本書の構成

#### **第1[章](#page-8-0) [ServerView](#page-8-1) の概要**

[この章では、ServerView の機能、管理形態、システム要件について説明します。](#page-8-2)

#### 第2[章](#page-22-0) [インストール](#page-22-1)

[この章では、ServerView のインストール方法を説明します。](#page-22-2)

#### 第 3 [章](#page-76-0) [ServerView](#page-76-1) の使用方法

この章では、ServerView の機能の使用方法について説明しています。さまざまな [監視のための設定、バージョン管理機能、ServerView WebExtension の使用方法](#page-76-2) についても説明しています。

#### 第4[章](#page-150-0) [他のソフトウェアとの連携](#page-150-1)

[この章では、他のソフトウェアとの連携について説明します。](#page-150-2)

#### **第5[章](#page-180-0) [RemoteControlService](#page-180-1) の使用**

[この章では、RemoteControlService の使用方法について説明しています。](#page-180-2)

#### 第6[章](#page-220-0) リモートサービスボード (RSB) の使用 [この章では、リモートサービスボード\(RSB\)の使用方法について説明していま](#page-220-2) す。

#### [付録](#page-274-0)

[この章では、トラブルシューティングやアンインストール方法など補足情報につ](#page-274-1) いて説明しています。

本書の表記

#### ■ 本文中の記号

本文中に記載されている記号には、次のような意味があります。

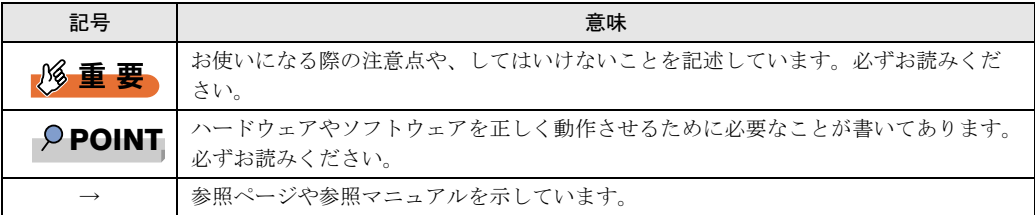

#### ■ キーの表記と操作方法

本文中のキーの表記は、キーボードに書かれているすべての文字を記述するのではなく、説 明に必要な文字を次のように記述しています。

**例:【Ctrl】キー、【Enter】キー、【→】キーなど** 

また、複数のキーを同時に押す場合には、次のように「+」でつないで表記しています。 **例: 【Ctrl】+【F3】キー、【Shift】+【↑】キーなど** 

#### ■ コマンド入力(キー入力)

本文中では、コマンド入力を次のように表記しています。

diskcopy a: a:  $1 \quad 1$ 

- ↑の箇所のように文字間隔を空けて表記している部分は、【Space】キーを 1 回押してくだ さい。
- 上記のようなコマンド入力について、英小文字で表記していますが、英大文字で入力して もかまいません。
- ご使用の環境によって、「\」が「\」と表示される場合があります。
- CD-ROM ドライブのドライブ名を、[CD-ROM ドライブ]で表記しています。入力の際 は、お使いの環境に合わせてドライブ名を入力してください。 [CD-ROM ドライブ] :¥setup.exe

#### ■ 画面例およびイラストについて

表記されている画面およびイラストは一例です。お使いの機種によって、実際に表示される 画面やイラスト、およびファイル名などが異なることがあります。また、このマニュアルに 表記されているイラストは説明の都合上、本来接続されているケーブル類を省略しているこ とがあります。

#### ■ 連続する操作の表記

本文中の操作手順において、連続する操作手順を、「→」でつないで表記しています。

例: 「スタート」ボタンをクリックし、「プログラム」をポイントし、「アクセサリ」をク リックする操作 ↓

「スタート」ボタン→「プログラム」→「アクセサリ」の順にクリックします。

#### ■ 製品の呼び方

本文中の製品名称を、次のように略して表記します。

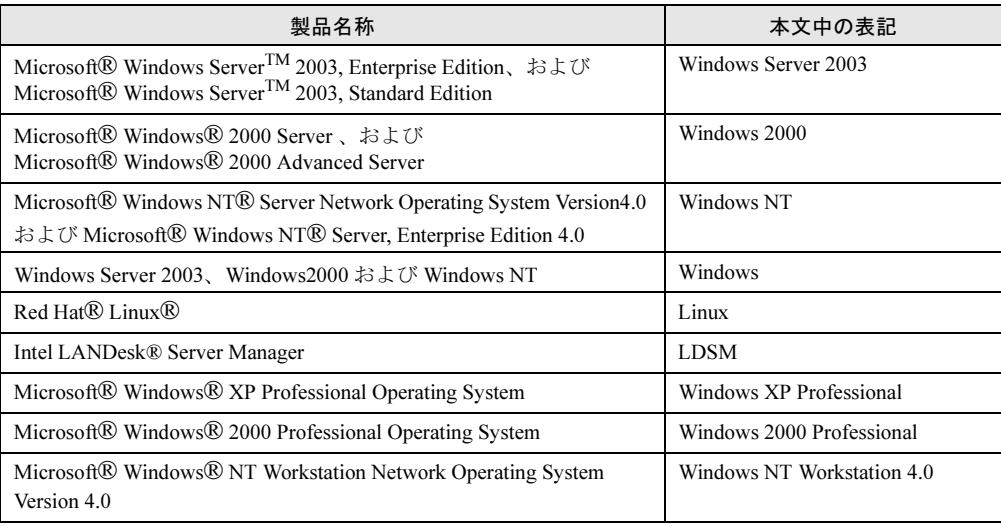

#### ■ ソフトウェア説明書について

本書で説明する事項以外で、参考となる情報や留意事項は、「ソフトウェア説明書」に記載さ れています。ServerView をお使いになる前に、必ずお読みください。

「ソフトウェア説明書」は、「Hints.txt」というファイル名で、PRIMERGY ドキュメント & ツール CD に登録されています。テキストエディタなどで開いてお読みください。

#### ■ 機種による制限事項、サポート OS について

お使いの機種によっては一部機能が制限される場合があります。機種ごとの制限事項につい ては、「ソフトウェア説明書」(Hints.txt)内に記載されています。ServerView をお使いになる 前に、ご確認ください。 本書に記載されている OS は、機種によってはサポートされていない場合があります。サー バのサポート OS については、各サーバに添付のマニュアルでご確認ください。

#### ■ ServerView に関する最新情報について

ServerView に関する最新の情報は、富士通パソコン情報サイト FMWORLD.NET の PRIMERGY 向けホームページ( <http://www.fmworld.net/biz/primergy/>)の『ソフトウェア』に 記載されています。

VGA、PS/2 は、米国 IBM の米国での登録商標です。 Microsoft、Windows、MS、Windows NT、Windows Server は、米国 Microsoft Corporation の米国およびその他の国に おける登録商標または商標です。 Intel、Pentium、Xeon は、米国インテル社の登録商標および商標です Linux は、Linus Torvalds 氏の米国およびその他の国における登録商標あるいは商標です。 パトライトは、株式会社パトライトの登録商標です。 その他の各製品名は、各社の商標、または登録商標です。 その他の各製品は、各社の著作物です。

All Rights Reserved, Copyright*©* FUJITSU LIMITED 2004

画面の使用に際して米国 Microsoft Corporation の許諾を得ています。

## 目 次

#### 第 1 [章](#page-8-0) [ServerView](#page-8-1) の概要

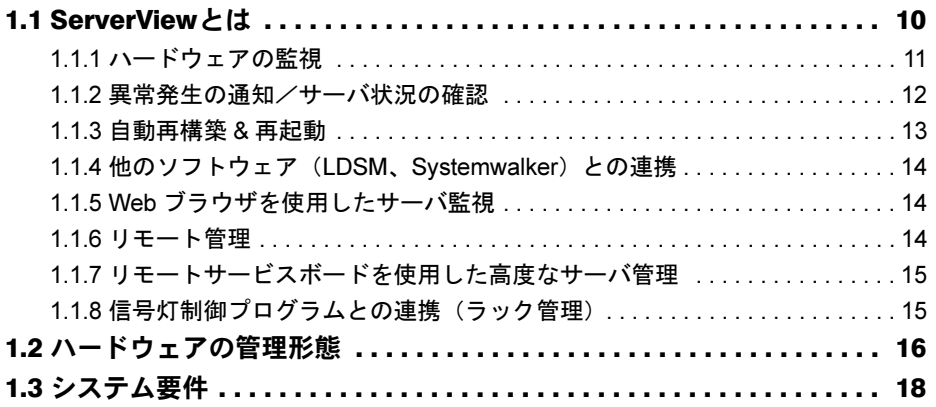

### 第2[章](#page-22-0) [インストール](#page-22-1)

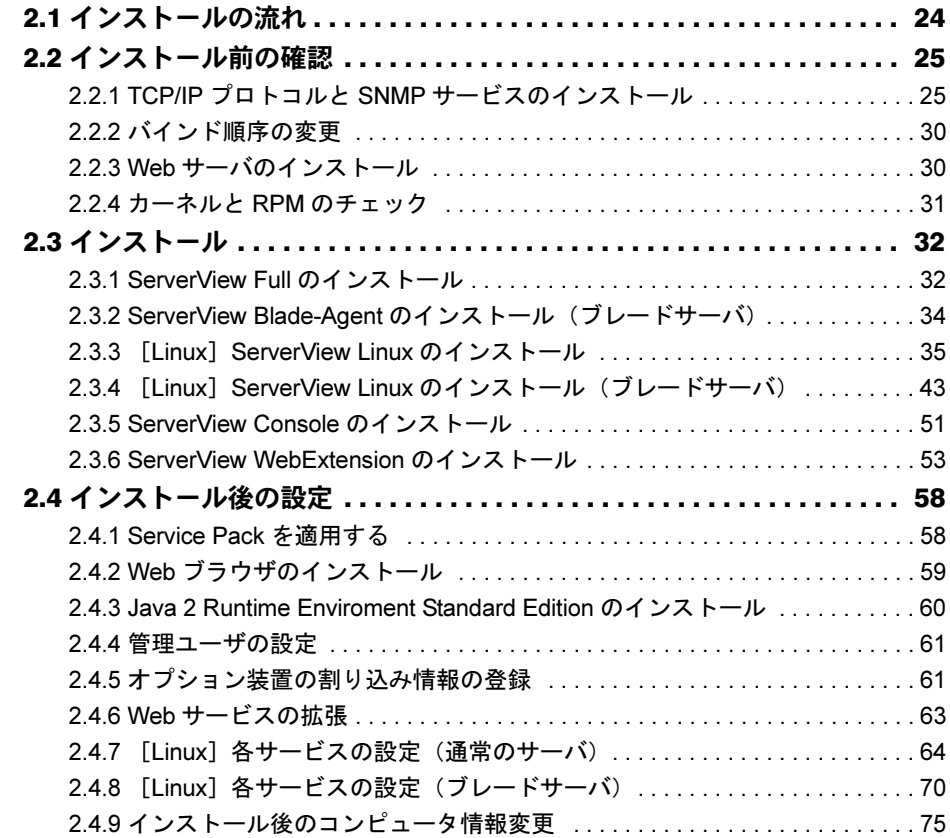

#### 第 3 [章](#page-76-0) [ServerView](#page-76-1) の使用方法

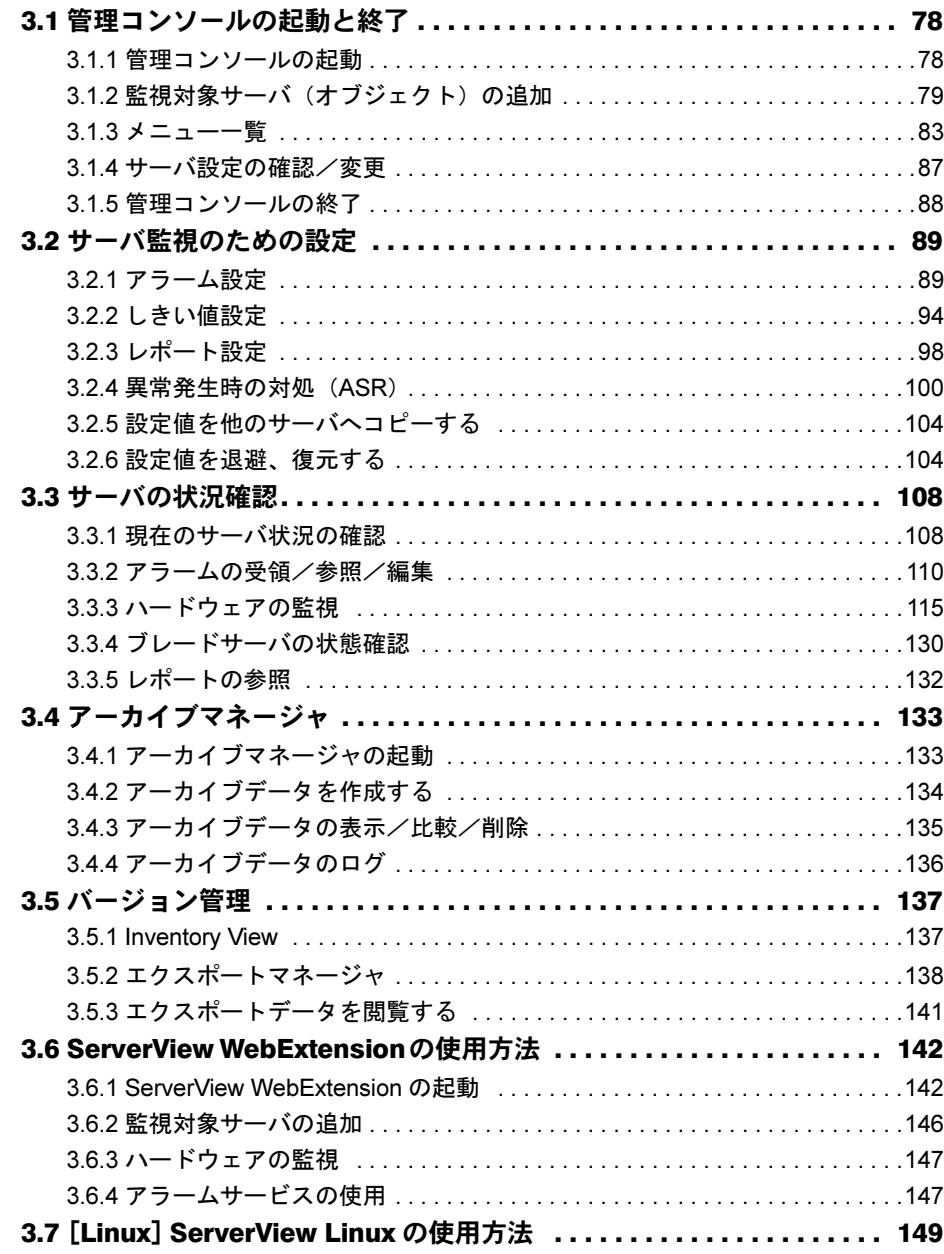

## 第 4 [章](#page-150-0) [他のソフトウェアとの連携](#page-150-1)

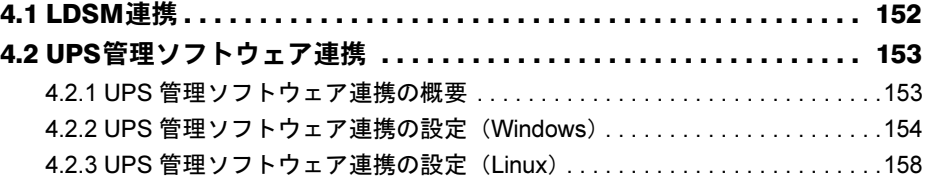

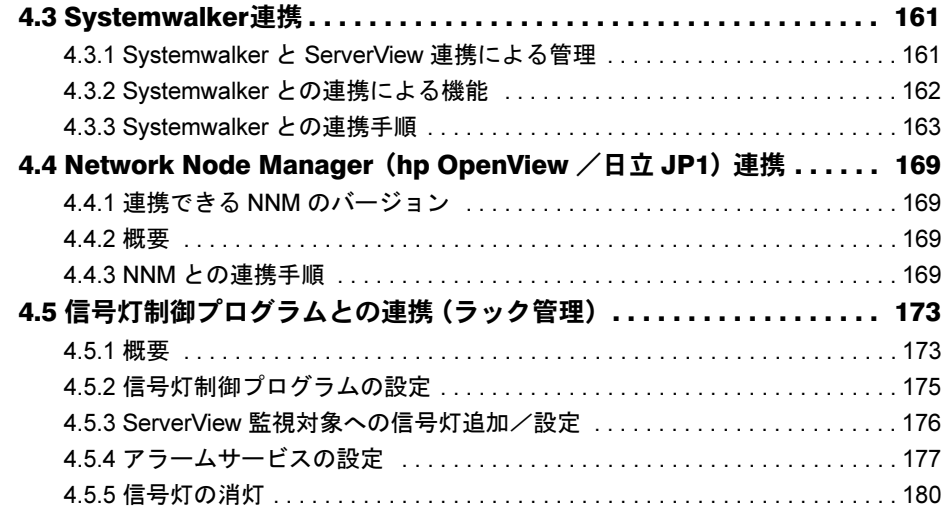

#### 第 5 [章](#page-180-0) [RemoteControlService](#page-180-1) の使用

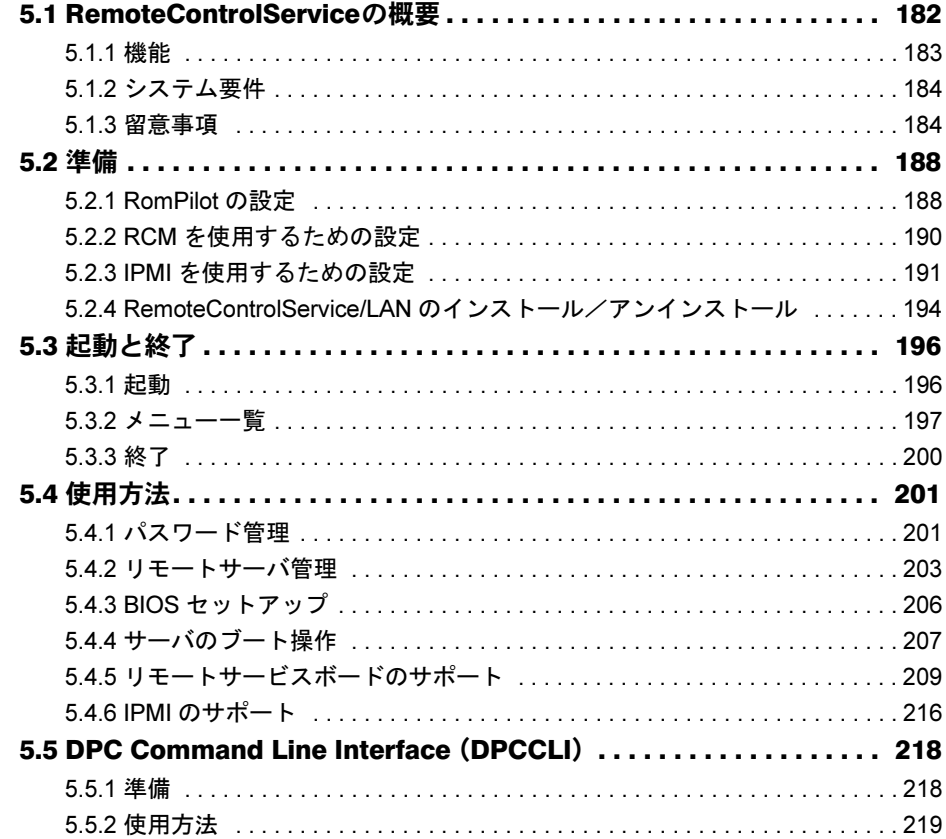

### 第6[章](#page-220-0) リモートサービスボード (RSB) の使用

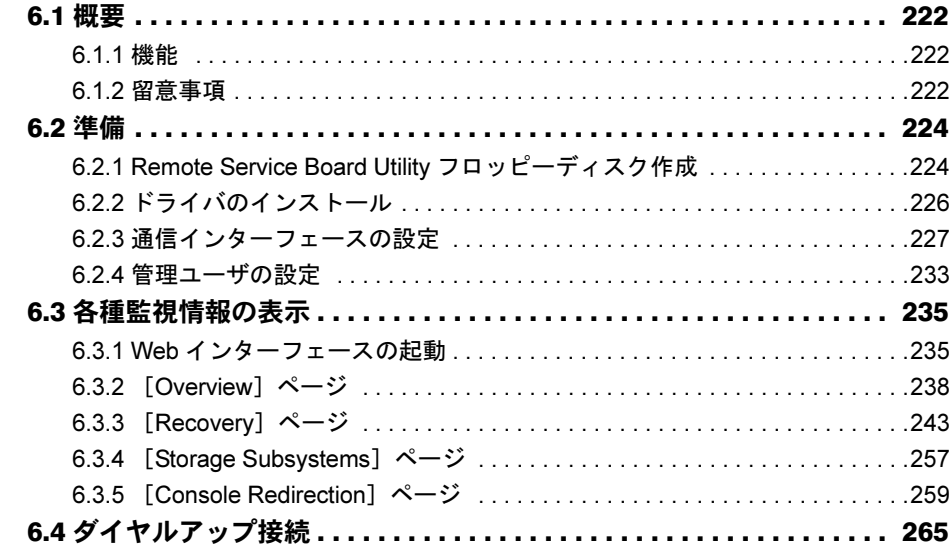

#### [付録](#page-274-0)

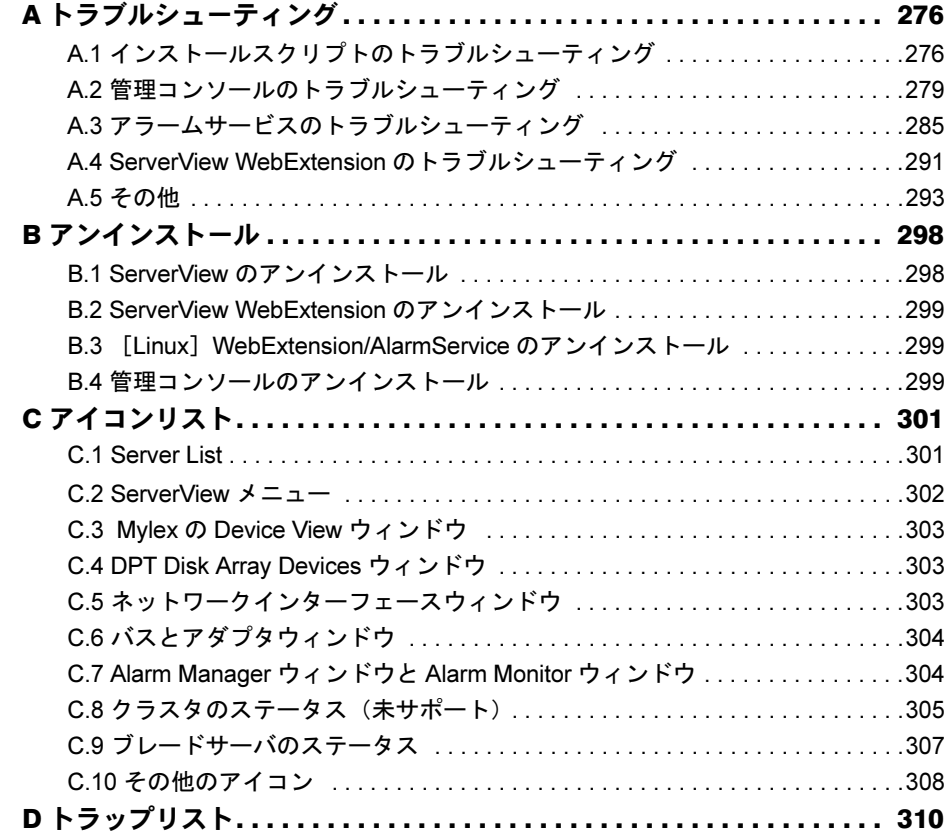

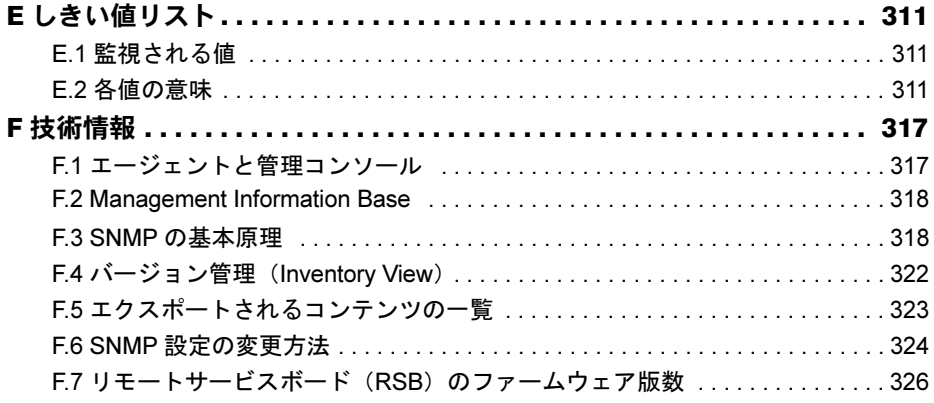

第 *1* 章

## ServerView の概要

<span id="page-8-2"></span><span id="page-8-1"></span><span id="page-8-0"></span>この章では、ServerView の機能、管理形態、シ ステム要件について説明します。

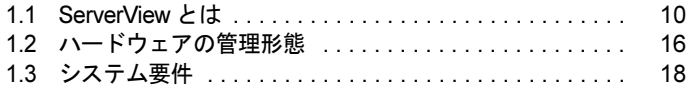

## <span id="page-9-0"></span>1.1 ServerView とは

ServerView は、サーバのハードウェアが正常な状態にあるかどうかを、ネットワー ク経由で監視するソフトウェアです。ServerView を使用すると、サーバが常時監視 下に置かれ、異常が検出された場合には、サーバの管理者にリアルタイムに通知さ れます。

ここでは、ServerView の機能を紹介します。

ServerView は、管理用のサーバまたはパソコンと、監視対象となるサーバにインストールして 使用します。

監視対象のサーバで実際に監視を行ったり、異常を通知したりするソフトウェアを「エージェ ント」と呼び、管理用のサーバまたはパソコンで、監視結果を参照したり、監視対象サーバを コントロールしたりするソフトウェアを「管理コンソール」と呼びます。

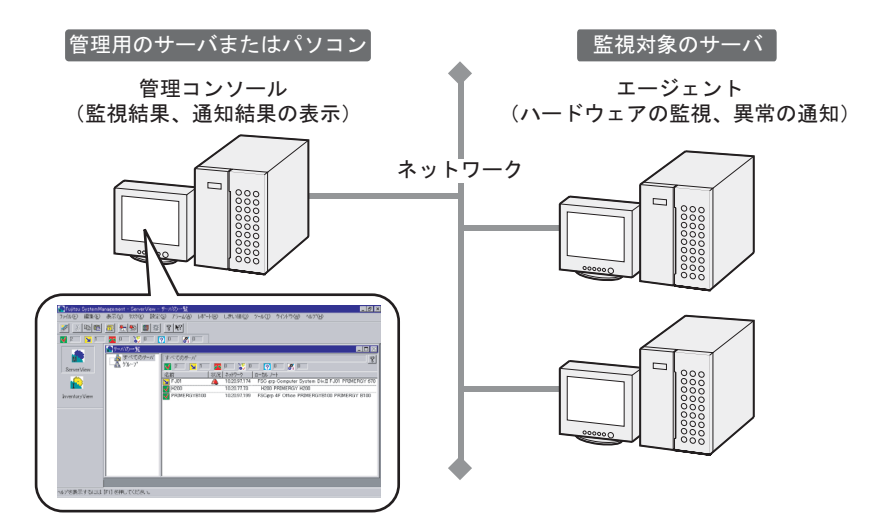

ServerView には複数のコンポーネントが含まれていて、管理コンソールとエージェントの両方 が含まれたコンポーネントをインストールするか、管理コンソールとエージェントのそれぞれ 単独のコンポーネントをインストールするかを、ネットワーク構成やサーバの OS に合わせて 選択できます。

ServerView をインストールすることで、ネットワークの確実な運用を支援する、以下のような 機能が利用できます。

- ハードウェアの監視 (→ [P.11](#page-10-0))
- 異常発生の通知/サーバ状況の確認(→ [P.12](#page-11-0))
- 自動再構築 & 再起動 (→ [P.13](#page-12-0))
- 他のソフトウェア (LDSM、Systemwalker 等) との連携 (→ [P.14](#page-13-0))
- Web ブラウザを使用したサーバ監視 (→ [P.14](#page-13-1))
- リモート管理 (→ [P.14](#page-13-2))
- リモートサービスボードを使用した高度なサーバ管理(→ [P.15](#page-14-0))

#### <span id="page-10-0"></span>1.1.1 ハードウェアの監視

ServerView は、サーバ本体のハードウェアコンポーネント、および搭載オプション装置の監視 を行います。

#### ■ 監視できるハードウェア

ServerView で監視できる、サーバ本体のハードウェアコンポーネント、およびオプション装置 は、以下のとおりです。

これらの監視は ServerView エージェントをインストールする事により、自動的に開始されま す。監視項目に対しての特別な設定は必要ありません。

#### ● サーバ本体のハードウェアコンポーネント

#### $P$  POINT

 機種により、監視できるハードウェアコンポーネントは異なります。詳しくは、PRIMERGY ドキュメ ント & ツール CD 内の「ソフトウェア説明書」(Hints.txt)を参照してください。

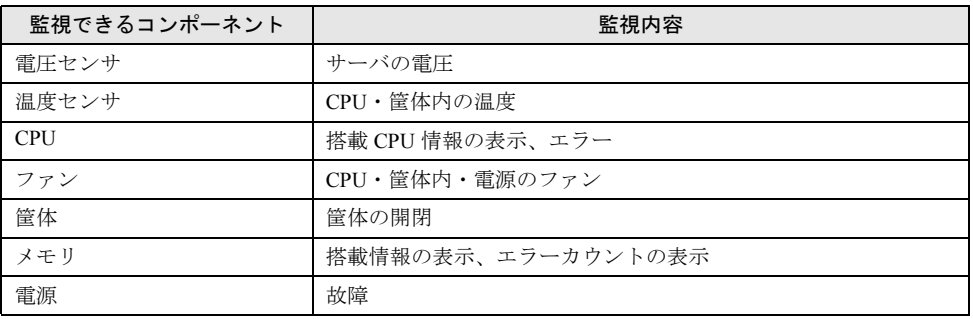

#### ● オプション装置

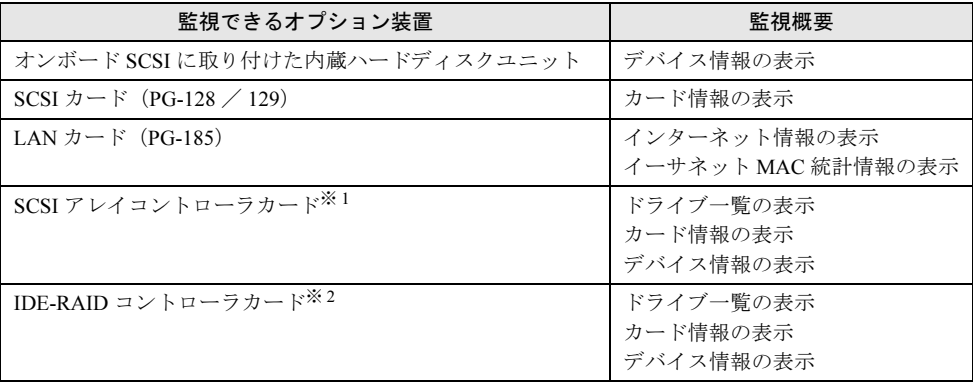

1

※ 1:SCSI アレイコントローラカードに添付されている SCSI-RAIDmanager のインストールが 必要です。また、各 SCSI アレイコントローラカードに適合した、アレイコントローラ エージェントをインストールする必要があります。代表的な SCSI アレイコントローラ カードと、対応するアレイコントローラエージェントは、下表のとおりです。

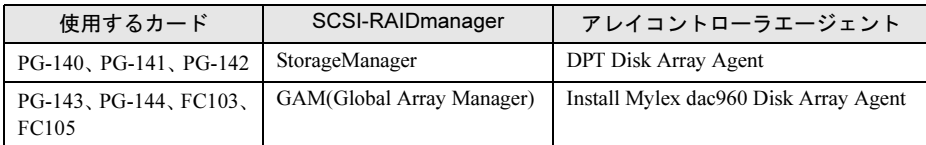

※ 2:IDE-RAID コントローラカードに添付されている IDE-RAIDmanager のインストールが必 要です。また、各 IDE-RAID コントローラカードに適合した、アレイコントローラエー ジェントをインストールする必要があります。代表的な IDE-RAID コントローラカード と、対応するアレイコントローラエージェントは、下表のとおりです。

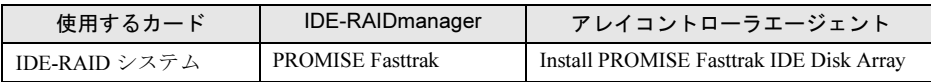

#### $P$  POINT

▶ オプションで MIB ファイルが提供されている場合には[、「オプション装置の割り込み情報の登録」\(→](#page-60-2) P.61[\)を](#page-60-2)参照して割り込み情報を登録してください。

#### <span id="page-11-0"></span>1.1.2 異常発生の通知/サーバ状況の確認

ServerView は、異常の発生を管理コンソールに通知したり、サーバの状況を確認したりするた めの手段を提供します。

管理者は、サーバの現在の状況とトラブルの原因を確実に把握でき、トラブルに早期に対応で きます。

通知するアラームの内容等は、柔軟に設定することが可能になっており、システムの運用形態 に合わせて詳細に設定できます。

#### <span id="page-11-1"></span>■ 異常発生の通知

ServerView は、サーバのハードウェアに異常を発見すると、監視プログラム(エージェント) がサーバのイベントログにイベントを格納し、SNMP トラップを通知します。

管理者は、ServerView のアラームサービスを使用して、アラームの参照、編集、通知方法の設 定などを行えます。

また、管理者は「しきい値」と呼ばれる監視基準を独自に設定でき、設定したしきい値を超え たら通知を行うよう、ServerView を設定できます(なお、しきい値の設定の有無にかかわら ず、機種ごとに設定されている初期値での監視は常に行われています)。

アラームサービスの設定方法については「3.2.1 [アラーム設定」\(→](#page-88-2) P.89) を、アラームの参照 や編集方法などについては「3.3.2 [アラームの受領/参照/編集」\(→](#page-109-1) P.110)を参照してくだ さい。

しきい値の設定については、「3.2.2 [しきい値設定」\(→](#page-93-1) P.94)を参照してください。

#### ■ サーバ状況の確認

ServerView は、サーバ状況を確実に把握するための、以下の機能を備えています。

- サーバのハードウェアおよびソフトウェアのバージョンを管理する「バージョン管理機能」
- サーバの状況を記録する「アーカイブ機能」
- サーバの状況を出力する「レポーティング機能」

#### ● バージョン管理機能

サーバのハードウェアコンポーネント、ソフトウェアの一覧を管理コンソール画面で確認でき ます。これらのバージョンを確認することで、サーバの各コンポーネントの状況を把握できま す。

<span id="page-12-1"></span>バージョン管理機能については、「3.5 [バージョン管理」\(→](#page-136-2) P.137)を参照してください。

#### ● アーカイブ機能

ServerView のアーカイブサービスを利用して、サーバの状況を定期的に「アーカイブデータ」 として記録できます。記録したアーカイブデータとトラブル発生後のアーカイブデータを比較 することで、トラブルの原因を調査することができます。

アーカイブデータの作成や比較などの操作は、「アーカイブマネージャ」で行います(「3.4 [アー](#page-132-2) [カイブマネージャ」\(→](#page-132-2) P.133)参照)。

#### ● レポーティング機能

レポート作成では、選択した項目に対して、一定の期間定期的に測定した値を記録して、評価 のために、表またはグラフの形で表示できます。これにより、サーバを長期的に監視すること ができます。

レポート作成については「3.2.3 [レポート設定」\(→](#page-97-1) P.98)を、レポートの出力方法などについ ては「3.3.5 [レポートの参照」\(→](#page-131-1) P.132)を参照してください。

#### ■ 設定値の他のサーバへのコピー

上記のアラーム、しきい値、レポート出力などの各設定項目の設定値は、他のサーバにコピー できます。そのため、多数のサーバを同じ設定にする場合に設定の手間が省けます。 設定値を他のサーバにコピーする方法については、「3.2.5 [設定値を他のサーバへコピーする」](#page-103-2) (→ [P.104](#page-103-2)) を参照してください。

#### 1%重要

 OSがLinuxの場合、アーカイブサービス、レポーティング機能および設定値の他のサーバへのコピー 機能は、サポートされません。 アーカイブサービス、レポーティング機能および設定値のコピー機能を使用するには、Windows の

管理コンソールから監視を行う必要があります。

#### <span id="page-12-0"></span>1.1.3 自動再構築 & 再起動

ServerView は、「ASR(Automatic Server Reconfiguration & Restart:自動再構築 & 再起動)」と 呼ばれる、異常発生時にサーバを自動的に再起動したりシャットダウンしたりする機能を備え ています。この機能を使用することで、異常が発生したサーバを安全にシャットダウンした り、再起動後に異常箇所のみを使用不能にしてサーバ運用を継続したりすることができます。 ASR の設定方法については、「3.2.4 [異常発生時の対](#page-99-1)処(ASR)」(→ P.100)を参照してください。

1

#### <span id="page-13-0"></span>1.1.4 他のソフトウェア (LDSM、Systemwalker) との連携

ServerView は、サーバ管理ソフトウェア LDSM(Intel LANDesk*®* Server Manager)の機能を呼 び出したり、統合管理ソフトウェア Systemwalker の統合管理サーバに情報を送信したりする など、他のソフトウェアと連携して動作できます。

#### ■ LDSM 連携

LDSM V6.0 をお使いの場合、LDSM で管理しているサーバを ServerView の管理コンソールに 表示することができます。また、ServerView の管理コンソールから LDSM コンソールを起動 することもできます。

LDSM との連携方法については、「4.1 LDSM [連携」\(→](#page-151-1) P.152)を参照してください。

#### ■ Systemwalker 連携

Systemwalker と連携することで、より統合的なサーバ管理が可能になります。ServerView での 監視結果を Systemwalker の統合管理サーバに送信したり、Systemwalker から ServerView の管 理コンソールを起動したりできます。

<span id="page-13-3"></span>Systemwalker との連携方法については、「[4.3 Systemwalker](#page-160-2) 連携」(→ P.161)を参照してください。

#### <span id="page-13-1"></span>1.1.5 Web ブラウザを使用したサーバ監視

ServerView に添付されている「ServerView WebExtension」を Web サーバにインストールする と、ServerView の監視情報が収集され、HTTP 経由で受信できるようになります。サーバの管 理者は、出張先のパソコンに管理コンソールがインストールされていなくても、Web ブラウザ を使用してサーバを監視できます。

ServerView WebExtension のインストール方法については「2.3 [インストール」\(→](#page-31-2) P.32) を、 Web ブラウザからの操作方法については「[3.6 ServerView WebExtension](#page-141-2) の使用方法」(→ P.142) を参照してください。

#### <span id="page-13-2"></span>1.1.6 リモート管理

ServerView に添付されている「RemoteControlService」のインストールと、サーバの BIOS 拡張 機能である「RomPilot/RCM」の設定を行うと、サーバの管理者のパソコンからサーバの再起 動やシャットダウン、BIOS セットアップなどを行えます。管理者は、サーバの設置場所に移 動することなく、サーバの管理を行えます。

RemoteControlService のインストール方法、RomPilot/RCM の設定方法などについては、「[第](#page-180-3) 5 章 [RemoteControlService](#page-180-3) の使用」(→ P.181)を参照してください。

#### 1%重要

- ▶ RemoteControlService は、BIOS セットアップなどサーバ運用にかかわる重要な設定をパソコンか ら操作できてしまいます。サーバの管理者など、十分な知識を持った方のみ、操作を行ってくださ い。
- ▶ RemoteControlService は、Windows の管理コンソールのみでサポートされています。

#### <span id="page-14-0"></span>1.1.7 リモートサービスボードを使用した高度なサーバ管理

リモートサービスボード (RSB: Remote Service Board) は、専用の CPU・OS・通信インター フェース・電源を備えたオプションの拡張カードです。サーバの状態にかかわらず動作し、 サーバがダウンしてサーバ単独で異常状態の通知ができない状態でも、監視や情報の通知を行 います。サーバの管理者は、パソコンの管理コンソールか Web ブラウザから、RSB を通じて サーバの状況を把握し、強制的に電源を入れたり、リセットしたりするなどの復旧作業を行え ます。

RSB を使用するためには、ドライバのインストールなど事前に準備が必要です。詳細は「[第](#page-220-3) 6 章リモートサービスボード (RSB) の使用」(→ P.221) を参照してください。

#### <span id="page-14-1"></span>1.1.8 信号灯制御プログラムとの連携(ラック管理)

信号灯制御プログラムとの連携により、ラックに搭載された PRIMERGY サーバの状態を信号 灯(パトライト製)に表示し、視覚的にサーバの状態管理が行えます。 複数サーバ、複数ラックの管理も行えます。

## <span id="page-15-0"></span>1.2 ハードウェアの管理形態

サーバの管理者は、サーバのハードウェアの状態を、管理コンソールで確認できま す。

使用するコンポーネントにより、ハードウェアの管理形態が異なります。

#### ■ 管理コンソールとエージェントのコンポーネント

ServerView には、以下のコンポーネントが含まれています。

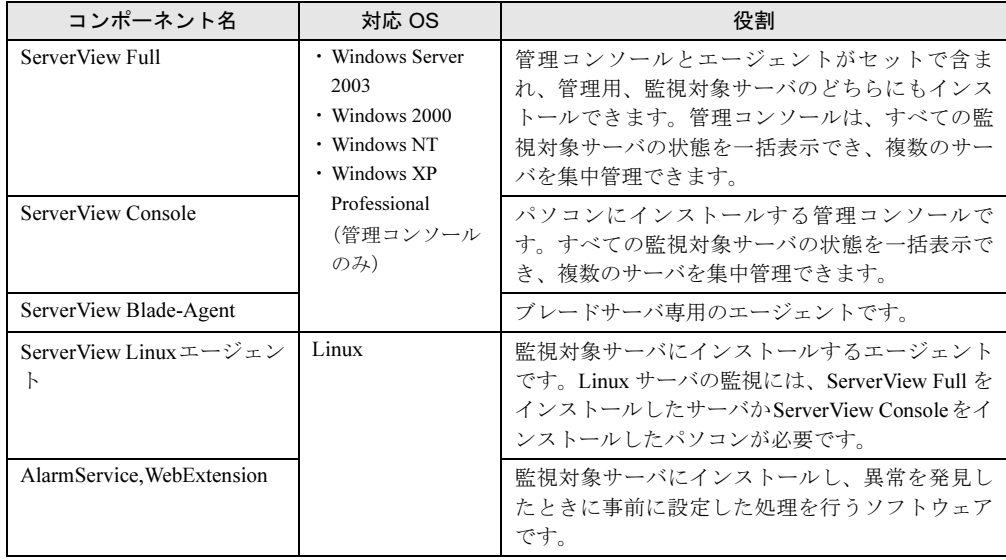

#### $P$  POINT

- ▶ 管理コンソールはOSがWindowsの場合のみインストールできます。OSがLinuxの場合、管理コンソー ルはサポートしていません。
- ▶ 対応 OS の詳細については、システム要件を参照してください。

#### ■ 各管理コンソールの特長

お使いのネットワーク構成やサーバの OS に合わせて、上記のコンポーネントから最適なもの を選択してインストールします。

以下の各管理コンソールの特長を参照して、インストールするコンポーネントを選択してくだ さい。なお、各管理コンソールには、アラームサービス、アーカイブサービスが含まれています。

#### ● ServerView Full に含まれている管理コンソール

この管理コンソールは、1 台のサーバ上から、すべての監視対象のサーバの状態を一括して表 示できます。

複数台のサーバが稼働している大規模なネットワーク(マルチサーバ環境)で、管理用のサー バが管理者の近くにある場合などに、最適な形態です。

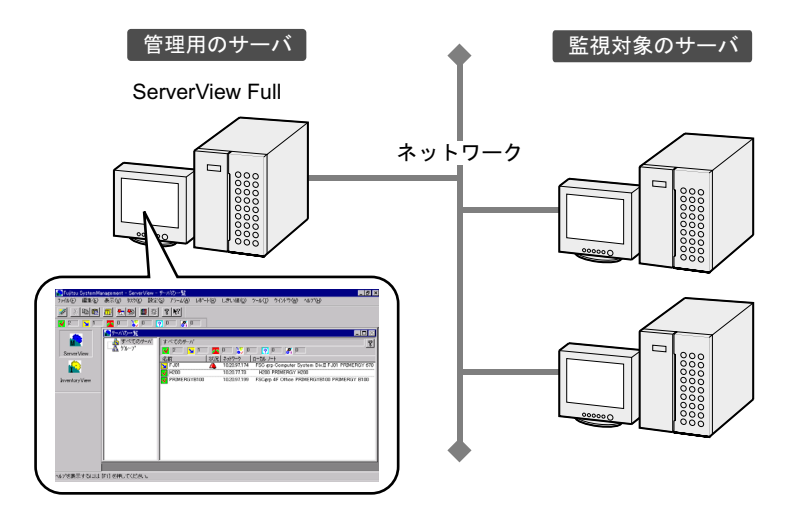

#### ● ServerView Console

この管理コンソールは、パソコンからすべての監視対象のサーバの状態を一括して表示できま す。

監視対象のサーバが管理者の近くにない場合、あるいは大規模なネットワークを管理する場合 などに最適です。ServerView Console がインストールされたパソコンは、管理端末と呼ばれま す。

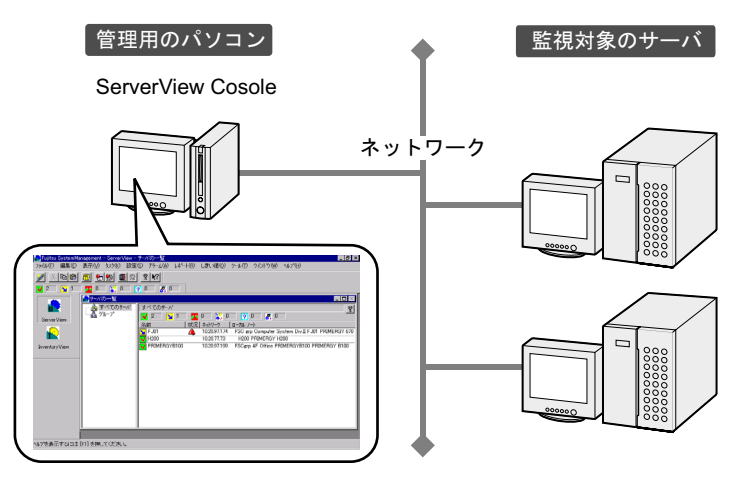

1

## <span id="page-17-0"></span>1.3 システム要件

ServerView を使用するための、サーバおよびパソコンのシステム要件は以下のとお りです。

#### ■ ServerView Full / ServerView Blade-Agent (サーバへのインストール)

サーバに、 ServerView Full / ServerView Blade-Agent をインストールするときのシステム要件 は、以下のとおりです。

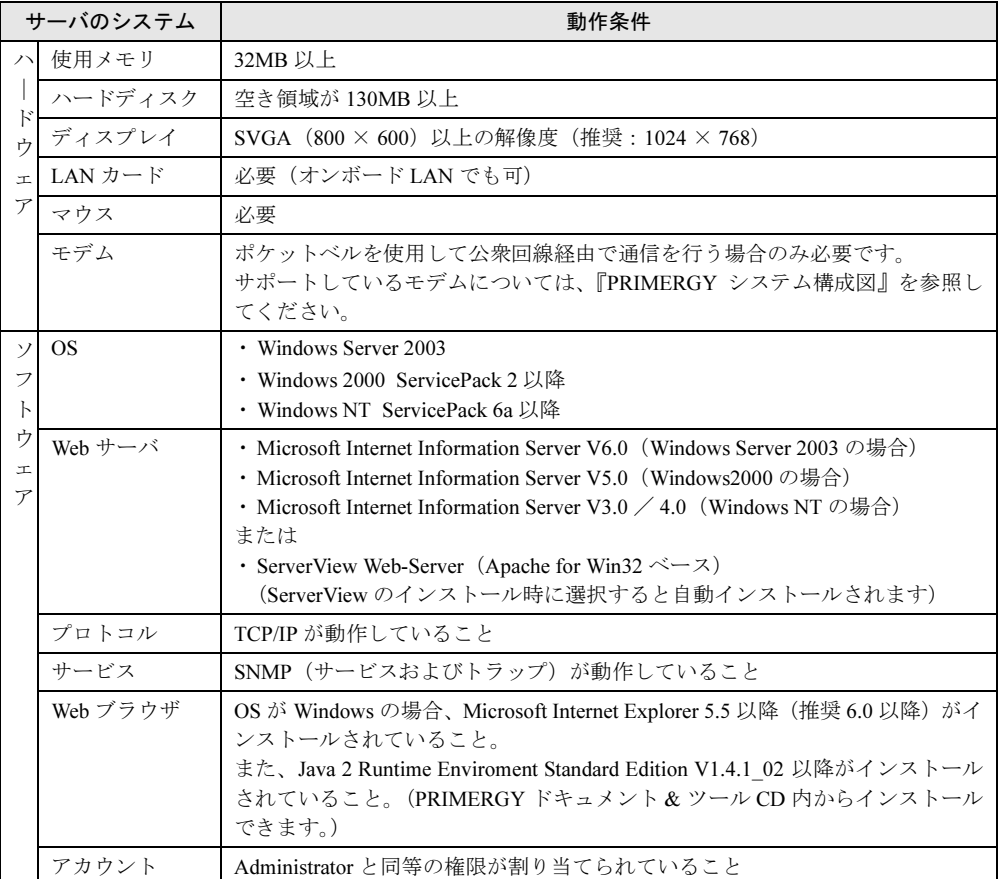

#### 18重要

▶ ServerView V3.40 以降では、Mictosoft VirtualMachine は未サポートです。

#### ■ ServerView Cosole (パソコンへのインストール)

パソコンにあるいはサーバに、ServerView Console をインストールするときのシステム要件は、 以下のとおりです。

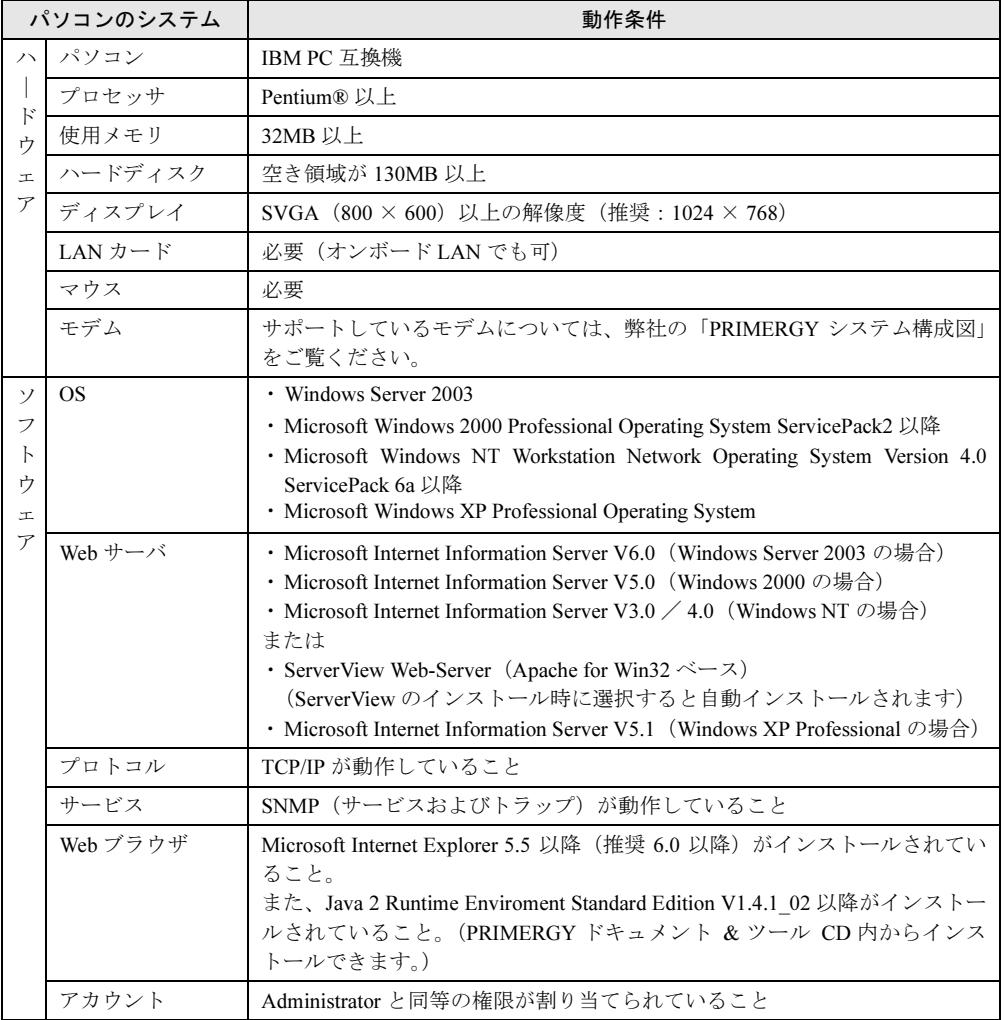

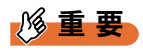

▶ ServerView V3.40 以降では、Mictosoft VirtualMachine は未サポートです。

19

#### ■ ServerView Linux エージェント (サーバへのインストール)

サーバに、ServerView Linux エージェントをインストールするときのシステム要件は、以下の とおりです。

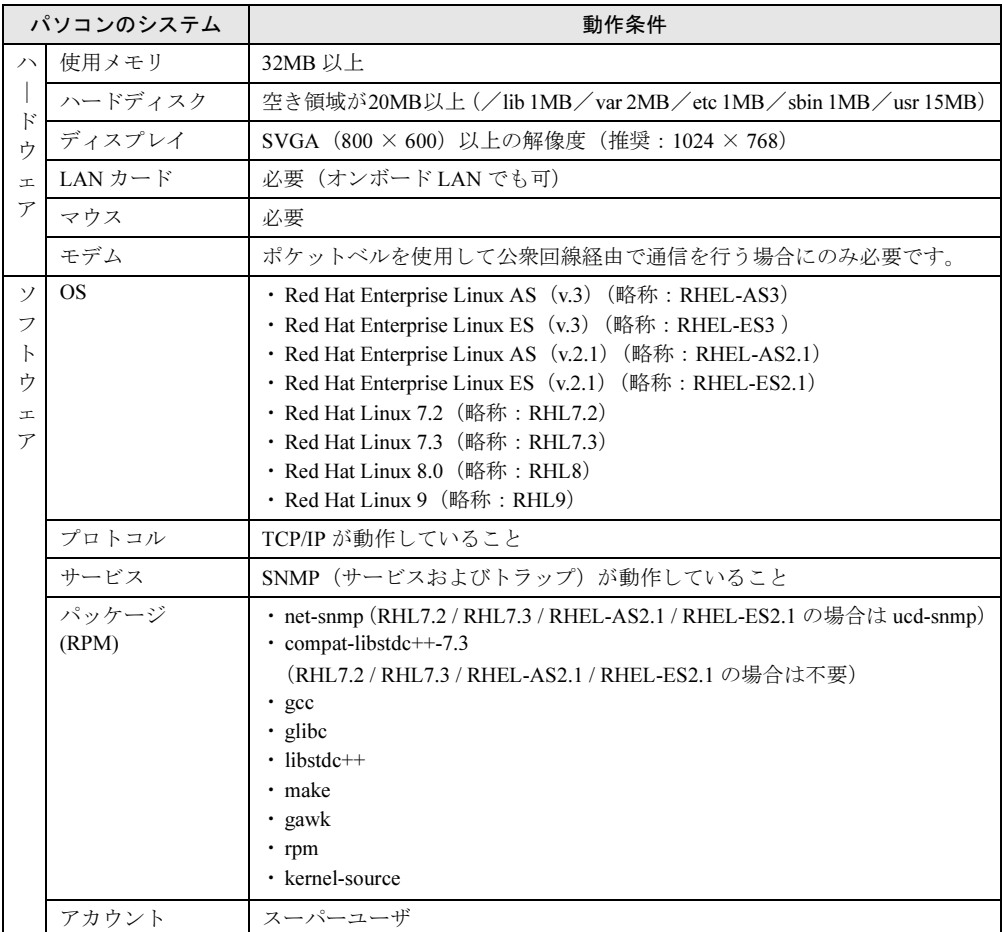

#### ■ ServerView WebExtension (OS が Windows の場合)

OS が Windows のサーバに、ServerView WebExtension をインストールするときのシステム要件 は、以下のとおりです。

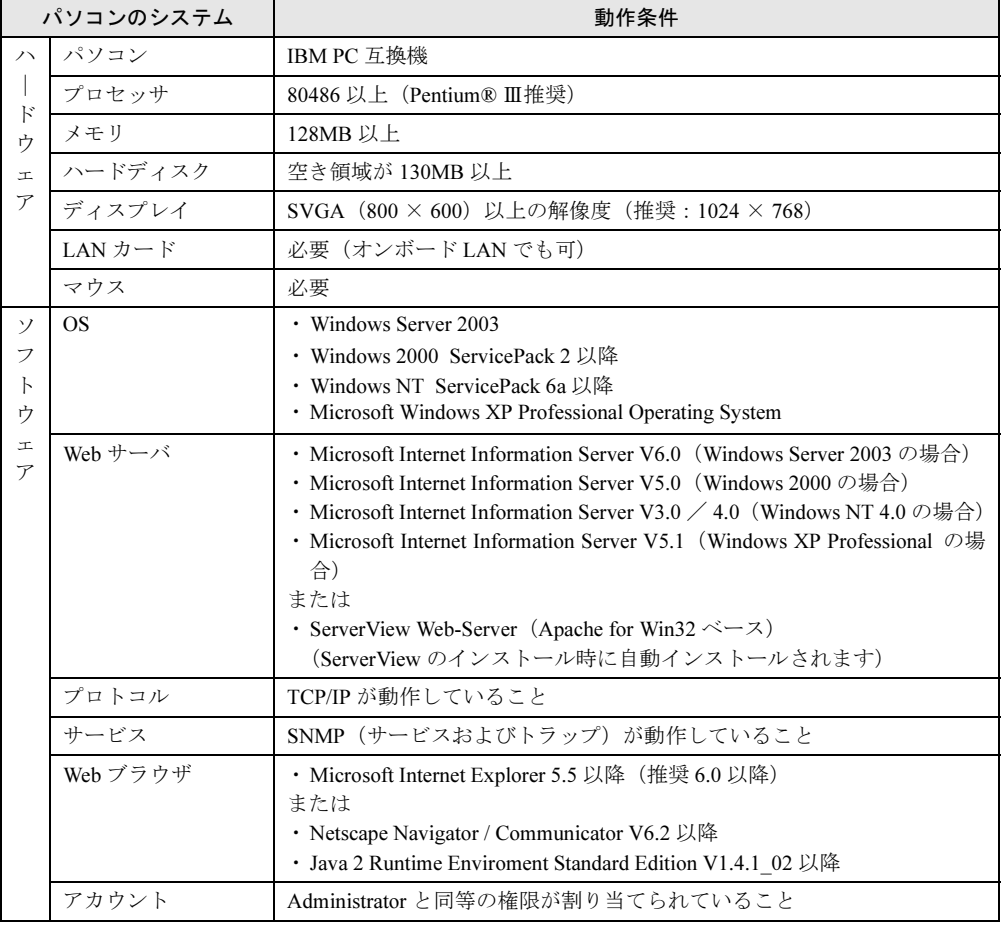

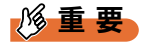

▶ ServerView V3.40 以降では、Mictosoft VirtualMachine は未サポートです。

#### ■ ServerView WebExtension / AlarmService (OS が Linux の場合)

OS が Linux のサーバに、ServerView WebExtension / AlermService をインストールするときの システム要件は、以下のとおりです。

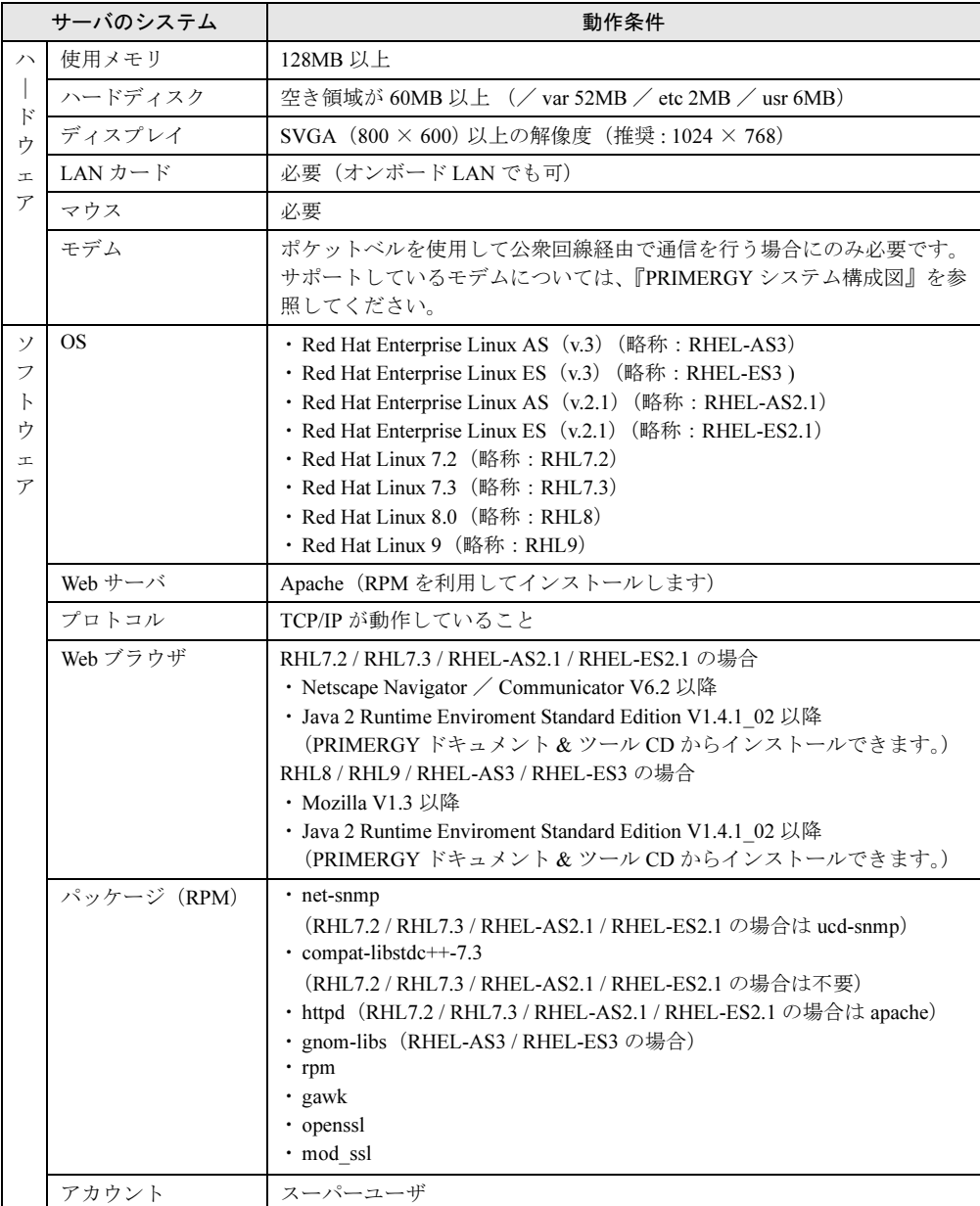

# <span id="page-22-1"></span><span id="page-22-0"></span>第 *2* 章 インストール この章では、ServerView のインストール方法を 説明します。

<span id="page-22-2"></span>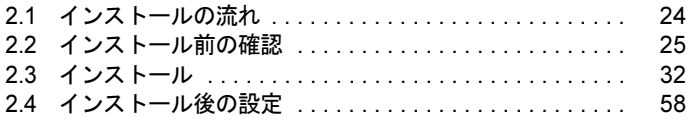

# <span id="page-23-0"></span>2.1 インストールの流れ

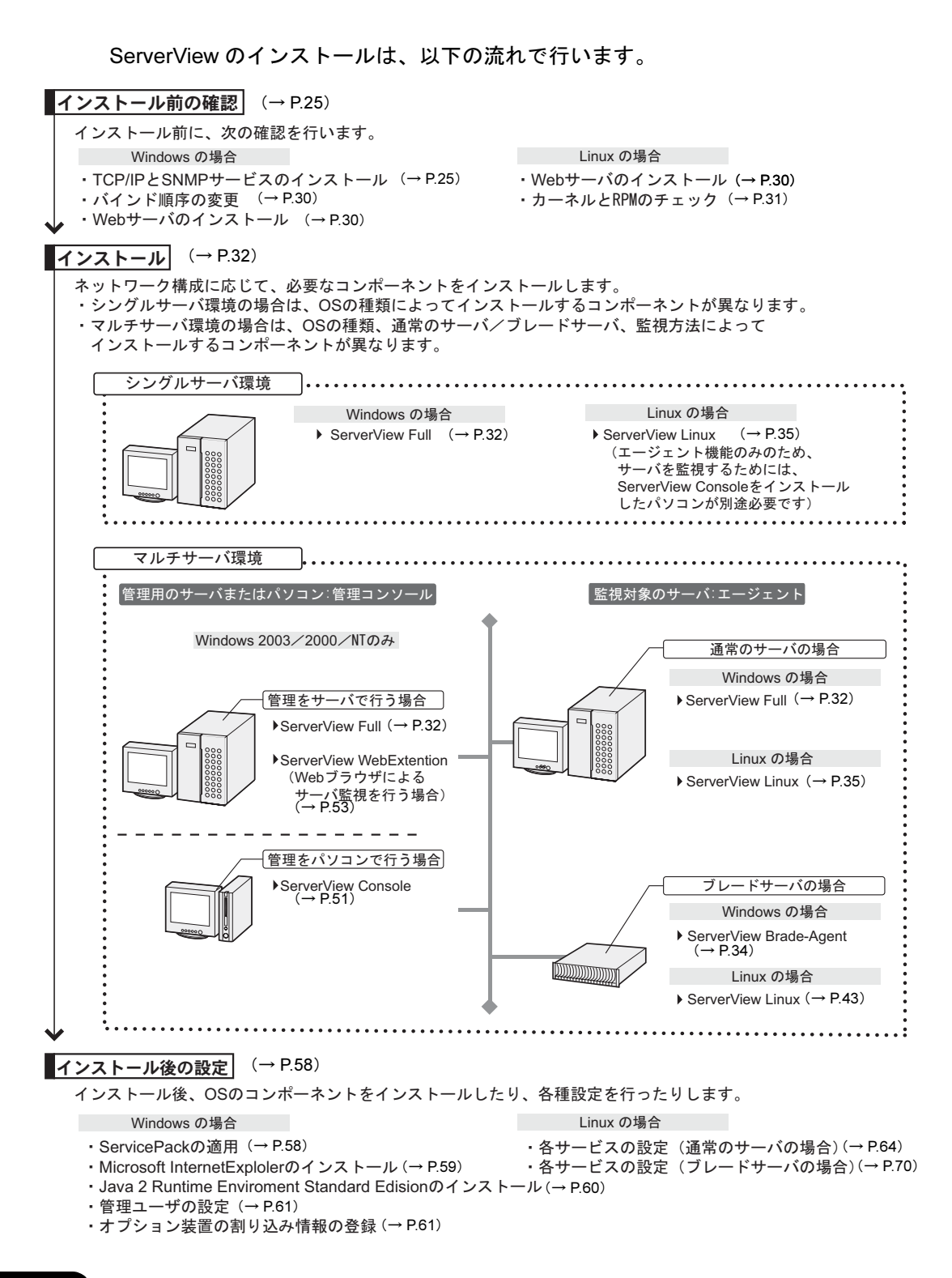

2

インメトード

インメ エーラ

## <span id="page-24-0"></span>2.2 インストール前の確認

ServerView をインストールする前に、以下の事項を確認してください。

#### <span id="page-24-1"></span>2.2.1 TCP/IP プロトコルと SNMP サービスのインストール

ServerView が正しく動作するためには、監視対象のサーバに、TCP/IP プロトコルと SNMP サー ビスがインストールされている必要があります。

以下の説明では、SNMP サービスのコミュニティ名の例を「public」として記述しています。 必要に応じてコミュニティ名を変更してください。コミュニティ名の変更については、技術情 報を参照してください[。「技術情報」\(→](#page-316-2) P.317)

#### ■ Windows Server 2003 の場合

- 1 「スタート」ボタン→「コントロールパネル」の順にクリックします。
- 2 [ネットワーク接続]をダブルクリックします。
- 3 「詳細設定」メニュー→「オプションネットワークコンポーネント」の順にク リックします。
- 4 以下のいずれかの操作を行います。 ●「オプションネットワークコンポーネントウィザード」で「管理とモニタツール」が すでにチェックされていた場合
	- 1.「管理とモニタツール」をクリックし、[詳細]をクリックして、「簡易ネットワー ク管理プロトコル(SNMP」がチェックされているかを確認します。 チェックされている場合は、すでに SNMP サービスがインストールされています。 この場合は、手順 5 に進んでください。
	- ●「オプションネットワークコンポーネントウィザード」で「管理とモニタツール」が チェックされていなかった場合

以下の操作で SNMP サービスをインストールします。

- 1.「オプションネットワークコンポーネントウィザード」で「管理とモニタツール」 をチェックします。
- 2.[詳細]をクリックし、「簡易ネットワーク管理プロトコル(SNMP)」がチェック されていることを確認し、[OK]をクリックします。
- 3.「オプションネットワークコンポーネントウィザード」で[次へ]をクリックします。 メッセージに従って操作します。
- 5 「スタート」ボタン→「コントロールパネル」→[管理ツール]の順にクリッ クします。
- 6 「コンピュータの管理]をクリックします。
- 7 左側のツリーで「サービスとアプリケーション」→「サービス」の順にクリッ クします。
- 8 右側のウィンドウで [SNMP Service] をクリックします。
- 9 「操作」メニュー→「プロパティ」の順にクリックします。
- 10 [トラップ]タブをクリックします。
- 11 「コミュニティ名」にすでに「public」がある場合は、「public」を選択します。 存在しない場合は、「コミュニティ名」に「public」を入力し、[一覧に追加]を クリックします。
- 12 「トラップ送信先」の [追加] をクリックします。
- 13 管理コンソールをインストールするサーバのホスト名、IP または IPX アドレス を入力し、「追加]をクリックします。 シングルサーバ環境で ServerView Full 、あるいは管理コンソールをインストールする場 合、自分自身のホスト名、IP または IPX アドレスを入力します。複数の管理コンソー ルを運用する場合には、それぞれのホスト名、IP または IPX アドレスを入力します。
- 14 [セキュリティ]タブをクリックします。
- 15 「public」をクリックし、[編集]をクリックします。
- 16 「コミュニティの権利」から「読みとり、書き込み」または「読みとり、作成」 を選択し、[OK]をクリックします(「読みとり、書き込み」を推奨)。
	- ●「受け付けるコミュニティ名」のリスト中に、「public」が存在しない場合 以下の操作でコミュニティを追加します。
		- 1.[追加]をクリックします。
		- 2.「コミュニティの権利」から「読みとり、書き込み」または「読みとり、作成」を 選択します(「読みとり、書き込み」を推奨)。
		- 3.「コミュニティ」に「public」と入力し、[追加]をクリックします。
- 17 SNMP パケットを受け付けるホストの設定を行います。
	- ●すべてのホストのパケットを受け付ける場合
		- 1.「すべてのホストからの SNMP パケットを受け付ける」をクリックします。
	- ●指定したホストのパケットのみを受け付ける場合
		- 1.「次のホストからの SNMP パケットを受け付ける」をクリックします。
		- 2. [追加] をクリックします。
		- 3. 管理コンソールをインストールするサーバのホスト名、IP または IPX アドレスを 入力し、[追加]をクリックします。
- 18 [OK] をクリックします。

2

メンメ トーデ

インメ エーラ

#### $P$  POINT

- ▶ Windows Server 2003 ではメッセージの PopUp (Messenger) の初期設定は無効になっています。 ServerView の監視機能でメッセージの PopUp を行う場合は以下の手順で設定を行います。
	- 1. 「スタート」ボタン→[管理ツール]の順にクリックします。
	- 2. 「コンピュータの管理] をクリックします。
	- 3. 左側のツリーで「サービスとアプリケーション」→「サービス」の順にクリックします。
	- 4. 右側のウィンドウで[Messenger]をクリックします。
	- 5. 「操作」メニュー→「プロパティ」の順にクリックします。
	- 6. 「全般]タブをクリックします。
	- 7. 「スタートアップの種類」の「自動」を選択し、[OK]をクリックします。

#### ■ Windows 2000 の場合

- 1 「スタート」ボタン→「設定」→「コントロールパネル」の順にクリックします。
- 2 [ネットワークとダイヤルアップ接続]アイコンをダブルクリックします。
- 3 「詳細設定」メニュー→「オプションネットワークコンポーネント」の順にク リックします。
- 4 以下のいずれかの操作を行います。
	- ●「オプションネットワークコンポーネントウィザード」で「管理とモニタツール」が すでにチェックされていた場合
		- 1.「管理とモニタツール」をクリックし、[詳細]をクリックして、「簡易ネットワー ク管理プロトコル(SNMP」がチェックされているかを確認します。 チェックされている場合は、すでに SNMP サービスがインストールされています。 この場合は、手順 5 に進んでください。
	- ●「オプションネットワークコンポーネントウィザード」で「管理とモニタツール」が チェックされていなかった場合
		- 以下の操作で SNMP サービスをインストールします。
		- 1.「オプションネットワークコンポーネントウィザード」で「管理とモニタツール」 をチェックします。
		- 2. [詳細]をクリックし、「簡易ネットワーク管理プロトコル (SNMP)」がチェック されていることを確認し、[OK]をクリックします。
		- 3.「オプションネットワークコンポーネントウィザード」で[次へ]をクリックします。 4. メッセージに従って操作します。
- 5 コントロール パネルから[管理ツール]アイコンをダブルクリックします。
- 6 [コンピュータの管理]アイコンをダブルクリックします。
- 7 左側のツリーで「サービスとアプリケーション」→「サービス」の順にクリッ クします。
- 8 右側のウィンドウで[SNMP Service]をクリックします。
- 9 「操作」メニュー→「プロパティ」の順にクリックします。
- 10 [トラップ]タブをクリックします。
- 11 「コミュニティ名」にすでに「public」がある場合は、「public」を選択します。 存在しない場合は、「コミュニティ名」に「public」を入力し、「一覧に追加]をクリッ クします。
- 12 「トラップ送信先」の [追加] をクリックします。
- 13 管理コンソールをインストールするサーバのホスト名、IP または IPX アドレス を入力し、[追加]をクリックします。 シングルサーバ環境で ServerView Full、または管理コンソールをインストールする場合 は、自分自身のホスト名、IP または IPX アドレスを入力します。 複数の管理コンソールを運用する場合には、それぞれのホスト名、IP または IPX アド レスを入力します。
- 14 「セキュリティ]タブをクリックします。
- 15 「public」をクリックします。
- 16 「編集] をクリックします。
- 17 「コミュニティ権利」から「READ\_WRITE」または「READ\_CREATE」をク リックし、[OK] をクリックします(「READ WRITE」を推奨)。
	- ●「受け付けるコミュニティ名」のリスト中に、「public」が存在しない場合 以下の操作でコミュニティを追加します。
	- 1.[追加]をクリックします。
	- 2. 「コミュニティ権利」から、「READ WRITE」または「READ CREATE」をクリッ クします(「READ WRITE」を推奨)。
	- 3.「コミュニティ」に「public」と入力します。
	- 4. [追加] をクリックします。
- 18 SNMP パケットを受け付けるホストの設定を行います。
	- ●すべてのホストのパケットを受け付ける場合
	- 1.「すべてのホストからの SNMP パケットを受け付ける」をクリックします。
	- ●指定したホストのパケットのみを受け付ける場合
	- 1.「次のホストからの SNMP パケットを受け付ける」をクリックします。
	- 2. [追加] をクリックします。
	- 3. 管理コンソールをインストールするサーバのホスト名、IP または IPX アドレスを 入力し、[追加] をクリックします。

19 [OK] をクリックします。

#### ■ Windows NT の場合

- 1 「スタート」ボタン→「設定」→「コントロールパネル」の順にクリックします。
- 2 「ネットワーク〕アイコンをダブルクリックします。
- 3 「プロトコル]タブをクリックします。

2

トンメトード

インメ エーラ

- 4 「ネットワークサービス」のリスト中に「TCP/IP」が表示されていない場合は、 以下の操作で TCP/IP をインストールします。
	- 1. [追加] をクリックします。
	- 2.「ネットワークサービス」のリスト中から「TCP/IP」をクリックし、[OK]をク リックします。
	- 3. メッセージに従って操作します。
- 5 [サービス]タブをクリックします。
- 6 「ネットワークサービス」のリスト中に「SNMP サービス」が表示されていな い場合は、以下の操作で SNMP サービスをインストールします。
	- 1. [追加] をクリックします。
	- 2.「ネットワークサービス」のリスト中から「SNMP サービス」をクリックし、[OK] をクリックします。
	- 3. メッセージに従って操作します。
- 7 「ネットワークサービス」の中の「SNMP サービス」をクリックし、[プロパ ティ]をクリックします。
- 8 [トラップ]タブをクリックします。
- 9 「コミュニティ名」にすでに「public」がある場合は、「public」を選択します。 存在しない場合は、「public」と入力し、[追加]をクリックします。
- 10 「トラップ送信先」の[追加]をクリックします。
- 11 管理コンソールをインストールするサーバのホスト名、IP または IPX アドレス を入力し、[追加]をクリックします。 シングルサーバ環境で ServerView Full、または管理コンソールをインストールする場合 は、自分自身のホスト名、IP または IPX アドレスを入力します。 複数の管理コンソールを運用する場合には、それぞれのホスト名、IP または IPX アド レスを入力します。
- 12 [セキュリティ]タブをクリックします。
- 13 「public」をクリックします。
- **14** [編集]をクリックします。
- **15** 「コミュニティ権利」から「READ CREATE」をクリックします。

#### 16 [OK] をクリックします。

「受け付けるコミュニティ名」のリスト中に、コミュニティ名「public」が存在しない場 合は、以下の操作でコミュニティを追加します。

- 1. [追加] をクリックします。
- 2. 「コミュニティ権利」から「READ CREATE」をクリックします。
- 3.「コミュニティ」に「public」と入力します。
- 4.[追加]をクリックします。
- 17 [セキュリティ]タブをクリックします。
- 18 SNMP パケットを受け付けるホストの設定を行います。 ●すべてのホストのパケットを受け付ける場合
	- 1.「すべてのホストからの SNMP パケットを受け付ける」をチェックします。
	- ●指定したホストのパケットのみを受け付ける場合
	- 1.「次のホストからの SNMP パケットを受け付ける」をチェックします。
	- 2. [追加] をクリックします。
	- 3. 管理コンソールをインストールするサーバのホスト名、IP または IPX アドレスを 入力し、[追加] をクリックします。

#### <span id="page-29-0"></span>2.2.2 バインド順序の変更

複数枚の LAN カードを搭載するなどして、サーバに複数の IP アドレスが存在する場合、 ServerView はネットワークのバインドで設定された順序に従って、IP アドレスを検索します。 バインド順序は、管理コンソールとの通信を行うアダプタを最初に検索するよう、設定してく ださい。

ネットワークのバインド順序を変更する手順は、以下のとおりです。

- 1 「スタート」→「コントロールパネル」の順にクリックします。
- 2 「ネットワーク接続」をダブルクリックします。 「ネットワーク接続」画面が表示されます。
- 3 「ネットワーク接続」画面で、「詳細設定」メニューの「詳細設定」をクリック します。

「詳細設定」画面が表示されます。

- 4 「アダプタとバインド」タブをクリックします。
- 5 変更したい接続をクリックして、右にある矢印ボタンで順序を変更します。

#### <span id="page-29-1"></span>2.2.3 Web サーバのインストール

アラームサービス(「■ [異常発生の通知」\(→](#page-11-1) P.12)参照)、アーカイブ機能(「● [アーカイブ](#page-12-1) [機能」\(→](#page-12-1) P.13)参照)、Web ブラウザによるサーバ監視(「1.1.5 Web [ブラウザを使用したサー](#page-13-3) [バ監視」\(→](#page-13-3) P.14) 参照)は、Web ブラウザから利用する機能です。これらの機能を利用する ためには、サーバに Web サーバソフトのインストールが必要です。 ServerView がサポートする Web サーバソフトは、以下のとおりです。

- OS が Windows の場合は、以下のいずれか
	- ・ServerView Web-Server(Apache for Win32 ベース)
	- Microsoft Internet Information Server (IIS)
- OS が Linux の場合
	- ・Apache

#### ■ ServerView Web-Server

ServerView Full のインストール時に、ServerView Web-Server のインストールを選択すると、自 動的にインストールされます。

また、ServerStart によるセットアップ時に ServerView のインストールを選択した場合は、 ServerView Full と同時に ServerView Web-Server がインストールされます。

#### ■ Microsoft Internet Information Server (IIS)

IIS を使用する場合は、ServerView のインストール前にインストールしておきます。 OS ごとに、以下のバージョンの IIS がサポートされています。

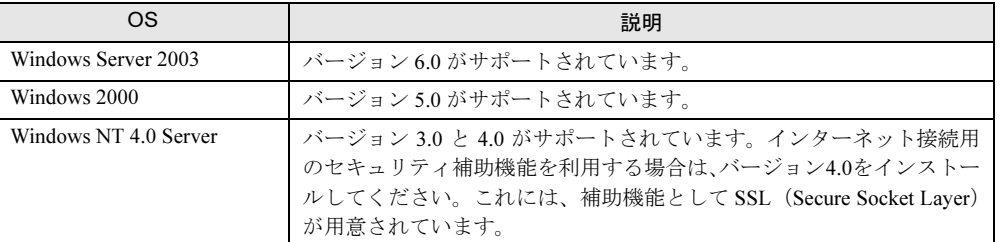

#### 8重要

 ホームディレクトリのローカルパスと SCRIPTS のローカルパスは変更しないでください。 これらの設定を変更した場合、動作保証の対象外となります。

#### ■ httpd(apache)

OS が Linux の場合は、ServerView Linux のインストール前に、httpd (RHL7.2 / RHL7.3 / RHEL-AS2.1 / RHEL-ES2.1 の場合は apache) の RPM をインストールしておきます。

#### <span id="page-30-0"></span>2.2.4 カーネルと RPM のチェック

PRIMERGY ドキュメント & ツール CD をセットし、以下のコマンドを実行してください。

- # mount /mnt/cdrom/
- # cd /mnt/cdrom/SVMANAGE/Linux/JAPANESE
- 通常のサーバの場合
	- # ./chkver
- ブレードサーバの場合、および通常のサーバに ServerView Linux エージェントのみをイン ストールする場合
	- # ./BR\_chkver

カーネルバージョンについてのエラーが表示された場合は、カーネルのアップデートが 正常に行われているか確認してください。 RPM パッケージが不足している旨のエラーメッセージが表示された場合は、 Red Hat Linux の CD-ROM から RPM パッケージをインストールしてください。

## <span id="page-31-2"></span><span id="page-31-0"></span>2.3 インストール

ServerView の各コンポーネントのインストール方法を説明します。

#### <span id="page-31-1"></span>2.3.1 ServerView Full のインストール

OS が Windows の場合は、ServerView Full をインストールします。

1%重要

- ▶ ServerStart によるセットアップ時に、ServerView のインストールを選択した場合、ブレードサーバ に対しては ServerView Blade-Agent が、その他の機種に対しては ServerView Full がインストール されます。
- ▶ RAS 支援サービスをインストールする場合は、必ず RAS 支援サービスをインストールした後に、 ServerView をインストールしてください。誤って RAS 支援サービスを後からインストールした場 合は、ServerView エージェントを再度インストールしてください。 RAS 支援サービスについては、サーバに添付の『ソフトウェアガイド』を参照してください。
- 旧バージョンのServerViewがインストールされているサーバにインストールを行うと、アップデー トインストールが行われます。
- 1 管理者または管理者と同等の権限を持つユーザ名でログインします。
- 2 実行中のアプリケーションをすべて終了します。
- 3 PRIMERGY ドキュメント & ツール CD をセットし、以下のインストーラをダブ ルクリックします。

● PRIMERGY RXI600 の場合

[CD-ROMドライブ]:¥SVMANAGE¥JAPANESE¥SV\_FULL\_64.BAT

- PRIMERGY RXI600 以外の場合
	- [CD-ROMドライブ]:¥SVMANAGE¥JAPANESE¥SV\_FULL. EXE

「ServerView System Requirement」画面が表示されます。

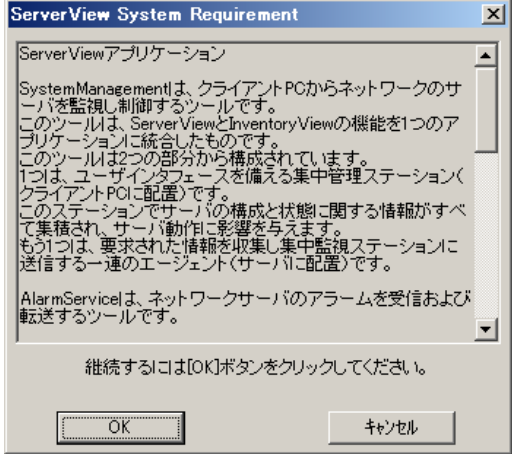

#### 4 [OK]をクリックします。

「Web サーバの選択」画面が表示されます。

**5** 使用する Web サーバを選択し、[次へ] をクリックします。

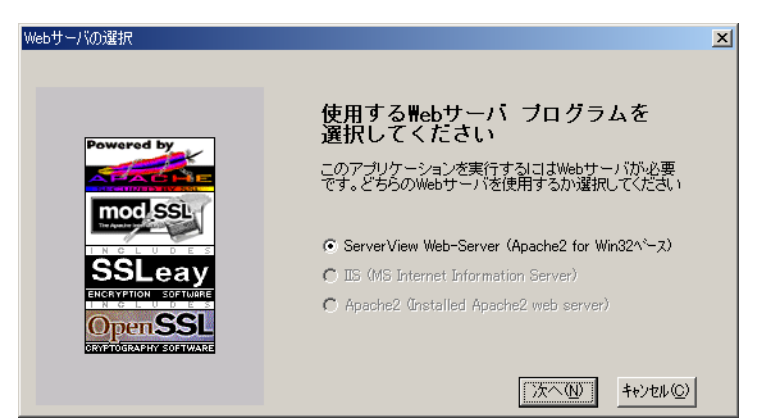

#### 修重要

- ▶ ServerView Web-Server を選択した場合、Apache2 for Win32 をベースとした Web サー バが ServerView とともにインストールされます。
- ▶ IISを選択した場合、インストール済みのIISをWebサーバとして使用します。IISがイン ストールされていない場合は、IIS は選択できません。
- ▶ Apache2 を選択した場合、サーバにインストールされている Apache2 を Web サーバと して使用します。Apache2 がインストールされている場合に、選択が可能となります。
- ▶ ServerStart で ServerView を自動インストールした場合、Web サーバは ServerView Web-Server が選択されています。IIS、または Apache2 に変更したい場合は、 ServerView をアンインストールし、使用したい Web サーバのインストール後、再度 ServerView のインストーラを起動してください。
- ●「Web サーバの選択」画面で ServerView Web-Server を選択した場合

「SSL の使用」画面が表示されます。「SSL と認証を使用する」をチェックすると、Web 接続時に SSL 接続が使用できるようになり、また接続時に認証が要求されるようにな ります。チェック後、[次へ]をクリックします。

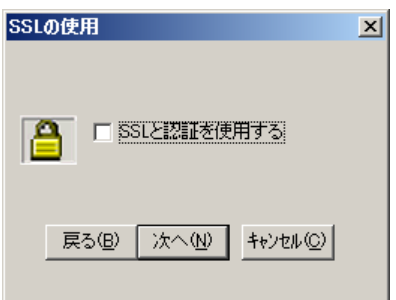

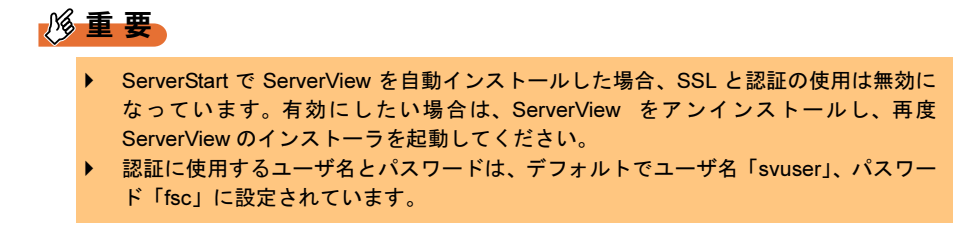

「ServerView Hints」画面が表示されます。

 $6$  [OK]  $50$ 

インストールが完了すると、再起動メッセージが表示されます。

7 [OK]または[キャンセル]をクリックします。

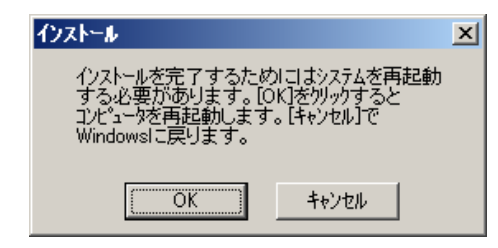

インストール終了後、「2.4 [インストール後の設定」\(→](#page-57-0) P.58)を参照し、ServerView を運用す るための設定を行ってください。

#### <span id="page-33-0"></span>2.3.2 ServerView Blade-Agent のインストール(ブレード サーバ)

OS が Windows でブレードサーバの場合は、ServerView Blade-Agent をインストールします。

- 1 管理者または管理者と同等の権限を持つユーザ名でログインします。
- 2 実行中のアプリケーションをすべて終了します。
- 3 PRIMERGY ドキュメント & ツール CD をセットし、以下のインストーラを起動 します。

[CD-ROMドライブ]:¥SVMANAGE¥JAPANESE¥BR\_setup.EXE 「ServerView System Requirements」画面が表示されます。

- 4 [OK] をクリックします。 「ServerView Hints」画面が表示されます。
- 5 [OK] をクリックします。 インストールが完了すると、再起動メッセージが表示されます。

6 [OK]または[キャンセル]をクリックします。

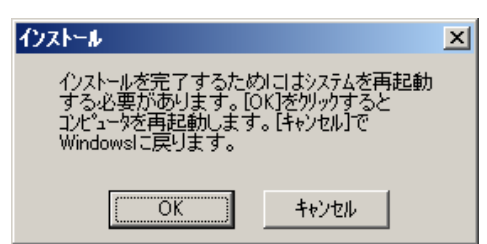

インストール終了後、「2.4 [インストール後の設定」\(→](#page-57-0) P.58)を参照し、ServerView を運用す るための設定を行ってください。

#### <span id="page-34-0"></span>2.3.3 [Linux] ServerView Linux のインストール

OS が Linux で通常のサーバの場合は、ServerView Linux(ServerView Linux エージェント/ ServerView WebExtension / AlarmService)をインストールします。

以降の操作を行うと、ServerView Linux エージェント、ServerView WebExtension、アラームサー ビスの Linux 版を同時にインストールできます。

ServerView WebExtension / AlarmService は、Linux のみの環境下で 1 台のサーバにインストー ルすると、他のサーバの状態も監視できます。

インストール方法は、以下の 2 とおりがあります。

- インストールスクリプトを使ったインストール(→ P.35)
- 手動でのインストール (→ P.38) インストールスクリプトを使ったインストールができない場合、ServerView Linux を手動で インストールします。

#### $P$  POINT

▶ サーバに [ServerView](#page-42-0) Linux エージェントのみをインストールしたい場合は、「2.3.4 [Linux]ServerView Linux [のインストール\(ブレードサーバ\)」\(→](#page-42-0) P.43)を参照してください。

#### **必重要**

▶ 本書では、ServerView Linuxをドキュメント&ツールCDからインストールする記述になっています。 弊社 Web ページの Linux 関連情報 (http://www.fmworld.net/biz/primergy/levelup.html) から ServerView Linuxをダウンロードしてインストールする場合には、ディレクトリの指定部分を、ファ イルを転送/展開したディレクトリに読み替えてください。

#### ■ インストールスクリプトでの ServerView Linux のインストール

PRIMERGY ドキュメント & ツール CD 内のインストールスクリプトを利用して、ServerView エージェント/ ServerView WebExtension / AlarmService のインストール、および SNMP サー ビス設定ファイル(/etc/snmp/snmpd.conf)の編集ができます。

#### $\overline{P}$  POINT

▶ /etc/snmp/snmpd.conf は、ServerView のインストール後に手動で編集することもできます。 手動で編集したあとは、"/etc/rc.d/init.d/snmpd restart" コマンドを実行してください。

インストールスクリプトがエラーメッセージを表示して終了した場合は、「A.1 [インストール](#page-275-2) [スクリプトのトラブルシューティング」\(→](#page-275-2) P.276)を参照してください。

#### ● インストールスクリプトの起動方法

インストールスクリプトによるインストールは、スーパーユーザでログインして PRIMERGY ドキュメント & ツール CD をセットし、以下のコマンドを実行して行います。

- # mount /mnt/cdrom/
- # cd /mnt/cdrom/SVMANAGE/Linux/JAPANESE
- # ./inssv

#### **● IP アドレスの入力**

インストールスクリプトのタイトル表示の後、IP アドレスの入力を要求されます。 SNMP トラップを送信したい IP アドレスを入力して【Enter】キーを押してください。 サーバ自身の IP アドレス (127.0.0.1)は自動的に設定されるので、ここで入力する必要はあ りません。 複数装置に送信したい場合は、各装置の IP アドレスを入力します。

入力した IP アドレスは、/etc/snmp/snmpd.conf に書き込まれます。

IP アドレスを入力し終えたら、【e】キーを押してください。以下の処理に進みます。 以下は出力結果例です。

> ServerView install / RPM control script version VX.XLXX Copyright(C) FUJITSU LIMITED 2004

--------------------------------------------

checking necessary RPMs ... RPMs check [OK]

available disk space check [OK]

Please input IP-addresses to where you want to send SNMPtraps. (Note : No need to input the IP address of this server,it will be added automatically by the installer.)

Press "e" key to continue.

>192.168.1.10 >192.168.1.20 >e --------------------------------------------

#### ● ロケーションの入力

サーバのロケーション(設置場所)を入力します。 入力されたロケーションは、/etc/snmp/snmpd.conf内の syslocation 項目に書き込まれ、ServerView のプロパティで開いた際に、「場所」として表示されます。 半角文字で 64 バイトまで入力できます。 ロケーションを入力したら、【Enter】キーを押してください。以下の処理に進みます。
何も入力しないで【Enter】キーを押すと、デフォルト値が書き込まれます。 --------------------------------------------

> Please input a location of the server. The specified location will be shown as a property of the server at the ServerView console.

You can change the location of the server later, by editing the /etc/snmp/snmpd.conf. >(Example: computer room L200) --------------------------------------------

#### ● 管理者の入力

サーバの管理者名を入力します。 入力された管理者名は、/etc/snmp/snmpd.conf の syscontact 項目に書き込まれ、ServerView のプ ロパティで開いた際に、「管理者」として表示されます。 半角文字で 64 バイトまで入力できます。 管理者名を入力したら、【Enter】キーを押してください。以下の処理に進みます。 何も入力しないで【Enter】キーを押すと、デフォルト値が書き込まれます。 --------------------------------------------

> Please input a name of the root user. The specified name will be shown as a property of the server at the ServerView console.

You can change the name of the root user later, by editing the /etc/snmp/snmpd.conf. >(Example: Your name) --------------------------------------------

#### ● RPM を実行

snmpd を起動した後、ServerView Linux エージェント(eecd/agents)の RPM を実行します。 各 RPM の出力結果が表示されます。

以下は、正常時の出力結果例です。

```
Compiling modules for 2.4.9-e.25smp:
cop(Ok) copa(Ok) i960(Ok) ihpci(Ok) ipmi(Ok) smbus(Ok) [ OK ]
Loading modules: copa ipmi [ OK ]
Starting eecd[ OK ]
snmpdを停止中: [ OK ]
snmpdを起動中: [ OK ]
Starting agent scagt[ OK ]
Starting agent busagt[ OK ]
Starting agent hdagt[ OK ]
Starting agent mylexagt[ OK ]
Starting agent unixagt [ OK ]
Starting agent etheragt[ OK ]
Starting agent biosagt[ OK ]
Starting agent securagt[ OK ]
Starting agent statusagt[ OK ]
Starting agent invagt[ OK ]
Starting agent vvagt[ OK ]
install Alarm Service, please wait...
install WebExtention, please wait...
Restarting eecd and srvmagt, please wait...
```
--------------------------------------------

--------------------------------------------

#### ● 実行結果の確認

ServerView Linux エージェント (eecd/agents) および ServerView WebExtension / AlarmService が正常にインストールされた場合、最終行に下記の正常終了メッセージが表示されます。 ServerView's RPMs are installed successfully.

上記メッセージが表示されない場合は、「A.1 [インストールスクリプトのトラブルシューティ](#page-275-0) [ング」\(→](#page-275-0) P.276)を参照してください。

上記メッセージが表示された場合は、以下のコマンドを実行して CD をアンマウントし、 PRIMERGY ドキュメント & ツール CD を取り出した後、「2.4.7 [Linux] 各サービスの設定 [\(通常のサーバ\)」\(→](#page-63-0) P.64)を実施してください。

# cd

# umount /mnt/cdrom

## ■ 手動での ServerView Linux のインストール

インストールスクリプトでのインストールができない場合、スーパーユーザでログインし、以 下の手順に従って手動でインストールしてください。

#### 1 動作環境を確認します。

「1.3 [システム要件」\(→](#page-17-0) P.18)を参照して、ServerView Linux エージェントおよび ServerView WebExtension/AlarmServiceのインストールの条件を満たしていることを確 認してください。

#### 2 パッケージ (RPM) のインストール状態を確認します。

ServerView に必要な確認するには、PRIMERGY ドキュメント & ツール CD をセットし て、以下のコマンドを実行します。

- 
- # mount /mnt/cdrom/
- # cd /mnt/cdrom/SVMANAGE/Linux/JAPANESE
- # ./chkver

PRIMERGYドキュメント& ツールCD内のServerView がインストールされている場合、 下記のメッセージが表示されます。

RPMs check [OK]

RPM パッケージが不足している旨のエラーメッセージが表示された場合は、Red Hat Linux の CD-ROM から RPM パッケージをインストールしてください。

#### 3 /etc/snmp/snmpd.conf のバックアップファイルを作成します。

以下のコマンドを実行します。

# ls /etc/snmp/

snmpd.conf

snmpd.conf.org が存在しない場合のみ、以下のコマンドを実行してください。

# cp /etc/snmp/snmpd.conf /etc/snmp/snmpd.conf.org

## 4 PRIMERGY ドキュメント&ツールCDから/etc/snmp/snmpd.confをコピーしま す。

デフォルト値を設定済みの /etc/snmp/snmpd.conf を、CD-ROM からコピーします。 以下のコマンドを実行します。

- # mount /mnt/cdrom/
- # cp /mnt/cdrom/SVMANAGE/Linux/snmpd.conf /etc/snmp/snmpd.conf
- # chmod 644 /etc/snmp/snmpd.conf

## **5** /etc/snmp/snmpd.conf を編集します。

/etc/snmp/snmpd.conf 内の以下の項目を編集します。

なお、snmpd.conf の詳細は、/etc/snmp/snmpd.conf 内のコメントを参照してください。

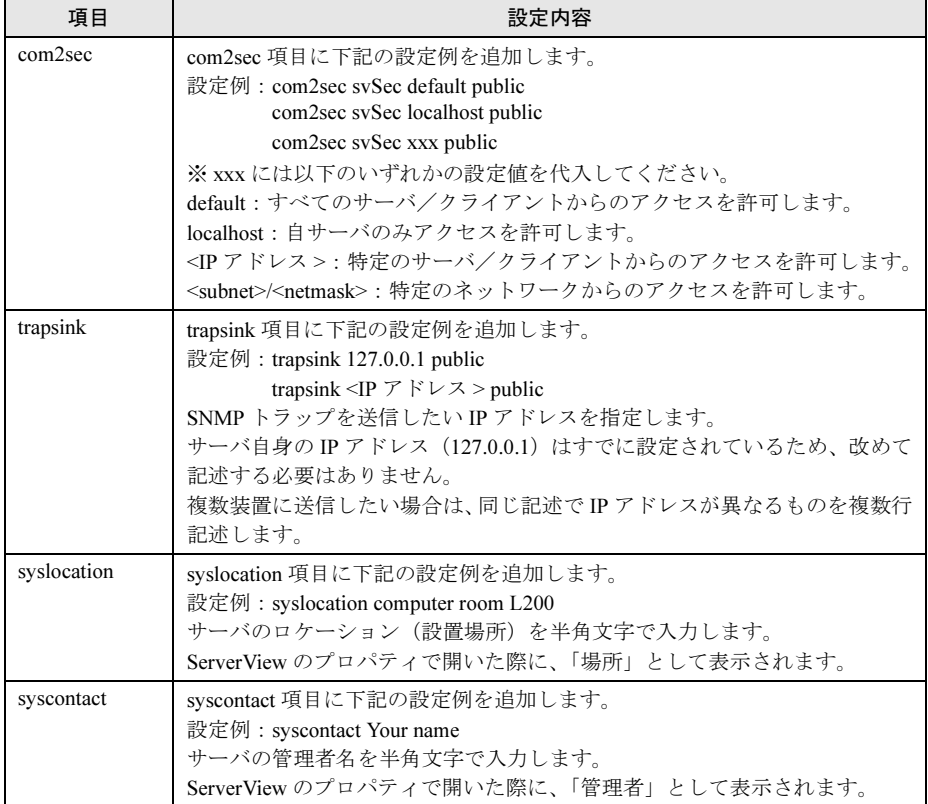

# 修重要

 /etc/snmp/snmpd.conf の変更を反映するには、"/etc/rc.d/init.d/snmpd restart" コマンド を実行する必要があります。

## 6 RPM コマンドを実行します。

srvmagt-eecd/srvmagt-agents の順番でインストールします。

- # /etc/rc.d/init.d/snmpd restart
- # rpm -i /mnt/cdrom/SVMANAGE/Linux/Agent/srvmagt-eecd-X.XX-
- XX.redhat.rpm

# rpm -i /mnt/cdrom/SVMANAGE/Linux/Agent/srvmagt-agents-X.XX-XX.redhat.rpm

- # cd /mnt/cdrom/SVMANAGE/Linux/JAPANESE/Sv/
- # ./InstallAlarmService AlarmServiceStarter-X.X-X.i386.rpm
- # cd /mnt/cdrom/SVMANAGE/Linux/JAPANESE/WebExt/
- # ./InstallWebExtension WebExtensionStarter-X.X-X.i386.rpm (XX はバージョンを示します。)

#### 7 RPM コマンドの実行結果を確認します。

正常にインストールできたかどうかを確認するため、以下のコマンドを実行します。 RPM コマンドが正常に終了している場合は、インストールされている RPM パッケージ のバージョンが表示されます。

```
# rpm -q srvmagt-eecd ←コマンド
srvmagt-eecd-X.XX-XX ←実行結果
```
# rpm -q srvmagt-agents srvmagt-agents-X.XX-XX

# rpm -q AlarmService AlarmService-X.X-X

# rpm -q WebExtension WebExtension-X.X-X (XX はバージョンを示します。)

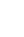

## 8 ServerView Linux エージェントのデフォルト設定を行います。

以下のコマンドを実行します。

- # groupadd svuser
- # cp /mnt/cdrom/SVMANAGE/Linux/config /etc/srvmagt/config
- # chmod 644 /etc/srvmagt/config
- # cd /
- # /etc/rc.d/init.d/eecd stop
- # /etc/rc.d/init.d/srvmagt stop
- # /etc/rc.d/init.d/eecd start
- # /etc/rc.d/init.d/srvmagt start

## 9 インストール終了後の設定を行います。

以下のコマンドを実行します。

- # cd
- # umount /mnt/cdrom

PRIMERGY ドキュメント & ツール CD を取り出した後、「2.4.7 [Linux] 各サービスの 設定 (通常のサーバ)」(→ P.64) を実施してください。

## ■ RPM バージョンの確認/バージョンアップ

ここでは、RPM バージョンの確認、およびバージョンアップについて説明します。

#### ● RPM バージョンの確認

インストールされている RPM パッケージのバージョンは、以下のコマンドを実行して確認で きます。

> # rpm -q srvmagt-eecd ←コマンド srvmagt-eecd-X.XX-XX ←実行結果

# rpm -q srvmagt-agents srvmagt-agents-X.XX-XX

# rpm -q AlarmService AlarmService-X.X-X

# rpm -q WebExtension WebExtension-X.X-X (XX はバージョンを示します。)

#### ● バージョンアップ

バージョンの新しい RPM パッケージが配布された場合のバージョンアップは、スーパーユー ザでログインして以下のコマンドを実行して行います。

- # rpm -e srvmagt-agents
- # rpm -e srvmagt-eecd
- # rpm -i srvmagt-eecd-xx.xx-xx.redhat.rpm
- # rpm -i srvmagt-agents-xx.xx-xx.redhat.rpm
- # ./InstallAlarmService -upgrade AlarmServiceStarter-x.x-
- x.i386.rpm
- # ./InstallWebExtension -upgrade WebExtensionStarter-x.x-
- x.i386.rpm

(XX はバージョンを示します。)

- # /etc/rc.d/init.d/eecd start
- # /etc/rc.d/init.d/srvmagt start

# 2.3.4 [Linux] ServerView Linux のインストール (ブレード サーバ)

OS が Linux でブレードサーバの場合は、ServerView Linux(ServerView Linux エージェント) をインストールします。

インストール方法は、以下の 2 とおりがあります。

- インストールスクリプトを使ったインストール (→ P.43)
- 手動でのインストール (→ P.46) インストールスクリプトを使ったインストールができない場合、ServerView Linux を手動で インストールします。

## $P$ POINT

- 本書では、ServerView Linux をドキュメント & ツール CD からインストールする記述になっています。 富士通パソコン情報サイト FMWORLD.NET の PRIMERGY 向けホームページの Linux 関連情報 (http://www.fmworld.net/biz/primergy/levelup.html)から ServerView Linux をダウンロードしてインス トールする場合には、ディレクトリの指定部分を、ファイルを転送/展開したディレクトリに読み替 えてください。
- ▶ 通常のサーバに ServerView Linux エージェントのみをインストールする場合も、上記を参照してくだ さい。

## ■ インストールスクリプトでの ServerView Linux エージェントのインス トール

PRIMERGY ドキュメント & ツール CD 内のインストールスクリプトを利用して、ServerView Linuxエージェントのインストール、およびSNMPサービス設定ファイル(/etc/snmp/snmpd.conf) の編集ができます。

#### $P$  POINT

▶ /etc/snmp/snmpd.confは、ServerView のインストール後に手動で編集することもできます。 手動で編集したあとは、"/etc/rc.d/init.d/snmpd restart" コマンドを実行してください。

インストールスクリプトがエラーメッセージを表示して終了した場合は、「A.1 [インストール](#page-275-0) [スクリプトのトラブルシューティング」\(→](#page-275-0) P.276)を参照してください。

#### ● インストールスクリプトの起動方法

インストールスクリプトによるインストールは、スーパーユーザでログインして PRIMERGY ドキュメント & ツール CD をセットし、以下のコマンドを実行して行います。

- # mount /mnt/cdrom/
- # cd /mnt/cdrom/SVMANAGE/Linux/JAPANESE
- # ./BR\_inssv

#### **● IP アドレスの入力**

インストールスクリプトのタイトル表示の後、IP アドレスの入力を要求されます。 SNMP トラップを送信したい IP アドレスを入力して【Enter】キーを押してください。 サーバ自身の IP アドレス (127.0.0.1)は自動的に設定されるので、ここで入力する必要はあ りません。 複数装置に送信したい場合は、各装置の IP アドレスを入力します。 入力した IP アドレスは、/etc/snmp/snmpd.conf に書き込まれます。 IP アドレスを入力し終えたら【e】キーを押してください。以下の処理に進みます。 以下は出力結果例です。 -------------------------------------------- ServerView install / RPM control script version VX.XLXX(for BX300) Copyright(C) FUJITSU LIMITED 2004 checking necessary RPMs ... RPMs check [OK] available disk space check [OK] Please input IP-addresses to where you want to send SNMPtraps. (Note : No need to input the IP address of this server, it will be added automatically by the installer.) Press "e" key to continue. >192.168.1.10 >192.168.1.20 >e --------------------------------------------

#### ● ロケーションの入力

サーバのロケーション(設置場所)を入力します。 入力されたロケーションは、/etc/snmp/snmpd.conf内の syslocation 項目に書き込まれ、ServerView のプロパティで開いた際に、「場所」として表示されます。 半角文字で 64 バイトまで入力できます。 ロケーションを入力したら、【Enter】キーを押してください。以下の処理に進みます。 何も入力しないで【Enter】キーを押すと、デフォルト値が書き込まれます。 -------------------------------------------- Please input a location of the server. The specified location will be shown as a property of the server at the ServerView console. You can change the location of the server later, by editing the /etc/snmp/snmpd.conf. >(Example: computer room L200) --------------------------------------------

#### ● 管理者の入力

サーバの管理者名を入力します。

入力された管理者名は、/etc/snmp/snmpd.conf の syscontact 項目に書き込まれ、ServerView のプ ロパティで開いた際に、「管理者」として表示されます。

半角文字で 64 バイトまで入力できます。

管理者名を入力したら、【Enter】キーを押してください。以下の処理に進みます。 何も入力しないで【Enter】キーを押すと、デフォルト値が書き込まれます。

--------------------------------------------

Please input a name of the root user. The specified name will be shown as a property of the server at the ServerView console.

You can change the name of the root user later, by editing the /etc/snmp/snmpd.conf. >(Example: Your name) --------------------------------------------

#### ● RPM を実行

snmpd を起動した後、ServerView Linux エージェント(eecd/agents)の RPM を実行します。 各 RPM の出力結果が表示されます。

以下は、正常時の出力結果例です。

```
--------------------------------------------
Compiling modules for 2.4.9-e.25smp:
cop(Ok) copa(Ok) i960(Ok) ihpci(Ok) ipmi(Ok) smbus(Ok) [ OK ]
Loading modules: copa ipmi [ OK ]
Starting eecd[ OK ]
snmpdを停止中: [ OK ]
snmpdを起動中: [ OK ]
Starting agent scagt[ OK ]
Starting agent busagt[ OK ]
Starting agent hdagt[ OK ]
Starting agent mylexagt[ OK ]
Starting agent unixagt[ OK ]
Starting agent etheragt[ OK ]
Starting agent biosagt[ OK ]
Starting agent securagt[ OK ]
Starting agent statusagt[ OK ]
Starting agent invagt[ OK ]
Starting agent vvagt[ OK ]
Restarting eecd and srvmagt, please wait...
```
--------------------------------------------

#### ● 実行結果の確認

ServerView Linux エージェント (eecd/agents) が正常にインストールされた場合、最終行に下 記の正常終了メッセージが表示されます。

ServerView's RPMs are installed successfully.

上記メッセージが表示されない場合は、「A.1 [インストールスクリプトのトラブルシューティ](#page-275-0) [ング」\(→](#page-275-0) P.276)を参照してください。

上記メッセージが表示された場合は、以下のコマンドを実行して CD をアンマウントし、 PRIMERGY ドキュメント & ツール CD を取り出した後、「2.4.8 「Linux] 各サービスの設定 [\(ブレードサーバ\)」\(→](#page-69-0) P.70)を実施してください。

# cd

# umount /mnt/cdrom

#### ■ 手動での ServerView Linux のインストール

インストールスクリプトでのインストールができない場合、スーパーユーザでログインし、以 下の手順に従って手動でインストールしてください。

#### 1 動作環境を確認します。

「1.3 [システム要件」\(→](#page-17-0) P.18)を参照して、ServerView Linux エージェントのインストー ルの条件を満たしていることを確認してください。

#### 2 パッケージ (RPM) のインストール状態を確認します。

ServerView に必要な確認するには、PRIMERGY ドキュメント & ツール CD をセットし て、以下のコマンドを実行します。

- # mount /mnt/cdrom/
- # cd /mnt/cdrom/SVMANAGE/Linux/JAPANESE
- # ./BR\_chkver

PRIMERGYドキュメント& ツールCD内のServerView がインストールされている場合、 下記のメッセージが表示されます。

RPMs check [OK]

RPM パッケージが不足している旨のエラーメッセージが表示された場合は、Red Hat Linux の CD-ROM から RPM パッケージをインストールしてください。

#### 3 /etc/snmp/snmpd.conf のバックアップファイルを作成します。

- 以下のコマンドを実行します。 # ls /etc/snmp/
	- snmpd.conf

snmpd.conf.org が存在しない場合のみ、以下のコマンドを実行してください。

# cp /etc/snmp/snmpd.conf /etc/snmp/snmpd.conf.org

## 4 PRIMERGY ドキュメント&ツールCDから/etc/snmp/snmpd.confをコピーしま す。

```
デフォルト値を設定済みの /etc/snmp/snmpd.conf を、CD-ROM からコピーします。
以下のコマンドを実行します。
```
- # mount /mnt/cdrom/
- # cp /mnt/cdrom/SVMANAGE/Linux/snmpd.conf /etc/snmp/snmpd.conf
- # chmod 644 /etc/snmp/snmpd.conf

## **5** /etc/snmp/snmpd.conf を編集します。

/etc/snmp/snmpd.conf 内の以下の項目を編集します。

なお、snmpd.conf の詳細は、/etc/snmp/snmpd.conf 内のコメントを参照してください。

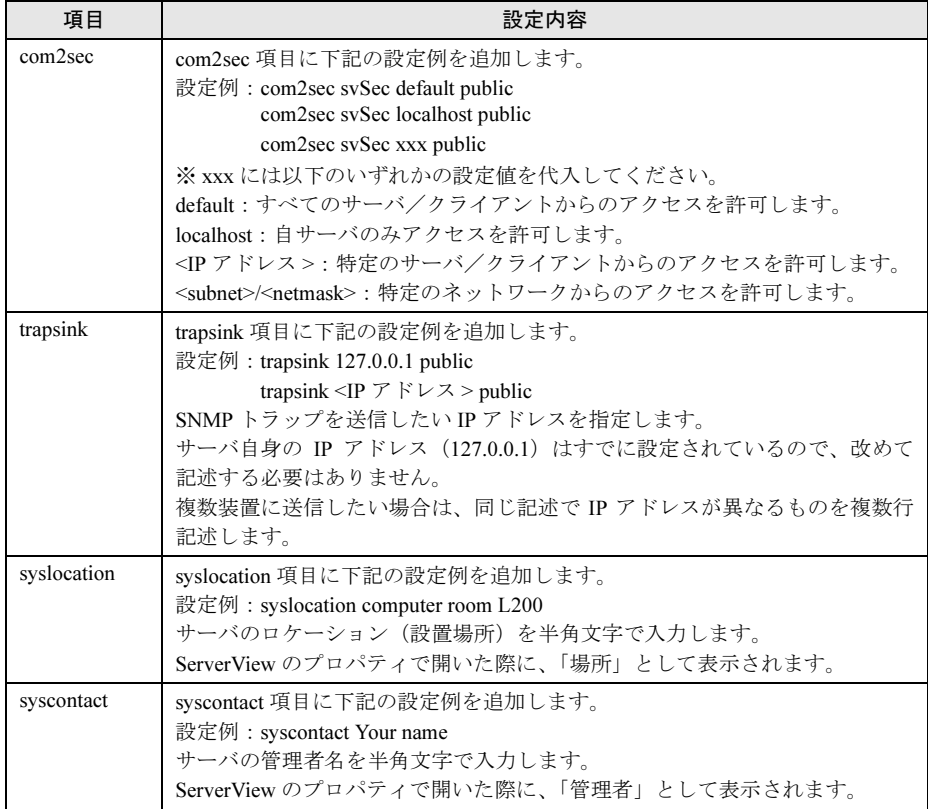

# 重 要

 /etc/snmp/snmpd.conf の変更を反映するには、"/etc/rc.d/init.d/snmpd restart" コマンド を実行する必要があります。

## 6 RPM コマンドを実行します。

srvmagt-eecd/srvmagt-agents の順番でインストールします。

# /etc/rc.d/init.d/snmpd restart

# rpm -i /mnt/cdrom/SVMANAGE/Linux/Agent/srvmagt-eecd-X.XX-

XX.redhat.rpm

# rpm -i /mnt/cdrom/SVMANAGE/Linux/Agent/srvmagt-agents-X.XX-XX.redhat.rpm

(XX はバージョンを示します。)

#### 7 RPM コマンドの実行結果を確認します。

正常にインストールできたかどうかを確認するため、以下のコマンドを実行します。 RPM コマンドが正常に終了している場合は、インストールされている RPM パッケージ のバージョンが表示されます。

```
# rpm -q srvmagt-eecd ←コマンド
srvmagt-eecd-X.XX-XX ←実行結果
```

```
# rpm -q srvmagt-agents
srvmagt-agents-X.XX-XX
 (XX はバージョンを示します。)
```
#### 8 ServerView Linux エージェントのデフォルト設定を行います。

以下のコマンドを実行します。

- # groupadd svuser
- # cp /mnt/cdrom/SVMANAGE/Linux/config /etc/srvmagt/config
- # chmod 644 /etc/srvmagt/config
- # cd /
- # /etc/rc.d/init.d/eecd stop
- # /etc/rc.d/init.d/srvmagt stop
- # /etc/rc.d/init.d/eecd start
- # /etc/rc.d/init.d/srvmagt start

#### 9 インストール終了後の設定を行います。

以下のコマンドを実行します。

- # cd
- # umount /mnt/cdrom

PRIMERGY ドキュメント & ツール CD を取り出した後、「2.4.8 [Linux] 各サービスの [設定\(ブレードサーバ\)」\(→](#page-69-0) P.70)を実施してください。

## ■ RPM バージョンの確認/バージョンアップ

ここでは、RPM バージョンの確認、およびバージョンアップについて説明します。

#### ● RPM バージョンの確認

インストールされている RPM パッケージのバージョンは、以下のコマンドを実行して確認で きます。

> # rpm -q srvmagt-eecd ←コマンド srvmagt-eecd-X.XX-XX ←実行結果

# rpm -q srvmagt-agents srvmagt-agents-X.XX-XX (XX はバージョンを示します。)

## ● バージョンアップ

バージョンの新しい RPM パッケージが配布された場合のバージョンアップは、スーパーユー ザでログインして以下のコマンドを実行して行います。

- # rpm -e srvmagt-agents
- # rpm -e srvmagt-eecd
- # rpm -i srvmagt-eecd-xx.xx-xx.redhat.rpm
- # rpm -i srvmagt-agents-xx.xx-xx.redhat.rpm
- (XX はバージョンを示します。)
- # /etc/rc.d/init.d/eecd start
- # /etc/rc.d/init.d/srvmagt start

#### ■ ServerView WebExtension/AlarmService (Linux) のインストール

#### 1 動作環境を確認します。

```
「1.3 システム要件」(→ P.18)を参照して、インストールの条件を満たしていることを
確認してください。
```
#### **2** パッケージ(RPM)のインストール状態を確認します。

以下のコマンドを実行して、ServerView WebExtension/AlarmService が動作するのに必要 な RPM のインストール状態を確認します。

# rpm -q net-snmp (RHL7.2/RHL7.3/RHEL-AS2.1/RHEL-ES2.1の場合はucd-snmp) # rpm -q compat-libstdc++-7.3

(RHL7.2/RHL7.3/RHEL-AS2.1/RHEL-ES2.1の場合は不要)

- # rpm -q httpd(RHL7.2/RHL7.3/RHEL-AS2.1/RHEL-ES2.1の場合はapache)
- # rpm -q qnom-libs (RHEL-AS3/RHEL-ES3の場合)
- # rpm -q rpm
- # rpm -q gawk
- # rpm -q openssl
- # rpm -q mod\_ssl

RPM がインストールされている場合は、"RPM 名 -XX.XX-XX" が表示されます(XX は バージョンを示します)。

インストールされていない RPM は、Red Hat Linux の CD-ROM からインストールして ください。

#### 3 RPM コマンドを実行します。

- # mount /mnt/cdrom/
- # cd /mnt/cdrom/SVMANAGE/Linux/JAPANESE/Sv/
- # ./InstallAlarmService AlarmServiceStarter-X.X-X.i386.rpm (XX はバージョンを示します。)
- # cd /mnt/cdrom/SVMANAGE/Linux/JAPANESE/WebExt/
- # ./InstallWebExtension WebExtensionStarter-X.X-X.i386.rpm (XX はバージョンを示します。)

2

#### 4 RPM コマンドの実行結果を確認します。

正常にインストールできたかどうかを確認するため、以下のコマンドを実行します。 RPM コマンドが正常に終了している場合は、インストールされている RPM パッケージ のバージョンが表示されます。

```
# rpm -q AlarmService ←コマンド
AlarmService-X.X-X ←実行結果
```

```
# rpm -q WebExtension
WebExtension-X.X-X
 (XX はバージョンを示します。)
```
#### 5 httpd サービス設定ファイルを編集します。

/etc/httpd/conf/httpd.conf (Apache HTTP サーバの設定ファイル)内の ServerName ディレ クティブを編集します

```
ServerName ディレクティブについては、Red Hat Linux のマニュアルおよび httpd.conf の
コメント文を参照してください。
```
#### ●サーバの OS が 64bit 版の RHEL-AS3/RHEL-ES3 の場合

http.conf へ以下(下線部分)を追記します。

```
なお、ServerView Linux エージェントのみをインストールした場合は必要ありません。
```

```
# "/var/www/cgi-bin" should be changed to whatever your 
ScriptAliased
# CGI directory exists, if you have that configured.
#
<Directory "/var/www/cgi-bin">
  AllowOverride None
  Options None
  Order allow,deny
  Allow from all
</Directory>
#
<Directory "/var/www/cgi-bin/ServerView">
SetEnv LD ASSUME KERNEL 2.4.19
</Directory>
#
```
#### 重 要

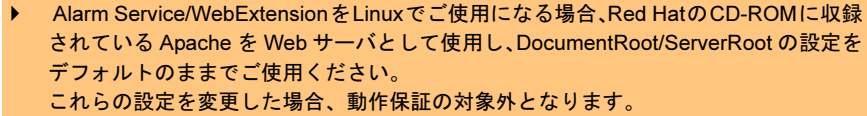

 RHL8 / RHL9 / RHEL-AS3 / RHEL-ES3 の場合 RHL8 / RHL9 / RHEL-AS3 / RHEL-ES3 の httpd.conf では、AddDefaultCharset ディレ クティブのデフォルト値が「ISO-8859-1」に設定されており、日本語を表示した場合 に文字化けが発生します。AddDefaultCharset ディレクティブ値を「off」に変更して ください。 HTTP 設定ツール(redhat-config-httpd)を使用すると AddDefaultCharset ディレク ティブ値がデフォルト値「ISO-8859-1」に戻るので、手動で「off」に変更してください。

#### 6 httpd サービスを再起動します。 以下のコマンドを入力し、httpd サービスを再起動します。

# /etc/rc.d/init.d/httpd restart

#### 7 httpd サービスの自動起動を設定します。

setup コマンドを使用して、httpd サービスの自動起動を設定します。 setup コマンドについては「■ SNMP サービス/ httpd サービスの自動起動設定」(→ P.65)を参照してください。

# 8 Firewall の設定を行います。

「■ Firewall [の設定」\(→](#page-65-0) P.66)を参照してください。

# 2.3.5 ServerView Console のインストール

監視対象のサーバをパソコンから管理したい場合は、パソコンに ServerView Console をインス トールします。

## 1%重要

- 旧バージョンの ServerView Console がインストールされているパソコンにインストールを行うと、 アップデート インストールが行われます。
- 1 管理者または管理者と同等の権限を持つユーザ名でログインします。
- 2 実行中のアプリケーションをすべて終了します。
- 3 PRIMERGY ドキュメント & ツール CD をセットし、以下のインストーラをダブ ルクリックします。
	- ●PRIMERGY RXI600 の場合 [CD-ROMドライブ]:¥SVMANAGE¥JAPANESE¥CONSOLE\_64.BAT
	- ●PRIMERGY RXI600 以外のサーバ、またはパソコンの場合 [CD-ROMドライブ]:¥SVMANAGE¥JAPANESE¥CONSOLE. EXE

「ServerView System Requirements」が表示されます。

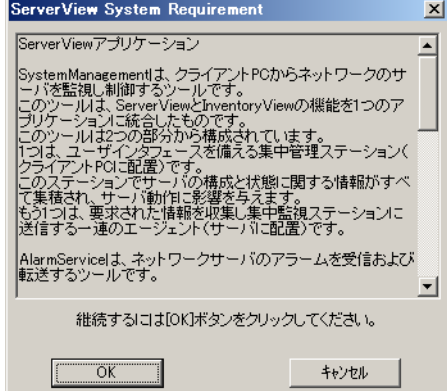

- 4 [OK] をクリックします。 「Web サーバの選択」画面が表示されます。
- **5** 使用する Web サーバを選択し、[次へ]をクリックします。

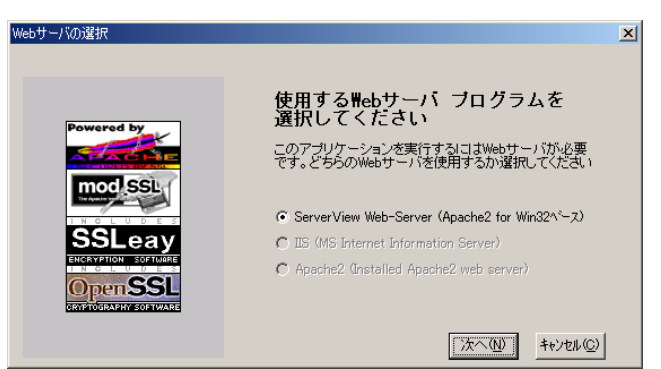

## 重 要

- ▶ ServerView Web-Server を選択した場合、Apache2 for Win32 をベースとした Web サー バが ServerView とともにインストールされます。
- ▶ IISを選択した場合、インストール済みのIISをWebサーバとして使用します。IISがイン ストールされていない場合は、IIS は選択できません。
- ▶ Apache2 を選択した場合、サーバにインストールされている Apache2 を Web サーバと して使用します。Apache2 がインストールされている場合に、選択が可能となります。
- ▶ ServerStart で ServerView を自動インストールした場合、Web サーバは ServerView Web-Server が選択されています。IIS、または Apache2 に変更したい場合は、 ServerView をアンインストールし、使用したい Web サーバのインストール後、再度 ServerView のインストーラを起動してください。

#### ●「Web サーバの選択」画面で ServerView Web-Server を選択した場合

「SSL の使用」画面が表示されます。「SSL と認証を使用する」をチェックすると、Web 接続時に SSL 接続が使用できるようになり、また接続時に認証が要求されるようにな ります。チェック後、[次へ]をクリックします。

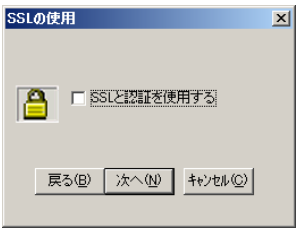

## 重 要

- ▶ ServerStart で ServerView を自動インストールした場合、SSL と認証の使用は無効に なっています。有効にする場合は、いったん ServerView をアンインストールし、再度 ServerView のインストーラを起動してください。
- 認証に使用するユーザ名とパスワードは、デフォルトでユーザ名「svuser」、パスワー ド「fsc」に設定されています。

「ServerView Hints」画面が表示されます。

## 6 [OK]をクリックします。 インストールが完了すると、再起動メッセージが表示されます。

7 [OK]または[キャンセル]をクリックします。

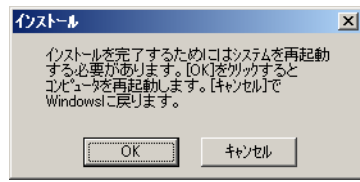

インストールが終了したら、ServerView を運用するための設定を行ってください(「2.4 [インス](#page-57-0) [トール後の設定」\(→](#page-57-0) P.58)参照)。

# 2.3.6 ServerView WebExtension のインストール

Web ブラウザによるサーバ監視を行う場合は、Web サーバソフトをインストール済みの管理 用サーバに、ServerView WebExtension をインストールします。

- 1 管理者または管理者と同等の権限を持つユーザ名でログインします。
- 2 実行中のアプリケーションをすべて終了します。
- 3 PRIMERGY ドキュメント & ツール CD をセットし、以下のインストーラをダブ ルクリックします。
	- PRIMERGY RXI600 の場合 [CD-ROMドライブ]:\SVMANAGE\JAPANESE\WE\_SETUP\_64.BAT ●PRIMERGY RXI600 以外の場合
		- $[CD-ROM F \ni \ I \nabla]$ : \Ananage\Japanese\We\_setup. Exe

ServerView をインストール済みの場合、「AlermService の統合」画面が表示されます。

4 [OK] をクリックします。

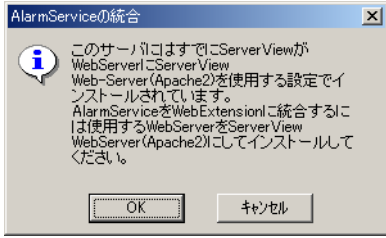

 $P$  POINT

 上記画面に表示されている Web サーバを[、手順](#page-53-0) 7 の「Web サーバの選択」画面で選択し てください。

「インストール開始」画面が表示されます。

5 [OK] をクリックします。 「概要とシステム要件」画面が表示されます。

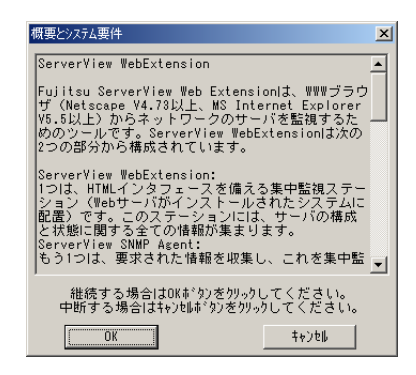

6 [OK]をクリックします。

「Web サーバの選択」画面が表示されます。

<span id="page-53-0"></span>7 使用する Web サーバを選択し、[次へ]をクリックします。

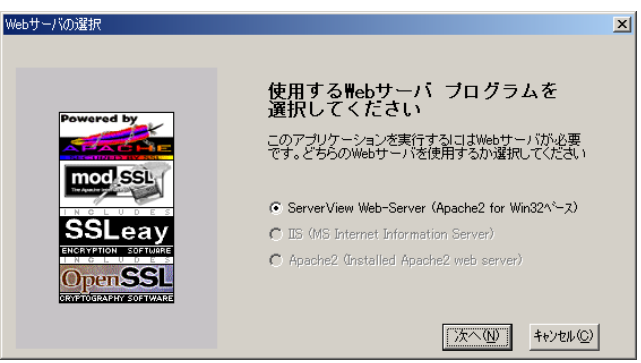

「インストール先」画面が表示されます。

#### 1%重要

- ▶ ServerView Web-Server を選択した場合、Apache2 for Win32 をベースとした Web サー バが ServerView WebExtension とともにインストールされます。 すでに ServerView Web-Server がインストールされている場合は、WebExtension の みがインストールされます。
- ▶ IISを選択した場合、インストール済みのIISをWebサーバとして使用します。IISがイン ストールされていない場合は、IIS は選択できません。
- ▶ Apache2 を選択した場合、サーバにインストールされている Apache2 を Web サーバと して使用します。Apache2 がインストールされている場合に、選択が可能となります。
- ServerStart で ServerView を自動インストールした場合、Web サーバは ServerView Web-Server が選択されています。IIS、または Apache2 に変更したい場合は、 ServerView をアンインストールしてから、使用したい Web サーバをインストールし ます。その後、ServerView を再インストールしてから、ServerView WebExtension のインストーラを起動してください。

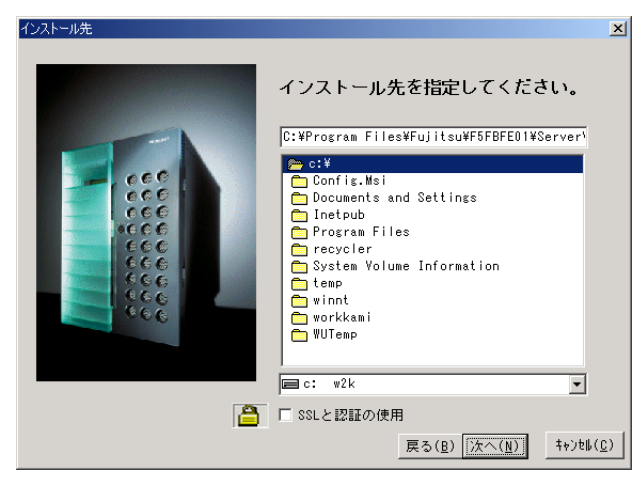

8 インストール先を選択し、[次へ]をクリックします。

## $P$  POINT

▶ [手順](#page-53-0) 7 で ServerView Web-Server を選択した場合、「インストール先」画面の下部に 「SSL と認証の使用」チェックボックスが表示されます。ここをチェックすると、Web 接続時に SSL 接続が使用できるようになり、また接続時に認証が要求されるようにな ります。

「コンピュータの詳細」画面が表示されます。

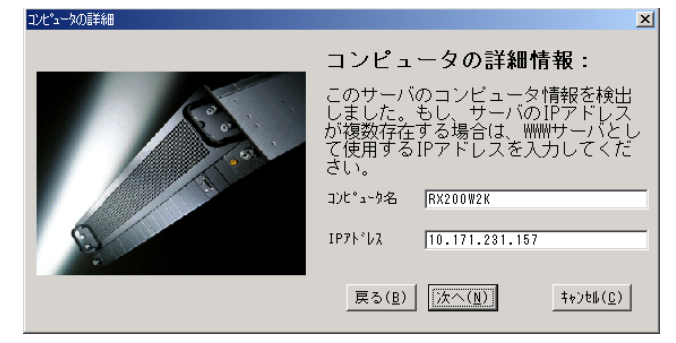

9 複数枚の LAN カードを搭載するなどして IP アドレスが複数存在する場合は、 Web サーバとして利用する IP アドレスを入力し、[次へ] をクリックします。 それ以外の場合は、コンピュータ名、IP アドレスを確認し、[次へ] をクリッ クします。

「プログラムマネージャグループ」画面が表示されます。

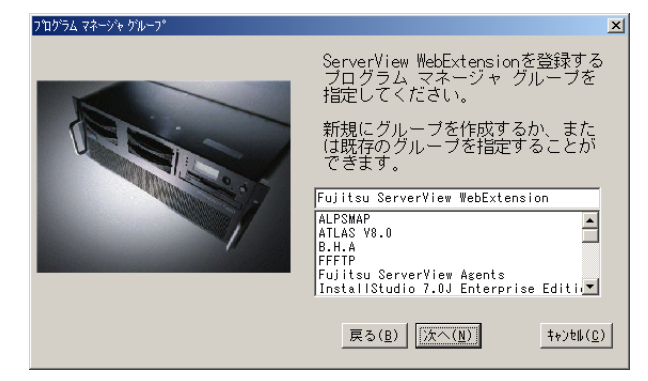

10 登録先を確認し、[次へ]をクリックします。 「インストール終了」画面が表示されます。

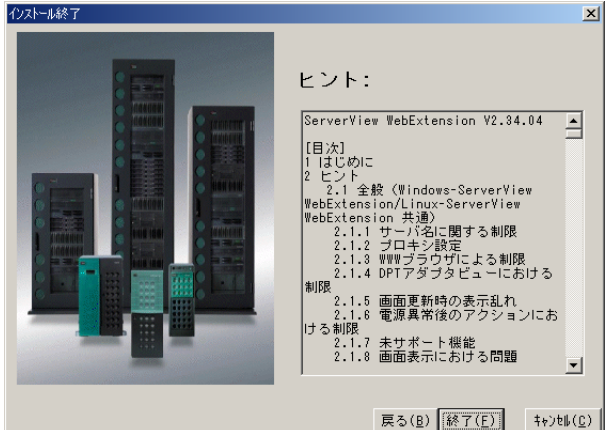

11 [終了] をクリックします。

## 12 Java 2 Runtime Enviroment Standard Edition をインストールします。

ServerView WebExtension のインストール中に、Java 2 Runtime Enviroment Standard Edition V1.4.1 02 (JRE) のセットアップが開始されます。手順に従って、インストールを行っ てください。インストールを行わない場合、エクスポートマネージャ機能が正しく動作 しません。

JRE のインストールが完了すると、「インストール完了」画面が表示されます。

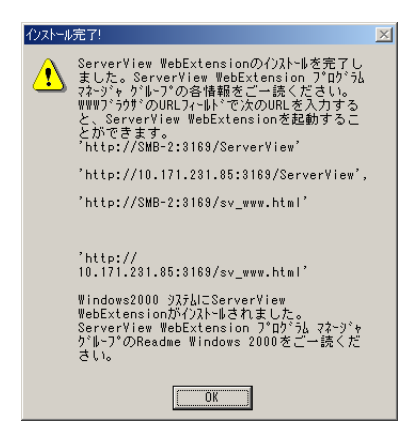

13 「OK」をクリックします。

再起動画面が表示されます。

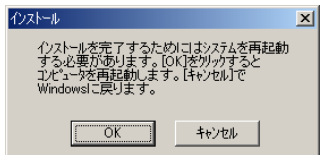

14 [OK] または [キャンセル] をクリックします。

# <span id="page-57-0"></span>2.4 インストール後の設定

ServerView をインストールしたあとは、ServerView を正しく運用できるように以下 の設定を行います。

設定は、OS により異なります。

- Windows の場合
	- ServicePack の適用 (→ [P.58](#page-57-1))
	- Microsoft InternetExploler  $\mathcal{O}$   $\prec$   $\vee$   $\prec$   $\vdash$   $\rightarrow$   $\vdash$   $\sim$   $($   $\rightarrow$  [P.59](#page-58-0))
	- Java 2 Runtime Enviroment Standard Edition のインストール (→ [P.60](#page-59-0))
	- 管理ユーザの設定 (→ [P.61](#page-60-0))
	- ・オプション装置の割り込み情報の登録(→ [P.61](#page-60-1))
	- · Web サービスの拡張(Windows Server 2003 で、Web サーバに IIS を選択した場合) (→ [P.63](#page-62-0))
- Linux の場合
	- Netscape Navigator / Communicator V6.2 以降のインストール(→ [P.59](#page-58-0))
	- Java 2 Runtime Enviroment Standard Edition のインストール(→ [P.60](#page-59-0))
	- 各サービスの設定(通常のサーバの場合)(→ [P.64](#page-63-0))
	- 各サービスの設定(ブレードサーバの場合)(→ [P.70](#page-69-0))

## $P$  POINT

 インストール後にサーバのコンピュータ名や IP アドレスを変更した場合は、「2.4.9 [インストール後の](#page-74-0) [コンピュータ情報変更」\(→](#page-74-0) P.75)を参照して設定を行ってください。

# <span id="page-57-1"></span>2.4.1 Service Pack を適用する

ServerView の各コンポーネントをインストールしたすべてのサーバおよびパソコンに、Service Pack を適用してください。ただし、Windows Server 2003 の場合は必要ありません。

- Windows 2000 の場合、Service Pack 2 以降を適用します。
- Windows NT の場合、Service Pack 6a 以降を適用します。

## 重 要

▶ Service Pack は必ず適用してください。Service Pack を適用しない場合、動作は保証できません。 すでに Service Pack が適用されている場合には、再度適用の必要はありません。

# <span id="page-58-0"></span>2.4.2 Web ブラウザのインストール

ServerView を使用するサーバおよびパソコンに、Web ブラウザをインストールしてください。

## ■ サーバおよびパソコンの OS が Windows の場合

次のサーバ、およびパソコンに Microsoft Internet Exploler 6.0 以降をインストールしてくださ い。

- ServerView Full をインストールしたサーバ
- ServerView Console をインストールしたサーバおよびパソコン
- ServerView WebExtension のサーバ監視画面を表示するサーバおよびパソコン

Windows Server 2003 をご使用になる場合は、Microsoft Internet Exploler インストール後、以下 の手順に従って、Web サイトの追加設定を行ってください。

- 1 Microsoft Internet Explorer を開きます。
- 2 「ツール」メニューから、「インターネット オプション」を選択します。
- 3 [セキュリティ]タブをクリックし、「イントラネット」または「信頼済みサイ ト」を選択します。
- 4 [サイト]をクリックし、それぞれ以下の URL (http:// <サーバの IP アドレス >)を追加します。
	- ●ServerView Full または、ServerView Console をインストールしたサーバの場合
		- ・自サーバの URL
		- ・ServerView WebExtension(Windows/Linux)をインストールしたサーバの URL
	- ServerView WebExtension のサーバ監視画面を表示するサーバの場合
		- ・ServerView WebExtension(Windows/Linux)をインストールしたサーバの URL

## ■ サーバおよびパソコンの OS が Linux の場合

次のサーバ、およびパソコンに Netscape Navigator / Communicator V6.2 以降をインストール してください。

- ServerView Linux をインストールしたサーバ
- ServerView WebExtension のサーバ監視画面を表示するサーバおよびパソコン

59

2

# <span id="page-59-0"></span>2.4.3 Java 2 Runtime Enviroment Standard Edition のインス トール

ServerView を使用する以下のサーバ、およびパソコンに、Java 2 Runtime Enviroment Standard Edition をインストールしてください。

Java 2 Runtime Enviroment Standard Edition のインストーラは、PRIMERGY ドキュメント&ツー ル CD に格納されています。ただし、ブラウザのバージョンによっては、格納されている Java のバージョンが適応していない場合があります。お使いのブラウザの適応条件をあらかじめ確 認してください。

## ■ OS が Windows の場合

- ServerView Full をインストールしたサーバ
- ServerView Console をインストールしたサーバ、およびパソコン
- ServerView WebExtension をインストールしたサーバ
- (ServerView WebExtension インストール時にインストールします)
- Web ブラウザで ServerView WebExtension のサーバ監視画面を表示するサーバ、およびパソ コン

## ■ OS が Linux の場合

- ServerView Linux をインストールしたサーバ
- Web ブラウザで ServerView WebExtension のサーバ監視画面を表示するサーバ、およびパソ コン

# ■ インストール手順

- *1* PRIMERGY ドキュメント & ツール CD をセットし、以下のインストーラを起動 します。
	- ●OS が Windows の場合 [CD-ROMドライブ]:¥SVMANAGE¥TOOLS¥j2re-1\_4\_1\_02-windows-i586-i.exe
	- ●OS が Linux の場合
		- # mount /mnt/cdrom
		- # cd /mnt/cdrom/SVMANAGE/Linux/TOOLS
		- # rpm -iv j2re-1\_4\_1\_02-fcs-linux-i586.rpm
		- # cd /使用プラウザのフォルダ/plugins
		- $#$  ls
	- ・すでに javaplugin.so がある場合

```
# rm -fr /使用ブラウザのフォルダ/plugins/javaplugin.so
# ln -s /usr/java/j2re1.4.1_02/plugin/i386/ns610/
```

```
libjavaplugin_oji.so libjavaplugin_oji.so
```
- # cd
- # umount /mnt/cdrom

## $P$  POINT

▶ ServerView V3.40 以降では、Microsoft VirtualMashine は未サポートです。

## <span id="page-60-0"></span>2.4.4 管理ユーザの設定

ServerView Full をインストールすると、ServerView の管理権限をもつグループ(FUJITSU SVUSER)が設定されます。このグループに属するユーザだけが監視対象サーバの設定変更、 シャットダウンなどを行えます。FUJITSU SVUSER グループ、および属するユーザは自動的 に作成されません。監視対象サーバごとに FUJITSU SVUSER グループを作成し、ServerView の管理者を FUJITSU SVUSER グループに追加してください。

## $P$  POINT

- ▶ ServerView での管理ユーザとは、「FUJITSU SVUSER」グループに所属しているユーザです。
- ▶ Windows2003 では、管理者ユーザアカウントにパスワードを設定しない場合、管理権限が与えられま せん。必ずパスワードを設定してください。
- ▶ FUJITSU SVUSER グループに、(グローバル)グループを追加しても、追加されたグループに含まれ ているユーザには管理権限は与えられません。FUJITSU SVUSER グループには、ユーザのみを追加 してください。
- リモートサービスボードを取り付けている場合は、サーバのシステム上で「FUJITSU SVUSER」グ ループに登録したユーザアカウントと同一のユーザ名とパスワードを持つユーザアカウントを、リ モートサービスボードにも作成してください。リモートサービスボードのユーザアカウントの作成に ついては、「6.2.4 [管理ユーザの設定」\(→](#page-232-0) P.233)を参照してください。
- 管理ユーザを SVUSER 以外に設定した場合、プログラムの起動直後にログオンを行うと失敗する場合 があります。この場合、いったん[キャンセル]をクリックしログオン画面から閉じます。その後、 サーバのプロパティの[ログイン]タブでログオンの設定を再度行ってください。
- ▶ ServerView の管理ユーザは、Administrators グループに所属している必要があります。 管理ユーザが Administrators グループに所属していない場合、ServerView から Shutdown や ASR の 設定が行えなくなります。 そのため、ServerView の管理ユーザを、Administrators グループに追加してください。

# <span id="page-60-1"></span>2.4.5 オプション装置の割り込み情報の登録

管理用のサーバまたはパソコン に、オプション装置の割り込み情報を登録します。

1 「スタート」ボタン→「プログラム」→「Fujitsu ServerView」→「MIB Integrator」 の順にクリックします。

割り込み情報の登録処理が起動し、「Mib Tester」画面が表示されます。

ファイルの種類(T):

 $MIB Files$  (\*,mib)

- MibTester  $\overline{\mathbf{z}}$ 統合MIBファイルを開く 開じる  $\gamma\beta\gamma^*$ Integrate Traps ファイルを開く  $|?|X|$ ファイルの場所(0) 35 インチ FD (A) **VOCK** Sample.mib ファイル名(N): Sample.mib **開**(0)
- 2 [統合MIBファイルを開く]をクリックし、登録するMIBファイルを選択します。

3 手順2で選択したファイルが選択されていることを確認し、[Integrate Traps] をクリックして登録処理を行います。

 $\vert \mathbf{r} \vert$ 

キャンセル

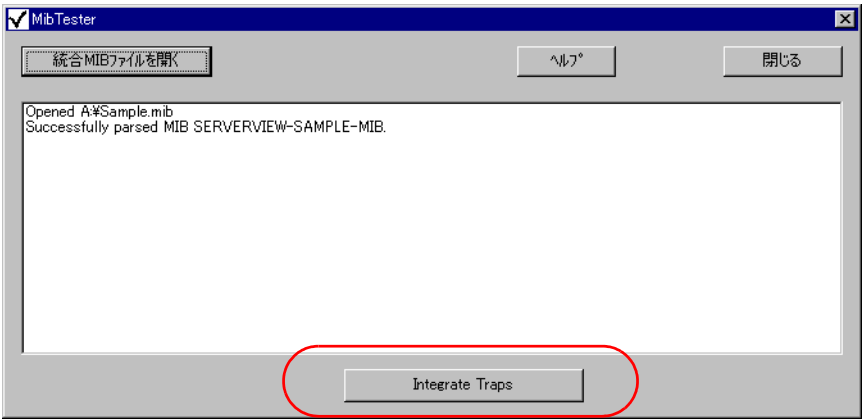

4 下記のメッセージが表示されていることを確認し、[閉じる]をクリックして 登録処理を終了します。

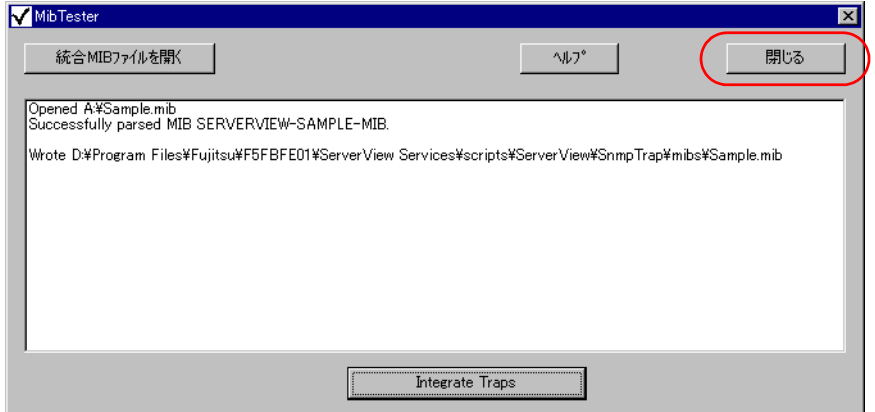

- 5 Fujitsu ServerView Services を再スタートします。
	- 1.「スタート」→「コントロールパネル」→「管理ツール」→「コンピュータの管理」 の順にクリックします。
	- 2.「サービス」をクリックし、表示された一覧から Fujitsu ServerView Services を選 択します。
	- 3.「操作」マニューから、再起動を実行します。

# <span id="page-62-0"></span>2.4.6 Web サービスの拡張

ServerView の各コンポーネントを Windows Server 2003 の環境にインストールした場合で、Web サーバに IIS を選択した場合は、以下の手順に従って「すべての不明な CGI 拡張」の許可を 行ってください。

- 1 IIS マネージャで、ローカルコンピュータを展開し、[Web サービス拡張] をク リックします。
- 2 詳細のウィンドウ領域で、無効になっている「すべての不明な CGI 拡張」を選 択し、[許可]をクリックします。
- 3 [OK] をクリックします。

# <span id="page-63-0"></span>2.4.7 [Linux] 各サービスの設定 (通常のサーバ)

#### ■ httpd サービス設定ファイルの編集

```
1 /etc/httpd/conf/httpd.conf を編集します。
   /etc/httpd/conf/httpd.conf (Apache HTTP サーバの設定ファイル)内の ServerName ディレ
   クティブを編集します。
   ServerName ディレクティブについては、Red Hat Linux のマニュアルおよび httpd.conf の
   コメント文を参照してください。
   ●サーバの OS が 64bit 版の RHEL-AS3/RHEL-ES3 の場合
    http.confへ以下(下線部分)を追記します。
    なお、ServerView Linux エージェントのみをインストールした場合は必要ありません。
     # "/var/www/cgi-bin" should be changed to whatever your 
     ScriptAliased
     # CGI directory exists, if you have that configured.
      #
     <Directory "/var/www/cgi-bin">
        AllowOverride None
        Options None
        Order allow,deny
        Allow from all
     </Directory>
     #
     <Directory "/var/www/cgi-bin/ServerView">
      SetEnv LD ASSUME KERNEL 2.4.19
     </Directory>
     #
```
## 重 要

- Alarm Service/WebExtensionをLinuxでご利用の場合、Red HatのCD-ROMに収録され ている Apache を Web サーバとして使用し、DocumentRoot/ServerRoot の設定はデ フォルトのまま使用してください。
- これらの設定を変更した場合、動作保証の対象外となります。
- ▶ RHL8 / RHL9 / RHEL-AS3 / RHEL-ES3 の場合 RHL8 / RHL9 / RHEL-AS3 / RHEL-ES3 の httpd.conf では、AddDefaultCharset ディレ クティブのデフォルト値が「ISO-8859-1」に設定されており、日本語を表示した場合 に文字化けが発生します。AddDefaultCharset ディレクティブ値を「off」に変更して ください。 HTTP 設定ツール(redhat-config-httpd)を使用すると、AddDefaultCharset ディレク

```
ティブ値がデフォルト値「ISO-8859-1」に戻るので、手動で「off」に変更してください。
```
#### 2 httpd サービスを再起動します。

以下のコマンドを入力し、httpd サービスを再起動します。

# /etc/rc.d/init.d/httpd restart

## ■ SNMP サービス/ httpd サービスの自動起動設定

setup コマンドでサービスを有効にしていない場合、次にシステムを再起動したときに手動で サービスを起動する必要があります。

サービスを有効にしておけば、システム再起動時にサービスが自動起動します。setup コマン ドでサービスを有効にする方法は、以下のとおりです。

なお、RedHat のディストリビューションによって setup コマンドの画面が異なりますが、設定 項目は同じです。

1 スーパーユーザでログインし、以下のコマンドを実行します。

# /usr/sbin/setup (setupコマンドはRed Hat専用のコマンドです) メニュー画面が表示されます。

2 「System services」を選択し、【Enter】キーを押します。

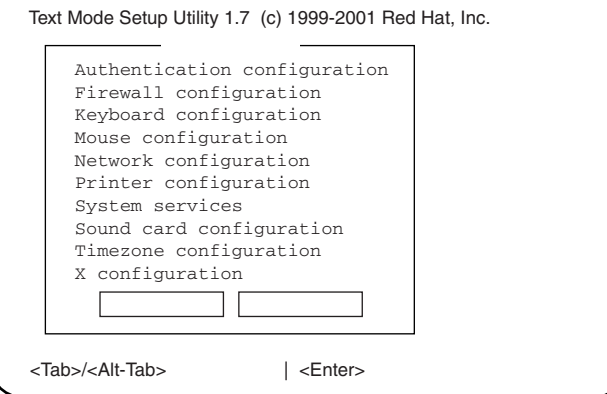

「サービス」画面が表示されます。

3 「snmpd」および「httpd」の項目に「\*」印を付けます。

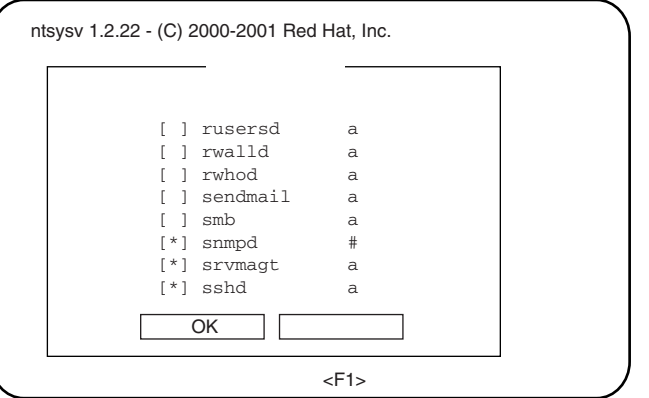

「\*」印をつけるには、項目にカーソルを合わせ、【Space】キーを押します。

- 4 【Tab】キーで「OK」にカーソルを合わせ、【Enter】キーを押します。
- 5 【Tab】キーで「停止」にカーソルを合わせ、【Enter】キーを押します。 setup が終了します。

## <span id="page-65-0"></span>■ Firewall の設定

Firewall の設定は、Linux インストール時または setup コマンドで行います。 ここでは、setup コマンドでの設定方法を説明します。

なお、Linux インストール時と setup コマンド実行時で画面が異なりますが、設定項目は同じ です。Linux インストール時の設定方法については、Red Hat Linux のマニュアルおよび以下の 設定方法を参考にしてください。

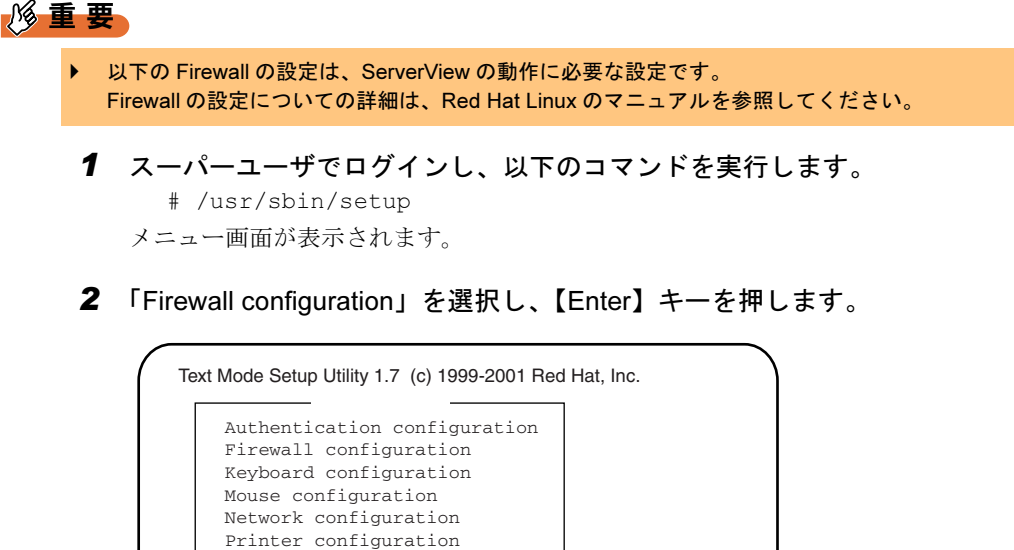

実行ツール� 停止� <Tab>/<Alt-Tab> | <Enter>

Sound card configuration Timezone configuration X configuration

System services

「Firewall Configuration」画面が表示されます。

3 「High」に「\*」印を付け、【Tab】キーで「Customize」にカーソルを合わせ 【Enter】キーを押します。

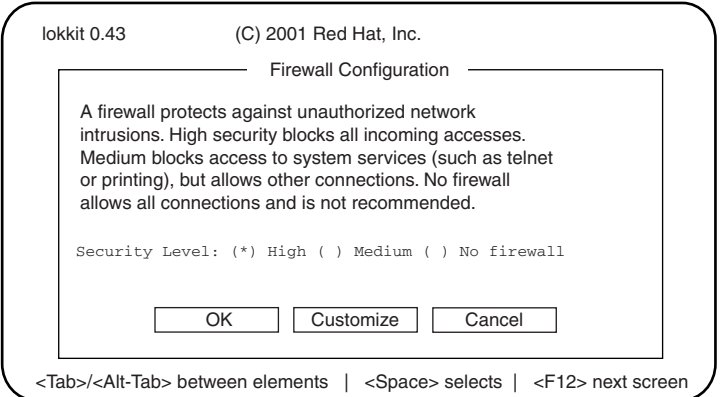

「Firewall Configuration - Customize」画面が表示されます。

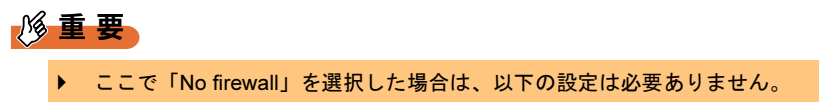

4 使用するプロトコルを設定します。

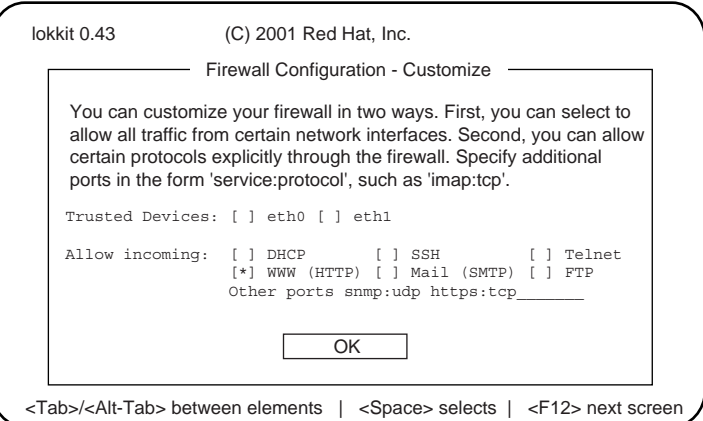

以下のプロトコルを設定します。

| プロトコル       | 説明                   |
|-------------|----------------------|
| http, https | WebServer を立ち上げるのに必須 |
| snmp        | snmp サービスを立ち上げるのに必須  |

1. WWW(HTTP)を選択します。

[\*]印を付けます。

- 2. Other ports に「snmp:udp https:tcp」と記述します。
- 3.【Tab】キーで「OK」にカーソルを合わせ、【Enter】キーを押します。

## $P$  POINT

▶ その他の機能を有効にする場合、この Firewall を設定する必要がある場合があります。

5 【Tab】キーで「OK」にカーソルを合わせ、【Enter】キーを押します。 6 「停止」を選択し、【Enter】キーを押します。 7 パケットフィルタリングの設定を編集します。 ●RHEL-AS2.1 / RHEL-ES2.1 の場合 /etc/sysconfig/ipchains を編集します。 以下の 4 行を追加してください。  $-A$  input  $-s$   $0/0$   $-d$   $0/0$   $161$   $-p$   $udp$   $-j$   $ACCEPT$  $-A$  input  $-s$  0/0 161  $-d$  0/0  $-p$  udp  $-j$  ACCEPT  $-A$  input  $-s$  0/0  $-d$  0/0 162  $-p$  udp  $-j$  ACCEPT  $-A$  input  $-s$  0/0 162  $-d$  0/0  $-p$  udp  $-j$  ACCEPT ●RHL8 / RHL9 の場合 /etc/sysconfig/iptables を編集します。 以下の 4 行を追加してください。 -A RH-Lokkit-0-50-INPUT -p udp -m udp --dport 161 -j ACCEPT -A RH-Lokkit-0-50-INPUT -p udp -m udp --sport 161 -j ACCEPT -A RH-Lokkit-0-50-INPUT -p udp -m udp --dport 162 -j ACCEPT -A RH-Lokkit-0-50-INPUT -p udp -m udp --sport 162 -j ACCEPT ●RHEL-AS3 / RHEL-ES3 の場合 /etc/sysconfig/iptables を編集します。 以下の 4 行を追加してください。 -A RH-Firewall-1-INPUT -m state --state NEW -m udp -p udp --dport 161 -j ACCEPT -A RH-Firewall-1-INPUT -m state --state NEW -m udp -p udp --sport 161 -j ACCEPT -A RH-Firewall-1-INPUT -m state --state NEW -m udp -p udp --dport 162 -j ACCEPT -A RH-Firewall-1-INPUT -m state --state NEW -m udp -p udp --sport 162 -j ACCEPT

8 パケットフィルタリングの設定を反映します。 以下のコマンドを実行します。 ●RHEL-AS2.1/RHEL-ES2.1 の場合 # /etc/rc.d/init.d/ipchains restart

#### ●RHL8 / RHL9 / RHEL-AS3 / RHEL-ES3 の場合 # /etc/rc.d/init.d/iptables restart

## ■ ServerView コンソールから ASR 設定やシャットダウン、再起動するため の設定

管理コンソールから、ASR (Automatic Server Reconfiguration & Restart)設定(ファン/温度/ 再起動設定など)や電源の投入/切断を行うには、管理ユーザのユーザ名とパスワードの入力 が求められます。

管理ユーザは、以下の手順で設定します。

## 重 要

▶ ServerView での管理ユーザとは、「svuser」グループに所属しているユーザです。 ServerView をインストールスクリプトでインストールした場合、「svuser」グループは自動的に作 成されます。

#### 1 新規ユーザを管理ユーザとして作成します。

スーパーユーザでログインし、以下のコマンドを実行します。

- # useradd -G svuser <ユーザ名>
- # passwd <ユーザ名>
- ・useradd コマンドの G オプションでは、「svuser」グループを指定します。 < ユーザ名 > には、作成するユーザのユーザ名を指定します。
- ・passwd コマンドでは、作成したユーザのパスワードを設定します。パスワードは、確 認のため、2 回入力します。なお、作成したユーザ名は、パスワードを設定すると有 効になります。
- ・各コマンドの詳細は、useradd(8),passwd(1)の man ページを参照してください。
- 2 既存ユーザを管理ユーザとして設定します。

設定する既存ユーザが、複数のグループに属しているかどうかをシステム管理者に確認 し、以下のコマンドを実行してください。

- ●ユーザがメイングループにのみ属している場合
	- # usermod -G svuser <ユーザ名>
- ●ユーザが複数のグループに属している場合
	- # usermod -G svuser,<所属グループ,…> <ユーザ名>
- ・usermod コマンドの G オプションでは、「svuser」グループを指定します。複数のグ ループを指定する場合は、カンマ(,)で区切って指定します。なお、以前所属してい たグループをここで指定しなかった場合は、そのグループからは削除されます。所属 すべきグループは、すべて指定してください。< ユーザ名 > には、管理ユーザにする ユーザ名を指定します。
- usermod コマンドの詳細については usermod (8) の man ページを参照してください。 ・vigr コマンドを使用して直接グループを設定することや、GUI ツールを使用して設定 を行うこともできます。詳細は vigr (8) の man ページ、Red Hat のマニュアルを参照 してください。

## ■ gam-agent がインストールされている場合の設定

Global Array Manager (GAM) のエージェントがインストールされている場合は、以下を設定し ます。ただし、gam-agent 6.00 以降では、設定の必要はありません。

#### $P$  POINT

▶ gam-agent がインストールされているかどうかは、以下のコマンドを実行して確認します。 # rpm -qa | grep gam-agent

> gam-agent-x.x-x (x.x-x はバージョンを示します。)

1 s/etc/snmp/snmpd.conf に以下の行を追加して、上書き保存します。 smuxpeer .1.3.6.1.4.1.1608 mylex

#### 2 以下のコマンドを実行します。

- # /etc/rc.d/init.d/snmpd restart
- # /etc/rc.d/init.d/srvmagt stop
- # /etc/rc.d/init.d/eecd stop
- # /etc/rc.d/init.d/eecd start
- # /etc/rc.d/init.d/srvmagt start

# <span id="page-69-0"></span>2.4.8 [Linux] 各サービスの設定 (ブレードサーバ)

## ■ SNMP サービスの自動起動設定

setup コマンドでサービスを有効にしていない場合、次にシステムを再起動したときに手動で サービスを起動する必要があります。サービスを有効にしておけば、システム再起動時にサー ビスが自動起動します。setup コマンドでサービスを有効にする方法は、以下のとおりです。 なお、RedHat のディストリビューションによって setup コマンドの画面が異なりますが、設定 項目は同じです。

## 1 スーパーユーザでログインし、以下のコマンドを実行します。

# /usr/sbin/setup (setupコマンドはRed Hat専用のコマンドです) メニュー画面が表示されます。

2 「System services」を選択し、【Enter】キーを押します。

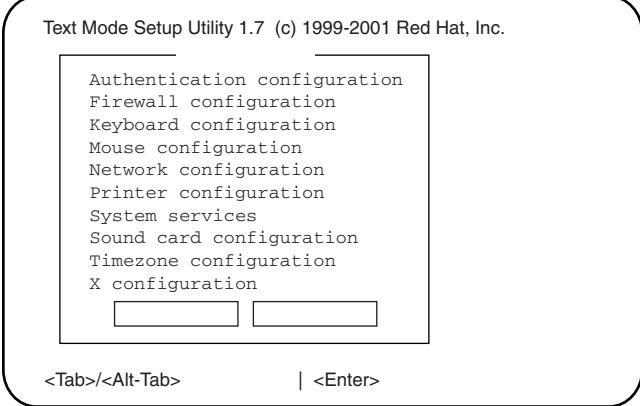

「サービス」画面が表示されます。

3 「snmpd」の項目に「\*」印を付けます。

| rusersd<br>ı           | $\mathbf{a}$ |
|------------------------|--------------|
| rwalld<br>ı            | $\mathbf{a}$ |
| rwhod                  | $\mathbf{a}$ |
| sendmail               | a            |
| smb                    | $\mathbf{a}$ |
| $[*]$ snmpd            | #            |
| $[*]$ srymagt          | $\mathsf{a}$ |
| $\lceil * \rceil$ sshd | $\mathbf{a}$ |
| OK                     |              |

「\*」印をつけるには、項目にカーソルを合わせ、【Space】キーを押します。

- 4 【Tab】キーで「OK」にカーソルを合わせ、【Enter】キーを押します。
- 5 【Tab】キーで「停止」にカーソルを合わせ、【Enter】キーを押します。 setup が終了します。

## ■ Firewall の設定

Firewall の設定は、Linux インストール時または setup コマンドで行います。 ここでは、setup コマンドでの設定方法を説明します。

なお、Linux インストール時と setup コマンド実行時で画面が異なりますが、設定項目は同じ です。Linux インストール時の設定方法については、Red Hat Linux のマニュアルおよび以下の 設定方法を参考にしてください。

なお、RedHat のディストリビューションによって setup コマンドの画面が異なりますが、設定 項目は同じです。

## 1%重要

- ▶ 以下の Firewall の設定は、ServerView の動作に必要な設定です。 Firewall の設定についての詳細は、Red Hat Linux のマニュアルを参照してください。
- 1 スーパーユーザでログインし、以下のコマンドを実行します。 # /usr/sbin/setup メニュー画面が表示されます。

2 「Firewall configuration」を選択し、【Enter】キーを押します。

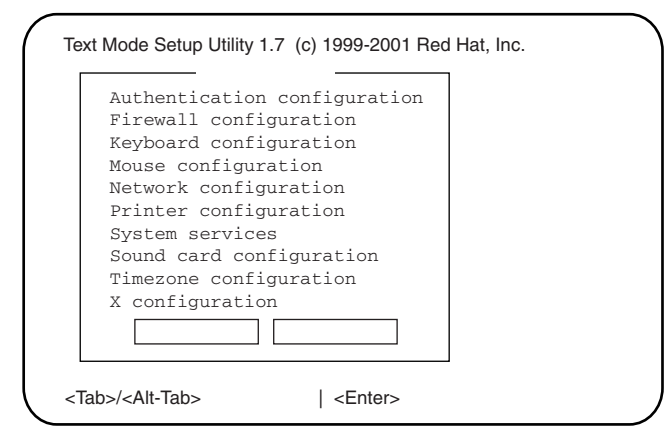

「Firewall Configuration」画面が表示されます。

3 「High」に「\*」印を付け、【Tab】キーで「Customize」にカーソルを合わせ 【Enter】キーを押します。

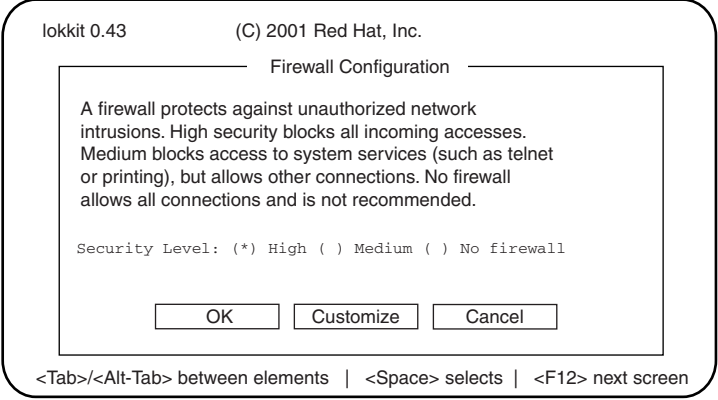

「Firewall Configuration - Customize」画面が表示されます。

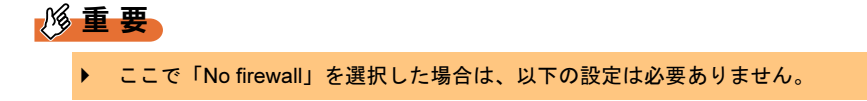
#### 4 使用するプロトコルを設定します。

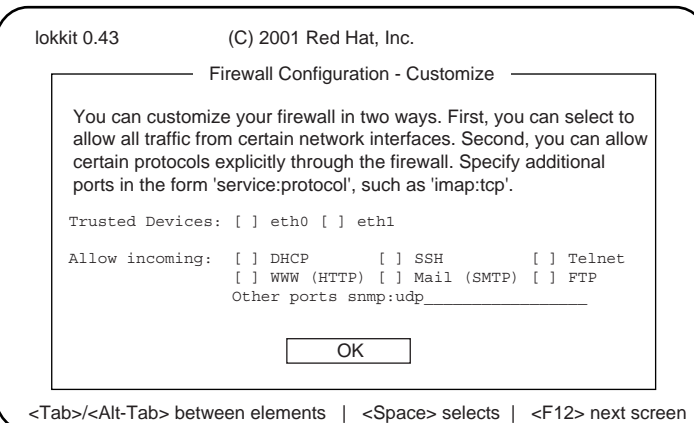

以下のプロトコルを設定します。

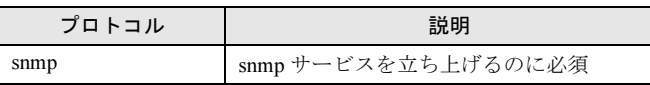

- 1. Other ports に「snmp:udp」と記述します。
- 2.【Tab】キーで「OK」にカーソルを合わせ、【Enter】キーを押します。

### $P$  POINT

- ▶ その他の機能を有効にする場合、この Firewall を設定する必要がある場合があります。
- 5 【Tab】キーで「OK」にカーソルを合わせ、【Enter】キーを押します。
- 6 「停止」を選択し、【Enter】キーを押します。

# ■ ServerView コンソールから ASR 設定やシャットダウン、再起動するため の設定

管理コンソールから、ASR (Automatic Server Reconfiguration & Restart)設定(ファン/温度/ 再起動設定など)や電源の投入/切断を行うには、管理ユーザのユーザ名とパスワードの入力 が求められます。

管理ユーザは、以下の手順で設定します。

# $P$  POINT

- ▶ ServerView での管理ユーザとは、「svuser」グループに所属しているユーザです。 ServerView をインストールスクリプトでインストールした場合、「svuser」グループは自動的に作成 されます。
	- 1 新規ユーザを管理ユーザとして作成します。

スーパーユーザでログインし、以下のコマンドを実行します。

- # useradd -G svuser <ユーザ名>
- # passwd <ユーザ名>
- ・useradd コマンドの G オプションでは、「svuser」グループを指定します。 < ユーザ名 > には、作成するユーザのユーザ名を指定します。

- ・passwd コマンドでは、作成したユーザのパスワードを設定します。パスワードは、確 認のため、2 回入力します。なお、作成したユーザ名は、パスワードを設定すると有 効になります。
- · 各コマンドの詳細は、useradd (8) ,passwd (1) の man ページを参照してください。

#### 2 既存ユーザを管理ユーザとして設定します。

設定する既存ユーザが、複数のグループに属しているかどうかをシステム管理者に確認 し、以下のコマンドを実行してください。

- ●ユーザがメイングループにのみ属している場合
	- # usermod -G svuser <ユーザ名>
- ●ユーザが複数のグループに属している場合 # usermod -G svuser,<所属グループ,…> <ユーザ名>
- ・usermod コマンドの G オプションでは、「svuser」グループを指定します。複数のグ ループを指定する場合は、カンマ()で区切って指定します。なお、以前所属してい たグループをここで指定しなかった場合は、そのグループからは削除されます。所属 すべきグループは、すべて指定してください。< ユーザ名 > には、管理ユーザにする ユーザ名を指定します。
	- usermod コマンドの詳細については usermod (8) の man ページを参照してください。
- ・vigr コマンドを使用して直接グループを設定することや、GUI ツールを使用して設定 を行うこともできます。詳細は vigr (8)の man ページ、Red Hat のマニュアルを参照 してください。

#### ■ gam-agent がインストールされている場合の設定

Global Array Manager (GAM) のエージェントがインストールされている場合は、以下を設定し ます。ただし、gam-agent 6.00 以降では、設定の必要はありません。

#### $P$  POINT

- ▶ gam-agent がインストールされているかどうかは、以下のコマンドを実行して確認します。 # rpm -qa | grep gam-agent gam-agent-x.x-x (x.x-x はバージョンを示します。)
	- 1 s/etc/snmp/snmpd.conf に以下の行を追加して、上書き保存します。 smuxpeer .1.3.6.1.4.1.1608 mylex

#### 2 以下のコマンドを実行します。

- # /etc/rc.d/init.d/snmpd restart
- # /etc/rc.d/init.d/srvmagt stop
- # /etc/rc.d/init.d/eecd stop
- # /etc/rc.d/init.d/eecd start
- # /etc/rc.d/init.d/srvmagt start

# 2.4.9 インストール後のコンピュータ情報変更

ServerView をインストール後に、インストールしたマシンのコンピュータ名、または IP アド レスを変更した場合、次の操作を行います。

- 1 ServerView およびアラームサービスを起動している場合は、すべて終了しま す。
- 2 「スタート」ボタン→「プログラム」→「Fujitsu ServerView」→「Change Computer Details」の順にクリックします。
- 3 新しいコンピュータ情報を設定します。
- 4 コンソールを再起動します。
- 5 ServerView を起動し、「サーバの一覧」でコンピュータ名、IP アドレスを確認 します。

変更されていない場合、次の設定を行ってください。

- **●IP アドレスが変更されていない場合** 
	- 1. サーバの一覧から、対象のコンピュータを選択します。
	- 2.「ファイル」メニュー→「サーバのプロパティ」の順にクリックします。
	- 3.[サーバのアドレス]タブをクリックし、変更後の IP アドレスを入力します。
	- 4. [OK] をクリックします。
- ●コンピュータ名が変更されていない場合
	- 1. サーバの一覧から、対象のコンピュータを選択します。
	- 2.「ファイル」メニュー→「削除」の順にクリックし、いったんサーバを削除します。
	- 3.「ファイル」メニュー→「新しいサーバ」の順にクリックし、対象のコンピュータ を再度登録します。 コンピュータの登録について、詳細は「3.1.2 監視対象サーバ (オブジェクト)の

[追加」\(→](#page-78-0) P.79)を参照してください。

第2章 インストール

# 第 *3* 章

# ServerView の使用方法

この章では、ServerView の機能の使用方法につ いて説明しています。さまざまな監視のための 設 定、バ ー ジ ョ ン 管 理 機 能、ServerView WebExtensionの使用方法についても説明してい ます。

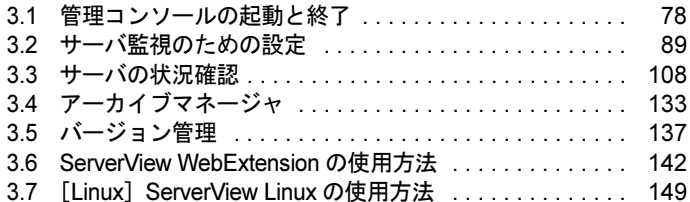

# <span id="page-77-0"></span>3.1 管理コンソールの起動と終了

管理コンソールは、ServerView Full、または ServerView Console をインストールし た管理端末で起動します。

# 3.1.1 管理コンソールの起動

*1* 「 スタート」ボタン→「プログラム」→「Fujitsu ServerView」→「Fujitsu ServerView」の順にクリックします。 管理コンソールが起動し、「サーバ管理」画面が表示されます。 「サーバ管理」画面内には、「サーバの一覧」画面が表示されます。このウィンドウ内に 表示されているサーバが監視対象となります。

## $P$  POINT

▶ ServerView のインストール後、初めて ServerView を起動すると、ローカルサーバが自動的にサーバの 一覧に追加され、「サーバの一覧」画面に表示されます。

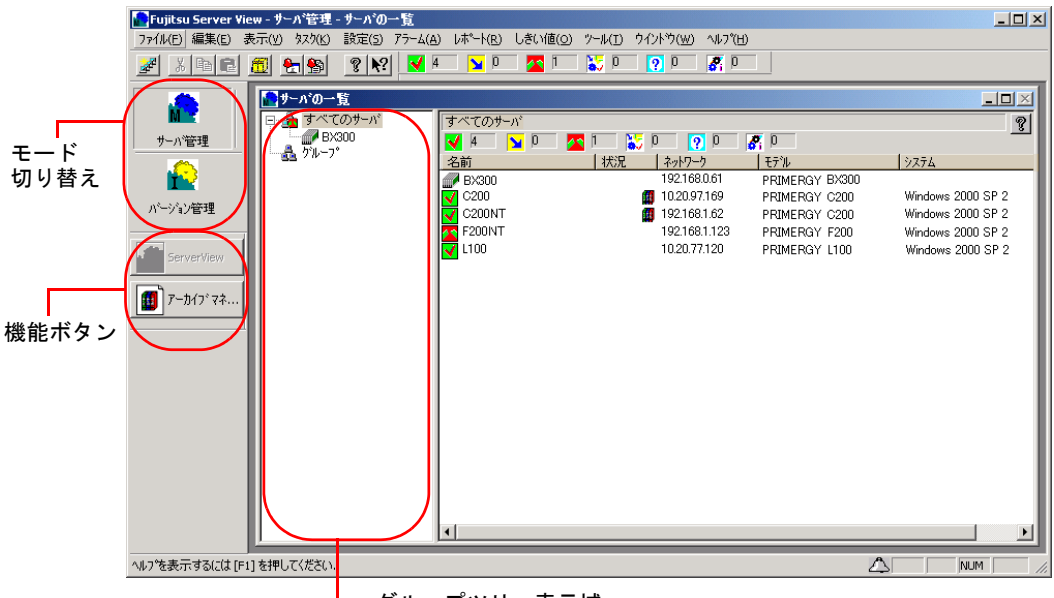

グループツリー表示域

#### ●モード切り替え

管理コンソールには、「サーバ管理」モードと「バージョン管理」モードがあります。 選択されているモードにより、使用できる機能が異なります。

#### ●機能ボタン

管理コンソールの現在のモードにより、使用できる機能が表示されます。

# <span id="page-78-0"></span>3.1.2 監視対象サーバ (オブジェクト)の追加

ネットワーク上の監視対象サーバを、サーバの一覧に追加します。

## ■ 新しいサーバを追加する

新しく監視対象となるサーバ (およびオブジェクト)を ServerView に設定します。

#### 1 「ファイル」メニュー→「新しいサーバ」の順にクリックします。

「サーバブラウザ」画面が表示され、ネットワーク上に存在するコンピュータの情報が 表示されます。

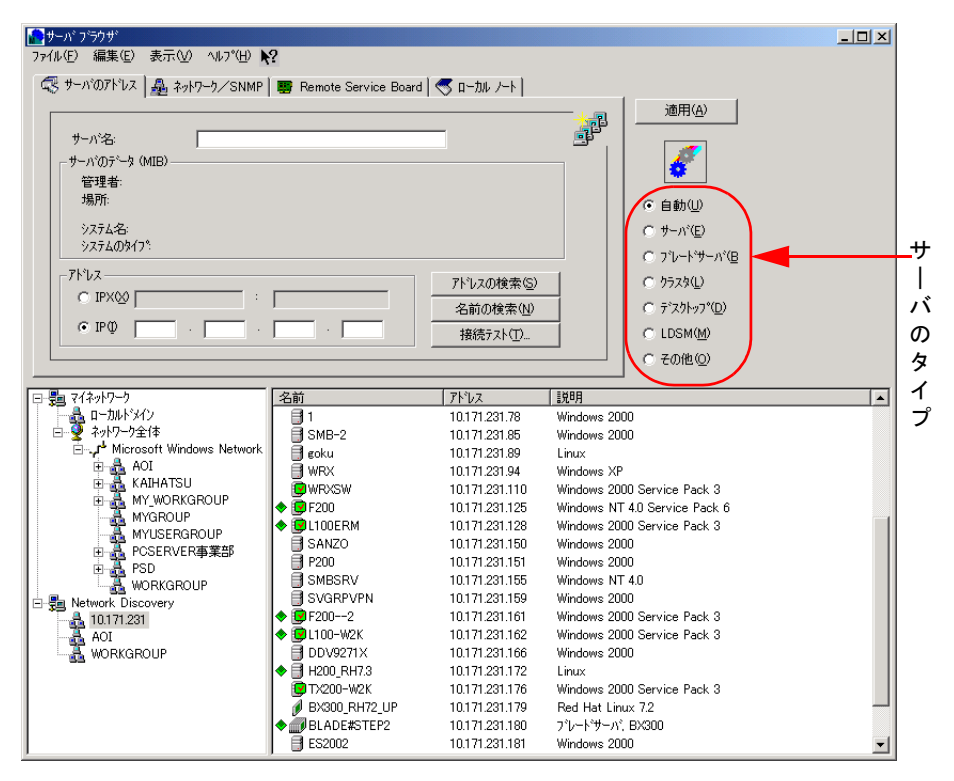

#### 2 サーバのタイプを指定します。

追加するサーバのタイプは正しく指定してください。誤って登録した場合、登録した サーバの監視を正しく行えない場合があります。

(例:一般的なサーバを「ブレードサーバ」タイプで登録した場合など)

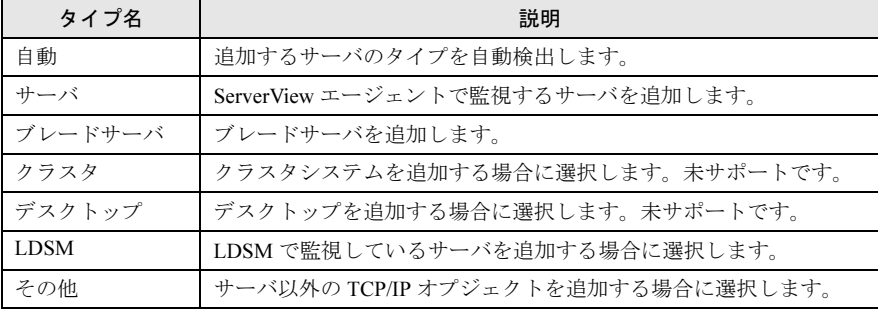

3 一覧から追加するサーバを選択します。

- ・追加するサーバをクリックすると、「サーバ名」「IP アドレス」に値が表示されます。
- ・ネットワークのグループを「サーバの一覧」画面のグループツリー表示域にドラッグ して、グループ全体を追加することもできます。

 $P$  POINT

- ▶ 「サーバの一覧」画面に登録されているサーバと、同じ名前または同じネットワークア ドレスのサーバを追加することはできません。
- ▶ ネットワークエンティティ全体を「サーバの一覧」画面に追加することができます。こ の場合、ネットワーク内のすべてのコンピュータが、新しいグループとして追加されま す(ただし、参照できなかったコンピュータは追加されません)。
- ▶ ブレードサーバ内に装着された個々のサーバブレードについて、[すべてのサーバ] グ ループに追加しないでください。ブレードサーバの場合は、個々のサーバブレードに対 しての監視は行いません。サーバブレードを「サーバの一覧」画面に追加しようとした 場合、そのサーバブレードを含むブレードサーバ全体を追加するかどうかの確認画面が 表示されます。

#### 4 以下のタブ画面を必要に応じて設定します。

#### ●[ネットワーク /SNMP]タブ

ネットワークのパラメータを設定します。

「コミュニティ名(ユーザコミュニティの名前)」/「ポーリング間隔」/「タイムア ウト値」/「接続状態変更トラップ(サーバのステータスが変化したときにトラップ を送信する)」/「更新間隔」(開いたウィンドウを更新する間隔)が設定できます。

●[リモートサービスボード] タブ

リモートサービスボードをサポートしている場合は、サーバのセカンダリチャネルの IP アドレスを設定します。[RSB 接続テスト]をクリックすると、RSB と接続できる かどうかの確認が行われます。

●[ローカルノート] タブ

サーバのローカルノートを入力します。「サーバの一覧」ウィンドウでサーバを見つ ける際などに役立ちます。 [MIB からコピー] をクリックすると、エージェントから 取得した MIB 情報がローカルノートに追加されます。

#### 5 「適用]をクリックします。

「サーバの一覧」画面に追加されます。

## ■ Network Discovery によるサーバの追加

Network Discovery では、サブネット(IP アドレスの最初の 3 桁)、もしくはドメイン名を指定 することにより、その範囲のコンピュータ名と説明情報を検索し、表示します。

サブネットによる検索は、Windows NT ドメインによる検索より、より大きな範囲での検索を 可能とします。また、DNS 参照、PING などの指定も可能です。

これにより、Linux サーバの検索やブレードサーバの検索などが可能となります。

サーバを選択して[適用]をクリックするか、ドラッグすることにより、「サーバの一覧」画 面に簡単に追加できます。

#### ● サブネットを Network Discovery グループに追加する

- 1 「ファイル」メニュー→「サブネット追加」の順にクリックします。
- 2 IP アドレスの最初の <sup>3</sup> 桁を指定します。 検索された IP 配下のコンピュータが一覧表示されます。

#### ● ドメインを Network Discovery グループに追加する

以下のいずれかの方法により、ドメインを Network Discovery に追加します。

1 「ファイル」メニュー→「ドメイン追加」の順にクリックします。

## 2 ドメイン名を入力します。

Windows NT サーバドメイン名のみ指定することができます。 Microsoft Windows Network で検出できなかったドメイン名を入力した場合、エラーメッ セージが表示されます。

または

1 ドラッグにより、マイネットワークグループ内のドメインを、Network Discovery グループにコピーします。

すべてのユーザ定義ドメインは、Network Discovery グループに追加可能です。

# $P$  POINT

▶ サブネットまたはドメインを Network Discovery グループから削除するには 削除したいサブネットまたはドメインを、Network Discovery グループから選択し、「ファイル」メ ニュー→「削除」の順にクリックするか、【Delete】キーを押します。

▶ ブラウザオプションを変更するには 変更する IP またはドメインを選択し、右クリックして「オプション」を選択します。 ブラウザオプションには、以下の 2 つが用意されています。 ・DNS、WINS、またはブロードキャストでホスト名を獲得

通常ネットワークの検索には SNMP プロトコルを使用して、ホスト名とデスクリプション情報を取 得しますが、このオプションを選択すると、SNMP リクエストに失敗した場合にも、DNS、WINS、 ブロードキャストによる名前解決を行えます。

· PING (ICMP) を用いて管理可能か検査 通常ブラウザはSNMPプロトコルを使用してオブジェクトのタイプと管理可能かをチェックします が、このオプションを選択すると、SNMP リクエストに失敗した場合にも PING (ICMP) によりア クセス可能かをチェックします。

- ▶ プラウザオプションの有効範囲について
	- ・プラウザオプションの設定は、ある特定のサブネットもしくはサーバブラウザ全体について有効に できます。ブラウザオプション画面で[OK]をクリックした場合は、選択したサブネットについ てのみ有効となります。[すべて更新]をクリックした場合は、サーバブラウザ全体について有効 になります。
	- ・マイネットワークもしくはドメインについてブラウザオプションを設定した場合、サーバブラウザ 全体に対して設定されます。
	- ・オプション設定画面で、ホスト名の検索や PING によるチェックを無効にすると、ブラウジングを 中止できます。
	- ・これらのオプションを選択した場合、処理が完了するまでに非常に時間がかかることがあります。
- ▶ 不明なサーバの表示を行うには 「表示」メニュー→「不明なサーバの表示」の順にクリックすると、不明なサーバをブラウザ画面に 表示することができます(デフォルトでは表示しません)。 なお、不明なサーバとは、以下を示します。 ・ホスト名、デスクリプション情報が存在しない
	-
	- ・PING リクエストに応答がない(PING オプションが選択されている場合のみ)
- ▶ 画面の更新
	- ・「表示」メニュー→「更新」の順にクリックすると、ブラウザ画面を最新の情報に更新します。
	- ・「表示」メニュー→「すべて更新」の順にクリックすると、参照中のすべてのサブネットとドメイ ンを最新の情報に更新します。

### ■ グループの作成

グループを作成し、監視サーバをグループごとに管理できます。

- 1 グループツリーから、親になるグループを選択します。
- 2 「ファイル」メニュー→「新しいグループ」の順にクリックします。 新しいグループが作成されます。任意のグループ名を設定してください。

#### ■ サーバの削除

今後監視対象としないサーバを ServerView の監視対象から削除します。

- 1 サーバの一覧から、削除するサーバを選択します。
- 2 「ファイル」メニュー→「削除」の順にクリックします。 「サーバの一覧」画面から削除されます。

#### ■ サーバ一覧表示をフィルタリングする

フィルタ機能を使用すると、「サーバの一覧」画面に表示されるサーバを特定のサーバに限定 できます。

たとえば、監視対象サーバが多い場合などに、「異常」サーバのみに絞って表示させたい場合 などに便利です。

- 1 「表示」メニュー→「サーバのフィルタ」の順にクリックします。
- 2 表示させるか、させないかを選択して[OK]をクリックします。

# 3.1.3 メニュー一覧

# ● ファイルメニュー

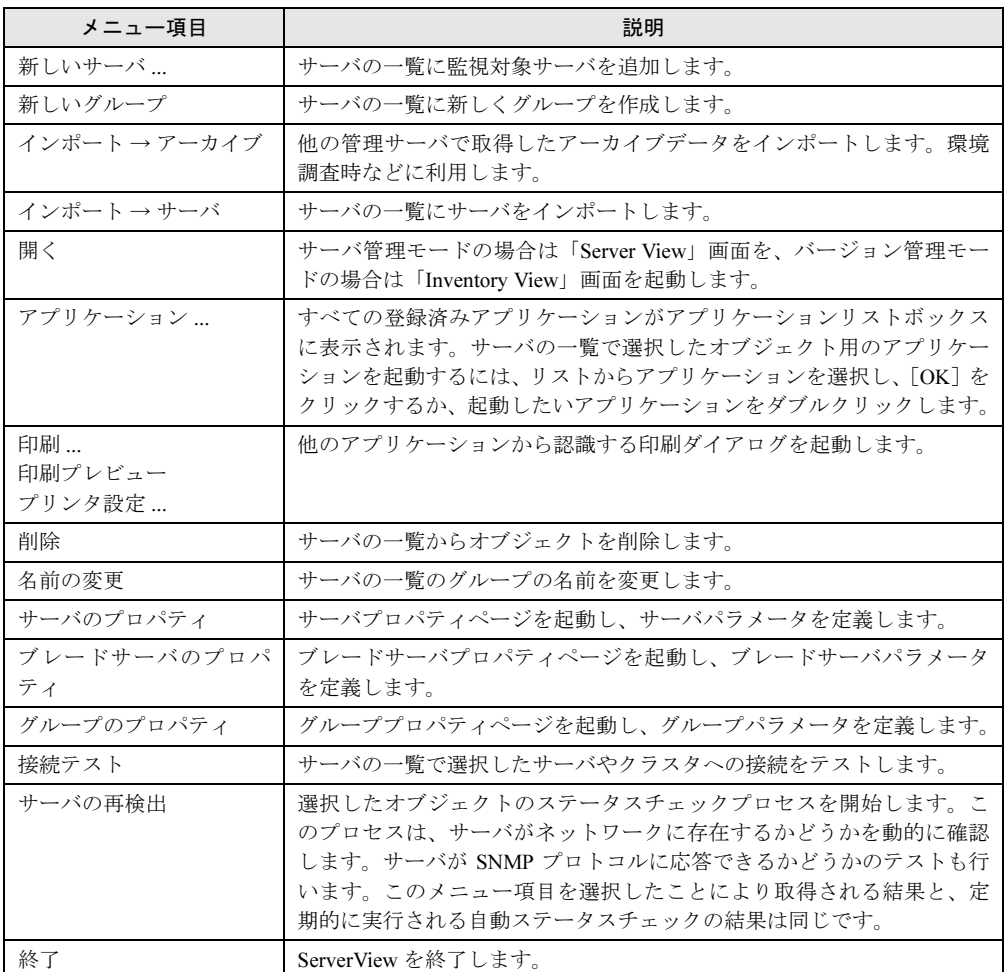

# ●「編集」メニュー

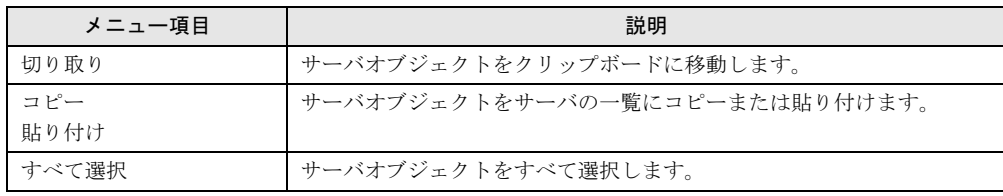

# ●「表示」メニュー

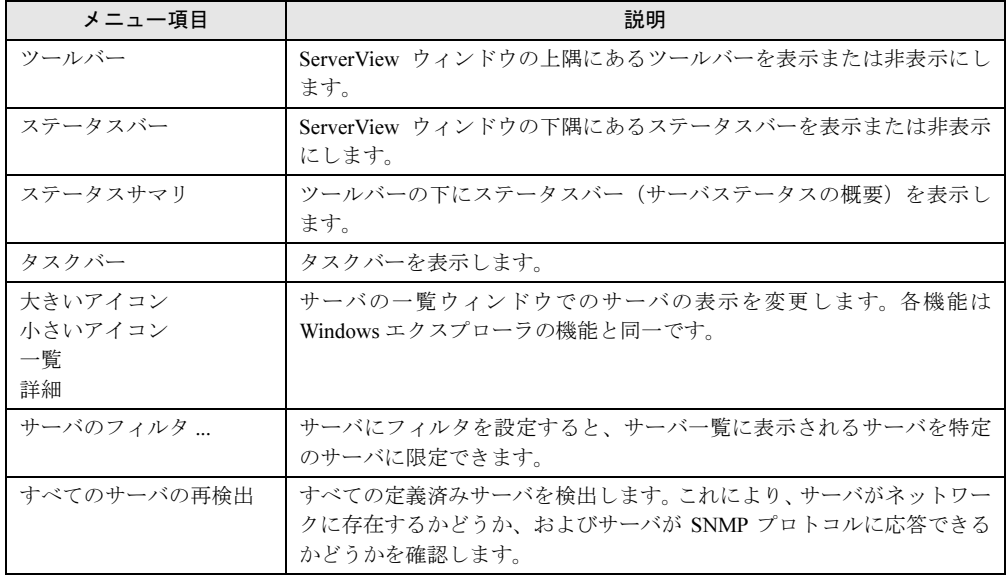

## ●「タスク」メニュー

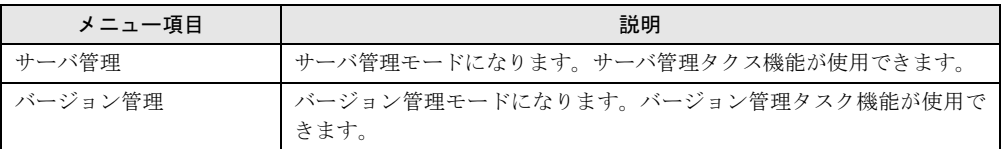

# ●「設定」メニュー(サーバ管理モード時のみ)

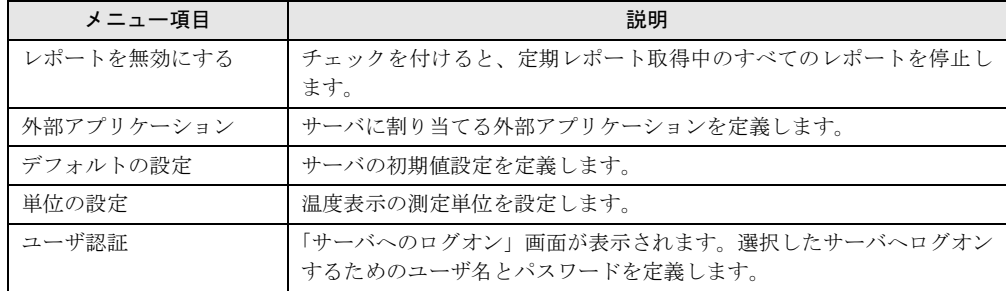

# ●「アラーム」メニュー(サーバ管理モード時のみ)

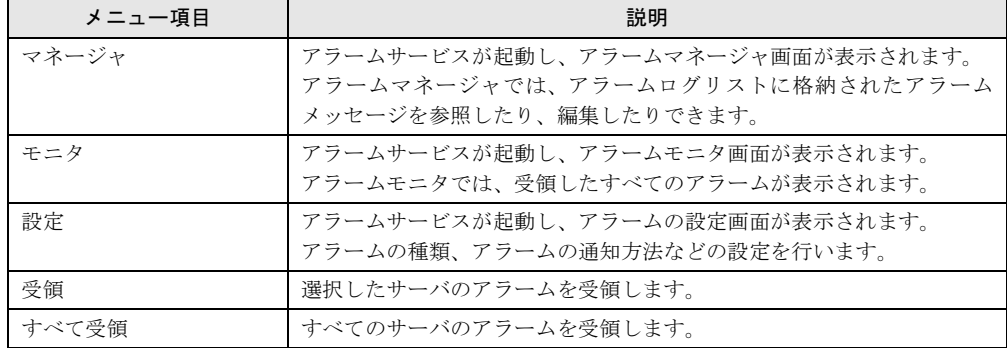

●「レポート」メニュー(サーバ管理モード時のみ)

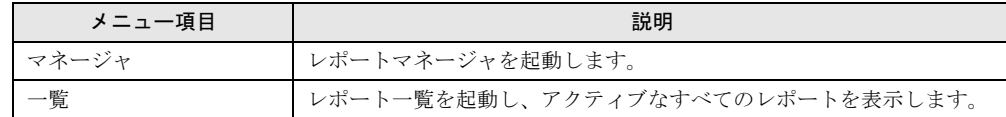

# ●「しきい値」メニュー(サーバ管理モード時のみ)

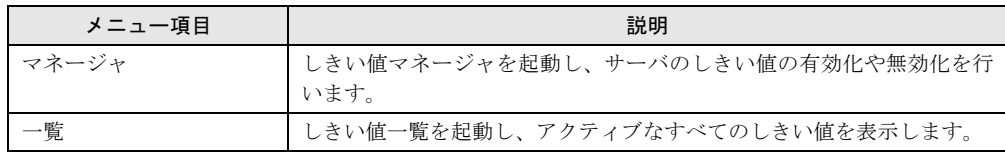

### ●「ツール」メニュー

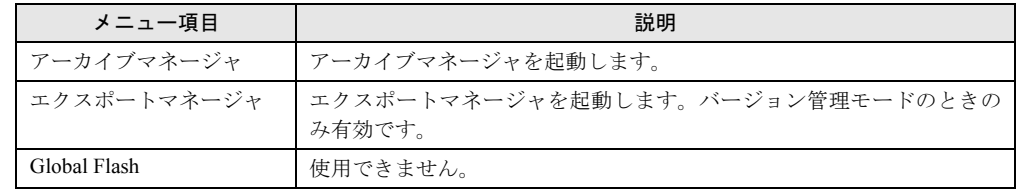

# ●「ウィンドウ」メニュー

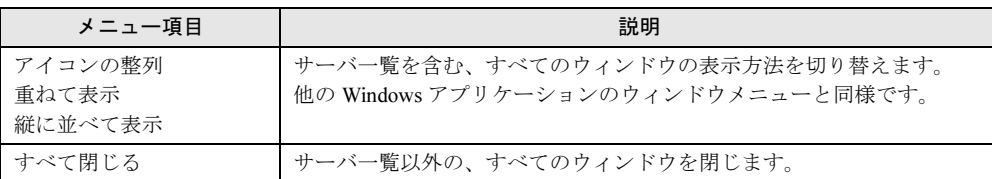

# ●「ヘルプ」メニュー

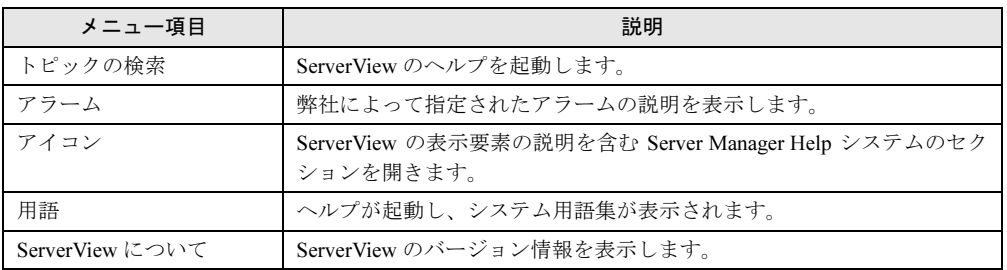

# ■ ポップアップメニュー

サーバを右クリックすると、以下のメニューが表示されます。ここから機能を選択することも できます。

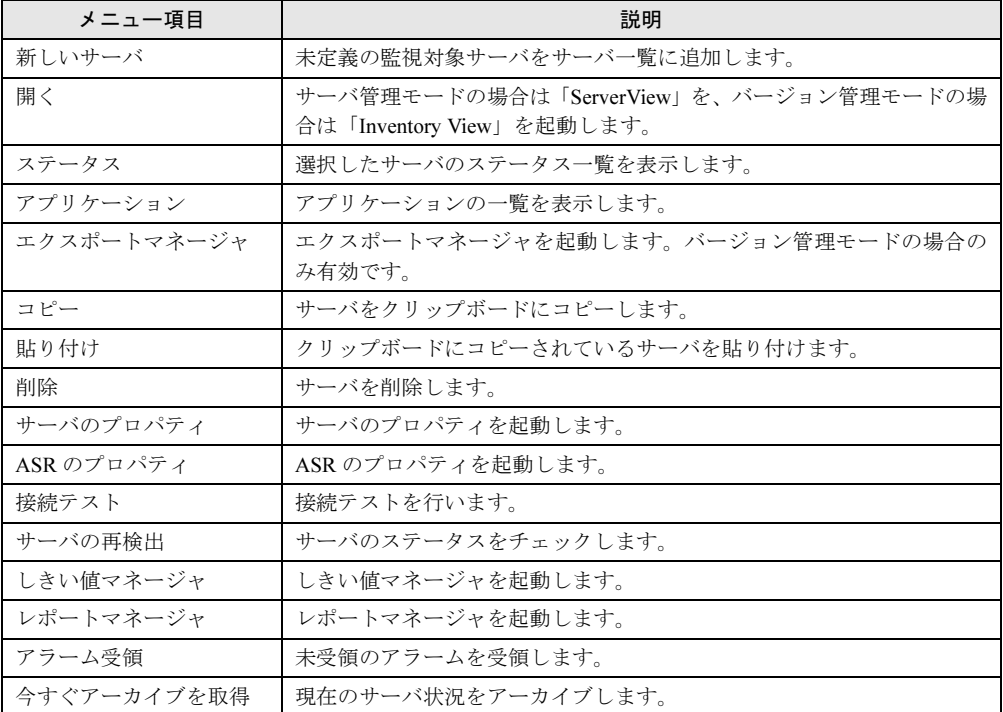

# 3.1.4 サーバ設定の確認/変更

サーバの各設定内容を確認/変更する場合は、以下の操作を行います。

1 サーバを右クリックし、「サーバのプロパティ」をクリックします。 「サーバのプロパティ」画面が表示されます。

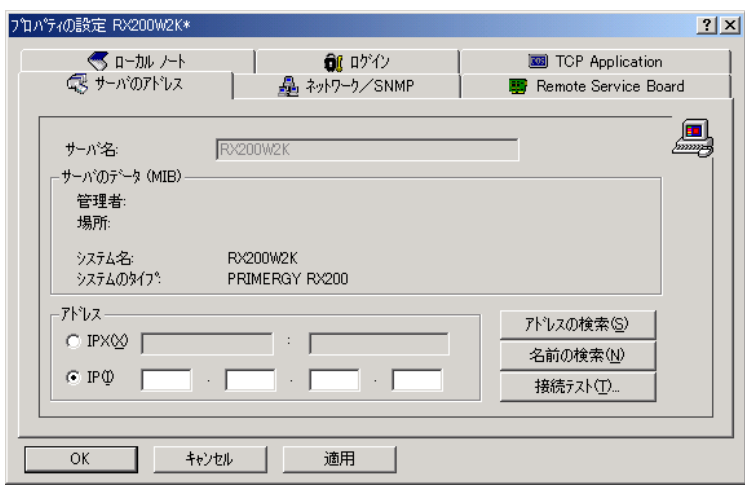

 $P$  POINT

- ▶ 「サーバのプロパティ」は、以下の方法でも表示できます。 サーバを選択し、「ファイル」メニュー→「サーバのプロパティ」の順にクリックする。
- 2 各タブ画面で、設定を確認/変更します。

# 各タブ画面で項目を設定した場合は、必ず[適用]をクリックして別のタブ画 面をクリックしてください。

●「サーバのアドレス]タブ

サーバの IP アドレスを確認/変更できます。IP アドレスを変更した場合、[接続テス ト]をクリックすると、正しく接続できるかどうかの確認が行われます。

#### ●[ネットワーク/ SNMP]タブ

ネットワークのパラメータを確認/変更します。設定できる項目は、「コミュニティ 名(ユーザコミュニティの名前)」/「ポーリング間隔」/「タイムアウト値」/「接 続状態変更トラップ(サーバのステータスが変化したときにトラップを送信する)」/ 「更新間隔」(開いたウィンドウを更新する間隔)です。

ネットワークやサーバの負荷が高い場合は、「ポーリング間隔」、「タイムアウト値」、 「更新間隔」を変更することによって改善することができます。

#### ●「リモートサービスボード]タブ

サーバのセカンダリチャネルの IP アドレスを確認/変更できます。[RSB接続テスト] をクリックすると、RSB との接続を確認できます。

[設定]をクリックすると、RSB の Web インタフェースが起動し、「ユーザ名」と「パ スワード」入力の画面が表示されます。Web インタフェースについては「[6.3.1 Web](#page-234-0) イ [ンターフェースの起動」\(→](#page-234-0) P.235)を参照してください。

#### ●[ローカルノート] タブ

サーバのローカルノートを編集できます。ローカルノートは、「サーバの一覧」画面 でサーバを見つける際に役立ちます。[MIB からコピー]をクリックすると、エージェ ントから取得した MIB 情報がローカルノートに追加されます。ローカルノートがMIB 情報以外同一の場合、その特定の場所に「MIBINFO<>」が表示されます。

#### ●「ログイン〕タブ

サーバへ設定値の書き込みを行う際に使用する「ユーザ名」および「パスワード」を 設定します。パスワードを設定するには、「パスワード設定」チェックボックスを チェックしてから設定します。また、セキュリティ上の理由から、パスワードはデー タベースに保存されません。「パスワードを保存する」をチェックした場合、プログ ラムが終了するまでは有効ですが、再度プログラムを起動すると、再度設定する必要 があります。

#### ●[TCP アプリケーション] タブ

TCP/IP 機器用のアプリケーションの設定ができます。 [参照]をクリックして、アプリケーションのパスとコマンドラインパラメータを指 定するか、または直接入力してください。

3 [OK] をクリックして、プロパティを終了します。

# 3.1.5 管理コンソールの終了

ServerView を終了します。

- 1 「ファイル」メニュー→「終了」の順にクリックします。 確認のメッセージが表示されます。
- 2 「はい〕をクリックします。 ServerView が終了します。

# <span id="page-88-0"></span>3.2 サーバ監視のための設定

サーバの監視方法について、以下の機能を設定できます。

- ・アラーム設定
- ・レポート設定
- ・しきい値設定
- ・異常発生時の対処(ASR)

#### $P$  POINT

- ▶ これらの設定項目は必須ではありません。ServerView エージェントをインストールすることにより、 サーバに対する基本的な監視(「1.1.1 [ハードウェアの監視」\(→](#page-10-0) P.11)参照)は自動的に行われます。
- ▶ しきい値設定を行っても、サーバ本体に設定されているしきい値は変更されません。また、しきい値 設定で設定したしきい値と異常発生時の対処(ASR)は連動できません。
- ▶ 異常発生時の対処(ASR)は、温度異常、ファン異常、起動監視(ブート Watchdog)、ウォッチドッ グタイマ監視(OS Watchdog)に対してのみ有効です。

# 3.2.1 アラーム設定

サーバの異常な運用ステータスが検出されると、SNMP を経由してアラーム(割り込み)が送 信されます。アラームサービスでは、この受信アラームに対して、各種転送設定が行えます。 ここでは、アラームサービスの設定方法について説明します。

## 1%重要

▶ ブレードサーバの場合、アラームサービスは、ブレードサーバを構成する個々のサーバブレードに 対しては処理を行いません。ブレードサーバ全体についてのみ処理が可能です。

次のアラーム処理の設定を行います。

- アラームグループの作成/編集 アラームグループとは、サーバのグループに対するアラームです。アラームグループの新 規作成や編集を行います。
- アクションの作成/編集 アラーム転送の設定を行います。
- 全設定の表示 アラーム設定の内容を確認します。
	- 1 「アラーム」メニュー→「設定」の順にクリックします。 「アラーム設定の開始」画面が表示されます。
	- 2 「ウィザード」を選択し、「次へ」をクリックします。

#### $P$  POINT

▶ 各項目を選択して [次へ] をクリックし、各項目ごとに設定することもできます。

「共通設定」画面が表示されます。

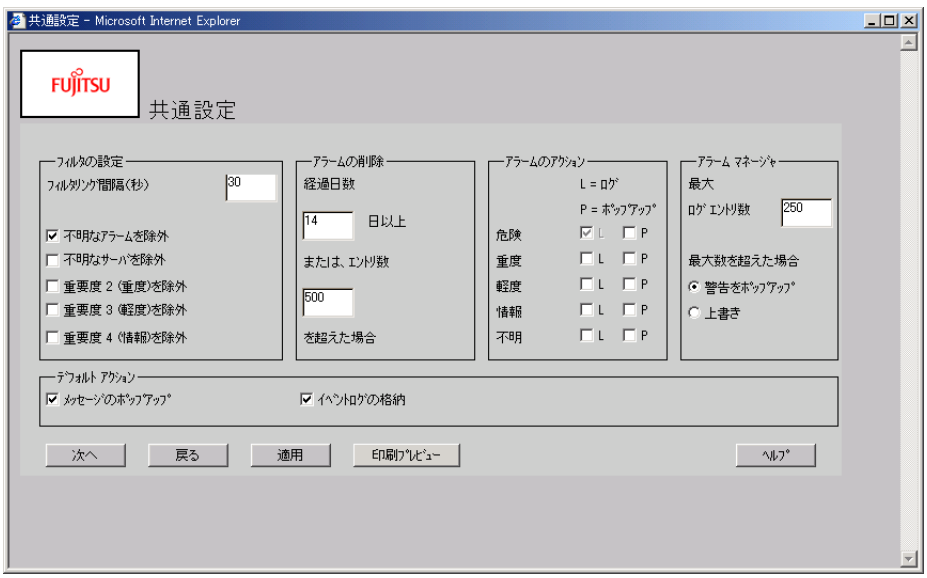

アラーム処理の全体的な設定を定義し、[適用]をクリックします。 各項目の詳細については、ヘルプを参照してください。

3 [次へ] をクリックします。

「サーバのフィルタ」画面が表示されます。

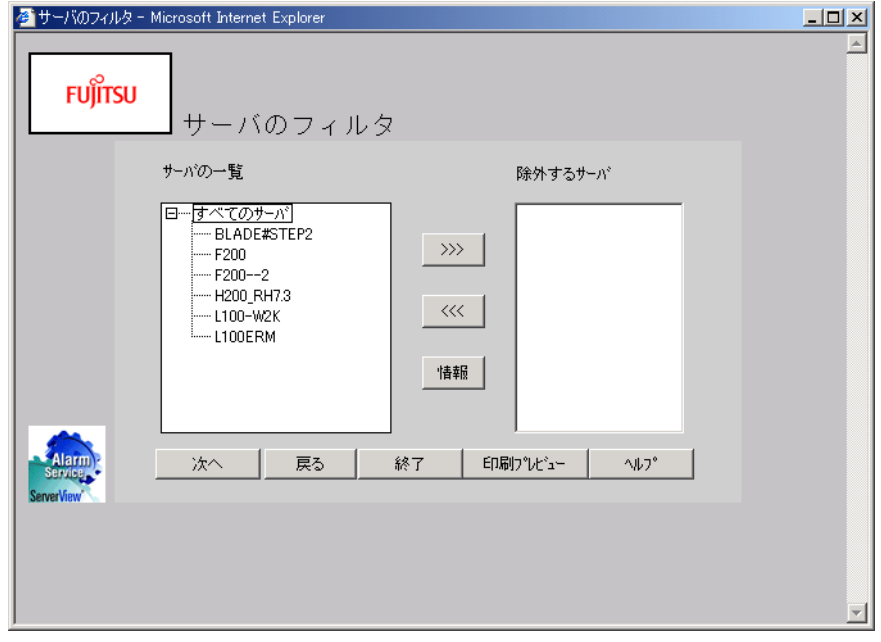

4 アラームにフィルタをかけるサーバを指定します。 各項目の詳細については、ヘルプを参照してください。

### 5 [次へ]をクリックします。

「アラームグループの作成 / 編集」画面が表示されます。

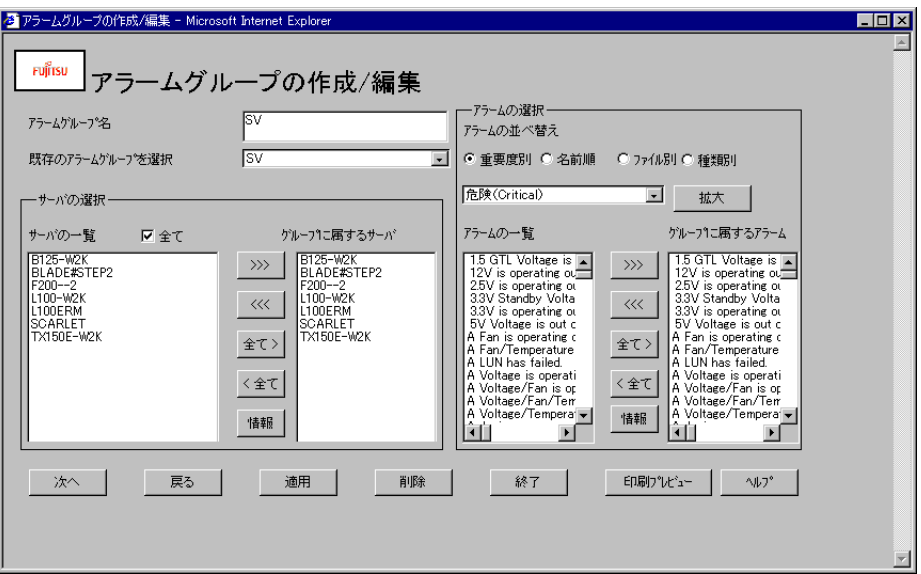

アラームグループの新規作成や、既存のアラームグループの編集を行います。各項目を 設定し、[適用]をクリックします。

「アラームの選択」にあるアラームの一覧には、[拡大]ボタンをクリックすることによ り、アラームの選択画面を拡大することができます。

また、アラームの一覧の項目をクリックし、[情報]ボタンをクリックすると詳細情報 を確認することができます。

各項目の詳細については、ヘルプを参照してください。

### $P$  POINT

▶ アラームグループを削除する場合は、以下の操作を行います。 1. 「既存のアラームグループを選択」からアラームグループを選択します。 2. [削除]をクリックします。

# 8重要

- ▶ アラームグループを設定してある監視対象のサーバ IP アドレス、またはホスト名の変 更を行った場合には、以下の操作を行ってください。
	- 1. 管理コンソールを開きサーバ一覧のホスト名、IPアドレスが正しいか確認します。
		- 2. アラームサービスを起動し、旧ホスト名を一旦削除後、再設定を行います。

3

ServerView の使用方法

7ServerView の使用方法

#### 6 [次へ] をクリックします。

「アクションの作成 / 編集」画面が表示されます。

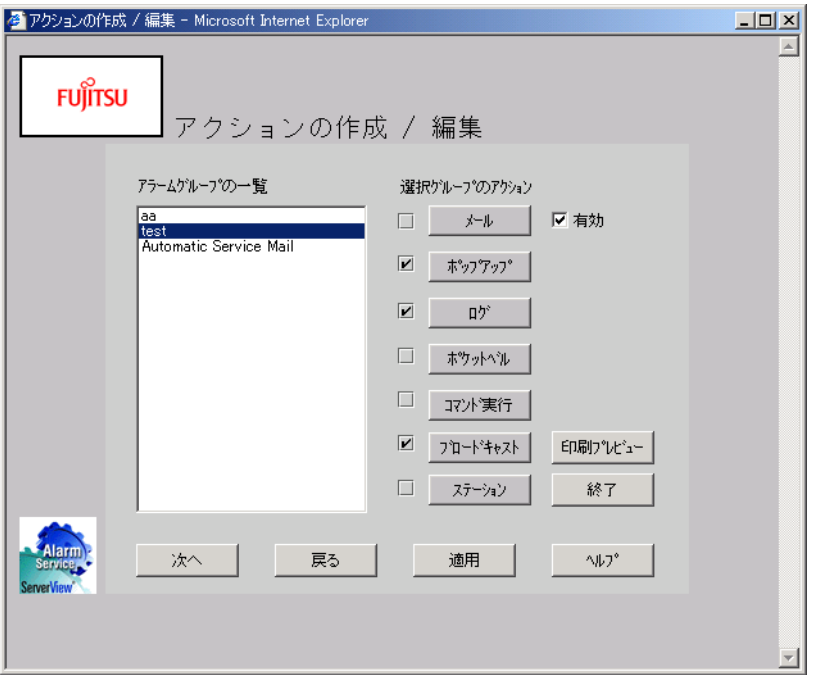

アラームのアクションを設定します。

- 1. アラームグループを選択します。
- 2. 設定する項目のボタンをクリックします。 各設定画面が表示されます。
- 3. 各設定画面で、さらに詳細な設定を行います。 各項目の詳細については、ヘルプを参照してください。
- 4. 設定が終了したら、[適用]をクリックします。

#### ●メールの設定について

MAPI によるメール転送はサポートしていません。必ず SMTP を利用してください。 デフォルト作成されている、アラームグループの「Automatic Service Mail」は、利用 できません。新規にアラームグループを作成してください。 各項目の詳細については、ヘルプを参照してください。

## $P$  POINT

 アラームグループ名、および各アクション設定の名前の項目に、日本語を使用すること はできません。

メールの件名、メッセージには日本語を使用することができますが、エンコード形式に Content-Transfer-Encoding:quoted-printable を使用しているため、経由するメールサー バによっては、受信内容が文字化けする場合があります。この場合は、メールの件名、 およびメッセージを、英数字に変更してください。

#### ●ポケットベルの設定について

[作成]をクリックすると、「ポケットベルの設定」画面が表示されます。 以下のように設定してください。以下のとおりでない場合、正常に動作しません。 その他の項目の詳細については、ヘルプを参照してください。

- ・リトライ間隔
	- 5 以上(5 以下に設定しないこと)
- ・ポケットベルタイプ
- 必ず「NTT」を選択する
- [COM& モデム] をクリック→「モデム用ポートとして選択する」 必ずチェックを付けてオンにする

## $P$  POINT

- ポケットベルにメッセージを送信する場合、以下のフォーマットで送信されます。 ・テスト送信ボタンで送信した場合:4/TESTSERVER
	- ・通常の場合:x/yyyyyyyyy(x:1= 危険 ,2= 重度 ,3= 軽度 ,4= 情報、yyyyyyyyy: サーバ名)
- ▶ サーバ名について ・日本語名で設定されたサーバ名は正しく表示されません。また、英小文字は英大文字 で表示されます。NTT DoCoMo ポケットベルで表示できない文字は「?」で表示され ます。
	- ・13 文字以上のサーバ名の場合、13 文字目からは送信されません。

### 7 [次へ]をクリックします。

「全設定の表示」画面が表示されます。

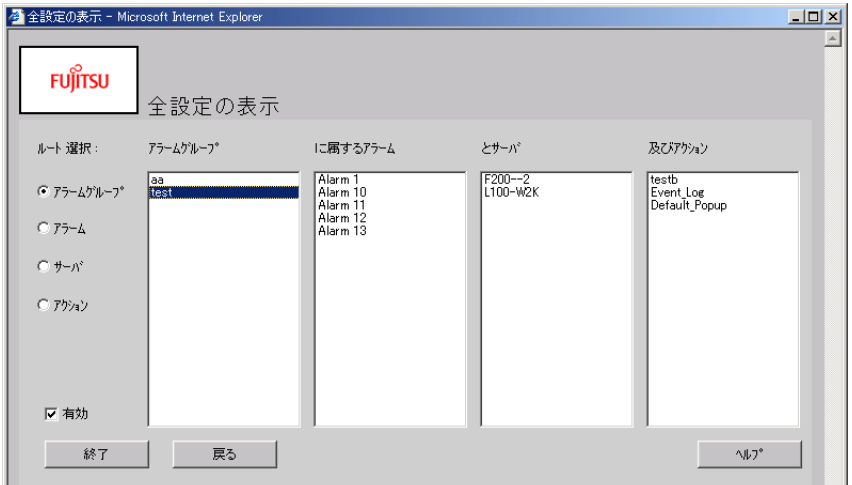

#### 8 設定内容を確認します。

表示内容は、「ルート選択」で選択した並べ替え順序によって異なります。 「アクションの作成 / 編集」画面で設定した項目によって、「有効」ラジオボタンが使用 できないことがあります。

#### 9 [終了] をクリックして終了します。

アラームサービス画面が表示されます。アラームサービスを終了する場合は、アラーム サービス画面を終了してください。

# ■ アラームの除外方法

サーバの起動時に、RaidManager や EthernetCard などにより、起動通知(例:RFC1157 LinkUP) として、SNMP トラップが送信される場合があります。これらのトラップを抑止する場合は、 次のようにアラームモニタを設定してください。

なお、この抑止機能は、サーバ単位に設定が必要です。複数のサーバを監視している場合は、 サーバごとにアラーム機能を使用して本設定を行ってください。

1 「アラーム」メニュー→「モニタ」の順にクリックします。

#### 2 抑止するアラームタイプを選択し、[除外]をクリックします。

# 3.2.2 しきい値設定

一部のパラメータに、任意の値を設定できます。これをしきい値といい、上限や下限、相対し きい値、ポーリング間隔などが設定できます。

アラームマネージャで設定したアクションを結び付けることができ、相対値の上限/相対値の 下限/固定値の上限/固定値の下限の 4 つのしきい値で、アラーム管理にリンクされます。し きい値の測定とアラームの割り込みは、サーバのエージェントにより個別に処理されます。

## $P$  POINT

- ▶ しきい値設定によるしきい値の監視は、Linux サーバでは未サポートです。
- ▶ 監視される変数の選択や設定は、テーブル(しきい値テーブル)にグループ化され、しきい値マネー ジャでサーバに割り当てられます。同じ変数が誤って 2 つのテーブルで参照され、その変数が停止さ れることを防ぐために、1 つのサーバで開始できるテーブルの数は 1 つのみです。
- ▶ しきい値マネージャで、サーバ(ハードウェア)が持つ基本しきい値と同じ項目を設定した場合、基 本しきい値との2元監視となります。しきい値の詳細については[、「しきい値リスト」\(→](#page-310-0) P.311) を 参照してください。
- ▶ 相対値の設定を行うことにより、現在の値から相対値以上の変化が起こったことを検出できます。

## 1%重要

▶ しきい値マネージャでしきい値を設定しても、異常発生時の対処(ASR)の対象にはなりません。 異常発生時の対処(ASR)に対しては、サーバ(ハードウェア)に設定されている基本しきい値 のみが対象となります。また、しきい値マネージャによる基本しきい値の変更はできません。

# ■ しきい値の設定

- 1 しきい値を設定するサーバを選択します。
- 2 「しきい値」メニュー→「しきい値マネージャ」の順にクリックします。 「しきい値マネージャ」画面が表示されます。

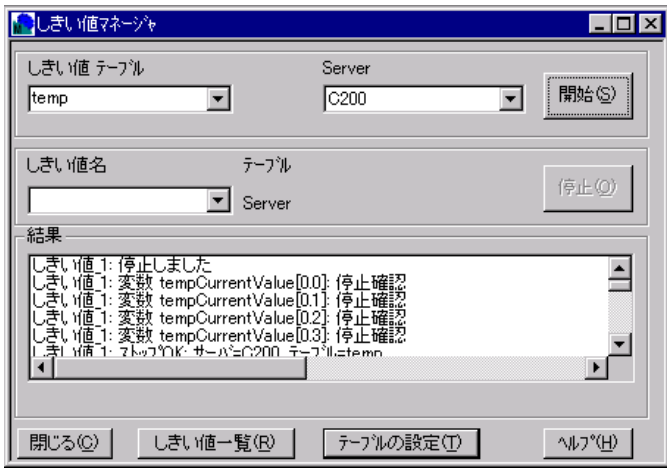

## 3 サーバに設定する「しきい値テーブル」を選択します。

新規にしきい値テーブルを設定する場合、および値を変更する場合は、[テーブルの設 定]をクリックしてください。

#### ●テーブルの設定

1. [テーブルの設定] をクリックします。

「テーブルの設定」画面が表示されます。

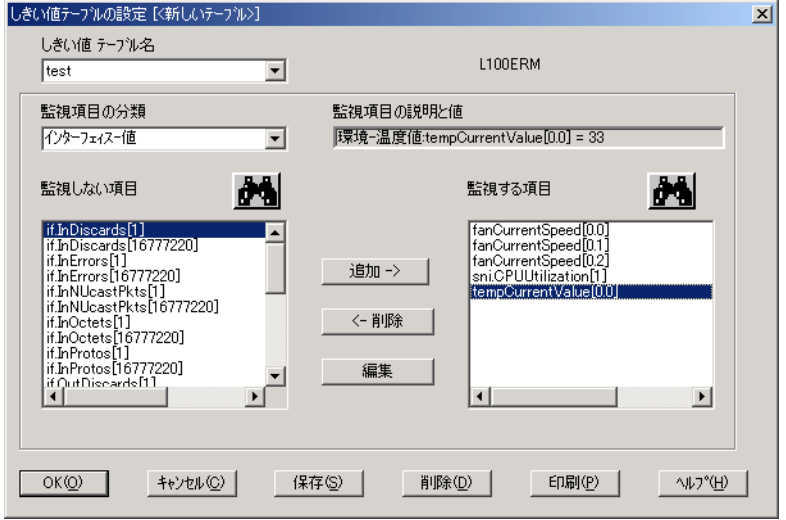

2.「監視項目の分類」から、分類を選択します。 「監視しない項目」に項目一覧が表示されます。

3.「監視しない項目」リストから項目を選択して、[追加]をクリックします。 「しきい値設定の追加」画面が表示されます。 各項目の詳細についてはヘルプを参照してください。

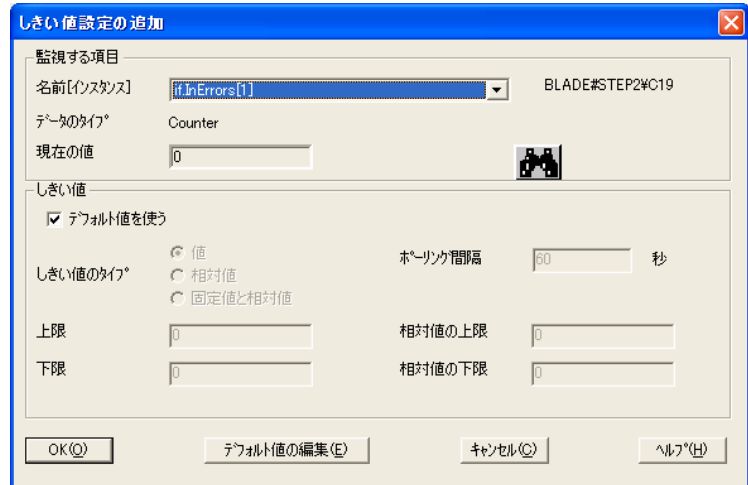

- 4. しきい値を設定して[OK]をクリックします。 設定した項目が「監視する項目」に追加されます。 他の項目についても同様に設定してください。
- 5. すべての項目が設定できたら [OK] をクリックします。 しきい値テーブル名の設定画面が表示されます。
- 6. しきい値テーブル名を入力して[OK]をクリックします。 しきい値マネージャ画面に戻ります。

#### **4** [開始]をクリックします。

「ファイル名を付けて保存」画面が表示されます。

- 5 しきい値名を入力して、[OK]をクリックします。 「ユーザ名とパスワードの確認」画面が表示されます。
- 6 管理者権限を持つログオン名とパスワードを入力して、[OK]をクリックしま す。

設定したしきい値テーブルでの監視が開始されます。 しきい値テーブルでの監視を停止する場合は、「停止]をクリックします。

# $P$  POINT

- ▶ しきい値マネージャでの設定は、ServerView で元々監視している各監視項目と直接関連ありません。
- ▶ しきい値マネージャで設定した範囲を逸脱した場合、以下のしきい値逸脱のトラップが送信されます が、「環境」で表示される温度センサの設定範囲など元々の監視項目で使用されている値は変更され ないため、エラーは報告されません。 固定値で設定した値から逸脱:Threshold exceeded、Threshold underflow

相対値で設定した値から逸脱:DELTA-Threshold exceeded、DELTA-Threshold underflow このトラップに対して何らかのアクションを起こしたい場合は、「アラーム設定」の「アクションの 作成/編集」画面で、該当 Trap に対するアクションを設定してください。

# ■ しきい値での監視を停止する

しきい値での監視を停止します。

- 1 「しきい値」メニュー→「マネージャ」の順にクリックします。 「しきい値マネージャ」画面が表示されます。
- 2 停止する「しきい値名」を選択して、「停止]をクリックします。

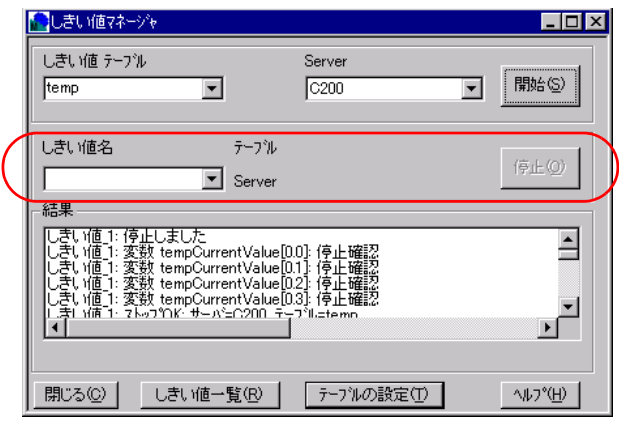

3 [閉じる]をクリックして終了します。

## ■ しきい値の確認

しきい値での監視が行われているしきい値一覧を表示します。

- 1 「しきい値」メニュー→「一覧」の順にクリックします。 「しきい値一覧」画面が表示されます。
- 2 内容を確認します。

しきい値の詳細を確認したい場合は [しきい値マネージャ]をクリックしてください。 開始中のしきい値テーブルの設定を変更する場合は、一度停止してから設定を変更し、 再度開始してください。

3 「閉じる] をクリックして終了します。

しきい値での監視が停止します。

# 3.2.3 レポート設定

レポートを作成すると、サーバを長期的に監視するときに役立ちます。

レポート設定で選択した値は、一定の期間、定期的に計測されて記録されます。その後、デー タは評価のために表または図の形で表示されます。

これにより、パフォーマンスの問題によって不定期に発生する問題を、プロセッサの追加、 ディスク容量の追加、より高速なネットワークアダプタのインストールなどの方法により解決 できます。

## $P$  POINT

- ▶ レポートマネージャの設定と、ServerView で監視している各監視項目は直接関係ありません。レポー ト設定を行わなくても、各監視および通知は行われます。
- ▶ 2つの異なるテーブルで同じ変数が選択されることを防ぐために、1つのサーバで開始できるテーブル の数は 1 つのみです。

## ■ レポートの作成

- 1 サーバ一覧から、レポートを作成するサーバを選択します。
- 2 「レポート」メニュー→「レポートマネージャ」の順にクリックします。 「レポートマネージャ」画面が表示されます。

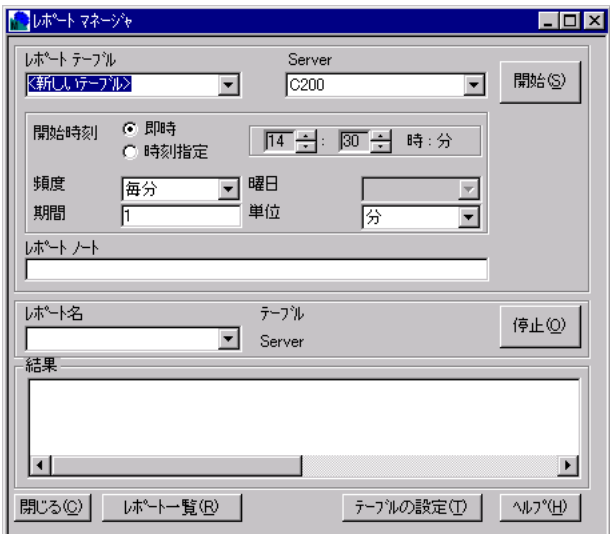

#### 3 サーバに設定する「レポートテーブル」を選択します。

新しくレポートテーブルを設定する場合、および値を変更する場合は、[テーブルの設 定]をクリックしてください。

#### ●テーブルの設定

1. [テーブルの設定]をクリックします。

「テーブルの設定」画面が表示されます。

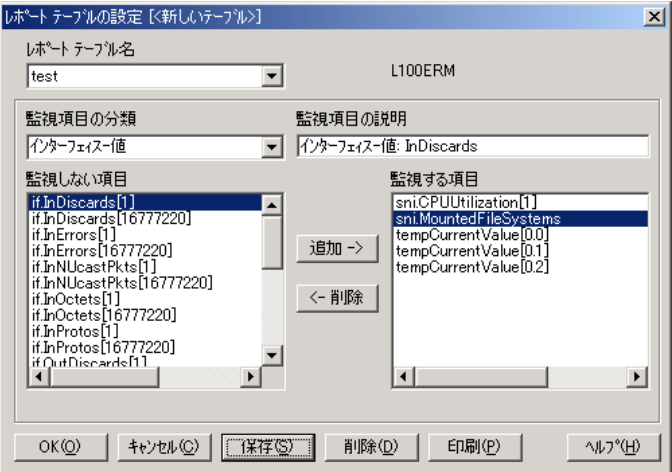

- 2.「監視項目の分類」を選択します。
- 3.「監視しない項目」リストからレポートをとりたい項目を選択して、[追加]をク リックします。

「監視する項目」に追加されます。 他の分類の項目についても同様に設定します。ただし、1 つのレポートテーブルで 設定できる項目は 13 個までです。

- 4. レポートを取る項目が設定できたら [OK] をクリックします。 新しいテーブルの場合は、「ファイル名を付けて保存」画面が表示されます。 レポートテーブル名を入力して [OK] をクリックします。
- 4 開始時刻、頻度、レポート作成期間を設定します。 「期間」には、レポート作成期間を指定します。「無期限」を指定すると、システム値が 常に監視されます。
- 5 レポートノートを入力します。 どのようなレポートなのか、などの説明文を入力します。
- 6 [開始]をクリックします。 「レポート名入力」画面が表示されます。
- 7 レポート名を入力して[OK]をクリックします。 指定した開始時刻にレポートが作成されます。 期間が設定されている場合は、期間を過ぎると記録が停止します。
- 8 「閉じる」をクリックします。 レポートマネージャが終了します。

# ■ レポートを停止する

制限期間終了前にレポート作成を停止します。

- 1 サーバ一覧から、レポートを作成するサーバを選択します。
- 2 「レポート」メニュー→「レポートマネージャ」の順にクリックします。 「レポートマネージャ」画面が表示されます。
- 3 停止するレポート名を選択し、[停止]をクリックします。

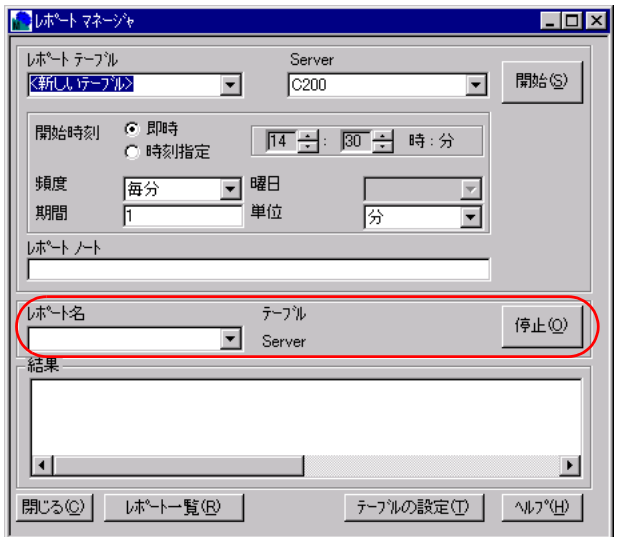

4 [閉じる] をクリックします。 レポートマネージャが終了します。

# 3.2.4 異常発生時の対処(ASR)

以下の重大な状況が発生した場合に、どのように対応するかを設定できます。

- ファンをチェックする時刻の指定、およびファンが故障したときの対応
- 温度異常発生時の対応
- 停電後のサーバの反応と、再起動に関する対応
- 起動監視、ウォッチドッグタイマ監視の対応

たとえば、オーバヒートが発生したときに、サーバを自動的にシャットダウンし、一定の遅延 時間の後、自動的に再起動する、などの設定が行えます。

# 修重要

- ▶ すべての設定が、すべてのサーバでサポートされるわけではありません。サーバを選択し、1 つま たは複数のフィールドが「N/A」に設定されていることが確認された場合、それらのパラメータは サポートされていません。
- 「ASR プロパティ」画面での設定内容は、サーバの BIOS に書き込まれます。 誤った設定を行うとシステムが起動しなくなる場合があります。よくご確認のうえ設定を行ってく ださい。
- これらを変更したままServerViewをアンインストールした場合、予期せぬ原因でサーバがシャット ダウンされることがあります。ご注意ください。
- [ファン]タブ、[温度センサ]タブでの「異常時」とは、サーバ(ハードウェア)に設定されてい る基本しきい値の監視範囲逸脱を意味しています。しきい値マネージャで設定された監視範囲では ありません。
- 1 設定を行うサーバを右クリックし、ポップアップメニューの「ASR のプロパ ティ」をクリックします。

ASR 7 0 1 2 2 200 RHS  $2 \times$ ◎ ファン | 1 温度センサ | 4 再起動設定 | 2 ウォッチトシック設定 | ◎ Power ON/OFF | 19 トラップの設定 | E 管理可能 シャットタウン待ち時... |キャビネット|| ファン | 用途 アクション PSU FAN 1 継続稼働する<br>継続稼働する<br>継続稼働する ïΪ ばい PSU FAN 2 はい System FAN 1 ÜΩ.  $\overline{3}$ CPU1 FAN1 ばい Iо 継続稼働する CPU 1 FAN 2 ばい 継続稼働する 0000 #維続稼働する<br>維続稼働する<br>維続稼働する 5 CPU 1 FAN 3 はい CPU1 FAN 4 6 はい CPU 2 FAN 1 はい CPU 2 FAN 2 ばい 継続稼働する Þ 8 ▾▏ ファン異常時のアクション ○ 継続稼働する ○ 指定した時間後にサーバをシャットタウンする Т 秒 有効  $\checkmark$ 適用 OK キャンセル

「ASR プロパティ」画面が表示されます。

#### $P$  POINT

▶ 画面の右下隅に [有効] チェックボックスがあります。選択したサーバの設定が変更可 能である場合、このチェックボックスがチェックされます。 チェックボックスがグレー表示の場合、選択したサーバでは、設定が変更できるものと できないものがあることを意味します。

#### 2 設定を行うタブをクリックし、各項目を設定します。 ●「ファン]タブ

ファンの障害時に実行する対応を設定します。

- ファンごとに「ファン異常時のアクション」を指定します。
	- ・継続稼動する ファンの障害時にもサーバの実行を継続します。 ・指定した時間後にサーバをシャットダウンする
	- サーバは一定の遅延時間の後にシャットダウンします。遅延時間は秒単位で指 定してください。

#### 8重要

▶ 拡張ディスク装置を接続すると、拡張ディスク内のファン情報が表示され、「シャッ トダウン - 自動電源断」が選択されている場合がありますが、自動シャットダウンを 行うことはできません。

#### ●[温度センサ] タブ

高温異常時の対応を設定します。

監視温度センサごとに「高温異常時のアクション」を指定します。

- ・継続稼動する 高温異常時にもサーバの実行を継続します。
- ・ただちにサーバをシャットダウンする 温度が危険な値に達すると、即座にシャットダウンします。

#### 1%重要

▶ 拡張ディスク装置を接続すると、拡張ディスク内の温度センサ情報が表示され、 「シャットダウン - 自動電源断」が選択されている場合がありますが、自動シャット ダウンを行うことはできません。

#### ● 「再起動設定] タブ

電源異常時の対応と、再起動に関する対応を設定します。

- ・電源異常後のアクション 電源異常後の処理について、以下から指定します。 - 異常発生前の状態に戻す
	- サーバを再起動する
	-
	- サーバを再起動しない
- ・自動電源投入までの待ち時間 1 ~ 120 分までの範囲で設定します。
- ・自動リトライ回数の最大値 再起動に失敗した場合のリトライ回数を指定します。0 ~ 7 の範囲で設定しま す。[デフォルト]をクリックすると、「デフォルトの再起動のリトライ回数」 に設定されている回数が設定されます。
- ・再起動リトライ回数超過時のアクション 最大リトライ回数を超過した場合の処理について、以下から指定します。 - 診断システムを開始する
	- 再起動を中止し、電源を切断をする
- ●[ウォッチドッグ設定] タブ
	- ウォッチドッグタイマ監視、および起動監視の設定を行います。
		- ・ウォッチドックタイマ監視
			- ServerView エージェントの機能を監視します。

ウォッチドックタイマによる監視を有効にする場合は、一覧の「タイプ」から 「Software」の項目を選択し、「有効にする」にチェックを付け、タイムアウト までの待ち時間を 1 ~ 120 分の範囲で設定します。

また、待ち時間を超過した場合の対応を、以下から指定します。

- 再起動する
- 継続稼動する
- -Off/On する
- ・起動監視

システムが起動してからServerViewエージェントが利用可能になるまでの間隔 を監視します。

起動監視を行う場合は、一覧の「タイプ」から「Boot」の項目を選択し、「有 効にする」にチェックを付け、監視までの待ち時間を 1 ~ 120 分の範囲で設定 します。

- また、待ち時間を超過した場合の対応を、以下から指定します。
- 再起動する
- 継続稼動する
- -Off/On する

#### 重 要

▶ UPS による復電、またはスケジュール運転を行う場合、サーバに自動的に電源を入れ るためには、設定内容が制限される場合があります(「● UPS [使用時の](#page-296-0)注意事項」 (→ [P.297](#page-296-0))参照)。

#### ● [Power ON/OFF] タブ

曜日ごとに、サーバの起動時間/終了時間を設定できます。 たとえば、週末にはサーバをシャットダウンして、月曜に再起動することができます。 ただし、サーバの機種によっては設定できない場合があります。

# 修重要

 この設定はスケジューリングを行うサーバの BIOS に書き込まれます。ServerView を サーバからアンインストールする前に、必ずスケジューリングを無効にしてください。 無効にせずに ServerView をアンインストールした場合は、予期せぬ時間にサーバが シャットダウンされることがあります。

#### ●[トラップの設定]タブ

指定したサーバのトラップの有効、無効を設定できます。有効に設定したトラップは、 サーバがそのシステムでエラーを検出し、このエラーに対してトラップが定義されて いる場合、サーバから管理コンソールにトラップが送信されます。無効に設定したト ラップは送信されません。

#### $P$  POINT

▶ ASR が記憶媒体や、サーバの運用ステータスにおいて深刻な状況(CPU エラー、メモリ エラー、OS のハングなど)を検出すると、システムが再起動され、問題のあるハード ウェアコンポーネントは再起動中に使用不可能になります。

# 3.2.5 設定値を他のサーバへコピーする

ServerView で指定された設定(しきい値やレポートなど)を、別のサーバにコピーして設定す ることができます。多数のサーバを同じ値に設定する場合に便利です。

1 サーバの設定を完了後、「設定」メニュー→「デフォルトの設定」の順にクリッ クします。

「デフォルトの設定」画面が表示されます。

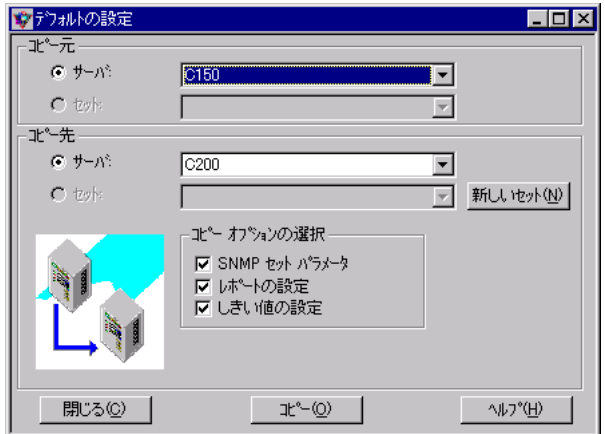

- 2 「コピー元」に、設定元となるサーバを選択します。
- 3 「コピー先」に、設定をコピーするサーバを指定し、「コピーオプションの選択」 のコピーする設定をチェックします。
- 4 [コピー]をクリックします。 コピー先に指定したサーバに、コピー元サーバと同じ設定が適用されます。

#### ■ 設定値をファイルへ書き込む、またはファイルから設定値を読み込む

設定値をファイルに書き込み、またはファイルから設定値を読み込むこともできます。 「デフォルト設定」画面で以下のように設定します。

- 「コピー元」に「セット」を指定し、読み込むファイルを指定します。
- 「コピー先」に「セット」を指定し、書き込み先ファイルを指定します。

# 3.2.6 設定値を退避、復元する

Configuration Tools を使用して、ServerView エージェントの設定を、変更、退避、復元するこ とができます。また、リモートサービスボード(リモートサービスコントローラ含む)搭載時 にはボードの設定を、変更、退避、復元することができます。

#### $P$  POINT

▶ ServerView エージェントのバージョンが異なる環境では、退避/復元を行うことができません。

# ■ Configuration Tools の起動

設定を変更する場合、以下の手順で操作します。

<sup>1</sup> 「スタート」ボタン→「プログラム」→「Fujitsu ServerView Agents」→ 「Configuration Tools」→「System Configuration」の順にクリックします。 「System Configuration」画面が表示されます。

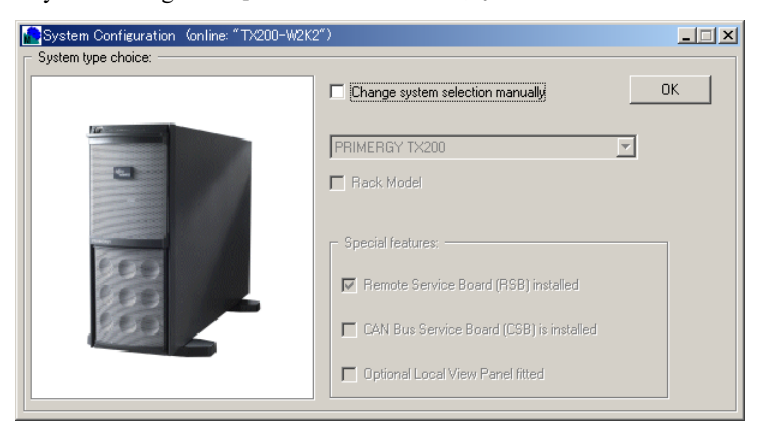

2 「Change system selection manually」のチェックボックスにチェックを付け、 [OK] をクリックします。

項目を設定する画面が表示されます。

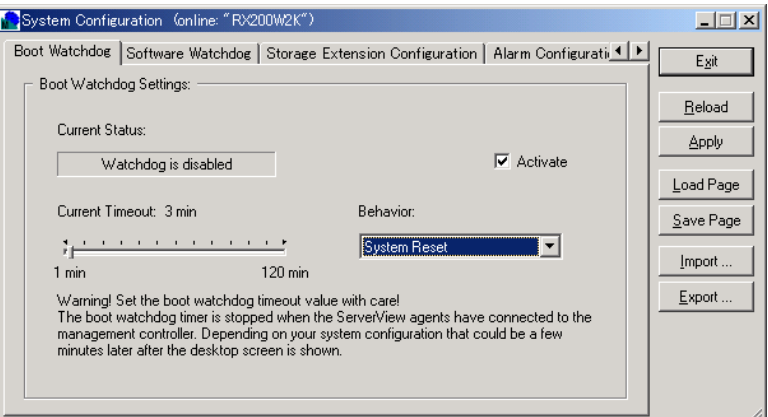

以下の設定画面(タブ画面)があります。

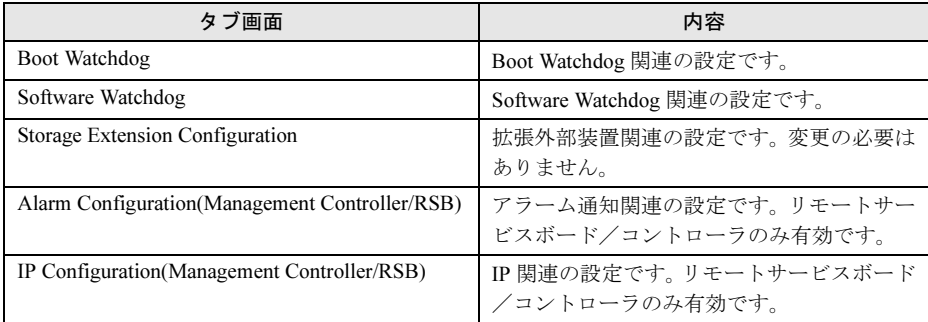

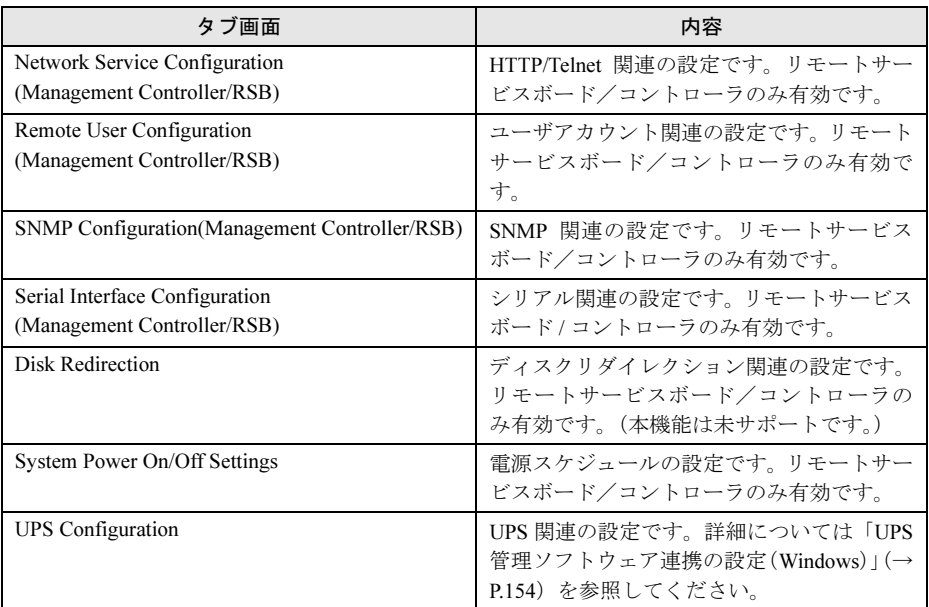

### $P$  POINT

 リモートサービスボード搭載時には、「Remote Service Board(RSB) installed」のチェッ クボックスにもチェックを付けます。

## 3 必要な操作後、[Exit] をクリックします。

設定値を変更して [Apply] をクリックしていない場合や、[Import] による設定値の読 み込みを行った場合は、設定内容を保存するかどうかの確認メッセージが表示されま す。

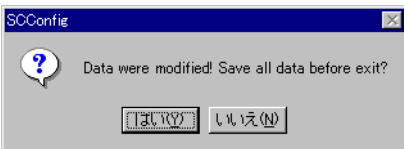

保存する場合は [はい] を、保存しない場合は [いいえ] をクリックします。 Configuration Tools が終了します。

# ■設定を変更する

設定値を変更します。

- <sup>1</sup> Configuration Tools を起動します。
- 2 設定する項目のタブをクリックし、項目を設定します。 設定をやりなおしたいときは、[Reload]をクリックすると、すべての項目が元の設定 値に戻ります。
- 3  $[$ Apply $]$  をクリックします。 すべての項目の設定が反映されます。

## $P$  POINT

- ▶ [Save Page] をクリックすると、現在開いているタブの項目のみ設定が反映されます。
- 4 [Exit] をクリックします。 Configuration Tools が終了します。

#### ■ 設定を退避する

設定内容を、ファイルとして保存します。

- <sup>1</sup> Configuration Tools を起動します。
- 2 [Export] をクリックします。 「ファイル名を付けて保存」画面が表示されます。
- 3 ファイル名、ファイルの保存先を設定し、「保存」をクリックします。 ファイルが保存されます。
- <sup>4</sup> [Exit]をクリックします。 Configuration Tools が終了します。

#### ■ 設定内容の復元

設定内容を保存したファイルを読み込んで、各項目を設定します。

- <sup>1</sup> Configuration Tools を起動します。
- 2 [Import] をクリックします。 「ファイルを開く」画面が表示されます。
- 3 読み込む設定ファイルを選択し、[開く]をクリックします。 読み込んだ設定ファイルの設定値で項目が設定されます。
- 4 [Exit] をクリックします。 設定内容を保存するかどうかの確認メッセージが表示されます。
- 5 [はい] をクリックします。 設定の復元を中止する場合は [いいえ] をクリックしてください。 Cinfiguration Tools が終了します。

3

ServerView の使用方法

7ServerView の使用方法

# <span id="page-107-0"></span>3.3 サーバの状況確認

サーバ管理モードで、サーバの状況を確認します。

# 3.3.1 現在のサーバ状況の確認

# ■ サーバの状態表示

管理コンソールを起動すると、サーバ管理画面のサーバ一覧ウィンドウに、サーバごとに状態 がアイコンで表示されます。以下にアイコンの意味を示します。

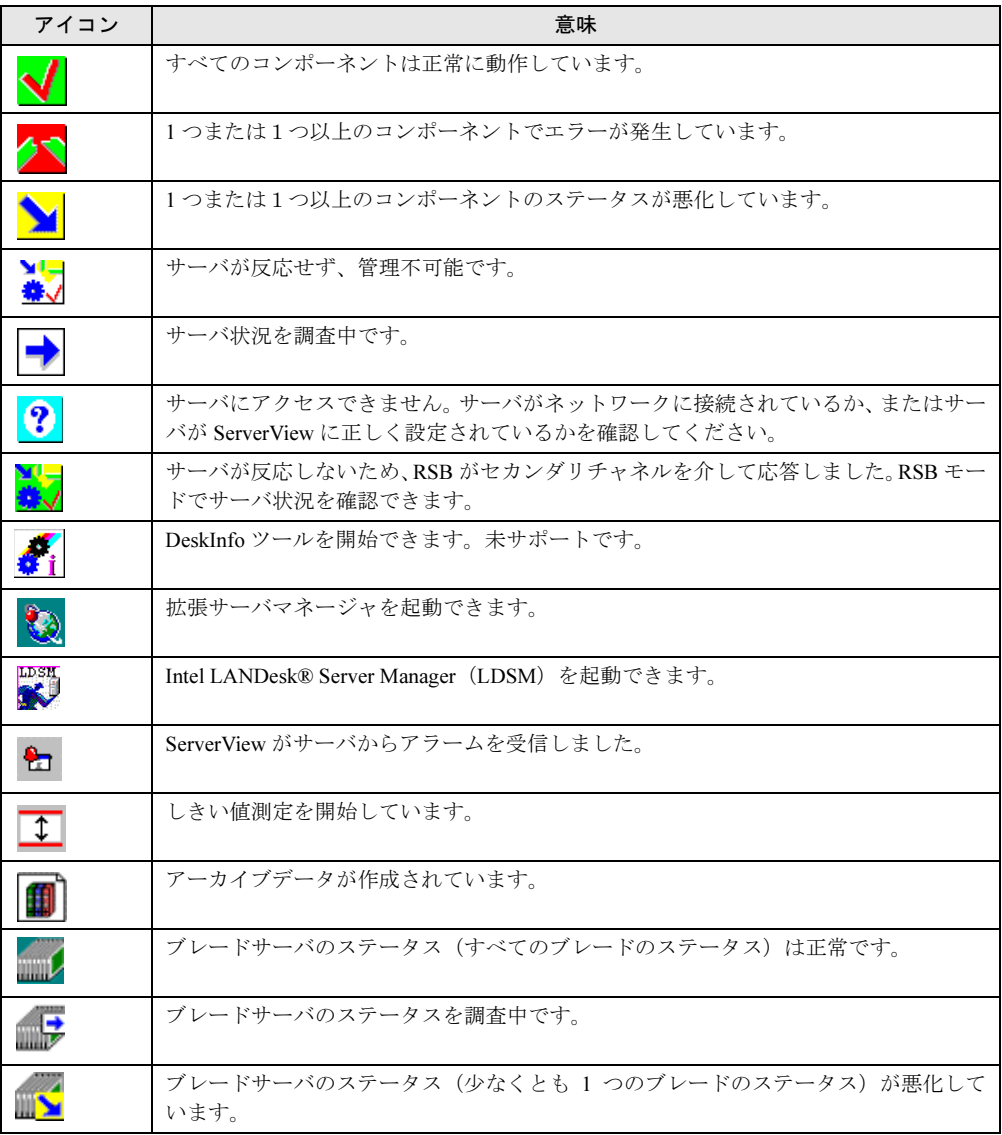
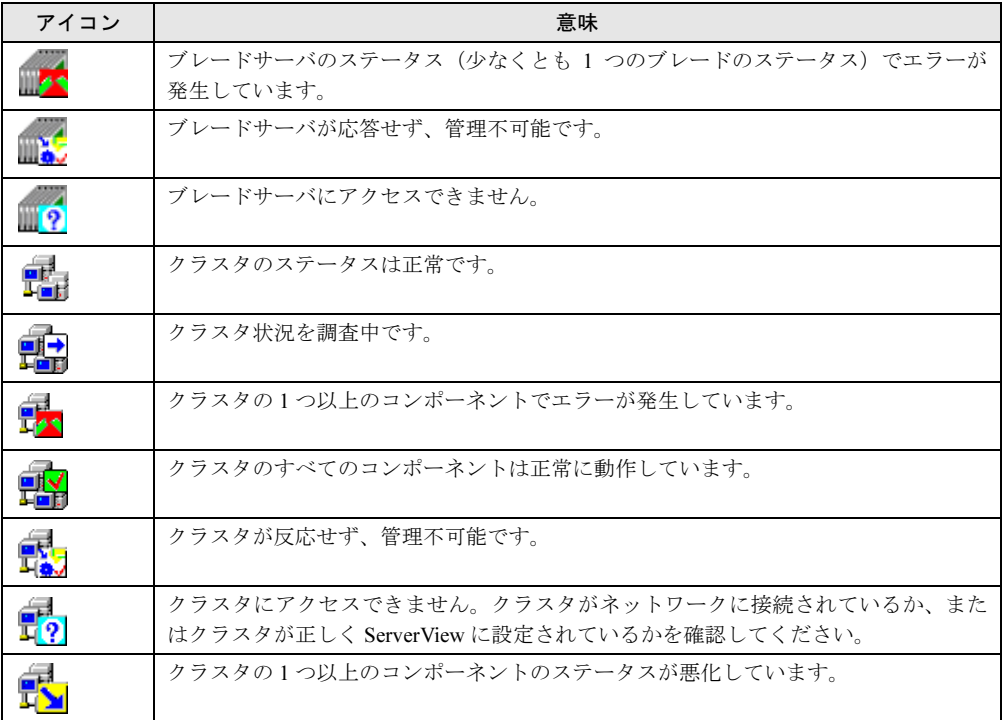

### ■ サーバの接続確認

サーバが正しく ServerView で使用できるかどうか、接続テストを行います。これにより、監 視機能が自動的に起動され、システム全体とそのサブシステムのステータスが表示されます。

# 8重要

- サーバの一覧のセットアップを行う場合は、サーバの一覧で設定するコンピュータ名が有効である ことを確認する必要があります。コンピュータ名は、OS のインストール中にサーバに割り当てら れた名前です。1 つの IP アドレスに複数のコンピュータ名を同時に割り当てることはできません。
- 1 サーバ名と IP アドレスが正しく表示されていることを確認します。
- 2 「ファイル」メニュー→「接続テスト」の順にクリックします。 指定されたタイムアウト時間内にサーバが応答するかどうかをテストします。 以下の 4 種類のテストが行われます。 ・ネットワークのコネクティビティ(PING) サーバがネットワークに接続されているかを確認します。 ・SNMP のコネクティビティ(Check SNMP) エージェントがサーバにインストールされているかどうかを確認します。 ・アドレスタイプ(Address Type) アドレスのタイプが、本体・RSB でプライマリー・セカンダリーの識別を確認します。
	- ・Test トラップ(Send Test Trap) サーバからのトラップが受信可能かどうかを確認します。
- 3 手順2を、各サーバに対して行います。

### ■ サーバの再検出/すべてのサーバの再検出

現在のサーバのステータスをチェックするには、「サーバの再検出」(すべてのサーバに対して 行う場合は「すべてのサーバの再検出」)を行います。

#### ● サーバの再検出

1 確認したいサーバを選択し、「ファイル」メニュー→「サーバの再検出」の順 にクリックします。 ステータスチェックが開始され、各サーバの接続状況および現在の状況が正常かどうか チェックされます。

#### ● すべてのサーバの再検出

1 「表示」メニュー→「すべてのサーバの再検出」の順にクリックします。 定義済みのすべてのサーバに対して、ステータスチェックが開始されます。

# 3.3.2 アラームの受領/参照/編集

ServerView から送信された未受領のアラームを受領します。受領したアラームは、一覧表示し て内容を確認したり、必要のないアラーム情報を削除したりできます。

### ■ アラームの受領

ServerView からアラームが送信されると、サーバ管理画面のサーバ一覧ウィンドウの「状況」 に、アラーム受信アイコンが表示されます。

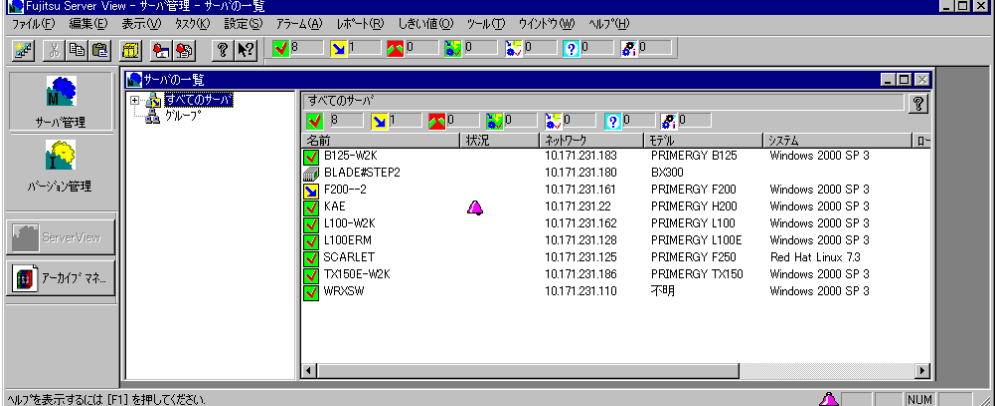

複数のアラームが存在する場合は、ステータスバーの右端に、重大度のもっとも高いアラーム が表示されます。次の方法で、アラームを受領します。

- 1 アラームを受領するサーバを選択します。
- 2 「アラーム」メニュー→「受領」の順にクリックします。 アラームマークが消えます。

### $P$  POINT

▶ すべてのサーバのアラームを受領するには、「アラーム」メニューの「すべて受領」を選択します。

# ■ 受信したすべてのアラームを表示する-[アラームモニタ]

アラームモニタでは、受信したすべてのアラームが表示されます。

1 「アラーム」メニュー→「モニタ」の順にクリックします。

「アラームモニタ」画面が表示され、すべてのアラームが表示されます。

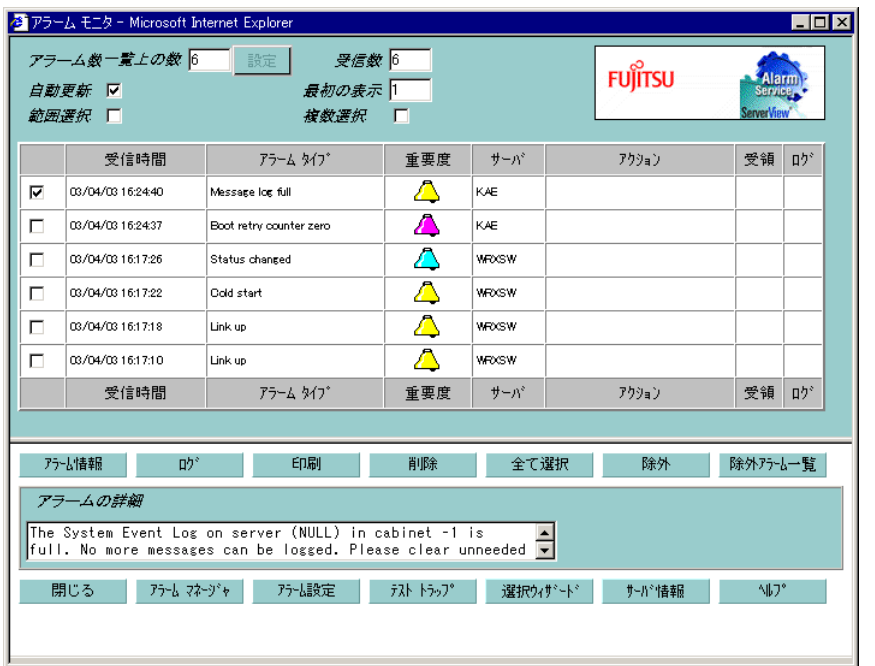

以下の情報が表示されます。詳細については、ヘルプを参照してください。

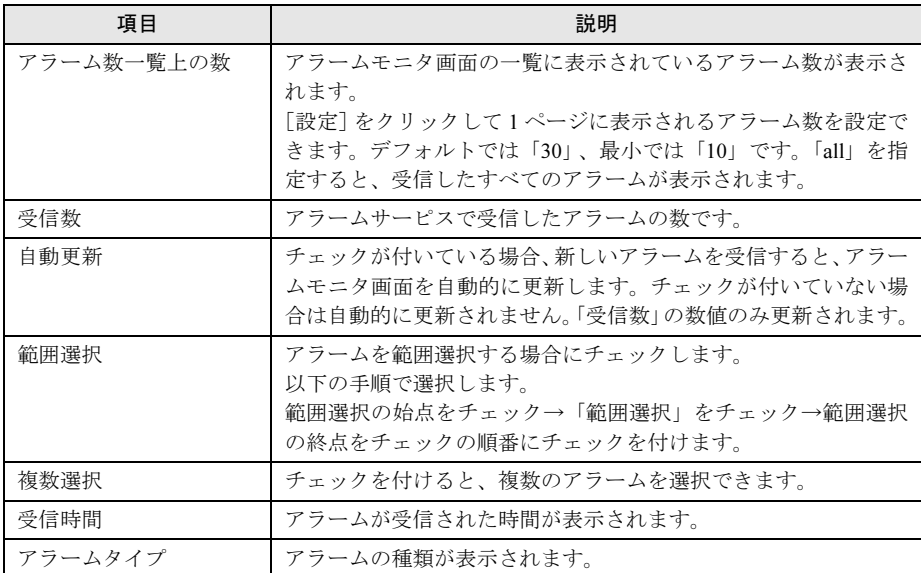

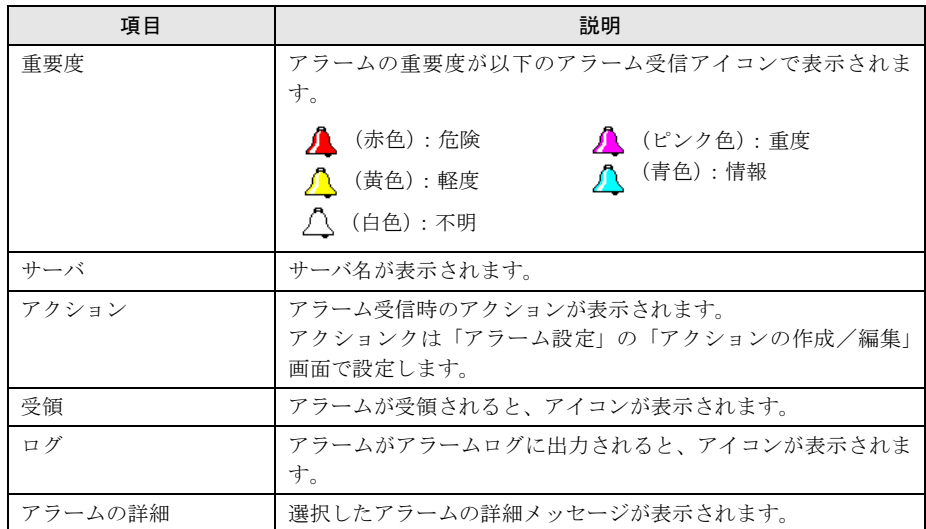

# 2 操作対象のアラームにチェックを付け、以下の操作が行えます。

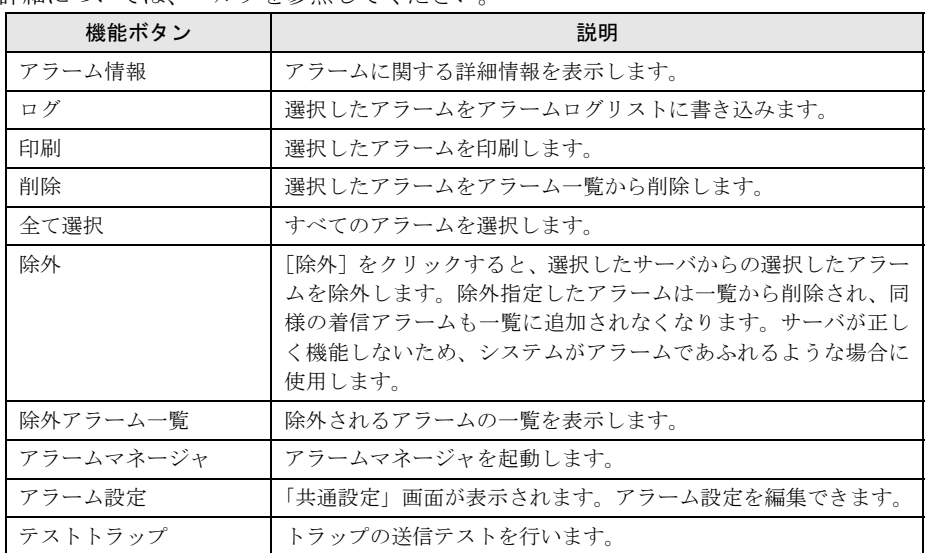

詳細については、ヘルプを参照してください。

- 3 [閉じる]をクリックして終了します。
- 4 アラームサービスを終了するには、アラームサービス画面を閉じます。

# ■ アラームの編集/管理-[アラームマネージャ]

アラームマネージャを使用すると、アラームログリストにあるすべてのアラームの編集、管理 が行えます。

# 1 「アラーム」メニュー→「マネージャ」の順にクリックします。

「アラームサービス」が起動し、「アラームマネージャ」画面が表示されます。

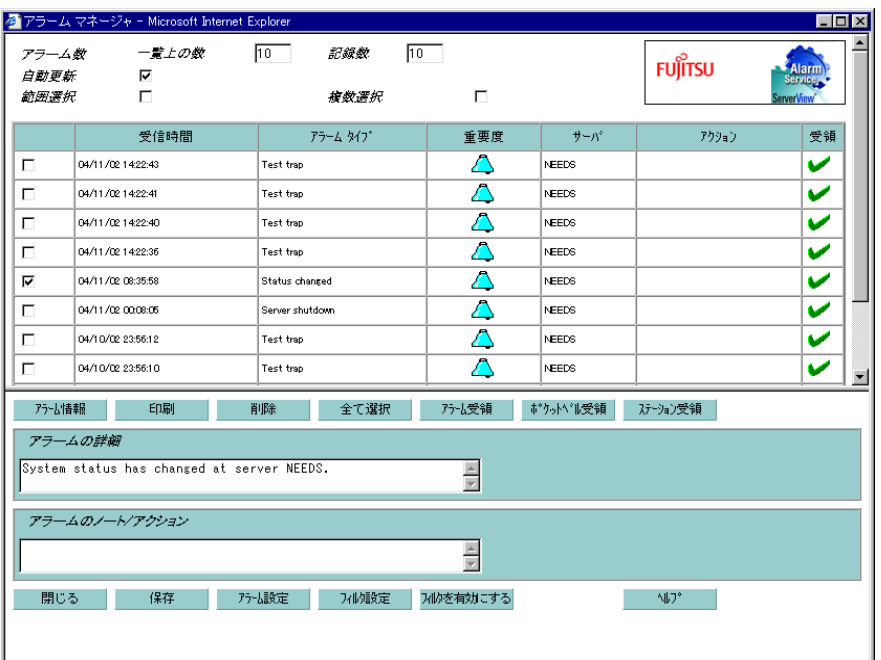

以下の情報が表示されます。詳細については、ヘルプを参照してください。

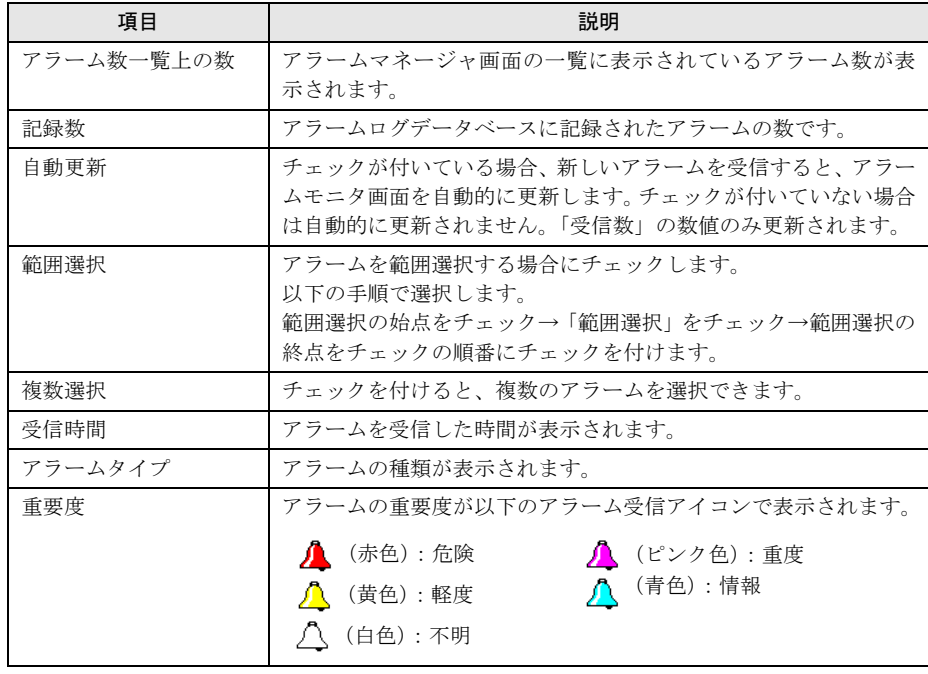

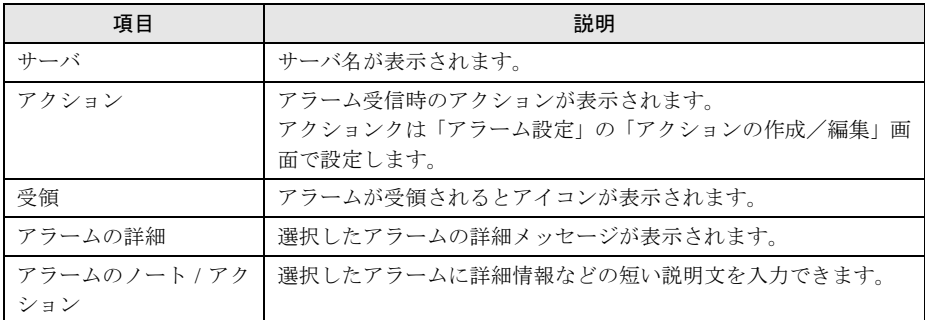

# 2 操作対象のアラームにチェックを付け、以下の操作が行えます。

詳細については、ヘルプを参照してください。

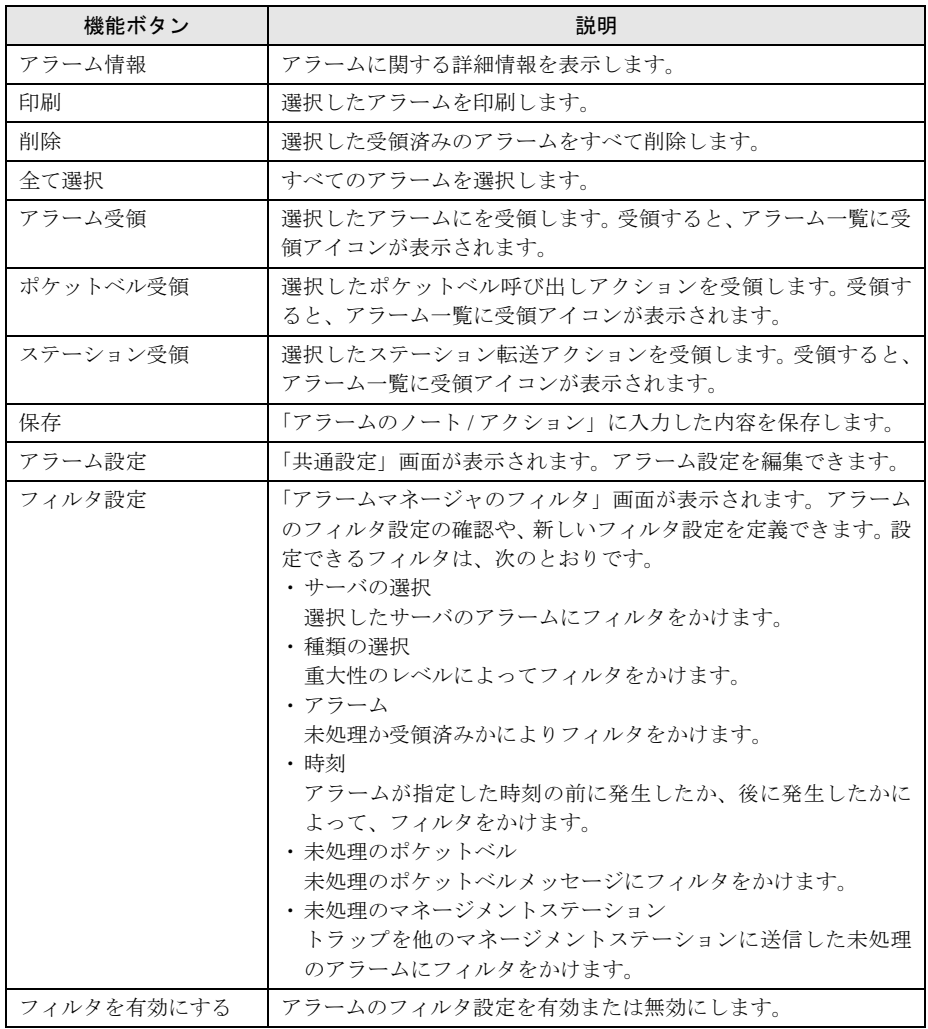

3 [閉じる]をクリックして終了します。

4 アラームサービスを終了するには、アラームサービス画面を閉じます。

# 3.3.3 ハードウェアの監視

1 対象のサーバを選択します。

#### $P$  POINT

- ▶ ブレードサーバの場合は、「3.3.4 [ブレードサーバの状態確認」\(→](#page-129-0) P.130) を参照してく ださい。
- 2 [ServerView] をクリックします。

「ServerView [サーバ名]」画面が表示され、選択したサーバに関する詳細情報が表示さ れます。

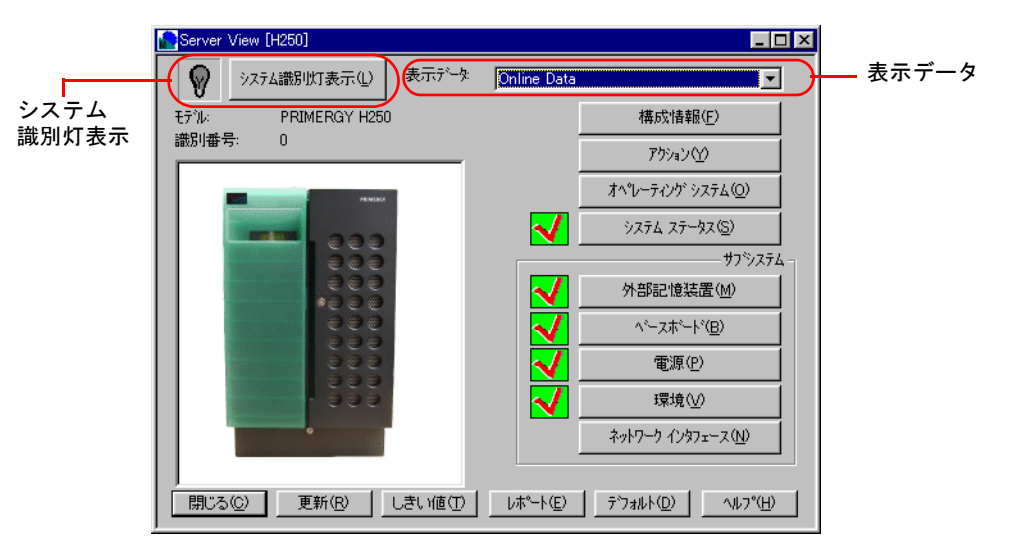

### $P$  POINT

- ▶ ServerView 画面は、以下のいずれかの方法でも表示できます。
	- ・サーバをダブルクリックする。
	- ・サーバを選択し、「ファイル」メニュー→「開く」の順にクリックする。
	- ・サーバを右クリックし、「開く」をクリックする。
- ▶ RSB モードの場合は、以下の項目のみ有効です。
	- ・アクション
	- ・ベースボード
	- ・電源
	- ・環境

#### ●システム識別灯表示

システム識別灯表示の切り替えができます。サーバがシステム識別灯表示をサポート している場合のみ有効です。システム識別 LED の現在の状態がアイコンで表示され ます。

次の3種類のアイコンがあります。

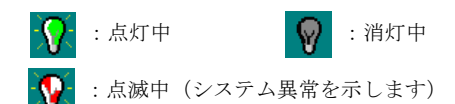

3

ServerView の使用方法

7ServerView の使用方法

#### ●表示データ

現在のデータ (Online Data) か、アーカイブデータ (Archive Data- 作成日時) のいず れかを指定できます。サーバが利用不可能な場合、「アーカイブデータ」を選択して、 作成済みのアーカイブデータを表示できます。これにより、必要な場合は障害の原因 を確認できます。

# 3 サーバの状態を確認します。確認したい項目のボタンをクリックします。

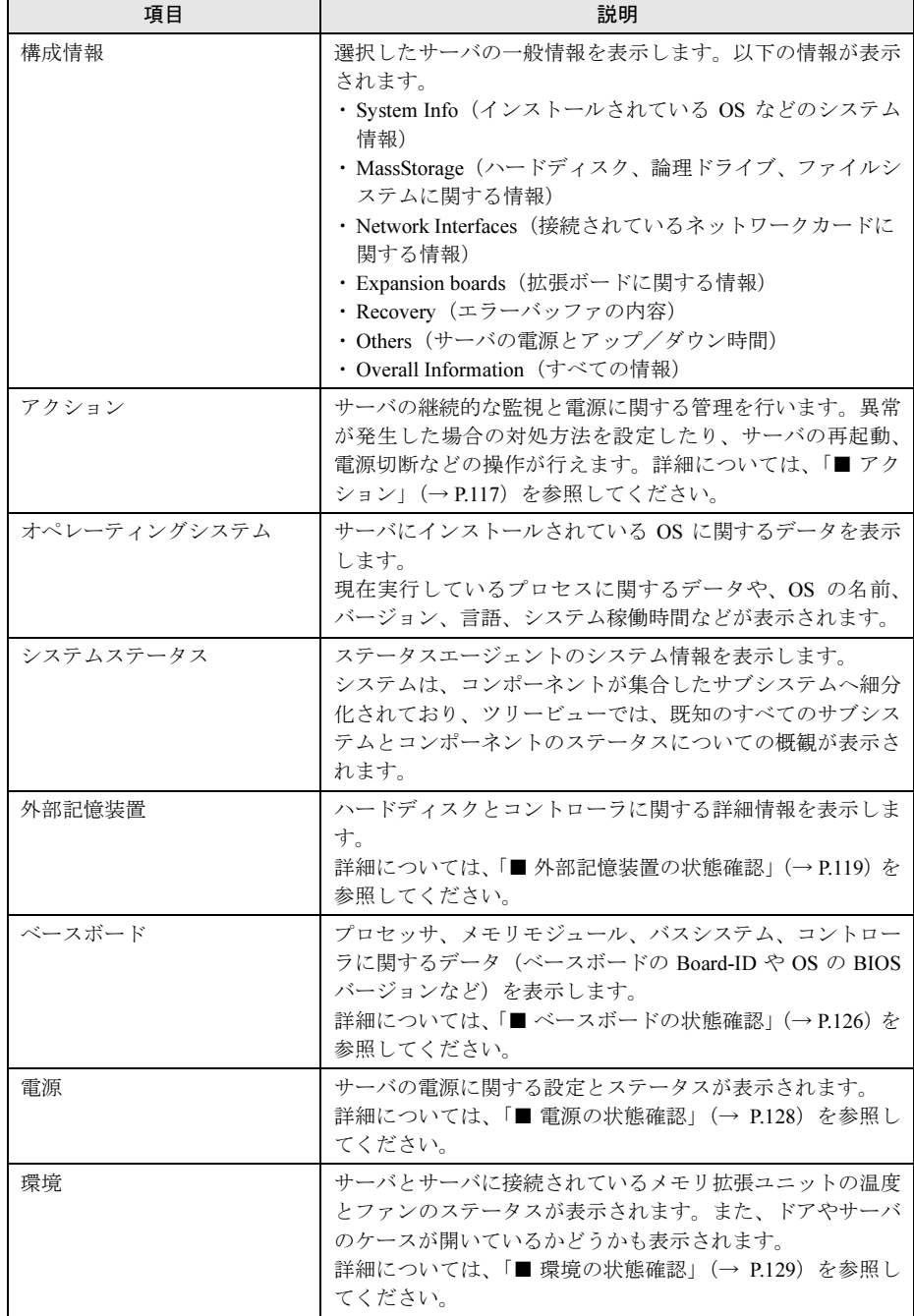

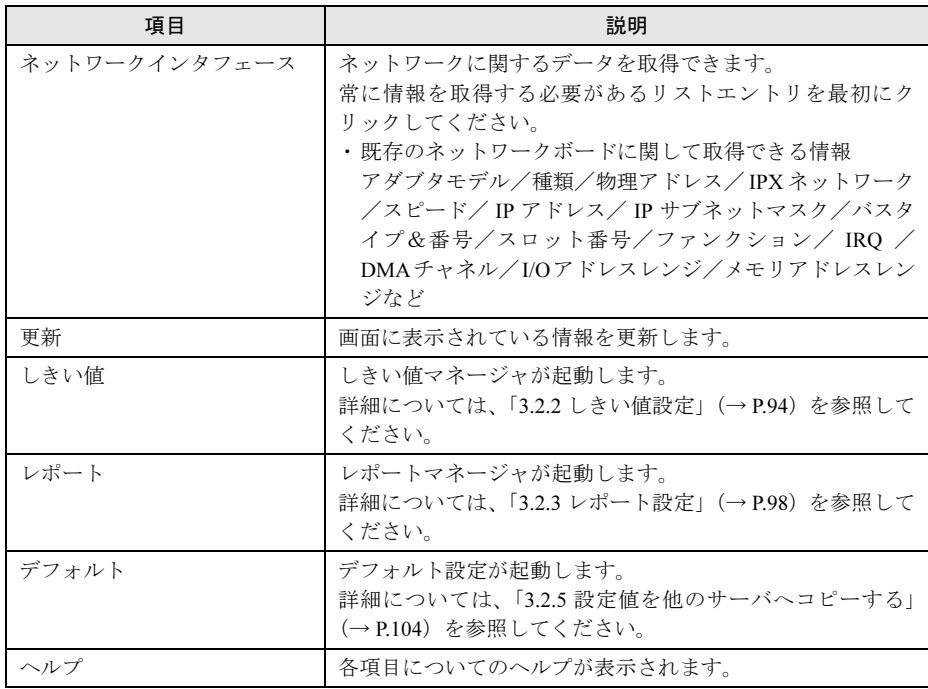

# 4 各項目の確認が終了したら、[閉じる]をクリックします。 ServerView 画面が終了し、サーバの一覧画面に戻ります。

# <span id="page-116-0"></span>■ アクション

[アクション]をクリックすると、「アクション」画面が表示されます。 サーバの継続的な監視とアラームへの応答について設定します。

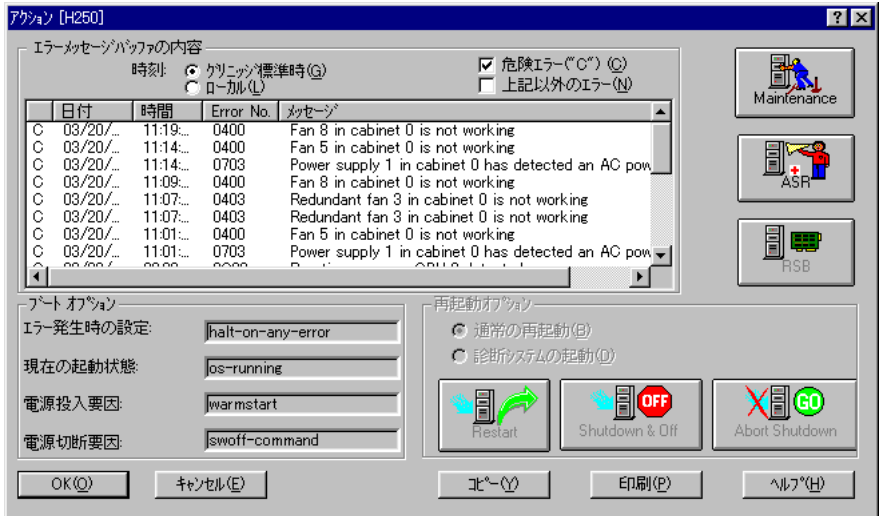

# $P$  POINT

▶ [RSB] ボタンは、RSB が利用でき、かつ Server Control agent でサポートされている場合のみ有効に なります。

#### ● エラーメッセージバッファの内容

エラーメッセージバッファに表示される内容は、リモートサービスボードがある場合と、ない 場合で異なります。

- リモートサービスボードがある場合 リモートサービスボードが獲得した SEL の情報と、リモートサービスボードが自分自身で 検出したエラーがエラーメッセーッジバッファの内容が表示されます。
- リモートサービスボードがない場合 サーバ本体の SEL の内容がエラーメッセージバッファに表示されます。 一覧は日付/時間順に並べられていて、最新のエントリが一番上になります。 メッセージは、「C」(メッセージのレベルが危険である場合)、日付、時刻、エラー番号、メッ

セージテキストの5つの部分からなります。

時刻は、グリニッジ標準時、またはローカル時間(日本時間)のどちらで表示するか選択でき ます。

#### ● ブートオプションの内容

ブートオプションには起動プロセスに関する情報が表示されます。これらの情報は本体 BIOS に設定されている情報を、ServerView が表示します。

- エラー発生時の設定 エラー発生時に停止するかどうかなどの設定が表示されます。
- 現在の起動状態 POST の結果が表示されます。
- 電源投入要因 電源の投入要因が表示されます。
- 電源切断要因 電源の切断要因が表示されます。

#### ● Maintenance (メンテナンス)

[Maintenance]をクリックすると、「メンテナンス」画面が表示されます。内蔵の CMOS バッ テリの使用期間やファンに関する情報が表示されます。

#### ● ASR(自動再構築/再起動)

障害発生時のサーバの動作について設定できます。詳細については、「3.2.4 [異常発生時の対処](#page-99-0) (ASR[\)」\(→](#page-99-0) P.100)を参照してください。

#### ● RSB (Remote Service Board)

[RSB]をクリックすると、「RSB プロパティ」画面が表示されます。RSB のパラメータを設 定できます。

- [再起動設定]タブ サーバの起動/シャットダウン、再起動の定義、起動ステータスの表示を行うことができ ます。RSB モードで ServerView を起動した場合は、電源の投入と切断処理が可能です。た だし、サーバ電源の投入と切断処理はパスワードで保護されています。
- 「バックアップバッテリ]タブ 未サポートです。
- [インタフェース]タブ プライマリ/セカンダリチャネルと電話番号の設定を表示します。

#### ● Restart (再起動)

サーバを再起動します。サーバが再起動されるまでに必要な経過時間を指定します。クリック すると、セキュリティのためにログイン画面が表示されます。ServerView 管理権限のユーザ名 とパスワードが必要です。

#### ● Shutdown and Off (シャットダウン/雷源切断)

サーバをシャットダウンし、電源を切ります。サーバがシャットダウン、または電源切断され るまでに必要な経過時間もここで指定します。クリックすると、セキュリティのためにログイ ン画面が表示されます。ServerView 管理権限のユーザ名とパスワードが必要です。

#### ● Abort Shutdown (シャットダウンの中止)

[RSB]または[Restart]をクリックして開始されるシャットダウンを中止します。クリック すると、セキュリティのためにログイン画面が表示されます。ServerView 管理権限のユーザ名 とパスワードが必要です。

ただし、すでにシャットダウンが開始された場合は中止できません。

### $P$  POINT

▶ ログイン画面で「デフォルトユーザの変更」を行った場合、一時的にデフォルトユーザが変更されま す。ただし、ServerView をいったん終了するとこの情報は失われます。デフォルトのログインユーザ を変更する場合は、「サーバのプロパティ」を起動し、[ログイン]タブ画面で設定してください。設 定方法については、「3.1.4 [サーバ設定の確認/変更」\(→](#page-86-0) P.87)を参照してください。

#### ■ 外部記憶装置の状態確認

[外部記憶装置]をクリックすると、ハードディスクとコントローラに関する詳細情報が表示 されます。

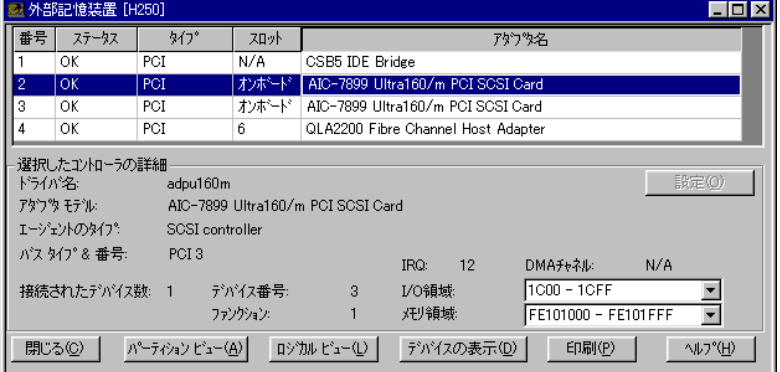

- コントローラリスト コントローラに関する重要なデータ、番号、ステータス(OK または FAIL)、タイプ(EISA、 PCI、ISA)、スロット、ドライバ名が表示されます。
- 選択したコントローラの詳細 HD と EISA MIB に関するデータが表示されます。

#### $P$  POINT

▶ 情報を取得するリストエントリを必ず最初に選択します。選択しないと、別のリストエントリの情報 が表示されることがあります。

#### ● パーティションビュー

[パーティションビュー]をクリックすると、最も重要なサーバパーティションデータ(番号、 ステータス、種類、名前、オフセット、サイズ)が表形式で表示されます。

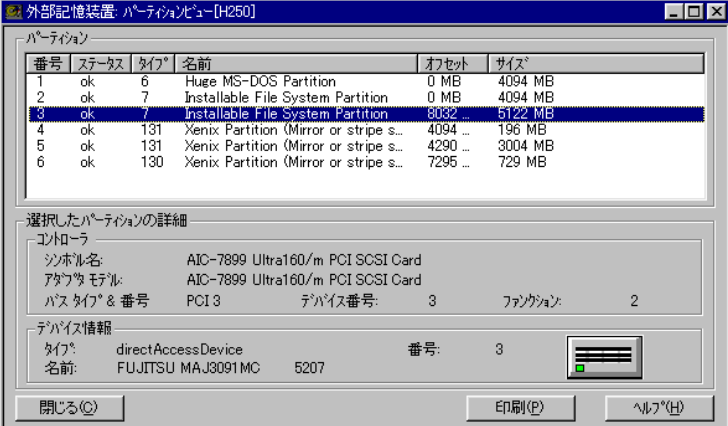

「選択したパーティションの詳細」には、リストから選択したパーティションに関する追加デー タが表示されます。

• コントローラ

パーティションが所属するコントローラが表示されます。

• デバイス情報

パーティションが作成されたデバイスが表示されます。

### ● ロジカルビュー

[ロジカルビュー]をクリックすると、論理ドライブ上に存在するファイルシステムに関する 情報が表示されます。

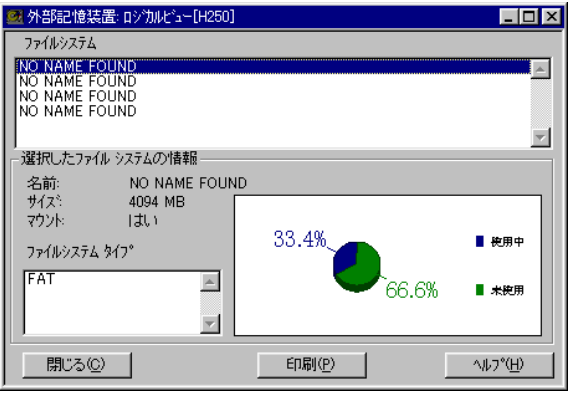

• ファイルシステム

選択したサーバのファイルシステムが表示されます。

• 選択したファイルシステムの詳細 選択したファイルシステムに関する追加情報(名前、サイズ、マウント、ファイルシステ ムタイプ、パーセント単位の Used およびフリー状態のファイルシステム領域)が表示され ます。

#### ● デバイスの表示

[デバイスの表示]をクリックすると、特定のコントローラに接続されている記憶装置に関す る詳細情報が表示されます。

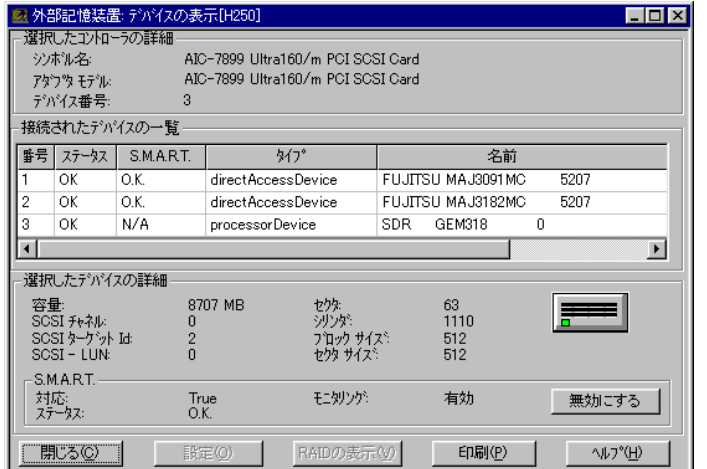

- 選択したコントローラの詳細 デバイスを制御するコントローラに関する最も重要なデータが再表示されます。表示され るデータは、シンボル名、アダプタモデル、デバイス番号です。
- 接続されたデバイスの一覧 コントローラに接続されているデバイスに関する最も重要なデータが表示されます。表示 されるデータは、番号、ステータス、S.M.A.R.T.、タイプ(HD-MIB を参照)、名前です。こ のリストから1つまたは複数のデバイスを選択できます。
- 選択したデバイスの詳細

リストから選択したデバイスに関する追加データが表示されます。表示されるデータは、容 量、SCSI チャネル、SCSI ターゲット Id、SCSI-LUN、セクタ、シリンダ、ブロックサイズ、 セクタサイズ、ディスプレイのステータスを持つ Device Type のシンボルです。

・S.M.A.R.T. (Self Monitoring and Reporting Technology)

S.M.A.R.T. に表示される情報は、S.M.A.R.T. プロシージャから返信されます。S.M.A.R.T. は、ハードデバイスのエラーを早期に検出するために使用する技術です(PDA = Prefailure Detection and Analysis)。SCSI ハードディスクドライブと ATA ハードディスクドライブが サポートされます。

#### ● 設定

「設定]をクリックすると、選択したコントローラを設定するための RAID Manager の画面を 開くことができます。

### ■ 外部記憶装置 - RAID コントローラの場合

SCSI アレイコントローラカード/ IDE-RAID コントローラカードに接続されているディスク の状態を表示することができます。

SCSI アレイコントローラカード/ IDE-RAID コントローラカードの監視および表示は、

RAIDmanager / IDE-RAIDmanager を使用します。SCSI アレイコントローラカード/ IDE-

RAID コントローラカードに添付の RAIDmanager / IDE-RAIDmanager を必ずインストールし てください。

RAIDmanager / IDE-RAIDmanager が検出したエラー情報を、管理コンソールに通知すること ができます。

#### ● デバイスの表示

「デバイスの表示」画面左側に、そのコントローラで定義済みのシステムドライブが一覧表示 されます。表のエントリは、シリアル番号、ステータス、SCSI ID(PG-142B/PG-142C のみ)、 メガバイト単位のサイズ、RAID レベル、キャッシュタイプです。

システムドライブを選択すると、これらのシステムドライブが定義されているハードディスク ドライブがチャネル ID 表で強調表示されます。チャネル ID グリッドの選択ボタンは、ステー タス(Online/Dead/Standby-Rebuild を示す色付きのシンボル)とサイズをメガバイト単位で表 示させる場合に使用します。ハードディスクドライブの代わりに別のデバイス(CD-ROM、ス トリーマ、プリンタなど)が接続されている場合は、対応するイメージが選択ボタンに表示さ れます。

#### ● アダプタビュー

[コントローラ]アイコンをクリックすると、「アダプタビュー」画面が表示されます。 「ハードウェアの情報」には、デバイスのモデル、ファームウェアのバージョン、BIOS のバー ジョン、キャッシュサイズ、バスのタイプ、スロット、IRQ、ベースアドレス、EEPROM サイ ズ (PG-143B のみ) などコントローラ固有のデータが表示されます。

「ディスクアレイの情報」には、チャネル番号、再作成タスク優先順位、論理セクタサイズ、 物理セクタサイズ、システムドライブ数、システムドライブの最大数、物理デバイス数、物理 デバイスの最大数、BIOS のバージョン(PG-143B のみ)が表示されます。

#### ● 物理的なデバイスの表示

[チャネル ID グリッドの選択]をクリックすると、「物理的なデバイスの表示」画面が表示さ れ、接続されているデバイスに関する詳細情報が表示されます。

「SCSI デバイスの情報」には、デバイスモデル、デバイスタイプ(ディスク、CD-ROM など)、 アダプタチャネル、チャネルのアダプタ ID、SCSI アトリビュート(Fast SCSI、Wide SCSI、タ グ付きキューイング)に関する情報が表示されます。

「ディスクの情報」には、ステータス、SMART ステータス、キャパシティ、再作成速度、パ リティエラー、ソフトエラー、ハードウェアエラー、その他のエラーが表示されます。

#### ● ブリッジコントローラの詳細

SCSI ハードドライブブリッジコントローラがサーバにインストールされている場合、「外部記 憶装置」画面の[デバイスの表示]をクリックすると、サーバ上の特定のコントローラに接続 されている記憶装置に関する情報が表示されます。

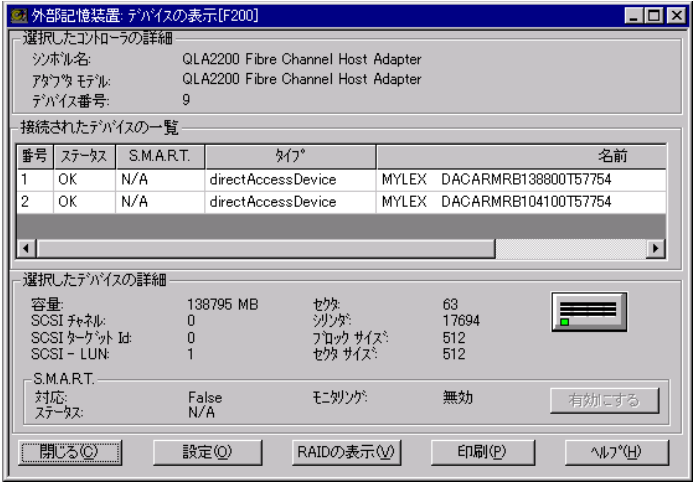

[設定]をクリックすると、選択したコントローラを設定するために使用するアプリケーショ ンが起動されます。

[RAID の表示]をクリックすると、選択したコントローラで定義されているシステムドライ ブに関する情報が表示されます。システムドライブを選択すると、それらのシステムドライブ が定義されているハードディスクドライブがチャネル ID 表で強調表示されます。

# ■ 外部記憶装置 - MultiPath の場合

MultiPath がインストールされている場合、[外部記憶装置]をクリックすると、MultiPath に関 する詳細情報が表示されます。

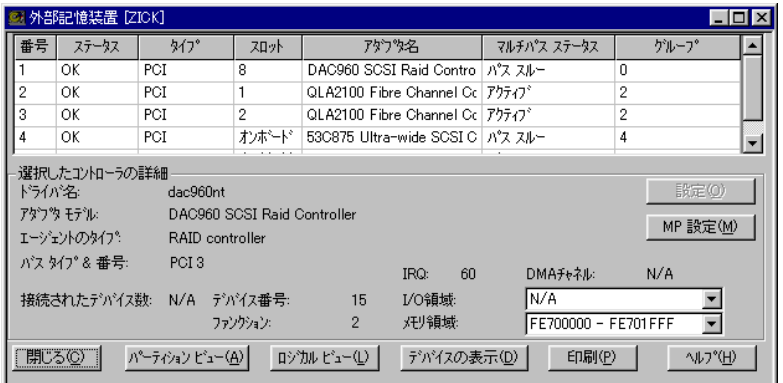

MultiPath を使用すると、複数の HBA(ホストバスアダプタまたはファイバチャネルホストバ スアダプタ)を、冗長パスを経由して同一の記憶装置に接続できます。MultiPath により、接 続や HBA の障害が発生してもデバイスに対する高可用性が得られます。障害が発生した場合、 入力や出力は別の I/O パスを経由してデバイスに転送されます。さらに、負荷をより均等に分 散するためにロードバランシング機能も提供されます。

ドライバの設計は、元になる SCSI またはファイバチャネルホストアダプタに依存しません。 IDEディスクコントローラはサポートされません。ドライバの設計はMSCSに準拠しています。

MultiPath がインストールされていると、「外部記憶装置」画面に、「マルチパスステータス」情 報欄、「グループ」情報欄、[MP 設定]ボタンが追加されます。

### ● マルチパスステータス

マルチパスステータスには、次のいずれかの値が表示されます。

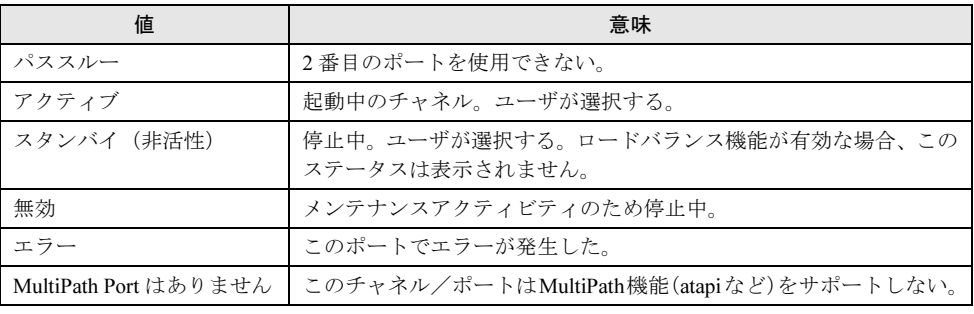

#### ● グループ

MultiPath のグループ番号、または MultiPath 機能にエントリが存在しない場合は「-」が表示さ れます。1つのグループは、システムキャビネットと外部記憶装置キャビネット間の2つ(ま たは最大4つ)の冗長接続で構成され、すべて同じデバイスに接続されます。

#### ● MP 設定

MultiPath グループを設定する場合は、外部記憶装置リストでエントリを選択し、[MP 設定] をクリックします。「マルチパス構成グループ」画面が表示されます。各項目の詳細について は、ヘルプを参照してください。

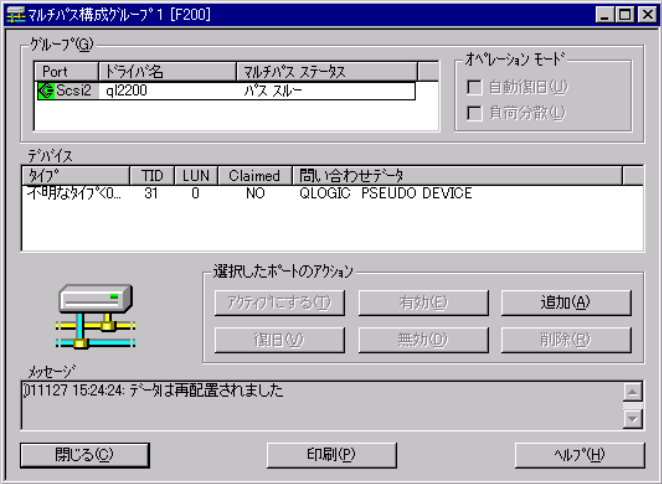

# ■ 外部記憶装置 - DuplexWrite の場合

DuplexWrite がインストールされている場合、[デバイスの表示]をクリックすると、DuplexWrite ドライバに関する情報が表示されます。

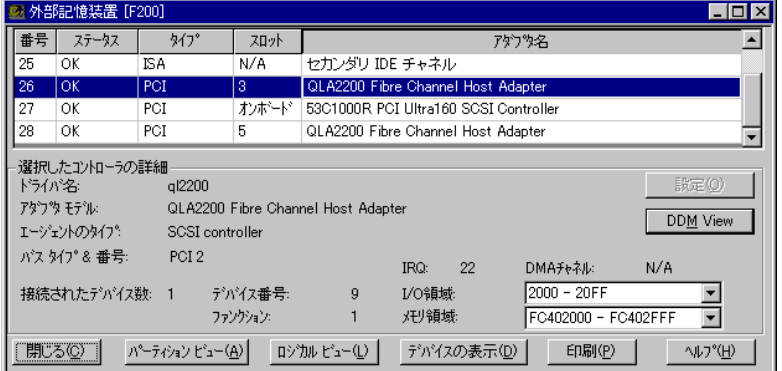

DuplexWrite は、ディスクストレージサブシステムの能力を向上させるソフトウェアです。ファ イバチャネル接続技術を共に使用することにより、災害許容設定をセットアップできます。 DuplexWrite により、異なるディスクストレージサブシステムの 2 つのディスクに同一の情報 が含まれるよう、書き込み操作が複製されます。これは、ファイルシステムデータなどの論理 データ構造に依存しないので、「物理ミラーリング」と呼ばれます。

いずれかのドライブが失敗すると、まだ動作しているディスクにアクセスして割り込みを行わ なくても、DuplexWrite によりデータの処理を継続できることが確認されます。問題のあるド ライブが修復されると、通常の運用中にデータのリカバリを実行できます。再起動は必要あり ません。これは、複雑な RAID ボリュームだけでなく物理ディスクにも適用されます。 DuplexWrite がインストールされている場合、以下の項目が追加されます。

- Write ステータス、Duplex Disk
- [DW 設定]ボタン

### ● Write ステータス

Write ステータスには、次のいずれかの値が表示されます。

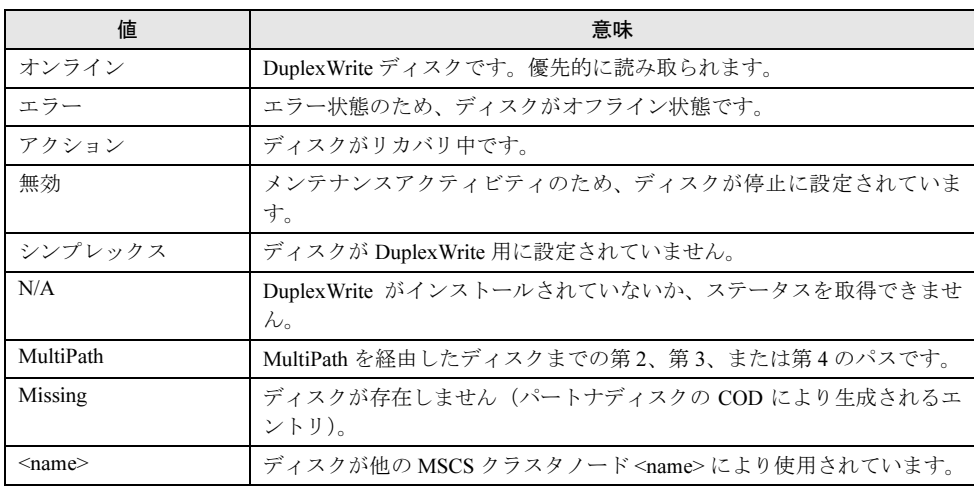

#### ● Duplex Disk

Duplex Disk は、DuplexWrite グループを指定するために必要です。DuplexWrite グループは、1 つまたは 2 つのディスクで構成されます。

#### ● DW 設定

DuplexWrite グループを設定する場合は、 Device View メニューでエントリを選択し、[DW 設 定]をクリックします。「ディスクグループ」画面が表示されます。

[DW 設定]は、選択したサーバに DuplexWrite エージェントがインストールされており、か つ選択したエントリに N/A、MultiPath、<cluster node name> 以外の DuplexWrite ステータスが 表示されている場合に選択できます。各項目の詳細については、ヘルプを参照してください。

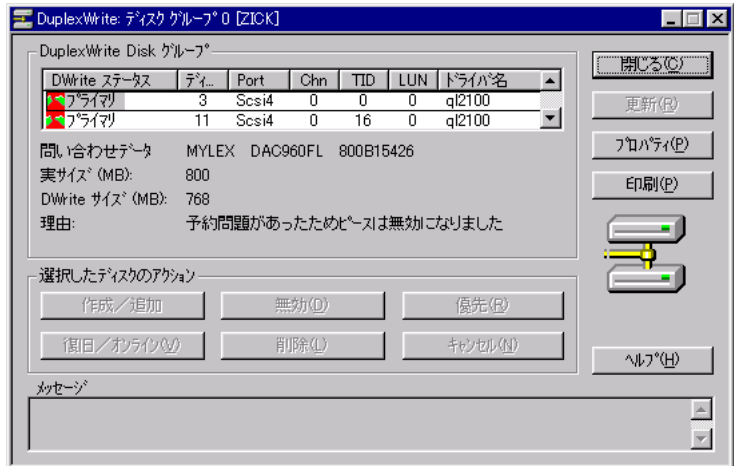

### $P$  POINT

▶ ServerView は、データのスナップショットと設定データのオフラインでの読み取りのために Archive Data モードを用意しています。このモードが有効な場合は、DuplexWrite の設定を行えません。閉じ る、印刷、ヘルプ以外は使用できません。

### ■ ベースボードの状態確認

[ベースボード]をクリックすると、プロセッサ、メモリモジュール、バスシステム、コント ローラに関するデータ(ベースボードの Board-ID や OS の BIOS Version など)が表示されます。

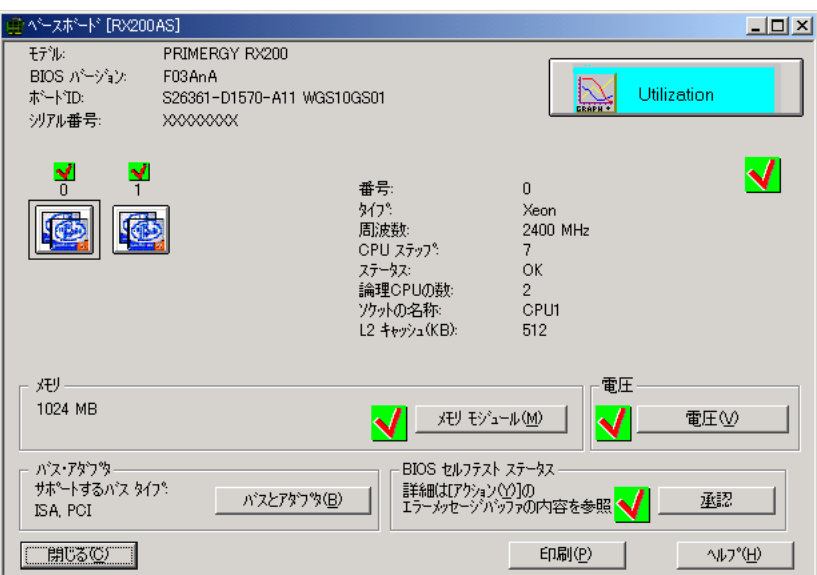

シリアル番号は、サーバの機種によっては表示されない場合があります。

#### ● Utilization

プロセッサの使用率や、マルチプロセッサシステムにおける単一プロセッサの使用率を表示し ます。

#### ● メモリモジュール

[メモリモジュール]をクリックすると、すべてのメモリモジュールについて、番号、バンク、 モジュールの状態、エラーカウント、開始アドレス、サイズ、承認、名称(オプション)が表 示されます。

#### ● 電圧

[電圧]をクリックすると、サーバ上のベースボードの電圧に関する情報が表示されます。

#### ● バスとアダプタ

[バスとアダプタ]をクリックすると、利用可能なバスシステム(EISA、PCI など)、および接 続されているコントローラとその機能に関する情報が表示されます。

#### ● BIOS セルフテスト ステータス

サーバの PowerON 時に BIOS が行うセルフテストの結果が表示されます。

" 異常 " アイコンとなってる場合、[承認]をクリックする事で " 正常 " アイコンに戻すことがで きます。

" 異常 " の詳細は「アクション」画面の「エラーメッセージバッファの内容」で確認して下さい。 尚、当項目は、BIOS にセルフテスト通知機能がない BIOS (バージョンの違いも含む)では表 示されません。

### ■ 雷源の状態確認

[電源]をクリックすると、サーバの電源に関する設定とステータスが表示されます。 電源が正常に動作している場合は、対応するダイアグラムの右下隅に緑色の四角が表示されま す。

冗長電源は、重なり合う 2 つの四角で表示されます。

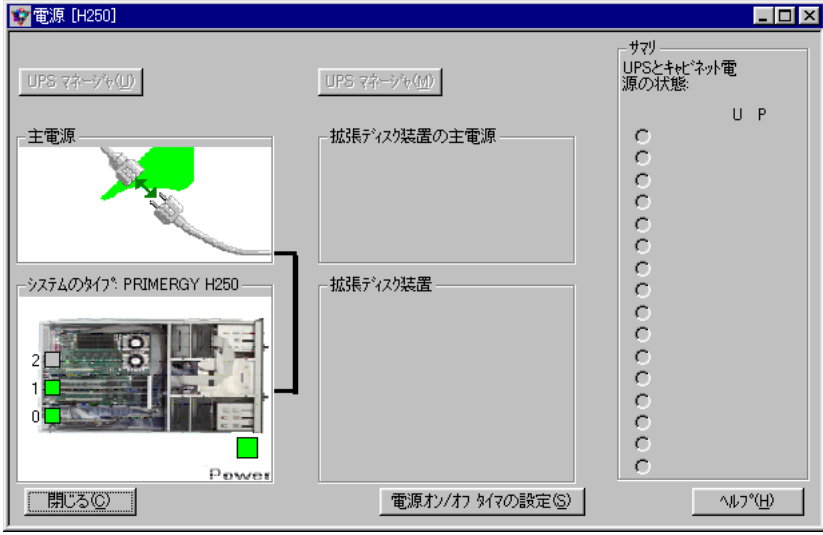

### ● 主電源

サーバに接続されており、必要な場合は拡張記憶装置に接続される黒色のケーブルが表示され ます。サーバや拡張記憶装置の誤動作は、黄色または赤色の四角で表示されます。

通常、状態は 60 秒ごとに調べられます。無停電電源の本線の電圧に障害があると、表示され た値の高速ポーリング(5 秒間隔)を開始するトラップが送信されます。その後、Elapsed Time UPS running on Battery フィールドが黄色で縁取られます。無停電電源の本線は赤色で表示され ます。

#### ● システムのタイプ

サーバと、利用可能な場合は収納装置内の BBU が表示されます。サーバの電源の全体的なス テータスが、緑色、黄色、または赤色の四角で表示されます。

#### ● 拡張ディスク装置

存在する拡張記憶装置が表示されます。BBU の設置もここで検出できます。拡張記憶装置内 の電源の全体的なステータスが、緑色または赤色の四角で表示されます。

#### ● サマリ

選択ラジオボタンを使用して、拡張記憶装置を選択できます。同時に、各選択ボタンの隣にあ る緑色または赤色の四角により、すべての拡張記憶装置内の電源のステータスが常に通知され ます。

#### ● 電源オン / オフタイマの設定

[電源オン / オフタイマの設定]をクリックすると、ASR のプロパティが起動し、[Power ON/ OFF]タブ画面が表示されます。サーバの起動/終了時間を指定することができます。設定方 法については、「● 「Power ON/OFF] タブ」(→ P.103) を参照してください。

#### ● USP マネージャ

UPS 管理ソフトウェアがインストールされていて、USP 管理ソフトウェア連携を行うための 設定がされている場合は、「USP マネージャ]ボタンが有効になります。

[USP マネージャ]をクリックすると、UPS 管理ソフトウェアが起動します。操作方法につい ては、UPS 管理ソフトウェアに添付のマニュアルを参照してください。

UPS 管理ソフトウェア連携のための設定方法については「UPS 管理ソ[フトウェア](#page-153-0)連携の設定 ([Windows](#page-153-0))」(→ P.154)を参照してください。

#### ■ 環境の状態確認

[環境]をクリックすると、サーバとサーバに接続されている拡張ユニットの温度とファンの ステータスが表示されます。また、ドアやサーバのケースが開いているかどうかも表示されま す。

これらの状態表示に対するしきい値は、サーバ(ハードウェア)に設定されている基本しきい 値で判定されます。しきい値マネージャで設定したしきい値ではありません。

#### $P$  POINT

▶ サーバの種類によっては、ドアまたはサーバのケースの開閉情報をサポートしてきません。

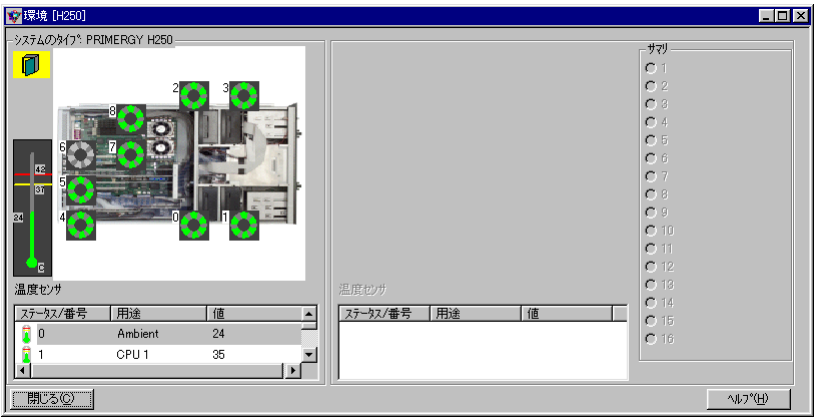

黄色のサーバアイコンは、ドアまたはサーバのケースが開いていることを意味します。これ は、拡張記憶装置についても「サマリ」の黄色の四角により表示されます。 ファンと温度はアイコンで表示されます。それぞれの色は、以下の状態を示します。

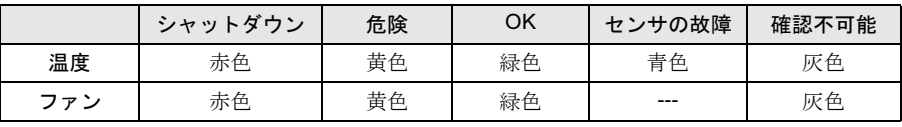

温度センサは、最も重要なセンサの値を常に表示します。すべてのセンサの値が同じ場合は、 リストの中で最後のセンサが表示されます。単一のセンサのステータスを呼び出す場合は、リ ストからそのセンサに対応する行をクリックします。

冗長ファンは、重なり合うファン制御シンボルによって表示されます。シンボルはどちらも真 の冗長性を示す緑色である必要があります。

# <span id="page-129-0"></span>3.3.4 ブレードサーバの状態確認

ブレードサーバの状態を確認します。

- 1 ブレードサーバを選択します。
- 2 「ファイル」メニュー→「開く」の順にクリックします。

「Blade ServerView [サーバ名]」画面が表示され、選択したサーバに関する詳細情報が 表示されます。

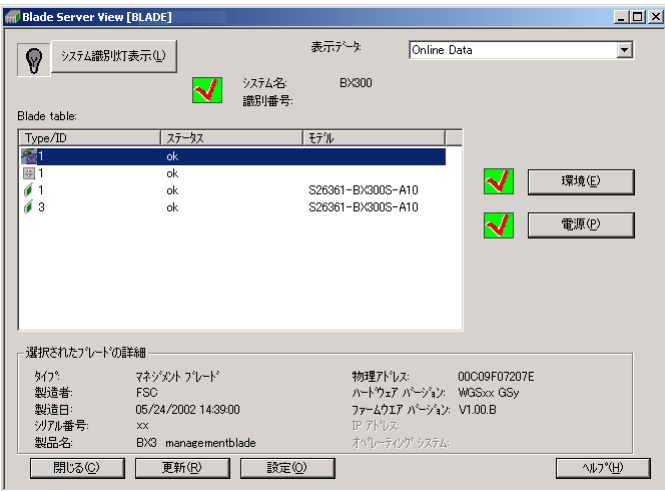

#### ●システム識別灯表示

システム識別灯表示の切り替えができます。サーバがシステム識別灯表示をサポートし ている場合のみ有効です。

システム識別 LED の現在の状態がアイコンで表示されます。次の 3 種類のアイコンが あります。

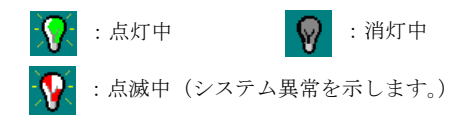

#### ●表示データ

選択したブレードサーバについて、表示するデータの種類を指定します。アーカイブ データを取得している場合、アーカイブデータも指定できます。

3 ブレードサーバの状態を確認します。確認したい項目のボタンをクリックしま す。

修重要

- ▶ マネジメントブレード上でセキュリティが有効になっている場合、ボタン操作には ユーザログインが必要です。
	- ユーザ名とパスワードは、マネジメントブレードにTelnetもしくはWebインターフェー スで接続し、設定できます。

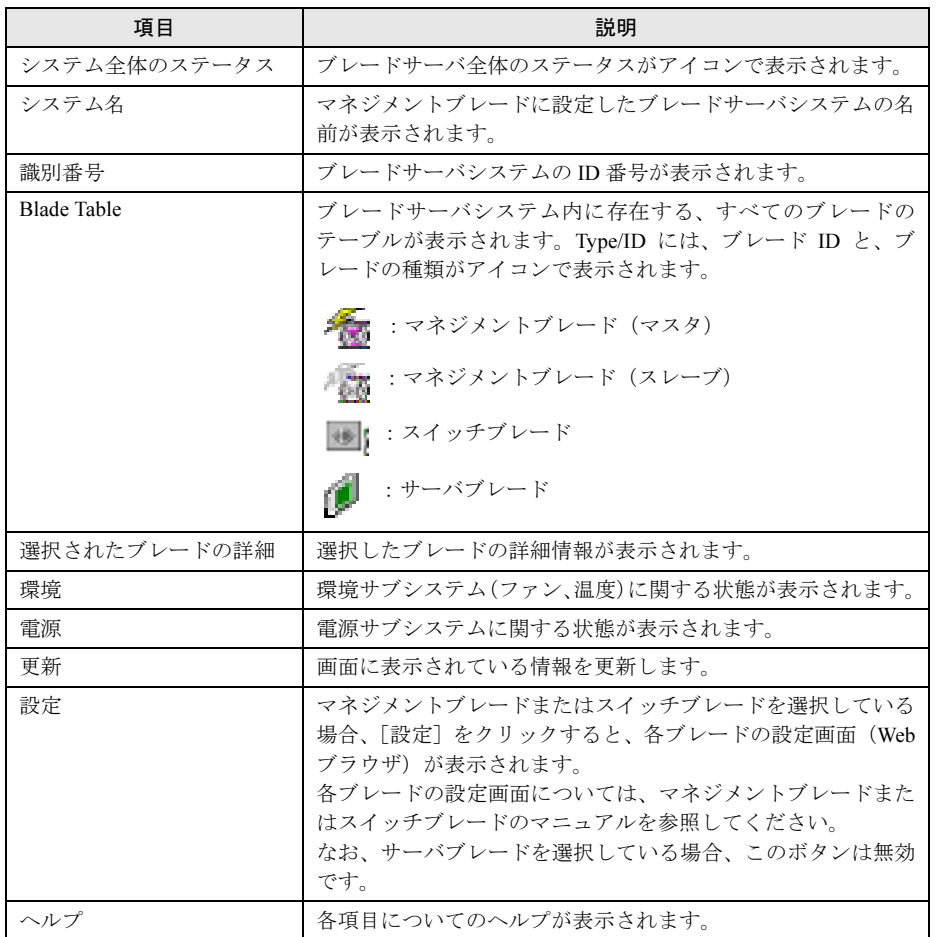

4 確認後、[閉じる]をクリックして終了します。

# 3.3.5 レポートの参照

1 「レポート」メニュー→「一覧」の順にクリックします。 「レポート一覧」画面が表示されます。

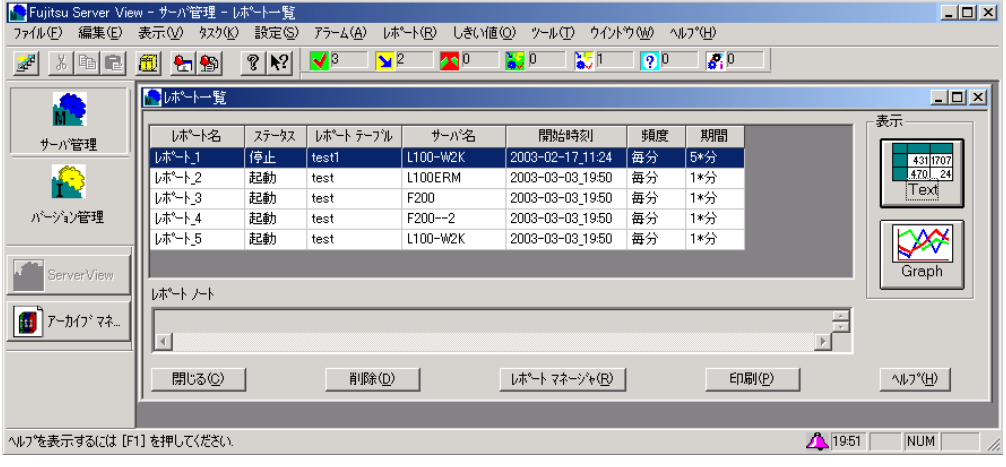

- 2 内容を確認します。
	- ●レポート内容の詳細確認
		- 1. 一覧から詳細を確認したいレポートを選択し、「Textl をクリックします。 「Text」画面が表示され、レポートの各項目ごとに詳細内容が表示されます。
	- ●レポート内容をグラフ表示で確認
		- 1.[Graph]をクリックします。 「Graph」画面が表示され、レポート内容の履歴がグラフ表示されます。
- 3 [閉じる]をクリックして終了します。

# $P$  POINT

- ▶ レポートは、ASCII 形式で作成されます。作成されたテキストファイルは、"repnnn.txt" という名前で、 "¥ServerView\_installdir¥Reports¥server\_name" フォルダに保存されます。
- 次の手順で、レポートを Excel にエクスポートできます。
	- 1. Excel テキストウィザードを使用して、レポートを Excel にインポートします。 この時点では、レポートのフィールドは固定幅ではなく、空白で区切られていることに注意して ください。
	- 2. Excel のレポートレイアウトをカスタマイズするか、グラフィック形式に変換します。

# 3.4 アーカイブマネージャ

サーバからアーカイブ データを作成、表示、比較するには、アーカイブマネージャ を使用します。

#### $P$  POINT

▶ アーカイブマネージャの詳細については、オンラインヘルプを参照してください。

# 3.4.1 アーカイブマネージャの起動

1 [アーカイブマネージャ]アイコンをクリックするか、または「ツール」メ ニュー→「アーカイブマネージャ」の順にクリックします。

# $P$  POINT

▶ ServerView を起動していない場合は、「スタート」ボタン→「プログラム」→「Fujitsu ServerView」 →「Fujitsu ArchiveManager」の順にクリックして起動できます。

「アーカイブマネージャ」画面が表示されます。

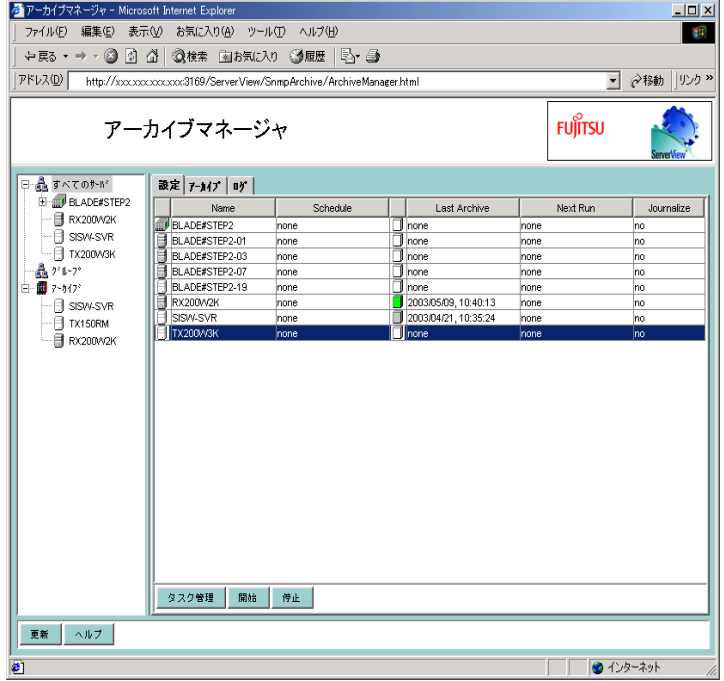

### $P$  POINT

▶ [設定] タブは、タスクが開始・停止されるたび、またはアーカイブ設定が変更されるたびに自動的 に更新されます。サーバの一覧やタスク情報を含む Web ページ全体を更新するには、「更新】をク リックしてください。

# 3.4.2 アーカイブデータを作成する

- 1 サーバ一覧からアーカイブデータを作成するサーバ(グループ)を選択します。 サーバは複数選択できます。
- 2 [設定] タブをクリックします。

アーカイブデータを作成するサーバの情報が表示されます。

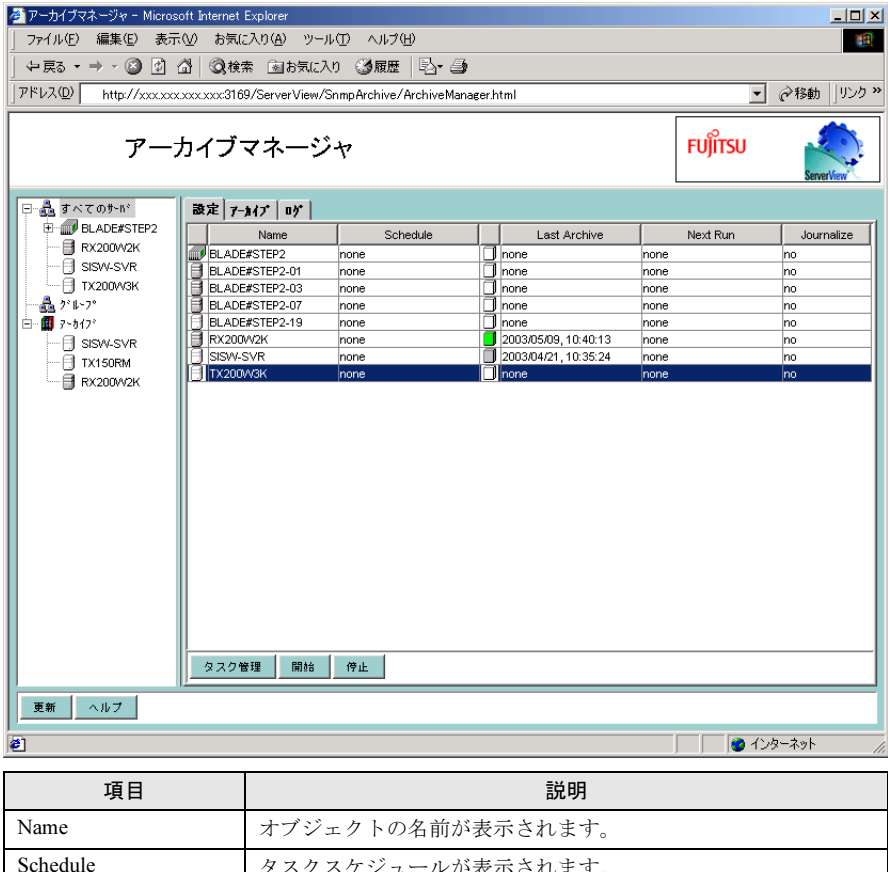

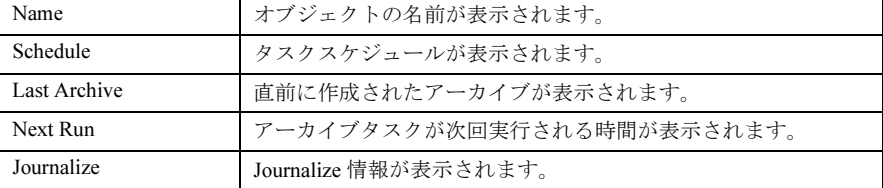

# 3 「開始] をクリックします。

選択したサーバのアーカイブタスクが開始されます。

# $P$  POINT

- ▶ タスクを追加または編集する場合は、[タスク管理]をクリックします。アーカイブタスク画面が表 示されるので、必要な設定を行ってください。詳細はヘルプを参照してください。
- ▶ [停止]をクリックすると、現在実行中のアーカイブが停止します。
- ▶ アーカイブデータの格納されるディレクトリは以下のようになります。 システムドライブ ¥Program Files¥Fujitsu¥F5FBFE01¥Archive¥[ サーバ名 ]¥

# 3.4.3 アーカイブデータの表示/比較/削除

アーカイブデータの表示/比較/削除は、[アーカイブ]タブ画面で行います。

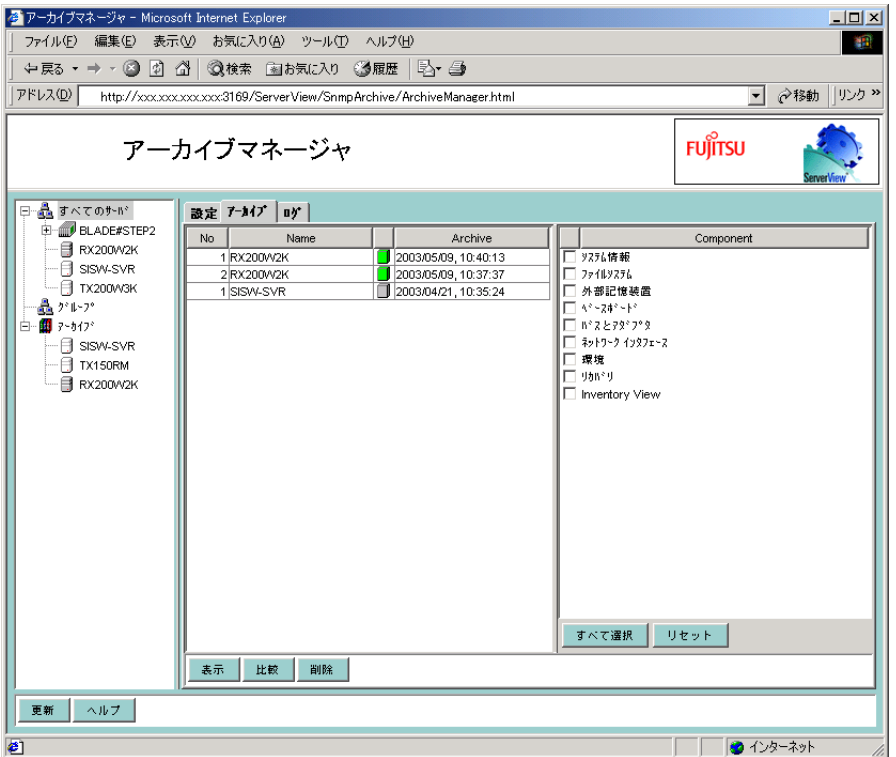

#### ■ アーカイブデータの表示

アプリケーションのアーカイブデータを表示します。

- 1 表示したいアーカイブデータが存在するサーバを選択します。
- 2 [アーカイブ]タブをクリックし、対応するアーカイブを選択します。
- 3 コンポーネント一覧で表示したい内容にチェックを付けます。
- 4 [表示] をクリックします。 アーカイブマネージャの画面に、選択したアーカイブデータが表示されます。

### ■ アーカイブデータの比較

サーバのアーカイブデータを比較します。

- 1 比較したいアーカイブデータが存在するサーバを選択します。 サーバは複数選択できます。
- 2 [アーカイブ]タブをクリックし、対応するアーカイブを *2* つ選択します。

3 コンポーネント一覧で比較したい内容にチェックを付けます。

#### 4 「比較」をクリックします。

相違点は第 1 カラムで識別され、2 つの異なる色で表示されます。アーカイブデータの どちらか一方のみにある内容と、アーカイブデータの両方にあるが値が異なる内容が区 別されます。

### ■ アーカイブデータの削除

サーバのアーカイブデータを削除します。

- 1 削除したいアーカイブデータが存在するサーバを選択します。 サーバは複数選択できます。
- 2 [アーカイブ]タブをクリックし、対応するアーカイブを選択します。
- 3 [削除]をクリックします。 アーカイブデータが削除されます。

# 3.4.4 アーカイブデータのログ

アーカイブデータのログを一覧表示します。

1 [ログ] タブをクリックします。

ログが一覧表示されます。

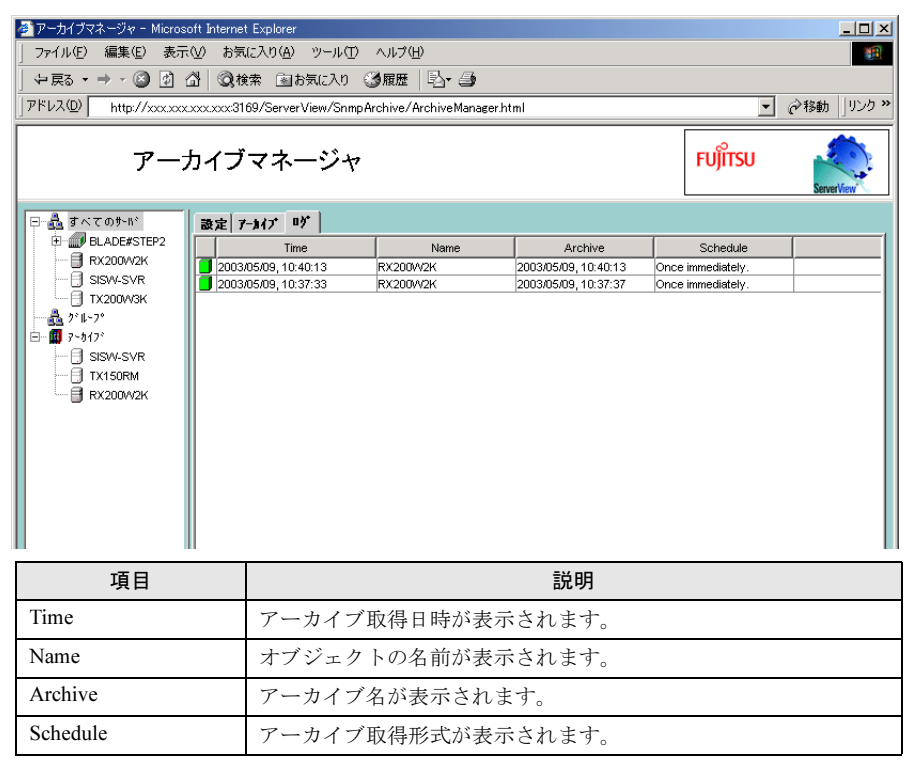

# 3.5 バージョン管理

バージョン管理モードでは、サーバ内のハードウェアのバージョンとソフトウェア のバージョンを一覧表示する Inventory View と、ServerView のデータを外部メディ アに保存するエクスポートマネージャが使用できます。

# 3.5.1 Inventory View

- 1 サーバ管理画面の[バージョン管理]をクリックします。 バージョン管理モードに切り替わります。
- 2 「サーバー覧」画面から確認したいサーバを選択し、[Inventory View]をクリッ クします。

# $P$  POINT

- ▶ Inventory View は、以下のいずれかの方法でも起動できます。
	- ・「ファイル」メニュー→「開く」の順にクリックする。
	- ・サーバを右クリックし、「開く」をクリックする。

バージョン情報が表示されます。

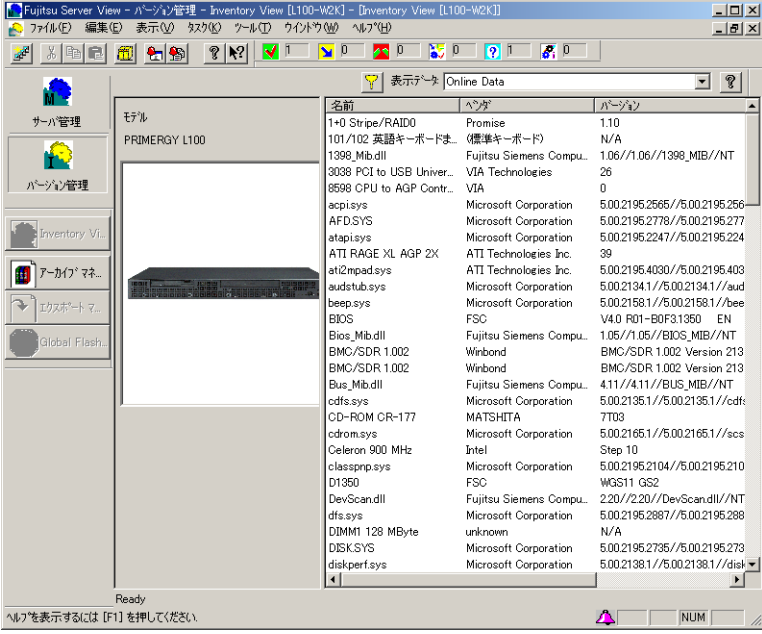

ServerView の使用方法

7ServerView の使用方法

#### ●「表示データ」

サーバのデータ型が表示されます。

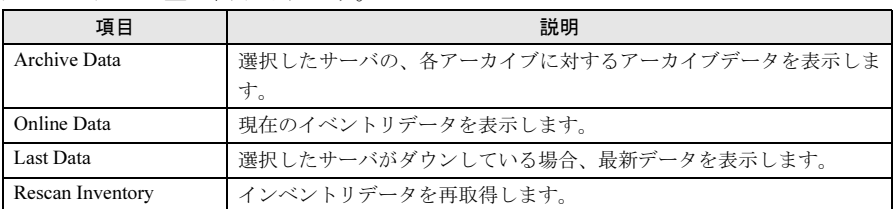

- 3 表示された内容を確認します。
- 4 画面右上の X をクリックして終了します。

### $P$  POINT

▶ 最新のInventory Viewデータを表示する場合には、Rescan Inventoryを行ってデータを再取得してくだ さい。

# 3.5.2 エクスポートマネージャ

ServerView からデータエクスポートし、外部メディア(例:ファイル、データベース)に保存 できます。

- 1 [バージョン管理]をクリックします。
- 2 「サーバの一覧」画面からエクスポートを行うサーバ、またはサーバグループ をクリックします。 サーバは複数選択できます。
- 3 [エクスポートマネージャ]をクリックします。 「エクスポートマネージャ」画面が表示されます。

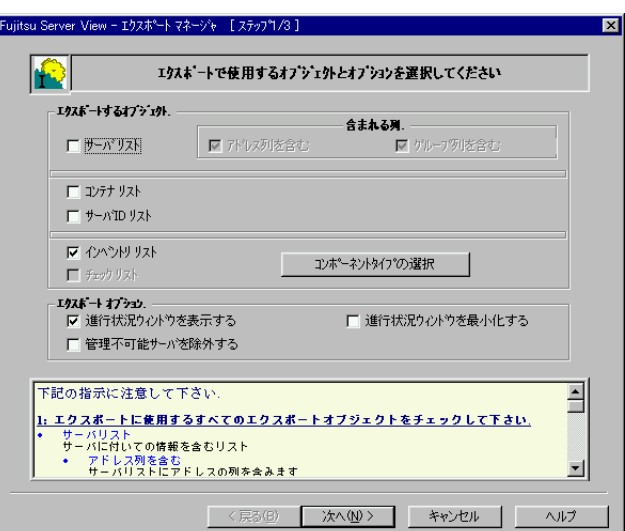

# $P$  POINT

- ▶ エクスポートマネージャは、以下のいずれかの方法でも起動できます。
	- ・「ツール」メニューから「エクスポートマネージャ」を選択する。
	- ・サーバを右クリックし、「エクスポートマネージャ」をクリックする。

### 4 各項目を設定します。

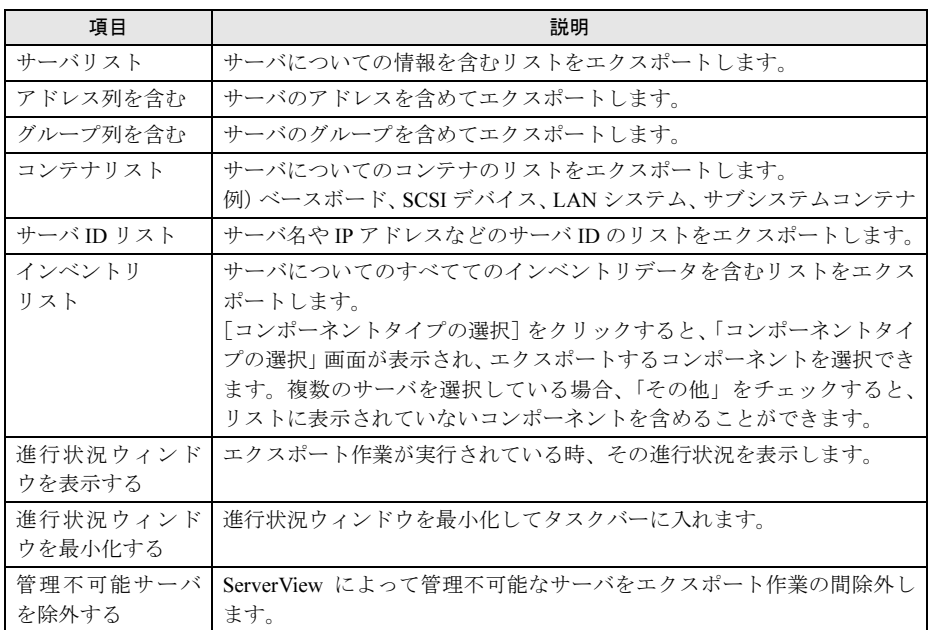

5 [次へ]をクリックします。

出力フォーマットを選択する画面が表示されます。

- 6 出力するフォーマットを選択し、[次へ]をクリックします。 保存先を設定する画面が表示されます。
- 7 保存先を設定します。

選択したフォーマットにより、表示される画面が異なります。設定方法についての詳細 は、ヘルプを参照してください。

8 [完了] をクリックします。

エクスポートが開始されます。

9 エクスポートオプションの「進行状況ウィンドウを表示する」をチェックした 場合、「エクスポートデータ」画面が表示されます。

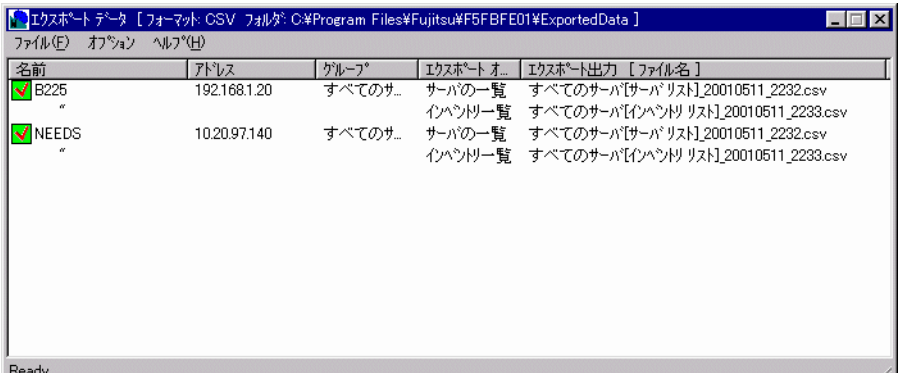

以下に、接続中に表示されるアイコンの意味を示します。

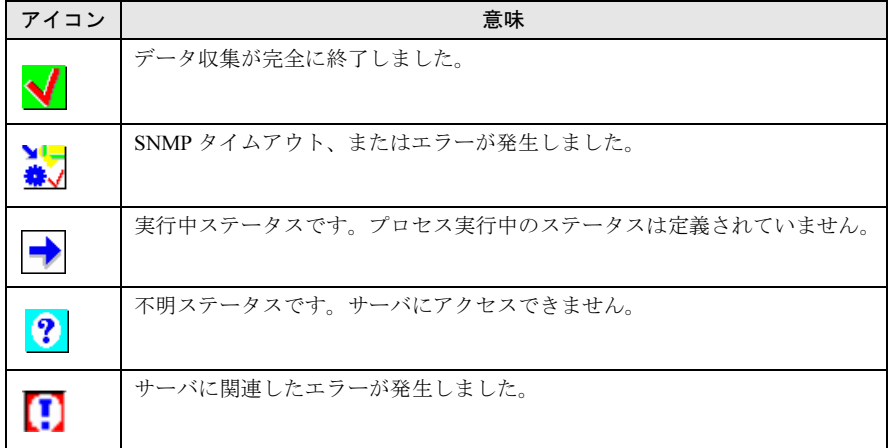

「進行状況ウィンドウを表示する」をチェックしていなかった場合、エクスポート作業 完了後にエクスポートされたデータについての情報画面が表示されます。

# $P$  POINT

▶ エクスポート作業をキャンセルするときは、「ファイル」メニュー→「キャンセル」の順にクリック します。エクスポート作業が未完了の時のみ有効です。

# 3.5.3 エクスポートデータを閲覧する

エクスポート作業の完了後、エクスポートデータを閲覧するには、進行状況画面で以下操作を 行います。

*1* 「ファイル」メニュー→「開く」の順にクリックします。

選択したエクスポートデータが、ファイル拡張子に関連付けられたアプリケーションで 開きます。

|           |                 |                                      | ファイル(E) 編集(E) 表示(V) 挿入(D) 書式(O) ツール(T) データ(D) ウィントウ(W) ヘルプ(H)                                                                                                    |                                 |              |             |                   |                                |                                              |              |
|-----------|-----------------|--------------------------------------|----------------------------------------------------------------------------------------------------|---------------------------------|--------------|-------------|-------------------|--------------------------------|----------------------------------------------|--------------|
| Dε<br>в   |                 | $\bigoplus \bigcirc \psi$            | ※ 臨 應 ♂   の - ○ -   鳴 零   ∑ な 針 引   肌 愛 扔   100% -                                                                                                    |                                 |              |             | ø                 |                                |                                              |              |
| MS Pゴシック  |                 |                                      | ▼11 ▼ B / U   事 著 章 国   59 % , 18 . 3   律 律   田 • ◇ • △ •                                                                                                    |                                 |              |             |                   |                                |                                              |              |
| <b>51</b> | $\mathbf{F}$    | $\equiv$                             |                                                                                                    |                                 |              |             |                   |                                |                                              |              |
|           |                 | L100ERM[サーバ リスト] 20030303 1952.csv   |                                                                                                    |                                 |              |             |                   |                                |                                              |              |
|           |                 | 2010 00000000 FJs LL +Fi (CRAGGOD) 1 |                                                                                                    |                                 |              |             |                   |                                |                                              |              |
|           |                 |                                      |                                                                                                    |                                 |              |             |                   |                                |                                              |              |
|           |                 |                                      | <sup>5</sup> L100ERM[インヘントリ リスト] 20030303 1952.csv                                                                                                    |                                 |              |             |                   |                                |                                              | $\Box$       |
|           |                 | Α                                    | R                                                                                                    | C                               | D            | F           | F                 | G                              | H                                            |              |
|           |                 | Server ID                            | Time                                                                                                    | Component Name Product NuVendor |              |             | Version           |                                | Component_Type Manufacturing_Date Serial_Nun |              |
|           |                 |                                      | YBDRxxxxxx 03/03/2003 19:52:42 L100ERM                                                                                                    |                                 |              | <b>FSC</b>  | N/A               | Complete System                |                                              |              |
|           | 3               |                                      | YBDRxxxxxx 03/03/2003 19:52:42 PRIMERGY L100E S26361-KiFSC                                                                                                    |                                 |              |             | GS01              | Cabinet                        |                                              | YBDRoop      |
|           | 4               |                                      | YBDRxxxxx 03/03/2003 19:52:42 L100ER                                                                                                    |                                 | S26361-KEFSC |             | GS01              | Chassis                        |                                              | YBDRxxxx     |
|           | 5               |                                      | YBDRxxxxxx 03/03/2003 19:52:42 RX100/SDR 1.007                                                                                                    |                                 |              | N/A         |                   | RX100/SD Management controller |                                              |              |
|           |                 |                                      | YBDRxxxxxx 03/03/2003 19:52:42 RX100/SDR 1.007                                                                                                    |                                 |              | N/A         | RX100/SD Firmware |                                |                                              |              |
|           |                 |                                      | YBDRxxxxx 03/03/2003 19:52:42 D1483                                                                                                    |                                 | S26361-D1FSC |             |                   | WGS10 GS System board          |                                              | Wistron's    |
|           | 8               |                                      | YBDRxxxxxx 03/03/2003 19:52:42 BIOS                                                                                                    |                                 |              | <b>FSC</b>  | V4.1 R02- BIOS    |                                | 2003/1/27 0:00                               |              |
|           | 9               |                                      | YBDRxxxxxx 03/03/2003 19:52:42 Pentium 4 Celeron 1700 MHz Intel                                                                                                    |                                 |              |             | Step 3            | CPU                            |                                              |              |
|           | 10 <sup>°</sup> |                                      | YBDRxxxxxx 03/03/2003 19:52:42 DIMM3 256 MByte                                                                                                    |                                 |              | unknown N/A |                   | Main memory module             |                                              |              |
|           | 11              |                                      | YBDRxxxxxx 03/03/2003 19:52:42 <0x49><0x53><0x41><0x50><<0x28><0x8)<0xN/A                                                                                           |                                 |              |             |                   | No class                       |                                              |              |
|           | 12              |                                      |                                                                                                    |                                 |              |             |                   | No class                       |                                              |              |
|           | 13              |                                      | YBDRxxxxxx 03/03/2003 19:52:42 K0x44><0x4d><0x41><0x20><(<0x28><0xIN/A                                                                                              |                                 |              |             |                   | No class                       |                                              |              |
|           | 14              |                                      | YBDRxxxxxx 03/03/2003 19:52:42 <0x83><0x56><0x83><0x58><<0x28><0x28>                                                                                                |                                 |              |             |                   | No class                       |                                              |              |
|           | 15              |                                      | YBDRxxxxxx 03/03/2003 19:52:42 <0x83><0x56><0x83><0x58><<0x28><0x28>                                                                                                |                                 |              |             |                   | No class                       |                                              |              |
|           | 16              |                                      | YBDRxxxxxx 03/03/2003 19:52:42 K0x90>K0x94>K0x92>K0x6c>K0x28>K0xIN/A                                                                                                |                                 |              |             |                   | No class                       |                                              |              |
|           | 17              |                                      |                                                                                                    |                                 |              |             |                   | No class                       |                                              |              |
|           | 18              |                                      | YBDRxxxxxx 03/03/2003 19:52:42 <0x83><0x7d><0x83><0x55><<0x28><0x1N/A                                                                                               |                                 |              |             |                   | No class                       |                                              |              |
|           | 19              |                                      | YBDRxxxxxx 03/03/2003 19:52:42 <0x95><0x57><0x8f><0x80><<<0x28><0xN/A                                                                                               |                                 |              |             |                   | SCSI Controller                |                                              |              |
|           | 20              |                                      | YBDRxxxxx 03/03/2003 19:52:42 <0x92><0xca><0x90><0x4d><(0x28><0x1V/A                                                                                                |                                 |              |             |                   | VQ                             |                                              |              |
|           | 21              |                                      |                                                                                                    |                                 |              |             |                   | VQ                             |                                              |              |
|           | 22              |                                      | YBDRxxxxxx 03/03/2003 19:52:42 <0x50><0x53><0x2f><0x32>< <microsoft a<="" n="" td=""><td></td><td></td><td></td><td></td><td>I/O</td><td></td><td></td></microsoft> |                                 |              |             |                   | I/O                            |                                              |              |
|           | 23              |                                      |                                                                                                    |                                 |              |             |                   | SCSI Controller                |                                              |              |
|           | 24              |                                      | YBDRxxxxxx 03/03/2003 19:52:42 <0x83><0x5a><0x83><0x4a><(x4a><(x28><0x1N/A                                                                                          |                                 |              |             |                   | SCSI Controller                |                                              |              |
|           | 25              |                                      | YBDRxxxxxx 03/03/2003 19:52:42 Host Bridge                                                                                                    |                                 |              | Reliance C  |                   | 50 Bridge Device               |                                              |              |
|           | 26              |                                      | YBDRxxxxxx 03/03/2003 19:52:42 Host Bridge                                                                                                    |                                 |              | Reliance C  |                   | 0 Bridge Device                |                                              |              |
|           |                 |                                      | 27 VEDPYWWY 03/03/2003 1952-42 ATT PAGE XL POT                                                                                                    |                                 |              | ATI TECHN   |                   | 39 Granbic controller          |                                              |              |
| H         |                 |                                      |                                                                                                    |                                 |              |             | $  \cdot  $       |                                |                                              | $\mathbf{H}$ |

サーバ名、アドレスなどの取得したエクスポートデータが表示されます。

# $P$  POINT

- ▶ エクスポートデータは、以下の方法でも閲覧できます。
	- ・「オプション」メニュー→「デフォルト アプリケーション」→エクスポートデータを閲覧するデフォ ルトのアプリケーションを選択する。
		- ファイル拡張子に関連付けられたアプリケーションで開く
		- デフォルトのアプリケーションでデータを表示します。
		- 以下で定義されたアプリケーションで開く
		- ユーザ定義のアプリケーションでデータを表示します。

# 3.6 ServerView WebExtension の使用 方法

ServerView WebExtension をインストール済みの場合、Web ブラウザでサーバを監 視することができます。

# 3.6.1 ServerView WebExtension の起動

# $P$  POINT

- ▶ ServerView で SSL を有効にした場合、Web 接続時に SSL 接続が使用できます。接続時に認証画面が表 示されます。認証は、デフォルトでユーザ名「svuser」、パスワード「fsc」に設定されています。 セキュリティのため、このユーザを削除して、任意のユーザを追加してください。追加手順について は、「● [ServerView Web-Server](#page-295-0) と SSL について」(→ P.296)を参照してください。
	- 1 Web ブラウザを起動します。
	- 2 次のいずれかの URL を入力し、【Enter】キーを押します。 ●IIS、または Linux を使用している場合 http://< サーバ名またはサーバの IP アドレス >/ServerView/ http://< サーバ名またはサーバの IP アドレス >/sv\_www.html ●ServerView Web-Server を使用している場合(通常の接続) http://< サーバ名またはサーバの IP アドレス >:3169/ServerView/ http://< サーバ名またはサーバの IP アドレス >:3169/sv\_www.html

● ServerView Web-Server を使用している場合 (SSL 接続) https://< サーバ名またはサーバの IP アドレス >:3170/ServerView/ https://< サーバ名またはサーバの IP アドレス >:3170/sv\_www.html

# 重 要

- WebブラウザにWindows2003 InternetExplorer を使用する場合、Webブラウザ起動後、 以下の操作が必要です。
	- ・Web サイトの追加
	- 1. 「ツール」メニューから、「インターネット オプション」を選択します。
	- 2. [セキュリティ] タブをクリックし、「イントラネット」または「信頼済みサイト」 を選択します。
	- 3. [サイト]をクリックし、ServerView WebExtension をインストールしたサーバの URL を追加します。

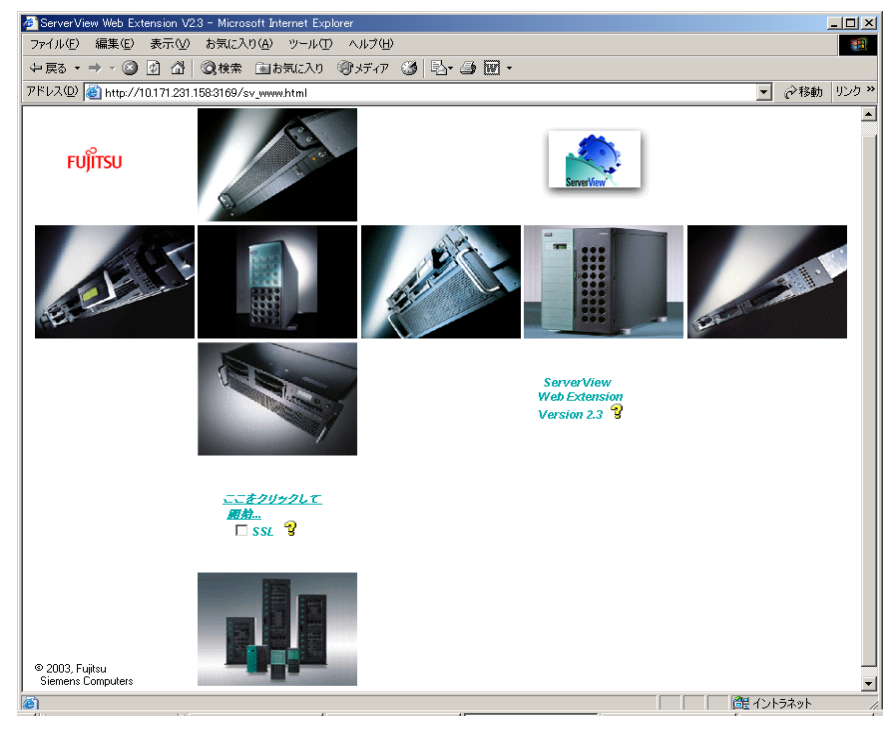

ServerView Web Extension が起動します。

*3* [ここをクリックして開始]をクリックします。

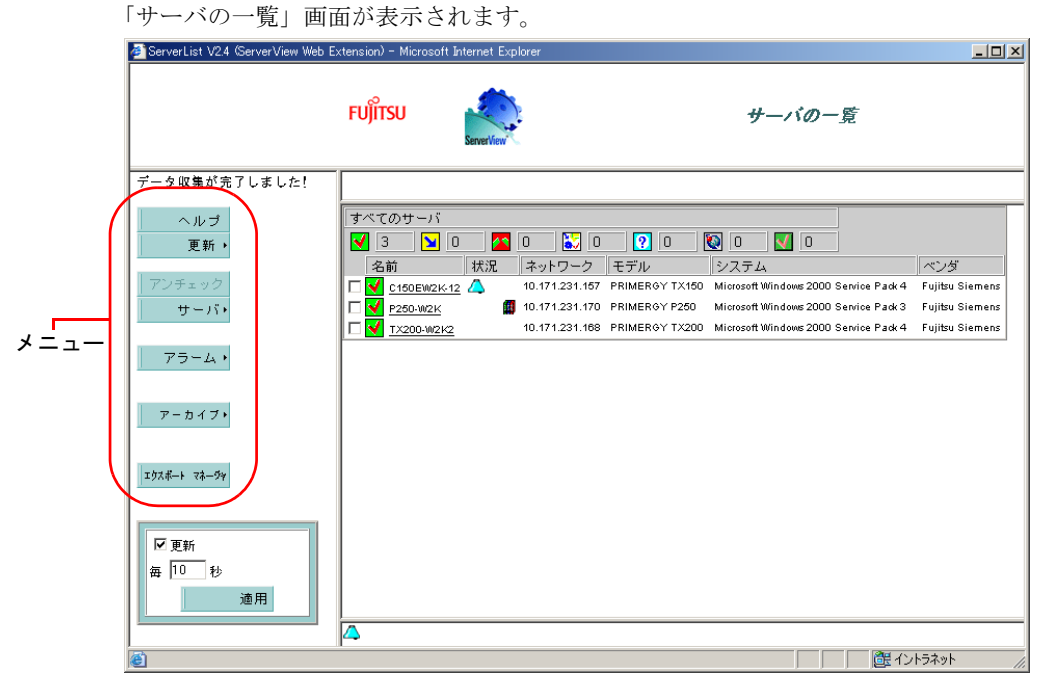

# ■ サーバの状態表示 [ServerView WebExtension]

ServerView WebExtension の場合は、サーバの状態が以下のアイコンで表示されます。

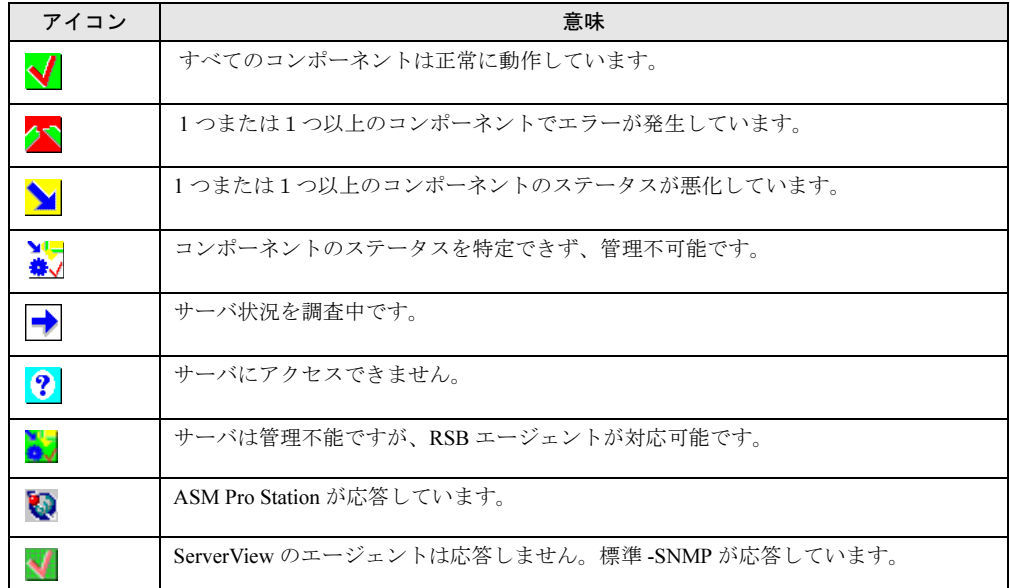

# ■ メニュー一覧

ServerView WebExtension の機能は、以下のメニューから使用します。

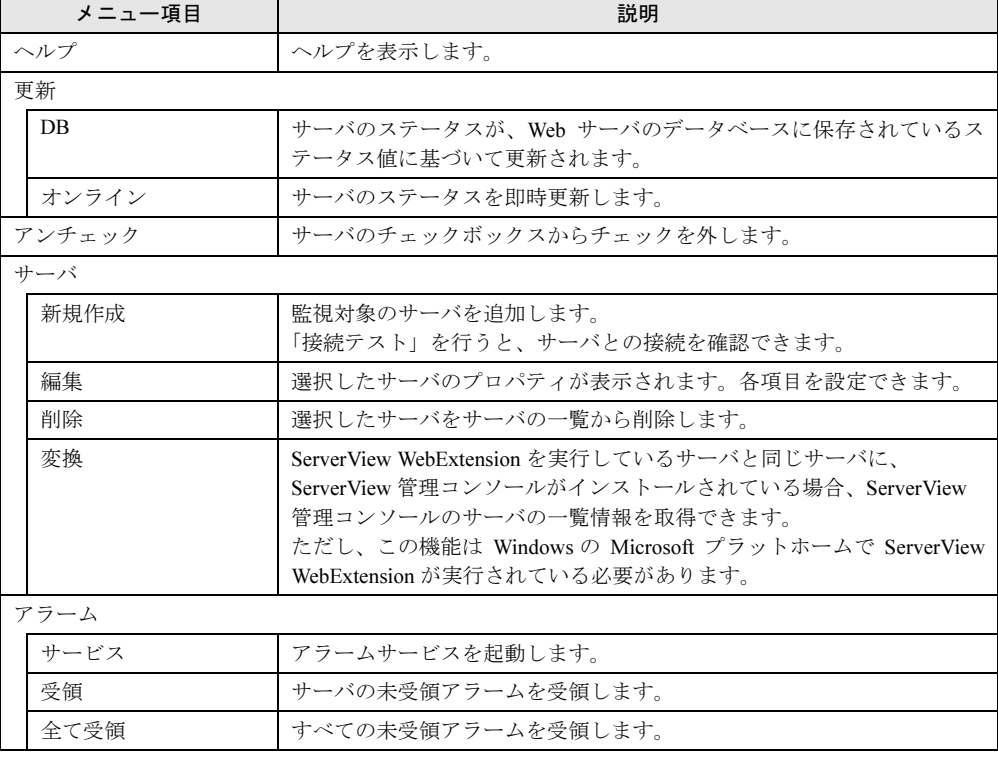
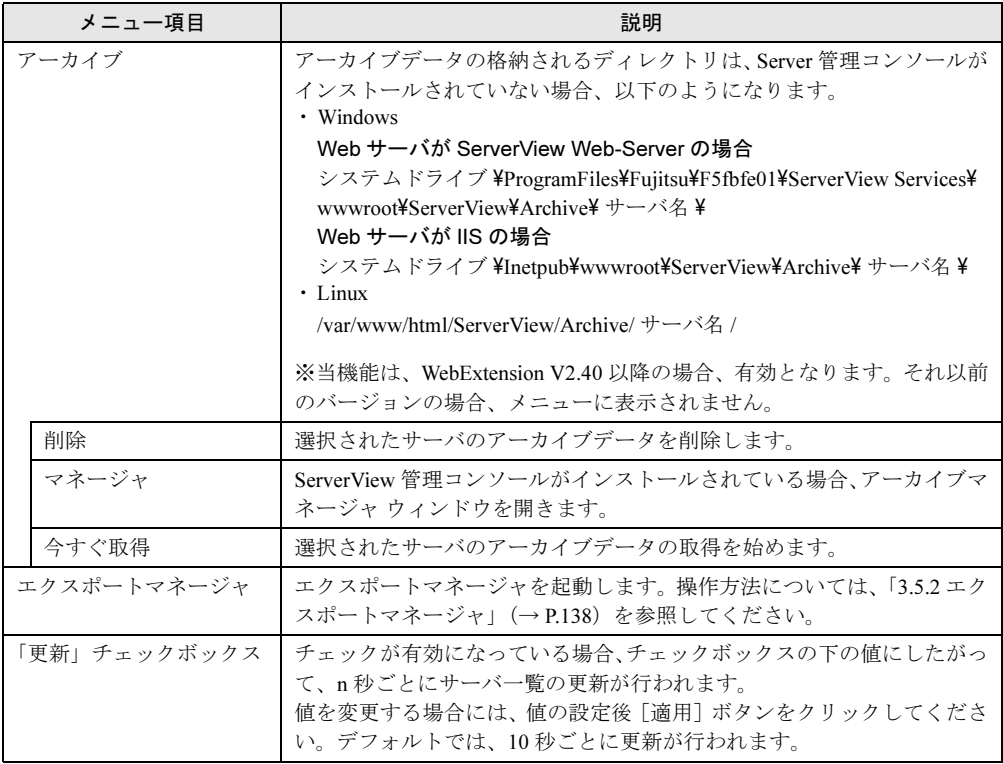

# 3.6.2 監視対象サーバの追加

ネットワーク上のサーバを、監視対象に設定します。

1 [サーバ]→[新規作成]の順にクリックします。

「ServerList プロパティ」画面が表示されます。

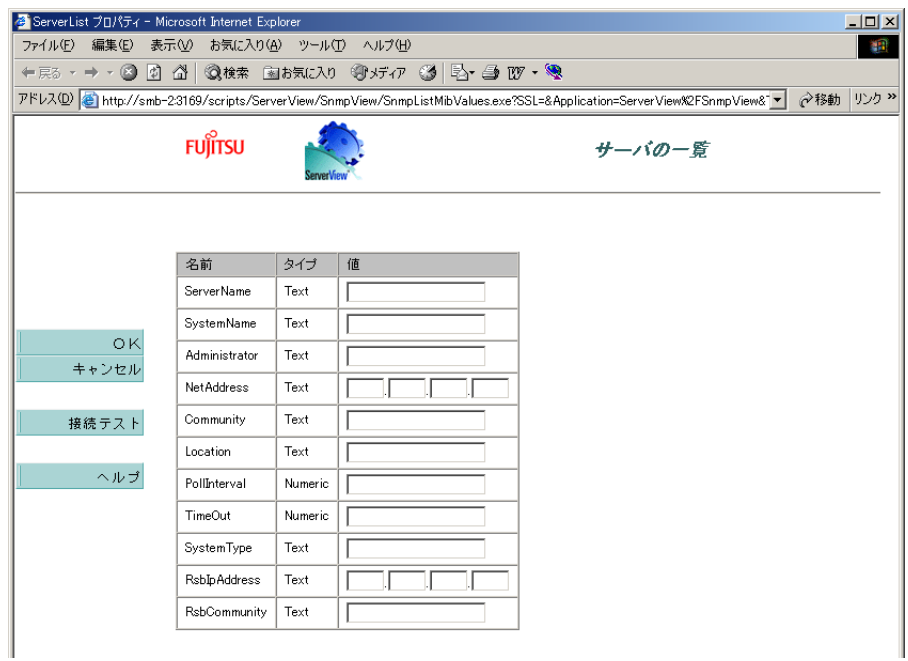

2 「ServerName」または「NetAddress」に、監視対象サーバの値を入力します。

### 3 [接続テスト]をクリックします。

「接続テスト結果」画面が表示され、接続テストの結果を見ることができます。また、 対象サーバの情報を「ServerList プロパティ」画面の各項目欄に表示します。

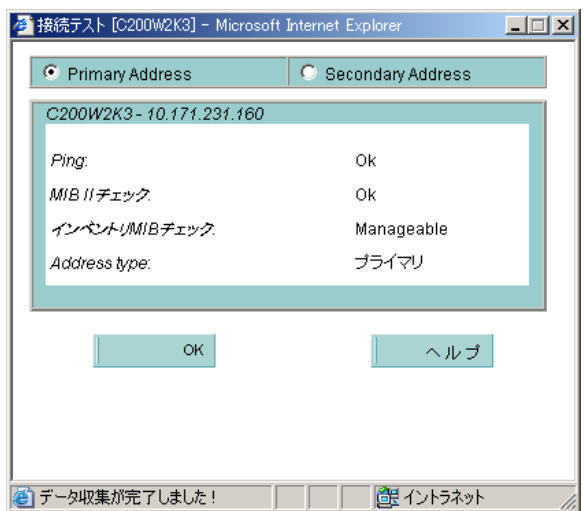

- 4 [OK]をクリックします。 「ServerList プロパティ」画面に戻ります。
- 5 [OK] をクリックします。 「サーバの一覧」画面に、サーバが追加されます。

# 3.6.3 ハードウェアの監視

1 ハードウェアの状態を確認するサーバをクリックします。 「ServerView」画面が表示されます。

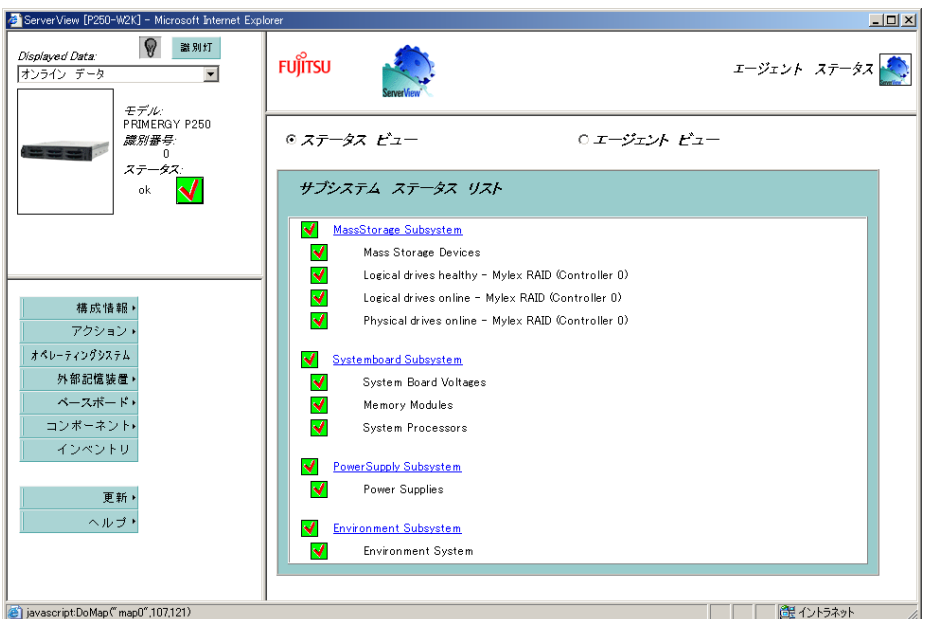

各項目の内容は管理コンソールの「ServerView」と同じです。詳細については[、「](#page-114-0)3.3.3 [ハードウェアの監視」\(→](#page-114-0) P.115)を参照してください。

# 重 要

▶ [識別灯]ボタン、「DisplayedData」の選択は、WebExtension V2.40 以降のみ有効です。それ以前 の場合は、表示されません。

# 3.6.4 アラームサービスの使用

# ■ アラームの受領

「状況」欄にアラーム受信アイコンが表示されている場合は、ServerView からアラームが送信 されています。以下の操作により、アラームを受領します。

1 アラームを受領するサーバのチェックを有効にし、「アラーム」→「受領」の 順にクリックします。

「状況」欄のアラーム受信アイコンが消えます。

### $P$  POINT

▶ すべてのアラームを一括受領する場合は、「アラーム」→「すべて受領」の順にクリックします。

### ■ アラームの設定/表示/編集

1 「アラーム」→「サービス」の順にクリックします。

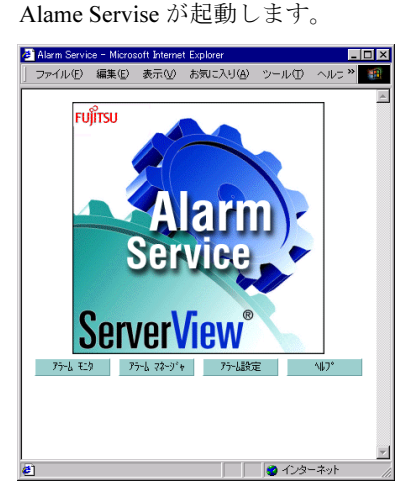

### ● アラームの設定を行う

1 「アラーム設定]をクリックします。 設定方法については、「3.2.1 [アラーム設定」\(→](#page-88-0) P.89) を参照してください。

#### ● 受信したすべてのアラームを表示する

1 [アラームモニタ]をクリックします。 操作方法については、「■ 受信したすべてのアラームを表示する-[アラームモニタ]」 (→ P.111)を参照してください。

### ● アラームの編集/管理を行う

1 「アラームマネージャ]をクリックします。 操作方法については、「■ アラームの編集/管理-「アラームマネージャ]」(→ P.113) を参照してください。

# 3.7 [Linux] ServerView Linux の使用方 法

ServerView Linux(エージェント/ ServerView WebExtension / AlarmService)の 使用方法について説明します。

# ■ ServerView Linux エージェントの状態表示

ServerView Linux エージェントの状態を知りたい場合は、スーパーユーザでログインし、次の コマンドを実行します(出力結果は例です)。

# /etc/rc.d/init.d/srvmagt status Running agents: sc bus hd mylex unix ether bios secur status inv vv # /etc/rc.d/init.d/eecd status eecd (pid 2085 2084 2059 1980 1979 1978 1977 1976 1975 1974 1973 1972 1971 1967 1965 1964 1963 1962) is running...

# ■ ServerView Linux エージェントの起動と停止

ServerView Linux エージェントは、サーバ起動時に自動的に起動されます。 ServerView Linux エージェントを停止する場合は、スーパーユーザでログインし、次のコマン ドを実行します(出力結果は例です)。

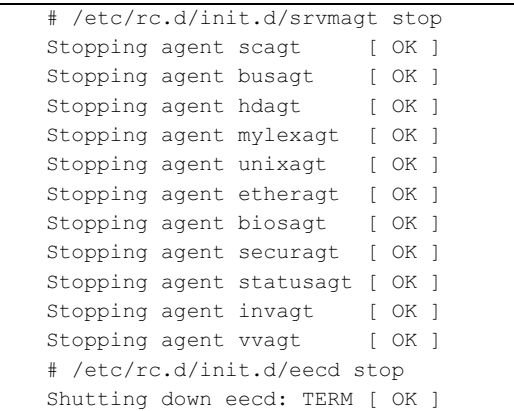

# 重 要

- ServerView Linux エージェントを起動する場合は、スーパーユーザでログインし、次のコマンドを 実行します。
	- # /etc/rc.d/init.d/eecd start
	- # /etc/rc.d/init.d/srvmagt start
- /etc/rc.d/init.d/srvmagt が起動できない場合は、次のコマンドを実行して SNMP サービスの状態を確 認し、SNMP サービスが停止していた場合は起動してください。
	- # /etc/rc.d/init.d/snmpd status
	- # /etc/rc.d/init.d/snmpd start

# ■ ServerView WebExtension/AlarmService の操作方法

ブラウザを使用して、ServerView WebExtension/AlarmService をインストールした<サーバ>に 以下のように接続します。

http://<サーバのIPアドレス >/sv\_www.html

http://<サーバ名 >/sv\_www.html

[ServerV](#page-141-0)iew WebExtension の操作方法については、「3.6 ServerView WebExtension [の使用方法」\(→](#page-141-0) P.142)を参照してください。AlarmService の操作方法については、「3.3.2 [アラームの受領/参](#page-109-0) [照/編集」\(→](#page-109-0) P.110)を参照してください。

#### ● ServerView WebExtension/AlarmService について

ServerView WebExtension/AlarmServiceは、Linuxのみの環境を構築する場合にどれか1台のサー バにインストールすることにより、他のサーバの状態も監視することができます。

#### $\triangleright$  POINT

- ▶ ServerView WebExtension/AlarmService の起動/停止について ServerView WebExtension/AlarmService は、httpd サービスとして動作しますので、個別に起動/停 止を行うことはできません。
- インストールされている ServerView WebExtension/AlarmService の動作確認について インストールされている ServerView WebExtension/AlarmService の動作状況は、次のコマンドを実 行して確認できます。

```
# /etc/rc.d/init.d/sv_fwdserver status
snmptrapd (pid xxxx) を実行中...
```
# ■ ServerView Linux エージェントのログについて

ServerView Linuxエージェント起動中のログが、/var/log にlog.xxxx という名前で格納されます。 ただし、これらのログは ServerView Linux エージェントを再起動するとクリアされるので注意 してください。

以下に、ログの例を示します。

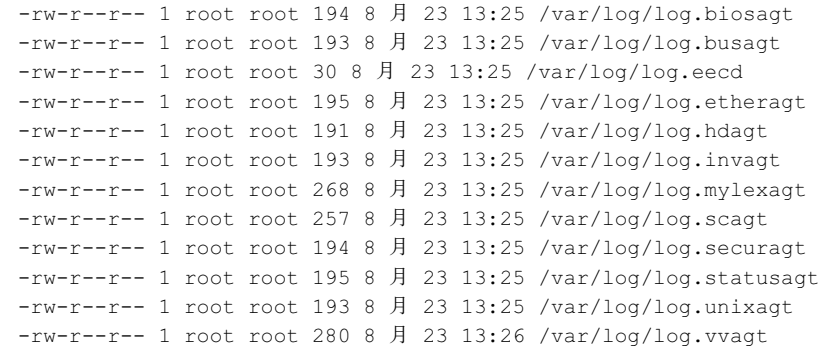

# 第 *4* 章

# 他のソフトウェアとの連携

この章では、他のソフトウェアとの連携につい て説明します。

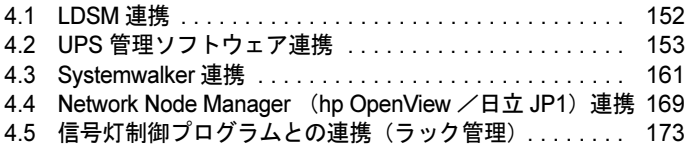

# <span id="page-151-0"></span>4.1 LDSM 連携

LDSM(Intel LANDesk® Server Manager)で管理しているサーバを、ServerView <sup>の</sup> 管理コンソールに表示することができます。また、ServerView の管理コンソールか <sup>ら</sup> LDSM コンソールを表示することができます。

# 18重要

▶ LDSM 連携を行うには、ServerView Console をインストールしているパソコンにあらかじめ LDSM コンソールをインストールしておく必要があります。なお、連携できるのは、LDSM V6.0 のみで す。LDSM V2.52 以前のコンソールとの連携はできません。

■ LDSM で管理しているサーバを ServerView 管理コンソールに登録する

LDSM で管理しているサーバを ServerView 管理コンソールに登録するには、監視対象サーバ の追加を行い、サーバのタイプに LDSM を指定します。

- <sup>1</sup> ServerView 管理コンソールの「サーバの一覧」画面で、「ファイル」メニュー →「新しいサーバ」の順にクリックします。
- <sup>2</sup> サーバのタイプを「LDSM」に指定し、[参照]をクリックします。 ネットワーク上のコンピュータがリスト表示されます。

#### $P$  POINT

- サーバのタイプを「自動」に指定した場合、ServerView 管理コンソールは、LDSM サー バとして認識しません。必ず、「LDSM」を指定してください。
- <sup>3</sup> LDSM で管理しているサーバを選択し、[適用]をクリックします。 「サーバの一覧」画面に LDSM で管理しているサーバ名が登録されます。

#### ■ LDSM コンソールを ServerView 管理コンソールから起動する

- <sup>1</sup> ServerView 管理コンソールの「サーバの一覧」画面から、LDSM で管理されて いるサーバの名前をダブルクリックします。 LDSM コンソールのユーザ名/パスワードを入力する画面が表示されます。 詳細は、LDSM のマニュアルを参照してください。
- 2 「ユーザ名」、「パスワード」を入力し、[OK]をクリックします。 LDSM コンソールが起動します。

### $P$  POINT

- 「サーバの一覧」画面で、「バージョン管理」モードになっている場合、LDSM コンソールは起動しま せん。「サーバ管理」モードに変更してください。
- LDSM で管理されていないサーバを、LDSM で管理されているサーバとして ServerView 管理コンソー ルに登録した場合、そのサーバ名をダブルクリックしても LDSM コンソールは起動できません。

# <span id="page-152-0"></span>4.2 UPS 管理ソフトウェア連携

UPS 管理ソフトウェアと連携すると、UPS(無停電電源装置)の状態を ServerView から確認できます。

# 4.2.1 UPS 管理ソフトウェア連携の概要

### ■ 連携できる UPS 製品

- 高機能無停電電源装置(Smart-UPS)用管理ソフトウェア • PowerChute(R) Business Edition v6.1.2J 以降 (Windows 版)
- 高機能無停電電源装置(Smart-UPS)用ネットワークマネジメントカード
- 高機能無停電電源装置(NetpowerProtect)用管理ソフトウェア
	- NetpowerView F V4.8 以降 (Windows 版)
	- · NetpowerView F V5.0 以降 (Linux 版)

### ■ UPS 管理ソフトウェア連携で実現できる機能

実現できる機能は、以下のとおり UPS 製品により異なります。

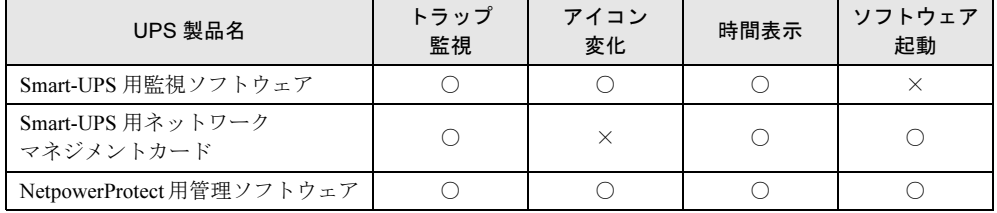

#### ● トラップ監視

管理ソフトウェア/ネットワークマネジメントカードからのトラップイベントを、ServerView で監視することができます。

#### ● アイコン変化

UPS 管理ソフトウェアから、停電などの商用電源異常が通知されると、ServerView 管理コン ソールのステータスアイコンが変化し、異常を知ることができます。

#### ● 時間表示

- 高機能無停電電源装置(Smart-UPS)用管理ソフトウェア/ネットワークマネジメントカード バッテリ運用時、ServerView 管理コンソールにバックアップ経過時間を表示します。
- 高機能無停電電源装置(NetpowerProtect シリーズ)用管理ソフトウェア バッテリ運用時、ServerView 管理コンソールにバックアップ残り時間を表示します。

- ソフトウェア起動
	- 高機能無停電電源装置(Smart-UPS)用ネットワークマネジメントカード ServerView 管理コンソールの電源ビューの[UPS マネージャ]をクリックすると、WEB ブ ラウザ(ネットワークマネジメントカード管理画面)を起動できます。
	- 高機能無停電電源装置(NetpowerProtect シリーズ)用管理ソフトウェア ServerView 管理コンソールの電源ビューの[UPS マネージャ]をクリックすると、UPS 管 理ソフトウェア(クライアントプログラム)を起動できます。

# $P$  POINT

▶ UPS 製品の SNMP 設定については、各製品の取扱説明書を参照してください。

# 4.2.2 UPS 管理ソフトウェア連携の設定(Windows)

UPS 管理ソフトウェア連携を行うためには、System Configuration を使用して ServerView に UPS 接続情報を設定する必要があります。

また、UPS 連携を行うサーバに UPS 管理ソフトウェアをインストールするか、または、ネッ トワークマネジメントカードを用意してください。

1 「スタート」ボタン→「プログラム」→「Fujitsu ServerView Agents」→ 「Configuration Tools」→「System Configuration」の順にクリックします。 「System Configuration」画面が表示されます。

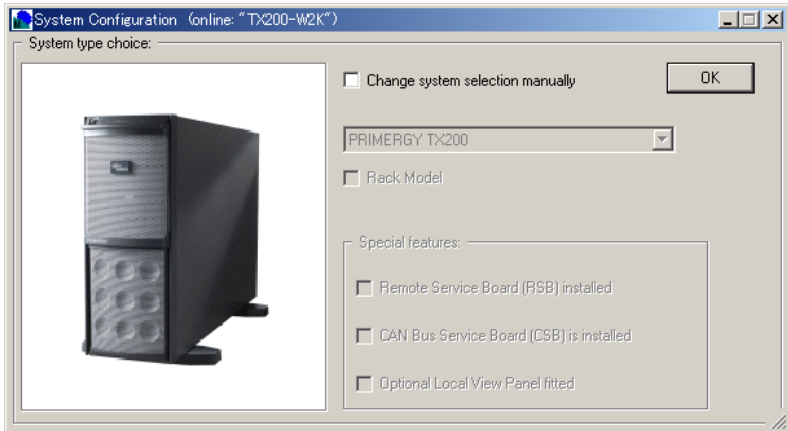

# 2 [OK] をクリックします。

項目を設定する画面が表示されます。

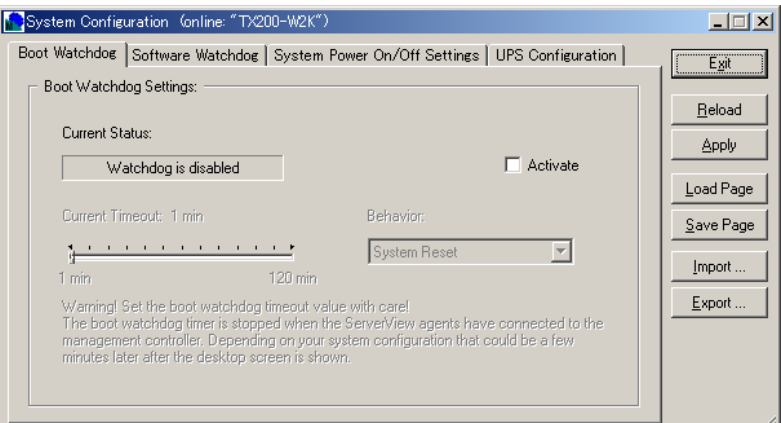

3 [UPS Configuration] タブをクリックします。

「UPS Configuration」画面が表示されます。

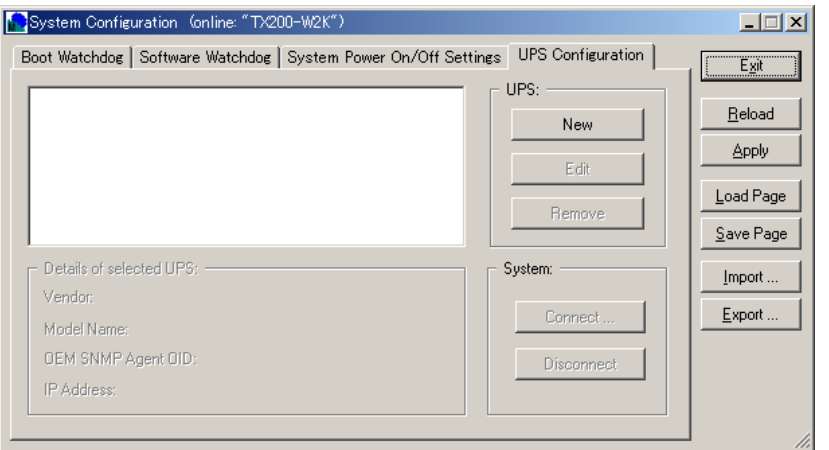

# 4 [New]をクリックします。

「UPS Parameter」画面が表示されます。

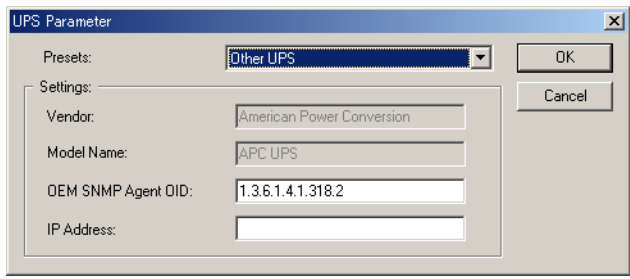

5 「Presets」を選択し、「IP address」を入力します。 なお、「Presets」は、連携する UPS 製品により異なりますので、以下のとおり設定して ください。

また、「OEM SNMP Agent OID」の値は変更しないでください。

●高機能無停電電源装置 (Smart-UPS) 用管理ソフトウェア/ネットワークマネジメ ントカードの場合

「Presets」で「APC UPS」を選択します。

「IP address」には、管理ソフトウェアの場合は、UPS を接続し、UPS 管理ソフトウェ アが動作しているサーバの IP アドレスを入力してください。

また、ネットワークマネジメントカードの場合は、ネットワークマネジメントカード の IP アドレスを入力してください。

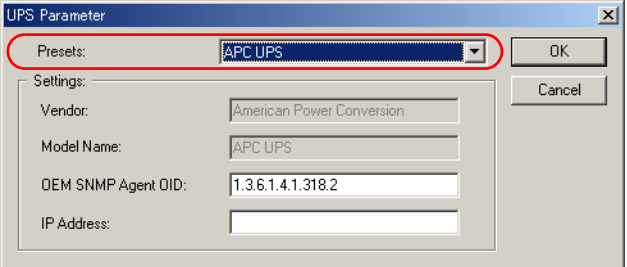

●高機能無停電電源装置(NetpowerProtect シリーズ)用管理ソフトウェアの場合 「Presets」で「Fuji UPS」を選択します。「IP address」には、UPS を接続し、UPS 管理

ソフトウェアが動作しているサーバの IP アドレスを入力してください。

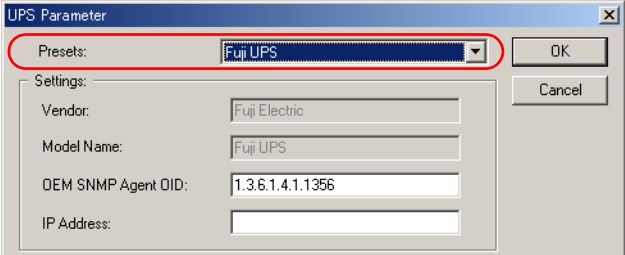

### 6 [OK]をクリックします。

「Connect cabinet to UPS」画面が表示されます。

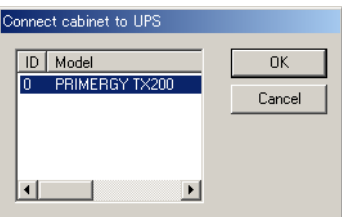

# 7 [OK]をクリックします。

以下の画面が表示されます。

●高機能無停電電源装置 (Smart-UPS) 用管理ソフトウェア/ネットワークマネジメ ントカードの場合

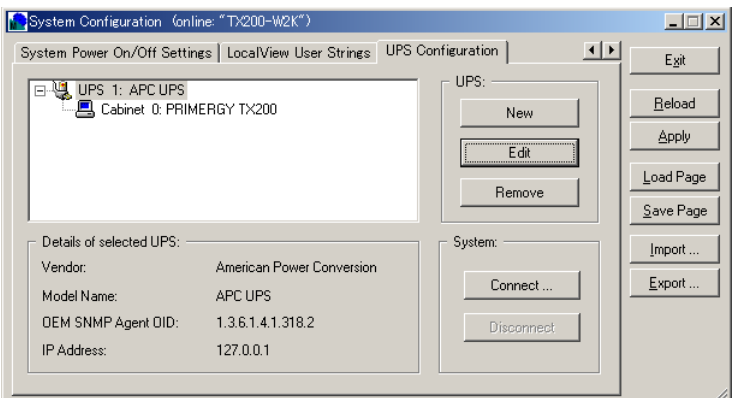

●高機能無停電電源装置 (NetpowerProtect シリーズ) 用管理ソフトウェアの場合

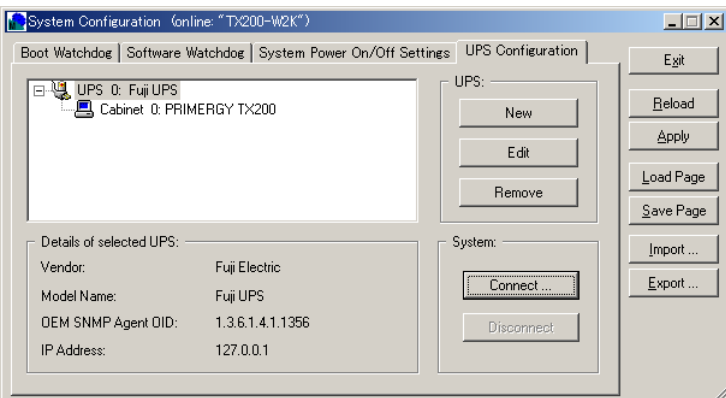

### 8 [Exit]をクリックします。

設定を保存するかどうかを確認する画面が表示されます。

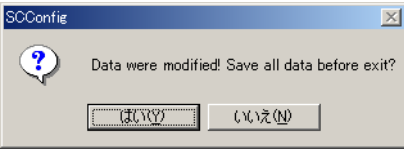

9 [はい]をクリックします。

UPS 接続情報が設定されます。

### $P$  POINT

- ▶ UPS 管理ソフトウェア(クライアントプログラム)、または Web ブラウザ (ネットワークマネジメン トカード管理画面)を ServerView 管理コンソールから起動するには、以下の操作を行います。 1. 管理コンソールを起動します。
	- 2. サーバをダブルクリックするか、またはサーバを選択して[ServerView]をクリックします。
	- 3. [電源] をクリックします。
	- 4. 「UPS マネージャ] をクリックします。
- ▶ UPS 接続情報を変更する場合は [Edit]、削除する場合は [Remove] をクリックしてください。
- ▶ Cabinet を UPS に接続する場合は「Connect]、切断する場合は「DisConnect] をクリックしてください。

# 4.2.3 UPS 管理ソフトウェア連携の設定(Linux)

UPS 管理ソフトウェア連携を行う場合、oemups コマンドで ServerView に UPS 接続情報を設定 します。また、UPS 連携を行うサーバに UPS 管理ソフトウェアをインストールするか、また は、ネットワークマネジメントカードを用意してください。

#### $P$  POINT

▶ UPS 管理ソフトウェア (NetpowerView F) を使用する場合、SNMP サービスの再起動した後に、 "/etc/rc.d/init.d/upsagent restart" コマンドを実行してください。

### ■ 高機能無停電電源装置(Smart-UPS)用ネットワークマネジメントカード を使用する場合

1 以下のコマンドを実行します。

```
# oemups -a
Configuring UPS for ServerView
Please enter some information about the UPS:
```
2 「UPS Vendor Name」、「UPS Type」、「UPS Max Discharge Time」、「SNMP OID」は何も入力しないで【Enter 】キーを押します。

```
UPS Vendor Name [American Power Conversion]
UPS Type [APC UPS]
UPS Max Discharge Time [0]
SNMP OID [none]
```
3 「SNMP IP address」に、ネットワークマネジメントカードの IP アドレスを入 力します。

```
SNMP IP address [none]
xxx.xxx.xxx.xxx ← IPアドレス
```
4 「IDs of the cabinets...」は何も入力せずに【Enter 】キーを押します。 IDs of the cabinets this UPS is connected to [0]

5 設定内容が表示されますので、確認後「y」を入力して【Enter 】キーを押します。

```
Is the following information correct?
UPS Vendor Name: American Power Conversion
UPS Type: APC UPS
UPS Max Discharge Time: 0
SNMP OID:
SNMP IP Address: xxx.xxx.xxx.xxx
Cabinet IDs: 0
Configure these values (y/n)[y]?
y
```
6 以下のメッセージが表示されたら、設定は終了です。 Configuration completed

### ■ 高機能無停電電源装置(NetpowerProtect シリーズ)用管理ソフトウェア を使用する場合

1 以下のコマンドを実行します。

# oemups -a Configuring UPS for ServerView Please enter some information about the UPS:

- 2 「UPS Vendor Name」に「Fuji Electric」と入力します。 UPS Vendor Name [American Power Conversion] Fuji Electric
- 3 「UPS Type」に「Fuji UPS」と入力します。 UPS Type [APC UPS] Fuji UPS
- 4 「UPS Max Discharge Time」と「SNMP OID」は何も入力しないで【Enter】キー を押します。 UPS Max Discharge Time [0]

SNMP OID [none]

5 「SNMP IP address」に、UPS が接続され UPS 管理ソフトウェアが動作してい るサーバの IP アドレスを入力します。

SNMP IP address [none] 127.0.0.1

6 「IDs of the cabinets...」は何も入力せずに【Enter 】キーを押します。 IDs of the cabinets this UPS is connected to [ 0 ]

# 7 設定内容が表示されますので、確認後【y】を入力して【Enter 】キーを押します。

```
Is the following information correct?
UPS Vendor Name: Fuji Electric
UPS Type: Fuji UPS
UPS Max Discharge Time: 0
SNMP OID:
SNMP IP Address: 127.0.0.1
Cabinet IDs: 0
Configure these values (y/n) [y]?
y
```
8 以下のメッセージが表示されたら、設定は終了です。 Configuration completed

# <span id="page-160-0"></span>4.3 Systemwalker 連携

Systemwalker と連携すると、ServerView での監視結果を Systemwalker の統合管理 サーバに送信したり、Systemwalker から ServerView の管理コンソールを起動した りできます。

# 4.3.1 Systemwalker と ServerView 連携による管理

# ■ Systemwalker CentricMGR との連携

Systemwalker CentricMGR は、エンタープライズ環境における、システム、ネットワーク、ア プリケーションなどの統合運用管理製品です。ServerView の SNMP トラップ連携により、各 部門サーバが受信した ServerView からの異常通知が運用管理サーバへ通知されます。この通 知により、各部門(単一セグメント)において ServerView が監視しているサーバのハード異 常を、エンタープライズ環境において統合管理することができます。

# 8 重 要

統合管理が行えるサーバは、運用管理サーバのみです。

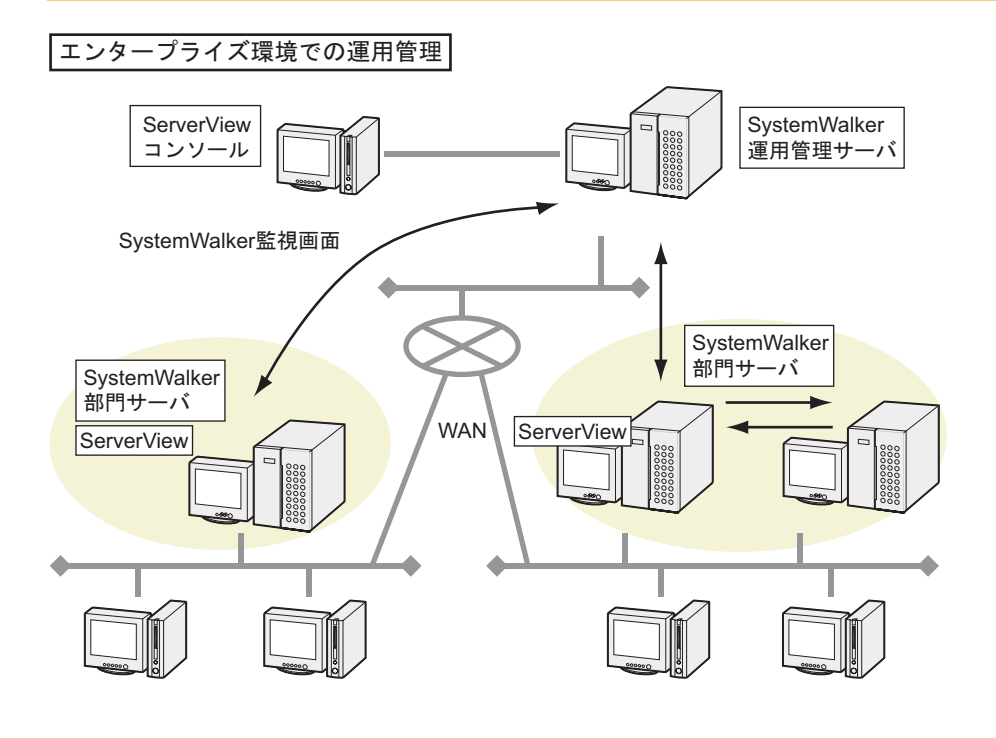

### ■ Systemwalker Desktop Monitor との連携

Systemwalker Desktop Monitor は、LAN 環境における、コンピュータ、サーバなど LAN に接続 された機器の稼動監視を行います。ServerView との連携により、ServerView からの異常通知を Desktop Monitor へ通知することで、被監視 PRIMERGY サーバのハード異常を監視することが できます。

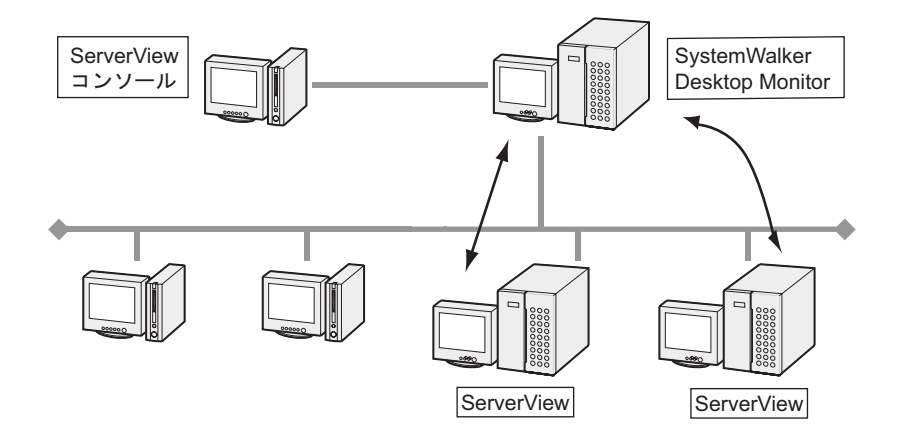

# 4.3.2 Systemwalker との連携による機能

#### ■ Systemwalker CentricMGR との連携による機能

#### ● Systemwalker による ServerView からのトラップイベントの監視

各部門サーバが受信した ServerView からのトラップメッセージが、解読可能なメッセージテ キストに変換され、Systemwalker の監視画面に表示されます。

#### ● Systemwalker によるトラップイベントの絞り込み監視

ServerView で受信したサーバからのメッセージを、条件で絞り込んで監視できます。

#### ● Systemwalker 画面からの ServerView 画面の起動

Systemwalker の監視画面の操作メニューから、「ServerView」画面を起動することができます。 異常の発生したサーバに対して、即座に ServerView 画面から対処できます。

#### ● PRIMERGY サーバの MIB 値取得/拡張

サーバの MIB を取得し、Systemwalker の MIB 拡張機能により、以下の MIB を設定できます。

- Server コントロール MIB:ファンなどのデバイス、CPU 温度、サーバ管理用 MIB
- インベントリ MIB:しきい値設定などシステム全体の状態監視用 MIB
- HDD MIB: HDD デバイスなどの監視用 MIB
- Trap MIB: ServerView のトラップ用 MIB

#### ● サーバの MIB を用いた MIB しきい値監視

上記で拡張された MIB を用いて、Systemwalker の MIB しきい値監視機能により、CPU の温度 監視など、MIB のしきい値監視を行うことができます。

# 重 要

▶ SNMPトラップの連携を行う場合、OSのSNMPサービスにおいて、トラップ先に運用管理サーバの 設定を行う必要があります。この設定が行われていない場合、運用サーバがトラップ通知を受信で きないため、トラップ連携処理は動作しません。

#### ■ Systemwalker Desktop Monitor との連携による機能

#### ● Systemwalker による ServerView からのトラップイベントの監視

各部門サーバが受信した ServerView からのトラップメッセージが、解読可能なメッセージテ キストに変換され、Systemwalker の監視画面に表示されます。

## 1%重要

 Systemwalker Desktop Monitor では、ServerView 画面の起動、ServerView からの Trap イベントの絞 込み、サーバの MIB 値の取得、MIB しきい値監視機能は使用できません。

# 4.3.3 Systemwalker との連携手順

● Systemwalker CentricMGR 連携の場合

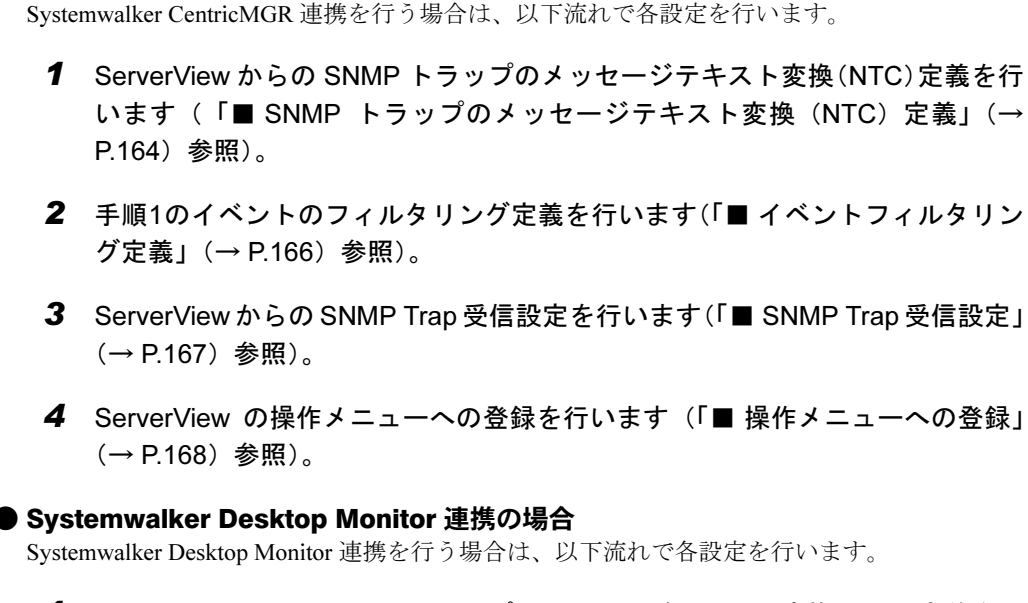

- 1 ServerView からの SNMP トラップのメッセージテキスト変換(NTC)定義を行 います(「■ SNMP [トラップのメッセージテキスト変換\(](#page-163-0)NTC)定義」(→ [P.164](#page-163-0))参照)。 手順内の MIB 拡張操作は必要ありません。
- 2 ServerView からの SNMP Trap 受信設定を行います(「■ SNMP Trap 受信設定」 (→ P.167)参照)。

# <span id="page-163-0"></span>■ SNMP トラップのメッセージテキスト変換 (NTC) 定義

ServerView からの SNMP トラップを、監視者が解読可能なメッセージにするための変換定義 を行います。変換後のメッセージテキストは「Systemwalker」画面に表示されます。

# $P$  POINT

- ▶ 変換定義されたメッセージテキストには、ServerView からのメッセージだと判別できるように、メッ セージテキストの先頭に、「[ServerView]」のキーワードが埋め込まれます。
	- 例:ServerView からの SNMP トラップが変換されて、表示される場合 AP: MpAplLink: ERROR: 106: [ServerView]: SMART predicts failure on disk .....
	- 1 トラップ変換ファイルを Systemwalker に適用します。
		- 1. 以下の変換定義適用コマンドを実行します。 [CD-ROMドライブ]:\SVMANAGE\Tools\Systemwalker\F5FBSW01.exe 以下の画面が表示されます。

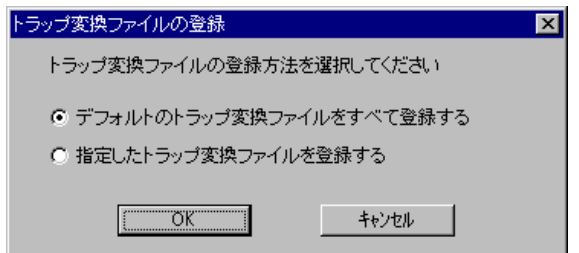

2.「デフォルトのトラップ変換ファイルをすべて登録する」をクリックし、[OK]を クリックして適用します。

登録が終了すると、確認メッセージが表示されます。

3. [OK] をクリックします。

#### $P$  POINT

- ▶ 変換定義適用コマンドを実行したときにエラーメッセージが表示された場合は[、「■](#page-293-0) Systemwalker [連携のトラブルシューティング」\(→](#page-293-0) P.294) を参照してください。
- 2 Systemwalker CentricMGR 連携の場合は、トラップ変換で使用される OID を キャラクタ表記させるために、MIB 拡張操作を行います。 Systemwalker Desktop Monitor 連携の場合は操作の必要はありません。手順 3 に進んでください。
	- 1.「操作」メニュー→「MIB 拡張操作」の順にクリックします。

2.「MIB 拡張操作」画面で登録操作を行います。 拡張 MIB ファイルは下記に格納されています。 SVMANAGE¥Tools¥Systemwalker¥mib

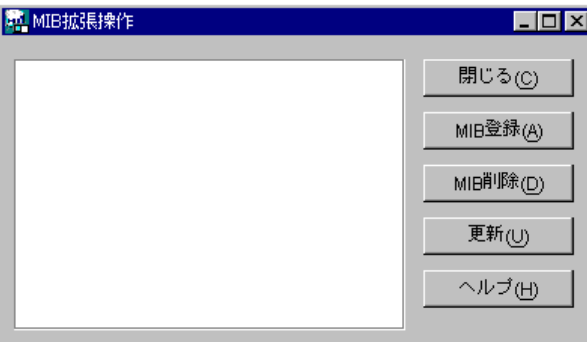

- $\, {\bf 3} \,$  Systemwalker に適用されたトラップ変換ファイルを、各部門サーバ、運用管理 サーバへ配付します。
	- 1.「ポリシー」メニュー→「ポリシー配付」の順にクリックします。 「ポリシーの配付」画面が表示されます。
	- 2.「すぐに適用する」をクリックし、[OK]をクリックします。

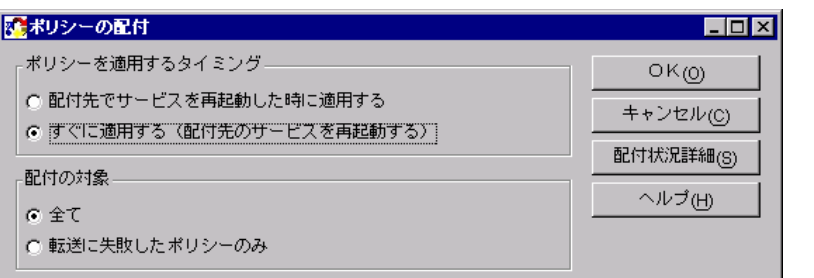

ポリシー配付で失敗した場合、ポリシーの配付状況の画面を参照し、以下の手順で 本ポリシーの適用結果を確認してください。

・配付済み ( 配付成功 ) に MpCNappl がある場合 本ポリシーの適用は成功しています。

・配付失敗に MpCNappl がある場合

MpCNappl を選択して表示される右側のリストで、適用コマンドのエラー内容 が、失敗 (0x3e5) のときは、一時的なシステム負荷によりサービスの再起動待 ちでタイムアウトが発生したことを示します。

本エラーの場合は、その後正常にサービスが起動してポリシーが適用されてい るため、特に対処は必要ありません。

上記以外で配付に失敗した場合は、ポリシー配付画面より配付の対象を"転送に失 敗したポリシーのみ"を選択して再配付してください。

## ■ イベントフィルタリング定義

ここではおおよその操作方法を記載しています。 操作方法の詳細については、Systemwalker/CentricMGR のマニュアルを参照してください。

- 1 SNMP トラップの連携を行う場合、ServerView AlarmService が格納する NT イ ベントログに対するフィルタリング定義を行います。
	- 1.「ポリシー」メニュー→「ポリシーの定義」→「イベント」→「フォルダ」の順に クリックします。
	- 2.「イベント監視の条件定義」画面の「イベント」メニューから「イベント追加」を 選択します。
	- 3.「ラベルの特定」内の「ラベル名」に「Fujitsu ServerView Services」を指定しま す。また、ServerView V3.10 L10 より前のサーバを同時に監視する場合には、 「Fujitsu AlarmService」も指定してください。

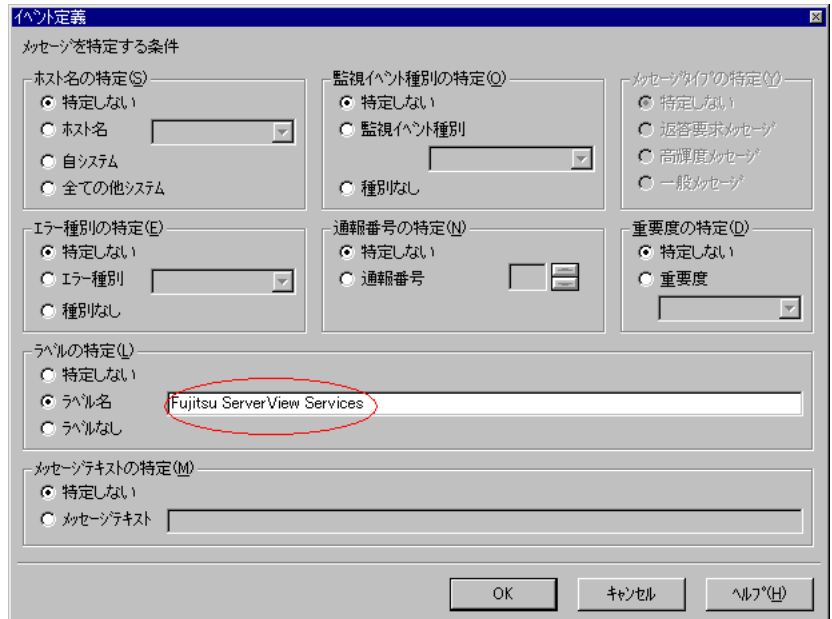

- 2 イベントログ発生時のアクション定義を行います。
	- 1.「イベント監視の条件定義」画面で「アクション」メニュー→「アクションの設定」 →「アクション定義」の順にクリックします。
	- 2.「上位システムに送信」、「ログ格納」を「しない」に指定します。

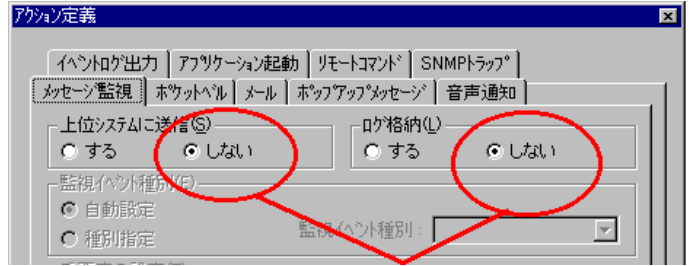

- 3 イベントフィルタリング定義を、各部門サーバ、運用管理サーバへ配付します。
	- 1.「ポリシー」メニュー→「ポリシー配付」の順にクリックします。 「ポリシーの配付」画面が表示されます。
	- 2.「すぐに適用する」をクリックし、[OK]をクリックします。

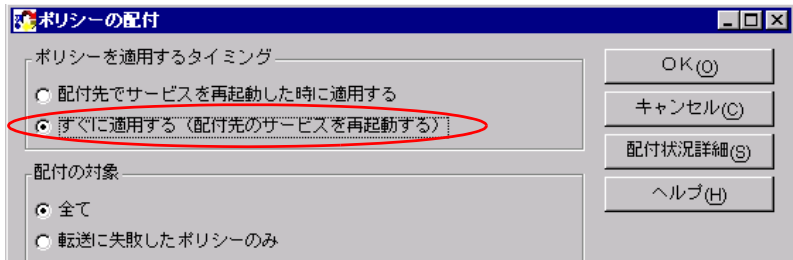

# ■ SNMP Trap 受信設定

1 コマンドプロンプト画面で以下のコマンドを実行します。

MPMSTS ON

コマンド実行後、以下のようなメッセージが表示されます。

● Systemwalker CentricMGR V5.0L30 以前の場合

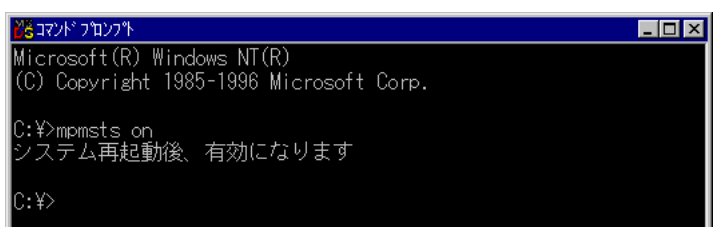

● Systemwalker CentricMGR V10.0L10 以降の場合、または Systemwalker Desktop Monitor の場合

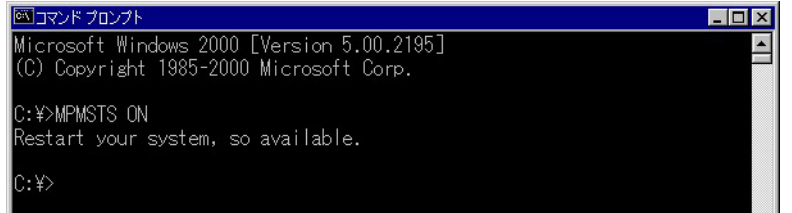

システムの再起動後からトラップイベントがメッセージテキストに変換されて、監視画 面に表示されるようになります。

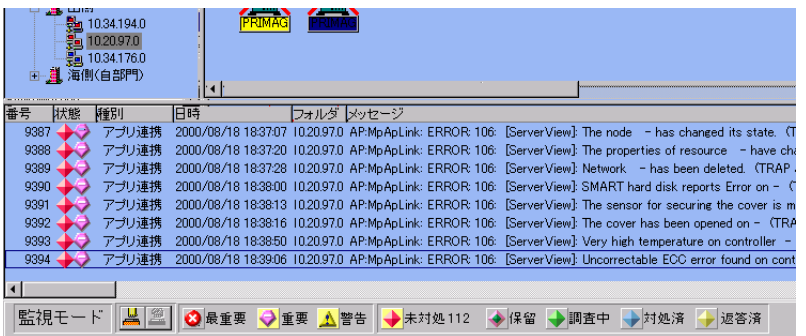

# ■ 操作メニューへの登録

Systemwalker の操作メニューに、Serverview コンソールの起動を行うメニューを登録します。

1 「操作」メニュー→「操作メニュー登録」の順にクリックします。

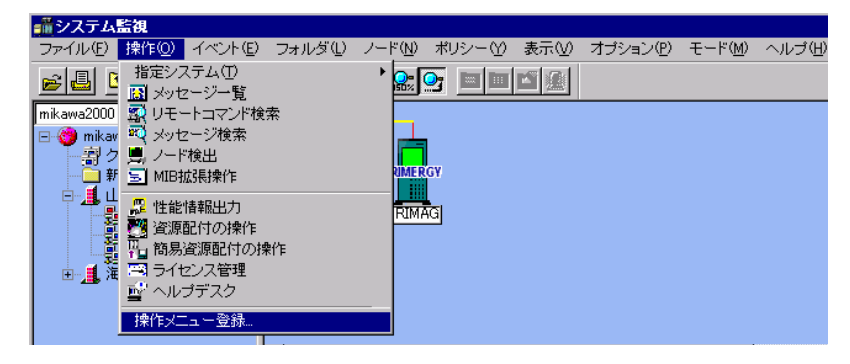

2 以下の項目を指定して、[OK] をクリックします。

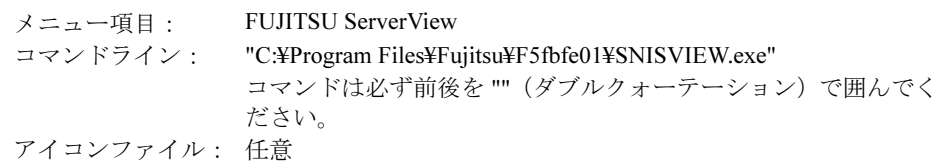

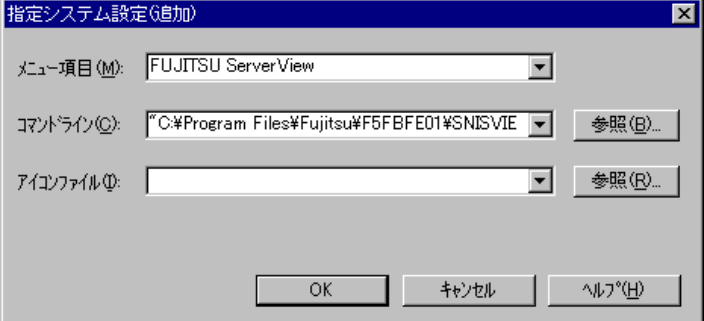

3 登録後、サーバノードアイコンを右クリックし、表示されたメニューから「操 作」→「Fujitsu ServerView」の順にクリックします。

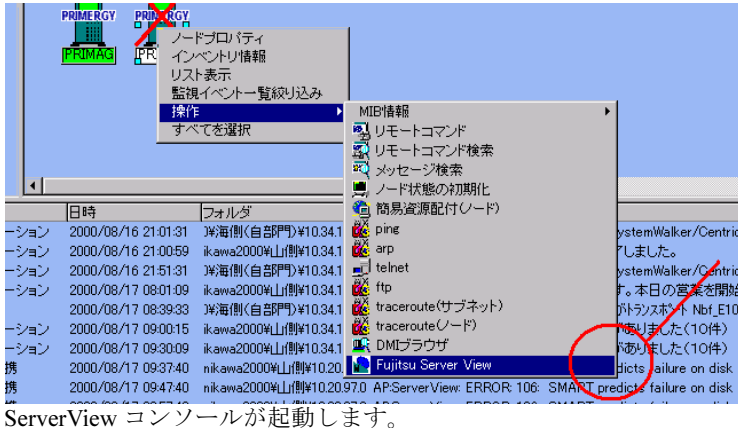

# <span id="page-168-0"></span>4.4 Network Node Manager (hp OpenView /日立 JP1)連携

Network Node Manager (hp OpenView /日立 JP1) (以降、NNM と表記します)と 連携すると、ServerView での監視結果を NNM に送信したり、NNM から ServerView の管理コンソールを起動したりできます。

# 1%重要

▶ NNM と ServerView を同時インストールする場合は、必ず先に NNM をインストールしてください。

# 4.4.1 連携できる NNM のバージョン

連携できる NNM のバージョンは、以下のとおりです。

- hp OpenView Network Node Manager 6.2  $\neq$  6.31  $\neq$  6.41
- 日立 JP1 Version 6i JP1/Cm2/Network Node Manager

# 4.4.2 概要

# ■ NNM 連携で実現できる機能

● NNM による ServerView からのトラップイベントの監視

ServerView から送信されるトラップメッセージが、監視者がわかるようなメッセージテキスト に変換され、NNM の監視画面に表示されます。

#### ● 「OpenView NNM」画面からの「ServerView」画面の起動

NNM の監視画面の操作メニューから、「ServerView」画面を起動できます。 異常の発生したサーバに対して、即座に ServerView 画面から対処できます。

# 4.4.3 NNM との連携手順

NNM 連携を行うための流れは、以下のとおりです。

- 1 ServerView からの SNMP トラップのメッセージテキスト変換ファイル (trapd\_conf)の登録を行います(「■ SNMP [トラップのメッセージテキスト変](#page-169-0) [換ファイル\(](#page-169-0)trapd\_conf)登録」(→ P.170)参照)。
- 2 拡張MIB定義ファイルの登録を行います(「■ 拡張MIB[定義ファイルの登録」\(→](#page-170-0) [P.171](#page-170-0))参照)。
- 3 ServerView の操作メニューへの登録を行います(「■ [操作メニューの登録」\(→](#page-170-1) [P.171](#page-170-1))参照)。

- **4** SNMP コミュニティの設定を行います(「■ SNMP [コミュニティの設定」\(→](#page-171-0) [P.172](#page-171-0))参照)。
- 5 SNMP トラップ送信先の設定を行います(「■ SNMP [トラップ送信先の設定」](#page-171-1) (→ [P.172](#page-171-1))参照)。

<span id="page-169-0"></span>■ SNMP トラップのメッセージテキスト変換ファイル (trapd\_conf) 登録

ServerView からの SNMP トラップを、監視者が解読可能なメッセージにするための、メッセー ジテキスト変換ファイル (trapd\_conf) 登録を行います。変換後のメッセージテキストは、 「OpenView NNM 監視」画面に表示されます。

#### 1 以下の変換定義適用コマンドを実行します。 SVMANAGE¥TOOLS¥OVNNM¥F5FBOV01.bat

コマンド実行は、NNM をインストールしたサーバ上で行ってください。

コマンド実行の際には、カレントフォルダを SVMANAGE¥TOOLS¥OVNNM フォルダに移動し て実行してください。

変換ファイル、およびアラームカテゴリ(ServerView)の登録が行われ、以下の画面が 表示されます。

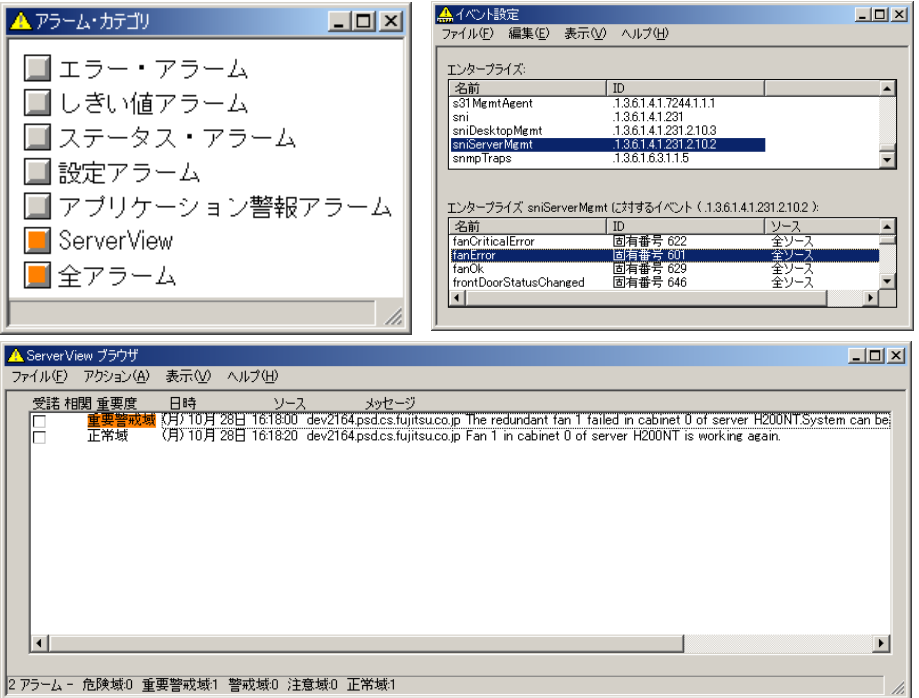

## <span id="page-170-0"></span>■ 拡張 MIB 定義ファイルの登録

OID をキャラクタ表記させるために、拡張 MIB 定義ファイルのロード操作を行います。

1 以下の拡張 MIB 定義適用コマンドを実行します。

SVMANAGF¥TOOLS¥OVNNM¥F5FBOV02.bat

コマンド実行は、NNM をインストールしたサーバ上で行ってください。 コマンド実行の際には、カレントフォルダを SVMANAGE¥TOOLS¥OVNNM フォルダに移動し て実行してください。

ServerView で使用する拡張 MIB ファイルの登録が行われます。

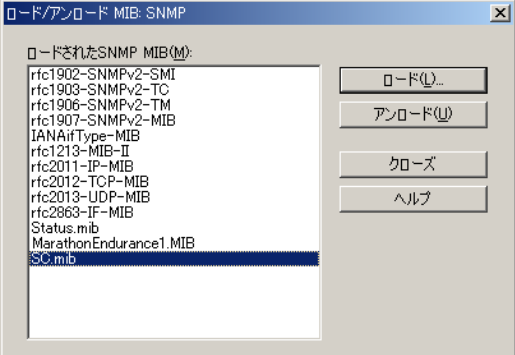

## <span id="page-170-1"></span>■ 操作メニューの登録

NNM から ServerView を起動できるように、操作メニューに ServerView コンソールを登録しま す。

- 1 以下の登録ファイルを指定フォルダにコピーします。
	- ・登録ファイル SVMANAGE¥TOOLS¥OVNNM¥ServerView
	- ・指定フォルダ NNM インストールフォルダ ¥registration¥Japanese\_Japan.932

### 2 ServerView コンソールを起動します。

メニューバー、およびポップアップメニューに ServerView メニューが追加されます。 登録された操作メニューから、ServerView を選択すると起動できます。

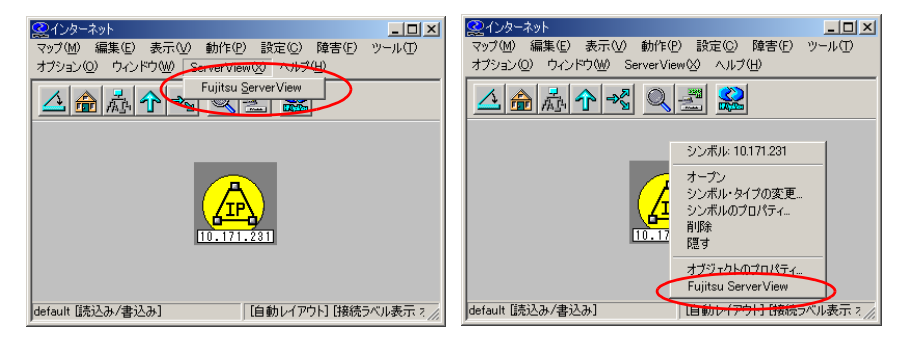

### <span id="page-171-0"></span>■ SNMP コミュニティの設定

本設定は、NNM と ServerView を同時インストールしている場合に必要です。 ServerView 管理コンソールから監視サーバへの設定を有効にするために、下記の手順で SNMP コミュニティの設定を行います。

- 1 SNMP サービスに設定した SNMP コミュニティを確認します。 「2.2.1 TCP/IP プロトコルと SNMP [サービスのインストール」\(→](#page-24-0) P.25)で設定した SNMP コミュニティを確認してください。
- 2 ファイル(snmpd.conf)を編集します。 以下は、手順 1 で確認した SNMP コミュニティが "public" の場合の編集例です。 ファイル:NNM インストールフォルダ \conf\SNMPAgent\snmpd.conf ・編集前 get-community-name: public #set-community-name: # enter community name ・編集後

get-community-name: public set-community-name: public

3 設定後は、SNMP サービスまたはサーバを再起動してください。

### 1%重要

 SNMP コミュニティは任意に設定できます。SNMP コミュニティを変更する場合は、SNMP サービ スと、NNM の snmpd.conf の SNMP コミュニティを必ず同時に変更してください。 また、ServerView 管理コンソールから ServerView の設定を行いたい場合は、ServerView 管理コ ンソールに「set-community-name」に設定した SNMP コミュニティを設定してください。 ServerView 管理コンソールの設定については、「3.1.4 [サーバ設定の確認/変更」\(→](#page-86-0) P.87)の 「● [\[ネットワーク/](#page-86-1) SNMP] タブ」を参照してください。

### <span id="page-171-1"></span>■ SNMP トラップ送信先の設定

監視サーバからNNM/ServerView管理コンソールをインストールしたサーバに対して、SNMP トラップを送信するための設定を、下記の手順で行います。

1 「SNMP Service」を設定します。

監視サーバにおいて、「2.2.1 TCP/IP プロトコルと SNMP [サービスのインストール」\(→](#page-24-0) [P.25](#page-24-0))を参照して、SNMP トラップ送信先に NNM / ServerView 管理コンソールをイン ストールしたサーバの IP アドレスを設定してください。

2 ファイル(snmpd.conf)を編集します。 本設定は、NNM と ServerView を同時インストールしている場合に必要です。以下は、 NNM / ServerView 管理コンソールをインストールしたサーバの IP アドレスが "10.20.30.40" の場合の編集例です。 ファイル:NNM インストールフォルダ ¥conf¥SNMPAgent¥snmpd.conf ・編集前

#trap-dest: # enter trap destination

・編集後

trap-dest: 10.20.30.40

3 設定後は、SNMP サービスまたはサーバを再起動してください。

# <span id="page-172-0"></span>4.5 信号灯制御プログラムとの連携(ラック 管理)

信号灯制御プログラムとの連携により、ラックに搭載された PRIMERGY サーバの状 態を信号灯(パトライト製)に表示し、視覚的にサーバの状態管理が行えます。 複数サーバ、複数ラックの管理も行えます。

#### ● 使用できる信号灯について

信号灯制御プログラムとの連携に使用できる信号灯は、パトライト製の信号灯です。また、信 号灯の型名は「PHN-3FB」のみです。それ以外の信号灯での動作は保証しておりません。信号 灯は、株式会社パトライト、またはその代理店から購入できます。信号灯の詳細については、 パトライト社のホームページ(<http://www.patlite.co.jp/>)を参照してください。

また、パトライト社の代理店としては、以下があります。

スズデン[株式会社](http://www.suzuden.co.jp/) (http://www.suzuden.co.jp/)

### 4.5.1 概要

#### ■ 信号灯制御プログラムの動作

サーバからのトラップが管理コンソールのアラームサービスに通知されると、信号灯制御プロ グラムが実行され、受け取ったトラップに対応する信号灯が点灯します。

トラップの重要度により信号灯の色を設定できるので、サーバの状態を視覚的に確認できま す。これにより、より早くサーバの異常を発見できます。

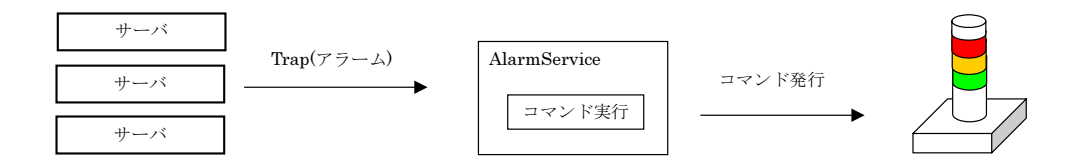

### $P$  POINT

▶ 管理コンソールで ServerView を起動していない場合は、アラームサービスのコマンド実行が動作しな いため、信号灯の制御はできません。

#### ■ 構成例

LAN に接続した信号灯をネットワークに接続し、ServerView のアラームサービス機能を利用 して信号灯を制御します。制御プログラムは Windows 版のみサポートしています。 信号灯を設置してサーバ管理を行う構成例を以下に示します。

173

## **●1ラックの場合**

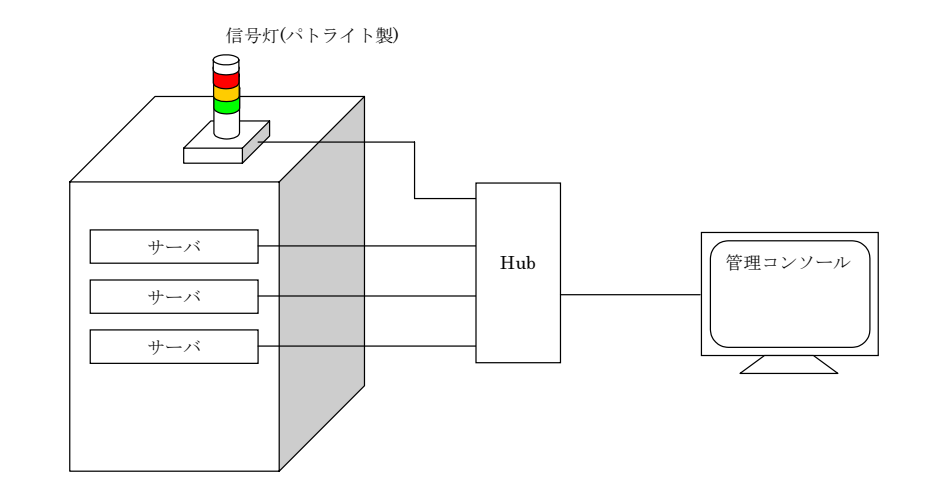

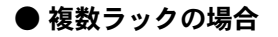

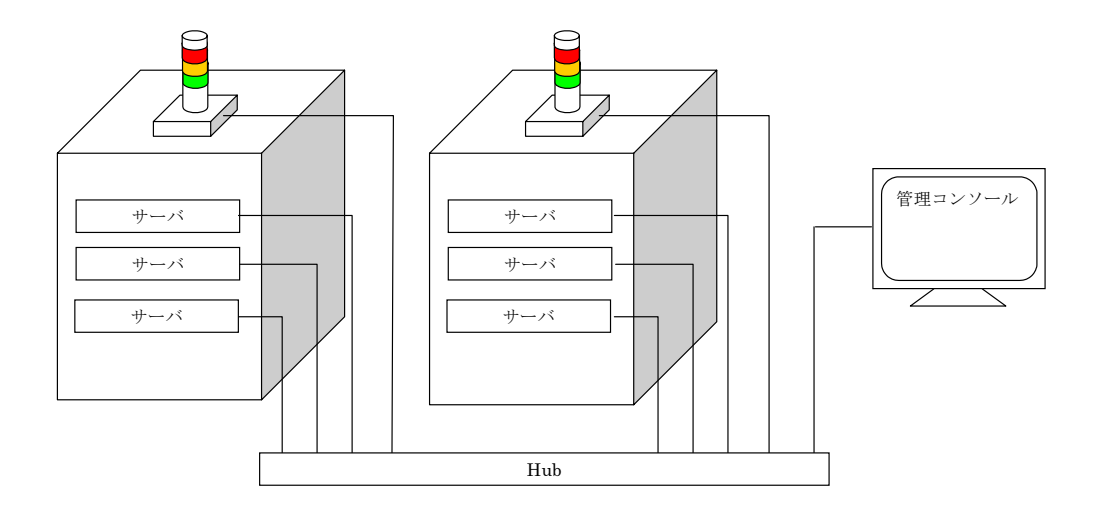

# 18重要

▶ ラックの上に信号灯を設置する場合は、地震などで転倒、落下することがないように、転倒防止 対策を行ってください。

# ■ 信号灯制御プログラム連携のための設定

以下の流れで設定を行ってください。

- 1. 信号灯制御プログラムの設定
- 2. ServerView 監視対象への信号灯追加/設定
- 3. アラームサービスの設定

# 4.5.2 信号灯制御プログラムの設定

信号灯を設置し、信号灯制御プログラムを設定します。ServerView の設定を行う前に設定して ください。

1 信号灯を設置し、信号灯の設定を行います。

信号灯の設置、および設定については、信号灯に添付のパトライト社のマニュアルを参 照してください。

2 制御プログラムをコピーします。

以下の制御用プログラムを、ServerView 管理端末の以下フォルダにコピーします。

- ・コピー元フォルダ: [CD-ROM ドライブ]:¥SVMANAGE¥Tools¥PHN\_3FB
- ・制御プログラム :"F5FBPT00.BAT"、"F5FBPT01.EXE"
- ·コピー先フォルダ: [システムドライブ] ¥Program Files¥Fujitsu¥F5FBFE01
- 3 バッチプログラムファイルを開き、信号灯に設定した IP アドレスを設定しま す。

コピーした "F5FBPT00.BAT" ファイルをテキストエディタなどで開き、以下の場所に IP アドレスを書き込んで保存します。

```
\simrem --------------------------------------------------------
rem ★★★ユニット IP、ユニットポート番号設定★★★
rem パトライト 信号灯 (PHN- 3 FB)の
rem ユニット IP、ユニットポート番号を設定してください。
rem 例) set F5FBPT01_IP=10.10.10.10
rem 例) set F5FBPT01_PORT=10000
set F5FBPT01_IP=
set F5FBPT01_PORT=10000
set F5FBPT01_CTRL=
\sim
```
### $P$  POINT

▶ ファイル内に、設定方法が記述されています。利用環境に応じてカスタマイズしてくだ さい。信号灯を複数使用する場合は、バッチプログラムファイルをコピーし、名前を変 更して使用するか、IP アドレスを引数として渡すようにバッチプログラムファイルをカ スタマイズする必要があります。

# 4.5.3 ServerView 監視対象への信号灯追加/設定

ServerView の監視対象に、信号灯を追加し、制御プログラムを追加します。

1 管理端末で、「スタート」ボタン→「プログラム」→「Fujitsu ServerView」→ 「Fujitsu ServerView」の順にクリックします。

ServerView 管理コンソールが起動し、「サーバ管理」画面が表示されます。

#### $\triangleright$  POINT

- ▶ 「サーバの一覧」画面に、監視対象とするサーバが表示されていることを確認してくだ さい。一覧に表示されていない場合は、「3.1.2 [監視対象サーバ\(オブジェクト\)の追](#page-78-0) [加」\(→](#page-78-0) P.79)を参照し、監視対象とするサーバを追加してください。
- 2 「ファイル」メニュー→「新しいサーバ」の順にクリックします。 「サーバブラウザ」画面が表示され、ネットワーク上に存在するコンピュータ情報が表 示されます。
- 3 信号灯を選択し、「その他」のタイプを指定して [適用] をクリックします。 必要に応じて各タブ画面の項目を設定してください。
- 4 サーバの一覧に追加された信号灯を右クリックし、表示されたメニューから 「TCP アプリケーションの設定」をクリックします。 「Define application」画面が表示されます。

#### 5 TCP アプリケーションの設定を行います。

以下のバッチプログラムファイルを指定してください。 「システムドライブ]:\Program Files\Fujitsu\F5FBFE01\F5FBPT00.BAT

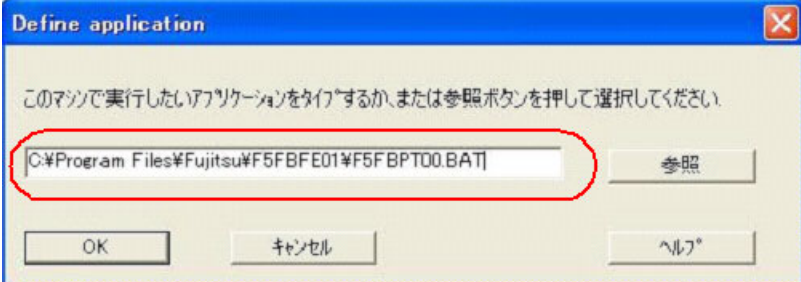

6 [OK]をクリックします。

続いて、アラームサービスを設定します。

# 4.5.4 アラームサービスの設定

アラームサービスの設定を起動し、アラームグループの作成、コマンド実行の設定を行ってく ださい。

1 「アラーム」メニュー→「設定」の順にクリックします。 「アラーム設定の開始」画面が表示されます。

#### ● アラームグループの作成

信号色ごとに、アラームグループを作成します。

1 「アラームグループの作成 / 編集」画面では、以下のように設定してください。

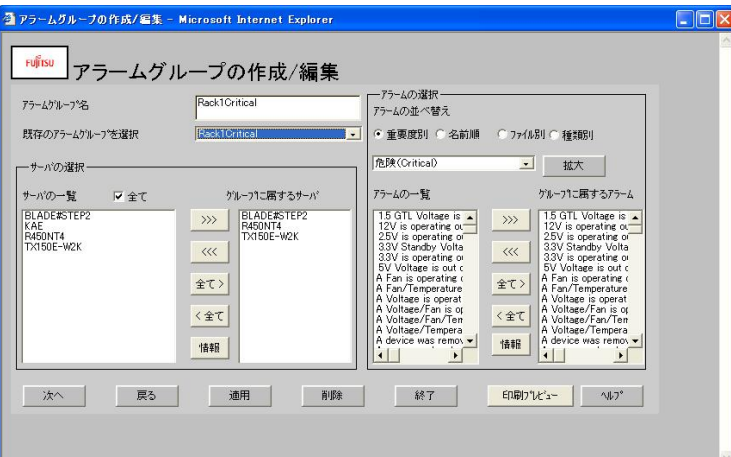

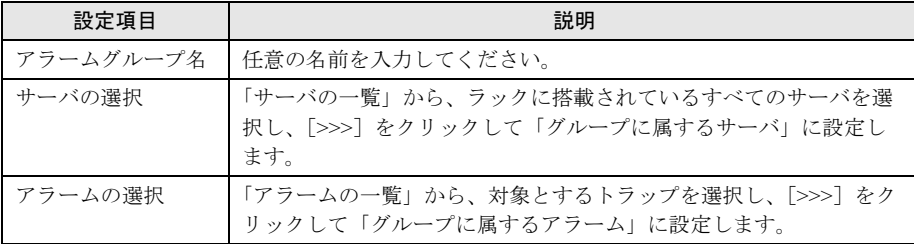

### $P$  POINT

- ▶ アラームグループは、危険 (Critical)、重度 (Major)、軽度 (Minor) で作成することを お勧めします。信号灯を複数使用する場合には、それぞれの信号灯ごとにアラームグ ループを作成する必要があります。
- 2 項目を設定後、「適用]をクリックします。
- 3 手順1~2を繰り返して、すべての信号灯色のアラームグループを作成してくだ さい。
- 4 [次へ] をクリックします。 「アクションの作成/編集」画面が表示されます。

## ● アクションの作成/編集

作成したアラームグループごとに、実行するコマンド(信号灯の点灯)を設定します。

1 アラームグループを選択し、[コマンド実行]をクリックします。

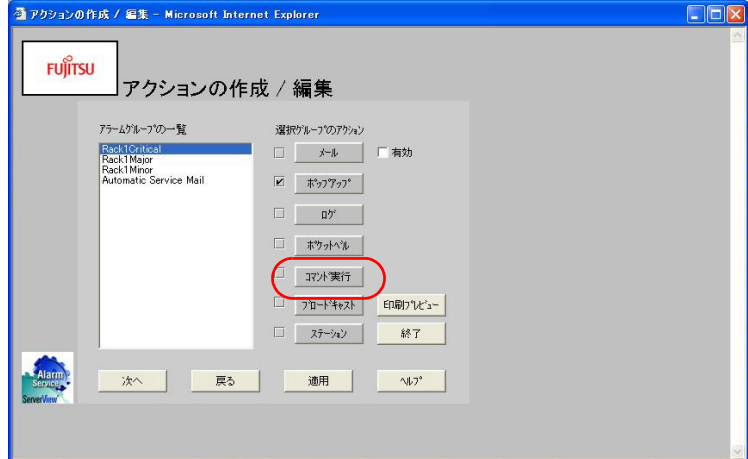

2 [作成] をクリックします。

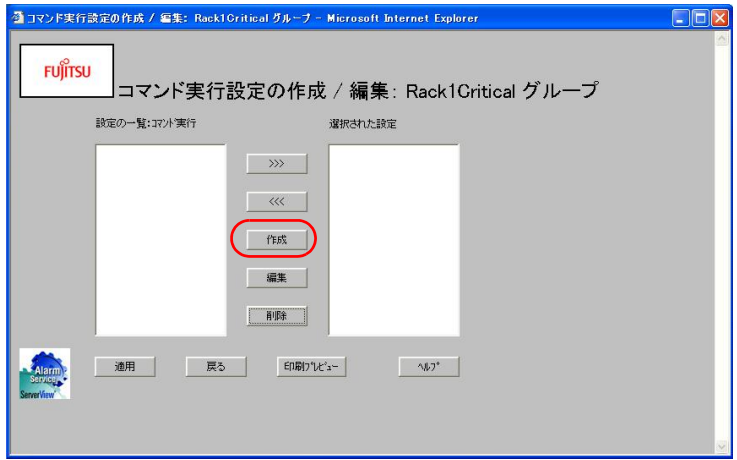

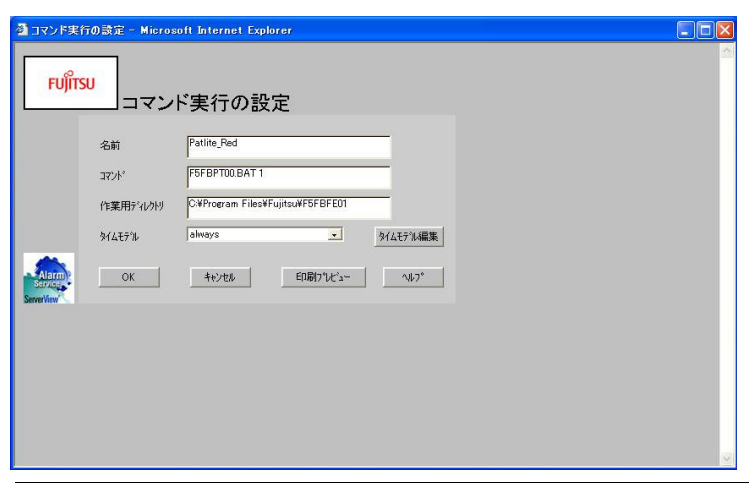

3 「コマンド実行の設定」画面の各項目を以下のように設定します。

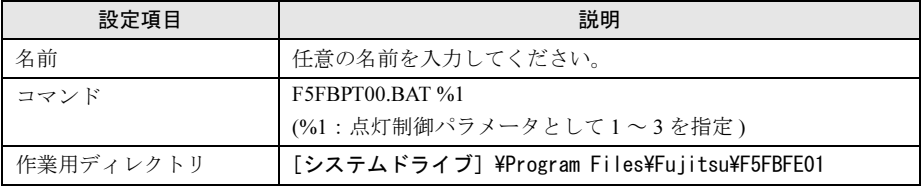

#### 4 [OK] をクリックします。

「コマンド実行の設定」画面に戻ります。作成したコマンド名が表示されていることを 確認してください。

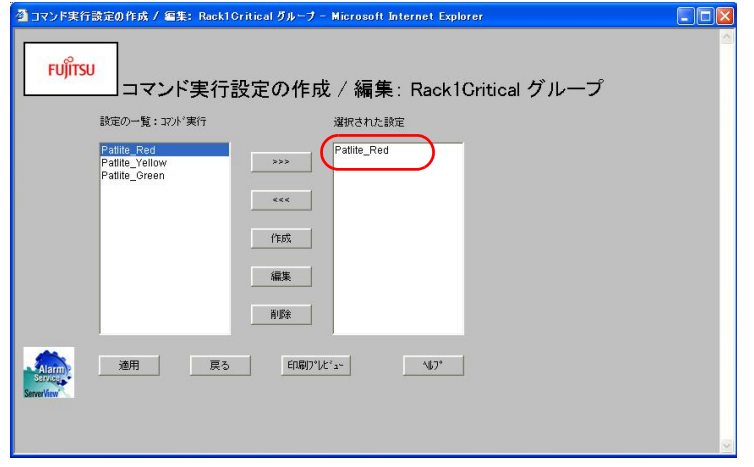

5 [適用]をクリックします。

「アクションの作成/編集」画面に戻ります。

- 6 作成したすべてのアラームグループに対して、上記手順 1 ~ 5 を行います。
- 7 すべてのアラームグループにコマンドが設定できたら [適用]をクリックしま す。

8 [次へ] をクリックします。

「全設定の表示」画面が表示されます。

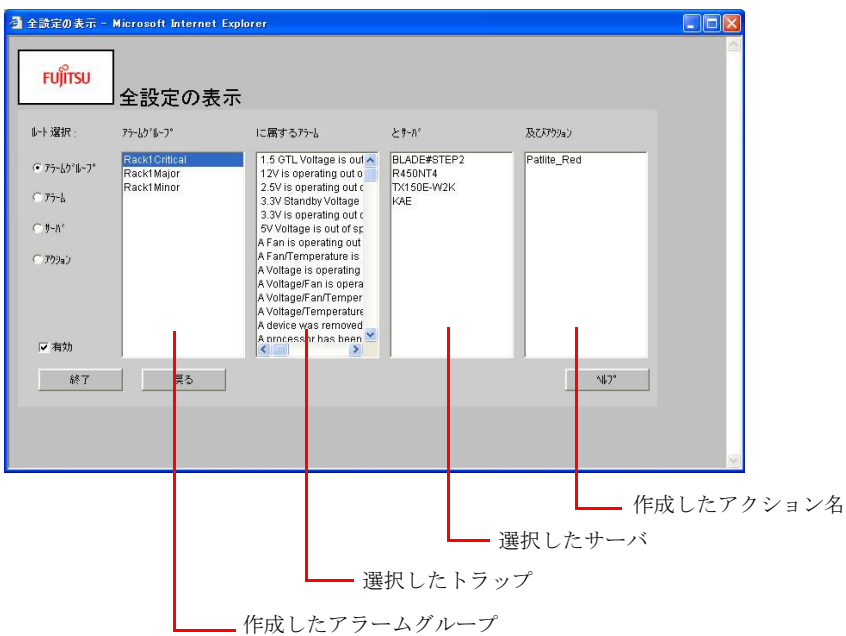

9 設定内容を確認し、[終了]をクリックします。

# 4.5.5 信号灯の消灯

点灯したパトライト信号灯を消灯する場合は、ServerView を起動し、「サーバ一覧」の点灯中 のパトライト信号灯をダブルクリックします。
# 第 *5* 章

# RemoteControlService の 使用

この章では、RemoteControlService の使用方法 について説明しています。 PRIMERGY RXI600 の場合は、DPC Command Line Interface(DPCCLI) を使用します。

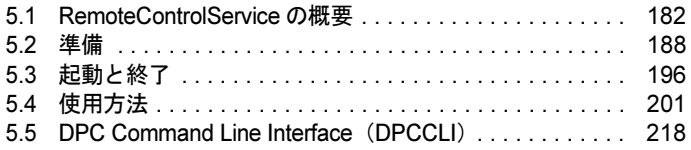

# <span id="page-181-0"></span>5.1 RemoteControlService の概要

RemoteControlService は、PRIMERGY サーバ向けリモートコントロール用ソフト ウェアです。

ここでは、RemoteControlService の機能や、システム要件について説明しています。

```
必重要
```
▶ PRIMERGY RXI600 をお使いの場合は、リモートからの管理を DPC Command Line Interface を使 用して行います。詳細については、「[5.5 DPC Command Line Interface](#page-217-0) (DPCCLI)」(→ P.218) を 参照してください。

#### ■ RemoteControlService とは

RemoteControlService を使用すると、管理端末からサーバのシステム起動フェーズ (POST)に アクセスし、リモートコントロールできます。これにより、管理端末からサーバの BIOS セッ トアップなどを行ったり、管理端末にセットした MS-DOS フロッピーディスクからサーバ上 に MS-DOS を起動してプログラムを実行したりすることができます。

## ■ RemoteControlService のコンポーネント

RemoteControlService は、以下のサーバ側と管理端末側の 2 つのコンポーネントから構成され ています。

#### ● RomPilot、RCM(RemoteConsoleManager)、IPMI

RomPilot、RCM、IPMI はサーバ側のコンポーネントです。

- RomPilot、RCM サーバの BIOS 拡張機能で、サーバの POST 時の LAN ドライバをサポートします。RomPilot、 RCM により、POST 時のサーバに LAN 経由でアクセスできます。サーバにオンボード LAN がある場合は、オンボード LAN ドライバはサーバに標準実装されています。
- IPMI サーバの BMC の機能で、リセット、電源 OFF / ON、テキストモードのコンソールリダイ レクションなどの機能を実現します。

機種によりサポートされているコンポーネントが異なります。

• RomPilot

```
PRIMERGY B225 / PRIMERGY C150 / PRIMERGY C200 / PRIMERGY F200 /
PRIMERGY F250 / PRIMERGY H200 / PRIMERGY H250 / PRIMERGY H450 /
PRIMERGY L200 / PRIMERGY N400 / PRIMERGY N800 / PRIMERGY P200 /
PRIMERGY P250 / PRIMERGY R450 / PRIMERGY L100
```
• RCM

PRIMERGY L100

• IPMI

```
PRIMERGY RX100 / PRIMERGY TX150 / PRIMERGY TX200 / PRIMERGY RX200 /
PRIMERGY RX300
```
#### ● RemoteControlService/LAN

管理端末にインストールし、サーバをリモートコントロールするソフトウェアです。

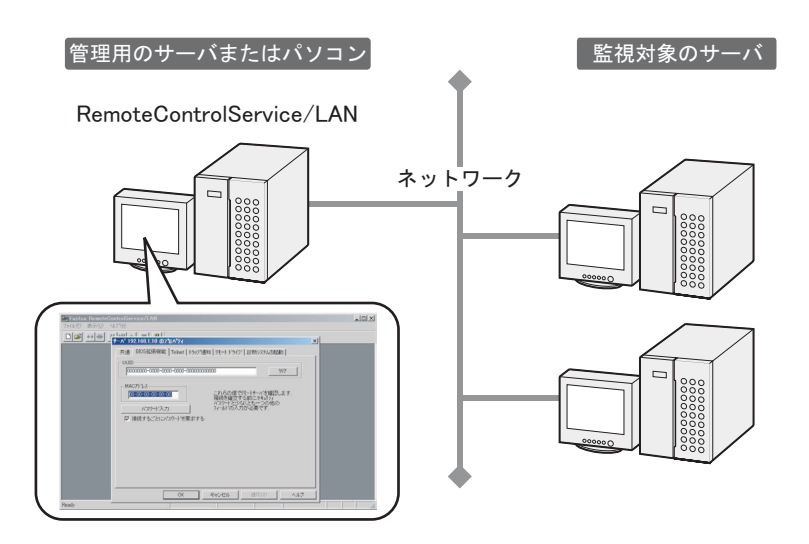

### $P$  POINT

 ブレードサーバのサポートについては、『PRIMERGY BX300 ハードウェアガイド マネジメントブ レード編』を参照してください。

# 5.1.1 機能

RemoteControlService には、以下の機能があります。

- リモートドライブ
- コンソールリダイレクション
- Wakeup On LAN (WOL)
- リモートサービスボード/リモートサービスコントローラのサポート

管理端末にセットしたフロッピーディスクまたはイメージファイルから、サーバ上の MS-DOS を起動できます。なお、この機能は、RomPilot/RCM をサポートしているサーバでのみ有効です。

### ● コンソールリダイレクション

サーバの POST 時に、管理端末からサーバの画面表示や、キーボード操作、再起動をリモート コントロールできます。リモートドライブでサーバ上の MS-DOS を起動した場合は、MS-DOS 動作時もリモートコントロールできます。

#### ● Wakeup On LAN (WOL)

サーバのネットワークアダプタが WOL をサポートしていると、管理端末から LAN 経由でサー バの電源を入れることができます。サーバの WOL 機能については、『ユーザーズガイド』を 参照してください。

<sup>●</sup> リモートドライブ

● リモートサービスボード/リモートサービスコントローラのサポート

サーバにリモートサービスボードを取り付けると、LAN 経由または WAN 経由で、サーバの 画面表示、キーボード操作(テキストモード時のみ)、電源投入、電源切断などを行うことが できます。なお、リモートサービスコントローラを内蔵しているサーバでは、標準で本操作を 行うことができます。

また、ディスクアレイ装置にリモートサービスボードを取り付けると、LAN 経由または WAN 経由で、ディスクアレイ装置の電源投入、電源切断、状態表示などを行うことができます。

# 5.1.2 システム要件

サーバと管理端末用のシステム要件は、以下のとおりです。

#### ■ サーバ

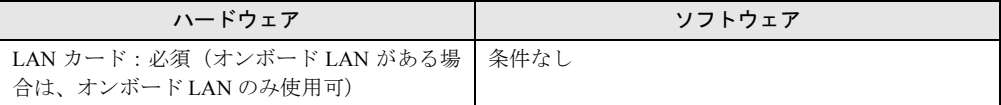

## ■ 管理端末

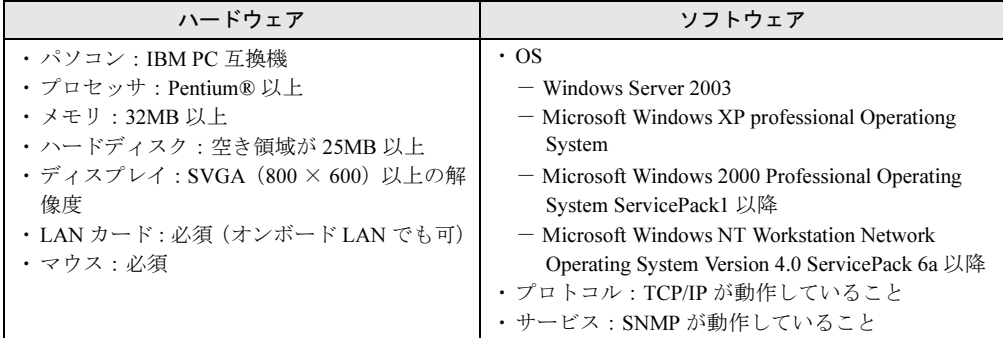

# 5.1.3 留意事項

## ■ PRIMERGY ECONEL 30 について

RemoteControlService/LAN による、PRIMERGY ECONEL 30 のリモートコントロール機能は、 未サポートです。

### ■ RomPilot

RomPilot 機能は、機種に依存します。BIOS 拡張機能に RomPilot がサポートされていないサー バでは、RomPilot 機能は使用できません。本機能のサポートについては、『ユーザーズガイド』 を参照してください。

## ■ Wakeup On LAN (WOL)

RemoteControlService/LAN では、管理端末と同一セグメント内のサーバに対して WOL 機能を 使用できます。ルータを介して他のセグメントのサーバに WOL を行うことはできません。 このため、RemoteControlService/LAN は WOL を実行したいサーバと同一セグメント内の管理 端末にインストールしてください。

## ■ リモートサービスボードによるコンソールリダイレクション機能

リモートサービスボードによるコンソールリダイレクション機能は、機種に依存します。 また、以下のような 2 つのモードがあり、それぞれ使用方法が異なります。使用方法の詳細に ついては、該当ページを参照してください。

- 「RemoteControlService/LAN」を使ったコンソールリダイレクション(テキストモード) POST 画面、DOS 画面などのコンソールリダイレクションを実行します。詳細は「[5.4.5](#page-208-0) リ [モートサービスボードのサポート」\(→](#page-208-0) P.209)を参照してください。
- 「Web インターフェイス」を使ったコンソールリダイレクション(グラフィックスモード) OS 画面、OS ハング画面のコンソールリダイレクションが実行できます。詳細は「[6.3.5](#page-258-0) [[Console Redirection](#page-258-0)] ページ」(→ P.259) を参照してください。

#### ■ RCM (RemoteConsoleManager)

RCM 機能は、機種に依存します。BIOS 拡張機能に RCM がサポートされていないサーバでは、 RCM 機能は使用できません。本機能のサポートについては、『ユーザーズガイド』を参照して ください。

#### ● 使用時の注意事項

RCM を使用する際は、以下のことに注意してください。

- RCM リモートコンソールウィンドウでは、ツールバーの一時停止ボタン(■)はサポー トしていません。
- コールドリセット(RCM を無効にする)またはコールドブート(RCM を無効にする)を 行った場合、コンソールリダイレクションは、以下の方法で有効にできます。
	- 1. RemoteControlService を起動します。
	- 2. 対象サーバの OS を起動します。
	- 3. ServerView を起動します。
	- 4.[ServerView]→[アクション]の順にクリックし、アクション画面で「再起動オプ ション」の「診断システムの起動」を指定します。
	- 5.[Restart]をクリックします。 対象サーバがシャットダウンと再起動処理を行います。 サーバ起動時、対象サーバは Console Redirection の接続処理を行います。
	- 6. RemoteControlService で、ConsoleRedirection の接続を行います。
	- 7. BIOS のセットアップユーティリティを起動します。 セットアップユーティリティは、【F2】キーで起動できます。
	- 8. セットアップユーティリティの「Console Redirection」メニューにある「Console Redirection」を「Enabled」に設定します。
	- 9. セットアップユーティリティの「IPMI Configuration」メニューにある「Next Boot Use」 を「Boot Selection」に設定します。
	- 10. セットアップユーティリティを終了します。

5

#### ■ IPMI (Intelligent Platform Management Interface)

IPMI 機能は、機種に依存します。本機能のサポートについては、『ユーザーズガイド』を参照 してください。

#### ● TX200 / RX300 での留意事項(共通)

- 管理端末上の RemoteControlService/LAN において、TX200/RX300 の IPMI に接続する場合、 「サーバの IP アドレス」として上記の「サーバ OS とは異なる、ネットワーク上で固有なア ドレス」を使用してください。
- BMC のバージョンは BIOS セットアップ画面で F1 を押すことで確認できます。以下のよう な表示になります。

「BMC\_FW 1.x」の例)BMC Firmware : 001.0013b

「BMC\_FW 2.x」の例)BMC Firmware : 002.0008b

#### ● PRIMERGY TX200 / RX300(BMC\_FW 1.x)での留意事項

- 接続時のパスワードは「● サーバパスワードの保存」(→ P.202) を実行して設定してくだ さい。ユーザ ID は任意です。
- 「サーバパスワードの保存」がグレーアウトしている場合は、「BIOS 拡張機能 (Server)」の チェックボックスにチェックを入れて「サーバパスワードの保存」を実行し、その後「BIOS 拡張機能 (Server)」のチェックをはずしてください。
- TX200 / RX300 での IPMI によるコンソールリダイレクションは未サポートです。
- TX200 / RX300 で電源制御・リセットを行った直後は IPMI の接続が不安定になる場合が あります。数十秒で復帰します。
- RX300 において OS 稼動中の IPMI 接続・電源操作は未サポートです。

● PRIMERGY TX200 / RX300 (BMC\_FW 2.x)での留意事項

- 接続時のパスワードは Server Management Tools で設定したユーザ名、パスワードを使用し てください。
- TX200 / RX300 において OS がハングした場合「PowerCycle」は使用しないでください。 「PowerCycle」を実行したい場合には「immidiate power off」を実行後に「P-On」にしてくだ さい。
- コンソールリダイレクション実行時サーバ側に【Esc】キーを送信したい場合には、管理端 末側 Esc キーを 2 回押す必要があります。

#### ● PRIMERGY RX200 での留意事項

- RX200 の IPMI によるコンソールリダイレクションを実行する場合には、管理端末側に 「QLogic RMCP Filter」のインストールが必要です。
- 「QLogic RMCP Filter」のインストールや使用方法については『Fujitsu RemoteControlServies Hints』を参照してください。
- RX200 の IPMI によるコンソールリダイレクションを実行する場合、本体の電源制御は必ず IPMI を使用してください。
- コンソールリダイレクション上で BIOS セットアップを実行するには F2>BIOSsetup

の表示が出ている間に【F4】キーを押してください。

### <span id="page-186-0"></span>**● IPMI 機種名選択での留意事項**

RemoteControlService/LAN の「サーバのプロパティ」においてメニュー項目と機種名の対応は、 以下のようになります。下記以外のメニュー項目は未サポートです。

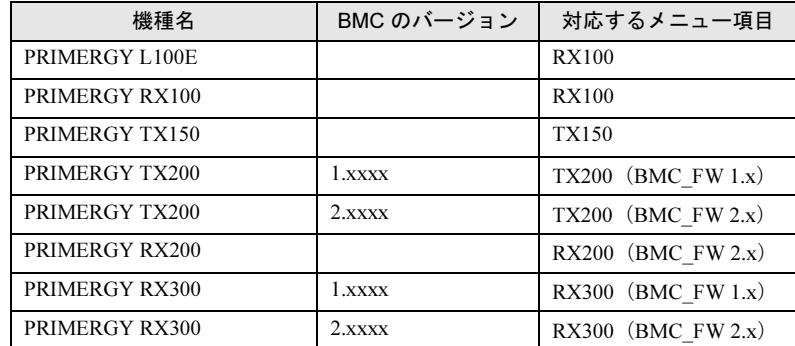

#### **● IPMI 接続時の留意事項**

IPMI 接続を実行した場合、以下のメッセージが表示されて接続されない場合があります。

Service processor not reachable

この場合は再度接続を実行してください。2、3 回実行しても同じメッセージが表示される場 合は、管理端末のコマンドプロンプトから以下のコマンドを実行してください。

> C:\>arp -s <接続先IPアドレス> <接続先MACアドレス> 例) C:\>arp -s 192.168.1.10 01-23-45-67-89-ab

#### **● IPMI によるリダイレクションの範囲**

IPMI によるリダイレクションの範囲は、BIOS のメモリチェック終了後から OS 起動前まで、 および DOS モード実行時です。

それ以外のサーバ状態でリダイレクションを行った場合、画面が乱れることがあります。

# <span id="page-187-0"></span>5.2 準備

RemoteControlService を使用する前の準備として、RomPilot 、RCM、または IPMI の設定、および RemoteControlService/LAN のインストールを行います。

## <span id="page-187-1"></span>5.2.1 RomPilot の設定

RomPilot 機能を使用するには、サーバの RomPilot の設定を行う必要があります。 RomPilot の設定に必要な RomPilot セットアップディスクの作成、および RomPilot の設定を以 下の手順で行います。

1 フォーマット済みのフロッピーディスクを 1 枚用意します。

2 RomPilot セットアップディスクを作成します。 PRIMERGY ドキュメント & ツール CD 内の以下のディレクトリにあるすべてのファイ ルを、フロッピーディスクにコピーします。 [CD-ROMドライブ]:¥SVMANAGE¥TOOLS¥ROMPILOT¥

- 3 「ハードウェア構成ツール起動用フロッピーディスク」を作成します。 ServerStart CD-ROM から作成します。詳細は、『ソフトウェアガイド』の「第 4 章 OS イ ンストール後の操作」を参照してください。
- 4 「ハードウェア構成ツール起動用フロッピーディスク」をフロッピーディスク ドライブにセットし、サーバ本体の電源を入れます。
- 5 「Basic(BIOS Environment Support Tools)」を選択し、【Enter】キーを押します。
- 6 手順 2 で作成した RomPilot セットアップディスクをサーバにセットします。
- 7 以下のコマンドを入力し、【Enter】キーを押します。 A:\>rompilot.bat RomPilot セットアップが起動します。
- 8 1 行目の「[Enabled]設定(1)」を選択して、RomPilot 機能を有効にします。 [Enabled]を選択しないと、他の設定は有効になりません。

# 9 他の設定を行います。

各項目の意味は、以下のとおりです。

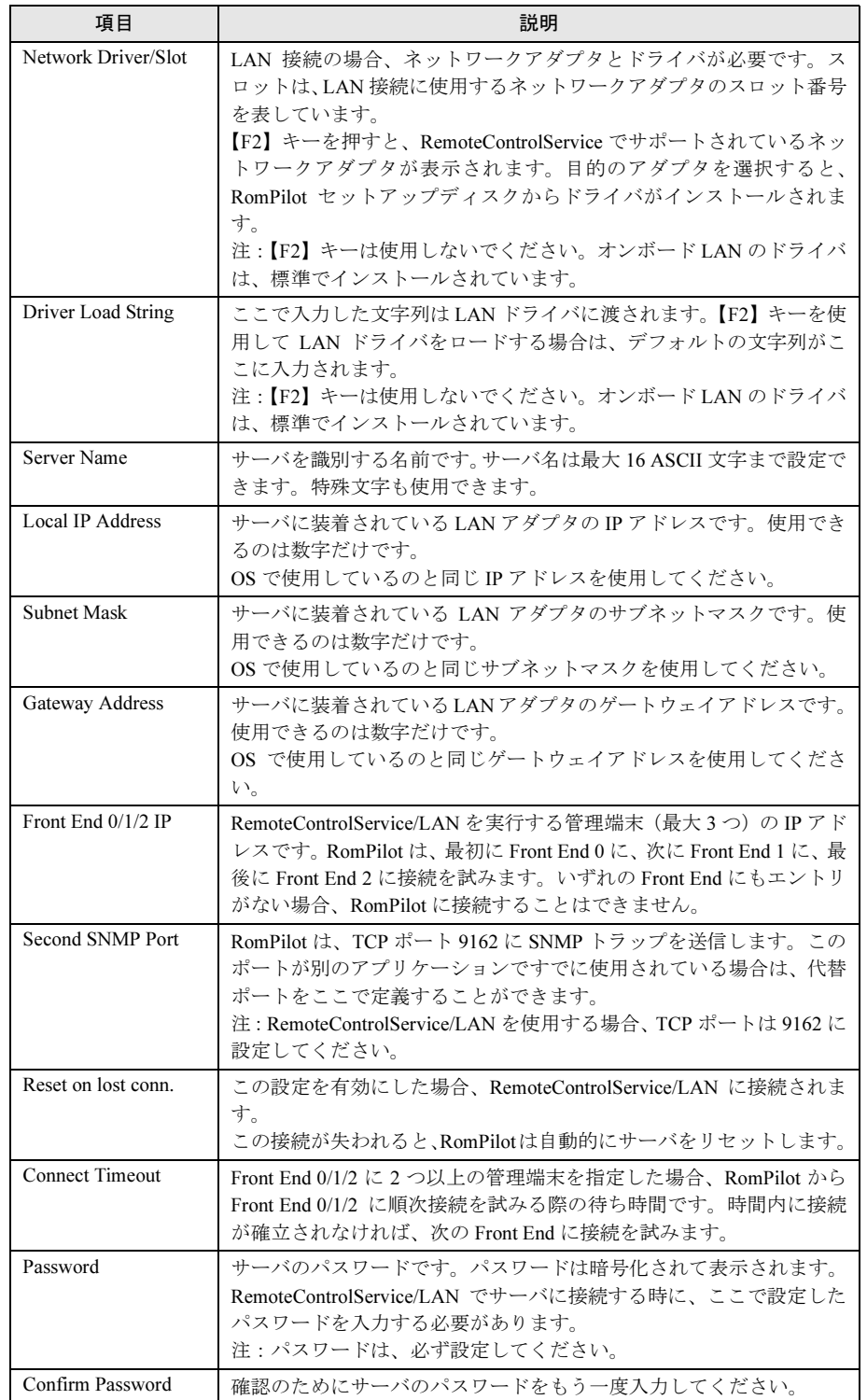

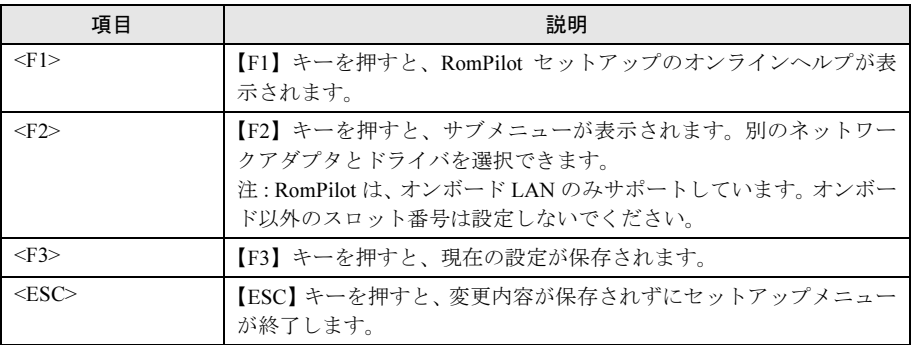

## $P$  POINT

- ▶ RomPilot 機能を有効にして設定を行うと、サーバの起動時に RomPilot から管理端末に SNMP トラップが送信されます。送信された SNMP トラップは、管理端末に ServerView がインストールされていれば ServerView のアラームサービスで参照できま す。また、管理端末で RemoteControlService/LAN が起動されている場合、RomPilot か らの SNMP トラップを受けると、自動的にそのサーバのリモートウィンドウが開きま す。
- 10 【F3】キーを押して、設定を保存します。

## $P$  POINT

▶ RomPilot の設定を保存する時に、以下のメッセージが表示される場合があります。

Network Driver/Slot inappropriate for detected adapter(s): Select via <F2>

この場合、以下の操作を行ってください。

- 1. 【F2】キーを押して、Select Network Driver メニューを表示します。
- 2. 「Onbrd」を選択します。
- 3. 【Enter】キーを押して、Driver を設定します。
- 4. 【F3】キーを押して、設定を保存します。
- 5. 【Esc】キーを押して、RomPilot セットアップを終了します。
- 11 【Esc】キーを押して、RomPilot セットアップを終了します。

# 5.2.2 RCM を使用するための設定

RCM を使用するには、BIOS セットアップメニューにある Console Redirection の設定が必要で す。設定方法については、『ユーザーズガイド』を参照してください。 RCM の設定時、以下のことに注意してください。

- [Console Redirection] [Connection over]には、「Ethernet」を設定してください。
- [Console Redirection] [Server Name] には、RemoteControlService/LAN のサーバ名と同じ 名前を設定してください。サーバ名が一致していないと接続できません。
- [Console Redirection] [Authorization password] には、「Present」を設定してください。

# 5.2.3 IPMI を使用するための設定

IPMI を使用するには、BIOS および Server Management Tools(IPMIview)での設定が必要です。 以下の流れで設定を行ってください。機種により設定方法が異なります。詳細については、ご 使用のサーバの『ユーザーズガイド』を参照してください。

## ■ PRIMERGY L100E / RX100 / TX150 の場合

- 1 BIOS セットアップユーティリティを起動し、「Console Redirection」メニュー の「ConsoleRedirection」項目を「Enabled」に、「Connection Over」項目を 「Ethernet」に設定します。
- 2 Server Management Tools のメニュー画面から、「User Management 」を選択 します。
- 3 ID2 以降でユーザ名とパスワードを設定します。 ここで設定したユーザ名とパスワードは、IPMI 接続時に必要になります。なお、ID1 は 使用できません。ID2 以降を設定します。
- **4** Operation は enable user の「1」を選択します。
- 5 【F1】キーを押して、設定を保存します。
- 6 User Management 画面で、上記手順 3 で設定した ID を選択し、【F2】キーを押 します。
- 7 Privilage Limit に「4」、その他の項目は「0」を設定します。
- 8 【F1】キーを押して、設定を保存します。
- 9 Server Management Tools のメニュー画面から「LAN Configuration」を選択し ます。
- 10 LAN Channel を選択し、以下の項目を入力します。

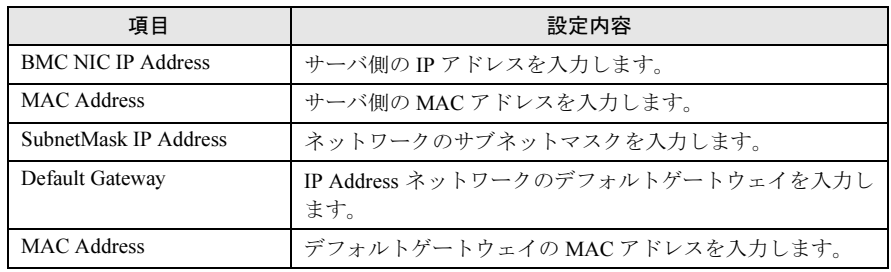

## **PRIMERGY TX200/RX300 (BMC\_FW 1.x)**

BIOS セットアップユーティリティを起動し、「Advanced」メニューの「IPMI」を以下のよう に設定します。

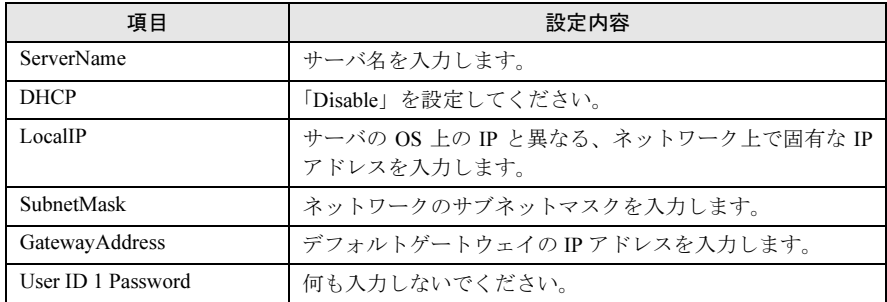

## ■ PRIMERGY TX200/RX300(BMC\_FW 2.x)の場合

1 BIOS セットアップユーティリティを起動し、以下の項目を設定します。

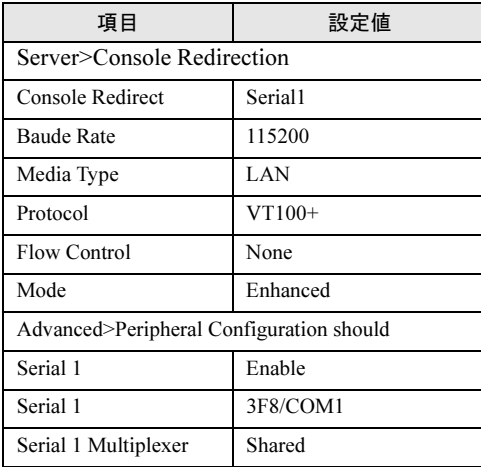

この設定はコンソールリダイレクションを行う場合のみ実行してください。電源制御の みを行う場合は必要ありません。

2 Server Management Tools のメニュー画面から、「User Management」を選択 します。

これ以降の設定は電源制御のみを行う場合にも必要です。

- 3 ID3 の「Administrator」にパスワードを設定します。 ここで設定したユーザ名「Administrator」とパスワードは、IPMI 接続時に必要になりま す。
- **4** Operation は enable user の「1」を選択します。
- 5 【F1】キーを押して、設定を保存します。
- **6** Server Management Tools のメニュー画面から「Channel Configuration」を選 択します。
- 項目 インファイル しょうしん しょうしょう 設定内容 BMC NIC IP Address / MAC Address IPMI 機能はオンボードの LAN ポート 1 のみに対応していま す。このため MAC アドレスは既定値から変更できません。 IP アドレスはサーバ OS とは異なる、ネットワーク上で固有 な IP アドレスを使用してください。 SubnetMask IP Address | ネットワークのサブネットマスクを入力します。 Default Gateway IP Address ネットワークのデフォルトゲートウェイを入力します。 MAC Address アフォルトゲートウェイの MAC アドレスを入力します。
- 7 Select Channel から「#2 802.3\_LAN」を選択し、以下の項目を入力します。

8 【F1】キーを押して、設定を保存します。

## ■ PRIMERGY RX200 の場合

- サーバ側設定
	- 1 BIOS セットアップユーティリティを起動し、以下の項目を設定します。 この設定はコンソールリダイレクションを行う場合のみ実行してください。電源制御の

みを行う場合は必要ありません。

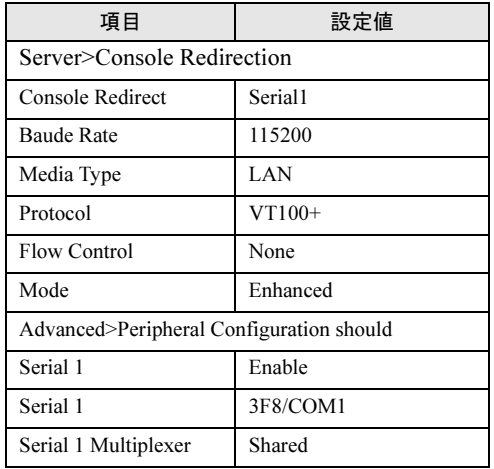

2 Server Management Tools のメニュー画面から、「User Management」を選択 します。

これ以降の設定は電源制御のみを行う場合にも必要です。

- 3 ID3 の「Administrator」にパスワードを設定します。 ここで設定したユーザ名「Administrator」とパスワードは、IPMI 接続時に必要になりま す。
- **4** Operation は enable user の「1」を選択します。
- 5 【F1】キーを押して、設定を保存します。
- 6 Server Management Tools のメニュー画面から「Channel Configuration」を選 択します。

7 Select Channel から「#2 802.3\_LAN」を選択し、以下の項目を入力します。

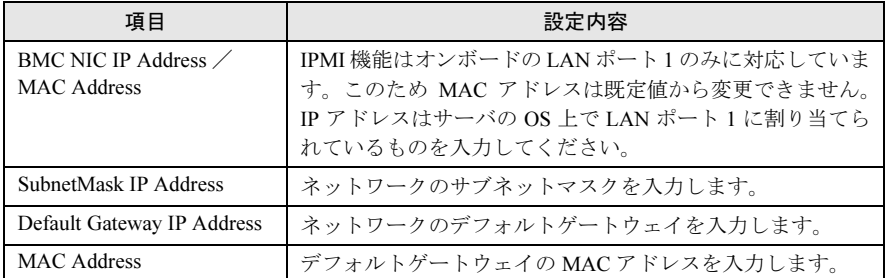

## 8 【F1】キーを押して、設定を保存します。

#### ● 管理端末側設定

電源制御のみを行う場合は以下の設定は必要ありません。IPMI でのコンソールリダイレク ションが必要な場合のみ実行してください。

- 1 「QLogic RMCP Filter」をインストールします。 『Fujitsu RemoteControlServies Hints』を参照してください。
- 2 「QLogic RMCP Filter」に対してBMCのIPアドレスと管理端末のIPアドレスを 追加します。
- 3 管理端末を再起動します。

# 5.2.4 RemoteControlService/LAN のインストール/アンイン ストール

管理端末に RemoteControlService/LAN をインストール/アンインストールする方法について、 説明します。

## ■ インストール

- 1 管理者または管理者と同等の権限をもつユーザ名でログインします。
- 2 実行中のアプリケーションをすべて終了します。
- 3 PRIMERGYドキュメント&ツールCDから、以下のインストーラを起動します。 [CD-ROMドライブ]:¥SVMANAGE¥JAPANESE¥RCS¥SETUP.EXE RemoteControlService/LAN がインストールされます。

## ■ アンインストール

1 「スタート」ボタン→「プログラム」→「Fujitsu RemoteControlService」→ 「Uninstall Fujitsu RemoteControlService 」の順にクリックします。 「Select Uninstall Method」画面が表示されます。

2 「Automatic」をクリックし、[Next]をクリックします。

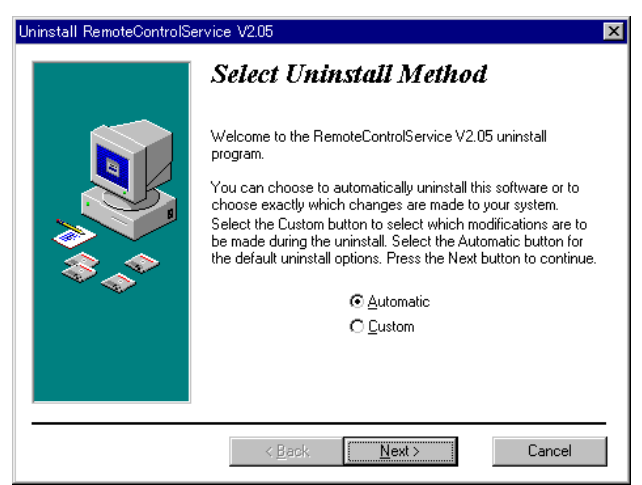

「Perform Rollback」画面が表示されます。

3 「No」をクリックし、[Next]をクリックします。

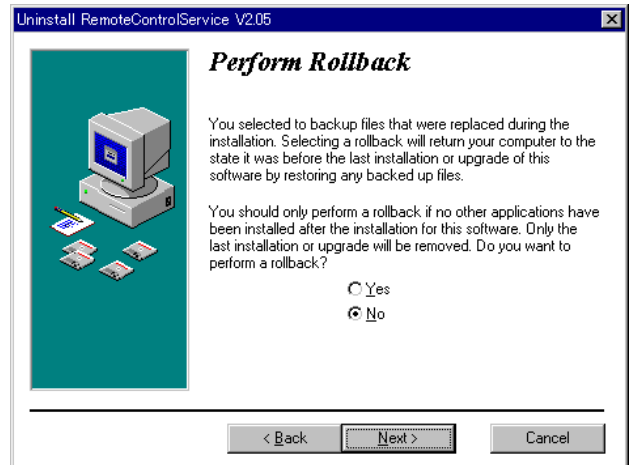

「Perform Uninstall」画面が表示されます。

## 4 [Finish] をクリックします。

RemoteControlService/LAN がアンインストールされます。

# <span id="page-195-0"></span>5.3 起動と終了

RemoteControlService/LAN の起動、終了方法と、メニューについて説明します。

# 5.3.1 起動

1 「スタート」ボタン→「プログラム」→「Fujitsu RemoteControlService」→「Fujitsu RemoteControlService LAN」の順にクリックします。 RemoteControlService/LAN が起動します。

## $\triangleright$  POINT

▶ 初めて RemoteControlService/LAN を起動した場合は、以下の画面が表示されます。

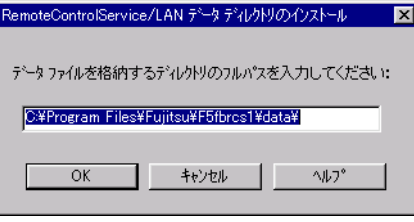

1. データディレクトリのフルパスを入力し、[OK]をクリックします。 データディレクトリには、ヒストリファイルやメッセージログファイルなどのデータが保存され ます。また、データファイルは、RemoteControlService/LAN を起動したユーザごとに保存され るため、サブディレクトリ<ユーザ名>がデータディレクトリに作成されます。 データディレクトリ用の標準パス名が候補として表示されます。変更する場合はフルパス名を入 力してください。

[キャンセル]クリックすると、RemoteControlService/LAN は起動しません。

2. パスワードを作成するかどうかのメッセージが表示されたら、[OK]をクリックします。 パスワード設定の画面が表示されます。

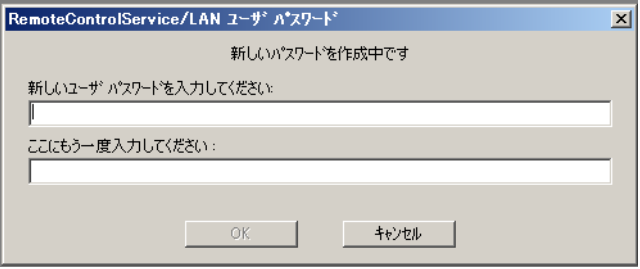

3. パスワードの入力、パスワード確認の入力後、[OK]をクリックします。

RemoteControlService/LAN ユーザパスワードが作成され、RemoteControlService/LAN が起動し ます。

[キャンセル]をクリックすると、RemoteControlService/LAN は起動しません。

RemoteControlService/LAN ユーザパスワードの変更方法については、「■ [ユーザパスワード」\(→](#page-200-1) [P.201](#page-200-1))を参照してください。

## $\rho$  point

▶ RemoteControlService/LAN を起動したときに、「警告:ヒストリログファイルのサイズが大きすぎま す。古いログを削除してください。」というメッセージが表示されることがあります。 この場合、[OK]をクリックし、パスワードを入力した後、「表示」メニュー→「ヒストリログ」の順 にクリックしてログを確認してください。不要なログがある場合は、削除することをお勧めします。 ただし、RemoteControlService のデータディレクトリがあるディスクの空き容量に余裕がある場合 は、ログを削除する必要はありません。

# 5.3.2 メニュー一覧

RemoteControlService/LAN のメイン画面は、以下のようになります。

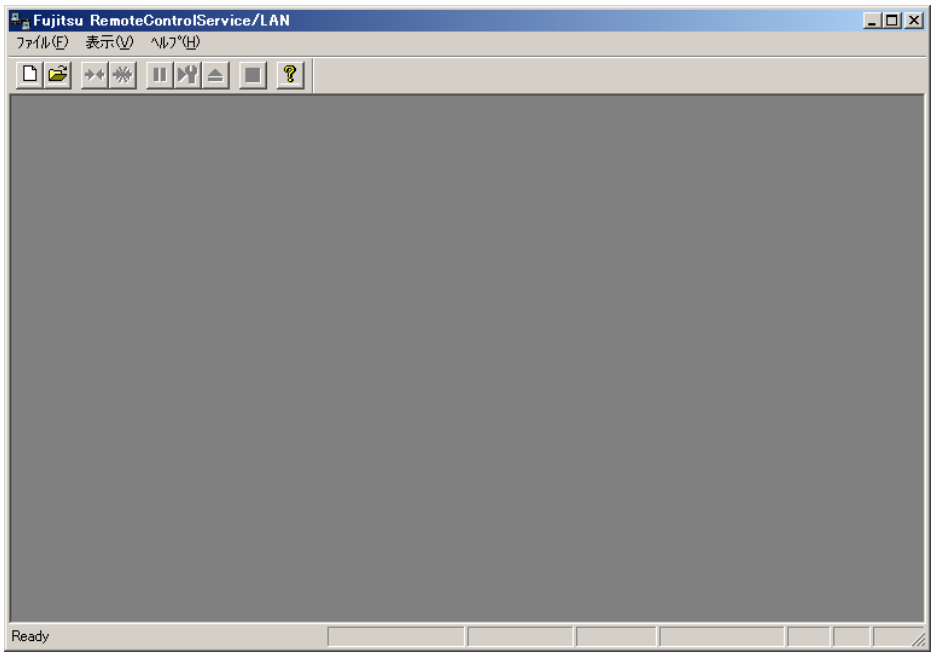

サーバへ接続したり、以下のようなサーバ管理タスクを実行したりできます。

- サーバの追加と削除
- サーバのプロパティとデフォルト値の定義
- RemoteControlService/LAN とサーバとの接続
- サーバのリブートとリセットのオプション定義

#### ●「ファイル」メニュー

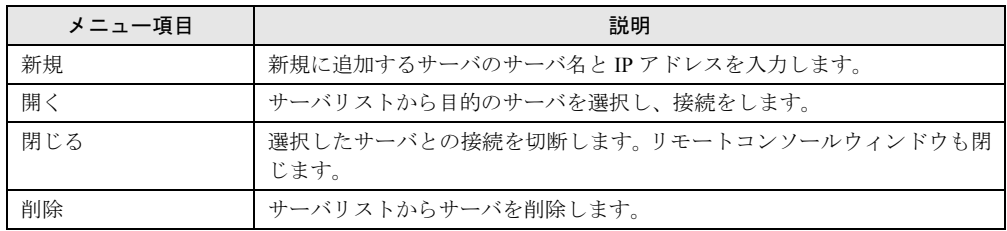

5

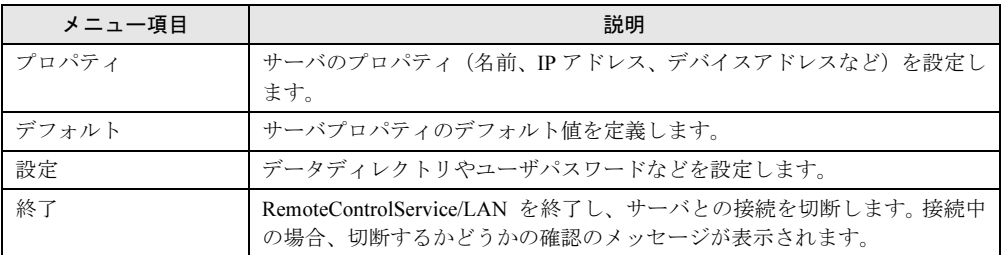

## ●「表示」メニュー

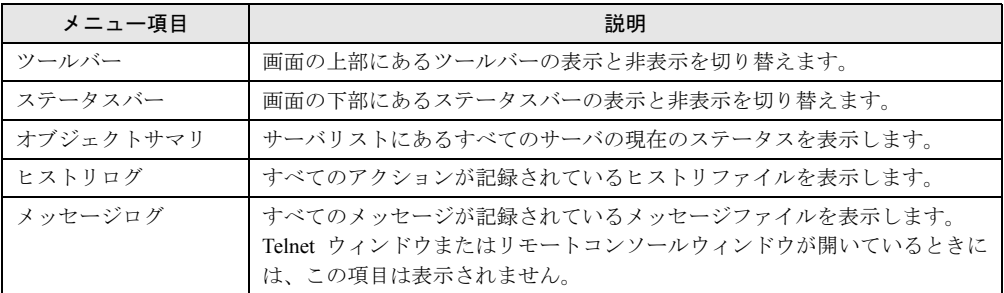

## ●「リセット/リブート」メニュー

「リセット/リブート」メニューは、リモートコンソールウィンドウがアクティブになってい るときにのみ表示されます。サーバに接続すると、「リセット/リブート」メニューのメニュー 項目がアクティブになります。

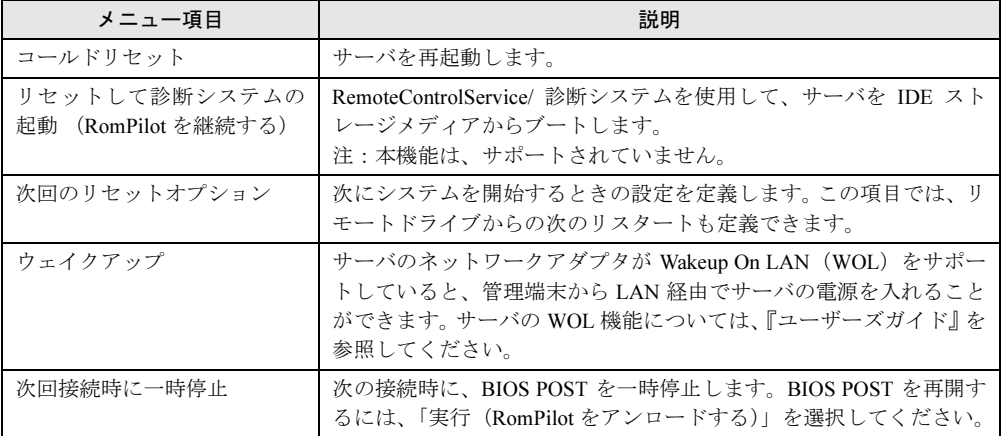

### ●「ウィンドウ」メニュー

サーバリストからサーバを選択すると、「ウィンドウ」メニューがアクティブになります。

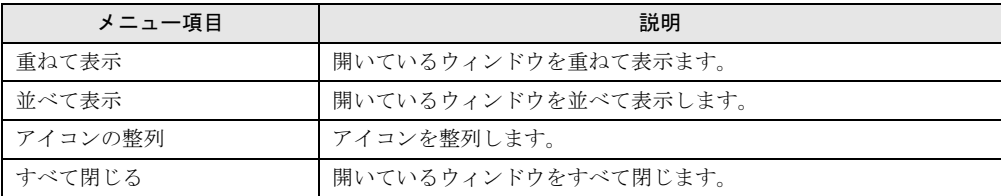

## ●「ヘルプ」メニュー

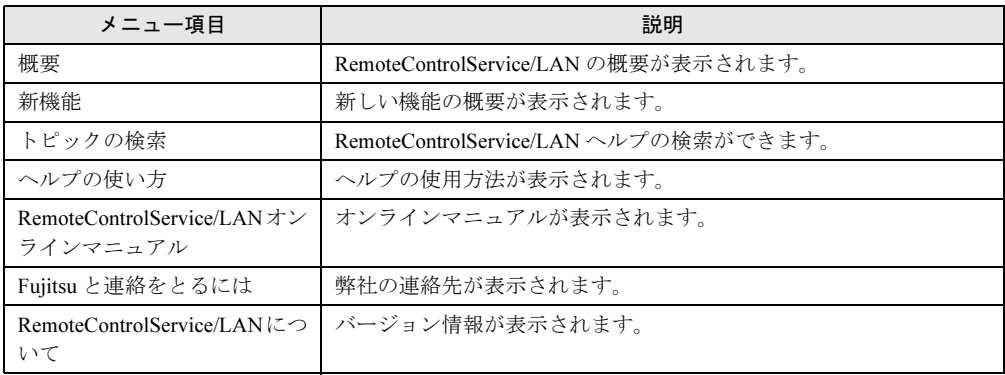

# ■ ポップアップメニュー

サーバの現在のステータスによっては、利用できないメニュー項目もあります。

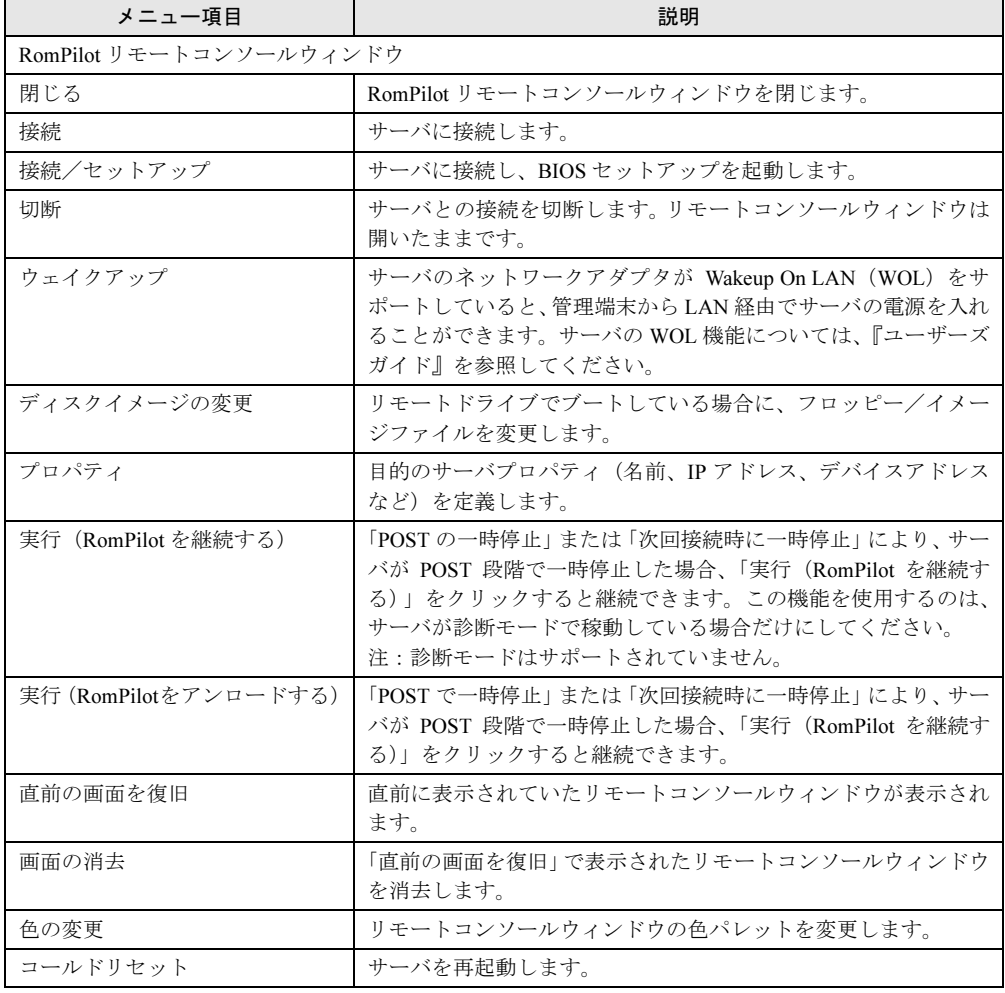

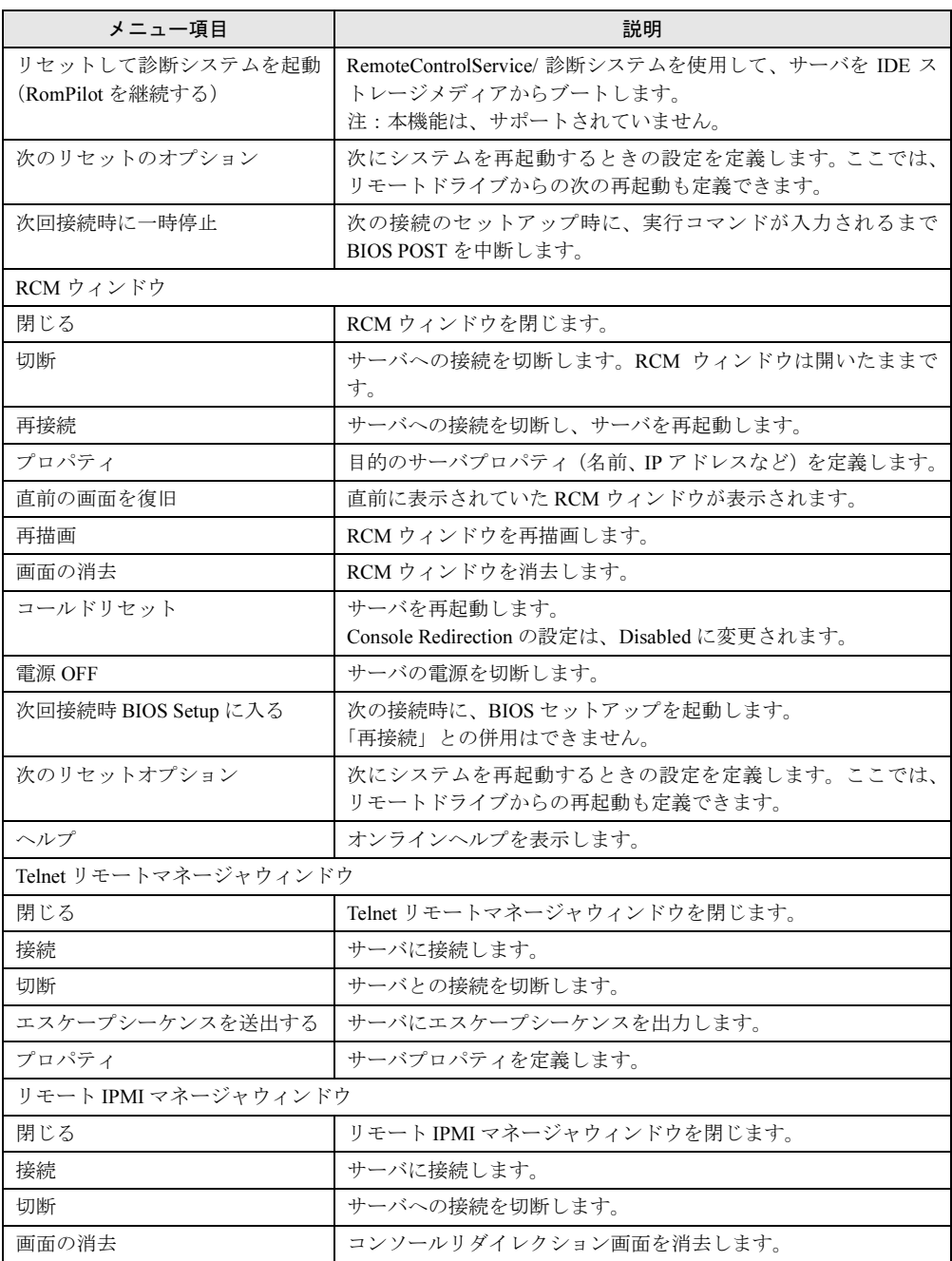

# 5.3.3 終了

*1* 「ファイル」メニュー→「閉じる」の順にクリックします。 RemoteControlService/LAN が終了します。

# <span id="page-200-0"></span>5.4 使用方法

RemoteControlService/LAN の使用方法について説明します。 詳細については、該当するオンラインヘルプを参照してください。

## 5.4.1 パスワード管理

サーバへの不正なリモートアクセスを防ぐため、RemoteControlService にはパスワード保護機 能があります。ユーザパスワードとサーバパスワードの 2 つのパスワードが必要です。

## <span id="page-200-1"></span>■ ユーザパスワード

ユーザパスワードは、RemoteControlService/LAN にログインする場合の認証に使用します。 初めて RemoteControlService/LAN を起動したときに設定したパスワードを変更する場合は、以 下の手順で行います。

- 1 「ファイル」メニュー→「設定」→「ユーザパスワード」の順にクリックします。
- 2 古いパスワードを入力して、[OK] をクリックします。
- 3 新しいパスワードを入力して、[OK]をクリックします。

#### $P$  POINT

▶ ログイン時にパスワードを指定せずに[キャンセル]をクリックすると、新しいパスワードを入力で きます。ただし、サーバリストは削除されます。

## ■ サーバパスワード

サーバパスワードは、RemoteControlService/LAN を使用してサーバの RomPilot/RCM にアクセ スするために必要です。

サーバパスワードは、RomPilot セットアップの「Password」またはサーバの BIOS セットアッ プメニューで設定します。RomPilot セットアップについては、「[5.2.1 RomPilot](#page-187-1) の設定」(→ [P.188](#page-187-1))を参照してください。

パスワードは、接続の確立ごとに必要になり、サーバの POST 時に入力する必要があります。 POST の時間は、サーバのハードウェア構成によって異なります。

#### ● パスワードプロンプトの無効化

サーバパスワードのプロンプトを無効にすると、接続の確立ごとにサーバパスワードを入力す る必要がなくなります。

#### 18重要

 パスワードプロンプトの無効化は、セキュリティの危険を招きます。危険性を十分認識の上、設定 してください。

5

- 1 「ファイル」メニュー→「プロパティ」の順にクリックします。 サーバリストが表示されます。
- 2 パスワードプロンプトを無効にするサーバを選択します。 サーバと接続している場合は、そのサーバのプロパティが表示されます。

3 [BIOS 拡張機能] タブをクリックします。

4 「接続するごとにパスワードを要求する」のチェックをはずします。

#### ● サーバパスワードの保存

サーバパスワードは、RemoteControlService/LAN に保存できます。サーバパスワードを保存し、 「接続するごとにパスワードを要求する」を無効にすると、サーバとの接続時にパスワードプ ロンプトを非表示にできます。

- 1 「ファイル」メニュー→「プロパティ」の順にクリックします。 サーバリストが表示されます。
- 2 パスワードを保存するサーバを選択します。 サーバと接続している場合は、そのサーバのプロパティが表示されます。
- 3 [BIOS 拡張機能]タブをクリックし、[パスワードの入力]をクリックします。
- 4 パスワードを入力し、[OK] をクリックします。

#### $\triangleright$  POINT

▶ RomPilot セットアップ時に定義したサーバパスワードは変更されません。

# 5.4.2 リモートサーバ管理

RemoteControlService/LAN を使用してサーバをリモートで管理するには、サーバの RomPilot、 RCM、IPMI、リモートサービスボード (Telnet) のいずれかに接続します。

## ■ サーバの追加

サーバリストにサーバを登録します。

1 「ファイル」メニュー→「新規」の順にクリックするか、ツールバーの アイ コンをクリックします。

以下の画面が表示されます。

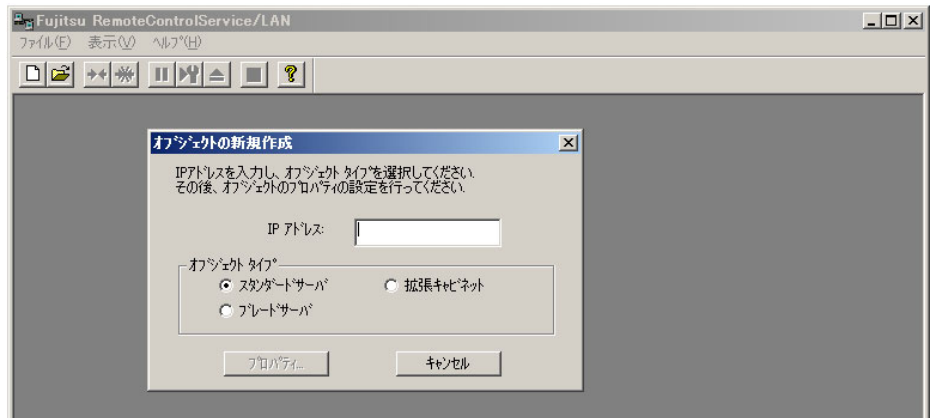

2 新しいサーバの IP アドレスを入力し、オブジェクトタイプ(スタンダードサー バ/ブレードサーバ/拡張キャビネット)を選択して、[プロパティ]をクリッ クします。

以下のようにサーバのプロパティ画面が表示されます。

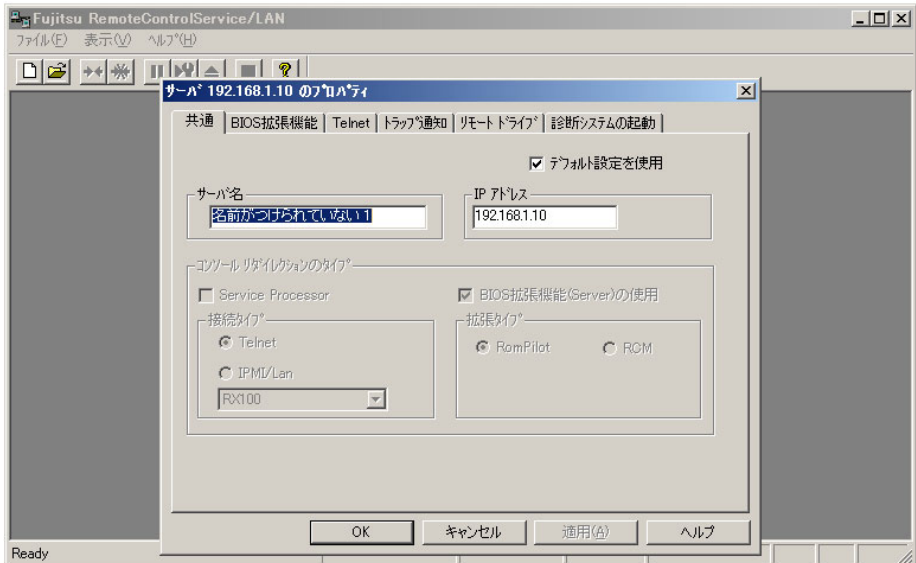

- 3 [共通] タブで、サーバ名を入力します。
- 4 サーバにリモートサービスボードを取り付けている場合は、「デフォルト設定 を使用」のチェックをはずし、「Telnet」をチェックします。
- 5 [Telnet]タブの「接続先 IP アドレス」にリモートサービスボードの IP アドレス (ブレードサーバの場合はマネジメントブレードの IP アドレス)を入力し、 [OK]をクリックします。

以下の画面は、リモートサービスボードの場合です。

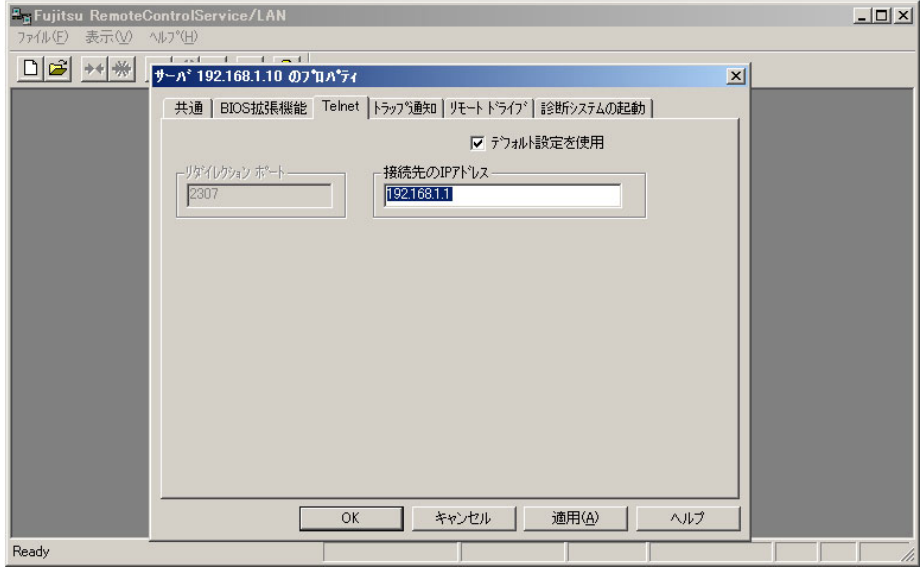

#### ●リモートサービスボードの場合

リダイレクションポートは、リモートサービスボードの[LAN Interface]-[Telnet Port]で設定したポート番号を設定してください。

#### ●ブレードサーバの場合

リダイレクションポートは、マネジメントブレードで設定したポート番号を設定して ください。マネジメントブレードのデフォルト値は 3172 です。

## $P$  POINT

- ▶ リモートサービスボードの Telnet ポート番号のデフォルト値は、ファームウェアのバージョンによっ て異なります。ファームウェアのバージョンは、リモートマネージャ接続時に表示されます。
	- ・0.x.x.xx TelnetPort 2307
	- ・1.x.x.xx TelnetPort 3172
	- ・2.x.x.xx TelnetPort 3172

## ■ サーバのリモートウィンドウを開く

1 「ファイル」メニュー→「開く」の順にクリックするか、ツールバーの <mark>ピ</mark> ア イコンをクリックします。

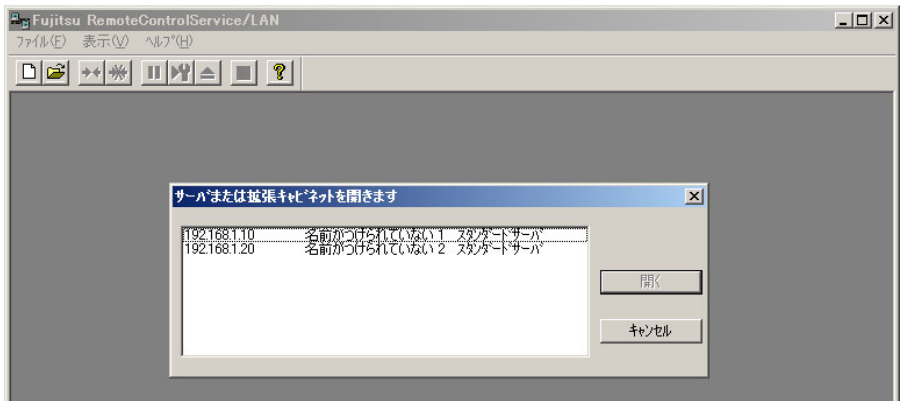

2 サーバリストから目的のサーバを選択し、[開く]をクリックします。

リモートコンソールウィンドウが開きます。

このサーバリストには、ユーザが作成したすべてのサーバオブジェクトが表示されま す。

## $P$  POINT

- ▶ RemoteControlService は、サーバの RomPilot、RCM、リモートサービスボード(Telnet)、IPMI に接 続できます。
	- ・RomPilot に接続する場合

「ファイル」メニュー→「プロパティ」の順にクリックし、[共通]タブで「BIOS 拡張機能の使用 (Server)」をチェックし、「RomPilot」をチェックします。[BIOS 拡張機能]タブの「UUID」と 「MAC アドレス」は、RomPilot と接続すると自動的に入力されます。

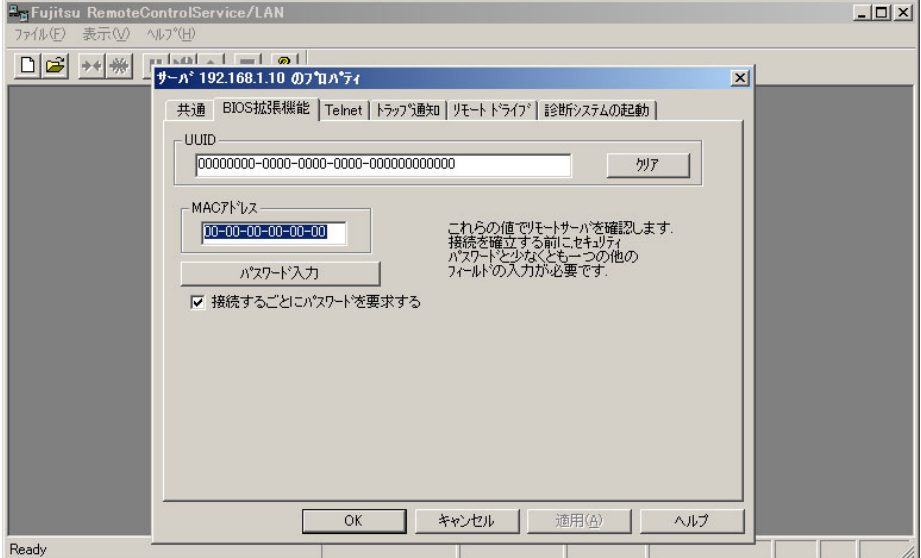

・RCM に接続する場合

「ファイル」メニュー→「プロパティ」の順にクリックし、[共通]タブで「BIOS 拡張機能の使用 (Server)」をチェックし、「RCM」をチェックします。

· リモートサービスボード (Telnet) に接続する場合

「ファイル」メニュー→「プロパティ」の順にクリックし、[共通]タブで「デフォルト設定を使用」 のチェックをはずし、「Telnet」をチェックします。[Telnet]タブの「セカンダリ IP アドレス」に、 リモートサービスボードの IP アドレスを入力します。

・IPMI に接続する場合 「ファイル」メニュー→「プロパティ」の順にクリックし、[共通]タブで「デフォルト設定を使用」 のチェックをはずし、「IPMI」をチェックします。

#### ■ サーバへの接続

RomPilot リモートコンソールウィンドウまたは RCM ウィンドウは、サーバの POST 開始時に サーバからの SNMP トラップの送信によって表示されます。

#### ● リモートサービスボード、またはブレードサーバに接続する場合

1 リモートウィンドウで右クリックし、ポップアップメニューの「接続」をク リックするか、ツールバーの →← アイコンをクリックします。

リモートサービスボードに接続した場合は、リモートサービスボードのユーザアカウン トを入力します。詳細については、「5.4.5 [リモートサービスボードのサポート」\(→](#page-208-0) P.209) を参照してください。

#### ● RomPilot に接続する場合

1 「接続/セットアップ」をクリックして、BIOS セットアップを起動することも できます。

RomPilot/RCM に接続した場合は、サーバパスワードを入力します。

#### ■ サーバとの接続を切断する

1 右クリックし、ポップアップメニューの「切断」をクリックするか、ツール バーの \*\*\* アイコンをクリックします。

サーバとの接続が切断されます。なお、ウィンドウは開いたままです。

## 5.4.3 BIOS セットアップ

RemoteControlService/LAN を使用し、LAN 経由でサーバの BIOS セットアップを起動する方法 について説明します。

## **POINT**

- ▶ 操作を始める前に、サーバを再起動する必要があります。サーバが動作している場合は、ServerView を使用して、管理端末からサーバを再起動することができます。
- ▶ サーバリストにサーバが登録されていない場合は、「■ サーバの追加」(→ P.203) を参照してサーバ を追加してください。
- 1 「ファイル」メニュー→「開く」の順にクリックするか、ツールバーの D ア イコンをクリックします。
- 2 サーバリストから目的のサーバを選択し、[開く]をクリックします。
- 3 RomPilotリモートコンソールウィンドウで右クリックし、ポップアップメニュー の「接続/セットアップ」をクリックするか、RCM ウィンドウで右クリックし、 ポップアップメニューの「次回接続時 BIOS Setup に入る」をクリックします。
- 4 サーバを起動または再起動します。
- 5 サーバパスワードを入力します。 サーバとの接続が確立されると、自動的に【F2】キーの入力がサーバに送信されます。 サーバの POST 後に、サーバの BIOS セットアップが表示されます。

# 5.4.4 サーバのブート操作

RemoteControlService/LAN による、サーバのブート動作の制御方法について説明します。

## ■ サーバの雷源投入

#### $P$  POINT

- ▶ RemoteControlService/LAN を使用してサーバの電源を入れるには、以下の条件のいずれかが必要で す。
	- ・サーバのネットワークアダプタが Wakeup On LAN(WOL)をサポートしていて、LAN 経由の電源 投入が「Enabled」に設定されている
	- ・サーバにリモーサービスボードが取り付けられている
	- ・サーバがブレードサーバである
- サーバの WOL 機能および設定については、『ユーザーズガイド』を参照してください。
- ▶ RemoteControlService/LAN からサーバの電源を入れるには、そのサーバを RemoteControlService/ LAN のサーバリストに登録し、一度接続しておく必要があります。

#### ● WOL を使用する場合

- 1 「ファイル」メニュー→「開く」の順にクリックするか、ツールバーの ア イコンをクリックします。
- 2 サーバリストから目的のサーバを選択し、[開く]をクリックします。
- 3 右クリックし、ポップアップメニューの「ウェイクアップ」をクリックするか、 「リセット/リブート」メニュー→「ウェイクアップ」の順にクリックします。

#### ● リモートサービスボードを使用する場合

「5.4.5 [リモートサービスボードのサポート」](#page-208-0)の「● サーバの保守」(→ P.213)、また[は「●](#page-213-0) 電 [源の管理\(バージョン](#page-213-0) 1.X.X.XX または 2.X.X.X の場合)」(→ P.214)を参照してください。

5

## ■ リモートドライブからのサーバのブート

RemoteControlService/LANとRomPilot/RCMを使用すると、リモートドライブからサーバをブー トすることができます。

リモートドライブとは、管理端末のフロッピーディスクまたはイメージファイルです。

## $P$  POINT

- リモートドライブからサーバをブートした場合、MS-DOS 動作時もサーバをリモートコントロールで きます。
- ▶ イメージファイルは、フロッピーディスクの内容をハードディスクにコピーしたものです。 このイメージファイルは、RemoteControlService/LAN で作成できます。 「ファイル」メニュー→「プロパティ」→「リモートドライブ」→「イメージファイルの作成/コピー」 の順にクリックして作成します。
- リモートドライブ機能を利用するには、RomPilot/RCM を使用する必要があります。 リモートサービスボードに接続しても、リモートドライブ機能は利用できません。
- ▶ RCM はフロッピーディスクからのリモートドライブはサポートしていません。 RCM でリモートドライブをご使用になるには、イメージファイルを作成して、イメージファイルか ら起動する設定にしてください。
- 1 「ファイル」メニュー→「開く」の順にクリックするか、ツールバーの ロ ア イコンをクリックします。
- 2 サーバリストから目的のサーバを選択し、「開く]をクリックします。
- 3 右クリックし、ポップアップメニューの「次回接続時に一時停止」(RCM の場 合は「次回接続時 BIOS Setup に入る」)をクリックします。
- 4 サーバを起動または再起動します。
- 5 サーバパスワードを入力します。 サーバと接続すると、自動的にサーバの POST が一時停止します。
- 6 「リセット/リブート」メニュー→「次回のリセットのオプション」の順にク リックするか、右クリックし、ポップアップメニューの「次回のリセットのオ プション」をクリックします。

7 「リモートドライブオプション]をクリックします。 サーバのプロパティの「リモートドライブ」タブが表示されます。

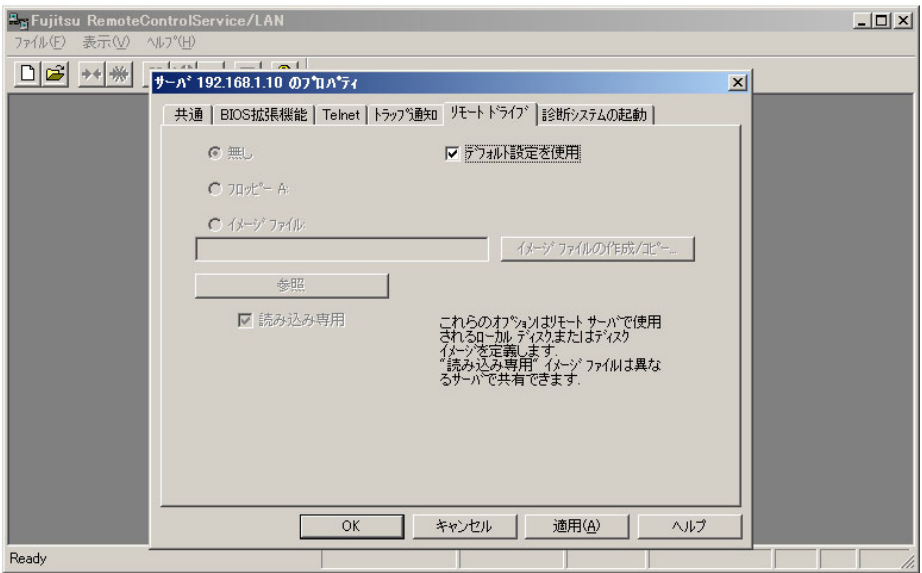

- 8 「デフォルト設定を使用」のチェックをはずして、「フロッピー A:」または「イ メージファイル」を選択し、[OK]をクリックします。 「イメージファイル」を選択した場合は、イメージファイルを入力するか、「参照]をク リックしてイメージファイルを指定します。
- 9 「リモートドライブを有効にする」をチェックし、[コールドリモートブート] をクリックします。 サーバが、リモートドライブから再起動します。
- 10 サーバパスワードを入力します。 サーバは、POST 後にリモートドライブから起動します。リモートウィンドウには、リ モートドライブを示す「RD」が表示されます。

## <span id="page-208-0"></span>5.4.5 リモートサービスボードのサポート

RemoteControlService/LAN による、リモートサービスボードのサポートについて説明します。

## ■ リモートサービスボードへの接続

リモートサービスボードには、リモートマネージャと呼ばれる Telnet インターフェースがあ り、RemoteControlService/LAN から接続することができます。特に Telnet を使用すると、安全 なコンソールリダイレクションをテキストモードで利用できます。

リモートマネージャでは、対象となるサーバに関する情報を確認できます。情報の中には、シ ステム名のように、初めて ServerView エージェントを起動した後や、サーバが正しく設定さ れた場合のみ表示されるものもあります。

5

## $P$  POINT

▶ PRIMERGY T850 の場合は、リモートサービスボードの Web インターフェースからコンソールリダイ レクションを利用してください。詳細については、『ユーザーズガイド』を参照してください。

RemoteControlService/LAN からリモートサービスボードへの接続は、以下の手順で行います。

- 1 「ファイル」メニュー→「プロパティ」の順にクリックします。 サーバのプロパティ画面が表示されます。
- 2 [共通]タブで「デフォルト設定を使用」のチェックをはずし、「Telnet」を チェックします。[Telnet]タブの「セカンダリ IP アドレス」に、リモートサー ビスボードの IP アドレスを入力します。

リモートサービスボードの Telnet ポート番号を変更している場合は、「デフォルト設定 を使用」のチェックをはずして、「リダイレクションポート」に Telnet ポート番号を入 力します。

#### $P$  POINT

- ▶ リモートサービスボードの Telnet ポート番号のデフォルト値は、ファームウェアのバー ジョンによって異なります。ファームウェアのバージョンは、リモートマネージャ接続 時に表示されます。
	- ・0.x.x.xx TelnetPort 2307
	- ・1.x.x.xx TelnetPort 3172
	- ・2.x.x.xx TelnetPort 3172
- 3 [OK] をクリックします。
- 4 「ファイル」メニュー→「開く」の順にクリックします。
- 5 サーバを選択し、「開く」をクリックします。 タイトルバーに「RSB」と表示されたリモートマネージャウィンドウが表示されます。
- 6 右クリックし、ポップアップメニューの「接続」をクリックします。
- 7 リモートサービスボードのユーザアカウントでログインします。 ユーザ名とパスワードのデフォルト値は、ユーザ名「root」、パスワード「fsc」です。 ユーザ名「root」とパスワード「fsc」を入力すると、今後もこのパスワードを使用する かどうかのメッセージが表示されます。 ログインすると、リモートマネージャのメインメニューが表示されます。
- **8 【Ctrl】+【D】キーを押します。** ログインプロセスが終了します。

## ■ リモートマネージャメインメニュー (サーバ)

#### $P$  POINT

▶ リモートマネージャーの項目は、ファームウェアのバージョンによって異なります。ファームウェア のバージョンは、リモートマネージャ接続時に表示されます。

#### ● バージョン 0.X.X.XX の場合

ファームウェアバージョン 0.X.X.XX のリモートマネージャのメインメニューは、以下のとお りです。

表示されるメニューは機種により異なり、使用可能なメニューが表示されます。

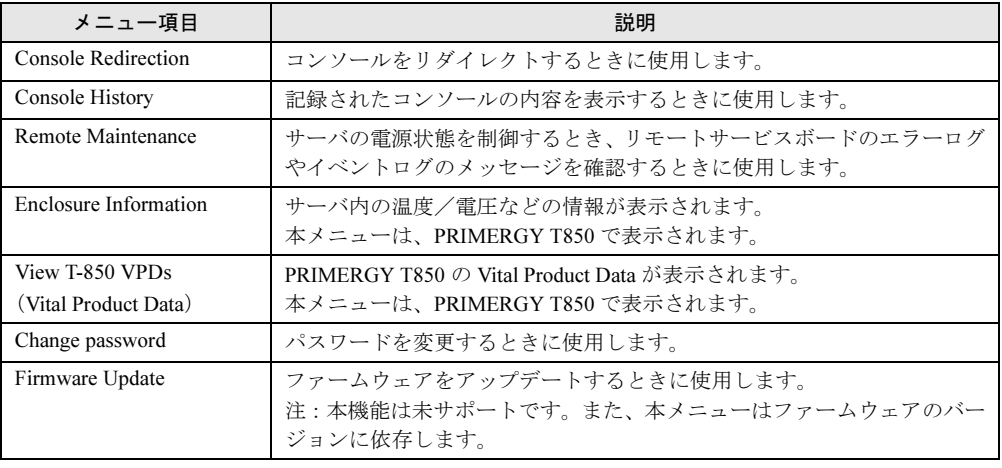

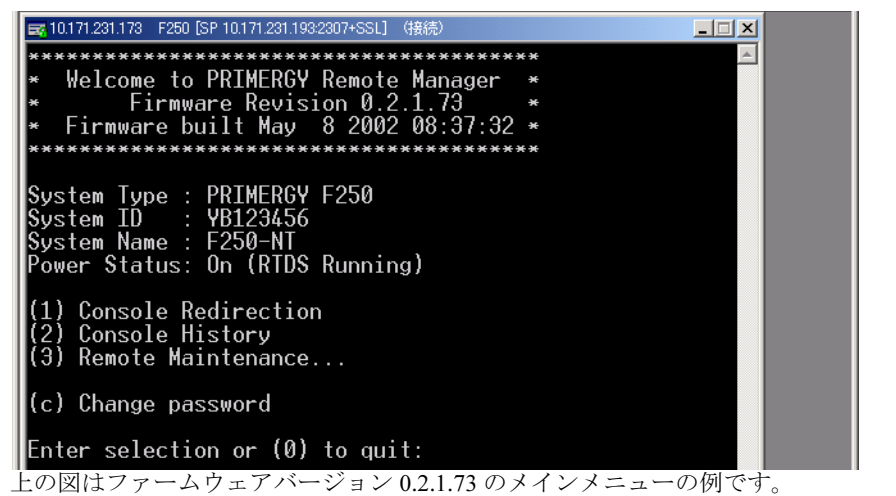

それぞれの項目の左側の番号や文字を入力すると、それぞれの項目が実行されるか、または下 位メニュー項目に移動します。ユーザに使用が許可されていない機能には(-)が表示され、 利用できない機能には(\*)が表示されます。

【0】キーを押すと上位メニューへ移行します。メインメニュー(上図)を表示していた場合に

【0】キーを押すと、リモートサービスボードとの接続を切断します。

このイベントは、リモートサービスボードのイベントログに記録されます。

5

## **● バージョン 1.X.X.X または 2.X.X.X の場合**

ファームウェアバージョン1.X.X.Xまたは2.X.X.Xのリモートマネージャのメインメニューは、 以下のとおりです。表示されるメニューは機種により異なり、使用可能なメニューが表示され ます。

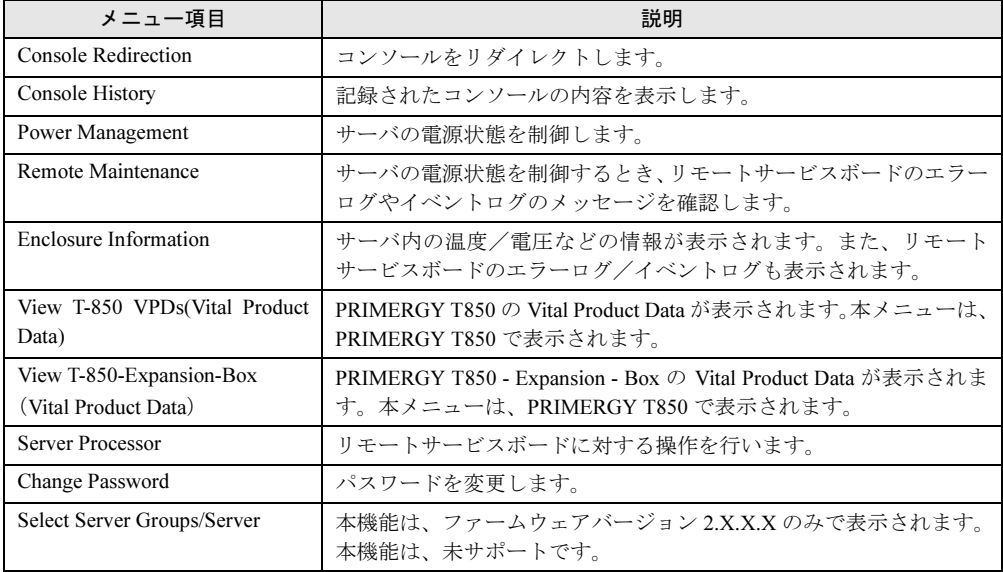

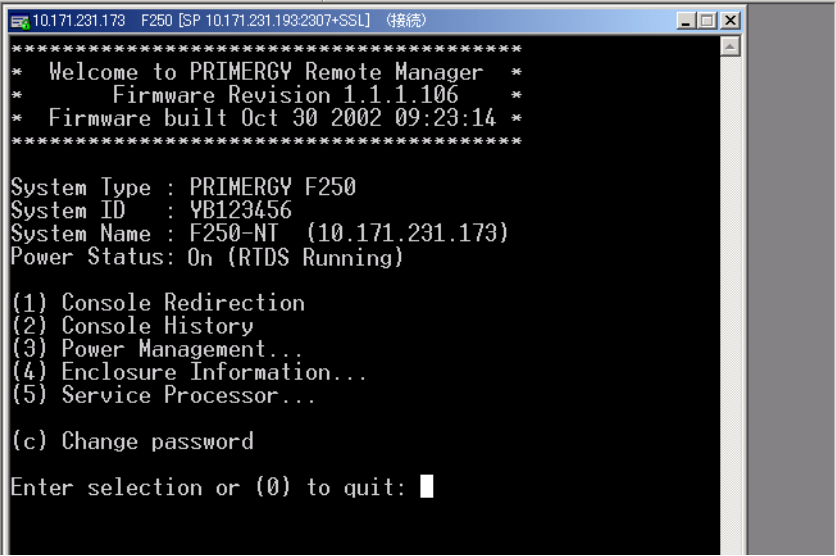

上の図はファームウェアバージョン 1.1.1.106 のメインメニューの例です。

それぞれの項目の左側の番号や文字を入力すると、それぞれの項目が実行されるか、または下 位メニュー項目に移動します。ユーザに使用が許可されていない機能には(-)が表示され、 利用できない機能には(\*)が表示されます。

【0】キーを押すと上位メニューへ移行します。メインメニュー(上図)を表示していた場合に 【0】キーを押すと、リモートサービスボードとの接続を切断します。

このイベントは、リモートサービスボードのイベントログに記録されます。

#### ● コンソールリダイレクション

リモートサービスボードのコンソールリダイレクションによって、サーバの画面およびキー ボード操作を、リモートコンソールへリダイレクトできます。コンソールリダイレクションを 選択すると、サーバの画面がリモートマネージャウィンドウに転送されます。キーボードから 入力する内容は、サーバのキーボードコントローラに送られます。

コンソールリダイレクションによって以下の操作ができます。

- POST 中の画面表示
- BIOS セットアップ
- OS がクラッシュした場合には、最新の内容と表示可能な画面(テキストモード)を表示し、 システムを復旧する。

コンソールリダイレクションは、ティルデ(~)とピリオド(.)を2秒以内に続けて入力する と終了します。

#### ● 保存したコンソールの内容の表示

サーバを再起動したり、画面の解像度を変更したりすると、直前の画面の内容はリモートサー ビスボードの 2 つのバッファの一方に保存されます。「Console History」メニューをクリックす ると、最近保存された画面の内容が表示されます。何かキーを押すと、もう一方のバッファに 保存された画面の内容が表示されます。この表示はコンソールリダイレクション中の画面表示 と同じ内容です。もう一度何かキーを押すと、Remote Manager のメインメニューに戻ります。

#### ● サーバの保守

メインメニューの「Remote Maintenance」を選択すると、以下のメニューが表示されます。

| メニュー項目                  | 説明                                                                                                    |
|-------------------------|----------------------------------------------------------------------------------------------------|
| Immediate Power Off     | OS の状態に関係なく、サーバの電源を切断します。                                                                                                    |
| <b>Immediate Reset</b>  | OS の状態に関係なく、サーバを再起動します。                                                                                                    |
| Graceful Power Off      | サーバをシャットダウンします。リモートサービスボードが、シャットダウ<br>ン要求をサーバの ServerView エージェントに送信します。エージェントがイ<br>ンストールされていないなどの理由で要求を送信できない場合は、リモート<br>マネージャは別のダイアログに進み、OSの状態に関係なくサーバをシャット<br>ダウン (Immediate Power Off) するかどうかのメッセージを表示します。 |
| <b>Graceful Reset</b>   | サーバを再起動します。リモートサービスボードが、リセット要求をサーバ<br>の ServerView エージェントに送信します。エージェントがインストールされ<br>ていないなどの理由で要求を送信できない場合は、リモートマネージャは別<br>のダイアログに進み、OS の状態に関係なくサーバをリセット (Immediate<br>Reset) するかどうかのメッセージを表示します。               |
| Power On                | サーバの雷源を投入します。                                                                                                    |
| Raise NMI               | 保守員専用の機能です。選択しないでください。<br>選択した場合には、実行するかどうかのメッセージを表示されますので、「no」<br>を指定してください(本メニューは、サーバに依存します)。                                                                                                    |
| View Eventlog           | リモートサービスボードのイベントログの内容が、時間順(最後のエントリ<br>が先頭)に表示されます。                                                                                                    |
| View Errorlog           | リモートサービスボードのエラーログの内容が、時間順(最後のエントリが<br>先頭)に表示されます。                                                                                                    |
| Clear Error/Eventlog    | リモートサービスボードのエラーログとイベントログの内容を削除します。                                                                                                    |
| Firmware Update         | ファームウェアをアップデートするときに使用します(本機能は未サポート<br>です。また、本メニューはファームウェアのバージョンに依存します)。                                                                                                    |
| Configure IP Parameters | リモートサービスボードの IP address / Subnet Mask / GateWay address を変更<br>するときに使用します(ファームウェアのバージョンに依存します)。                                                                                                    |

#### ● サーバの情報表示

メインメニューの「Enclosure Information」を選択すると、以下のメニューが表示されます。

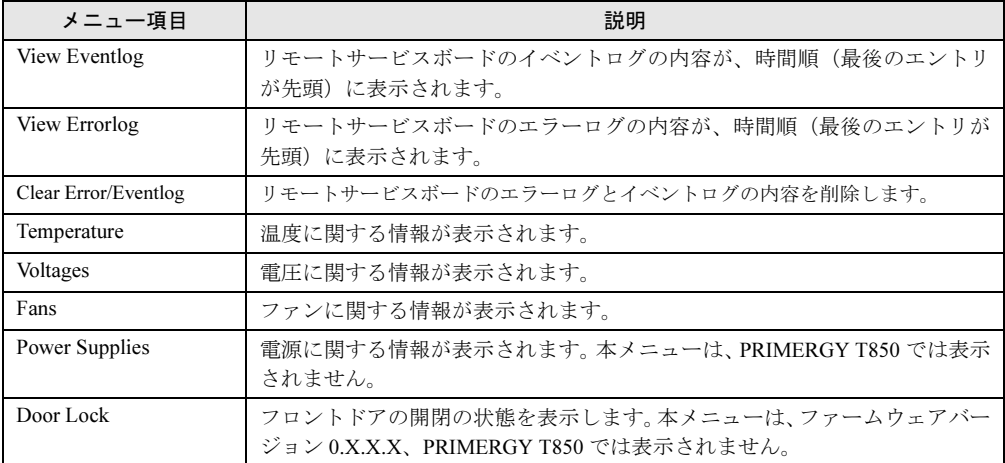

#### <span id="page-213-0"></span>● 電源の管理(バージョン 1.X.X.XX または 2.X.X.X の場合)

ファームウェアバージョン 1.X.X.X または 2.X.X.X の場合、メインメニューの「Power Management」を選択すると、以下のメニューが表示されます。

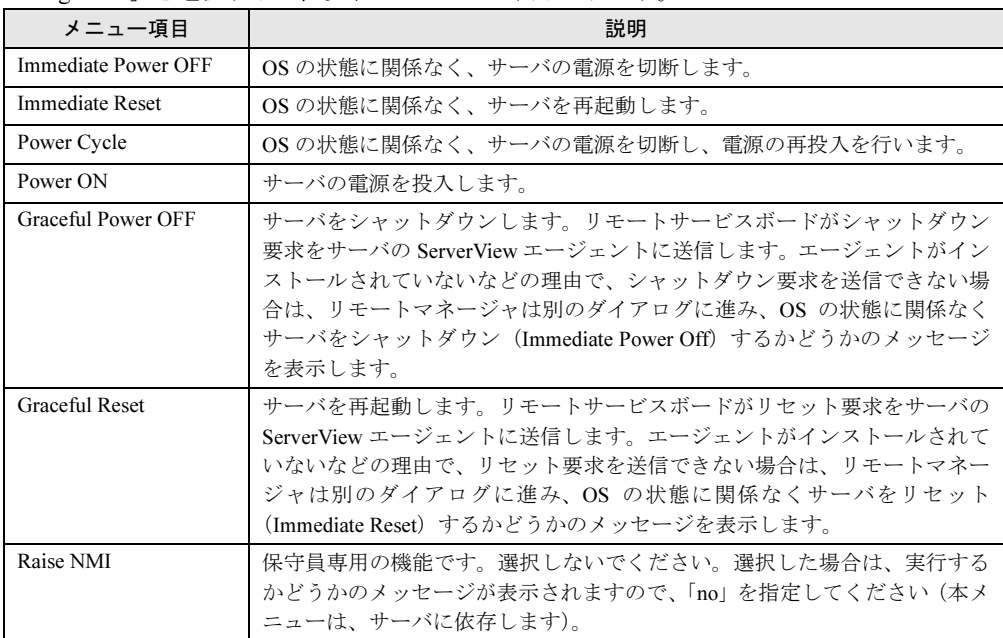

## ● リモートサービスボードに対する操作(バージョン 1.X.X.X または 2.X.X.X の場合)

ファームウェアバージョン1.X.X.Xまたは2.X.X.Xの場合、メインメニューの「Server Processor」 を選択すると、以下のメニューが表示されます。

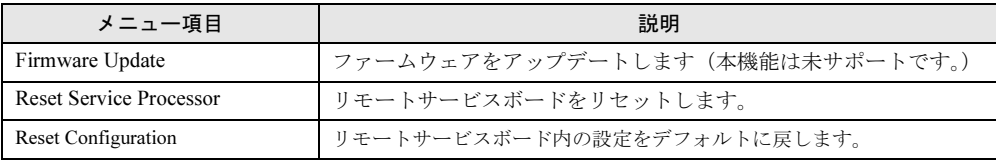

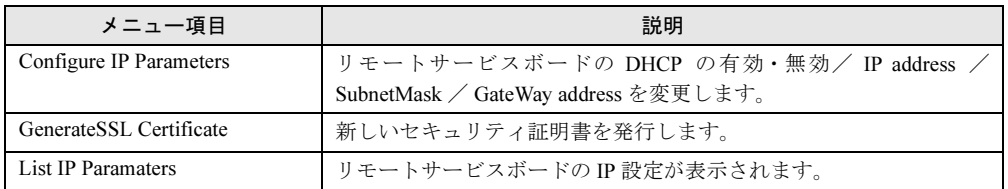

# ■ リモートマネージャメインメニュー(拡張ディスク装置)

拡張ディスク装置では、以下のリモートマネージャメインメニューが表示されます。

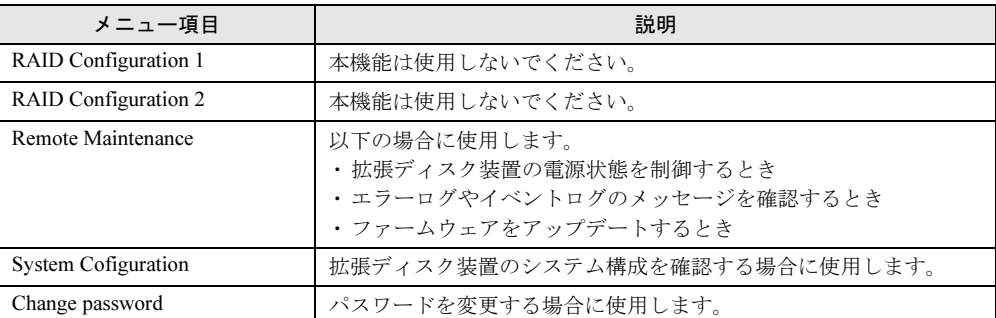

カッコ内の番号や文字を入力すると、メニューの項目を選択できます。

【0】キーを押すと上位メニューへ移行します。最上位メニューを表示していた場合に【0】 キーを押すと、リモートサービスボードとの接続を切断します。

このイベントは、リモートサービスボードのイベントログに記録されます。

### ● 拡張ディスク装置の保守

拡張ディスク装置のメインメニューの「Remote Maintenance」を選択すると、以下のメニュー が表示されます。

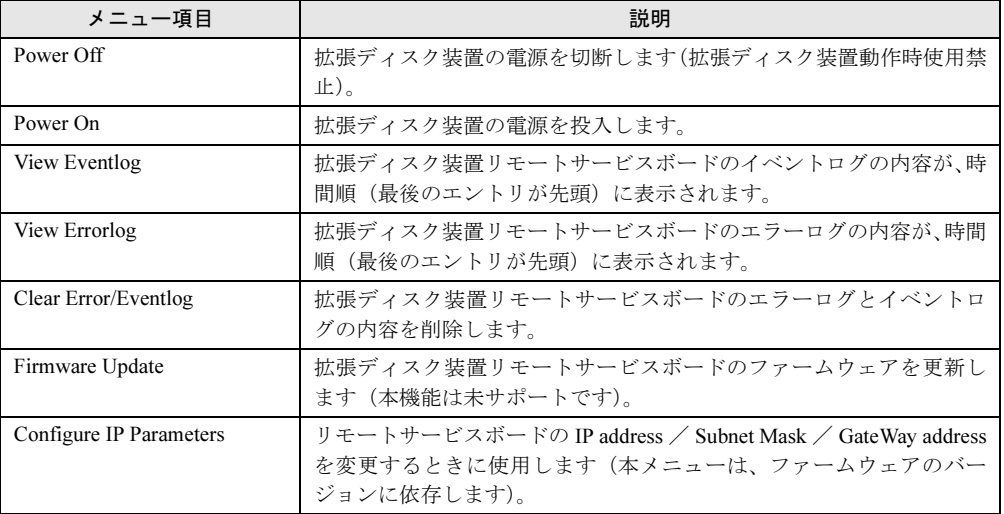

### ● 拡張ディスク装置システム構成の確認

拡張ディスク装置のメインメニューの「System Configuration」を選択すると、以下のメニュー が表示されます。

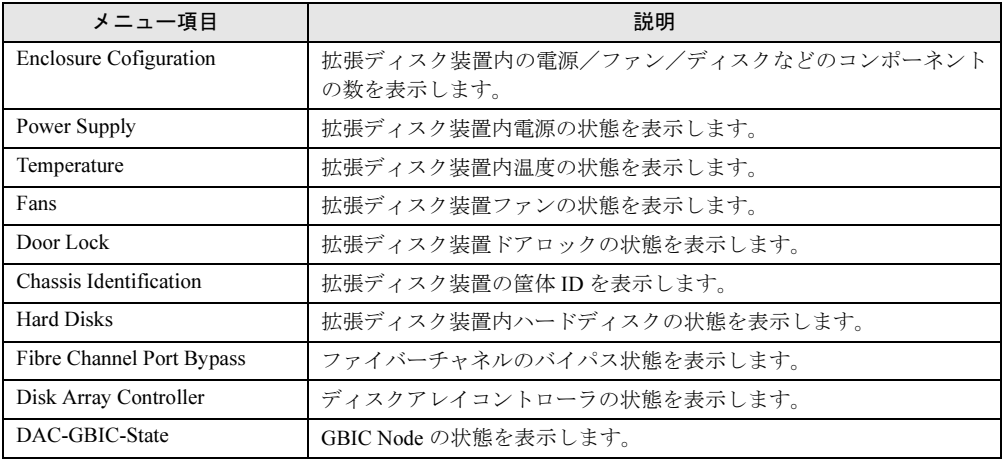

# 5.4.6 IPMI のサポート

RemoteControlService/LAN による、IPMI のサポートについて説明します。

リモート IPMI マネージャーと呼ばれる IPMI インターフェースに、RemoteControlService/LAN から接続できます。

## ■ IPMI への接続

- 1 「ファイル」メニュー→「プロパティ」の順にクリックします。 サーバのプロパティ画面が表示されます。
- 2 [共通]タブで「デフォルト設定を使用」のチェックをはずし、「IPMI」をチェッ クします。
- 3 プルダウンメニューから接続するサーバの機種名を選択し[OK]をクリック します。 機種名の選択については、「● IPMI [機種名選択での留意事項」\(→](#page-186-0) P.187)を参照してく ださい。
- 4 「ファイル」メニュー→「開く」の順にクリックし、サーバを選択します。
- 5 [開く]をクリックします。 リモート IPMI マネージャウィンドウが表示されます。
- 6 右クリックし、ポップアップメニューの「接続」をクリックします。

## 7 ユーザ名とパスワードを入力します。 リモート IPMI マネージャのメインメニューが表示されます。
## ■ リモート IPMI マネージャメインメニュー

リモート IPMI マネージャのメインメニューです。 表示されるメニューはサーバにより異なり、使用可能なメニューが表示されます。

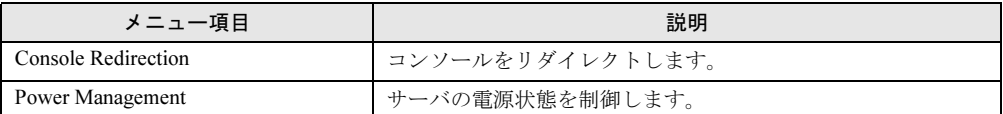

#### ● コンソールリダイレクション

IPMI のコンソールリダイレクションによって、サーバの画面およびキーボード操作を、リ モートコンソールへリダイレクトできます。コンソールリダイレクションを選択すると、 サーバの画面がリモートマネージャウィンドウに転送されます。キーボードから入力する内 容は、サーバのキーボードコントローラに送られます。

コンソールリダイレクションによって以下の操作が行えます。

- ・POST 中の画面表示
- ・BIOS セットアップ
- ・OS がクラッシュした場合には、最新の内容と表示可能な画面(テキストモード)を表示 し、システムを復旧する。

コンソールリダイレクションは、ティルデ(~)とピリオド(.)を2秒以内に続けて入力す ると終了します。

#### ● 電源の管理

メインメニューの「Power Management」を選択すると、以下のメニューが表示されます。

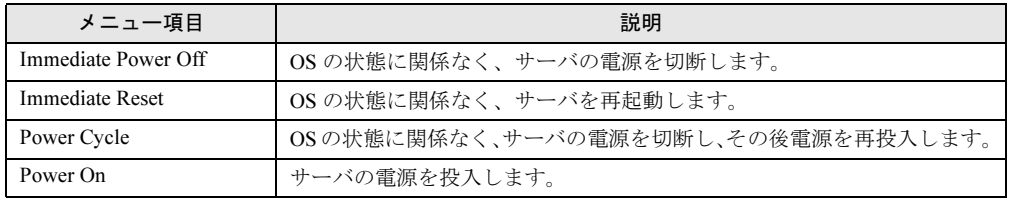

# 5.5 DPC Command Line Interface (DPCCLI)

DPC Command Line Interface(DPCCLI) は、PRIMERGY RXI600 専用のリモート管 理機能です。DPCCLI を使用すると、リモート管理端末からサーバの電源の入り/切 り、または再起動などの操作を実行することができます。

## 5.5.1 準備

管理端末に DPCProxy サービスを起動し、DPCProxy サービスからサーバの電源管理を行いま す。あらかじめ、サーバ側、管理端末側で以下の準備を行ってください。

#### ■ サーバ側の準備

サーバ上で、SMU の設定を行ないます。設定方法については、PRIMERGY RXI600 に添付の ドキュメント&ツール CD 内の『ユーザーズガイド』の「6.4 System Mentenance Utility」を参 照してください。

### ■ 管理端末側の準備

#### ● システム要件

DPCCLI を使用する管理端末では、以下のシステム条件を満たしている必要があります。

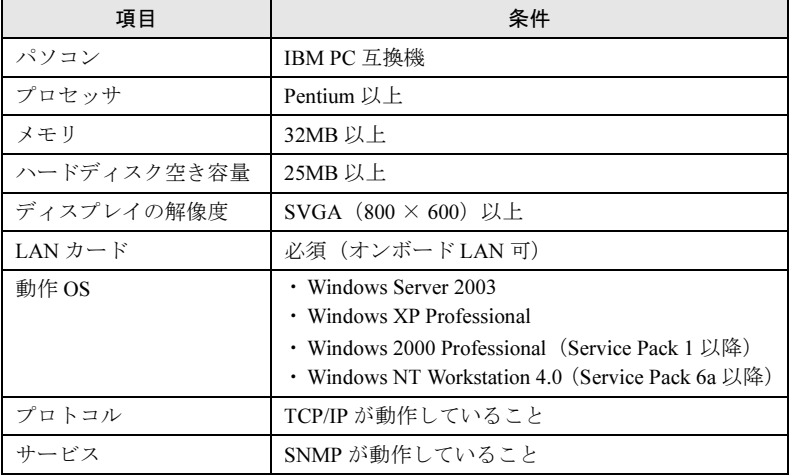

#### ● DPCCLI のインストール

- 1 管理者または管理者と同等の権限を持つユーザ名でログオンします。
- 2 実行中のアプリケーションをすべて終了します。

3 PRIMERGY ドキュメント&ツール CD をセットし、以下のインストーラをダブ ルクリックして起動します。

[CD-ROMドライブ]:\SVMANAGE\JAPANESE\DPCCLI.msi DPCCLI がインストールされます。

## $P$  POINT

▶ DPCCLI をアンインストールする場合は、[コントロールパネル]の[アプリケーションの追加と削除] から行ってください。

# 5.5.2 使用方法

1 管理端末のコマンドプロンプト画面から以下のコマンドを実行します。 C:\>telnet <管理端末 IP アドレス > 623 cr 例) C:\>telnet 192.168.1.10 623 cr

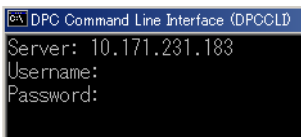

 $P$  POINT

- ▶ 管理端末が Windows2003、または WindowsXP の場合は、以下のように実行して下さい C:¥>telnet < 管理端末 IP アドレス > 623 例)C:¥>telnet 192.168.1.10 623
- 2 サーバの IP アドレスを入力し、System Mantenance Utility で設定したユーザ 名、パスワードを入力し【Enter】キーを押します。

「dpccli>」が表示され、コマンド入力が可能な状態になります。

3 以下のコマンドにより操作を行います。

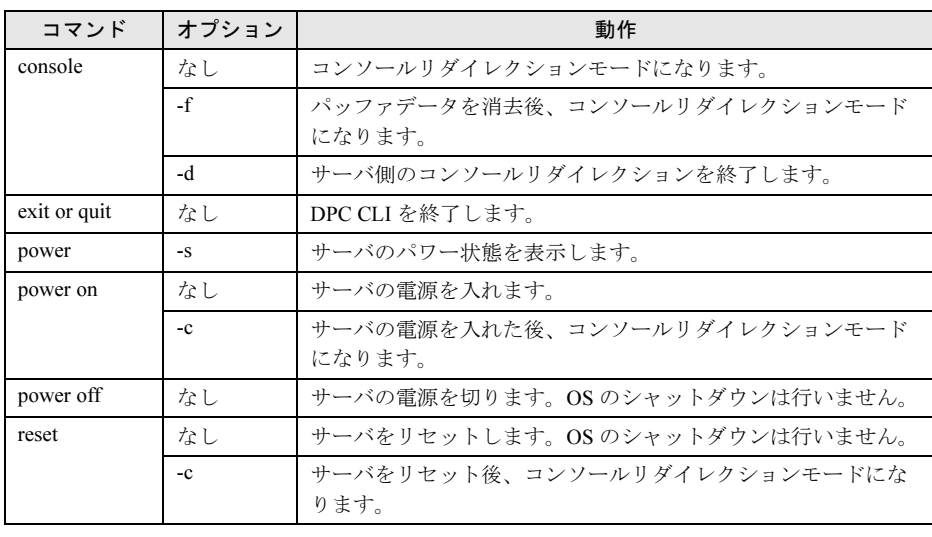

RemoteControlService の使用 7RemoteControlService の使用

# $P$  POINT

- ▶ コンソールリダイレクションを終了し、コマンドコードに戻るには、「~.」( チルドとピリオド) を入力 します。リモートコンピュータ側のリダイレクション終了後、「console -d」コマンドを入力して、サー バ側のコンソールリダイレクションを終了します。
- 管理端末が Windows2000、または Windows2003 の場合、コンソールリダイレクション上で BIOS セッ トアップを実行するには、「press F2 to enter the BIOS Setup utility.」と表示されている間に【Delete】 キーを押してください。

# 第 *6* 章

# リモートサービスボード (RSB) の使用

この章では、リモートサービスボード (RSB) の 使用方法について説明しています。

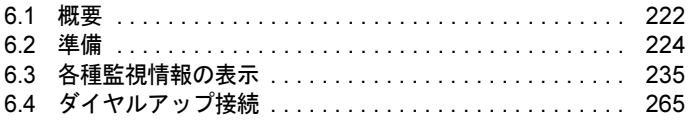

# <span id="page-221-0"></span>6.1 概要

リモートサービスボード(RSB:Remote Service Board)、およびリモートサービス コントローラについて説明します。以降の説明において、特に断りがない限り、リ モートサービスボードという記述はリモートサービスコントローラも含んでいま す。

リモートサービスボードは、専用の CPU・OS・通信インターフェース・電源を備え たオプションの拡張カードです。

リモートサービスボードを使用すると、サーバの状態に依存せずに、サーバを監視 することができます。

# 6.1.1 機能

#### ● リモートサービスボードの機能

- サーバの状態監視(OS ハング、電源異常、温度異常、電圧異常)
- サーバ異常時の管理者への通知
- サーバ異常時の自動サーバシャットダウン
- サーバの遠隔操作(再起動、電源投入/切断)
- サーバのスケジュール運転
- 管理コンソールからのサーバの POST 時の画面表示、キーボード操作

#### ● 拡張ディスク装置でのリモートサービスボードの機能

- 拡張ディスク装置の状態監視
- 拡張ディスク装置の異常時の管理者への通知
- 拡張ディスク装置の遠隔操作(電源投入/切断)
- 拡張ディスク装置のスケジュール運転
- 他リモートサービスボードと連携した電源制御(電源投入/切断)
- リモートサービスボードがサポートする通信インターフェース
	- LAN インターフェース
	- シリアルインターフェース(モデム接続用)

# 6.1.2 留意事項

#### ● リモートサービスボード

バッテリパックは、サポートしていません。

#### ● Web インターフェース

• 各ページの設定は、英数字を使用してください。

- ファンのチェックタイムなど、サーバ本体のみ装備している機能の設定は、ドライバを通 してサーバの BIOS に記憶されます。このため、各ページの設定は、OS が稼働している状 態で実施することをお勧めします。
- ASR 機能である再起動リトライ回数超過時のアクションの「診断システム開始」は、使用 しないでください。 [Restart Settings]ページの「Action after exceeding reboot tries」には、「Start diagnostic system」 を設定しないでください。
- OS 起動時または終了時に、ファン、温度、電圧、メモリなどの情報が正しく表示されない 場合があります。いったん、[Overview]をクリックして再表示してください。
- ページの更新を行うと、直前の操作が繰り返される場合があります。設定、電源制御など の操作を行った場合は、[Overview]をクリックし、[Overview]ページに移動してくださ い。特に、以下の操作の後はご注意ください。
	- ・[Power ON/OFF Restart]ページの「Restart」操作
	- ・[Alarm Handler]ページの「Create」操作
- サーバでサポートされていない機能に関する情報の表示および設定は、正しく動作しない 場合があります。
- シリアルインターフェース ([Serial Line Configuration] ページ)において、以下の機能は使 用できません。
	- ・「Connection Type」の「dial-in/out」
	- $\lceil$  Connection Type」  $\oslash$   $\lceil$  dial-in/out with extension
- ファームウェアバージョン 0.X.X.XX の場合、LAN インターフェース([LAN Interface Configuration]ページ)において、以下の設定はファームウェアの再起動後に有効となり ます。
	- ・「HTTP」の「Port」
	- $\cdot$  [HTTP  $\circ$   $\circ$  [Use SSL]
	- ・「Telnet」の「Redirection Source」

なお、これらの設定を変更したあとサーバの電源が切断状態になると、ファームウェアが 再起動します。

- ファームウェアバージョン 1.X.X.XX の場合、Web ブラウザの JavaScript の設定によって、 Web インターフェースの表示が若干異なります。各 Web ブラウザの設定が以下のように なっている場合、画面左側に各機能領域へのリンクが表示されます。
	- ・InternetExplorer 6.0、InternetExplorer 5.5

「ツール」-「インターネットオプション」-「セキュリティ」タブ画面で、対象となるサー バのゾーン(通常は「インターネット」)を選択します。[レベルのカスタマイズ] をク リックし、「アクティブスクリプト」を「有効にする」にチェックが入っていることを確 認します。

・Netscape 7.0

「編集」-「設定」-「詳細」-「スクリプトとプラグイン」において、「JavaScript を有効化 する」-「Navigator」にチェックが入っていることを確認します。

・Netscape 6.2、Netscape 6.0、Netscape 4.78

「編集」-「設定」-「詳細」において、「JavaScript を有効化する」にチェックが入ってい ることを確認します。

上記の設定がされていない場合は、各機能領域へのリンクが表示されません。この場合、 トップページ上段のサーバ名をクリックすることで、各機能グループがツリー状に表示さ れた[OverView]ページを表示することができます。

# <span id="page-223-0"></span>6.2 準備

リモートサービスボードを使用する前の準備について、説明します。

# 6.2.1 Remote Service Board Utility フロッピーディスク作成

リモートサービスボードを使用する場合、ファームウェアのアップデートが必要です。ファー ムウェアのアップデートは、PRIMERGYドキュメント&ツールCDから作成したRemote Service Board Utility フロッピーディスクを使用します。

Remote Service Board Utility フロッピーディスクは、以下の手順で作成します。 なお、ファームウェアのアップデート方法については、リモートサービスボードに添付の取扱 説明書を参照してください。

### ■ OS が Windows の場合

- 1 以下の枚数のフロッピーディスク(フォーマット済み)を用意します。 用意する枚数は、ファームウェアの版数によって異なります。
	- · [CD-ROM ドライブ]:¥SVMANAGE¥TOOLs¥RSBFlash の場合は、1 枚用意します。
	- ・「CD-ROM ドライブ]:¥SVMANAGE¥TOOLs¥RSBFlash¥fpd1、

「CD-ROM ドライブ]:¥SVMANAGE¥TOOLs¥RSBFlash¥fpd2 の場合は、2 枚用意します。

- 2 PRIMERGYドキュメント&ツールCD内の以下のディレクトリにあるすべての ファイルをフロッピーディスクにコピーします。
	- ●1 枚の場合 [CD-ROMドライブ]:\SVMANAGE\Tools\RSBFlash ●2枚の場合 [CD-ROMドライブ]:¥SVMANAGE¥Tools\RSBFlash\fpd1 [CD-ROMドライブ]:¥SVMANAGE¥Tools\RSBFlash\fpd2
- 3 コマンドプロンプトを起動します。
- 4 フロッピーディスクを 2 枚使用する場合は、¥fpd2 からコピーしたフロッピー ディスクをセットします。
- 5 ファイルの権限を変更します。以下のコマンドを実行します。
	- $> a$ : > abset
- 6 フロッピーディスクを取り出し、書き込み禁止状態にします。

## ■ OS が Linux の場合

### 1 以下の枚数のフロッピーディスクを用意します。

用意する枚数は、ファームウェアの版数によって異なります。

- ・#cd/mnt/cdrom/SVMANAGE/Linux/TOOLS/RSBFlash/ の場合は、1 枚用意します。
- ・#cd/mnt/cdrom/SVMANAGE/Linux/TOOLS/RSBFlash/fpd1/ #cd/mnt/cdrom/SVMANAGE/Linux/TOOLS/RSBFlash/fpd2/ の場合は、2 枚用意します。
- 2 スーパーユーザでログインします。

#### 3 フロッピーディスクをフォーマットします。

フロッピーディスクをセットし、以下のコマンドを実行します。

- # fdformat /dev/fd0h1440
- # mkfs -t msdos /dev/fd0h1440

#### 4 フロッピーディスクをマウントします。

以下のコマンドを実行します。

# mount -t vfat /dev/fd0 /mnt/floppy/

#### 5 PRIMERGY ドキュメント & ツール CD をマウントします。

CD-ROM をセットし、以下のコマンドを実行します。 # mount /mnt/cdrom/

## $P$  POINT

- 特定のアプリケーションがインストールされている場合には、CD-ROM のセットと同時 に自動的にマウントされます。
- 6 CD-ROM 内のユーティリティのディレクトリに移動します。以下のコマンドを 実行します。
	- # cd /mnt/cdrom/SVMANAGE/Linux/TOOLS/RSBFlash/

#### または

- # cd /mnt/cdrom/SVMANAGE/Linux/TOOLS/RSBFlash/fpd1/
- # cd /mnt/cdrom/SVMANAGE/Linux/TOOLS/RSBFlash/fpd2/
- 7 モジュールをフロッピーディスクにコピーします。以下のコマンドを実行しま す。

```
# cp -a *.* /mnt/floppy/
```
- 8 フロッピーディスクを 2 枚使用する場合は、/fpd2 からコピーしたフロッピー ディスクをセットします。
- 9 ファイルの権限を変更します。以下のコマンドを実行します。
	- # cd /mnt/floppy/
	- # chmod +w core.bin

6

- 10 フロッピーディスクをアンマウントして、取り出します。 フロッピーディスクを取り出す前に、必ずアンマウントしてください。 # cd
	- # umount /mnt/floppy/
- 11 CD-ROM をアンマウントして、取り出します。 CD-ROM を取り出す前に、必ずアンマウントしてください。 # umount /mnt/cdrom/

#### 12 フロッピーディスクを取り出し、書き込み禁止状態にします。

# 6.2.2 ドライバのインストール

リモートサービスボードのドライバは、リモートサービスボードの有無にかかわらず、サーバ に ServerView V02.51 以降の ServerView エージェントをインストールすると自動的にインス トールされます。ServerView エージェントのインストール方法については、「2.3 [インストー](#page-31-0) [ル」\(→](#page-31-0) P.32)を参照してください。

OS が Windows の場合、ServerView をインストールした直後、またはリモートサービスボード を搭載した直後の OS 起動時に、リモートサービスボードが ServerView に認識されない場合が あります。以下の手順に従い、確認・再認識・再インストールの処理を行ってください。

Windows Server 2003 の場合、ServerView インストール済のサーバにリモートサービスボード を搭載すると、タスクバー内に、以下のような新しいハードウェアを検出した旨のメッセージ が表示されます。以降、リモートサービスボードが ServerView に認識されるようになります。

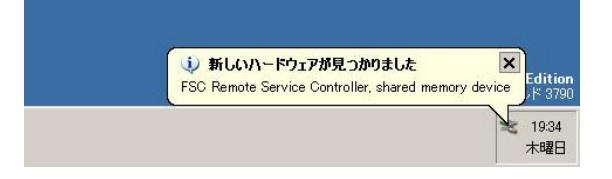

#### <span id="page-225-0"></span>■ リモートサービスボードの確認

リモートサービスボードが ServerView に認識されていることを確認します。

- 1 「スタート」ボタン→「プログラム」→「Fujitsu ServerView」→ 「FujitsuServerView」の順にクリックし、ServerView を起動します。
- 2 サーバの一覧から対象装置のサーバを選択し、ダブルクリックします。
- 3 ServerView の各ボタンが有効であることを確認します。 ServerView の初期処理に数分かかることがあります。[更新]をクリックして、各ボタ ンが有効になるまで待ちます。
- 4 [アクション] をクリックします。
- **5** 「RSB]が無効である場合、「■ [リモートサービスボードの再認識処理」\(→](#page-226-0) [P.227](#page-226-0))を行います。

#### <span id="page-226-0"></span>■ リモートサービスボードの再認識処理

- $1$  OS を再起動します。
- 2 「リモートサービスボードの認識」を行います。

再認識処理を行った後、リモートサービスボードが認識されていない場合は、「■ [ドライバの](#page-226-1) [再インストール」\(→](#page-226-1) P.227)を行います。

#### <span id="page-226-1"></span>■ ドライバの再インストール

- 1 管理者または管理者と同等の権限をもつユーザでログインします。
- 2 実行中のアプリケーションをすべて終了します。
- 3 インストール済のエージェントをアンインストールするために、PRIMERGYド キュメント & ツール CD をセットし、以下のアンインストーラを起動します。 [CD-ROMドライブ]: ¥SVMANAGE¥Japanese¥Unagent.exe
- 4 アンインストール後、再起動を促すメッセージが表示されたら、サーバを再起 動します。
- 5 PRIMERGY ドキュメント & ツール CD 内の以下のインストーラを起動します。 [CD-ROMドライブ]:\SVMANAGE\Tools\Addagent.exe
- 6 インストール後、再起動を促すメッセージが表示されたら、サーバを再起動し ます。
- **7 「■** [リモートサービスボードの確認」\(→](#page-225-0) P.226) を行います。

ドライバの再インストールを行っても、リモートサービスボードが認識されていない場合は、 弊社担当保守員にご相談ください。

# 6.2.3 通信インターフェースの設定

お使いになる通信インターフェースに応じて、必要な項目を設定します。 リモートサービスボードの通信インターフェースの設定は、リモートサービスボードのドライ バをインストール後に行ってください。

#### <span id="page-226-2"></span>■ LAN インターフェースの設定

### **● OS が Windows の場合**

1 ローカルの Administrators グループに所属しているローカルユーザアカウント で、サーバにログインします。

なお、Domain Admins グループでは、設定できません。

6

2 実行中のアプリケーションをすべて終了します。

### 3 以下のプログラムを起動します。 [システムドライブ]:\Program Files\Fujitsu\F5FBAG01\rsb\_uty.exe

4 [LAN Interface] タブをクリックし、各項目を設定します。

[LAN Interface]タブについては、「● [LAN Interface[\]タブ」\(→](#page-228-0) P.229)を参照してく ださい。

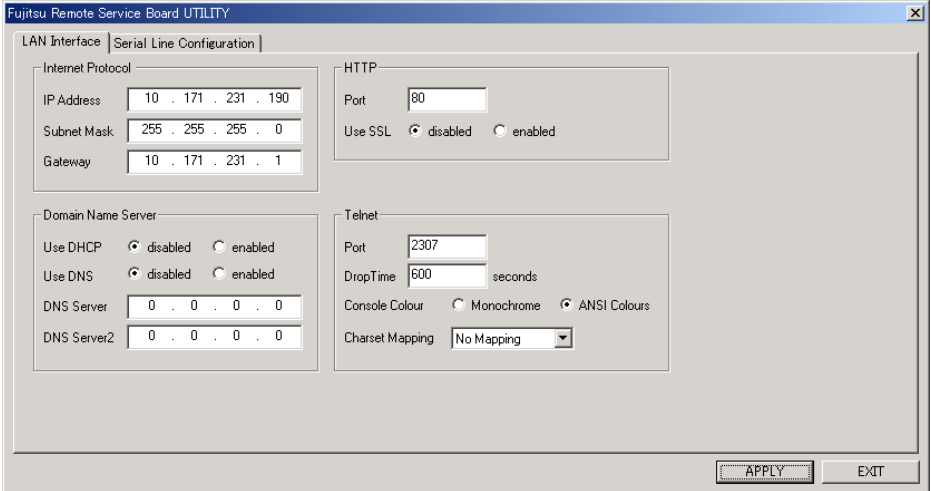

5 各項目を設定後、[Apply]をクリックします。

#### ● OS が Linux の場合

- 1 スーパーユーザでログインします。
- 2 PRIMERGY ドキュメント& ツール CD をセットし、以下のコマンドを実行しま す。

# mount /mnt/cdrom/

## $P$  POINT

- ▶ 特定のアプリケーションがインストールされている場合には、CD-ROM のセットと同時 に自動的にマウントされます。
- 3 CD-ROM 内のユーティリティを起動します。以下のコマンドを実行します。 # /mnt/cdrom/SVMANAGE/Linux/TOOLS/RSB\_UTY/rsb\_uty
- 4 「LAN Interface」を選択します。 「[LAN Interface](#page-228-0)」については、「● [LAN Interface] タブ」(→ P.229)を参照してください。
- 5 項目の編集を選択します。

6 メッセージに従って、各項目を設定します。 項目を入力後、【Enter】キーを押すと、以下の項目の編集に移ります。 各項目の入力で【Enter】キーのみを押した場合、その項目の設定は変更されません。 全項目の設定が完了すると、「LAN Interface」画面に戻ります。

- 7 設定を保存します。
- 8 「LAN Interface」を終了します。
- 9 ユーティリティを終了します。

# 10 CD-ROM をアンマウントして、取り出します。

CD-ROM を取り出す前に、必ずアンマウントしてください。

# umount /mnt/cdrom/

### <span id="page-228-0"></span>● [LAN Interface] タブ

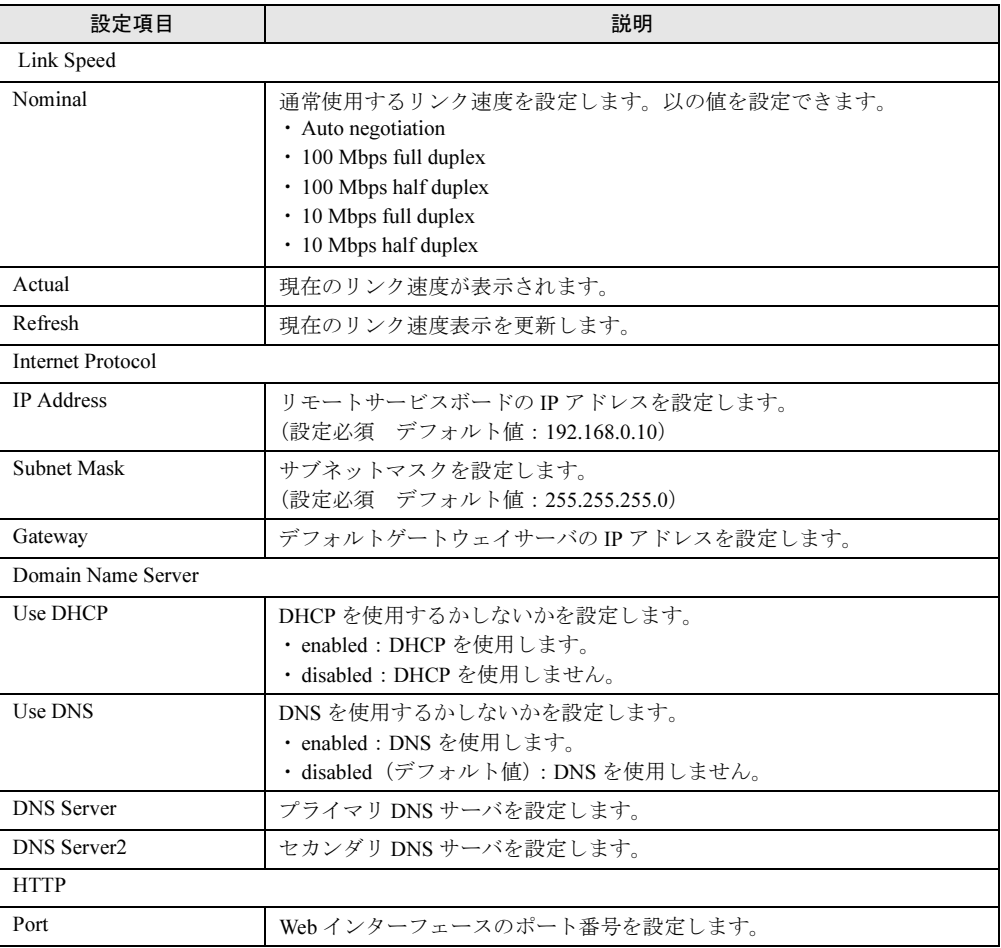

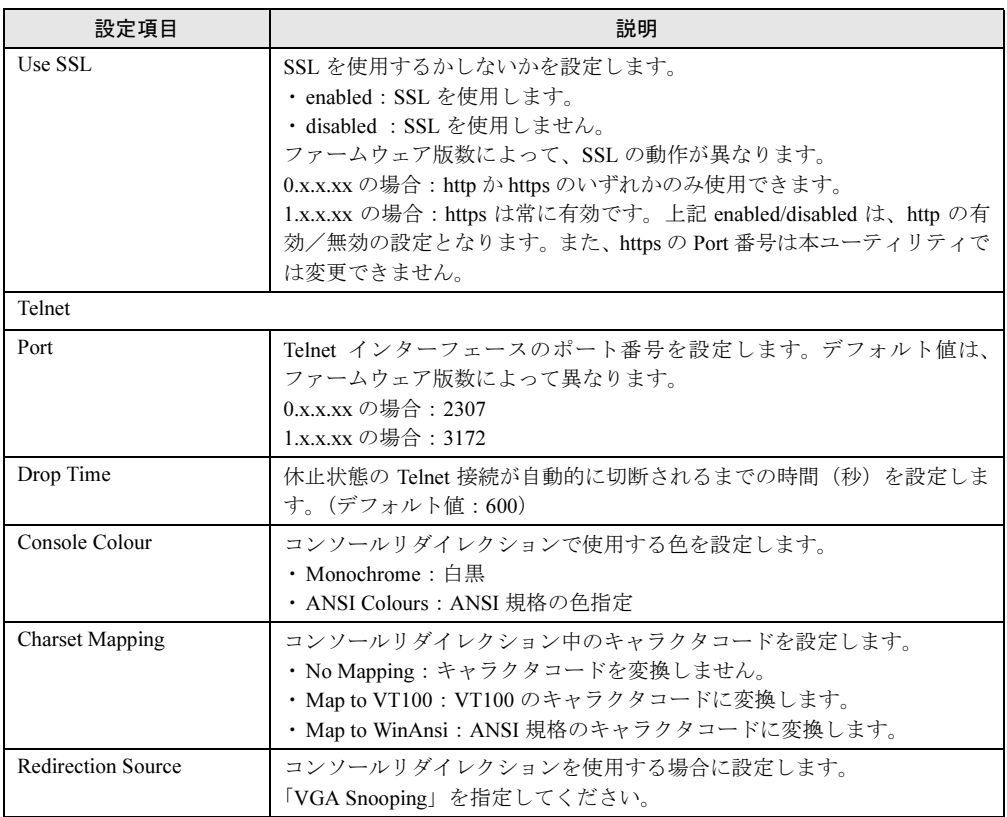

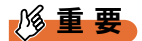

 「Link Speed」、および「Redirection Source」は、本ユーティリティでは設定できません。設定を 行う場合は Web Interface を使用してください。

# ■ シリアルインターフェースの設定

#### **● OS が Windows の場合**

- 1 ローカルの Administrators グループに所属しているローカルユーザアカウント で、サーバにログインします。 Domain Admins グループでは、設定できません。
- 2 実行中のアプリケーションをすべて終了します。
- 3 以下のプログラムを起動します。 [システムドライブ]:¥Program Files¥Fujitsu¥F5FBAG01¥rsb\_uty.exe

### 4 [Serial Line Configuration] タブをクリックし、各項目を設定します。

[Serial Line Configuration]タブについては、「● [Serial Line Configuration]タブ」(→ P.232)を参照してください。

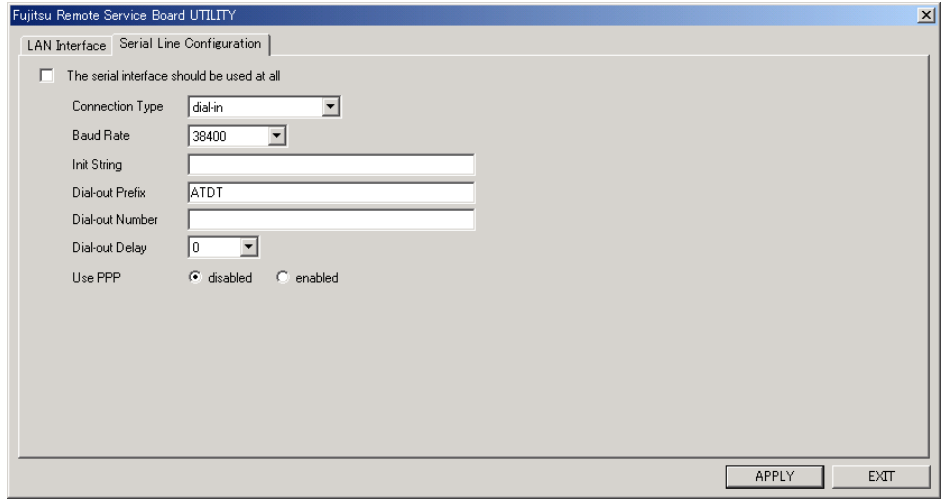

5 各項目を設定し、[Apply]をクリックします。

#### ● OS <sup>が</sup> Linux の場合

- 1 スーパーユーザでログインします。
- 2 PRIMERGY ドキュメント& ツール CD をセットし、以下のコマンドを実行しま す。

# mount /mnt/cdrom/

- $P$  POINT
	- 特定のアプリケーションがインストールされている場合には、CD-ROM のセットと同時 に自動的にマウントされます。

#### 3 CD-ROM 内のユーティリティを起動します。

# /mnt/cdrom/SVMANAGE/Linux/TOOLS/RSB\_UTY/rsb\_uty

## 4 「Serial Line Configuration」を選択します。

「Serial Line Configuration」については、「●[Serial Line Configuration]タブ」(→ P.232) を参照してください。

5 項目の編集を選択します。

#### 6 メッセージに従って各項目を設定します。

項目を入力後、【Enter】キーを押すと、以下の項目編集に移ります。 各項目の入力で【Enter】キーのみを押した場合、その項目の設定は変更されません。 全項目の設定が完了すると、「Serial Line Configuration」画面に戻ります。

## 7 設定を保存します。

8 「Serial Line Configuration」を終了します。

## 9 ユーティリティを終了します。

#### 10 CD-ROM をアンマウントして、取り出します。

CD-ROM を取り出す前に、必ずアンマウントしてください。 # umount /mnt/cdrom/

## ● [Serial Line Configuration] タブ

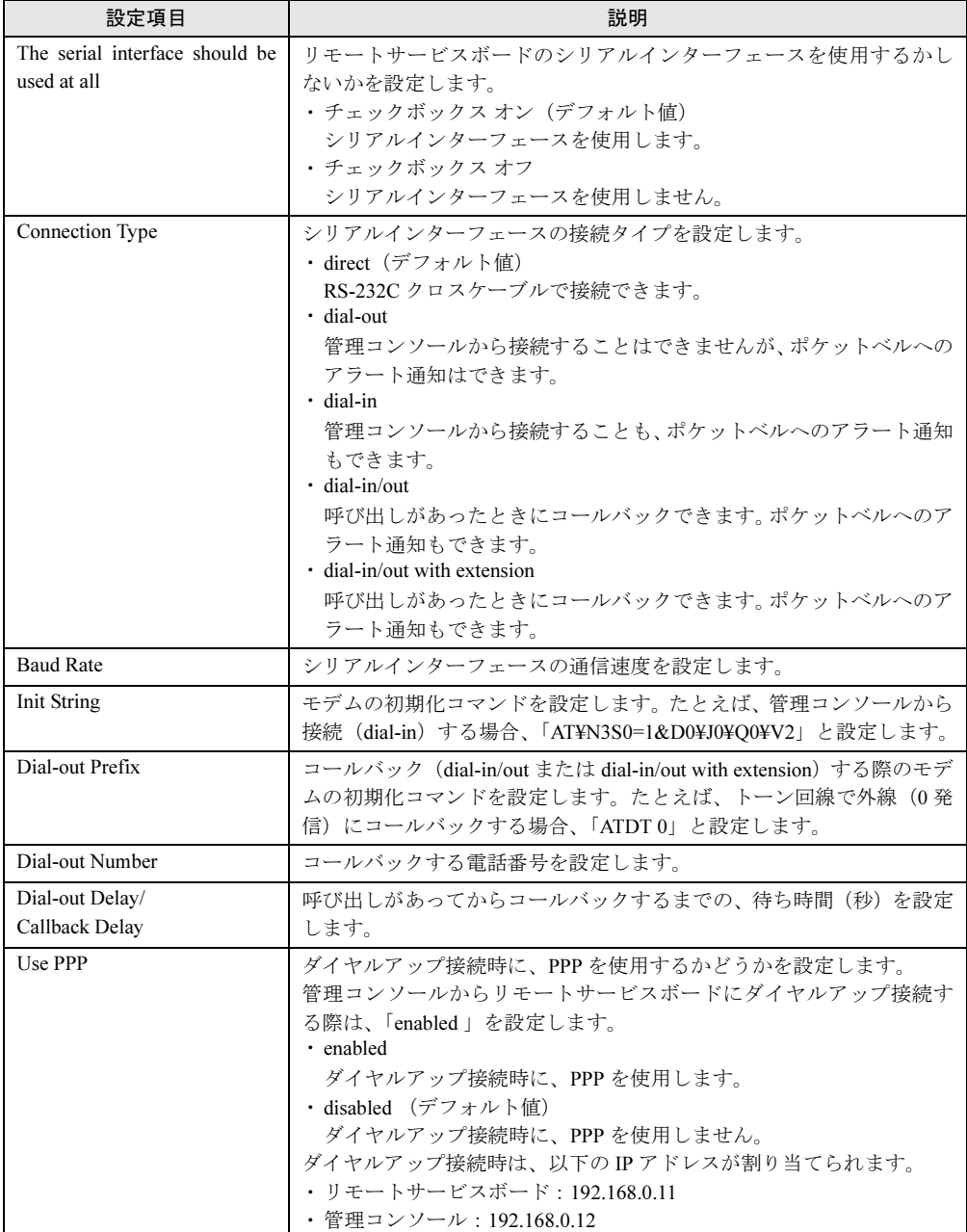

## 6.2.4 管理ユーザの設定

リモートサービスボードには、デフォルトで管理者権限をもつユーザ名「root」(パスワード 「fsc」)が設定されています。セキュリティ確保のためにパスワードを必ず変更してください。

#### ■ LAN インターフェースからのパスワード変更

- 1 サーバにログインします。
- 2 「スタート」ボタン→「プログラム」→「Fujitsu ServerView」→「Fujitsu ServerView」の順にクリックし、ServerView コンソールを起動します。
- 3 サーバ一覧にあるサーバのアイコンを選択し、「ファイル」メニュー→「サー バのプロパティ」の順にクリックします。 「プロパティの設定」画面が表示されます。
- 4 「リモートサービスボード]タブを選択し、[設定]をクリックします。 「ネットワークパスワード入力」画面が表示されます。
- 5 ユーザ名「root」とパスワード「fsc」を入力し、[OK]をクリックします。 リモートサービスボードの Web インターフェースが起動します。
- 6 [User Accounts]をクリックします。 [User Accounts]ページが表示されます。
- 7 [root] をクリックします。 ユーザ名「root」の[Account]ページが表示されます。

8 以下の項目を入力し、[Apply]をクリックします。 Old Password : fsc を入力します。 New Password : 新しいパスワードを入力します。 Confirm New Password : 新しいパスワードを再度入力します。 パスワードが変更されます。

#### ■ シリアルインターフェースからのパスワード変更

- 1 管理コンソールからリモートサービスボードへダイヤルアップ接続します。
- 2 Web ブラウザを起動し、アドレスバーに以下のいずれかのアドレスを入力し ます。

· http://192.168.0.11:< ポート番号(デフォルト 80) > (http が有効の場合) · https://192.168.0.11:<ポート番号(デフォルト 443) > (https が有効の場合) なお、初期状態では、ポート番号を指定する必要はありません。 「ネットワークパスワード入力」画面が表示されます。

3 ユーザ名「root」とパスワード「fsc」を入力し、[OK]をクリックします。 リモートサービスボードの Web インターフェースが起動します。

- 4 [User Accounts] をクリックします。 [User Accounts]ページが表示されます。
- 5 [root] をクリックします。 ユーザ名「root」の[Account]ページが表示されます。

6 以下の項目を入力し、[Apply]をクリックします。 Old Password : fsc を入力します。 New Password : 新しいパスワードを入力します。 Confirm New Password : 新しいパスワードを再度入力します。 パスワードが変更されます。

# <span id="page-234-0"></span>6.3 各種監視情報の表示

Web インターフェースを使用して、サーバの監視情報を表示する方法について説明 します。

# 6.3.1 Web インターフェースの起動

リモートサービスボードは、Web インターフェースをサポートしており、以下の Web ブラウ ザからアクセスできます。

- OS が Windows の場合
	- ・Microsoft Internet Explorer 5.5 以降(推奨 6.0 以降)
	- ・Netscape Navigator / Communicator V4.78 以降(推奨 6.2 以降)
- OS が RHL7.2 / RHL7.3 / RHEL-AS2.1/RHEL-ES2.1 の場合 ・Netscape Navigator / Communicator V4.78 以降(推奨 6.2 以降)
- OS が RHL8 / RHL9 / RHEL-AS3 / RHEL-ES3 の場合
	- ・Mozilla V1.3 以降
	- 1 Web ブラウザを起動し、アドレスバーに以下のいずれかのアドレスを入力し ます。

・http://<IP アドレス >:<ポート番号(デフォルト : 80)>(http が有効の場合) ・https://<IP アドレス >:< ポート番号(デフォルト: 443)> (https が有効の場合) 「ネットワークパスワード入力」画面が表示されます。

2 ユーザ名とパスワードを入力します。

認証されると、スタート画面が表示されます。

## $P$  POINT

- リモートサービスボードにダイヤルアップ接続している場合は、アドレスバーに「192.168.0.11」を 入力します。
- ▶ ServerView コンソールから、Web インターフェースにアクセスすることもできます。
	- 1. サーバ一覧にあるサーバのアイコンを選択し、「ファイル」メニュー→「サーバのプロパティ」の 順にクリックします。
		- 「プロパティの設定」画面が表示されます。
	- 2. 「リモートサービスボード] タブをクリックし、[設定] をクリックします。

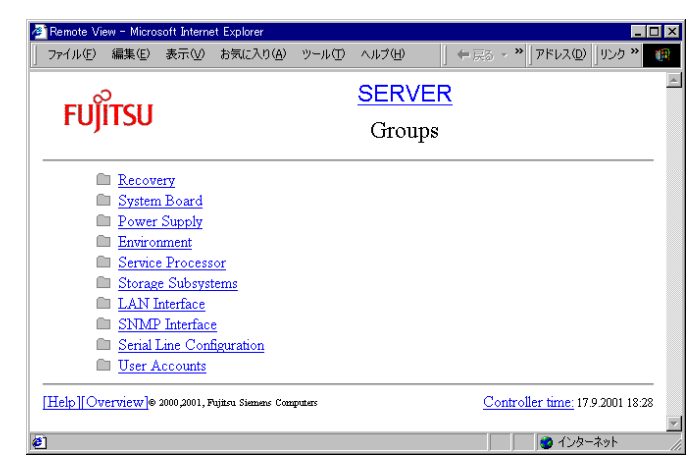

**● ファームウェアバージョン 0.X.X.XX の場合のスタート画面** 

Web インターフェースは、すべてのページに共通のヘッダ領域とフッタ領域があります。

ヘッダ領域には、サーバ名と現在のページのタイトルが表示されます。

フッタ領域には、以下の 3 つのリンクが表示されます。

• [Help]

各インターフェースについてのヘルプ(英語)が表示されます。

• [Overview]

「6.3.2 [Overview[\]ページ」\(→](#page-237-0) P.238)が表示されます。

Web インターフェース内を簡単に移動するには、[Overview]のリンク先にあるスタート画 面の拡張オプションを利用します。

• [Controller time] リモートサービスボードの時間を確認できる[Service Processor]ページが表示されます。

● ファームウェアバージョン 1.X.X.XX の場合のスタート画面

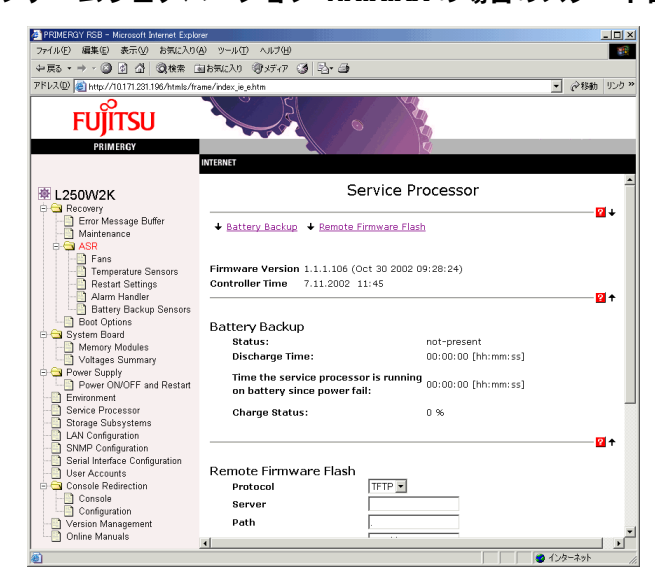

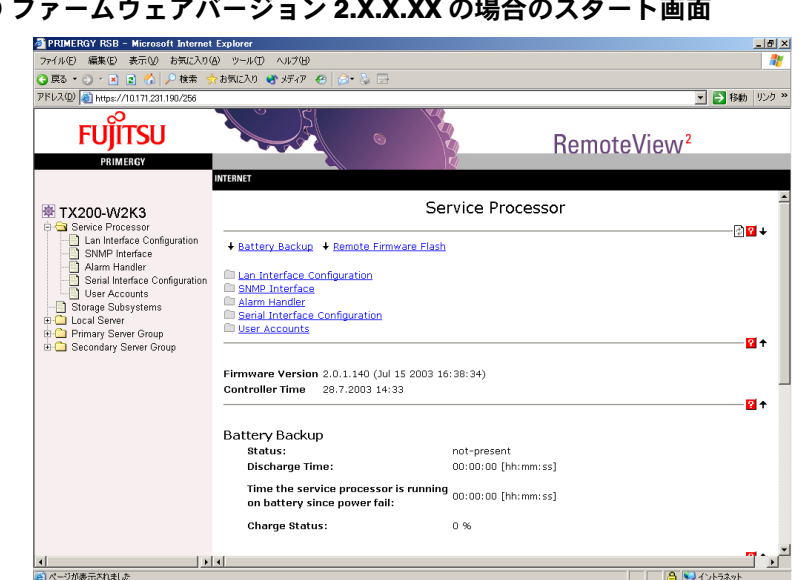

● ファームウェアバージョン 2.X.X.XX の場合のスタート画面

Web インターフェースは、すべてのページに共通のヘッダ領域とフッタ領域、画面左側の各機 能グループへのリンク領域があります。

ヘッダ領域には、現在のページのタイトルが表示されます。

フッタ領域には、以下のリンクが表示されます。

• [Controller time]

リモートサービスボードの時間を確認できる[Service Processor]ページが表示されます。 画面左側には、サーバ名と各機能グループへのリンクが表示されます。

0

# <span id="page-237-0"></span>6.3.2 [Overview]ページ

[Overview]ページでは、すべての機能グループへのリンクが展開された形で表示されます。 メニュー構成は、サーバにより異なる場合があります。

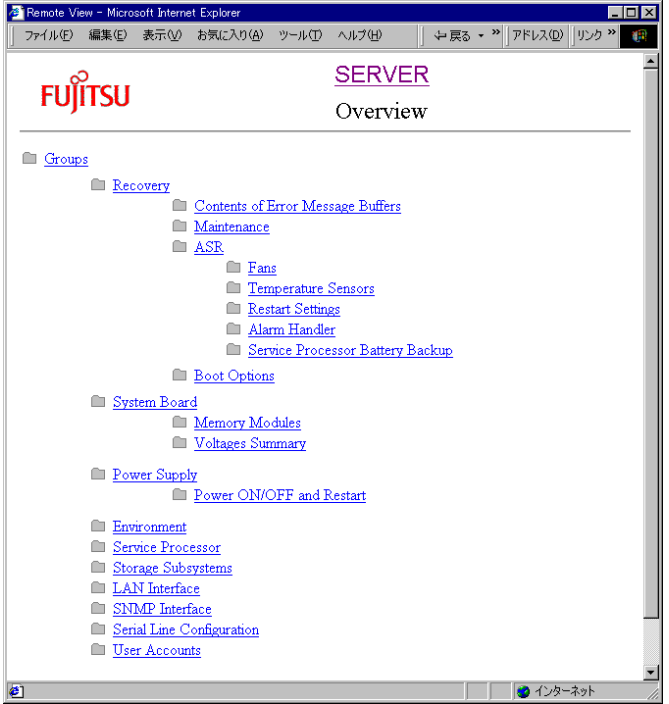

監視中のサーバで ServerView エージェントが稼動している間は、Web インターフェースで以 下の機能を利用できます。

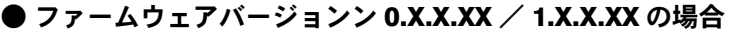

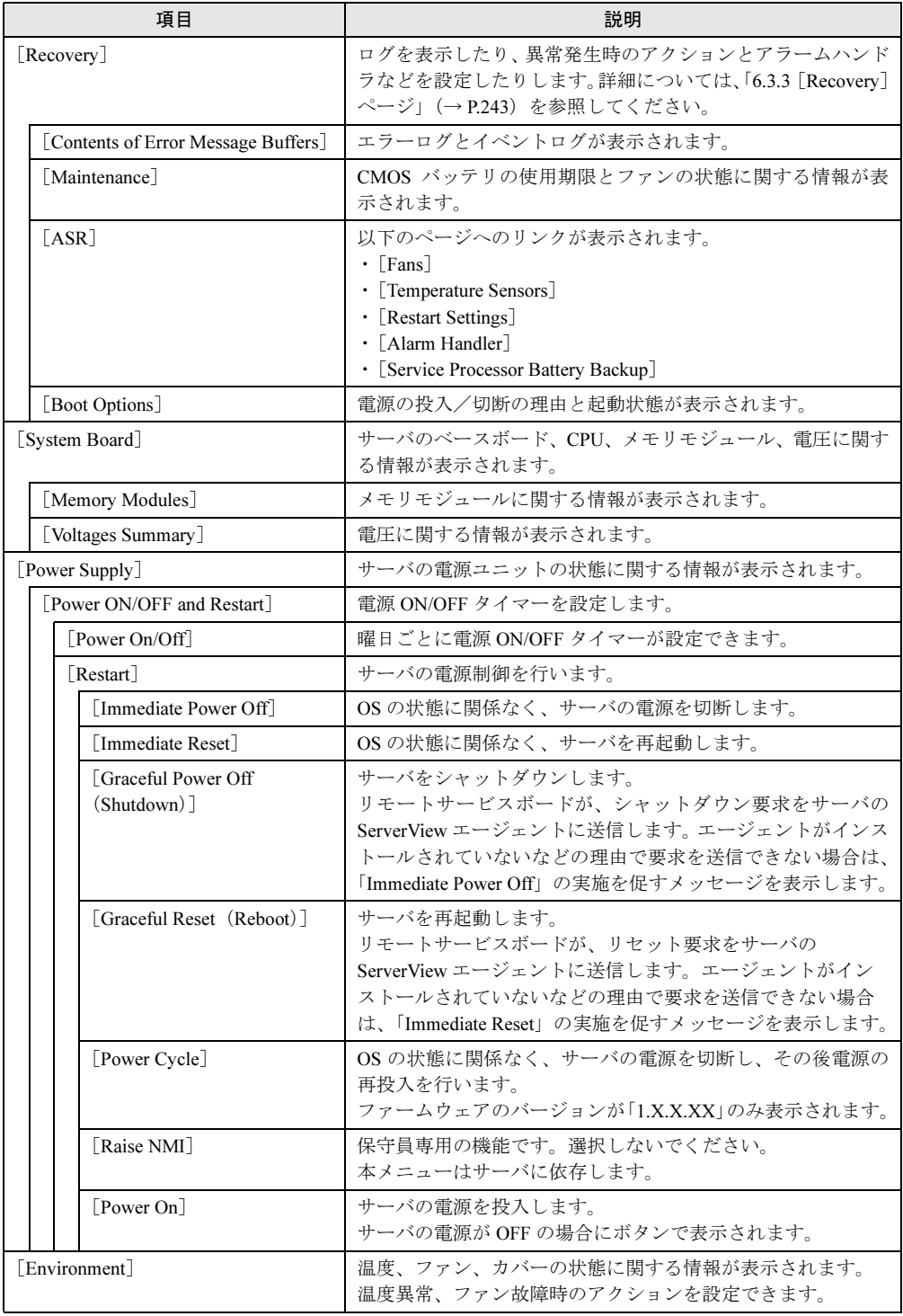

7リモートサービスボード(

RS<br>BSB

)の使用

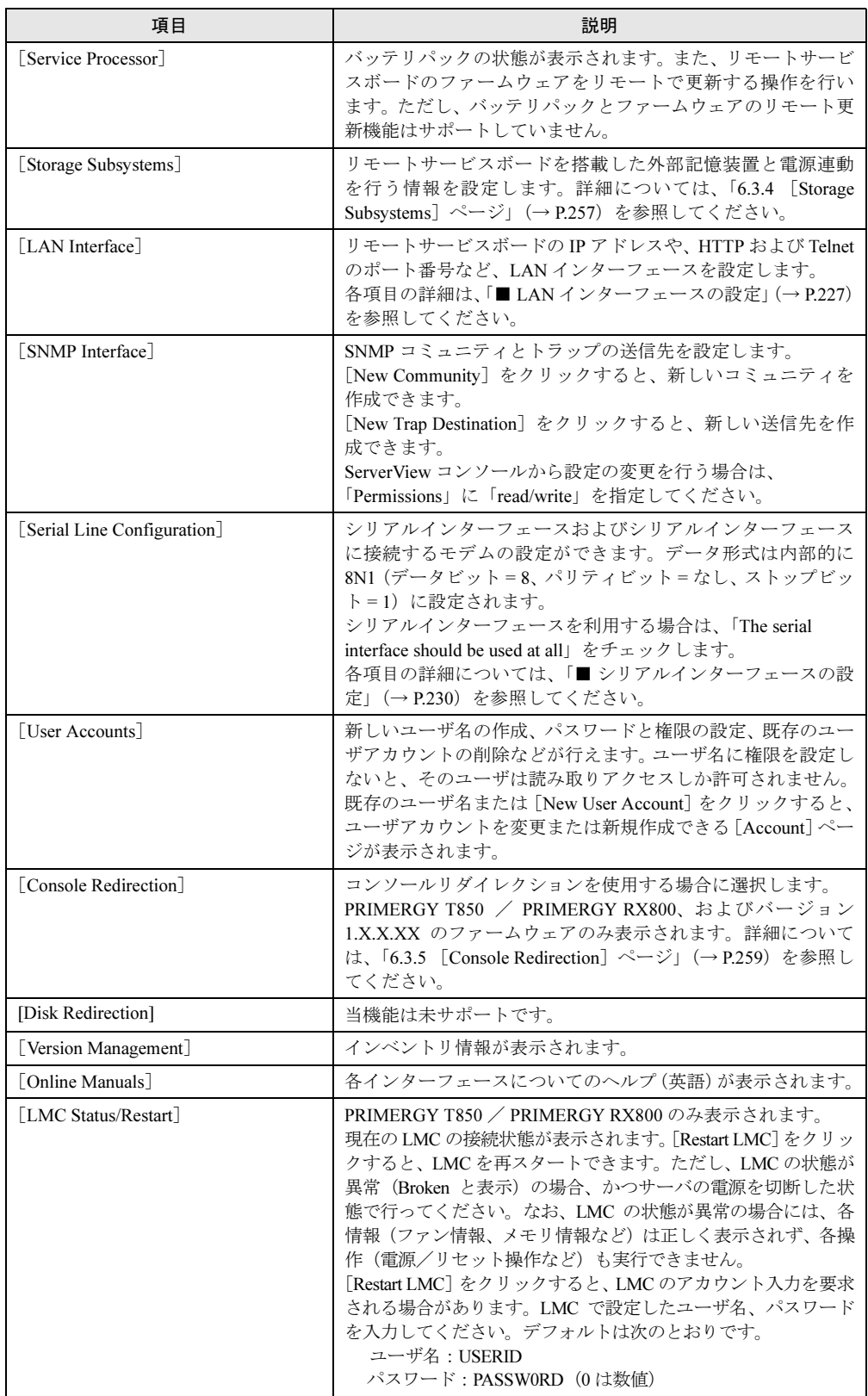

# **● ファームウェアバージョン 2.X.X.XX の場合**

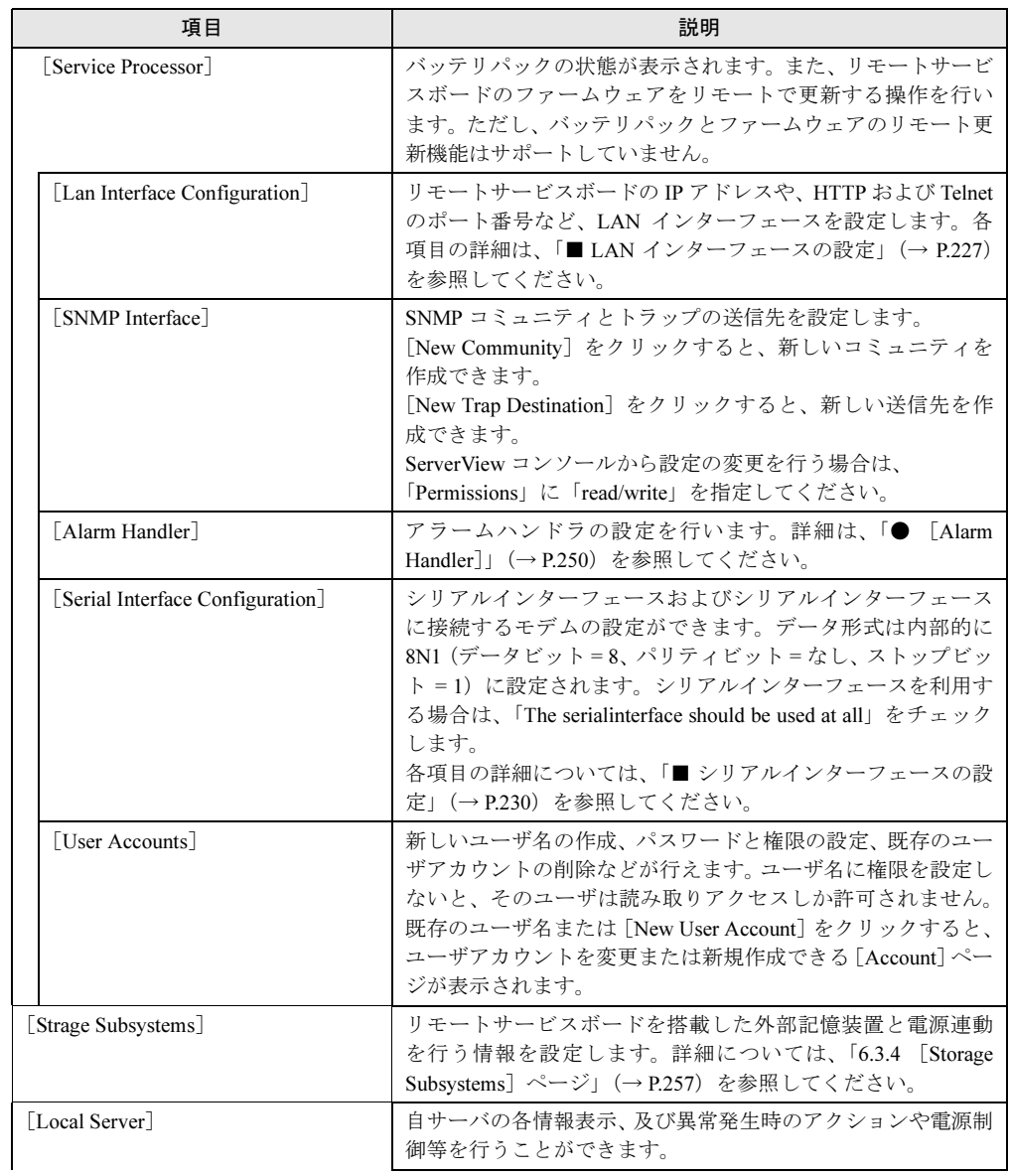

RS<br>BSB

)の使用

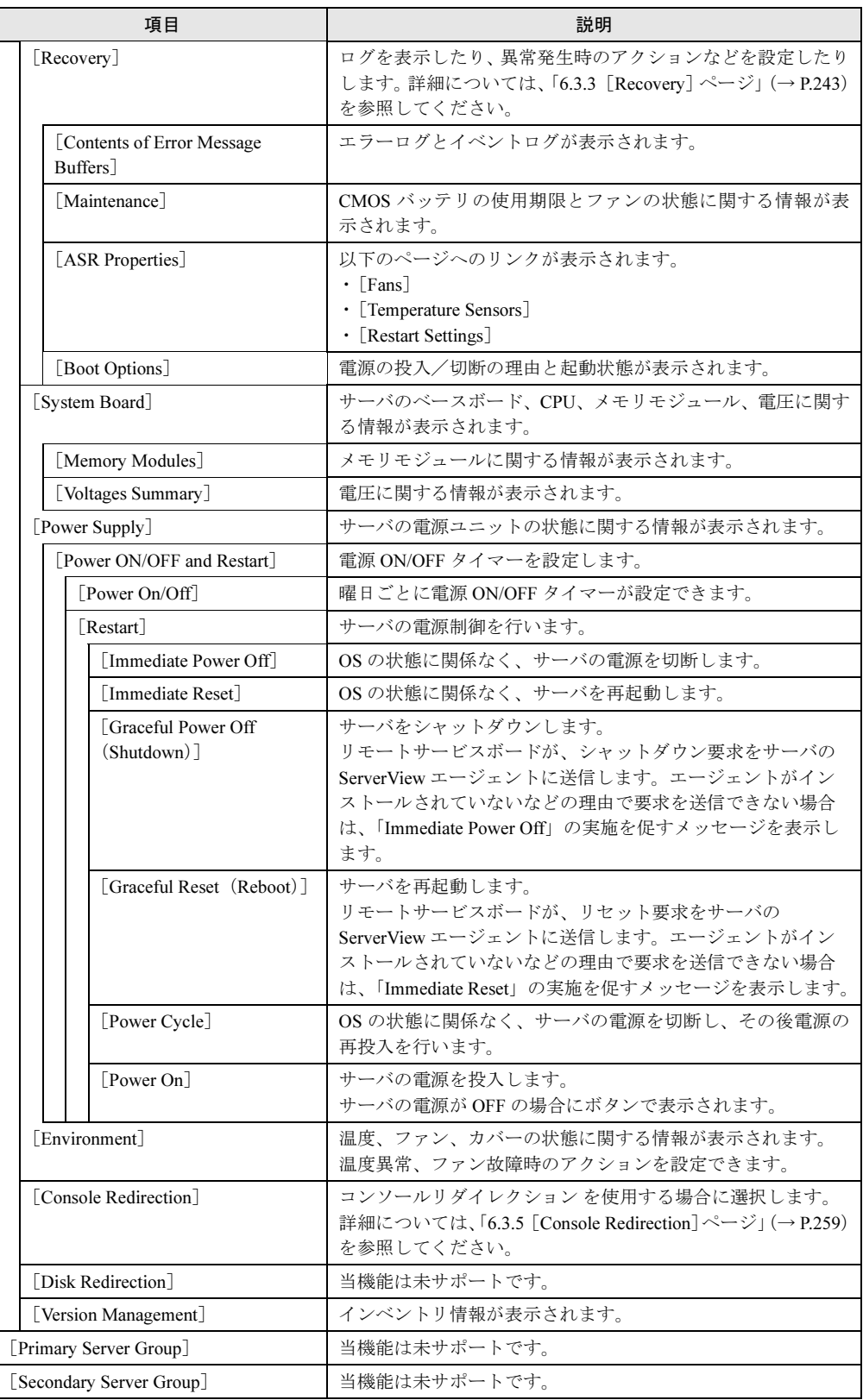

#### $P$  POINT

▶ ServerViewエージェントが稼働中に、ServerViewコンソールからASR設定や電源の投入/切断などを 行う場合、他の設定を変更する場合は、サーバのシステム上で「FUJITSU SVUSER」グループに所属 するユーザアカウントと同一のユーザ名とパスワードを持つユーザアカウントを、リモートサービス ボードにも作成してください。ユーザアカウントの作成については、「2.4.4 [管理ユーザの設定」\(→](#page-60-0) [P.61](#page-60-0))を参照してください。

### 1%重要

 [Console Redirection]ページ、[LMC Status/Restart]ページの機能は、システム管理コントロー ラが行います。これらのメニューを選択したとき、システム管理コントローラのユーザ名/パス ワード入力画面が表示されることがありますので、リモートサービスボードの基本ユーザアカウン ト(User Accounts の最初のエントリ)に設定したユーザ名/パスワードを入力してください。 入力後、システム管理コントローラの Web ブラウザ (Advanced System Management) が開きま すので、いったん閉じてから、再度メニューを選択してください。

# <span id="page-242-0"></span>6.3.3 [Recovery] ページ

[Recovery]ページでは、ログを表示したり、異常発生時のアクションとアラームハンドラな どを設定したりできます。リモートサービスボードは、サーバの異常な運用ステータスを検出 すると、ユーザが設定した方法に従って対処します。たとえば、サーバがオーバーヒートし始 めたときには自動的にシャットダウンし、指定した時間を経過したら再起動するように、設定 することができます。

[Recovery]ページには、以下のページへのリンクが表示されます。

### ■ [Contents of Error Message Buffers]

[Contents of Error Message Buffers]をクリックすると、[Contents of Error Message Buffers]ペー ジが表示され、リモートサービスボードに記録されたエラーログとイベントログを確認できま す。サーバで ServerView エージェントが稼動している間は、サーバに記録されたエラーログ とイベントログも同時に確認できます。エラーログは、「Critical Error Message」というタイト ルで表示され、イベントログは、「Non-critical Error Message」というタイトルで表示されます。

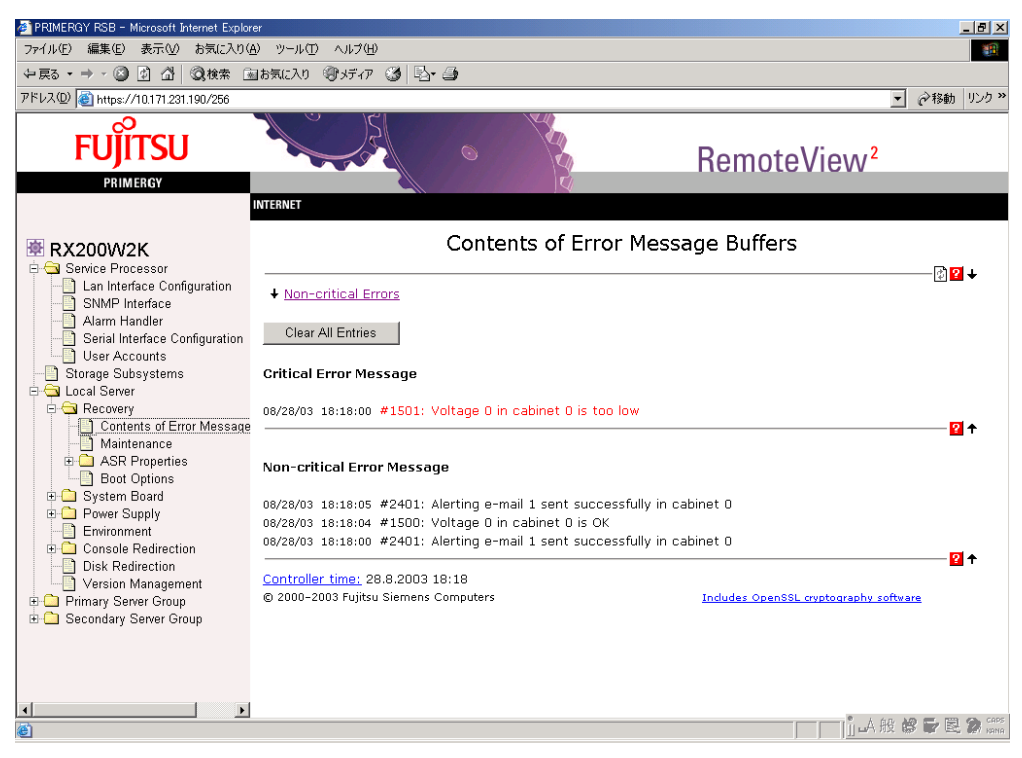

## ■ [Maintenance]

[Maintenance]ページでは、ベースボードの CMOS バッテリの使用期限やファンの状態に関す る情報を確認できます。また、ファンの障害時のアクションを設定することもできます。

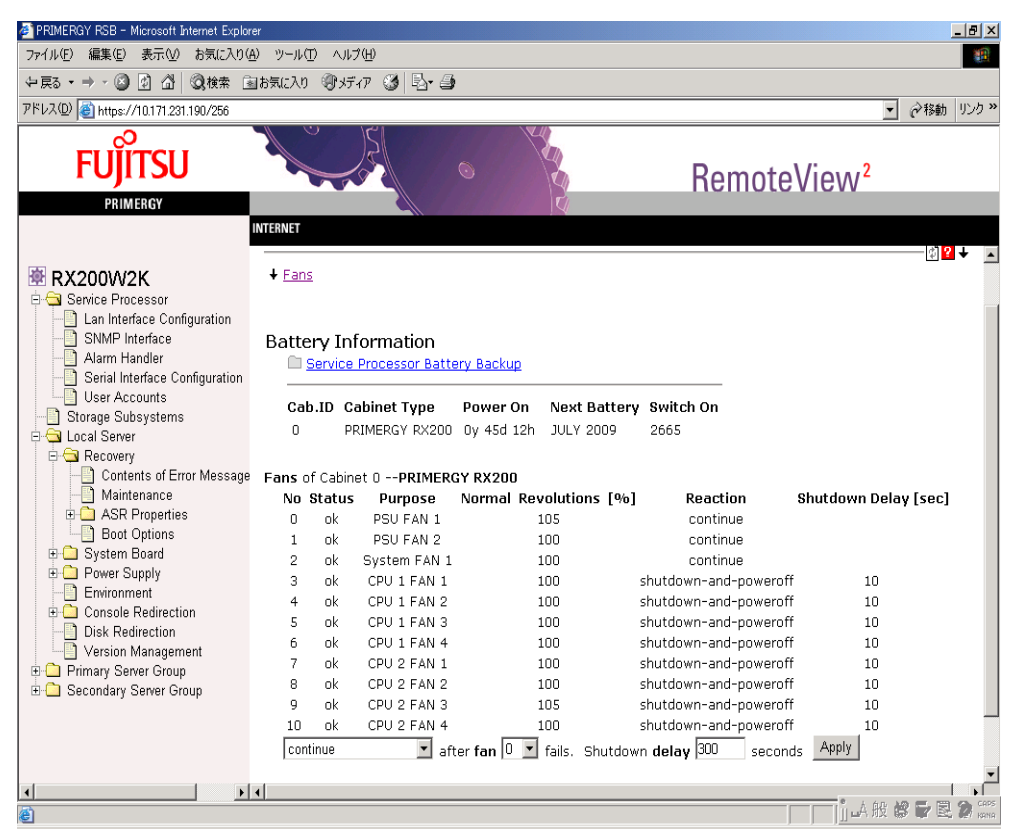

## ■[ASR]

[ASR]ページでは、ファン、温度、再起動時の動作、アラームハンドラの設定に関する情報 を確認できます。

[ASR]ページには、以下のページへのリンクが表示されます。

#### ●[Fans]

[Fans]ページでは、ファンの状態の表示と、ファン故障時のアクションを設定することがで きます。ファン故障の予兆監視のために、設定された時刻(Check Time)になると、ファンの 動作テストが行われます。

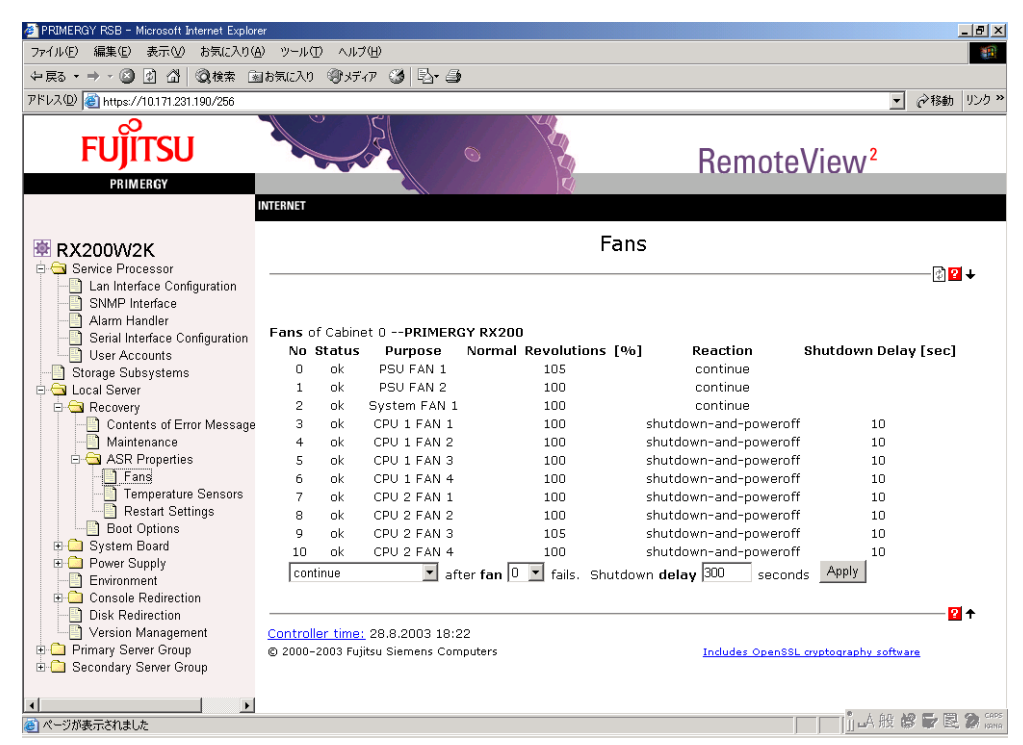

アクションには、以下のオプションがあります。

• continue

ファン故障時にもサーバを継続稼動させます。

• shutdown and poweroff

ファン故障が発生すると、一定の遅延(delay)時間の後にサーバをシャットダウンします。 故障したファンが、遅延時間内に復旧すると、シャットダウンは中止されます。

#### ●[Temperature Sensors]

[Temperature Sensors]ページでは、温度の表示と、温度異常時のアクションを設定することが できます。

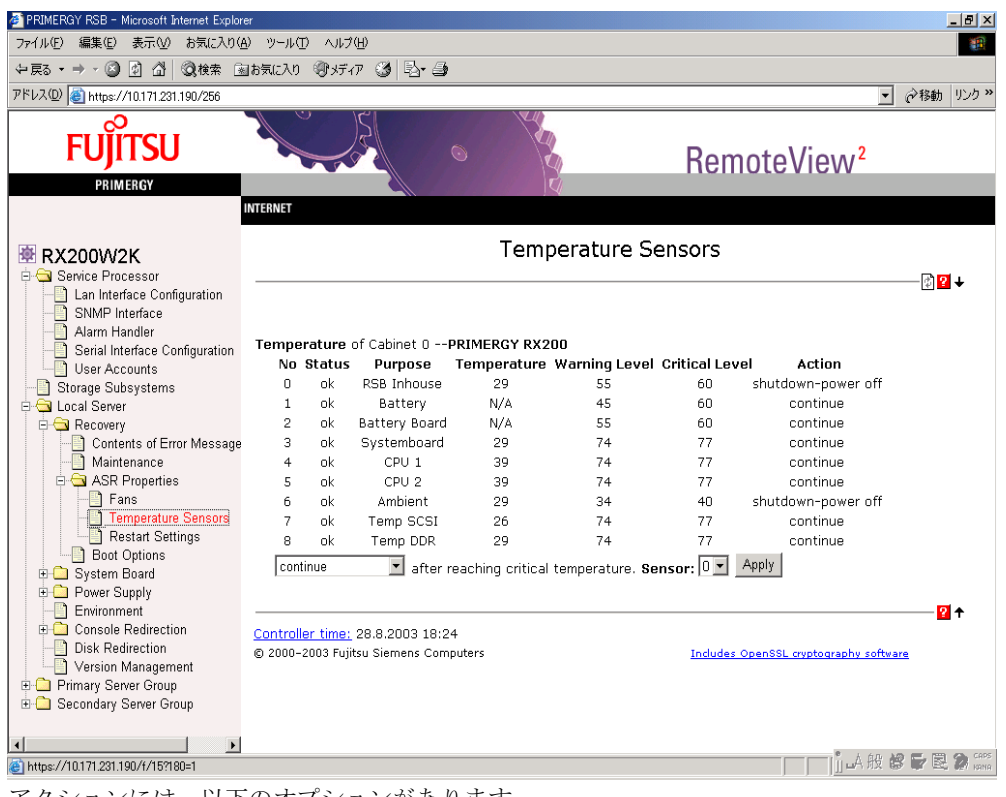

アクションには、以下のオプションがあります。

• continue

温度異常時にもサーバを継続稼動させます。

• shutdown-power off

温度が危険 (Critical-Level) な値に達すると、サーバをシャットダウンします。

#### ● [Restart Settings]

[Restart Settings]ページでは、自動再起動を実行する条件や OS ハングなどを検出するウォッ チドッグを設定します。

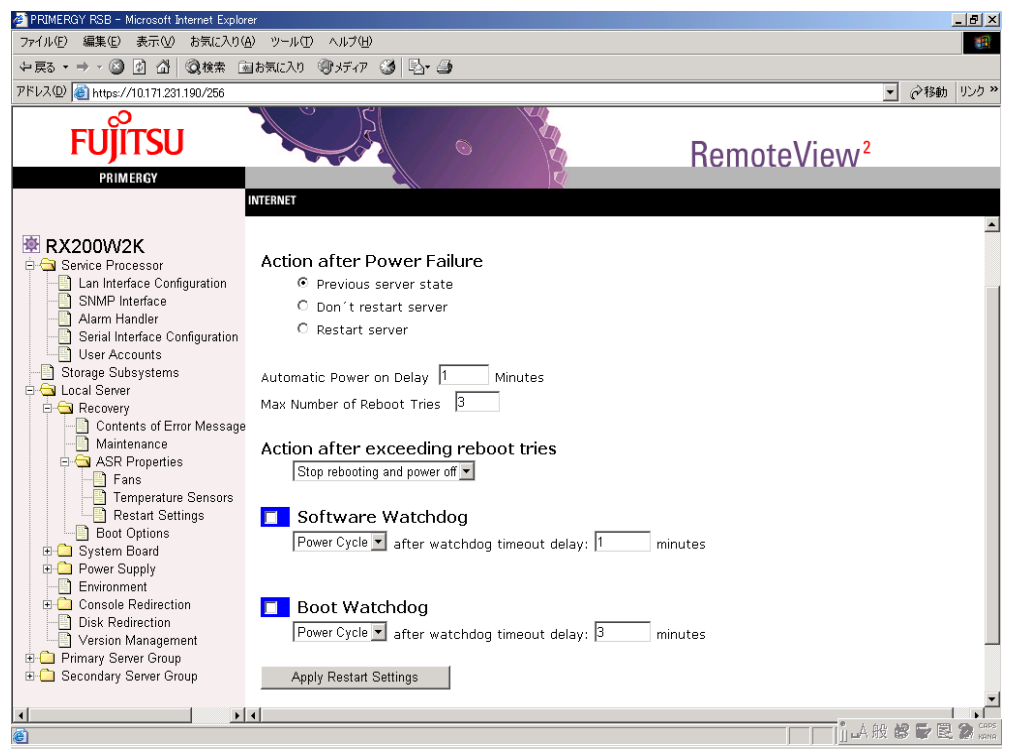

• Action after Power Failure

停電などの電源異常時のアクションを設定します。たとえば、停電により電源切断した後 に停電から回復した場合、自動的に電源を投入するように設定することができます。アク ションには、以下のオプションがあります。

・Previous state または Previous server state

サーバを再起動(復電)します。ただし、サーバの電源が切断状態の場合は、再起動し ません。

・Don't restart server

サーバを再起動(復電)しません。

・Restart server

サーバを再起動(復電)します。

・Automatic Power on Delay <MM> Minutes

サーバを再起動するまでの遅延時間(delay:MM[分])を指定します。

遅延時間は、高温異常時の場合などに、サーバを再起動(復電)する前に冷却するなど の目的で指定します。遅延時間は、「Don't restart server」を選択した場合にも有効で、ファ ン故障時や温度異常時に設定されたアクションによりサーバが自動シャットダウンした 場合、設定した遅延時間後に自動的に再起動(電源投入)されます。

再起動は、最大で「Max Number of Reboot Tries」に設定された回数まで行われます。

・Max Number of Reboot Tries

ファン故障時や温度異常時に、設定されたアクションによりサーバが自動シャットダウ ンした場合の再起動回数の最大値を指定します。

• Action after exceeding reboot tries

Action after Power Failure による再起動(復電)、または Software/Boot Watchdog による再起 動の最大リトライ回数と、再起動を最大リトライ回数繰り返した後のアクションを設定し ます。アクションには、以下のオプションがあります。

・Stop rebooting and power off

再起動を中止します。Software/Boot Watchdog による再起動の場合は、最大リトライ回数 後にサーバの電源を自動的に切断します。

- ・Start diagnostic system 診断システムを起動します。本オプションは未サポートです。選択しないでください。
- Software Watchdog

サーバの OS ハング時のアクションを設定します。リモートサービスボードは、ServerView エージェントと定期的に通信することにより、OS ハングを監視します。ServerView エー ジェントとの通信が OS シャットダウン処理されずに途絶えた場合は、タイムアウト時間 (timeout delay)後に OS ハングを検出し、アクションを実行します。アクションには、以下 のオプションがあります。

・Reboot

再起動します。

・Continue

再起動しません。

・Power Cycle 再起動します。

#### $P$  POINT

- ▶ Reboot / Power Cycle アクションを実行できるようにするには、サーバのシステムを以下のように設 定する必要があります。
	- ・Windows Server 2003 の場合 コントロールパネルの[システム]アイコンをダブルクリックし、[詳細設定]タブ画面の[起動と回 復]の[設定]をクリックし、「自動的に再起動する」のチェックをはずします。 ・Windows 2000 の場合
		- コントロールパネルの「システム]アイコンをダブルクリックし、「詳細]タブ画面の「起動 / 回 復]をクリックし、「自動的に再起動する」のチェックをはずします。

・Windows NT の場合 コントロールパネルの [システム] アイコンをダブルクリックし、[起動 / シャットダウン] タブ画 面で「自動的に再起動する」のチェックをはずします。

• Boot Watchdog

サーバの OS 起動失敗時のアクションを設定します。リモートサービスボードは、サーバの POST が終了してから、ServerView エージェントが起動するまでの間隔を監視することによ り、サーバの OS 起動を監視します。サーバの POST が終了してから、タイムアウト時間 (timeout delay)の間に、リモートサービスボードと ServerView エージェントとの通信が開 始されない場合、OS 起動失敗を検出し、アクションを実行します。アクションには、以下 のオプションがあります。

- ・Reboot
- 再起動します。
- ・Continue
- 再起動しません。
- ・Power Cycle 再起動します。

#### <span id="page-249-0"></span>●[Alarm Handler]

ファームウェアバージョンが「2.X.X.XX」の場合、このページは[Service Processor]ページ からリンクされています。

[Alarm Handler]ページでは、アラームハンドラの設定全体を確認できます。このページでは、 アラームハンドラの有効化 (Enabled) /無効化、テスト送信 (Test Alarm)、削除 (Delete) が できます。[Create]をクリックすると、目的の形式の新しいアラームハンドラを設定できま す。該当するリンクをクリックすると、アラームハンドラの設定ページに移動します。テスト 送信する場合は、「Enabled」をチェックし、[Apply]をクリックしてから、[Test Alarm]をク リックします。

アラームハンドラの設定は、タイプにより異なります。アラームハンドラには、以下のタイプ があります。

- signal(シグナル式ポケットベル用)
- numeric (数字式ポケットベル用)
- alpha(英数字式ポケットベル用)
- sms(ポケットベルまたは携帯電話への SMS メッセージ用)
- docomo (NTT DoCoMo のポケットベル用)
- E-Mail (E-Mail 用)

#### $\overline{P}$  POINT

- ▶ 日本国内では、以下のタイプのみ使用できます。その他のタイプは使用しないでください。 ・docomo
	- ・E-Mail

選択項目が多いため、アラームハンドラの設定ページは複数のセクションに分かれていて、各 セクションを個別に変更できます。

以降の説明では、E-Mail を一例として取り上げます。docomo については、E-Mail とは異なる オプションのみ説明します。

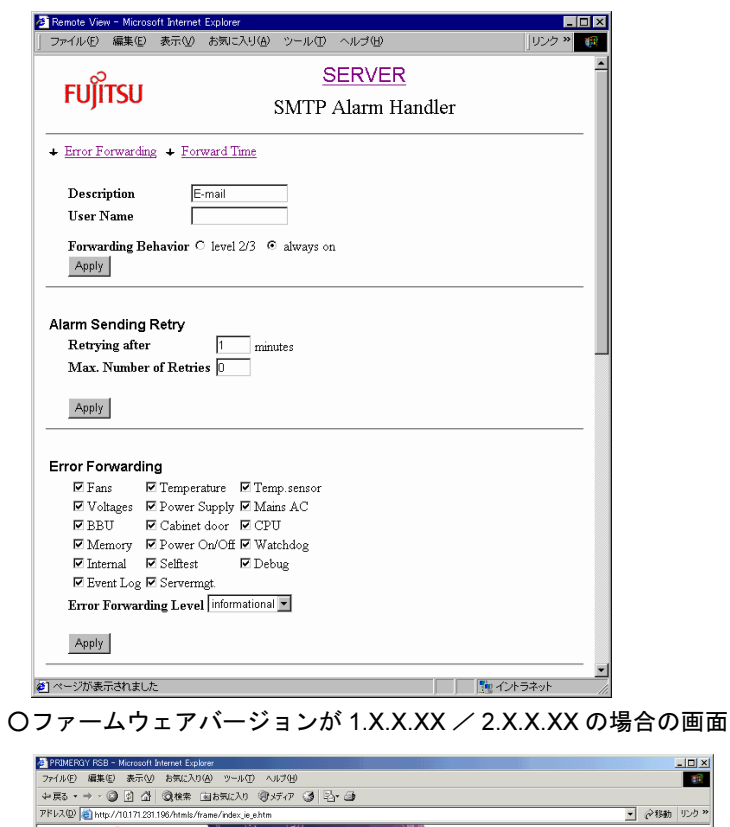

○ファームウェアバージョンが 0.X.X.XX の場合の画面

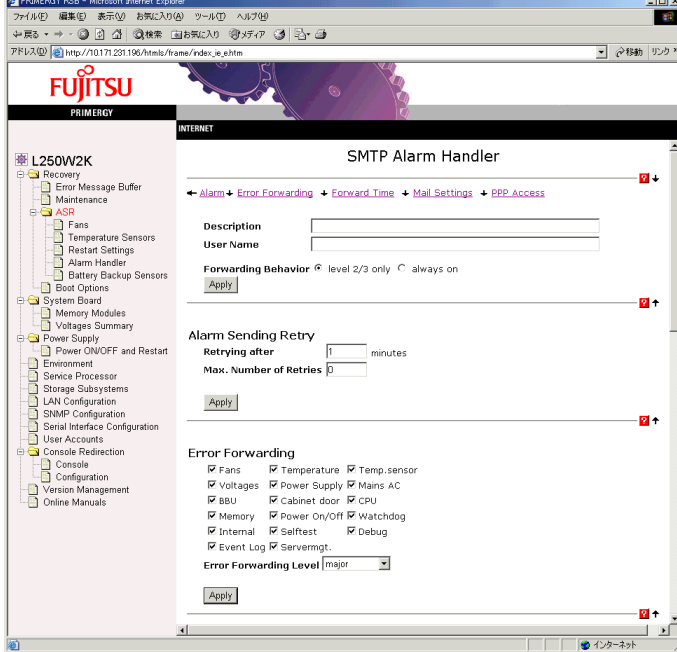

• [Description]

任意の名前を入力します。ここに入力した文字列は、[Alarm Handler]ページの 2 番目の欄 に表示されます。

• [User Name]

ユーザ名を入力します。[Description]を入力していない場合は、ここに入力したユーザ名 が[Alarm Handler]ページの 2 番目の欄に表示されます。

- [Forwarding Behavior] サーバで ServerView エージェントが稼動していない場合のみアラームを送信する([level 2/ 3]) か、常にアラームを送信する ([always on]) かを選択します。
- Alarm Sending Retry 失敗した送信を再試行する間隔 ([Retrying after <MM> minutes]) と、送信の最大試行回数 ([Max. Number of Retries])を設定します。

• Error Forwarding

送信するアラームのフィルタを設定します。アラームハンドラでは、アラームグループと エラーレベルで送信するアラームをフィルタできます。エラーレベルのフィルタにより、指 定したレベルより重要度の低いアラームを送信しないようにできます。 アラームグループには、以下のような項目があります。

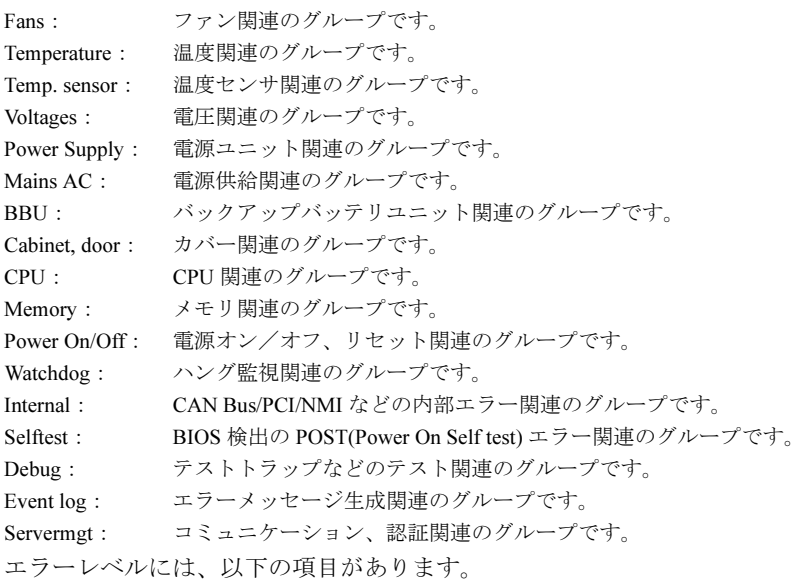

critical: 危険レベル major: 重度レベル minor: 軽度レベル informational: 情報レベル
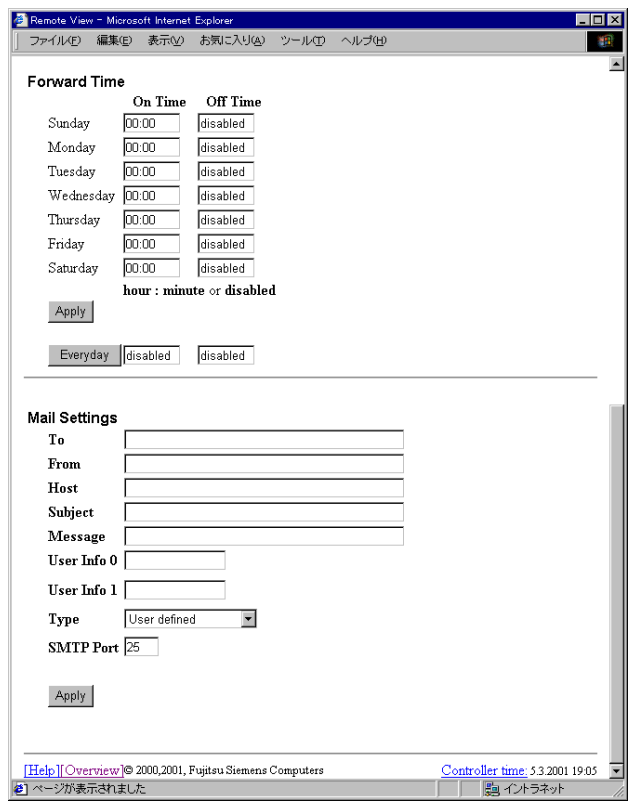

○ファームウェアバージョンが 0.X.X.XX の場合の画面

 $O$ ファームウェアバージョンが 1.X.X.XX / 2.X.X.XX の場合の画面

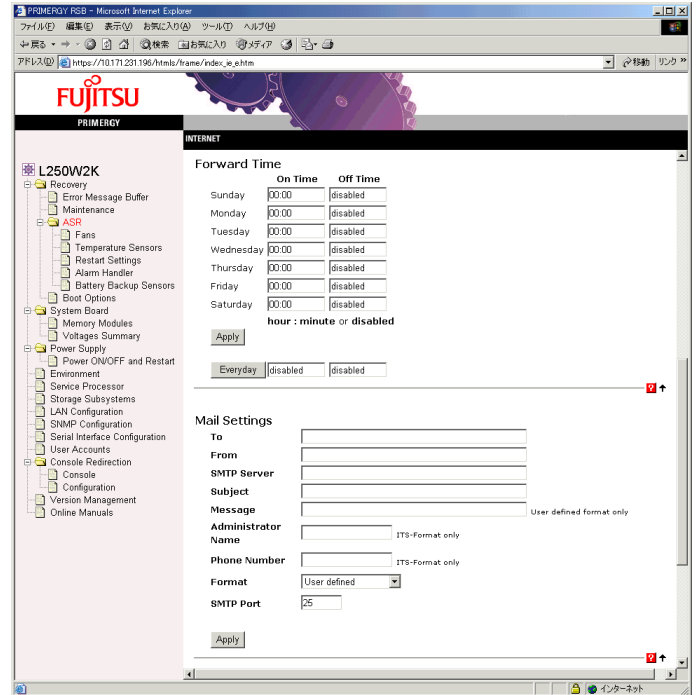

RS<br>BSB

)の使用

• Forward Time

アラームハンドラを有効にする時間帯を設定します。平日、週末、夜間など時間帯に応じ て、異なる送信先にアラームを送信することもできます。

各曜日ごとに「On Time」と「Off Time」を設定できます。時間帯を指定せずに、常に送信 したい場合は、「On Time」に「00:00」、「Off Time」に「disabled」を指定します。

# • Mail Settings

メール送信に関する設定を指定します。

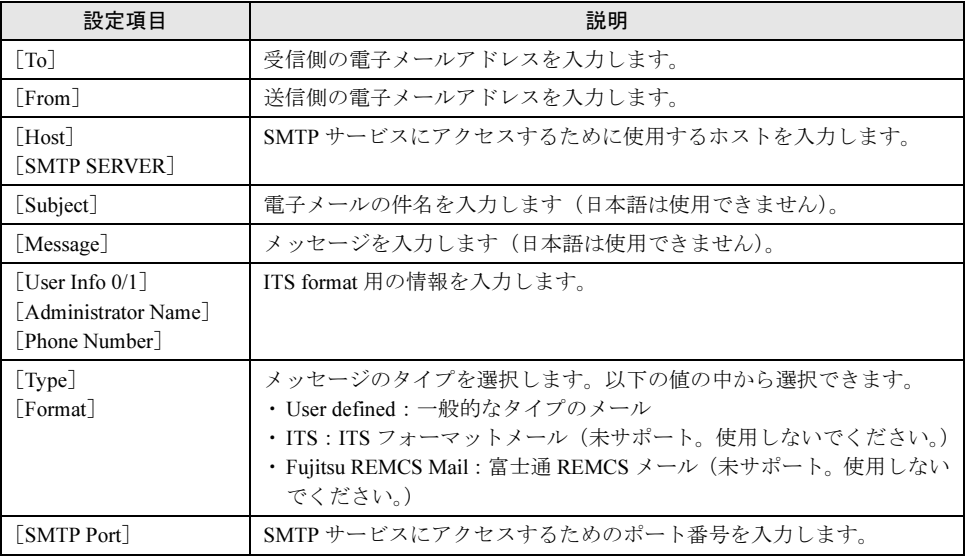

# $O$ ファームウェアバージョンが 1.X.X.XX / 2.X.X.XX の場合の画面

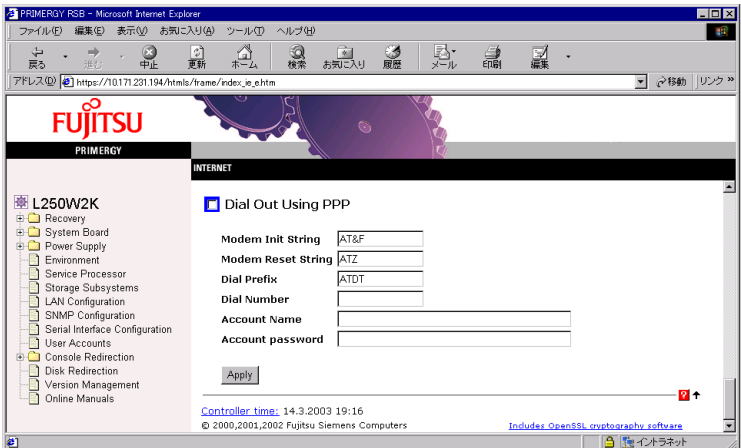

• Dial Out Using PPP

E-Mail を PPP 接続で送信します。 本機能は、未サポートです。設定を有効にしないでください。

NTT DoCoMo アラームハンドラでは、SMTP アラームハンドラの「Mail Settings」の代わりに、 以下の項目を設定します。

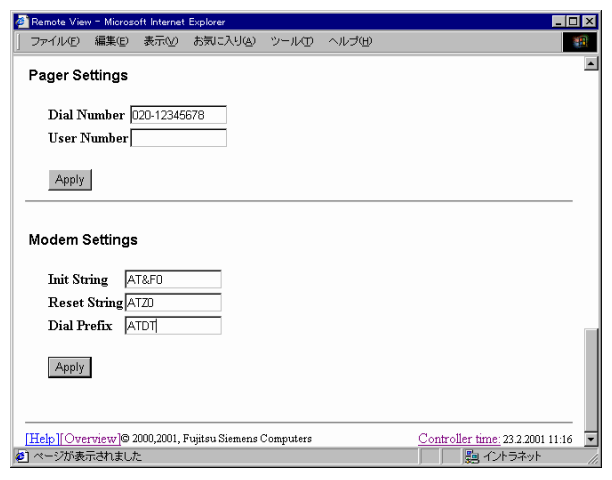

○ファームウェアバージョンが 0.X.X.XX の場合の画面

 $O$ ファームウェアバージョンが 1.X.X.XX / 2.X.X.XX の場合の画面

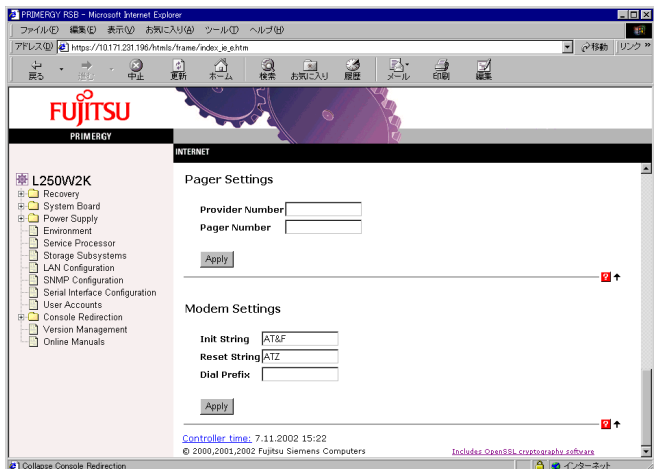

• Pager Settings

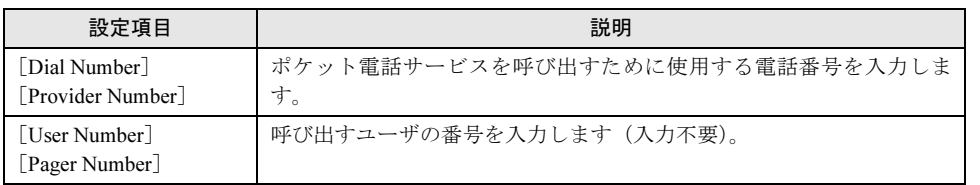

• Modem Settings

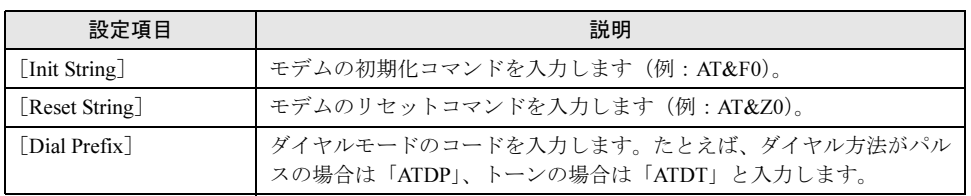

ポケットベルに送信されるメッセージのフォーマットは、ServerView のアラームサービスと同 様です。メッセージのフォーマットの詳細については、「3.2.1 [アラーム設定」\(](#page-88-0)→ P.89)を参 照してください。

#### ● [Service Processor Battery Backup]

ファームウェアバージョンが「2.X.X.XX」の場合、このページは[Service Processor]ページで 表示されます。

[Service Processor Battery Backup]ページでは、リモートサービスボードに搭載するバッテリ パックの状態が表示されます。

ただし、バッテリパックはサポートしていません。また、本ページは表示されない場合があり ます。

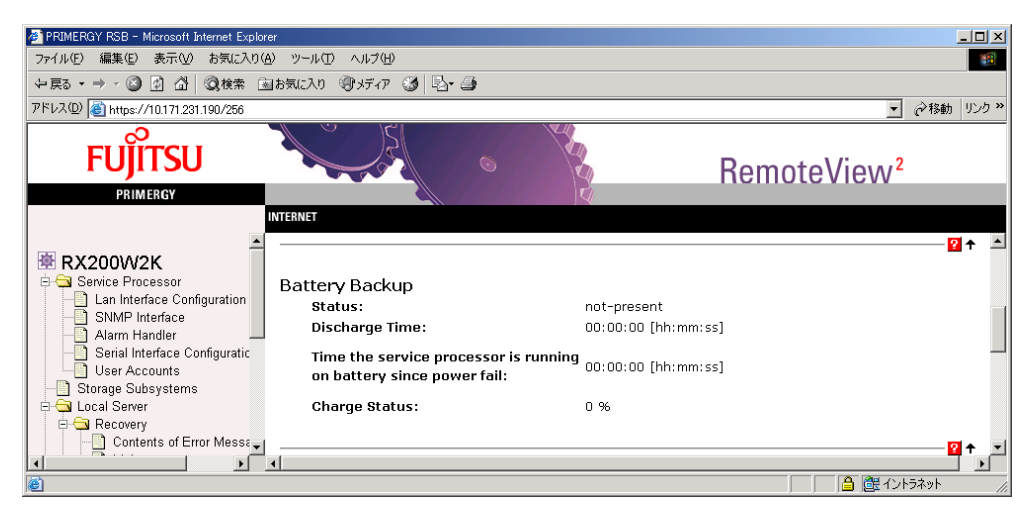

# ■ [Boot Options]

[Boot Options]ページでは、電源の投入/切断の理由と起動結果に関する情報が表示されます。

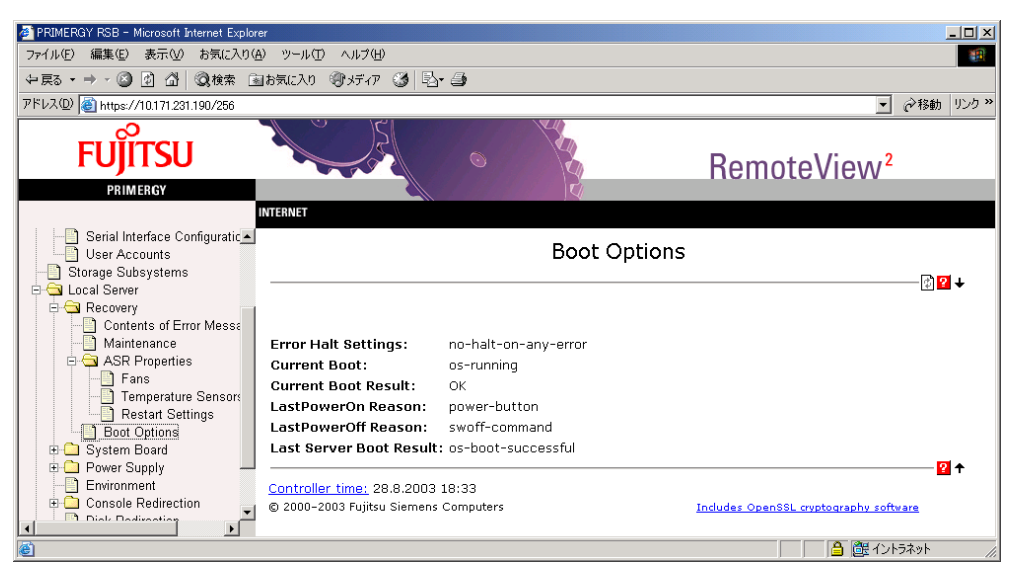

表示される情報は、以下のとおりです。

• Error Halt Settings

サーバの POST 時にエラーが発生した場合の動作の設定が表示されます。

- Current Boot 現在の起動状態が表示されます。たとえば、サーバで ServerView エージェントが稼動して いる場合は、os-running と表示されます。
- Current Boot Result POST の結果が表示されます。
- Last Power On Reason / Last Power Off Reason 直前の電源投入および電源切断の結果が表示されます。
- Last Server Boot Result 前回のシステムの起動の結果が表示されます。

# 6.3.4 [Storage Subsystems]ページ

[Storage Subsystems]ページでは、リモートサービスボードを搭載した外部記憶装置と電源連 動を行う情報を設定します。

[New Storage Subsystem]をクリックすると、連動させる対象装置を新規作成する[Storage Subsystems]ページが表示されます。

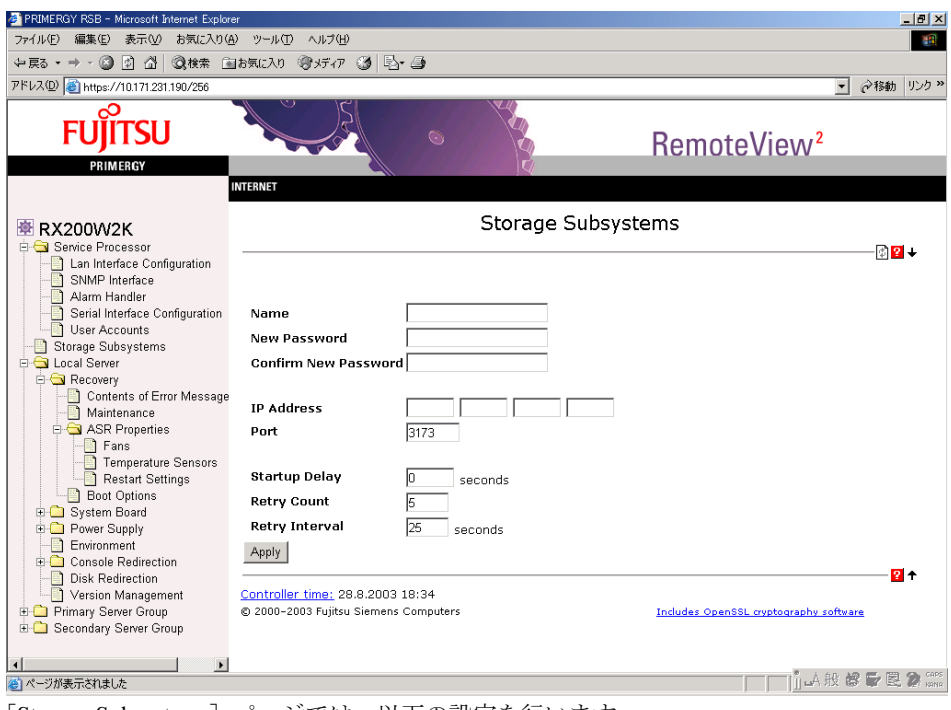

[Change]または [Delete] をクリックすると、既存の設定を変更または削除できます。

[Storage Subsystems]ページでは、以下の設定を行います。

- [Name] 対象装置のリモートサービスボードに設定されたユーザアカウントの Name を設定します。 • **[Old Password]**
- 対象装置のリモートサービスボードに設定されたユーザアカウントのパスワードを設定し ます。本設定は、[Change]をクリックすると表示されます。
- [New Password] 対象装置のリモートサービスボードに設定されたユーザアカウントのパスワードを設定し ます。
- [Confirm New Password] [New Password]に設定したパスワードを再度設定します。
- [IP Address] 対象装置のリモートサービスボードに設定された IP アドレスを設定します。
- [Port]
	- Port 番号を設定します。
- [Startup Delay] 対象装置の電源を投入する遅延時間を設定します。
- [Retry Count] 対象装置の電源投入/切断処理が失敗した場合のリトライ数を設定します。
- [Retry Interval] 対象装置の電源投入/切断処理が失敗した場合のリトライの間隔を設定します。

# $P$  POINT

- ▶ 本情報を設定したサーバ(以下、管理装置と記述します)の電源が投入/切断された場合、対象装置 の電源が投入/切断されます。ただし、サーバは対象装置となりません。
- ▶ 同一対象装置を設定した管理装置が複数台ある場合、以下のように動作します。 ・管理装置のいずれか 1 台の電源が投入された場合、対象装置の電源が投入されます。
	- ・管理装置のすべての電源が切断された場合、対象装置の電源が切断されます。

# 8重要

- 本情報を新規に作成した場合、電源制御は次回の管理装置の電源投入時から有効となります。
- 本情報を削除した場合、対象装置は管理装置が電源切断されたものと見なします。
- 対象装置を変更する場合、本情報は削除してください。その後、本情報を新規に作成してください。
- 本情報は、管理装置・対象装置であるサーバ・拡張ディスク装置の電源が切断されている状態で設 定(作成、変更、削除)することをお勧めします。
- 本機能により対象装置の電源制御を行う場合、対象装置のリモートサービスボードに設定されてい るユーザアカウントには、以下の権限が許可されている必要があります。 Reset/Switch off

# 6.3.5 [Console Redirection]ページ

[Console Redirection]ページでは、サーバのコンソールリダイレクションや操作が行えます。 本メニューは、PRIMERGY T850 /PRIMERGY RX800、およびバージョン1.X.X.XX/2.X.X.XX のファームウェアのみ表示されます。

# ● PRIMERGY T850 / PRIMERGY RX800 の場合

# 1%重要

 コンソールリダイレクションを使用する場合は、サーバの BIOS メニューでコンソールリダイレク ションのパスワードが設定されている必要があります。 パスワード設定は、以下の BIOS セットアップのメニューで行います。 [System Security]-[Remote Control Security Settings]-[Enter Remote Control Password]

RS<br>BSB

)の使用

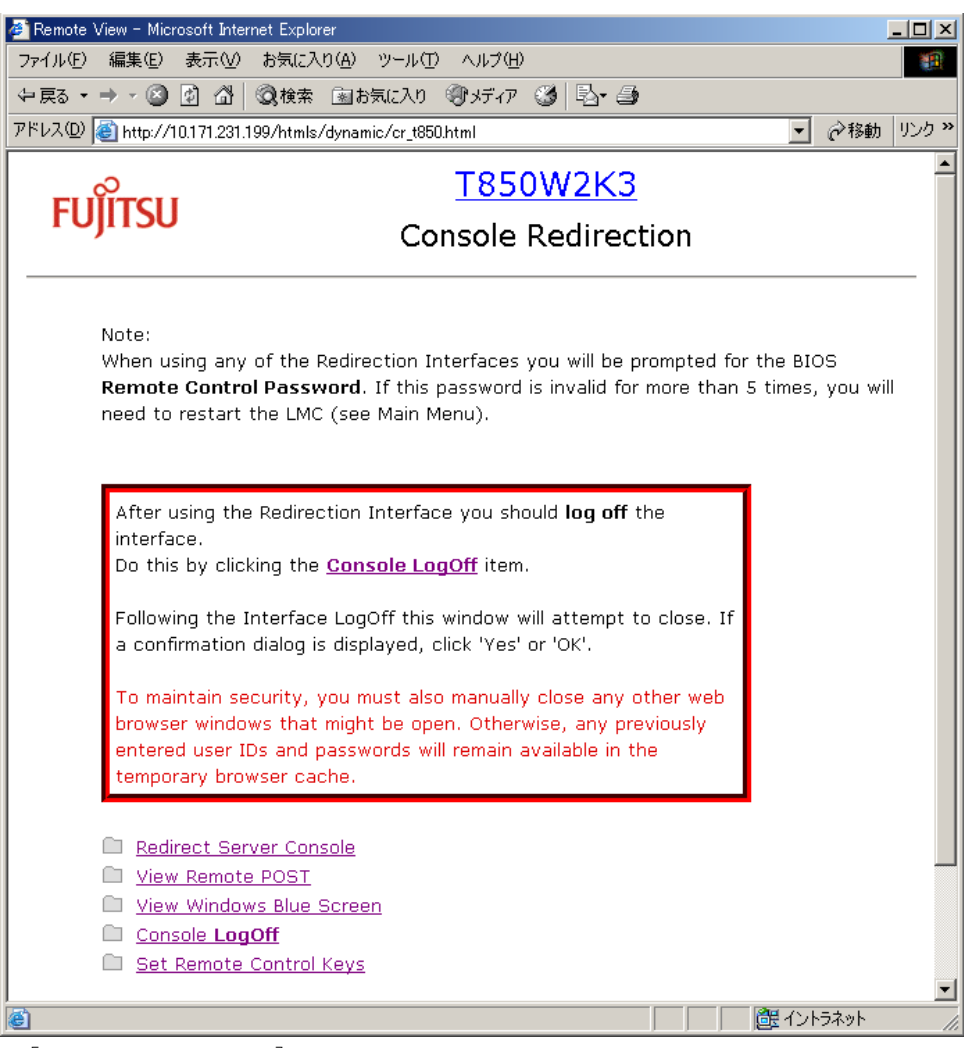

[Console Redirection]ページには、以下のメニューがあります。

• [Redirect Server Console]

サーバ動作中の表示や操作が行えます。

# 重 要

- Redirection 画面の表示色数は 256 色固定です。
- Redirection 画面からサーバディスプレイの設定を変更しないでください。 また、管理端末とサーバの画面解像度が異なる場合、画面の一部が表示されない場合 があります。
- Redirection画面上部に表示されるNum Lock/Caps Lock/Scroll Lockキーは使用でき ません。

また、Text Mode を Redirection 中は、その他の画面上部に表示される特殊キーも使用 できません。

- 日本語キーボード特有の操作(日本語 FEP への切り替えなど)は行えません。
- Text Mode を Redirection 中は、罫線などの 2 バイトコードは正しく表示されません。
- Redirection 接続時に、Redirection 画面に何も表示されない場合があります。この場合 は、サーバを再起動してください。

• [View Remote POST]

サーバを再起動し、サーバの POST の表示やキー操作が行えます。

現在、本機能は正しく動作しません。POST の Redirection を行う場合は、以下の手順で操 作してください。

- 1. サーバの電源を切断します(リモートでの電源切断も可能です)。
- 2. [Redirect Server Console] からログインします。
- 3. サーバの電源を投入します(リモートでの電源投入も可能です)。
- [View Windows Blue Screen] 過去に発生した Windows ブルースクリーン画面を表示します。 ブルースクリーン画面を表示させるには、ウォッチドック監視(Software Watchdog)を有 効にしておく必要があります。
- [Console LogOFF] コンソールリダイレクションを終了する場合に、必ずログオフしてください。 これは、セキュリティ上重要な操作です。
- [Set Remote Control Keys] コンソールリダイレクションで使用する特殊キーを別のキーに割り当てることができま す。現在、本機能は未サポートです。

以下の図は、コンソールリダイレクションの例です。

図のように管理端末からサーバ画面のリダイレクションが実行できます。

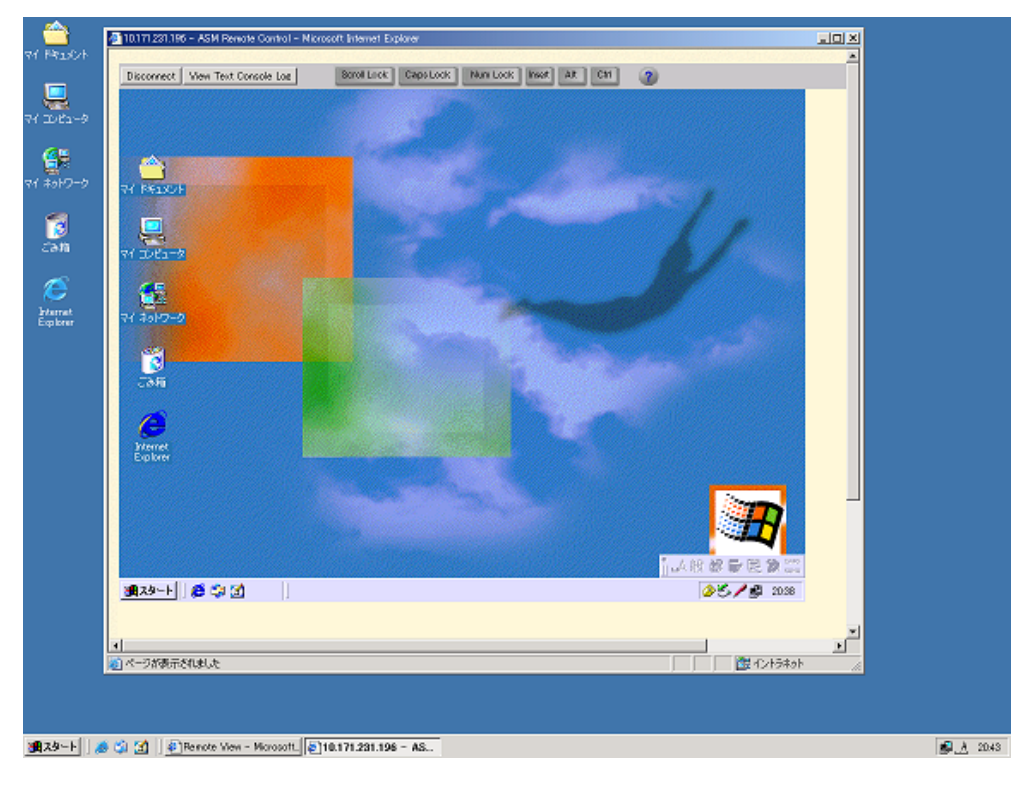

6

# **● ファームウェアバージョン 1.X.X.XX / 2.X.X.XX の場合**

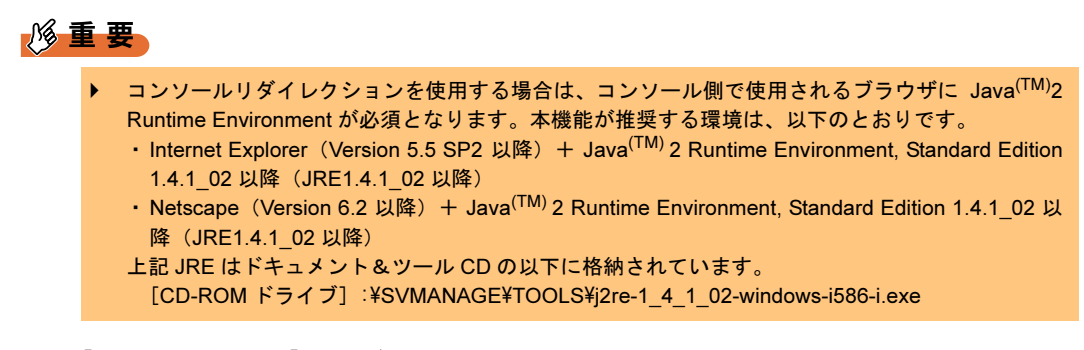

[Console Redirection]ページには、以下のメニューがあります。

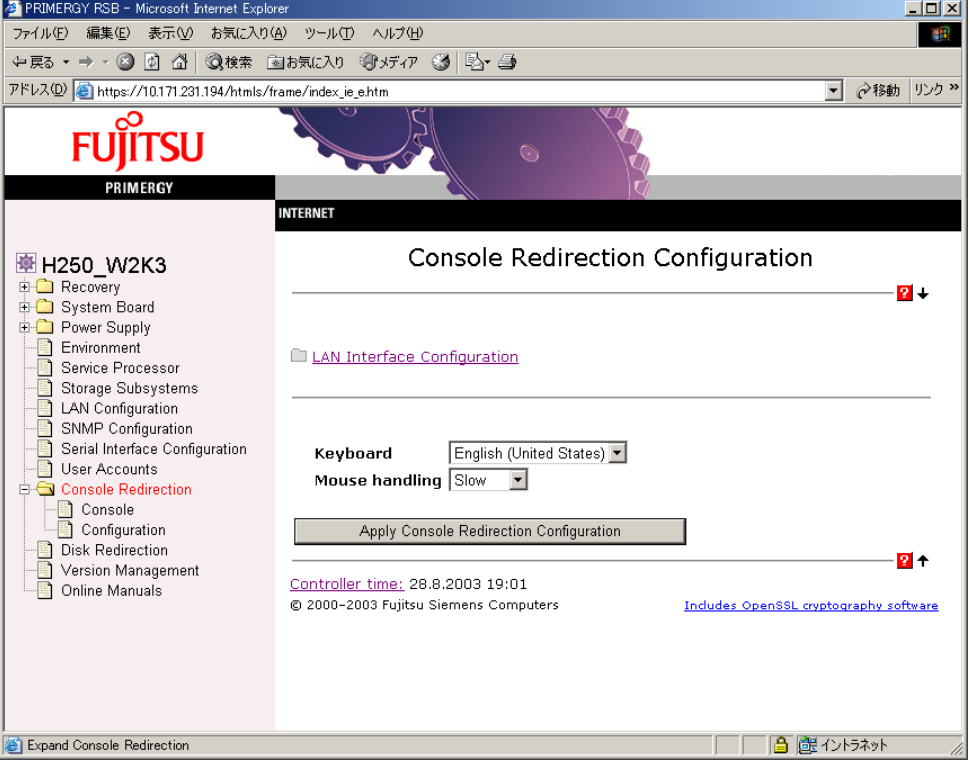

• [Console]

サーバ動作中の表示や操作が行えます。[Console]をクリックすると、AVR ウインドウが 表示されます。AVR ウインドウからアプレットウインドウが表示され、コンソールリダイ レクションが実行されます。

# 18重要

- ▶ コンソールリダイレクションを実行するためには、「LAN Interface Configuration -Telnet - Redirection Source」が「VGAsnooping」となっている必要があります。以下 のサーバは、デフォルトが「No Redirection」となっているため変更が必要です。 ・PRIMERGY H450 / R450 / H250
- 使用する Java 環境によって、コンソールリダイレクション開始前に、セキュリティ警 告が表示されたり、ユーザ ID とパスワードの入力を求められたりします。ユーザ ID とパスワードは、Web Interface 実行時のものと同じです。
- TextMode を Redirection 中は、画面下部に表示される特殊キーは使用できません。ま た、特殊キーは使用する OS によって動作しない場合があります。
- ▶ 特殊キー「Reload Default Color Map」「Reload Current Color Map」の機能は、コン ソールリダイレクション時にサーバと管理端末の画面表示色(256 色等)が異なる場 合、どちらの画面色で表示するかを設定します。Current は管理端末の画面の色、Default はサーバの画面の色で表示されます。
- サーバと管理端末とで、画面表示色が極端に異なる場合は、アプレットウィンドウに 何も表示されない場合があります。上記「Reload Default Color Map」を実行してくだ さい。
- ▶ 日本語キーボード特有の操作(日本語 FEP への切り替えなど)は行えません。 サーバ 側で日本語入力を行いたい場合は以下のように設定してください。(例:Microsoft IME) ・管理端末側 IME を「直接入力」に設定する。
	- ・アプレットウインドウ上のタスクバーの IME アイコンを右クリックし、サーバ側 IME を「ひらがな」などに変更する。
- Text Mode を Redirection 中は、罫線などの 2 バイトコードは正しく表示されません。
- コンソールリダイレクションでは、同一サーバに対して複数のコンソールでの使用は できません。
- コンソールリダイレクションは必ず対象サーバと異なる管理端末上で実行してくださ い。

サーバ上のブラウザでサーバ自身のコンソールリダイレクションを行うと、性質上、 画面表示が止まらなくなります。

• [Configuration]

コンソールリダイレクション使用時のキーボード、マウスについて設定します。

Mouse handling では Slow を選択してください。Midium、Fast は選択しないでください。

以下の図は、コンソールリダイレクションの例です。 図のように管理端末からサーバ画面のリダイレクションが実行できます。

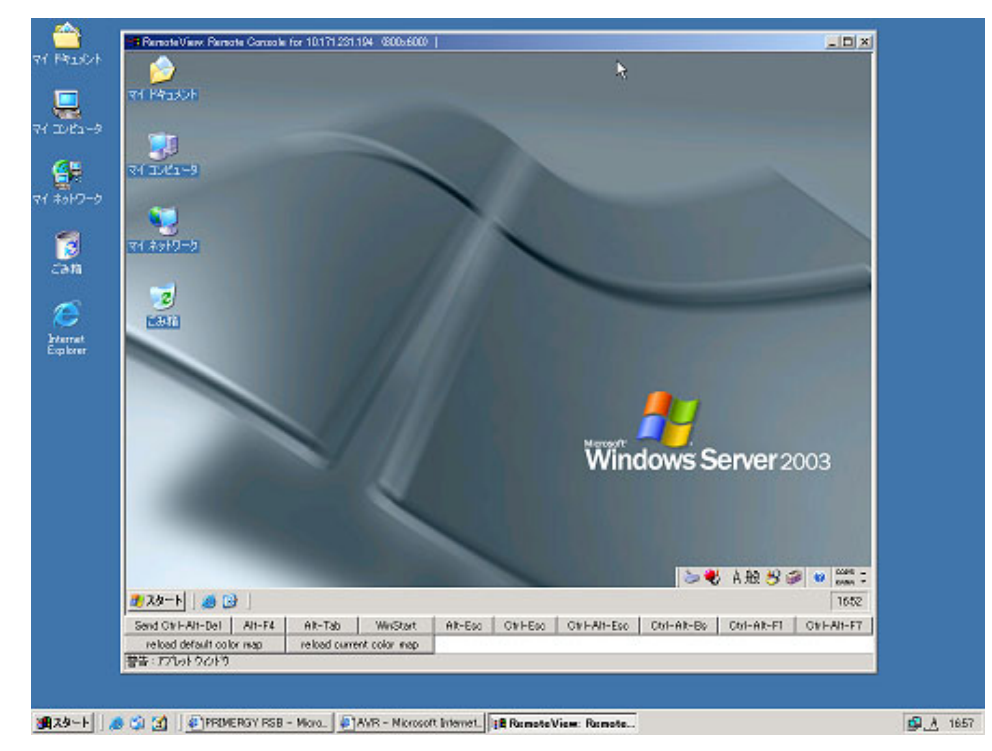

# $P$  POINT

- コンソールリダイレクションの対象となるサーバOSがWindows Server 2003の場合、マウスの同期が うまくいかない場合があります。その場合は、サーバ OS 上で以下の設定を実行してください。
	- 1. 「スタート」ボタン→「設定」→「コントローラパネル」→「マウス」の順にクリックします。
	- 2. 表示されたプロパティ画面で、「マウスの精度を上げる」のチェックボックスをオフにし、[OK] をクリックします。
- ▶ 本機能は101英語キーボードのみをサポートしています。管理端末が日本語版Windowsなどの場合、入 力ロケールの違いから、一部のキーが通常と異なる出力をする場合があります。以下の設定を行って コンソールリダイレクション使用時に 101 英語キーボードの入力ロケールを使用してください。
	- ・Windows2000 の場合
		- 1. コントロールパネルを起動し、「キーボード」アイコンをダブルクリックします。
		- 2. [入力ロケール] タブをクリックし、[追加] をクリックします。
		- 3. 「英語 (US)」を選択し、[OK] をクリックします。
		- 4. 「キーボードのプロパティ」で[OK]をクリックします。
			- 【Alt】+【Shift】キーを押すと、タスクバー上の表示が「EN」となり、英語の入力ロケール に切り替わります。
	- ・Windows2003、WindowsXP の場合
		- 1. IME ツールバーを右クリックし、「設定」をクリックします。
		- 2. [追加] をクリックします。
		- 3. 「英語 (US)」を選択し、[OK] をクリックします。
		- 4. 「設定」画面で [OK] をクリックします。 【Alt】+【Shift】キーを押すと、IME ツールバー上の表示が「EN」となり、英語の入力ロケー ルに切り替わります。

# 6.4 ダイヤルアップ接続

リモートサービスボードにモデムを接続すると、ダイヤルアップ接続できるように なります。

#### $\triangleright$  POINT

▶ ダイヤルアップ接続すると、以下の IP アドレスが割り当てられます。 リモートサービスボード:192.168.0.11 管理コンソール :192.168.0.12

管理コンソールからリモートサービスボードにダイヤルアップ接続を行う場合、以下の設定を 行います。

# ■ リモートサービスボードの設定

「■ シリアルインターフェースの設定」(→ P.230)に従って、シリアルインターフェースの設 定を行います。推奨設定値は、以下のとおりです。

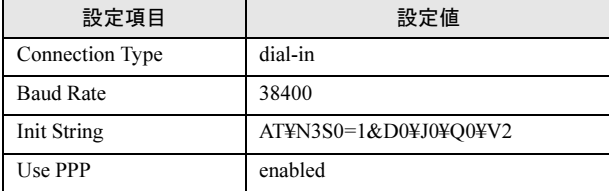

# ■ 管理コンソールの設定

# ● Windows Server 2003 の場合

- 1 管理コンソールに管理者または管理者と同等の権限をもつユーザ名でログイ ンします。
- 2 「スタート」ボタン→「設定」→「コントロールパネル」の順にクリックします。
- 3 [ネットワーク接続] アイコンをダブルクリックします。 「ネットワーク接続」画面が表示されます。

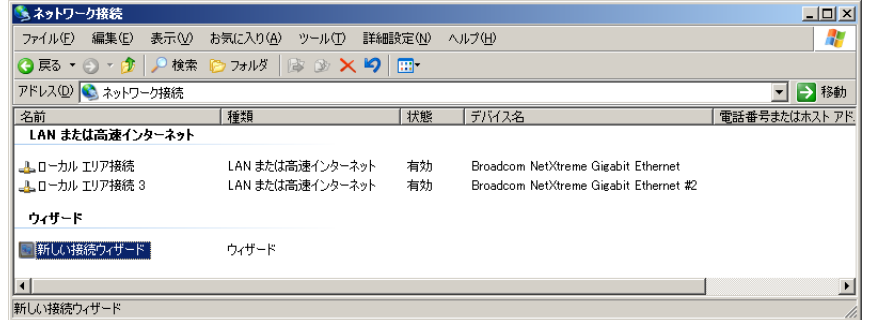

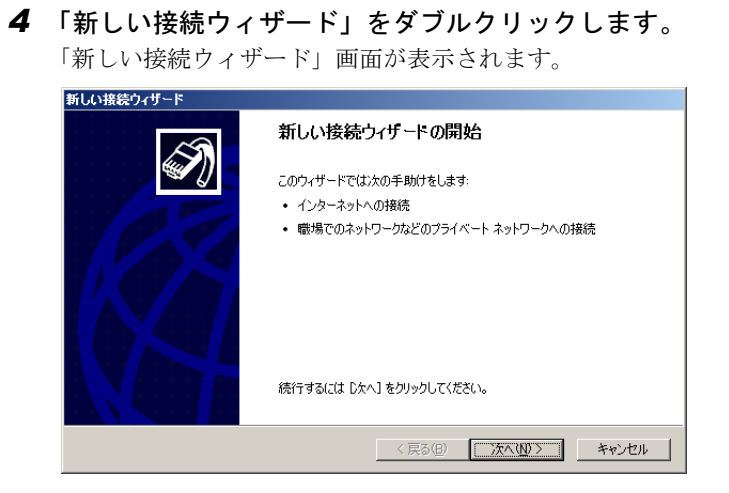

- 5 [次へ] をクリックします。
- 6 「職場のネットワークへ接続する」をチェックし、[次へ]をクリックします。
- 7 「ダイヤルアップ接続」をチェックし、[次へ]をクリックします。
- 8 接続の名前を入力し、[次へ]をクリックします。
- 9 リモートサービスボードの電話番号を入力し、[次へ]をクリックします。
- 10 「自分のみ」をチェックし、[次へ]をクリックします。 接続の作成が正常に完了した場合、「新しい接続ウィザードの完了」画面が表示されま す。
- 11 [完了]をクリックし、ウィザードを終了します。 「XXX へ接続」(XXX は接続の名前)画面が表示されます。

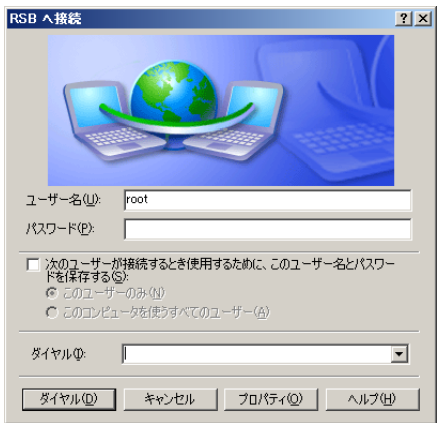

12 [プロパティ]をクリックします。 「接続名のプロパティ」画面が表示されます。

# 13 各タブをクリックし、以下のように設定します。 ●[オプション] タブ

「名前、パスワード、証明書などの入力を求める」をチェックします。

- ●[セキュリティ] タブ 「標準(推奨設定)」をチェックします。
- ●「ネットワーク】タブ
	- 1.「PPP:Windows 95/98/NT4/2000, Internet」を選択し、「インターネットプロトコ ル(TCP/IP)」をチェックして、[プロパティ]をクリックします。
	- 2. プロパティ画面で、「IP アドレスを自動的に取得する」と「DNS サーバーのアド レスを自動的に取得する」をクリックし、[詳細設定]をクリックします。

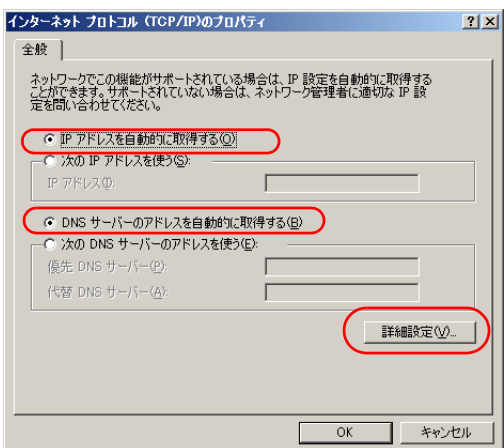

3. TCP/IP 詳細設定画面で、「リモートネットワークでデフォルトゲートウェイを使 う」と「IP ヘッダーの圧縮を使う」のチェックをはずし、[OK]をクリックします。

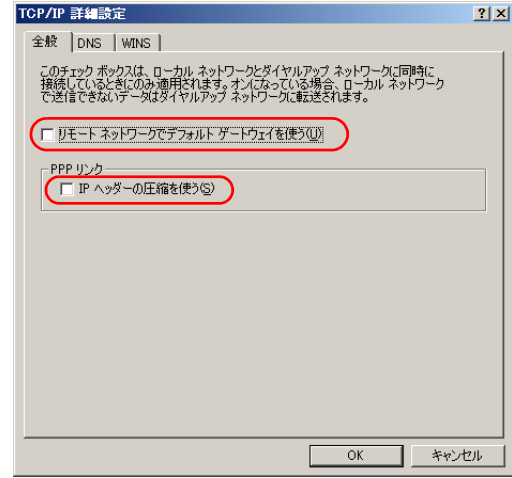

4.[OK]をクリックします。

#### ● [詳細設定タブ]

「ネットワークのほかのユーザーに、このコンピュータのインターネット接続をとお しての接続を許可する」のチェックをはずします。

14 各タブの項目を設定後、[OK]をクリックします。

15 リモートサービスボードに設定したユーザ名とパスワード(デフォルト:root、 fsc) を入力し、「ダイヤル] をクリックします。 ダイヤルアップ接続が開始されます。

#### ● Windows 2000 の場合

- 1 管理コンソールに管理者または管理者と同等の権限をもつユーザ名でログイ ンします。
- 2 「スタート」ボタン→「設定」→「コントロールパネル」の順にクリックします。
- 3 [ネットワークとダイヤルアップ接続]アイコンをダブルクリックします。 「ネットワークとダイヤルアップ接続」画面が表示されます。
- 4 「新しい接続の作成」をダブルクリックします。

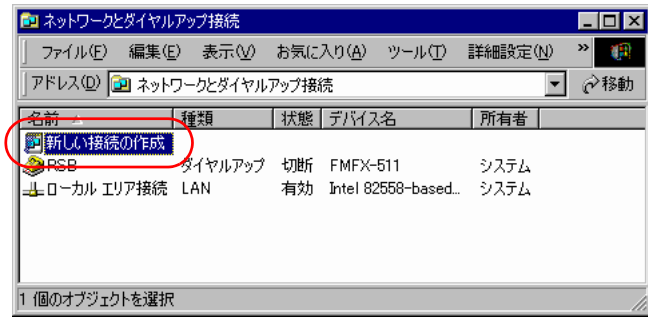

「ネットワークの接続ウィザード」画面が表示されます。

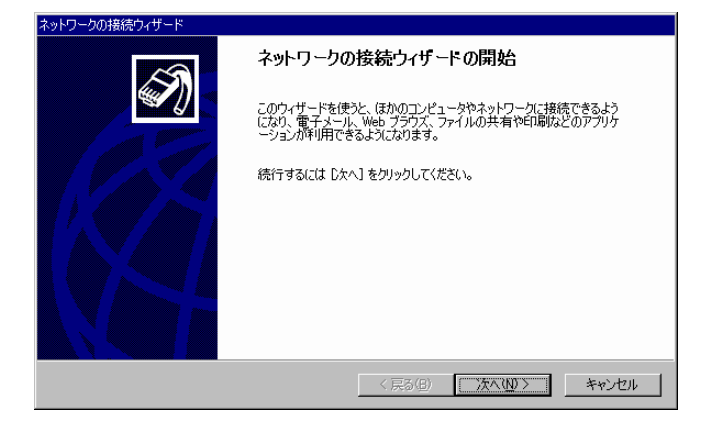

- 5 [次へ] をクリックします。
- 6 「プライベートネットワークにダイヤルアップ接続する」をチェックし、[次へ] をクリックします。
- 7 リモートサービスボードの電話番号を入力し、[次へ]をクリックします。
- 8 「自分のみ」をチェックし、[次へ]をクリックします。

9 接続の名前を入力し、[完了]をクリックします。 「XXX へ接続」(XXX は接続の名前)画面が表示されます。

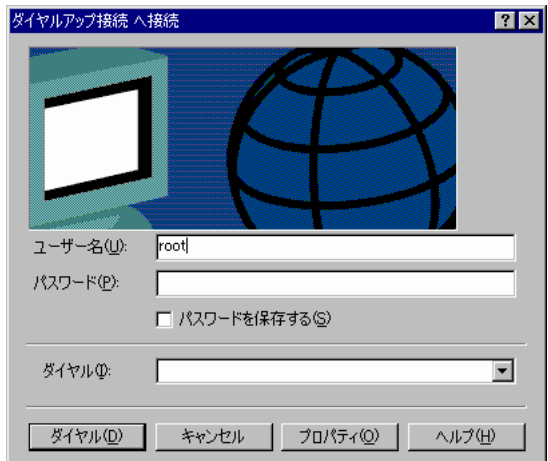

- 10 [プロパティ]をクリックします。 「ダイヤルアップ接続」画面が表示されます。
- 11 [オプション]タブで、「名前、パスワード、証明書などの入力を求める」を チェックします。
- 12 [セキュリティ] タブで、「標準(推奨設定)」をチェックします。
- **13** [ネットワーク] タブで、「PPP: Windows 95/98/NT4/2000, Internet」を選択 し、「インターネットプロトコル(TCP/IP)」をチェックして、[プロパティ] をクリックします。 「インターネットプロトコル (TCP/IP) のプロパティ」画面が表示されます。
- 14 「IP アドレスを自動的に取得する」と「DNS サーバーのアドレスを自動的に取 得する」をクリックし、[詳細設定]をクリックします。

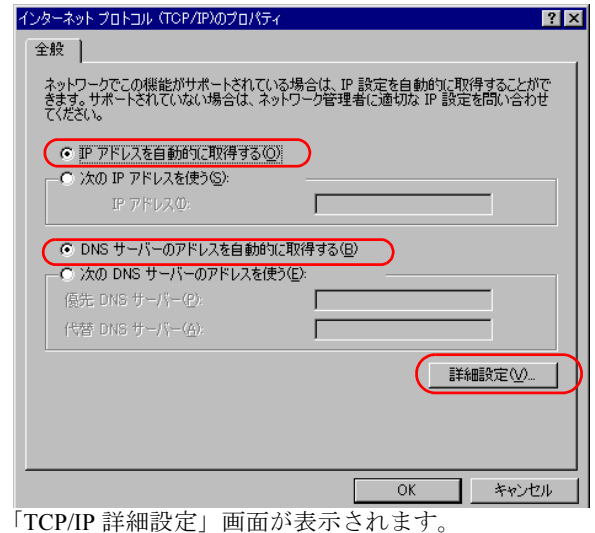

6

7リモートサービスボード(

RS<br>BSB

)の使用

15 「全般]タブで、「リモートネットワークでデフォルトゲートウェイを使う」と 「IP ヘッダーの圧縮を使う」のチェックをはずし、[OK]をクリックします。

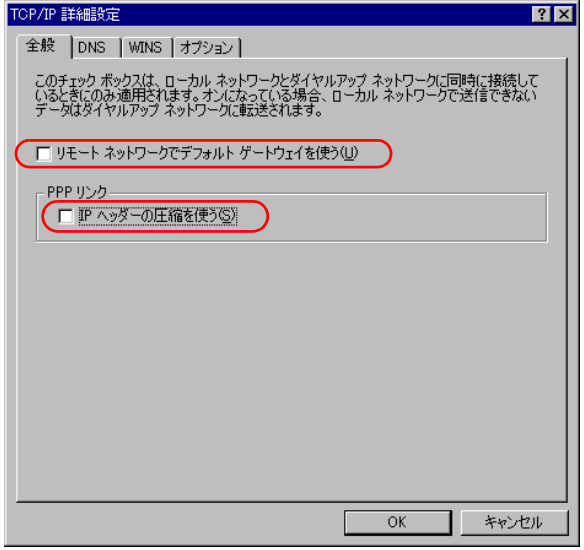

「インターネットプロトコル (TCP/IP)のプロパティ」画面に戻ります。

16 [OK] をクリックします。

「ダイヤルアップ接続」画面に戻ります。

- 17 [共有]タブで、「この接続でインターネット接続の共有を有効にする」のチェッ クをはずし、[OK]をクリックします。 「XXX へ接続」(XXX は接続の名前)画面に戻ります。
- 18 リモートサービスボードに設定したユーザ名とパスワード (デフォルト:root、 fsc)を入力し、[ダイヤル]をクリックします。 ダイヤルアップ接続が開始されます。

● Windows NT の場合

- 1 管理コンソールに管理者または管理者と同等の権限をもつユーザ名でログイ ンします。
- 2 「スタート」ボタン→「設定」→「コントロールパネル」の順にクリックします。
- 3 [ネットワーク]アイコンをダブルクリックします。 「ネットワーク」画面が表示されます。

4 [サービス]タブの「リモートアクセスサービス」をクリックし、[プロパティ] をクリックします。

リモートアクセスサービスがインストールされていない場合は、[追加]をクリックし て、リモートアクセスサービスをインストールしてください。 「リモートアクセスセットアップ」画面が表示されます。

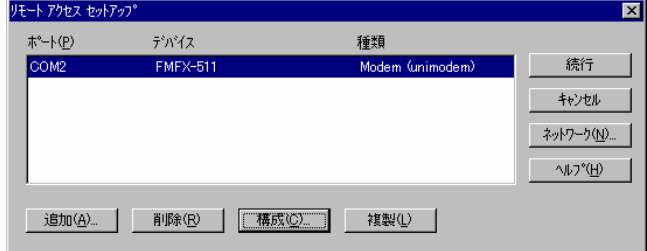

- 5 [構成]をクリックします。 「ポート使用の構成」画面が表示されます。
- 6 「ダイヤルアウトのみ」または「ダイヤルアウトと着信」をクリックし、[OK] をクリックします。 「リモートアクセスセットアップ」画面が表示されます。
- 7 [ネットワーク]をクリックします。 「ネットワークの構成」画面が表示されます。
- 8 「ダイヤルアウトプロトコル」で「TCP/IP」をチェックし、[OK]をクリック します。

「リモートアクセスセットアップ」画面が表示されます。

- 9 「継続」をクリックします。 設定を変更しない場合は、[キャンセル]をクリックします。 「ネットワーク」画面が表示されます。
- 10 [閉じる]をクリックし、管理コンソールを再起動してログインします。 設定を変更しない場合は、「キャンセル]をクリックします。
- 11 「スタート」ボタン→「プログラム」→「アクセサリ」→「ダイヤルアップネッ トワーク」の順にクリックします。

12 「所在地情報」画面が表示された場合は、各項目を入力し、[閉じる]をクリッ クします。

「ダイヤルアップネットワーク」画面が表示された場合は、[新規]をクリック します。

「新しい電話帳のエントリウィザード」画面が表示されます。

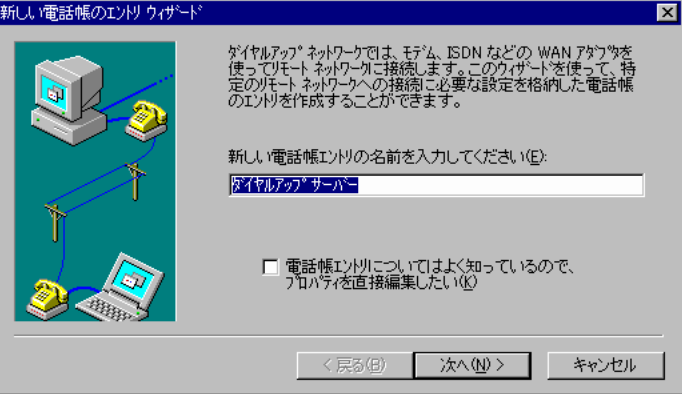

- 13 新しい電話帳のエントリの名前を入力し、[次へ]をクリックします。 「サーバー」画面が表示されます。
- 14 いずれの項目も選択せずに、[次へ]をクリックします。 「電話番号」画面が表示されます。
- 15 リモートサービスボードの電話番号を入力し、[次へ]をクリックします。

# 16 [完了]をクリックします。

「ダイヤルアップネットワーク」画面が表示されます。

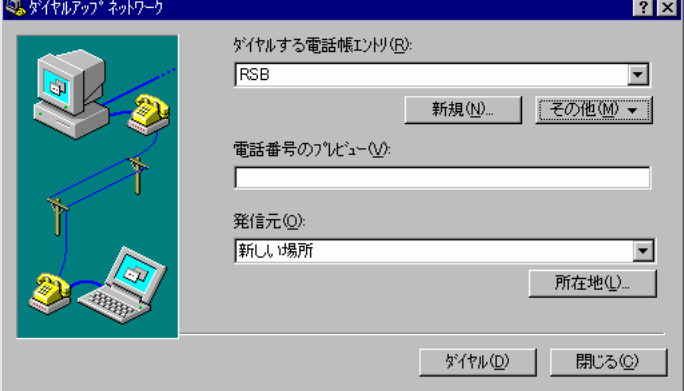

17 [その他]をクリックし、「エントリとモデムのプロパティの編集」をクリック します。

「電話帳のエントリの編集」画面が表示されます。

18 [基本] タブで、「ダイヤル方法」から使用するモデムをクリックします。

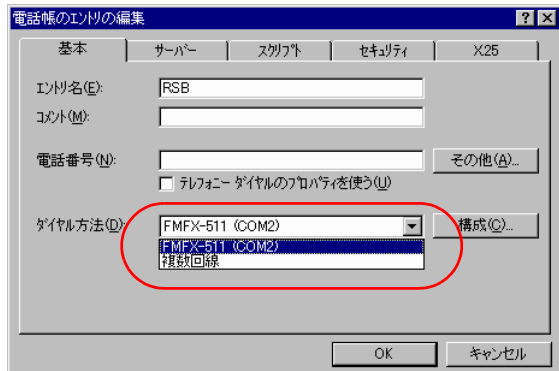

- 19 [サーバー]タブで、「PPP:Windows NT, Windows 95 Plus, インターネット」 をクリックし、「TCP/IP」をチェックして、[TCP/IP の設定]をクリックします。 「PPP TCP/IP の設定」画面が表示されます。
- 20 「IP ヘッダー圧縮を使う」と「リモートネットワーク上のデフォルトゲートウェ イを使う」のチェックをはずし、「サーバーが割り当てた IP アドレス」と「サー バーが割り当てたネームサーバーアドレス」をクリックし、[OK]をクリック します。

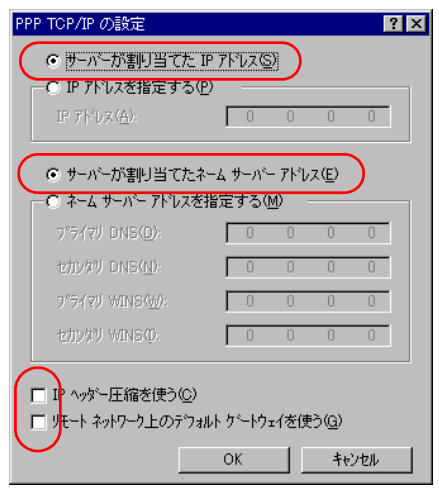

「電話帳のエントリの編集」画面に戻ります。

- 21 「スクリプト」タブで、「なし」をチェックします。
- 22 [セキュリティ]タブで、「クリアテキストを含む任意の認証を受け付ける」を チェックします。
- 23 [X25]タブで、「なし」をチェックし、[OK]をクリックします。 「ダイヤルアップネットワーク」画面に戻ります。
- 24 「ダイヤル]をクリックすると、ダイヤルアップ接続が開始されます。

# 付録

この章では、トラブルシューティングやアンイ ンストール方法など補足情報について説明して います。

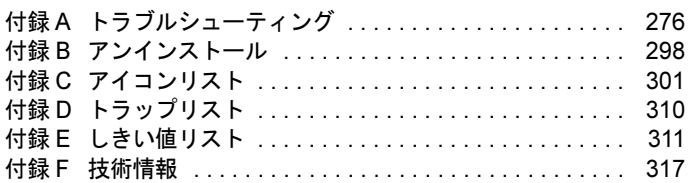

付録

# <span id="page-275-0"></span>付録 *A* トラブルシューティング

ServerView を使用する上での留意事項や、エラーメッセージなどについて説明しま す。

# A.1 インストールスクリプトのトラブルシューティング

インストールスクリプトは、インストールエラーを検出すると、エラーメッセージを表示して 終了します。

下記の対処方法で解決しない場合は、「■ 手動での ServerView Linux [のインストール」\(→](#page-37-0) P.38) を参照して、インストールスクリプトを使用しないインストールを実施してください。

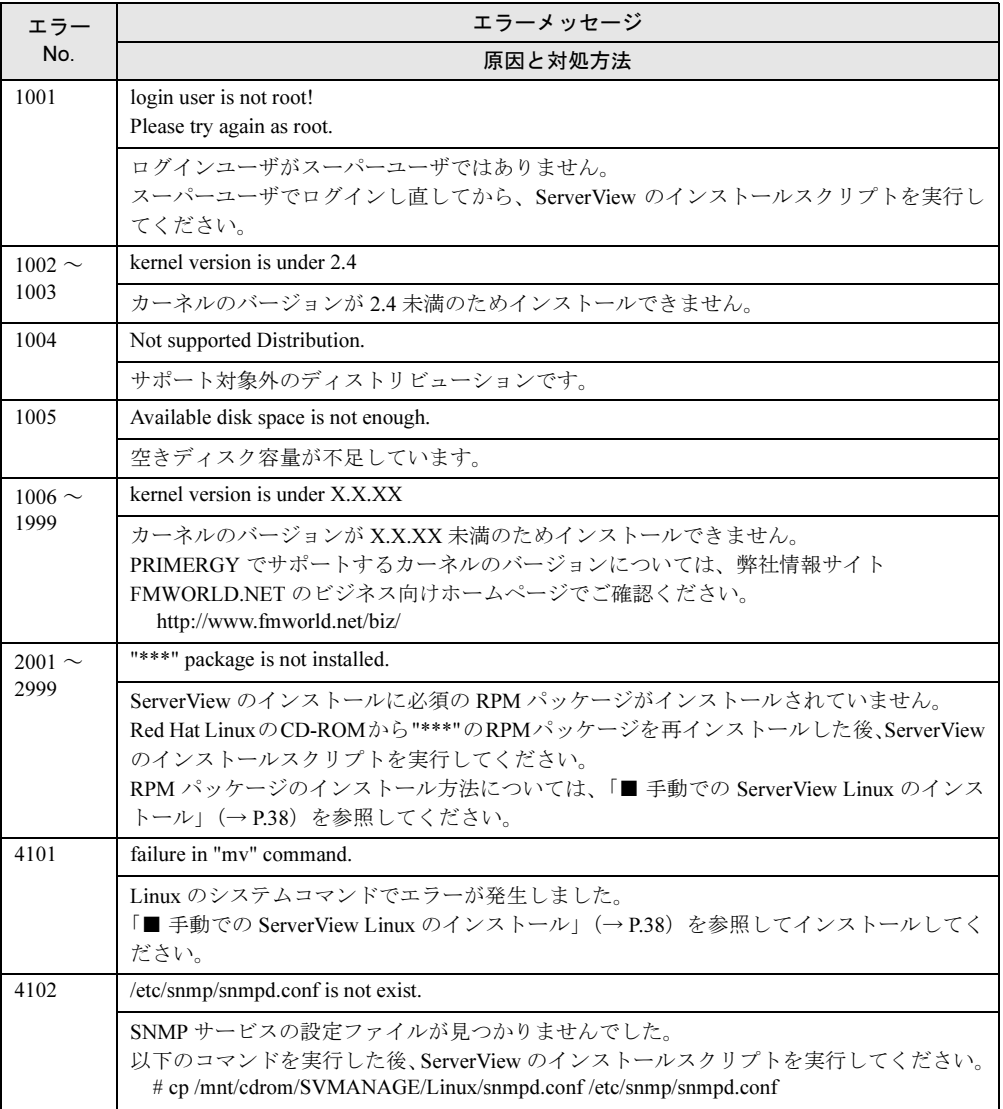

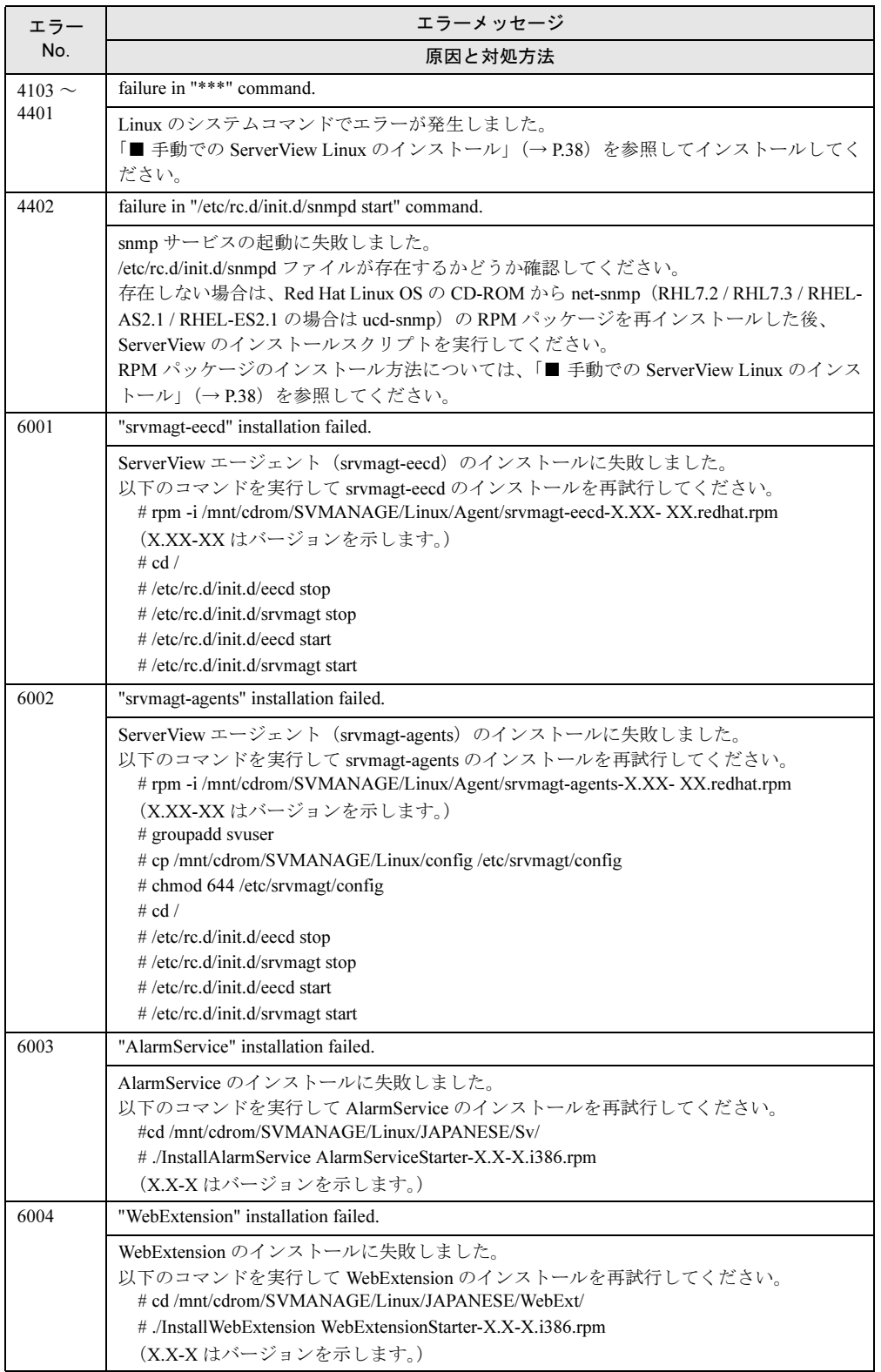

付録

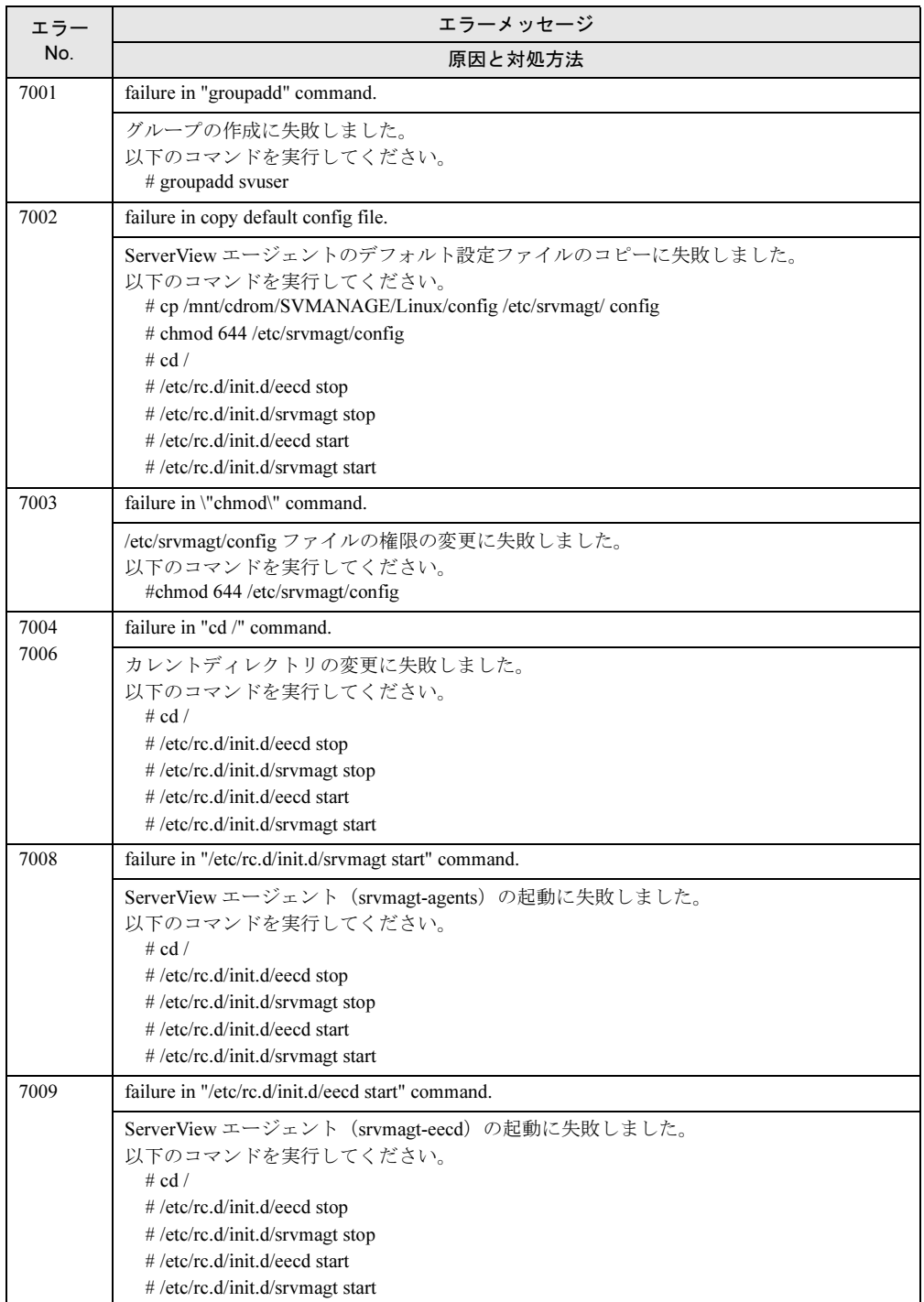

# A.2 管理コンソールのトラブルシューティング

#### ■ 管理コンソールに関する Q&A

#### ● 監視するサーバを指定するには?

TCP/IP を通して通信するサーバを設定する必要があります。 アプリケーションを起動すると、最初に「サーバの一覧」画面が表示されます。 「サーバの一覧」画面で [新しいサーバ]をクリックすると、サーバを設定できます。 続いて、サーバの IP アドレスと名前を入力する画面が表示されます (「3.1.2 [監視対象サー](#page-78-0) [バ\(オブジェクト\)の追加」\(→](#page-78-0) P.79)参照)。 LDSM 監視サーバの設定については、「4.1 LDSM [連携」\(→](#page-151-0)P.152)を参照してください。

#### ● 電源 OFF/ON のスケジューリング機能はできますか?

ServerView Full がインストールされているサーバでは、スケジューリング運転を行うことがで きます。

設定については、「● [[Power ON/OFF](#page-102-0)] タブ」(→ P.103) を参照してください。

# 1%重要

- この機能は、すべてのサーバでサポートされている訳ではありません。
- この設定は、スケジューリングを行うサーバの BIOS にも記憶されます。 スケジューリングを行っているサーバから ServerView をアンインストールする場合は、事前に必 ず、スケジューリングを無効にしてください。スケジューリングを有効にしたまま ServerView を アンインストールすると、スケジューリングによる電源 OFF 処理において、サーバの OS をシャッ トダウンせずに電源 OFF される危険性があります。

# ■ 管理コンソールのトラブルシューティング

#### ● サーバの状態が管理不可能アイコンで表示されている場合

サーバ名の前に「管理不可能」アイコンが表示された場合は、そのサーバと管理コンソールの 設定を確認します。 以下の手順で確認できます。

- 1 サーバの BIOS 設定において、Server Management 設定(Server メニュー)が 「Enabled」に設定されていることを確認します。
- 2 BIOS の ASR&R 機能(Server メニュー)が、すべてのデバイスで起動されてい ることを確認します。
- 3 エージェントがすべてのサーバにインストールされており、かつ SNMP サービ スがすべてのデバイスで起動されていることを確認します。

#### ● 画面のプロパティのサーバの図が正しく表示されない

画面のプロパティで画面の色を 256 色以下に設定した場合、ServerView または InventoryView 画面に表示されるサーバの図が正しく表示されないことがあります。 正しく表示するには、65536 色以上の環境でご使用ください。 なお、256 色の場合でも、サーバの写真の表示が色落ちするだけで、動作には問題ありません。

付

# ● アーカイブファイル、レポートファイルが作成されない

アーカイブファイルにデータが格納されていない、またはファイルが不完全な場合は、ディス クに空き領域がなくなったか、または ServerView によってディスクに空き領域がなくなった と判断された可能性があります。

Program Files¥Fujitsu¥F5FBFE01 内のエラーログファイル「ArchErr.log」で、アプリケーション に何らかのエラーが起きていないかどうかを確認します。ディスクに空き領域がないことが原 因で ServerView が ArchErr.log ファイルに書き込みを行えない場合は、エラーダイアログが表 示されます。

ディスクの空き領域がなくなった場合は、一部のファイルを移動することで問題を解決できま す。ディスクに空き領域が残っている場合は、ServerView を再起動します。また、ファイルを チェックしてコンピュータを再起動する方法も有効です。

レポートファイルにデータが格納されていない場合も、上記と同じ理由が考えられます。

#### ● リモートサービスボードを搭載したが ServerView に認識されない

ServerView をインストールした直後、またはリモートサービスボードを搭載した直後の OS 起 動時に、リモートサービスボードが ServerView に認識されない場合があります。 OS を再起動してください。

## ● ServerView から MultiPath 画面が起動できない

Windows NT で DDM の MultiPath がインストールされている場合、ServerView のインストール を行うと、ServerView から MultiPath 画面を起動できなくなります。 この場合、ServerView をアンインストールし、再度 ServerView をインストールしたあとで、 DDM の MultiPath を再インストールしてください。

## **● モデル名などが「Unknown」と表示される**

ServerView 画面で、モデル名などが「Unknown」と表示される場合があります。 しばらく時間をおいてから、ServerView 画面の [更新]をクリックしてください。

また、上記の操作を行っても「Unknown」と表示される場合、以下の手順に従って操作してく ださい。

1 システムを再起動します。

- 2 「スタート」ボタン→「プログラム」→「Fujitsu ServerView Agents」→「Diagnostic Tools」→「Restart ServerView Base Services」の順にクリックします。
- 3 「Force Hardware Rescan」を有効にして、[Restart] をクリックします。

# 重 要

▶ 通常は「Restart ServerView Base Services」を起動しないでください。

# ●「電源/環境 」画面で情報が正しく表示されない

「電源/環境」画面では、情報が正しく表示されるまでに多少時間がかかる場合があります。 しばらく時間をおいてから、再度操作し直してください。

## ● エラーメッセージバッファの内容が表示されない

「アクション」画面で、エラーメッセージバッファの内容が表示されない場合があります。 しばらく時間をおいてから、再度操作し直してください。

### ● ServerView の起動に問題が発生した

ServerView の起動に問題が発生した場合は、ServerView ディレクトリの「CTTxxxx.tmp」(xxxx = 0000 ~ FFFF)ファイルを削除してください。

#### ● デバイスの表示ができない

外部記憶装置のアダプタ名「Adaptec/DPT SCSI Raid 3200 Controller」を選択して「デバイスの 表示」を行う場合は、各スロットごとに表示を確認してください。 「デバイスの表示」画面の「アダプタ上のシステムドライバ」の表示は、サポートしていません。

#### ● ServerView でのリビルドの状況が表示されない

RAID0+1 構成において、ServerView でのリビルド状況は表示されません (0% 表示)。 RAIDmanager を使用して確認してください(StorageManager)。

## ●「システム識別灯表示】が表示されない

#### 監視対象機種が PRIMERGY C150 の場合

C150 にはシステム識別灯はありません。

#### 監視対象機種が PRIMERGY C150 以外の場合

以下の手順でエージェントを再起動することにより、[システム識別灯表示]が表示される ようになります。

- 1 「スタート」ボタン→「プログラム」→「Fujitsu ServerView Agents」→「Diagnostic Tools」→「Restart ServerView Base Service」の順にクリックします。 「Restart Services」画面が表示されます。
- 2 [Restart]をクリックします。
- 3 再起動が完了すると「Restart Services completed successfully!」と表示される ので、[Exit]をクリックしてください。

## 重 要

▶ 通常は「Restart ServerView Base Services」を起動しないでください。

### ● サーバが管理不可能と表示される

ネットワークあるいはコンピュータの負荷が高い場合、時間内に処理が終了せず、[管理不可 能]アイコンが表示される場合があります。 この場合、以下の手順でポーリング間隔、タイムアウト値、更新間隔を変更し、負荷の低下、 タイムアウト値の延長を行うことができます。

付

- 1 「サーバの一覧」から問題があるサーバを右クリックし、表示されたメニュー から「サーバのプロパティ」→「ネットワーク/ SNMP」の順にクリックします。
- 2 環境に合わせて設定値の変更を行います。

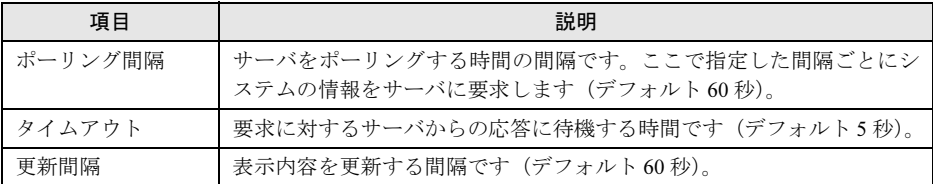

# 18重要

- ▶ これらの項目の適切な値は、負荷の状況によって異なります。何度か設定を試してみて最適な値を 決定してください。
- タイムアウト値に大きすぎる値を設定すると、本当に管理不可能な場合の反応も遅れてしまいま す。大きすぎる値(12 秒以上)は設定しないようにしてください。

#### ● GAM クライアントの二重起動

SCSI アレイコントローラカード (PG-142E) の GAM クライアントを開いている状態で、 ServerView コンソールから GAM クライアントを開こうとした(外部記憶装置画面の[設定] をクリック)場合、次のメッセージが表示されます。動作に問題はありませんので、本メッ セージウィンドウを閉じてください。

• Can't write Profile for error #123 ( ファイル名、ディレクトリ名、またはボリュームラベルの 構文が間違っています。)

# ■ 管理コンソールの留意事項

# ● キーボード操作について

ショートカットキーやタブキーは正常に動作しない場合があります。マウスを使って操作して ください。

#### ● ウインドウの操作について

ウインドウ メニューにおいて、「縦に並べる」処理は行わないでください。画面が乱れる場合 があります。

#### ● ServerView 管理コンソールの終了操作について

管理コンソールを終了する時は、開いているすべての ServerView 画面を終了してください。

#### ● メモリモジュールのマルチビットエラーについて

メモリモジュールでマルチビットエラー (UnCorrectable) が発生した場合、発生した場所、タ イミングによっては OS が動作できなくなるため、エラーが報告されない場合があります。

#### ● 外部記憶装置に対するアクション設定について

外部記憶装置に対するファン、および温度センサ異常時のアクション設定は無効です。

#### ● レポート、またはしきい値のテーブル名に関する制限について

レポート、またはしきい値のテーブル名には空白を含む文字列は使用できません。 テーブルは作成できますが、選択することができないため、削除や開始を行えなくなります。

# ● デバイスビューウィンドウについて

Windows NT において、4mmdat.sys (テープ装置用ドライバ) がインストールされていない場 合、デバイスビューウィンドウにテープ装置が表示されません。

#### **● UPS** (無停電電源装置) 監視について

高機能無停電電源装置(NetpowerProtect シリーズ)の監視において、UPS 装置管理に使用し ている管理ソフトウェア (NetpowerView F) のバージョンが V4.8 以前の場合、以下のことに 注意してください。

- UPS Configuration で UPS 接続設定を行うと、電源ウィンドウ中に UPS の図が表示されます が、正常状態においても、電源ケーブルが常に赤色(異常)表示となります。
- UPS の状態は、UPS 装置に添付されている管理ソフトウェア(NetpowerView F)で確認し てください。

#### ●「メモリモジュール」画面について

バンク番号が正しく表示されない場合があります。

#### ●「アクション」画面について

再起動オプションで、「Restart」または「Shutdown&off」を選択し、「0 分」(即時にシャットダ ウン)を指定した場合、直後に Abort Shutdown を実行しても無効になります。

#### ● WOL(Wakeup On LAN)機能について

WOL (Wakeup On LAN)機能によって、クライアントから LAN 経由でサーバ本体の電源を入 れた場合、「アクション」画面内の「電源投入要因」が「N/A」表示になる場合があります。

#### ●「オペレーティングシステム」画面について

OS が Windows の場合、「オペレーティングシステム」画面の「グローバル情報」の「現在の セッション」と「ピーク セッション」は未サポートです。

#### ● トラップの設定について

「サーバのプロパティ」画面で、以下のトラップを有効にしないでください。有効にすると、 アラームが発生し続ける場合があります(「● イベントログ格納」(→ P.289)参照)。

- Error entry in eventlog
- Warning entry in eventlog
- Infotmation entry in eventlog
- Failure entry in eventlog
- Success entry in eventlog

#### ● レポートマネージャの操作について

- レポートノートに 256 文字以上のデータを入力しないでください。256 文字以上入力された 場合、256 文字以降のデータは無視されます。
- 「レポートのテキスト表示」において、印刷を行うと画面表示が乱れることがありますが、 システム動作には影響しません。

#### ● レポートグラフの表示操作について

• レポートグラフの表示操作は、1 つずつ設定を行ってください。同時に複数を設定した場 合、表示内容は保証されません。

• レポート一覧でステータスが起動中のものを選択して、グラフの表示を行った場合、正し く表示されない場合があります。レポート一覧でもう一度選択しなおしてから、再度グラ フを表示してください。

# ● しきい値監視について

サーバでしきい値監視を実行する場合、以下の処理が行われます。

- ServerView 管理コンソールがサーバのしきい値テーブルを保存する。
- サーバ (エージェント) が設定要求を取得し、テーブルの変数を監視する。

この情報は管理コンソールとサーバの両方で保持されるため、以下の状況で矛盾が生じるこ とがあります。

# しきい値を停止せずに管理コンソールのサーバが削除され、そのあとサーバが新たに作成され た場合

この場合、管理コンソールはサーバが現在しきい値をとっていることを示しておらず、サー バはしきい値の監視を継続します。このため、管理コンソール側でしきい値マネージャを使 用してしきい値を停止するか、エージェントを再インストールします。

# シャットダウンまたは再インストールした可能性があるため、エージェントが値を監視しない 場合

この場合、管理コンソールはサーバが現在しきい値をとっていることを示していますが、 サーバはしきい値をとっていません。このため、管理コンソール側でしきい値マネージャを 使用して、そのサーバに対するしきい値を停止し、必要であれば再起動します。

しきい値の情報については、以下の情報も参照してください。

#### [システムドライブ]: ¥Program Files\Fujitsu\F5fbfe01\Thresh.hlp

#### ●「ASR のプロパティ」画面での操作について

- 「ポケットベル」タブは未サポートです。
- 「FAN」設定において、任意の「FAN」を選択し、「継続動作します」を指定して[設定]を クリックすると、「シャットダウン待ち時間指定秒が範囲外である」というメッセージが表 示される場合があります。再度設定処理を行ってください。
- 「FAN」設定において、任意の「FAN」を選択し、「シャットダウンする」を指定する場合、 すべての有効な FAN について設定を行ってください。
- 「FAN」設定において、CPU0 のファンに異常時シャットダウン時間を設定すると、ポップ アップメッセージが表示される場合があります。再度設定を行ってください。
- 複数の「ASR のプロパティ」画面を同時に開かないでください。
- アーカイブデータ表示時は、操作を行わないでください。

#### ● ServerView のステータスアイコン表示について

以下の条件をすべて満たすとき、ステータスアイコンが故障状態になる場合があります。

- 監視対象サーバにおいて
- OS の起動時
- ServerView 監視プログラムがすべて起動するまでの間

監視対象サーバが正常な場合、ServerView 監視プログラムがすべて起動されると、アイコン は正常に表示されます。

# ●「外部記憶装置」画面について

- 「接続スロットアダプタ」が正常に表示されない場合があります。しばらく時間をおいてか ら、画面を再表示してください。
- 「接続されたデバイス数」が正しく表示されない場合があります。「デバイスの表示」画面 で、「接続されたデバイス数」を確認してください。
- 「設定]をクリックすると、関連付けられたアプリケーションがインストールされている フォルダが開く場合があります。

### ●「構成情報」画面について

「構成情報」画面で Recovery Information を表示した場合、「Error and event message log:」欄に は、危険エラー(Critical Problems)のみ表示されます。

その他のエラー情報については、「アクション」画面で確認することができます。

# A.3 アラームサービスのトラブルシューティング

# ■ アラームサービスに関する Q&A

# ● Microsoft の Virtual Machine 以外の VM と共存しても大丈夫ですか?

Microsoft Virtual Machine(バージョン 5.0.3309 以上)と他の Virtual Machine(たとえば、Sun Java VM)が同じマシンに共存していても、ServerView は正常に動作します。

● プロキシを使用したい場合、例外に「localhost」を登録してもアラームサービスは 正常動作しますか?

「localhost」を指定してもシステムによっては正常動作します。ただし、自マシンの IP アドレ スを入力するようにしてください。

付付録

## ● メール送信テストのエラーコードはどんな意味ですか?

AlarmService でメール送信テストを行い、エラー復帰した場合は、以下を参照してください。 復帰エラーコードが下記以外の場合は、弊社にお問い合わせください。 1: SMTP server error 2: Mail server error, wrong from or to address ? 4001: Malloc failed (possibly out of memory). 4002: Error sending data. 4003: Error initializing gensock.dll. 4004: Version not supported. 4005: The winsock version specified by gensock is not supported by this winsock.dll. 4006: Network not ready. 4007: Can't resolve (mailserver) hostname. 4008: Can't create a socket (too many simultaneous links?) 4009: Error reading socket. 4010: Not a socket. 4011: Busy. 4012: Error closing socket. 4013: Wait a bit (possible timeout). 4014: Can't resolve service. 4015: Can't connect to mailserver (timed out if winsock.dll error 10060) 4016: Connection to mailserver was dropped.

4017: Mail server refused connection

# ● 管理コンソールをアンインストールする前にアラーム設定を退避できますか?

管理コンソールをアンインストールすると、アラームの設定は削除されます。 アンインストール前に以下のファイルを退避することによって、アラームグループに対するア クション設定を退避しておくことができます。

• Apache の場合 以下のディレクトリにある、「AlarmFwd\_xxx」を退避します。ただし、AlarmFwd\_Server(.ini) と AlarmFwd\_Severity(.ini) は除きます。 [システムドライブ]: \Program Files\Fujitsu\F5FBFE01\ServerView

Services\wwwroot\ServerView\SnmpView\uid\1\snism.dba

・ IIS の場合

- 以下のディレクトリにある、「AlarmFwd\_xxx」を退避します。ただし、AlarmFwd\_Server(.ini) と AlarmFwd\_Severity(.ini) は除きます。
	- [システムドライブ]:¥Inetpub\wwwroot\ServerView\SnmpView\uid\1\snism.dba

# 重 要

▶ 上記ファイルのフォーマットは、今後のバージョンで変更されることが考えられるため、バージョ ンアップの際は弊社にご確認ください。

# ■ アラームサービスのトラブルシューティング

# ● アラームサービスでキー入力を行った時にビープ音が鳴る

Microsoft Virtual Machine のバージョンが古い可能性があります。 アラームサービスでは、Microsoft Virtual Machine の バージョン 5.0.3309 以上 が必要です。 ServerView の CD-ROM から「SVMANAGE¥TOOLS 」ディレクトリ配下の「VMSETUP.EXE 」 を実行してください。

#### ● アラームサービスが起動しない

以下の場合にアラームサービスが起動できなくなります。

#### コンピュータ名または IP アドレスを変更した場合

アラームサービスをインストール後に、システムのコンピュータ名または IP アドレスを変 更した場合、アラームサービスは正しく動作しません。

「スタート」ボタンから「Change Computer Details」を実行してください(「2.4.9 [インストー](#page-74-0) [ル後のコンピュータ情報変更」\(→](#page-74-0) P.75)参照)。

#### プロキシサーバを設定している場合

Web ブラウザでプロキシサーバを使用する設定になっている場合、アラームサービスの画面 が表示されない場合があります。管理用のサーバまたは管理端末では、自分自身への接続に プロキシサーバを使用しないよう、Web ブラウザの設定で「例外」に IP アドレスを登録し てください。

# ● トラップを受信すると、仮想メモリ不足エラーとなる

ServicePack が適用されていない可能性があります。

ServerView では、TCP/IP プロトコルや SNMP サービスが必要となりますが、これらをインス トールした後にマイクロソフトが提供する Service Pack(Windows 2000 の場合は SP1 以上、 Windows NT の場合は SP6a 以上)を適用していない場合に、このような現象が発生します。 ServicePack を再度、適用してください。

#### ● テストトラップがタイムアウトになってしまう

ServerView Full のインストールを実行すると、エージェント (ServerView SNMP Agent) がイ ンストールされます。テストトラップは、ServerView SNMP Agent が正しくインストールされ ているサーバに対して、実行することができます。 テストトラップは、以下の場合にタイムアウトになります。

### タイムアウト時間が短い場合

ネットワークの状態によっては、デフォルトのタイムアウト時間では短い場合が考えられま す。ネットワーク環境を確認した上で、タイムアウト時間を延ばしてみてください。

#### SNMP サービスが正しく設定されていない場合

以下を確認してください。

・監視サーバで、SNMP サービスのトラップ送信先に管理端末が登録されているか?

- ・監視サーバ/管理端末のSNMPサービスのセキュリティにおいて、ご使用のコミュニティ に対する権利が「READ CREATE」になっているか?
- ・SNMP サービスの設定変更後に、サービスの再起動を行ったか? 再起動するには、「スタート」ボタン→「プログラム」→「Fujitsu ServerView Agents」→ 「Diagnostic Tools」→「Restart ServerView Base Services」の順にクリックしてください。

# エージェント(SNMP Agent)が正しくインストールされていない場合

ServerView をアンインストールし、再度 ServerView のインストールを行ってください。

## Systemwalker がインストールされている場合

以下のように他製品とSystemwalkerのtrapdが共存している場合に、SystemwalkerがSNMPtrap のポート 16x を占有してしまい、他製品の trapd へ SNMP トラップが送信されなくなってい ることがあります。

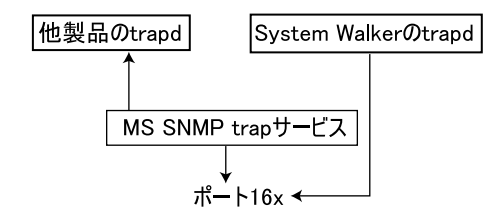

逆に、他製品がポート 16x を占有し、Systemwalker の trapd に SNMP トラップが送信されな くなることもあります。

この場合、コマンドプロンプトにおいて、mpmsts ON コマンドを実行すると、Systemwalker の trapd も MS SNMPtrap サービスからトラップを受けるようになり、両方の trapd にトラッ プが送信されるようになります。

# ● アラームが削除されない

アラームマネージャまたはアラームモニタで複数のアラームを削除する場合、いくつかのア ラームが残ってしまう場合があります。この場合は、再度削除を実行してください。 また、「共通設定」画面で、指定した経過日数以上のアラームを削除するように設定できます が、この削除は指定日数経過後、新たにアラームを受信したときに実行されます。

# ● スクリプトエラーが発生した

アラームマネージャまたはアラームモニタを使用中に、スクリプトエラーが発生する場合があ ります。この場合、Alarm Service を閉じて、アラームマネージャまたはアラームモニタを再起 動してください。

また、アラームマネージャを[閉じる]をクリックして終了しなかった場合、次回起動時にス クリプトエラーが発生する場合があります。

アラームマネージャを終了するには、必ず [閉じる]をクリックしてください。 この場合も、アラームマネージャを再起動してください。

# ● アラームマネージャ/アラームモニタが自動更新されない

アラームマネージャ/アラームモニタの画面が更新されない場合があります。この場合、ア ラームマネージャ/アラームモニタを再起動してください。

また、Internet Explorer のキャッシュ機能を無効にすると、この問題を防ぐことができます。
# ■ アラームサービスの留意事項

### ● ウィンドウの操作について

各画面において、[画面の最大化]、[標準に戻す]を操作しないでください。画面が乱れる場 合があります。

乱れが生じた場合には、その画面を閉じて再度起動してください。

### ● メール転送について

MAPI によるメール転送はサポートしていません。

# 18重要

▶ テスト送信を行ったときの送信先は「宛先」に指定されたメールアドレスのみです。 「写し」に指定したメールアドレスには送信されません。

#### ● 複数の「アラーム設定」画面の起動について

「アラーム設定」画面は、複数開くことが可能な場合がありますが、その場合も1つだけを起 動するようにしてください。

### ●「アラームフィルタの設定」画面の終了操作について

「アラームフィルタの設定」画面を開いている場合は、アラームマネージャを閉じる前に「ア ラームフィルタの設定」画面を閉じてください。

#### ● 処理中の画面を閉じる時の注意

処理中の画面(たとえば、アラームモニタで多くのアラームを削除するような処理を行った場 合など)は、処理が完全に終了するまで画面を閉じないでください。処理が完全に終了する前 に画面を閉じた場合は、処理は中止され正常に動作することができません。

### ● RomPilot トラップについて

RomPilot トラップに関するアラームにおいて、MAC アドレスが正しく表示されない場合があ ります。

### ● イベントログ格納

以下のすべての条件にあてはまる場合に、アラームが発生し続けることがあります。

- システムに ServerView Full がインストールされている場合
- 自サーバを監視対象としている場合
- 「サーバのプロパティ」画面で、以下のいずれかのトラップが有効となっている場合
	- ・Error entry in eventlog
	- ・Warning entry in eventlog
	- ・Infotmation entry in eventlog
	- ・Failure entry in eventlog
	- ・Success entry in eventlog
- アラームの設定において、以下のいずれかの設定となっている場合
	- ・「共通設定」画面のデフォルトアクションにおける「イベントログの格納」が有効
	- ・アラームグループ設定で、自サーバからのアラームに対するアクションとして「ログ」が 有効

回避手段としては、「サーバのプロパティ」画面で上記トラップを無効にするか、アラームの 設定において上記設定を無効にすることで防ぐことができます。

### ● AC 切断/投入時のアラームについて

AC 切断/投入(UPS によるスケジュール運転を含む)によるシステム起動で、メッセージが 表示されたり、イベントログ(エラー)が格納されたりする場合があります。システム動作に は影響ありません。

表示されるメッセージは、以下のとおりです。

「Alarm received from server ServerName An error was recorded on server ServerName. See server management event / error log (Recovery) for detailed information」

格納されるイベントログは、以下のとおりです(ソース:Server Control)。

「An error was recorded on server N400. See server management event / error log (Recovery) for detailed information.」

### ● リブート/シャットダウン時のエラーについて

リブートまたはシャットダウン時に、SVxxx.exe (SVFilterServer.exe、SVConvertServerList.exe など)のエラーが発生する場合があります。 しかし、再起動後のシステム動作には影響ありません。

### ● ブロードキャスト転送について

ご使用の Windows Messenger サービスの問題により、ブロードキャスト転送が正しく実行され ない場合があります。

このサービスが正しく動作しているかどうかをテストするためには、コマンド プロンプトを 開いて、以下のコマンドを実行してください。

• ドメインの全ユーザに対するブロードキャスト転送をテストする場合 net send \* <message>

または

net send /domain:<yourdomain> <message>

- セッション中の全ユーザに対するブロードキャスト転送をテストする場合 net send /users <message>
- 特定の全ユーザに対するブロードキャスト転送をテストする場合 net send <user> <message>

これらのテストが1つでも失敗した場合は、ネットワークを確認してください。

### 1%重要

 テスト結果のメッセージが正常終了であった場合でも、ドメインのアドミニストレータに対する 「net send」は常に動作しないように見えます。

### ● ステーションの転送モードについて

ステーションの転送モードは、「通常」と「ダイレクト」の 2 種類が指定できます。

「ダイレクト」指定時は、転送先のアラームモニタには、転送したアラームタイプが表示され ます。

また、アラームマネージャでは、アラームタイプに「ServerView alarm passed through」と表示 されます。

# A.4 ServerView WebExtension のトラブルシューティング

● Windows 2000 で ServerView WebExtension を使用すると、エラーメッセージが 表示されたり、サーバの一覧にサーバを追加できなかったりするのですが?

Windows 2000 で ServerView WebExtension を実行した場合に、以下のような問題が発生するこ とがあります。

- 「Could not find <Installationpath\_Html>¥uid¥1¥GettingStatus」や「Error on SnmpMgrTrapListen 1062」などのメッセージが表示される。
- サーバの一覧に新しいサーバを追加できない。
- サーバの一覧が表示されていない(ハングアップのように思われる)。 これは、以下の理由で発生する問題です。 ServerView WebExtension のインストール中 (Setup.exe の実行中)は、通常 Administrator 権 限を持つユーザとしてログインしています。

ServerView WebExtension 実行中は、このユーザは通常「IUSR\_<computername>」になります。 したがってこのユーザには、ServerView WebExtension のデータベース(たとえばサーバの一 覧)や ServerView WebExtension 固有の設定ファイルを変更する権限がありません。

この問題を解決するには、以下の手順を行います。

- 1 デスクトップの[マイコンピュータ]アイコンを右クリックし、表示されたメ ニューから「管理」をクリックします。 「コンピュータの管理」画面が表示されます。
- 2 以下の手順で新規ユーザを作成します。
	- 1. [システム ツール] から [ローカル ユーザとグループ] をクリックし、[ユーザー] を右クリックして表示されたメニューから「新しいユーザー」をクリックします。 「新しいユーザー」画面が表示されます。
	- 2. 必要な情報を入力し、[作成]をクリックします。なお、新規ユーザは、 ServerView WebExtension のインストールを行ったユーザ(つまり Administrator)と同じグループに入れる必要があります。
- 3 ServerView スクリプトディレクトリに新規ユーザを設定します。 [コンピュータの管理]の「サービスとアプリケーション]から「インターネットイン フォメーション サービス]-[既定の Web サイト]-[scripts]-[ServerView]を右 クリックして、「プロパティ」をクリックします。 「ServerView のプロパティ」画面が表示されます。
- 4 [ディレクトリ セキュリティ]タブをクリックします。
- 5 「匿名アクセスおよび認証コントロール」の[編集]をクリックします。 「認証方法」画面が表示されます。
- 6 「匿名アクセス」の[編集]をクリックします。 「匿名ユーザー」画面が表示されます。
- 7 [参照]をクリックし、手順 2 で作成したユーザ、または「Administrator」を選 択します。

## 9 表示されるすべての画面で、[OK]または[はい]をクリックします。

上記手順で問題が解決しない場合は、以下の操作または変更を行ってください。 なお、インストール先でデフォルトを指定して ServerView WebExtension をインストールした 場合は、

<Installationpath\_Html> = <Drive 名 >:¥InetPub¥wwwroot¥ServerView となります。

- 1 「スタート」ボタン→「プログラム」→「アクセサリ」→「エクスプローラ」の 順にクリックします。
- 2 「<Installationpath Html>」を開きます。
- 3 「<Installationpath Html>」を右クリックし、「プロパティ」をクリックします。
- 4 [セキュリティ]タブをクリックします。
- 5 「名前」で「Everyone」をクリックし、「アクセス許可」の「変更」と「書き込 み」をチェックします。
- **6** 「適用]または「OK]をクリックします。

ServerView WebExtension には固有のファイルを修正する権限がなかったため、ServerView WebExtension の「ServerStatus」プロセスが何度か起動することがあります。 起動しないようにするには、以下の手順を行います。

1 サーバを再起動します。

# 2 タスクマネージャから以下の操作を行います。

- 1. [Ctrl] + [Alt] + [Delete] キーを押します。 「Windows のセキュリティ」画面が表示されます。
- 2. [タスク マネージャ] をクリックします。 「タスク マネージャ」画面が表示されます。
- 3. 「プロセス]タブを選択します。

 $3$  以下の手順ですべての「ServerStatus.ex」プロセスを終了します。

- 1.「ServerStatus.ex」を右クリックし、表示されたメニューから「プロセスの終了」 をクリックします。
	- 「警告」画面が表示されます。
- 2.[はい]をクリックします。

プロセスが終了します

上記手順を繰り返して、すべての「ServerStatus.ex」プロセスを終了します。

「ServerStatus.ex」プロセスを終了する権限を持っていない場合は、サーバを再起動してくださ い。

# A.5 その他

### **■ 一般的な Q&A**

#### ●「Fuiitsu Server Control」って何ですか?

ServerView Full 、または RAS 支援サービスをインストールすると、同時にインストールされ るソフトウェアです。ServerView および RAS 支援サービスを正しく操作するためには、「Fujitsu Server Control」が必要です。

ServerView SNMP Agent のアンインストール(UNAGENT.EXE)では、初期状態で「Fujitsu Server Control」がインストールされていた場合、アンインストール処理後に、「Fujitsu Server Control」を再インストールしています。これは RAS 支援サービスで「Fujitsu Server Control」 が必要となるためです。

### ● 「Server Control Service」って何ですか?

「Fujitsu Server Control」をインストールした時に、インストールされるサービスです。

### ● Systemwalker と共存させる場合、Systemwalker を先にインストールする必要が ありますか ?

どちらが先にインストールされても問題はありません。ただし、同一マシン上に Systemwalker と ServerView を共存させる場合には、コマンドプロンプトで MPMSTS ON を実行してくださ い。実行しない場合は、Systemwalker と ServerView ともに、そのマシン上でトラップを受信 できなくなります。

### ● ServerView をインストールすると、C:¥Winnt¥Temp 内に「svtmpdir」という フォルダが作成されますが、これをインストールした後に消す事は可能ですか?

当フォルダにはデバック情報ファイルが格納されます。 当フォルダを削除しても問題ありませんが、システム(Fujitsu ServerView Service)を再起動す ると、当フォルダは再作成されます。

### ● ServerView の管理コンソールから監視できるサーバの数は何台ですか?

ServerView の管理コンソールから監視できるサーバの数に制限はありません。 ただし、ServerView の管理コンソールからサーバを監視する場合に、SNMP サービスを使用し て情報を採取しています。したがって、監視対象サーバが増加すると、それだけネットワーク の負荷が大きくなります。

#### ● ServerView で使用しているプロトコルとポート番号は何ですか?

ServerView 関連プログラムでは、以下のプロトコルとポートを使用しています。

### **ServerView**

- $\cdot$  SNMP (TCP/UDP: 161,162)
- ・PING:ICMP(このプロトコルにはポート番号の概念はありません)

#### AlarmService、WebExtension (Web サービス提供側)

- $\cdot$  SNMP (TCP/UDP: 161,162)
- · HTTP (IIS 使用時 TCP: 80、ServerView Web-Server 使用時 TCP: 3169)
- 以下は SSL 接続を行うときのみ
- ・HTTPS(IIS 使用時 TCP: 443、ServerView Web-Server 使用時 TCP:3170)

付録

### AlarmService、WebExtension(管理コンソール側)

 $\cdot$  SNMP (TCP/UDP: 161,162) · HTTP (IIS 使用時 TCP: 80、ServerView Web-Server 使用時 TCP: 3169) 以下は SSL 接続を行うときのみ ・HTTPS(IIS 使用時 TCP: 443、ServerView Web-Server 使用時 TCP:3170)

# ● SMM (サーバモニタモジュール) をサポートしていますか?

サポートしていません。 ServerView がインストールされるサーバには、SMM を搭載することはできません。 ServerView では、リモートサービスボード(RSB)は連携して、SMM と同等の機能を実現で きます。

# ■ Systemwalker 連携のトラブルシューティング

Systemwalker/CentricMGR 連携を行うために SNMP トラップ変換ファイルを登録したときに、 以下のメッセージが表示されることがあります。この場合は、Windows ディレクトリに保存さ れているログファイル(例:C:\WINNT\F5FBSW01.log)を添えて、下表のお問い合わせ先に ご連絡ください。

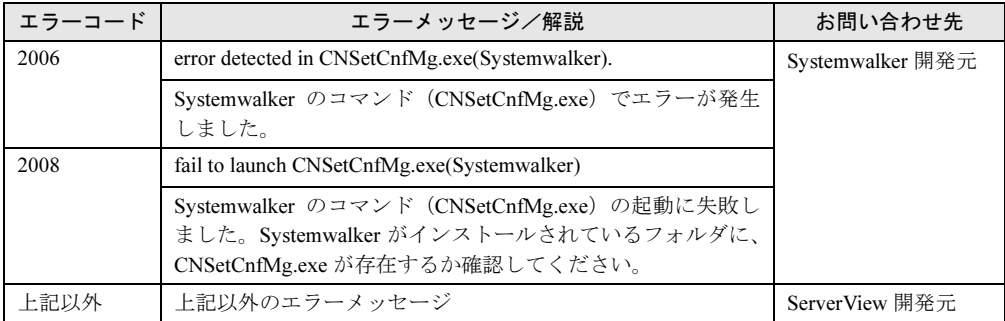

# ■ ブラウザのトラブルシューティング

ブラウザは常に正常に動作するとは限りません。多数の原因が考えられ、その影響もさまざま です。

### ● ServerView により、現在電源が入っているコンピュータしか検出されない。

Microsoft Windows ネットワークの走査中に一部のネットワーク情報が検出されないことがあ ります。

この現象は、ネットワーク情報を取得するために Windows が使用している方法(ブロードキャ スト方法の使用)により発生します。

### ● セキュリティポリシの設定により、ドメインにアクセスできない。また、ドメイン サーバにアクセスできないために、ドメインにアクセスできない。他のネットワー クシステム(NetWare サービスなど)がアクセスできない。

タイムアウトの期限を超えた後、ブラウズ操作がキャンセルされます。ただし、これには数分 かかることがあります。

### ● ブラウザが完全に失敗し、ブラウザウィンドウを数分間ブロックしている。

ブラウザウィンドウがブロックされたり、ブラウザ処理中に ServerView アプリケーション全 体がブロックされたりすることがあります。この現象は、Windows NT ドメインに問題がある 場合や、ネットワークパフォーマンスが非常に悪い場合に発生します。 この場合は、そのブラウザ機能を使用しないでください。

### ● IP アドレスに対するコンピュータ名の解決に時間がかかる

ログインコンピュータで Windows Internet Name Services(WINS)または Domain Name System (DNS) が正しくセットアップされていない可能性があります。プライマリ WINS サーバやセ カンダリ WINS サーバのアドレス、または DNS サーバのアドレスが有効でない可能性があり ます。WINS プロトコルが正しく起動されていない場合、IP アドレス解決では非常に低速の名 前クエリブロードキャストが使用されます。WINS や DNS は、ネットワーク設定の TCP/IP プ ロパティで設定できます。

### **● IP アドレスが見つからなかった**

以下のようないくつかの原因が考えられます。

- リモートコンピュータに TCP/IP がインストールされていない。
- ログインしているコンピュータで WINS が有効でない。
- LAN に WINS サーバ、DNS 情報、または LMHOSTS ファイルがない。
- WINS データベースが更新されていない。
- WINS、DNS、またはいずれかの LMHOSTS ファイルを用いてアドレスを解決でき なかった

名前クエリブロードキャストが使用中です。このブロードキャストは、たとえばドメインの ルータによって名前クエリブロードキャストが送信されない場合に、ネットワークトポロジや パフォーマンスの問題により失敗することがあります。

# ■ 全般的な留意事項

### ● アップデートインストールについて

アップデートインストールを行う場合、RAID カードが存在していると、「GAM Driver Installation」画面が表示される場合があります。

その場合、[OK]をクリックしてください。

続いて「Installation completed」画面が表示されるので、[OK]をクリックしてください。

### ● アンインストール時の注意

アンインストール中にアプリケーションエラーが発生する場合がありますが、システム動作に 問題はありません。

ServerView インストール後に ServerView WebExtension をインストールしている場合、 ServerView をアンインストールすると、ServerView WebExtension は動作できなくなります。先 に ServerView WebExtension をアンインストールしてください。

#### ● ログファイル

ServerView をインストールすると、ログ情報格納フォルダ (「C:¥svtmpdir」、「C:¥winnt¥Temp¥svtmpdir」など)が作成されます。 ログ情報は正常動作時にも作成/更新されます。 ディスクの空き容量が少なくなった場合などに、ログ情報を削除することができます。 ログ情報の削除は、ServerView を終了し、サービス画面から Fujitsu AlarmService を停止してか ら行ってください。

Fujitsu AlarmService を停止時にアプリケーションエラーが発生する場合がありますが、システ ム動作に問題はありません。

### ● ServerView Web-Server と SSL について

インストール時に Web サーバとして ServerView WebServer を選択し、「SSL と認証を有効にす る」を有効にした場合、ServerView Web-Server とともに ModSSL と OpenSSL がインストール されます。

この場合、URL として「http:」の代わりに「https:」、ポート番号として「3169」の代わりに 「3170」を使用することで SSL 接続が可能になります。

SSL を使用するには、セキュリティ証明書を取得する必要があります。デフォルトでインス トールされるセキュリティ証明書はテスト目的に限定して使用してください。

詳しい情報は、以下の OpenSSL のサイトを参照してください。

<http://www.openssl.org>

また、SSL を使用した URL は、接続時に認証が求められるようになります。 ユーザを追加するには、以下の操作を行ってください。

### 1 コマンドプロンプトから、以下の 2 つのコマンドを続けて実行します。

cd "[システムドライブ]:¥Program Files¥Fujitsu ¥F5fbfe01¥ServerView Services¥WebServer¥bin" htpasswd passwd <ユーザ名>

### 2 新しいパスワードを入力します。

Automatically using MD5 format on Windows. New password:

### 3 確認のため、再度パスワードを入力します。

Re-type new password:

パスワードが一致した場合、以下のメッセージが表示され、ユーザが追加されます。 Adding password for user <ユーザ名>

以下のメッセージが表示された場合は、パスワードが間違っています。コマンドの実行 からやりなおしてください。

htpasswd: password verification error

ユーザを削除するには、以下のファイルをテキストエディタで開き、削除したいユーザ 名が含まれる行を削除してください。

### [システムドライブ]:\Program Files\Fujitsu\F5fbfe01\ServerView Services \WebServer\bin\passwd

デフォルトでは、ユーザは「svuser」、パスワードは「fsc」が設定されています。 安全のため、このユーザを削除して、独自のユーザを追加してください。

### ● BootRetryCounter について

異常によるシャットダウン処理が発生した場合、正常に起動しても、「再起動リトライ回数の 最大値」は減ったままで、自動的には回復しません。 この値を回復するには、以下の手順を行ってください。

- 1 ServerView で該当するサーバを選択します。
- 2 右クリックし、「ASR のプロパティ」をクリックします。 「ASR のプロパティ」画面が表示されます。
- 3 「再起動設定】タブをクリックします。
- 4 「再起動リトライ回数の最大値」の右側にある[デフォルト]をクリックします。 該当サーバへ一度もログイン作業を行っていない場合、ログインが要求されます。

#### ● UPS 使用時の注意事項

UPS による復電またはスケジュール運転を行う場合、サーバに自動的に電源を入れるために、 サーバ本体に以下の設定をしてください。

#### PRIMERGY F200/L200/P200/C200/C150 の場合

- 1 BIOS のセットアップユーティリティを起動します。 セットアップユーティリティは、サーバの起動時に【F2】キーで起動できます。
- 2 「Advanced」メニューの「Power On/Off」の「Power Failure Recovery」で、 「Previous State」を設定します。
- 3 セットアップユーティリティを終了します。

### PRIMERGY L100 の場合

- 1 BIOS セットアップユーティリティを起動します。 セットアップユーティリティは、サーバの起動時に【F2】キーで起動できます。
- 2 「Power Management」メニューの「Restart on AC/Power Failure」で、以下を 設定します。
	- ・Windows 2000 の場合:「Always Power On」
	- ・Windows NT の場合:「Restore Last Power State」
- 3 セットアップユーティリティを終了します。

### PRIMERGY H450/R450 の場合

以下のいずれかを設定してください。

- 「ASR のプロパティ」画面の[再起動設定]タブで、「電源異常後のアクション」に「以前 の状態」を設定します。
- SPMAN の「Server Management Control Settings」の「PowerFailBehavior」で、「0」(Restart Server) を設定します。
- RSB WebInterface の[Overview]-[Groups]-[Recovery]-[ASR]- [Restart Settings]-[Action after Power Failure]で、「Previous State」を設定します。

付録

# 付録 *B* アンインストール

ServerView のアンインストール方法について説明します。

# B.1 ServerView のアンインストール

# 重 要

- ▶ ServerViewをアンインストールする場合、すべてのServerViewプログラムを終了させてから行って ください。ServerView をアンインストールした後、ディレクトリ、サブディレクトリ、ファイルが 削除されないことがあります。また、アンインストールした後に ServerView がプログラムグルー プから削除されないことがあります。
- ▶ アンインストールを行う時に、途中で処理を中断したり、下記手順以外の操作を行うと、正しくア ンインストールされません。アンインストールは最後まで確実に行ってください。
- サーバのBIOSに記憶された項目は、ServerViewをアンインストールしても元の状態に戻りません。 設定を元の状態にしてから、ServerView をアンインストールしてください。 「● ASR[\(自動再構築/再起動\)」\(→](#page-117-0) P.118)、および「● 電源オン/[オフタイマの設定」\(→](#page-127-0) P.128)参照

# ■ ServerView Full のアンインストール

サーバをレベルアップしてサーバの監視システムを再構築する場合など、サーバから現在の ServerView Full をアンインストールするには、以下の操作を行います。

- 1 管理者または管理者と同等の権限をもつユーザ名でログインします。
- 2 実行中のアプリケーションをすべて終了します。
- 3 管理コンソールをアンインストールします。 「B.4 [管理コンソールのアンインストール」\(→](#page-298-0) P.299)参照
- 4 ドキュメント & ツール CD から、以下のアンインストーラを起動します。 [CD-ROMドライブ]:\SVMANAGE\JAPANESE\UNAGENT.EXE ServerView Full がアンインストールされます。

# ■ ServerView Blade-Agent のアンインストール

ServerView Blade-Agent をアンインストールするには、以下の操作を行います。

- 1 管理者または管理者と同等の権限をもつユーザ名でログインします。
- 2 実行中のアプリケーションをすべて終了します。
- 3 ドキュメント & ツール CD から、以下のアンインストーラを起動します。 [CD-ROMドライブ]:¥SVMANAGE¥JAPANESE¥UNAGENT. EXE

ServerView Blade-Agent がアンインストールされます。

■ [Linux] ServerView Linux のアンインストール ServerView Linux をアンインストールするには、以下の操作を行います。 1 スーパユーザでログインします。 2 以下のコマンドを実行します。 # rpm -e srvmagt-agents

# rpm -e srvmagt-eecd

ServerView Linux がアンインストールされます。

# B.2 ServerView WebExtension のアンインストール

ServerView WebExtension をアンインストールするには、以下の操作を行います。

1 「スタート」ボタン→「Fujitsu ServerView WebExtension」→「Uninstall ServerView WebExtension」の順にクリックします。 ServerView WebExtension がアンインストールされます。

# B.3 [Linux]WebExtension/AlarmService のアンインストー ル

WebExtension/AlarmService をアンインストールするには、以下の操作を行います。

1 スーパユーザでログインします。

2 以下のコマンドを実行します。

# rpm -e WebExtension

# rpm -e AlarmService

WebExtension/AlarmService がアンインストールされます。

# <span id="page-298-0"></span>B.4 管理コンソールのアンインストール

管理端末を他のパソコンに切り替えて使用する場合、または ServerView をレベルアップする 場合など、管理端末から現在の管理コンソールをアンインストールするには、以下の操作を行 います。

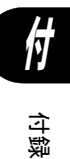

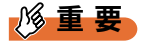

- ▶ 管理コンソールをアンインストールする前に、すべてのServerView プログラムを必ず終了させてく ださい。アラームサービスおよび管理コンソールが起動している状態でアンインストールを実行し た場合、その後の OS 動作が保証されません。
- 下記のアンインストールの操作は、途中で中断したり、操作説明から外れた操作を行ったりすると、 正しくアンインストールされません。アンインストールは最後まで確実に行ってください。
- ▶ ServerView をアンインストールした後、ディレクトリ、サブディレクトリ、ファイルが削除されな いことがあります。 また、アンインストールした後に ServerView がプログラムグループから削除されないことがあり ます。
- 1 「スタート」ボタン→「プログラム」→「Fujitsu ServerView」→「Uninstall Fujitsu ServerView」の順にクリックします。 「アンインストールオプション」画面が表示されます。

2 「自動アンインストール」をクリックし、[次へ]をクリックします。

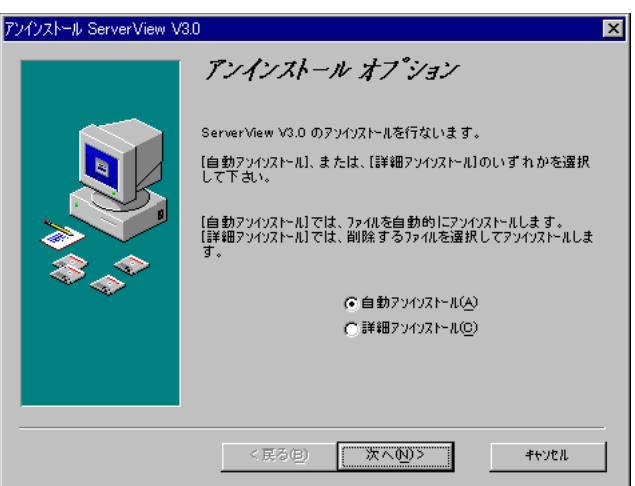

# 修重要

▶ ここでは、必ず「自動アンインストール」を選択し実行してください「詳細アンイン ストール」を選択すると、アンインストールを行いたいファイル、レジストリの選択 ができますが、一部のファイルやレジストリをアンインストールした場合に、その後 の動作が保証されません。

# 3 [アンインストール]をクリックします。

アンインストールが開始します。 アンインストールが完了すると、アンインストール画面が自動的に終了します。

### **必重要**

▶ アンインストール画面において、図と文字が一部重なる場合がありますが、システム 動作に影響はありません。

# 付録 *C* アイコンリスト

各画面に表示されるアイコンのリストとその意味について説明します。 アイコンは、*1* つまたは複数のオブジェクトのステータスやその変化が一目で分かる ように表示されます。

# <u>C. 1 Server List and</u>

Server List ウィンドウに表示されるアイコンのリストとその意味は、以下のとおりです。

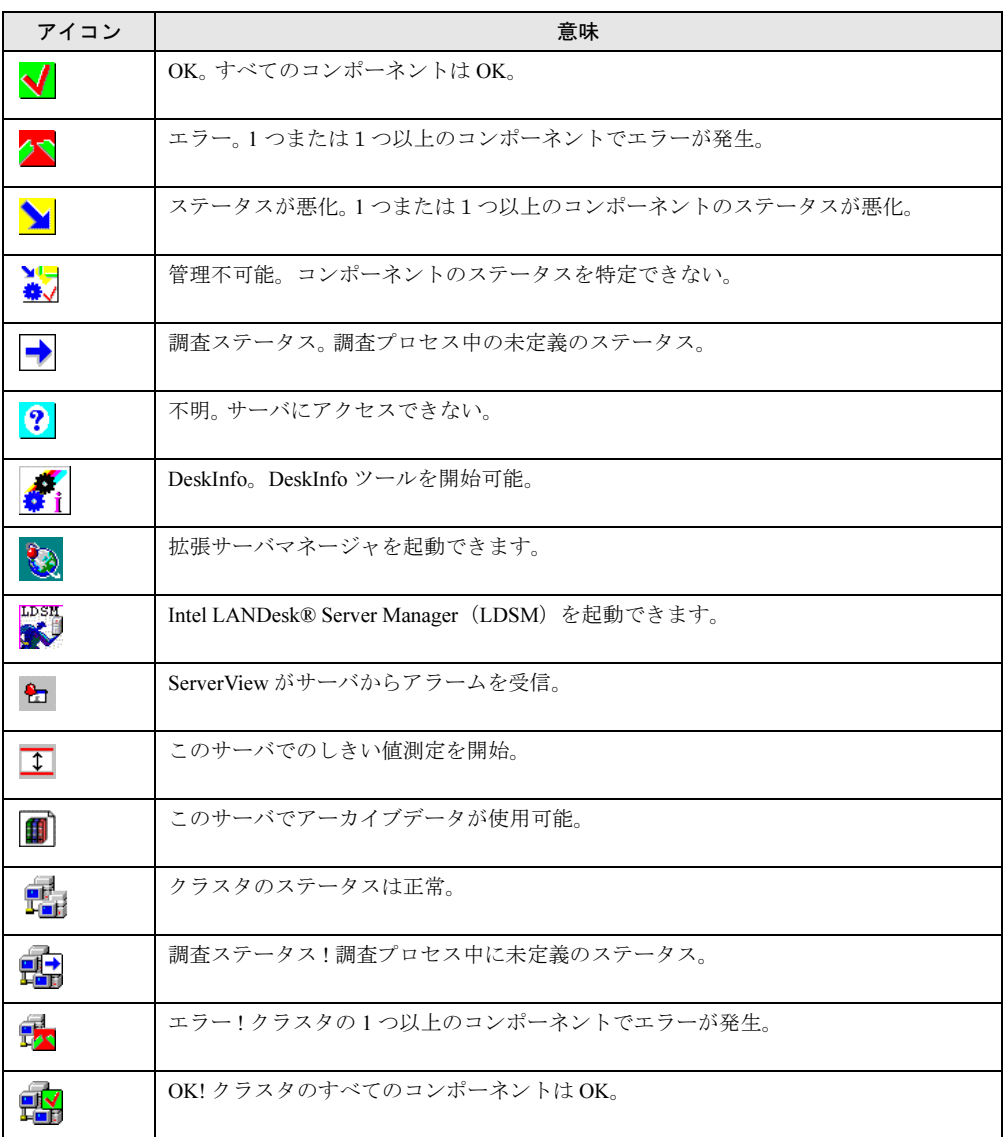

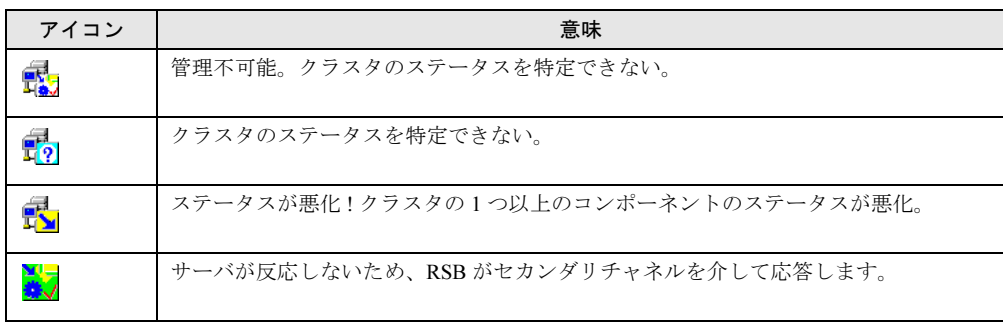

# $P$  POINT

▶ サーバリストの LDSM サーバをダブルクリックすると、LDSM コンソールが開きます。 異なる LDSM サーバを表示したい場合、まず LDSM コンソールを閉じてから、必要なサーバの LDSM コンソール をそのサーバをダブルクリックして開く必要があります。

# C.2 ServerView メニュー

ServerView メニューに表示されるアイコンのリストとその意味は、以下のとおりです。

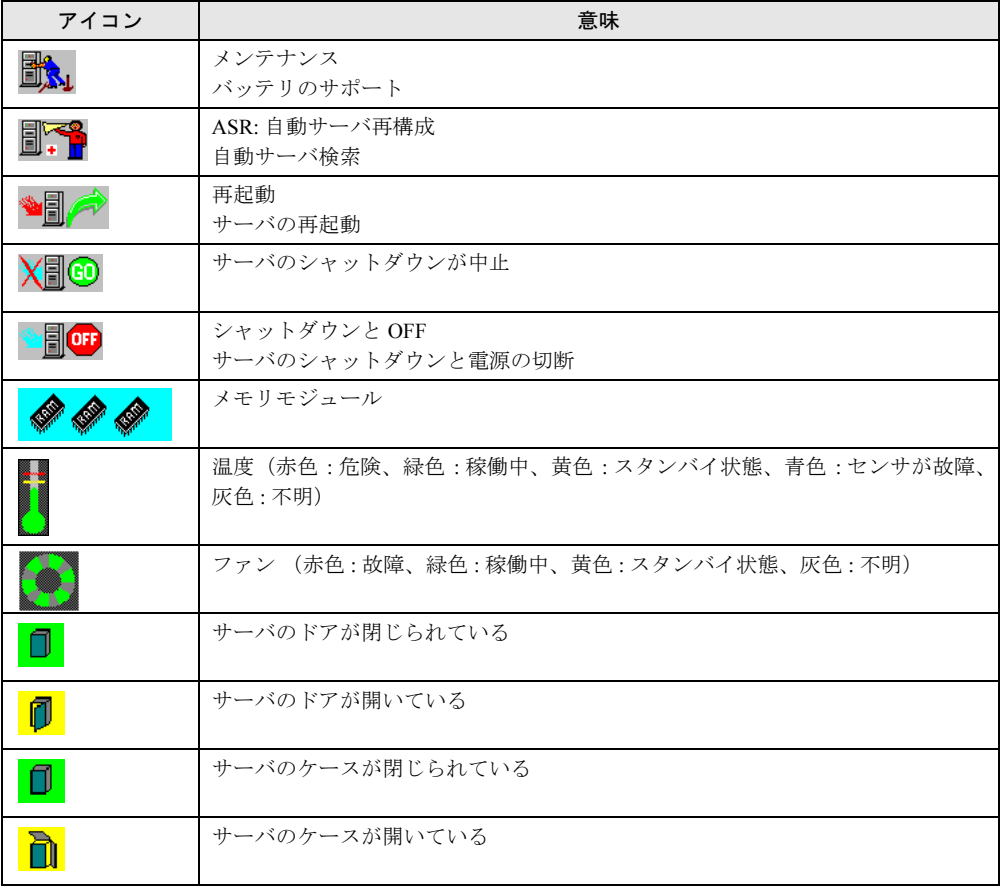

# C.3 Mylex <sup>の</sup> Device View ウィンドウ

Device View ウィンドウに表示されるアイコンのリストとその意味は、以下のとおりです。

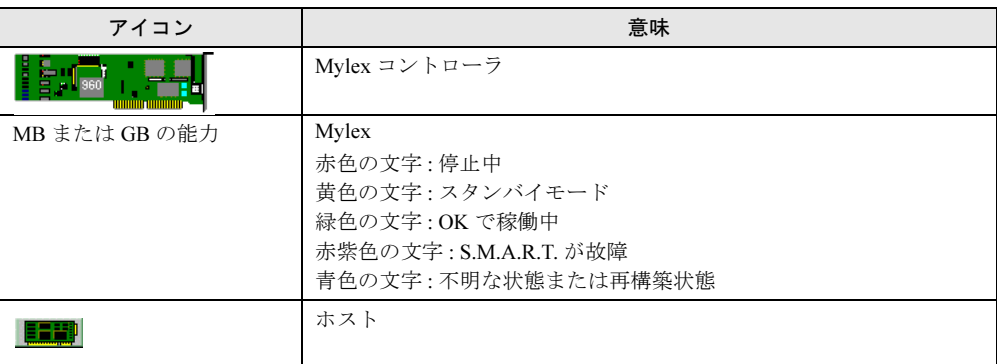

# C.4 DPT Disk Array Devices ウィンドウ

DPT Disk Array Devices ウィンドウに表示されるアイコンのリストとその意味は、以下のとお りです。

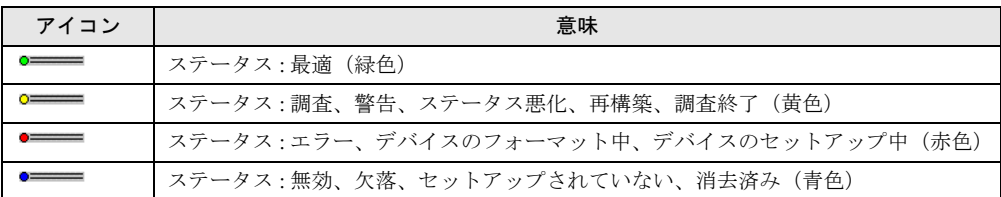

# C.5 ネットワークインターフェースウィンドウ

ネットワークインターフェースウィンドウに表示されるアイコンのリストとその意味は、以下 のとおりです。

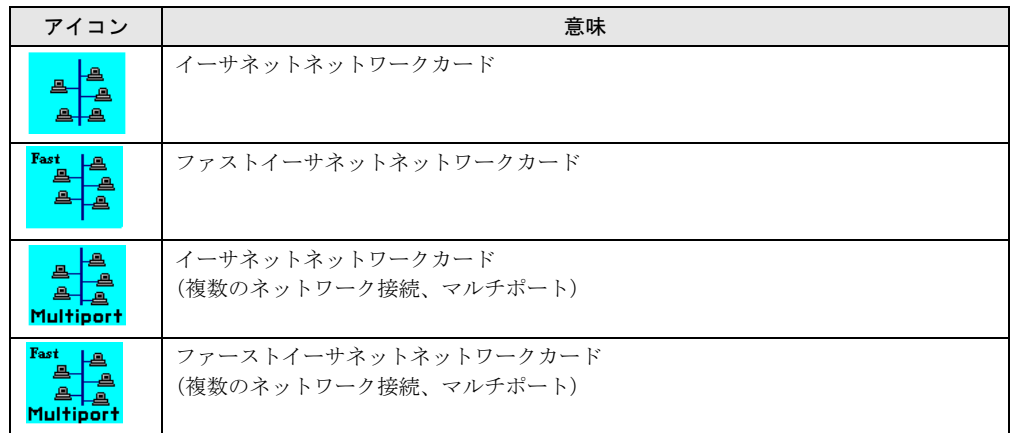

付

付録

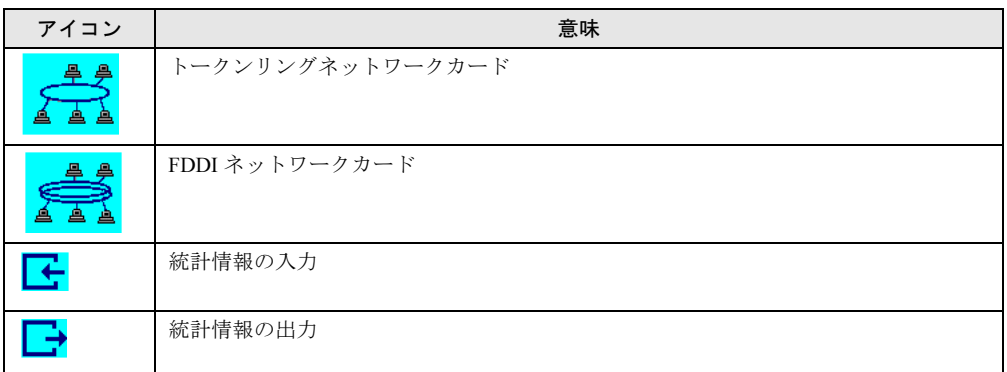

# C.6 バスとアダプタウィンドウ

バスとアダプタウィンドウに表示されるアイコンのリストとその意味は、以下のとおりです。

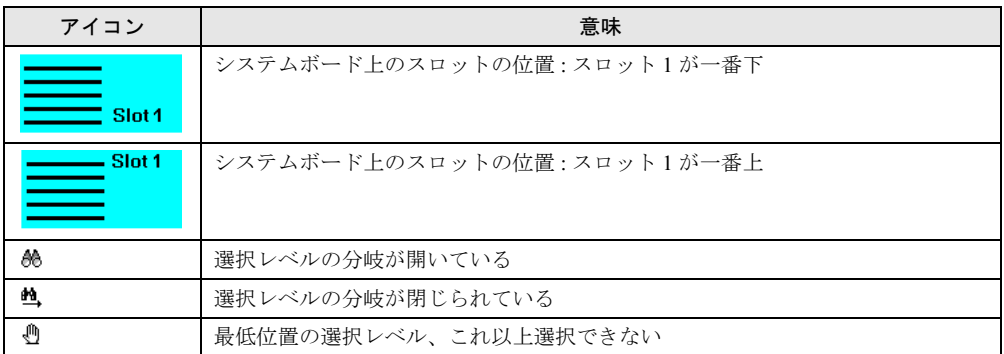

# C.7 Alarm Manager ウィンドウと Alarm Monitor ウィンドウ

Alarm Manager ウィンドウと Alarm Monitor ウィンドウに表示されるアイコンのリストとその 意味は、以下のとおりです。

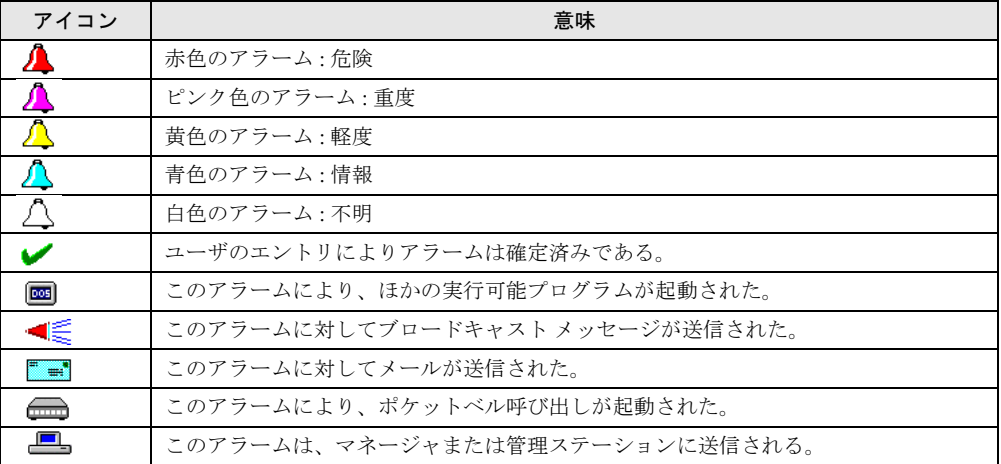

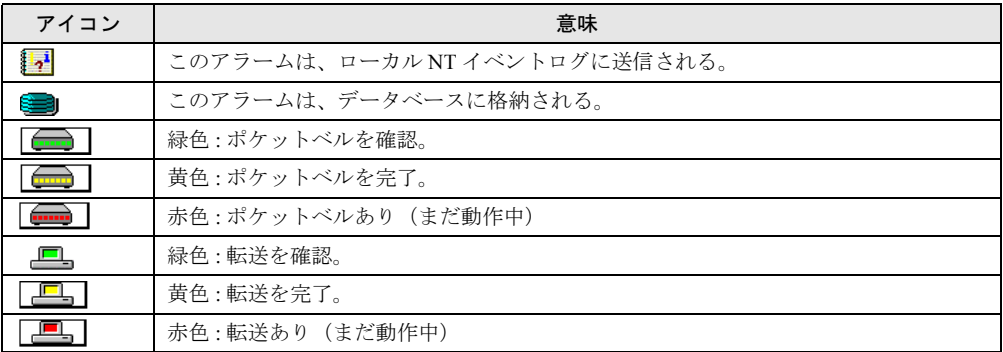

# C.8 クラスタのステータス(未サポート)

クラスタオブジェクトを表したアイコンのリストとその意味は、以下のとおりです。

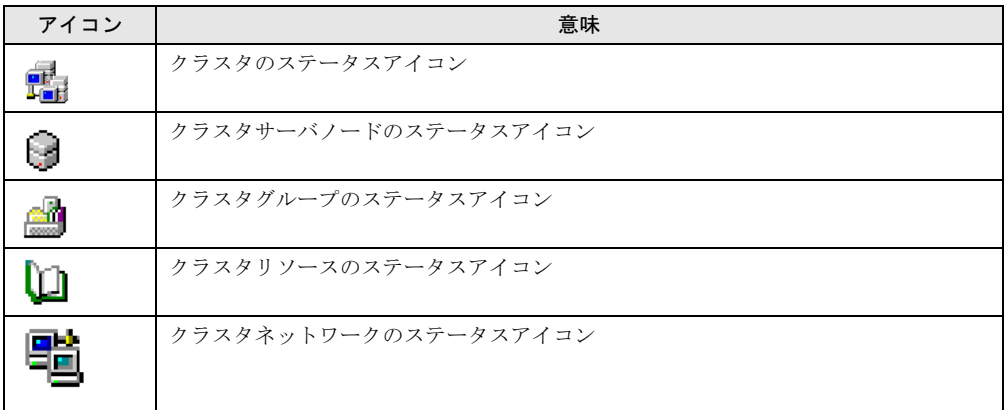

# ■ サーバノードのステータス

クラスタサーバノードのステータスアイコンとその意味は、以下のとおりです。

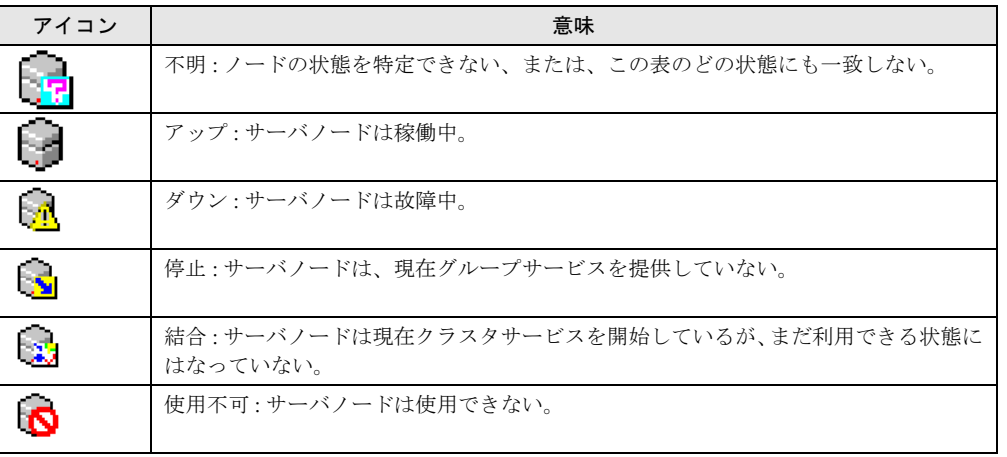

付

付録

# ■ グループのステータス

クラスタグループのステータスアイコンとその意味は、以下のとおりです。

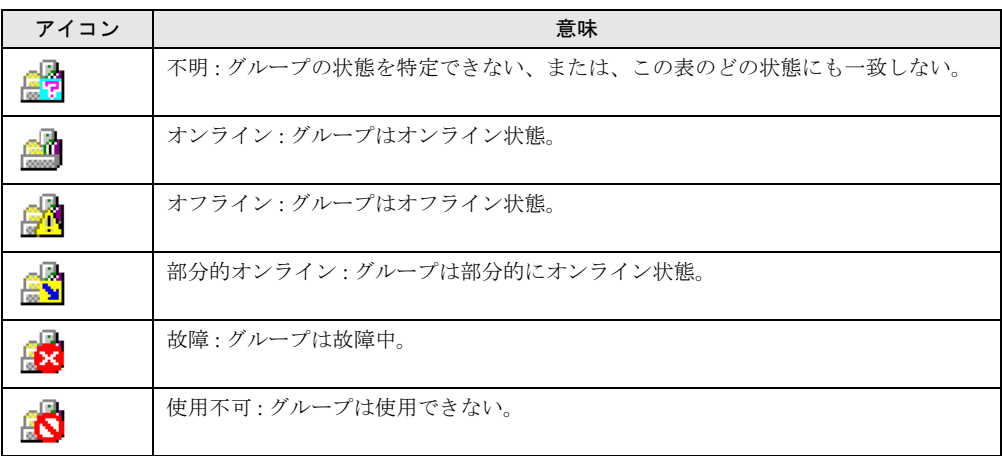

# ■ リソースのステータス

クラスタリソースのステータスアイコンとその意味は、以下のとおりです。

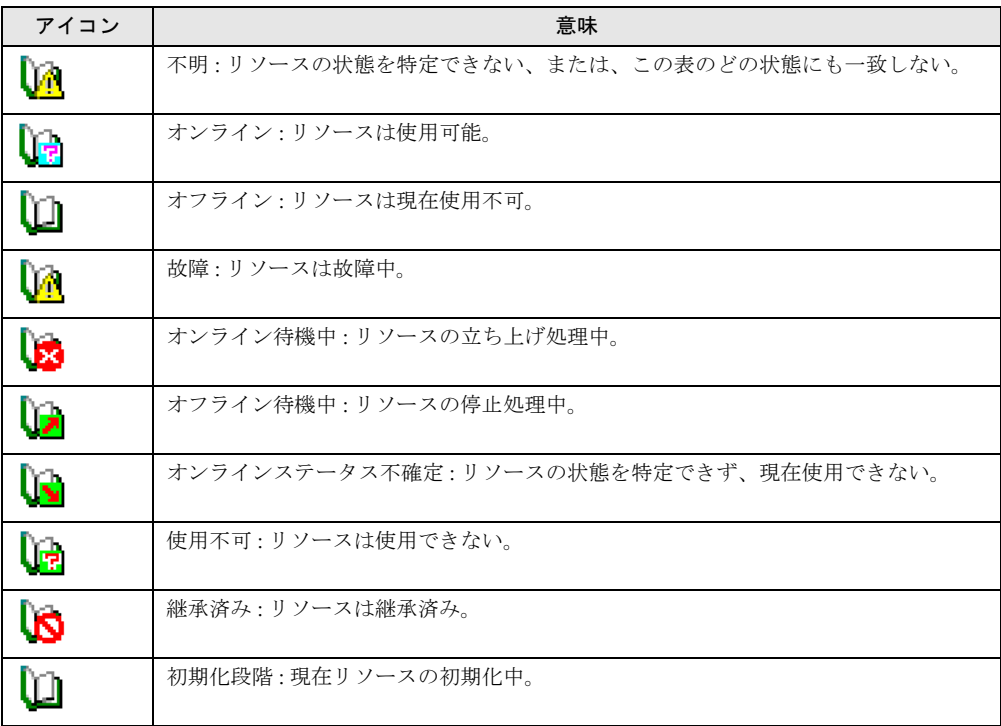

# ■ ネットワークのステータス

クラスタネットワークのステータスアイコンとその意味は、以下のとおりです。

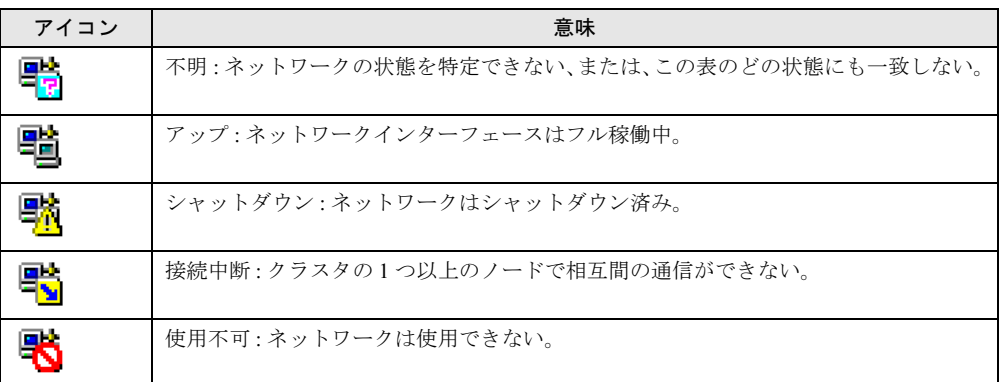

# ■ネットワークインターフェースのステータス

クラスタネットワークインターフェースのステータスアイコンとその意味は、以下のとおりで す。

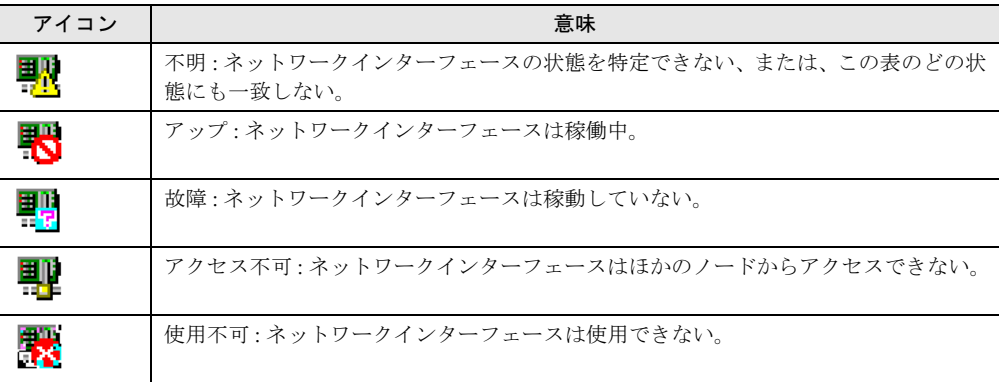

# C.9 ブレードサーバのステータス

ブレードサーバのステータスアイコンとその意味は、以下のとおりです。

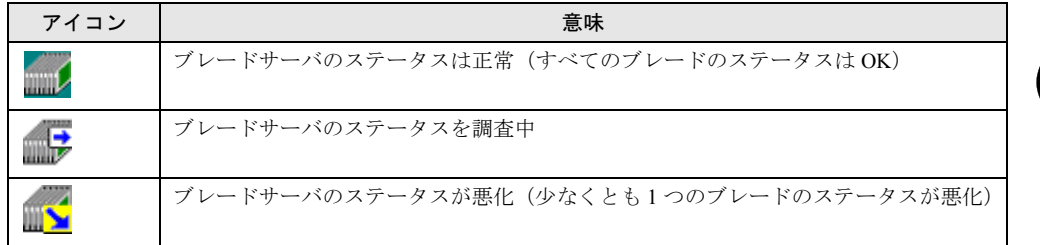

付付録

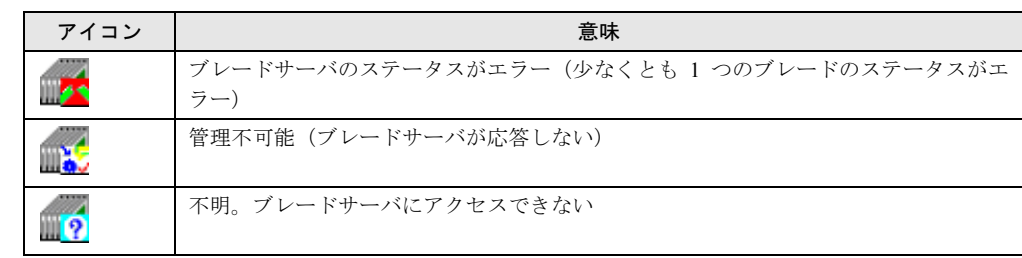

# ■ ブレードサーバのステータス LED

ブレードサーバのステータス LED アイコンとその意味は、以下のとおりです。

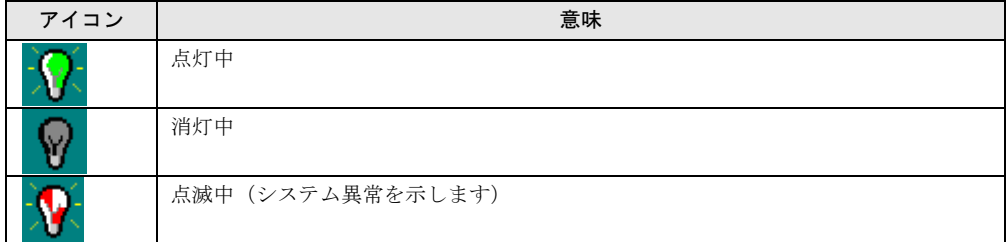

# ■ ブレードの種類

ブレードサーバ内の各ブレードの種類は、以下のとおりです。

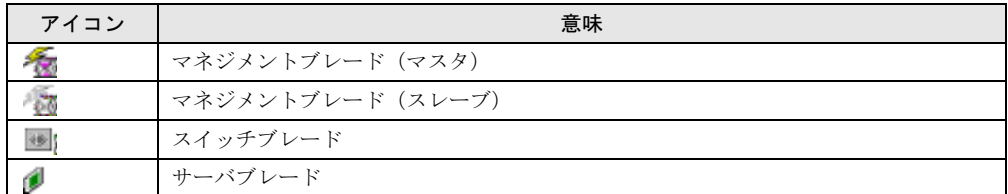

# C.10 その他のアイコン

特定のウィンドウに対応付けられないアイコンのリストとその意味は、以下のとおりです。

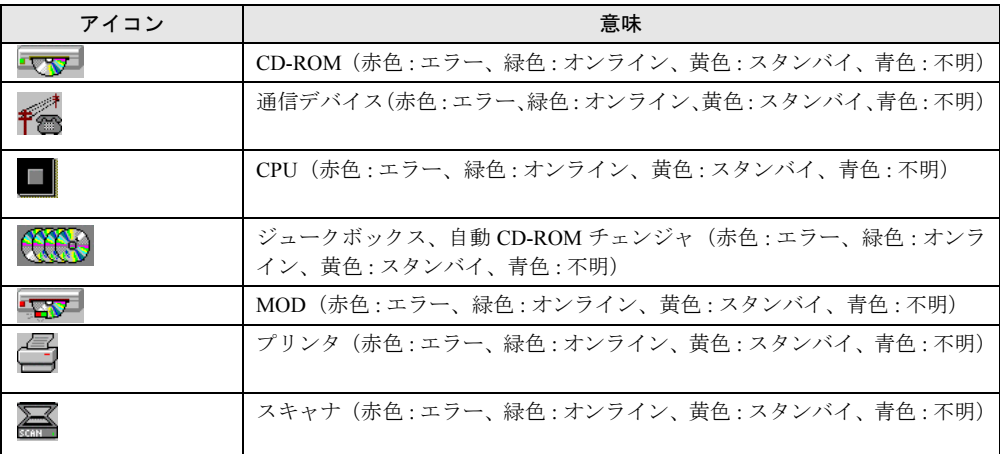

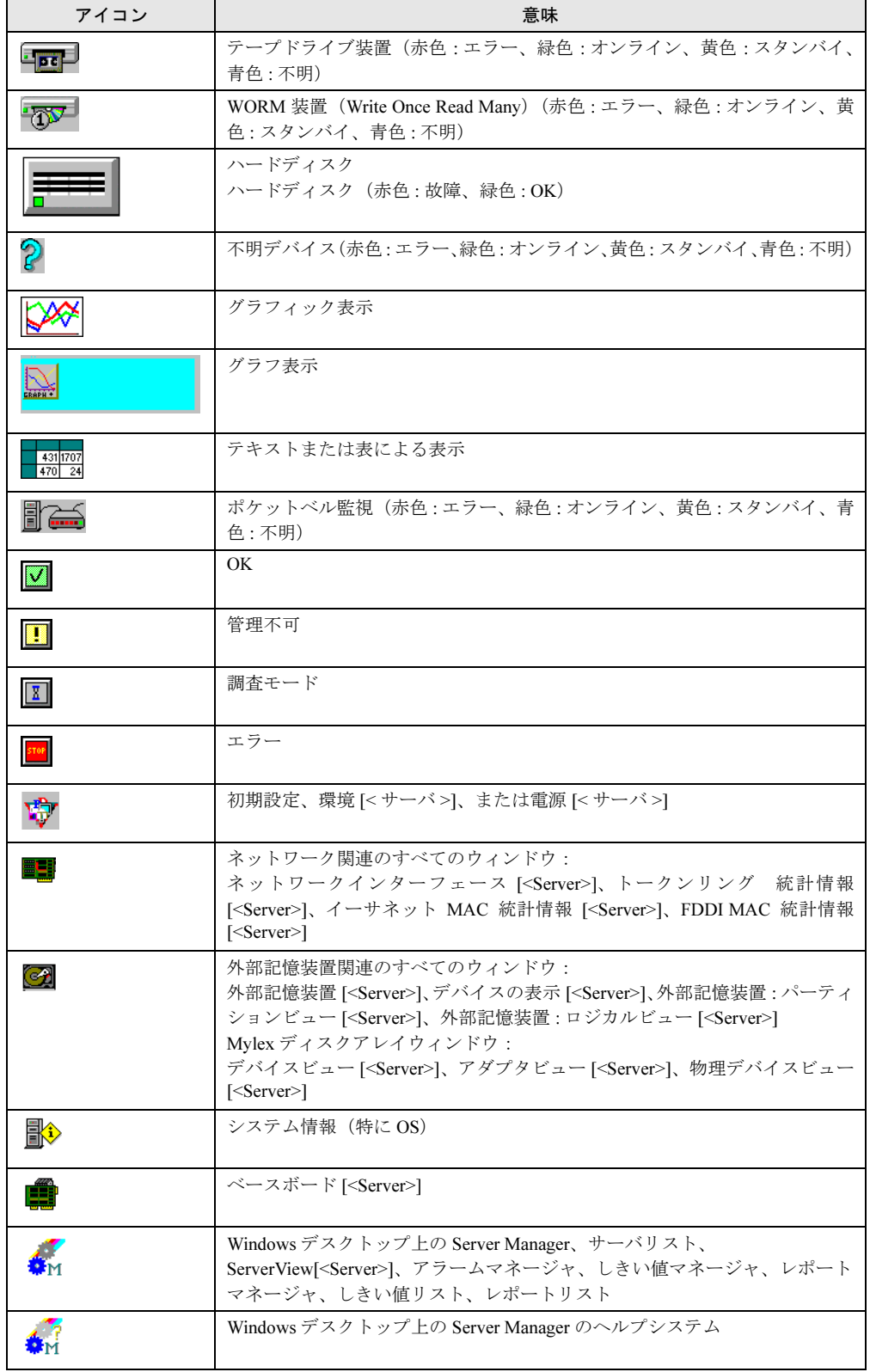

付録

# <span id="page-309-0"></span>付録 D トラップリスト

トラップは、SNMP エージェントから送信される SNMP Protocol Data Unit アラーム です。これは、エラーメッセージや、選択したしきい値レベルを超えているために 発生するステータスの変化など、予期しなかったイベントを管理ステーションに通 知するためのものです。

アラーム設定の「共通設定」画面を起動して、各サーバと重大度(危険/重度/軽度/情報) に対して異なる対策を選択できます。

• ログ

イベントがデータベース表にあるアラームログリストに書き込まれます。

• ポップアップ

アラームモニタが起動します。

危険アラームイベントは、ログファイルのアラームログリストに常に書き込まれます。 アラームモニタには受信されるすべてのトラップが表示されますが、アラームマネージャには ログファイルに書き込まれたイベントだけが表示されます。

OS の SNMP トラップを ServerView が受信したときに表示されるメッセージ、および OS イベ ントログに格納するものの一覧表については、「Trap\_List.pdf」を参照してください。

トラップは、カテゴリ毎に分類され、カテゴリ内では Specific Code 順に分類されています。 AlarmService が受信格納したトラップのイベントログは、以下のソース名で記録されます。

• ソース名: Fujitsu ServerView Service

また、格納したイベントログには、下記メッセージが先頭に記録されます。

• ServerView received the following alarm from server  $\lt^{\# - \ltimes \mathbb{R}}$  >:

## ■ トラップ一覧

↑ここをクリックして、トラップ一覧を参照してください。 なお、トラップ一覧を表示後、本書に戻る場合は、Acrobat Reader 画面のツールバーにある ● をクリックしてください。

# 付録 E しきい値リスト

しきい値の監視に使用する、ServerView 変数について説明します。

# E.1 監視される値

次に示すしきい値が監視対象となります。

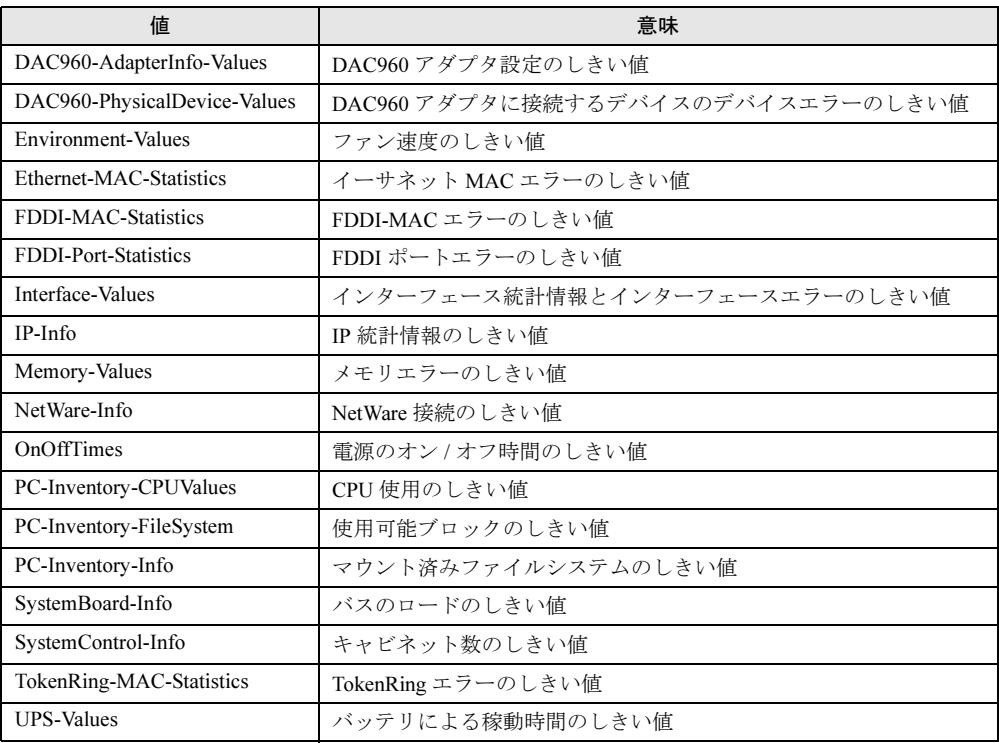

# E.2 各値の意味

# ■ DAC960-AdapterInfo-Values

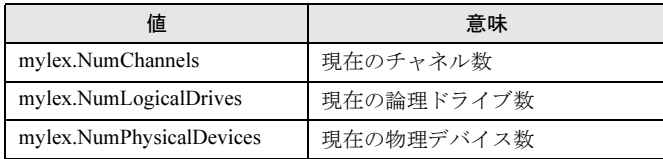

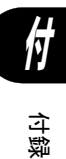

311

# ■ DAC960-PhysicalDevice-Values

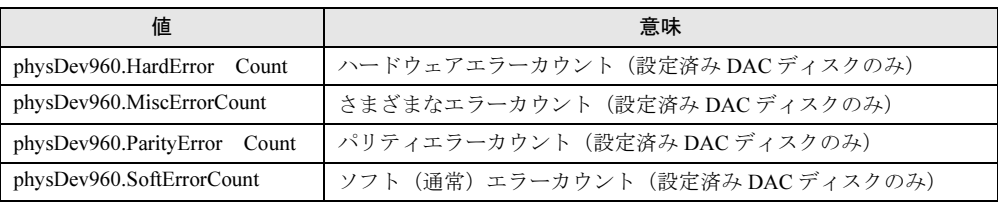

# ■ Environment-Values

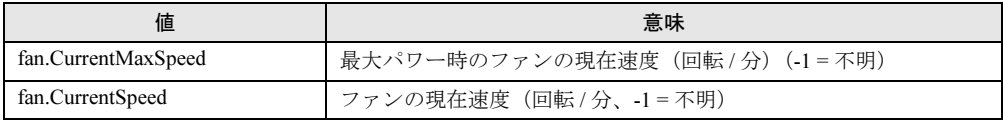

# ■ Ethernet-MAC-Statistics

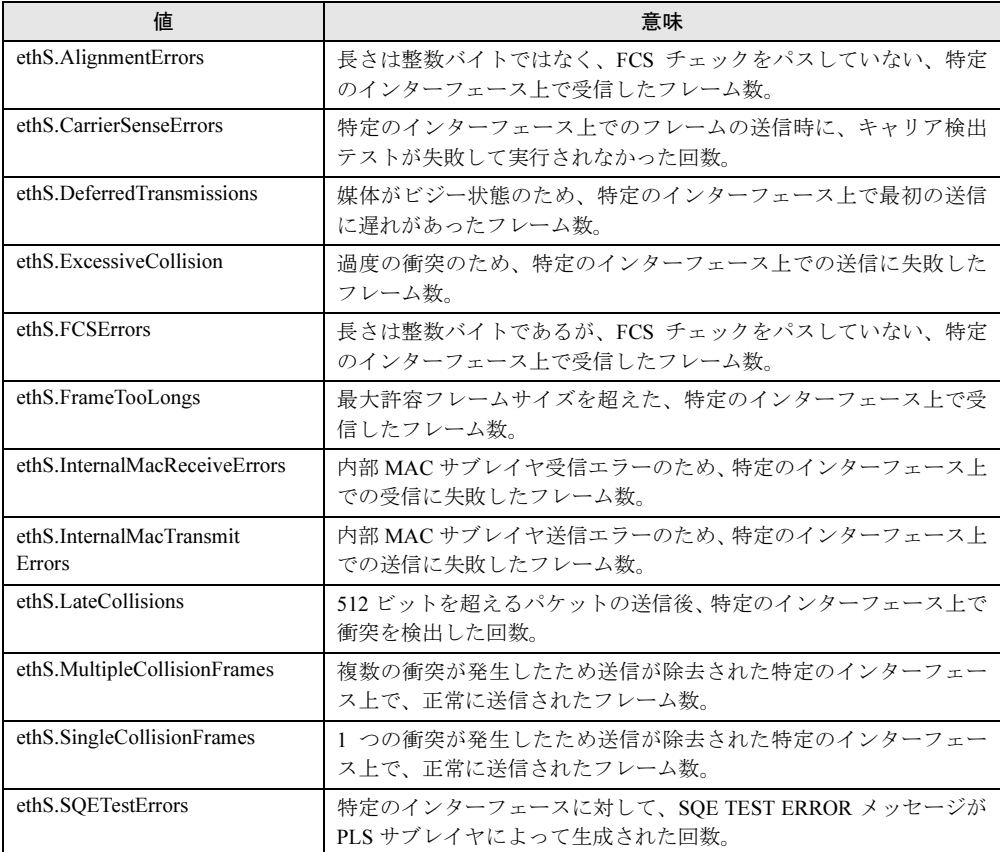

# ■ FDDI-MAC-Statistics

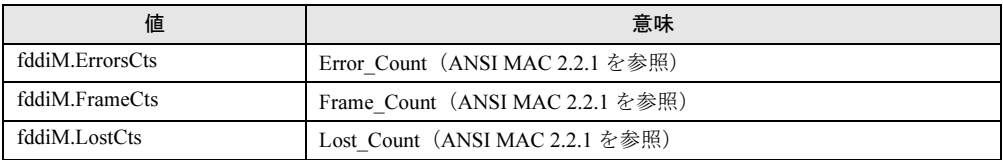

# ■ FDDI-Port-Statistics

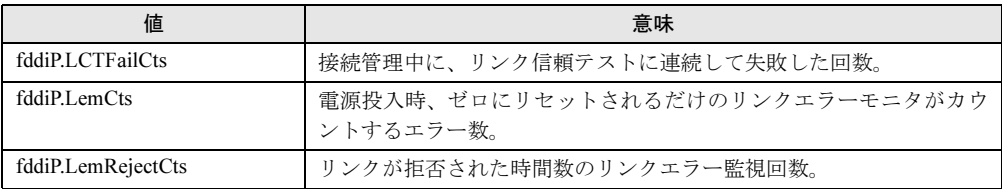

# ■ Interface-Values

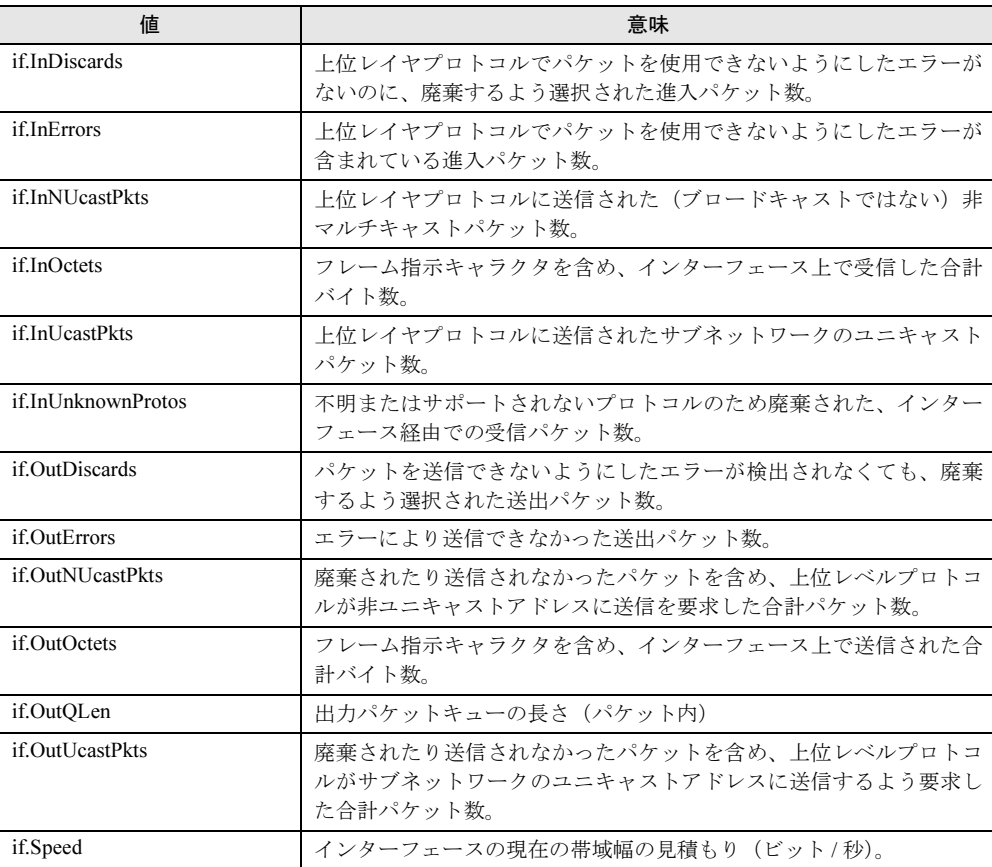

# ■ IP-Info

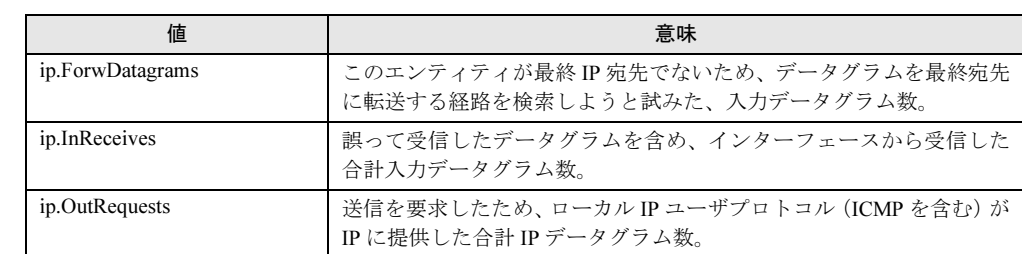

# ■ Memory-Values

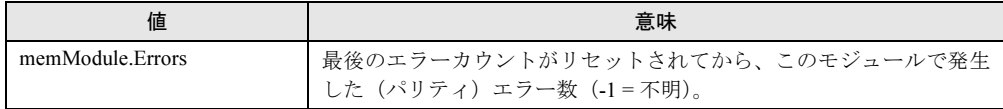

# ■ NetWare-Info

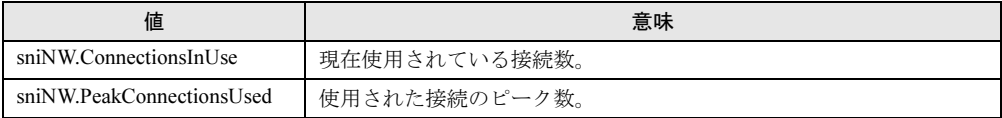

# ■ OnOffTimes

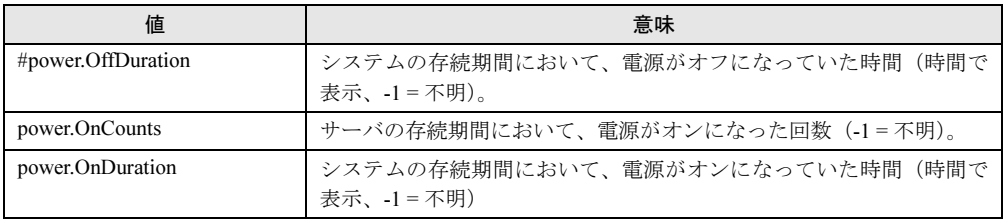

# ■ PC-Inventory-CPUValues

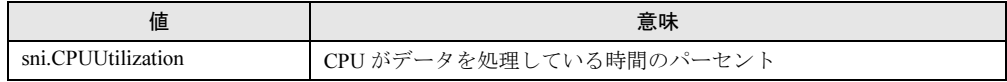

# ■ PC-Inventory-FileSystem

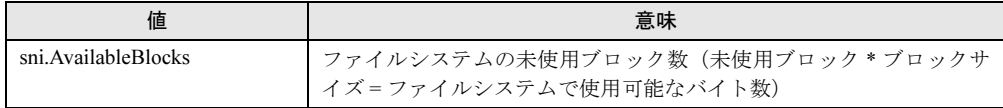

# ■ PC-Inventory-Info

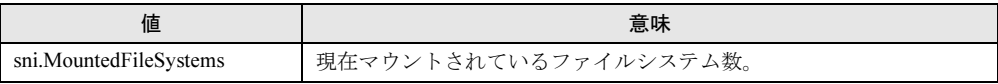

# ■ SystemBoard-Info

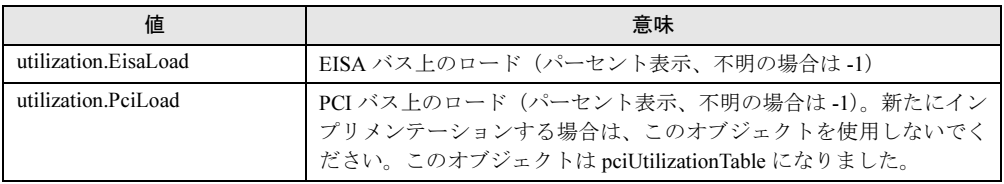

# ■ SystemControl-Info

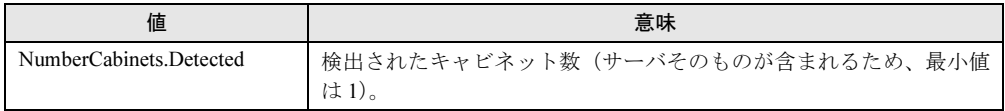

# ■ TokenRing-MAC-Statistics

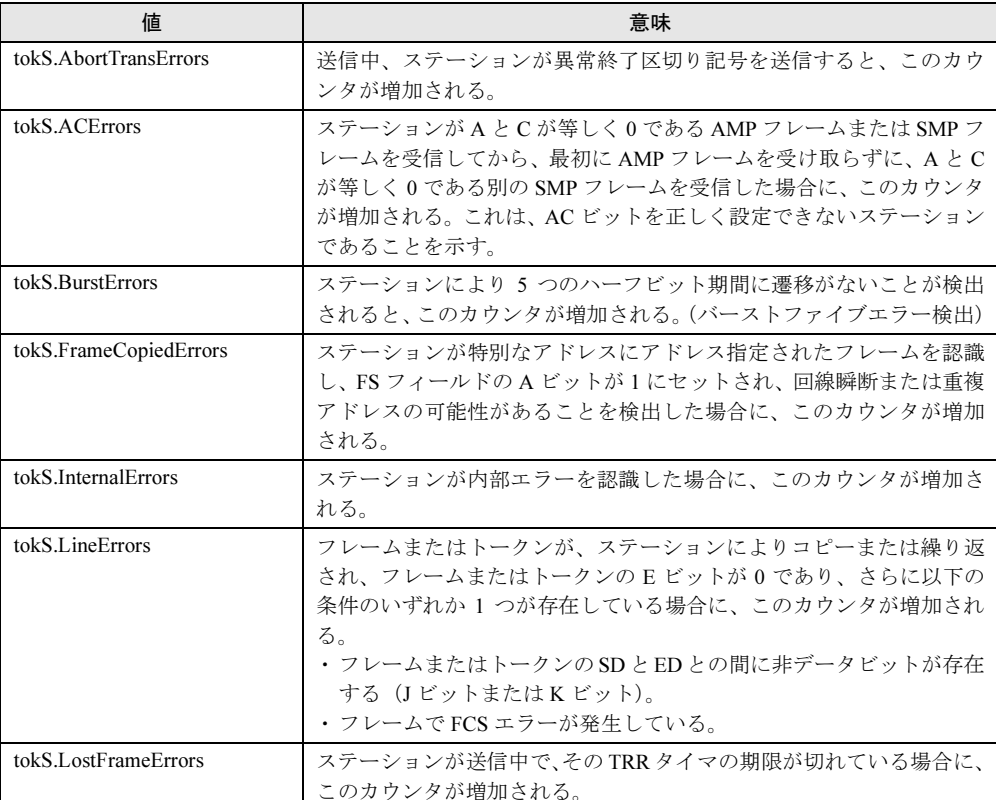

**付** 

付録

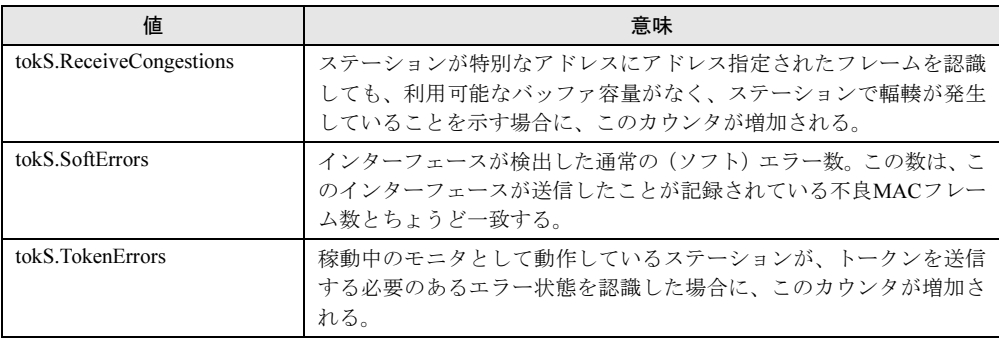

# ■ UPS-Values

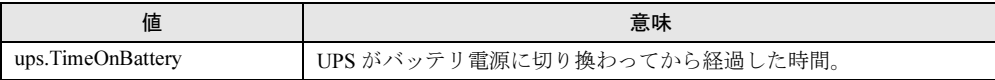

# 付録 *F* 技術情報

ServerView を構成する各種技術について説明します。

# F.1 エージェントと管理コンソール

ネットワーク、システム、およびアプリケーションの管理は、「管理コンソール」というソフ トウェアパッケージを使って行います。管理コンソールは、ネットワークコンポーネントから 提供される管理情報にアクセスできます。つまり、ネットワーク、システム、およびアプリ ケーションに関連する情報はすべて、管理コンソールによって提供されます。

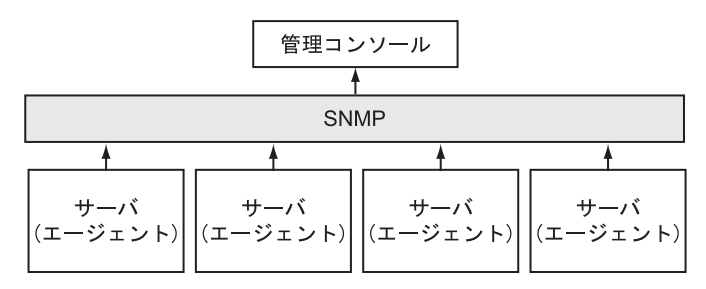

管理コンソールとネットワークコンポーネントとの間で交換される情報は、以下の 2 つのカテ ゴリに分類することができます。

- 管理コンソールがネットワークコンポーネントに送信するジョブ。たとえば、アクション の開始やシステム利用のクエリを実行する命令など。
- ネットワークコンポーネントから管理コンソールへ送信される自発的メッセージ。たとえ ば、コンポーネントのステータスを管理コンソールに通知するメッセージなど。

この管理情報のレイアウトと管理情報の交換規則を正式に定義する必要があります。この定義 を管理プロトコルと呼びます。SNMP(Simple Network Management Protocol)が標準の管理プ ロトコルです。

管理コンソールでは、このプロトコルに基づいて通信できる監視対象ネットワークコンポーネ ント側に、同じような機能を持つものを必要とします。この管理コンソールと同様の機能を 持っているものがエージェントです。エージェントは、ローカルのリソースとコンポーネント にアクセスでき、プロトコルを使用すると情報にもアクセスできます。この管理コンソールと エージェントとの相互関係は、管理コンソールとエージェントの原則とも呼ばれます。

エージェントは、OS 依存のソフトウェアで、ネットワークのサーバすべてにインストールす る必要があります。エージェントには以下の特性があります。

- プログラムとしては、きわめて小さく効果的である必要がある。エージェントの存在がコ ンポーネントそのものに影響を与えないように、大量のシステムリソースの使用は許され ていない。
- 標準機能として、管理コンソールと通信する基本的な機能を備えている。
- 管理コンソールに対しては、影響を受けるネットワークコンポーネントとそれに関係する 特性の代理となる。
- ネットワークの管理コンセプトに簡単に統合できる。

付付録

## $E<sub>2</sub>$  $\frac{1}{2}$  management in  $\frac{1}{2}$  management in  $\frac{1}{2}$

管理コンソールとエージェントとの通信では、共通の管理プロトコルの実装が必要です。ま た、管理コンソールとそれに対応するエージェントは、どの情報の提供および要求が可能であ るか、合意していなければなりません。したがって、リソース監視用の管理モデルが一致して いる必要があります。

管理モデルが一致すると、管理コンソールからエージェントに送信されたジョブが、受信した エージェントによって実行できることも保証されます。逆に言えば、管理コンソールは、ネッ トワークの特定のイベントに関連しているエージェントからのメッセージを正しく解釈でき る必要があります。

したがって、両方の通信相手が、自由に使用できる共通の情報ベースを持っている必要があり ます。この共通の情報ベースは、Management Information Base(MIB)とも呼ばれます。

ネットワークのどのエージェントも MIB を提供しています。その結果、MIB により該当する コンポーネントの抽象データモデルが構成されます。

MIB の特殊な面としては、エージェントが MIB から提供された特別なリソースとして動作し、 MIB を使ってエージェントが自身を設定できるという側面があります。これは、たとえば、 Fujitsu エージェントが個々の MIB オブジェクトのしきい値の監視に使用される場合に行われ ます。

MIB に含める値を記述するには、正式な記述言語である ASN.1(Abstract Syntax Notation One) を使用します。ASN.1 は、国際標準規格 ISO 8824 および ISO 8825 で定義されています。 自分自身の担当範囲を認識するだけで済むエージェントとは反対に、管理コンソールでは、そ のタスクを実行するために、ネットワーク全体の完全な情報ベースを必要とします。したがっ て、ネットワークでエージェントから提供されるすべての MIB ファイルが、管理コンソール システムに存在する必要があります。

MIB 記述の以下の 2 つのカテゴリが、エージェントにとって重要です。

- 国際標準化委員会によって承認された標準 MIB ファイル。 たとえば、このような標準 MIB ファイルの 1 つが「MIB II」ファイルであり、インターネッ トのあらゆるネットワークコンポーネントでその使用が義務づけられています。MIB II で はすでにシステムとルータの管理用の適切なデータモデルが規定されています。
- メーカ独自の拡張が含まれているプライベート MIB ファイル。 通常、ネットワークコンポーネントの新製品を発売するメーカは、標準 MIB の適用範囲を 超えた、コンポーネントの管理面を記述するプライベート MIB ファイルを規定しています。

# F.3 SNMP の基本原理

ServerView プログラムでは、Simple Network Management Protocol(SNMP)を使用します。 SNMP は Internet Engineering Task Force(IETF)によって承認された標準プロトコルで、TCP/ IP ネットワークの管理用に世界中で使用されています。

### ■ SNMP のデータ要素

MIB に含まれている情報の個々の部分は、MIB 独自のオブジェクトによって記述されます。各 オブジェクトでは、世界中で一意のオブジェクト識別子を受け取ります。アクセスタイプも指 定されます。

### ■ SNMP のプロトコル要素

情報はプロトコル要素を使用してネットワーク上を転送されます。SNMP では、管理情報に含 まれている値の要求、設定、および表示に、4 つの異なるプロトコル要素を必要とします。5 つ目のプロトコル要素(trap)を使用すると、エージェントは非同期で重要なイベントをレポー トできます。

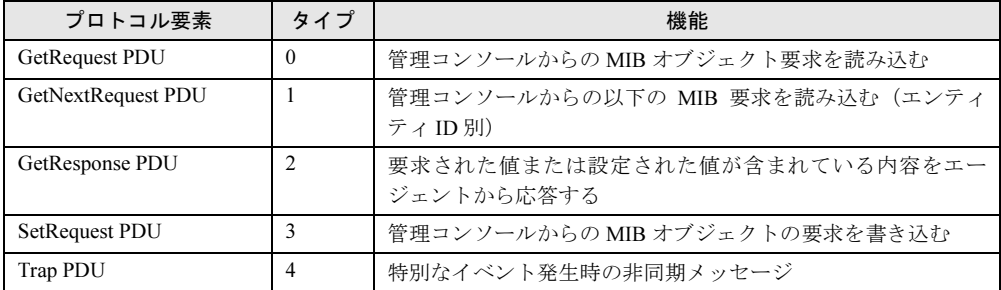

SNMP メッセージは SNMP ヘッダと PDU(プロトコルデータ単位)で構成されます。ヘッダ にはバージョン識別コードと認証チェック用のコミュニティストリングが含まれています。 PDU そのものは、PDU タイプ(表を参照)と「変数のバインド」のリストです。変数のバイ ンドとは、MIB オブジェクトに値を割り当てることです。このリストは、MIB オブジェクト の名前と割り当てられる値で構成されます。

## ■ コミュニティ

コミュニティとは、SNMP を使用して相互通信する複数のシステム(管理コンソールとエー ジェント)を1つのグループにまとめたものです。グループは、グループ用のコミュニティス トリングで一意に識別されます。同じコミュニティに属するシステムのみが相互に通信可能で す。1 つのシステムが複数のコミュニティに属していることもあります。管理コンソールと エージェントが相互通信する場合、このコミュニティストリングがパスワードのように使用さ れます。エージェントは、管理コンソールからコミュニティストリングを取得してからでなけ れば、エージェントシステムで情報提供はできません。この制限は、SNMP パケットごとに適 用されます。

読み取り専用または読み書き可能など、実行可能なアクセスタイプは、MIB のオブジェクト ごとに定義されます。管理コンソールのエージェント情報に対するアクセス権も、コミュニ ティストリングにバインドされます。コミュニティストリングにバインドされたアクセス権に よって、MIB アクセスタイプをさらに制限できます。これらのアクセス権の拡張はできませ ん。読み取り専用アクセス権をオブジェクトに定義するように MIB 定義で規定されている場 合、コミュニティストリングが読み書きアクセス権にバインドされていたとしても、そのオブ ジェクトを読み書き可能で使用することはできません。

コミュニティストリングとアクセス権の使用方法を以下の例で説明します。

## ● 例

ある SNMP エージェントが、public という名前のコミュニティに属し、読み取り専用アクセ ス権を持っています。public コミュニティには管理コンソールも含まれていて、この管理コ ンソールはpublicコミュニティストリングを使用して対応するメッセージを送信することに より、この SNMP エージェントからの情報を要求できます。同時に、この SNMP エージェ ントは、net 5 という名前の 2 つ目のコミュニティにも属しており、このコミュニティには 読み書きアクセス権が関連付けられています。net 5 コミュニティには、もう 1 つ管理コン ソールが含まれています。この例では、2 つ目の管理コンソール、つまり net\_5 コミュニティ の管理コンソールに、SNMP エージェントを介して書き込み操作を実行する権限が与えられ ます。

## ■ トラップ

特別なイベントがネットワークコンポーネントで発生した場合、SNMP エージェントは 1 つ以 上の管理コンソールにメッセージを送信してそのイベントの発生を通知できます。このメッ セージのことを SNMP ではトラップと呼んでいます。管理コンソールは、受け取ったトラッ プに基づいて、ネットワークで発生したイベントに対処できます。管理コンソールが SNMP トラップを受け取ったことは、コミュニティストリングでも表示されます。SNMP エージェン トがトラップメッセージを管理コンソールに送信する場合には、管理コンソールがメッセージ を受け取るために必要なトラップのコミュニティストリングを使用する必要があります。 ServerView トラップについては、「D [トラップリスト」\(](#page-309-0)→ P.310)を参照してください。

### ■ Fujitsu サーバ管理

サーバ管理の背後には、管理コンソールがネットワークにあるサーバの管理情報にアクセスす るという基本的な考え方があります。

この機能を実現するために、それに合わせてサーバのハードウェアとファームウェアが設計さ れています。

エージェントは既存情報にアクセスし、SNMP を使用して管理コンソールがその情報にアクセ スできるようにします。

### ■ ServerView の構成

使用する OS により、サーバにインストールするコンポーネントが異なります。管理端末には ServerView Console をインストールします。各図の破線部分は SNMP プロトコルによる通信で す。

### ● Windows の場合

サーバに ServerView Full をインストールします。

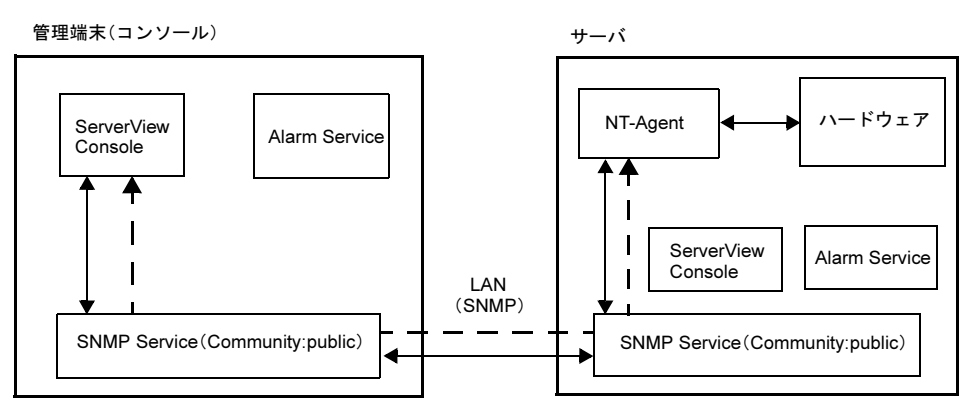

### **● Linux の場合**

サーバに Linux Agent と Linux AlarnService をそれぞれインストールします。

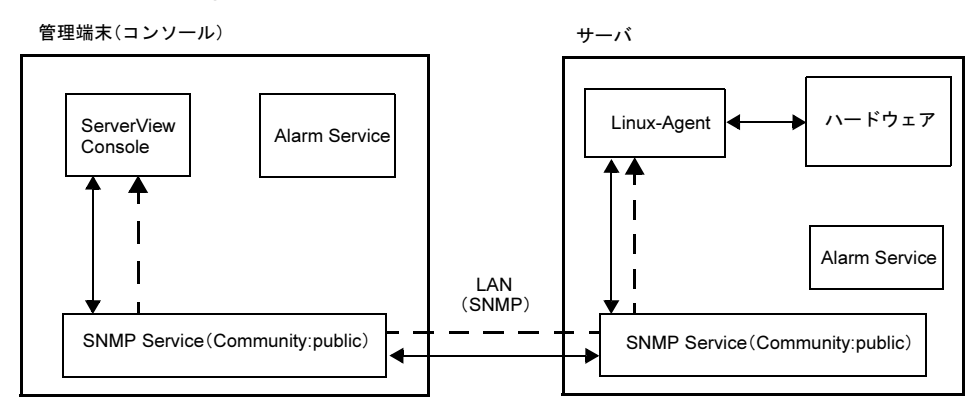

### ● トラップ送信について

トラップは、SNMP サービスのプロパティ設定によって設定された IP アドレスに送信され ます。通常のトラップ送信では、サーバの NT-Agent のトラップをコンソールの Alarm Service で受信します。コンソールで自分自身からのトラップを受信するためには localhost の設定が 必要です。サーバの AlarmService で自分自身のトラップを受信する場合も localhost の設定 が必要です。

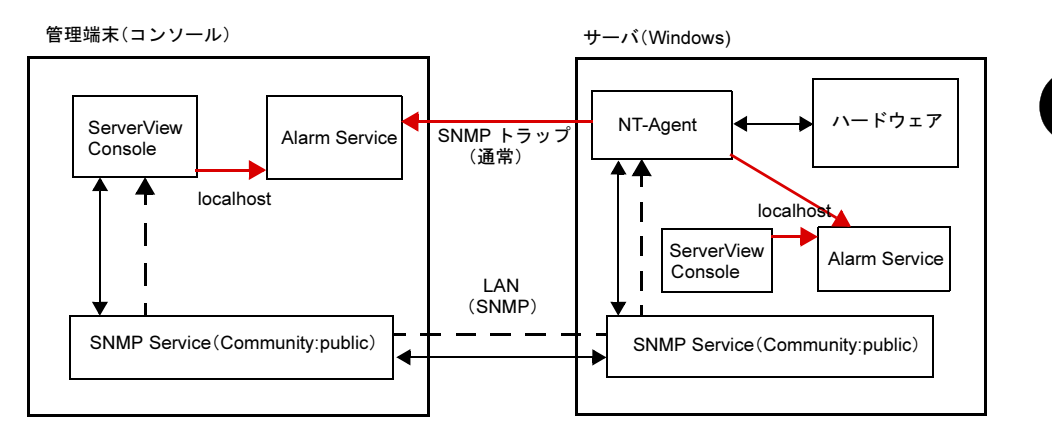

付付録

### ■ 監視機能

### ● ウォッチドッグ

ソフトウェアウォッチドッグにより、ServerView エージェントの機能が監視されます。 ServerView エージェントが BIOS に接続されると、ソフトウェアウォッチドッグが起動され ます。

ServerView エージェントは、ウォッチドッグタイム設定により定義された間隔でサーバ管理 ファームウェアに報告する必要があります。ServerView エージェントがサーバ管理ファーム ウェアへの報告を停止すると、システムが正常に実行していないと見なされ、その後、定義 済みのアクション(再起動する、継続稼動する、または Off/On する)が起動されます。 時間間隔は、ウォッチドッグタイムアウトディレイにおいて分単位で設定できます。時間の 妥当性は、管理コンソールとエージェントで確認されます。指定できる最小時間は 1 分です。 設定可能な値は「1 ~ 120」分です。なお、「1 ~ 120」分以外が設定されている場合、ServerView での表示は「N/A」となります。

エージェントが停止すると(SNMP コマンドの net stop などによる)、ウォッチドッグが自動 的に停止し、予定外の再起動が行われないようにします。

#### ● 起動監視

ブートウォッチドッグにより、システムが起動してから、ServerView エージェントが利用可 能になるまでの間隔が監視されます。ServerView エージェントにより、定義された期間内に サーバ管理ファームウェアとの接続が確立されないと、ブートアッププロセスが失敗したと 見なされ、定義済みのアクション(再起動する、継続稼動する、または Off/On する)が起 動されます。時間間隔はウォッチドッグタイムアウトディレイにおいて分単位で設定できま す。設定可能な値は「1 ~ 120」分です。なお、「1 ~ 120」分以外が設定されている場合、 ServerView での表示は「N/A」となります。

# F.4 バージョン管理(Inventory View)

ServerView のバージョン管理タスクの機能の一つに Inventory View があります。バージョン管 理タスクとは ServerView の一部分で、サーバ管理タスクとバージョン管理タスクで共通のフ レームワークを使用しています。

Inventory View のメインタスクは、指定されたマシンのハードウェアとソフトウェアの構成を 検査します。また、Inventory View 独自のインベントリ情報取得をサポートするネットワーク のすべてのサーバ上で、Inventory View 機能を実行できるようにする統合管理ツールも提供し ています。このツールを使用すると、システム管理者は、Inventory View のタスクを実行する 中央管理ステーションを 1 つ(または複数)定義できるようになります。この機能はサーバ管 理機能と類似しているため、Inventory View は ServerView の管理コンソールに組み込まれてい ます。ServerView と Inventory View のタスクでは、管理対象のサーバの一覧として同じものを 使用します。

Inventory View は 2 つのモジュールで構成されています。

• 管理コンソール機能

管理端末にて動作します。インストールしたコンポーネントに関するデータをエージェン トから受け取るコンポーネントで構成されています。

Inventory View では、インストールしたコンポーネントに関する情報を Inventory View SNMP エージェントから受け取ります。個々の結果は、Inventory View の更新済み表示とともに ウィンドウに表示されます。

• エージェント機能

各クライアントマシンで動作します。この機能は、各サーバのインベントリをネットワー ク上で使用できるようにします。管理コンソールでは、特定サーバのこのインベントリ情 報を取得し、それを評価して結果を表示します。

SNMP エージェントにより、特定マシンに関する Inventory View 情報がすべて提供されます。 管理コンソールが現在ダウンしているクライアントの情報を表示できるようにするには、イン ベントリ情報をファイルに保存します。

# F.5 エクスポートされるコンテンツの一覧

エクスポートされるコンテンツは、以下のとおりです。

# ● サーバリスト コンテンツ

- Server ID
- IP\_Address
- Server Group
- Server Name
- Location
- Contact
- Model
- Serial Number
- BIOS\_Version
- Number of Processors
- Number of Processor Sockets
- Processor Type
- Memory Size MB
- Cache\_KB
- Number of File Systems
- Size\_of\_File\_Systems\_MB
- Largest\_Available\_Space\_MB
- Operating System

### ● コンテナリスト コンテンツ

- Server ID
- Time
- Functional Container No
- Functional\_Container\_Name
- Container Parent No
- サーバ ID リスト コンテンツ
- Server ID
- Time
- Server\_Name
- IP\_Address

### ● インベントリリスト コンテンツ

• Server\_ID

- Time
- Component Name
- Product Number
- Vendor
- Version
- Component Type
- Manufacturing\_Date
- Serial Number
- Language
- Functional\_Container\_No
- Functional Container Name
- Physical\_Container\_No
- Physical Container Name

# ● チェックリスト コンテンツ

- Server ID
- Time
- Component Name
- Product Number
- Vendor
- Version
- Component Type
- Manufacturing Date
- Serial\_Number
- Language
- Update Status
- Update\_Information
- Systemboard\_Compatibility
- Missing Required Components
- Exclusion\_Information
- ComponentsAddedByRequirement
- Functional Container No
- Functional Container Name
- Physical\_Container\_No
- Physical Container Name

# F.6 SNMP 設定の変更方法

SNMP のコミュニティ名は、管理コンソール側とサーバ側で同一にしておく必要があります。

- SNMP Service のプロパティ設定 (トラップ) サーバ側では、トラップ送信先に管理コンソールのホスト名または、IP アドレスを必ず 入力してください。
- SNMP Service のプロパティ設定 (セキュリティ) サーバ側で受け付けるコミュニティ名は、管理コンソール側の設定と同一の設定にする必 要があります。
### ■ Windows でのコミュニティ名 (public) の変更方法

### ● 管理コンソールでの設定方法

- 既に登録したサーバを変更する場合: ファイル(または対象サーバを選択し右クリック)→サーバのプロパティ→ネットワーク / SNMP タブのコミュニティ名を変更します。
- 新しいサーバを追加する場合:
	- 1. ファイル (またはサーバの一覧で右クリック)→新しいサーバ→ネットワーク / SNMP タブにコミュニティ名を入力します。
	- 2. サーバのアドレスを一旦開きます。
	- 3. 一度サーバブラウザを閉じます。
	- 4. 再度新しいブラウザを開いてください。

### ● サーバでの設定方法

「これらのホストから SNMP パケットを受け付ける」を選択した場合、管理コンソールのホス ト名または、IP アドレスを必ず入力してください。 上記設定に誤りがある場合、監視機能が正常に動作致しません。

### ■ Linux でのコミュニティ名(public) の変更方法

### $P$  POINT

▶ Linux での管理コンソールはサポートしていません。

### ● サーバでの設定方法

1 /etc/snmp/snmpd.conf 内の下記3行の"public" を、任意のコミュニティ名に変更 してください。

```
com2sec svSec localhost public
com2sec svSec default public
(中略)
trapsink 127.0.0.1 public
----------------------------------------------------------
```
2 /etc/srvmagt/versionview.ini および /etc/srvmagt/status\_agent.ini の [Configuration]セクションに、下記の行を追加してください。

```
SnmpCommunity = 変更後のコミュニティ名
```
### 3 編集後、下記のコマンドを実行してください。

- # /etc/rc.d/init.d/snmpd restart # /etc/rc.d/init.d/srvmagt stop
- # /etc/rc.d/init.d/eecd stop
- # /etc/rc.d/init.d/eecd start
- # /etc/rc.d/init.d/srvmagt start

付

付録

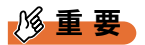

▶ SNMP のコミュニティ名を設定するソフトウェア (Systemwalker CentricMGR など) がインス トールされている場合は、変更後のコミュニティ名と同一のコミュニティ名に設定してください。 設定方法については、各ソフトウェアのマニュアルを参照してください。

### F.7 リモートサービスボード (RSB) のファームウェア版数

リモートサービスボード(RSB)のファームウェア版数を参照するには、以下の方 法があります。

### ■ SERVICE PROCESSOR TOOL の使用

詳細は、「リモートサービスボード搭載キット」の「付録 A SERVICE PROCESSOR TOOL A.3 版数の参照」を参照してください。

### ■ Web インターフェースの使用

Web インターフェースを起動し、[Service Processor] 内の Firmware Version を参照します。

### ■ ServerView の使用

ServerView を起動し、バージョン管理タスクの Inventory View を実行します。リストの中の RSBA\_PRIMERGY (リモートサービスコントローラの場合は、CopA\_xxxx(xxxx は任意))の バージョンを参照します。

# 索 引

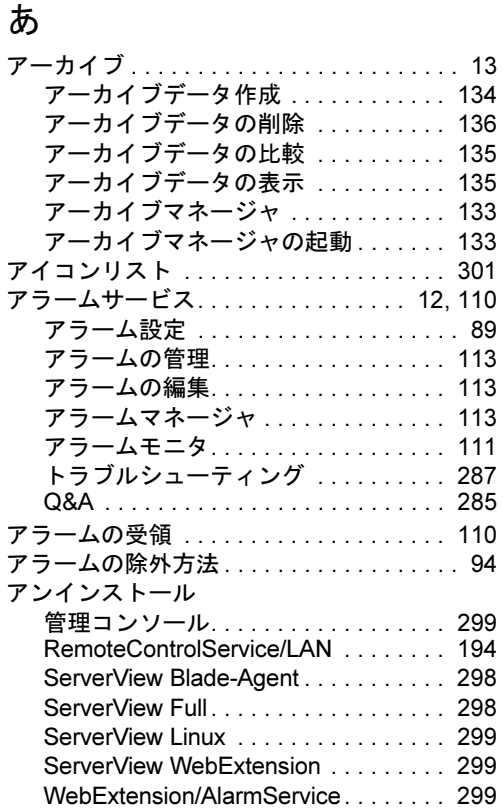

### い

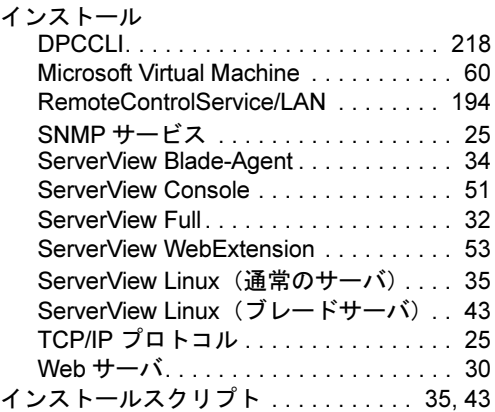

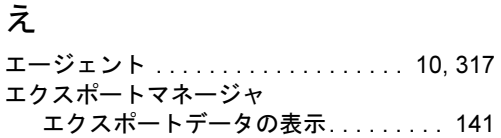

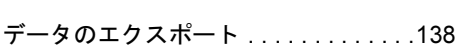

## お

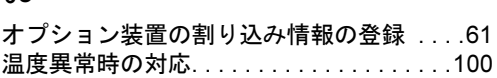

### か

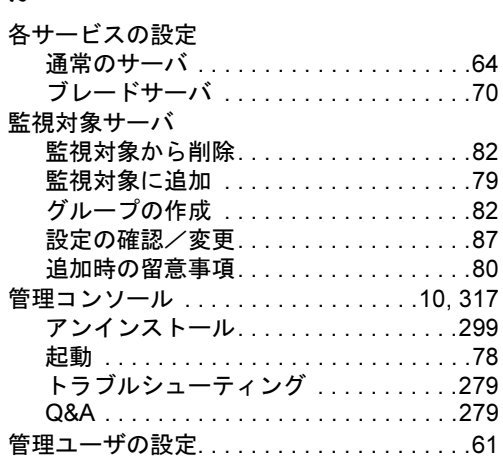

## さ

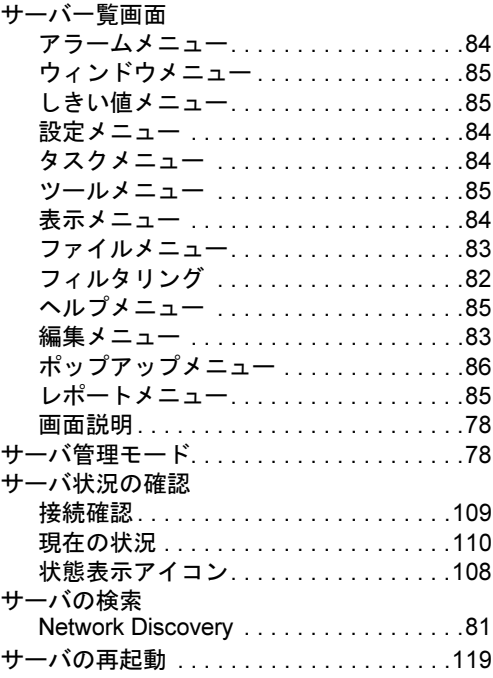

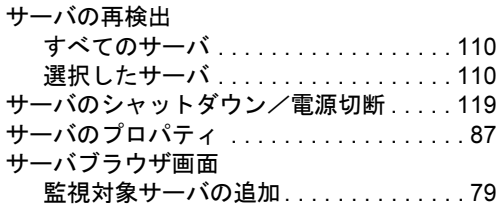

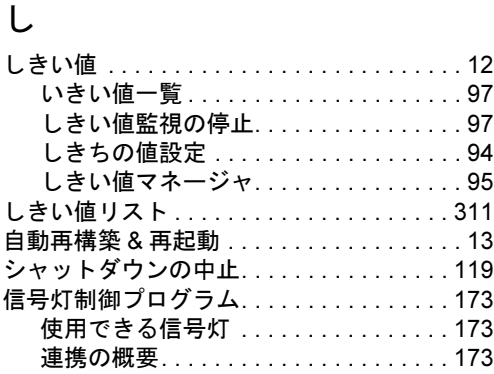

## せ

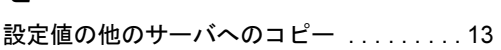

## て

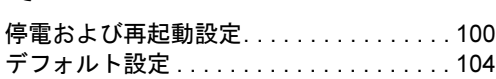

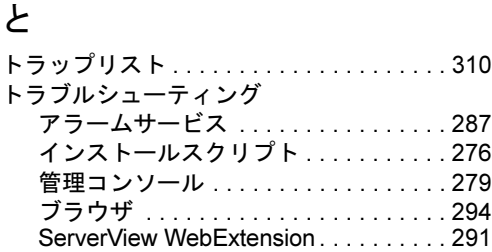

## は バージョン管理

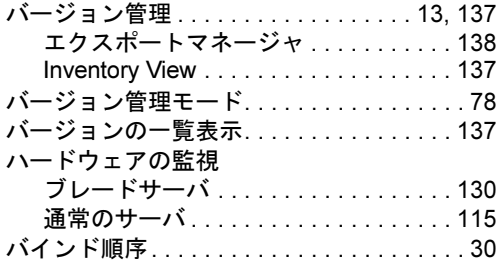

## ふ

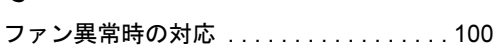

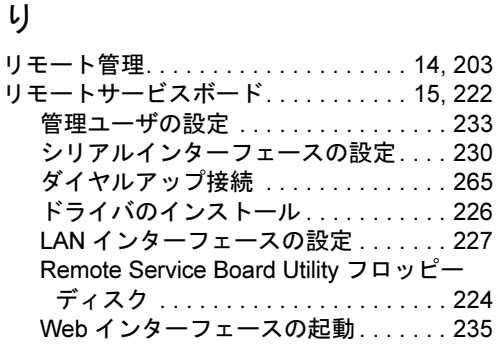

## れ

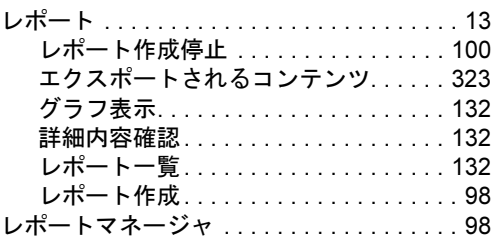

## A

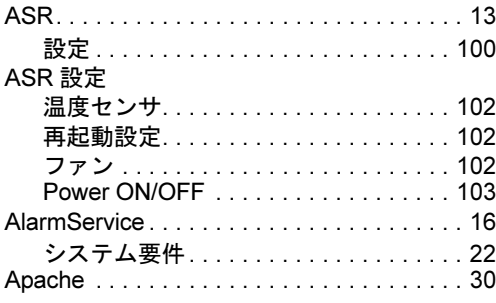

## D

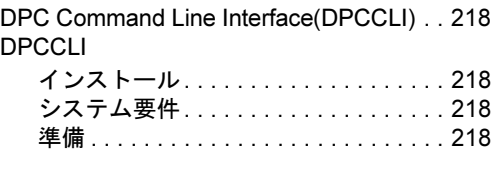

### I

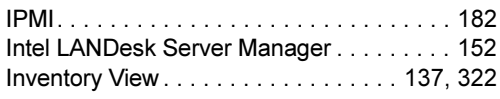

### L

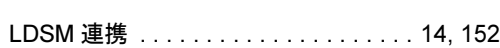

## M

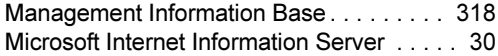

## N

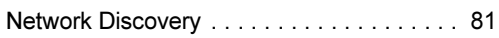

## O

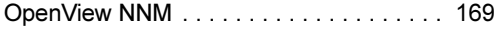

### Q

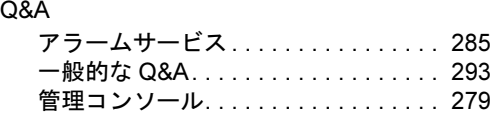

## R

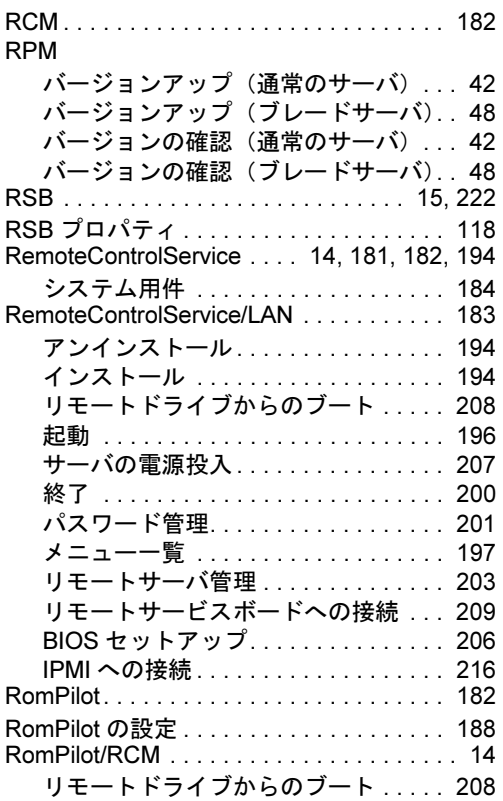

## S

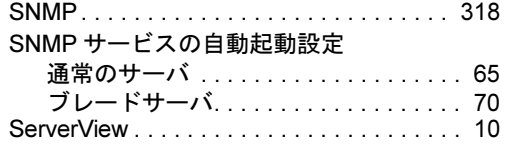

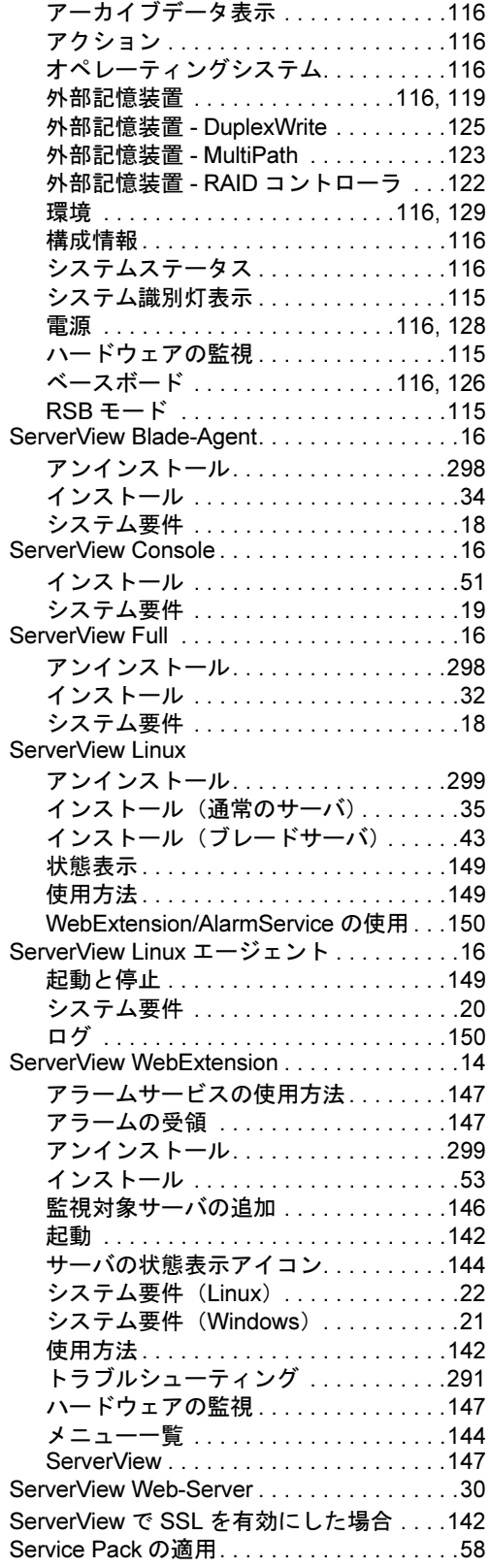

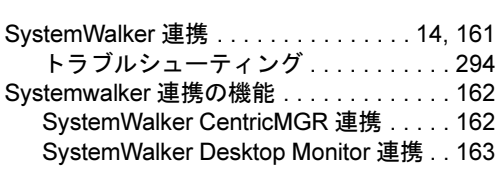

### U

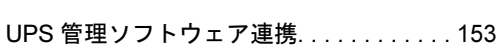

### W

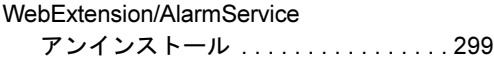

### Z

hp OpenView Network Node Manager 連携[169](#page-168-0) hp OpenView Network Node Manager 連携169<br>httpd サービスの自動起動設定 .........65

ServerView V3.50

ユーザーズガイド B7FH-2471-01 Z0-00

発 行 日 2004 年 3 月 発行責任 富士通株式会社

●本書の内容は、改善のため事前連絡なしに変更することがあります。

●本書に記載されたデータの使用に起因する、第三者の特許権およびその他 の権利の侵害については、当社はその責を負いません。

●無断転載を禁じます。